# REPORTER<br>Version 15.0

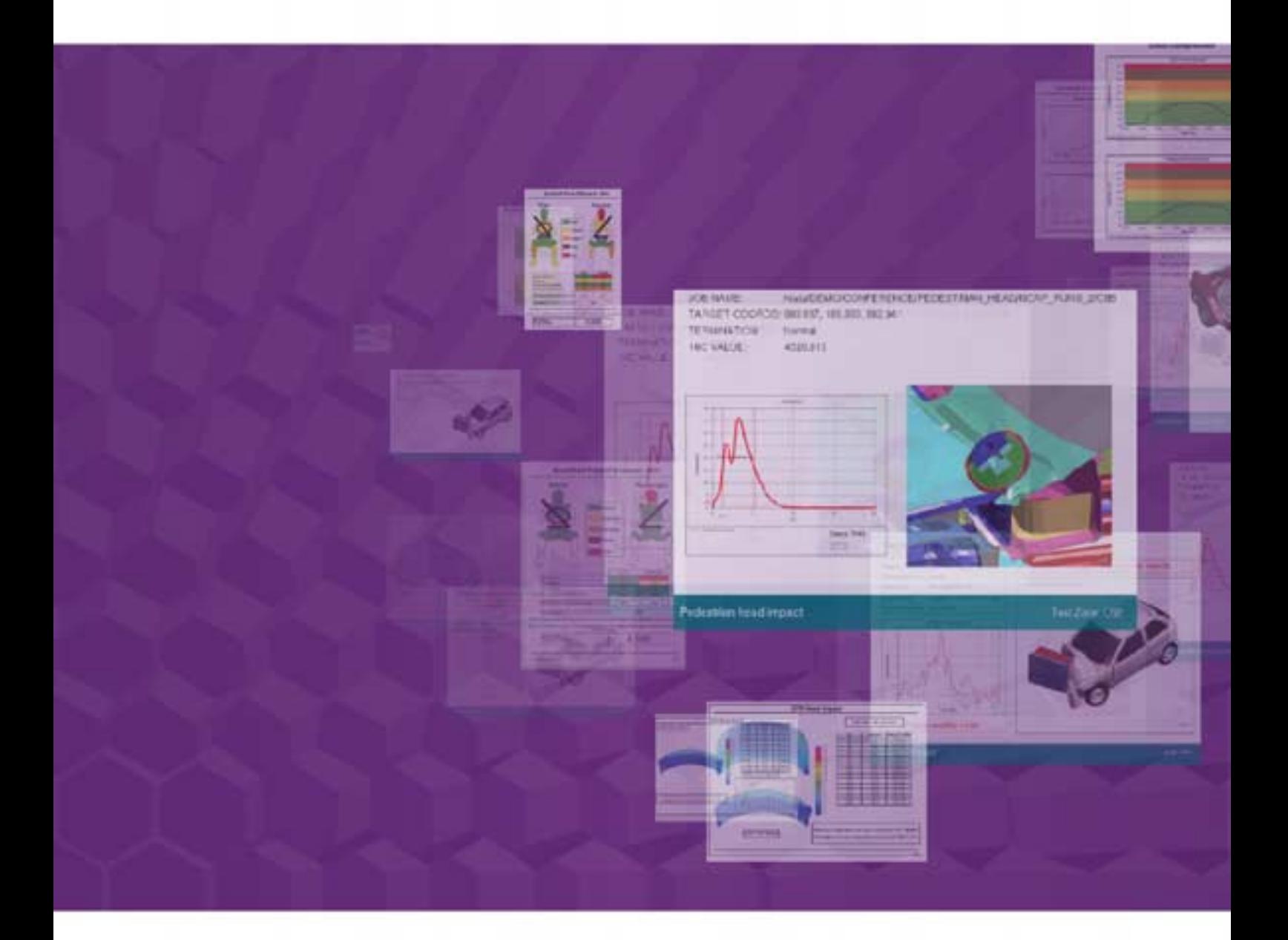

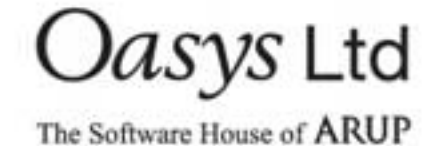

For help and support from Oasys Ltd please contact:

#### **UK**

The Arup Campus Blythe Valley Park Solihull B90 8AE United Kingdom<br>Tel: +44 121  $+44$  121 213 3399 Email: dyna.support@arup.com

#### **China**

Arup 39/F-41/F Huaihai Plaza 1045 Huaihai Road (M) Xuhui District Shanghai 200031 China<br>Tel:  $+86$  21 3118 8875 Email: china.support@arup.com

#### **India**

Arup Ananth Info Park Hi-Tec City Madhapur Phase-II Hyderabad 500 081, Telangana India<br>Tel: Tel: +91 40 44369797 / 98 Email: india.support@arup.com

**Web:**www.arup.com/dyna

or contact your local Oasys Ltd distributor.

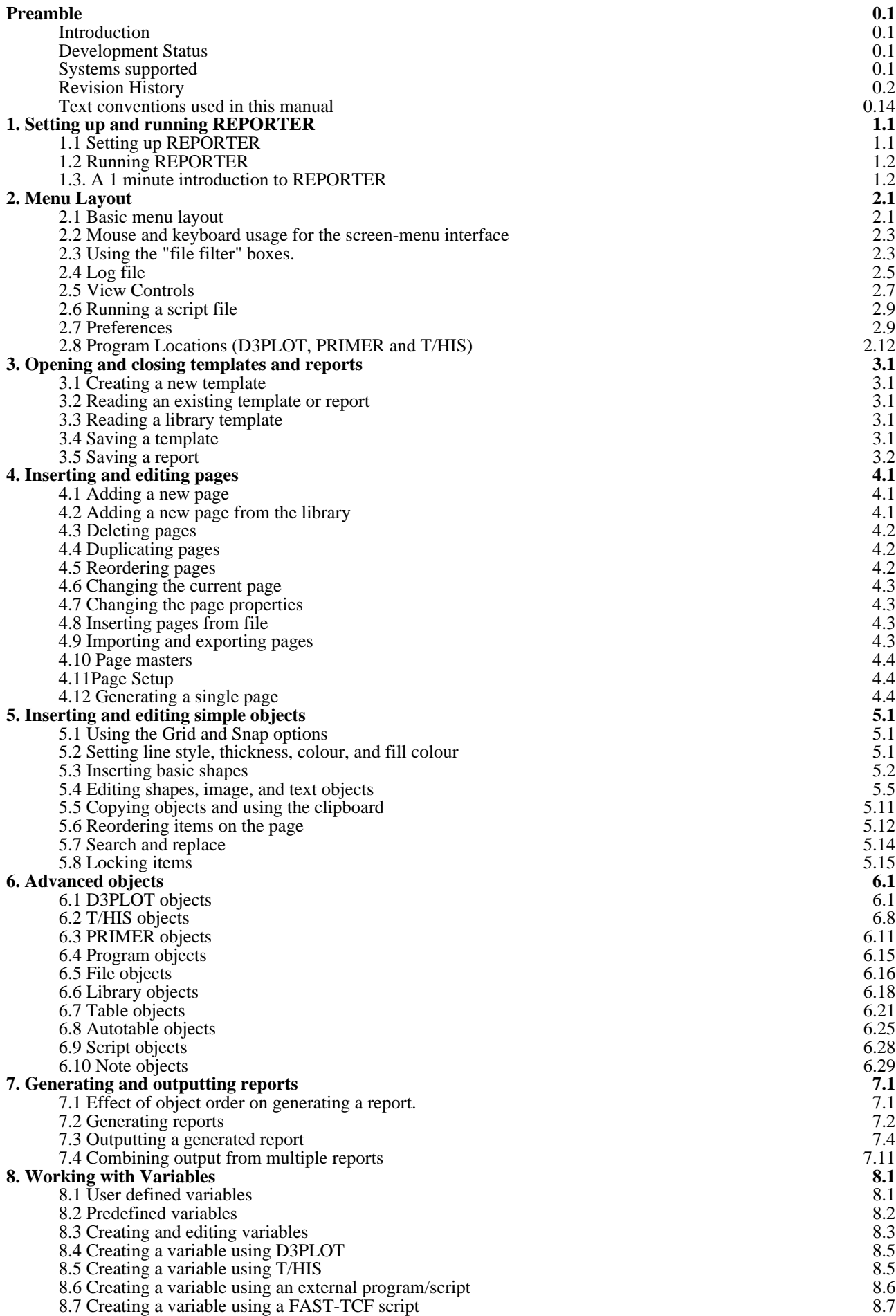

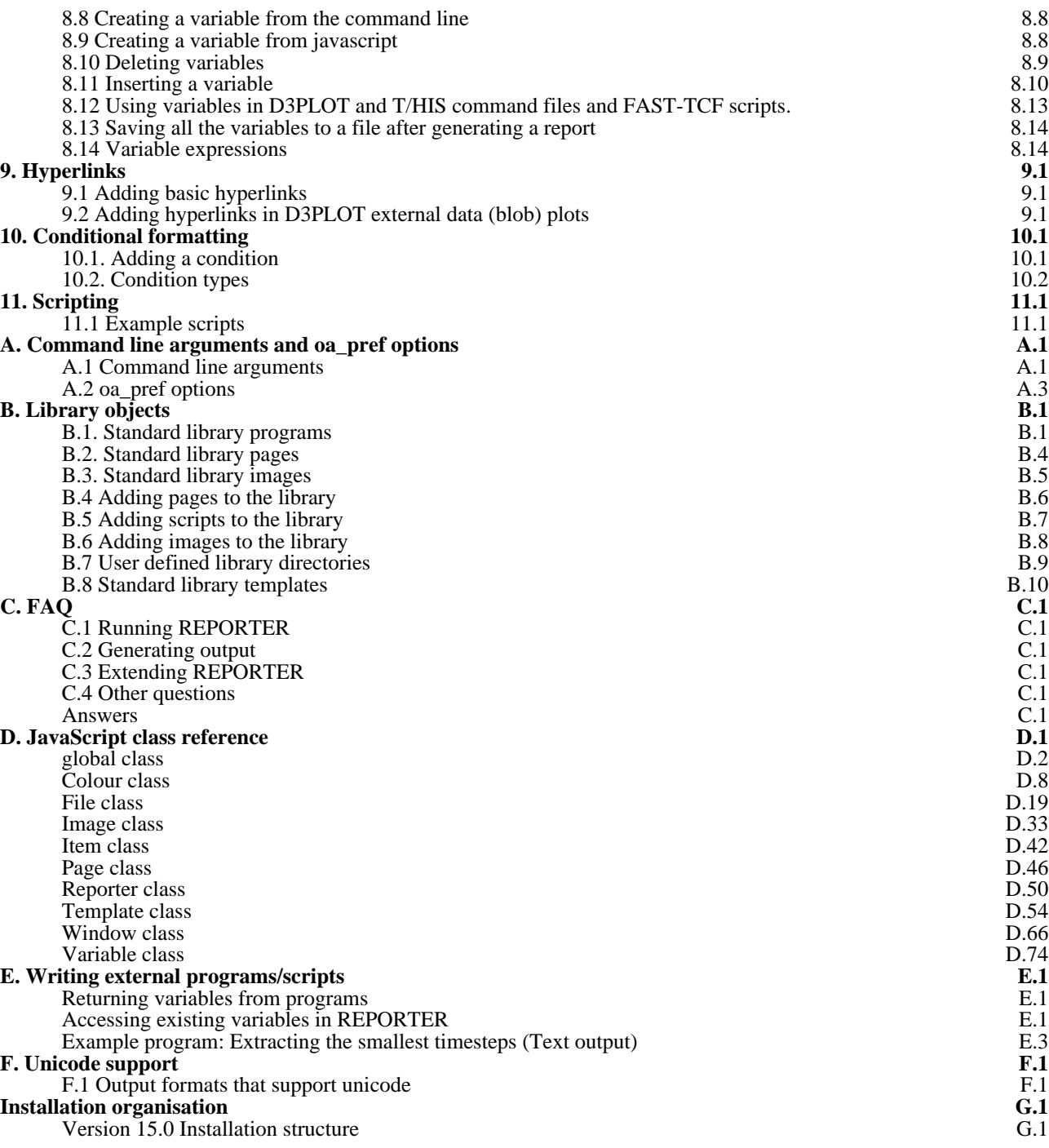

# Preamble

# Introduction

REPORTER is a tool to automate the post processing of LS-DYNA models. It allows you to create a standard template for a report. With command files and scripts it links with D3PLOT, PRIMER, and T/HIS, and other programs to create the necessary images and graphs when you come to generate an actual report from this template. It can also be run in batch mode so that when a model has finished being analyzed a report can be automatically generated according to a pre-built template.

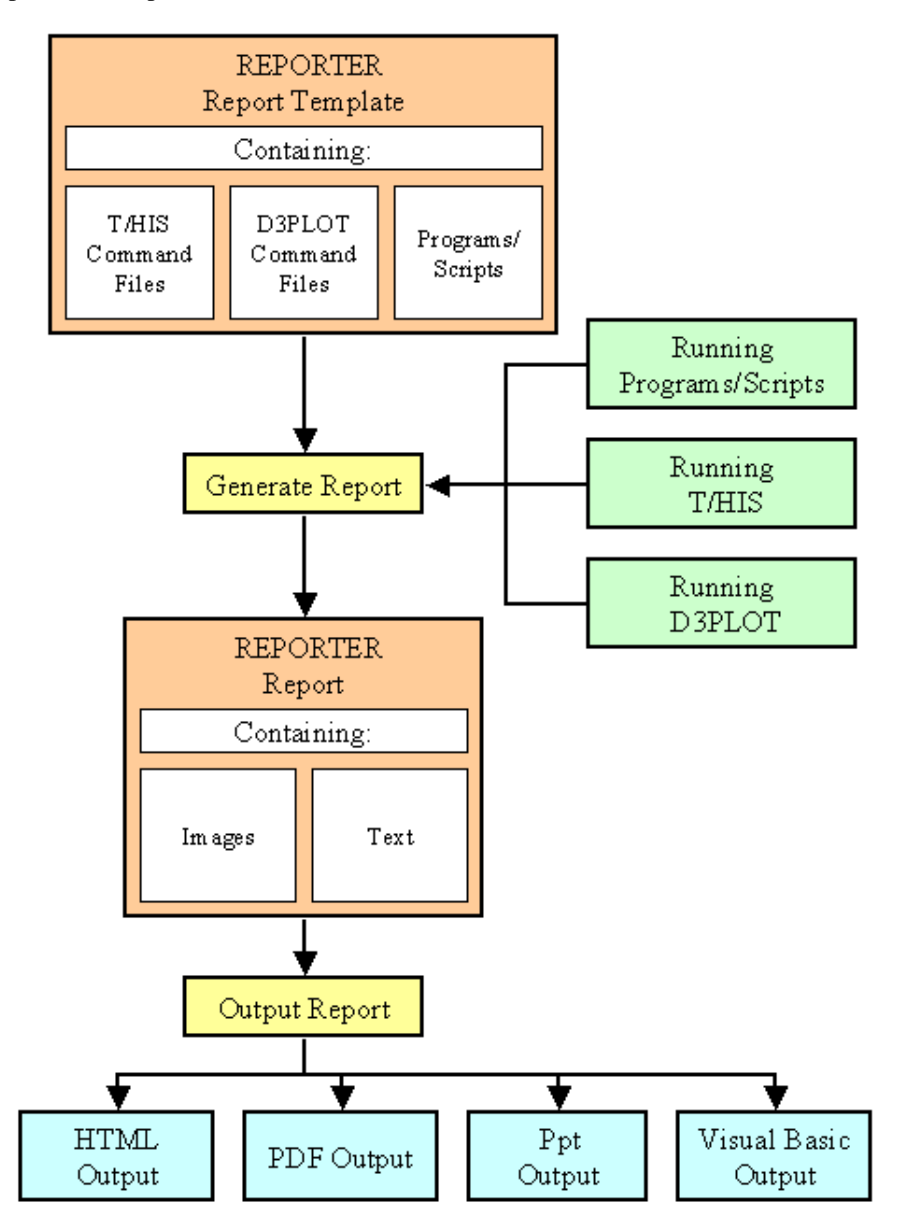

# Development Status

This manual documents the REPORTER (version 15.0 with Oasys Ltd LS-DYNA Environment15.0 ). The code is still being developed.

# Systems supported

REPORTER is available for Windows ( 64 bit) and Linux (64 bit)

# Revision History

# Version 15.0

- The shortcut (Ctrl+W) for File  $\sim$  Close didn't work. Now fixed. Fixes bug 37062.
- When inserting variables into a text field (Ctrl+I), you can now double-click to select the variable (increases speed of use).
- Fixes enhancement 36640.
- Reporter could crash if the File->Open library template menu was entered before the list of library templates had been read. Now fixed. Fixes bug 36642.
- On Linux, if REPORTER was started from the command line with a file argument (e.g. reporter14\_x64.exe example.ort) then the REPORTER window would be shown too high so the window title bar was not visible. Now fixed.

Fixes bug 36503.

- Depending on the relative aspect ratio between template and display, Zoom -> Fit width and Zoom -> Fit height would not fit correctly (scroll bars would persist). Now fixed. Fixes bug 36438.
- On Windows, if REPORTER was started from the command line with both maximise and file arguments (e.g. reporter14\_x64.exe -maximise example.ort) then the REPORTER window would not maximise. Now fixed. Also, the active template now resizes in synchrony with the main window. Fixes bug 36017.
- A special readonly TEMPLATE\_DIR variable has been added to REPORTER. The variable value contains the directory path of the current template (for a new template created using File -> New, TEMPLATE\_DIR will contain an empty string until it has been saved). The TEMPLATE\_DIR variable should be useful when you want to refer to files (e.g. images or scripts) stored relative to the template. Fixes enhancement 35693.
- Oasys REPORTER executables weren't always being digitally signed. Now fixed. Fixes bug 35004.
- It is now possible to embed Image items into a template (.ort file). By checking the box in the Image item dialog, the image data is embedded directly into the template rather than relying on the link to an external image file. Fixes enhancement 33088.
- A checkbox has been added in the Script item dialog to skip the generation of button scripts when a template or page is generated. This means that button scripts can now be configured to run only when clicked. Fixes enhancement 34966.
- The Variables dialog now expands to fit variables with long names, values or descriptions, rather than pushing them to the right of the visible pane in the scrollable area. Fixes enhancement 34965.
- In PowerPoint files written by REPORTER, Text, Textbox, Table and Autotable items now use 'Exactly' rather than 'Single' line spacing in order to improve visual compatibility with REPORTER. Fixes bug 35338.
- Read-only properties 'filename' and 'path' have been added to the Template Class in the JavaScript API. These replace the 'name' property, which has been deprecated (and made read-only) from this version onwards. Fixes enhancement 35186.
- Variable value replacement could previously fail for nested variables at the beginning of a string. Now fixed. Fixes bug 35152.
- Improvements have been made to the keyboard focus in all REPORTER dialog windows. Tab focus is now consistent and the enter key now has the expected effect. Fixes bug 35225.
- Editing margins and vertical text justification were not possible in Autotables. They are now possible. Fixes bug 30631.
- If the Window.Information Class function was used in a Script object, an 'Error' icon was displayed instead of an 'Information' icon. Now fixed.
- Fixes bug 34971. When in Presentation view, if an object was created by dragging out a rectangle to define its size, the rectangle would continue to change size after the mouse button was released. Now fixed. Fixes bug 35036.
- Toggling of the 'View page item generation order' button was not synchronised with the checkbox on the View menu. Now fixed. Fixes bug 35130.
- If the Design view button was clicked when already in Design view, it would toggle to the Presentation view, and vice versa. Toggling now removed. Fixes bug 35098.

# Version 14.1

• If a variable was saved with a floating format precision of 0 the precision was not read correctly when reading a

template file. Now fixed. Fixes bug 34590.

- If a table cell background colour was set to 'none' it was not read correctly when reading a template file. Now fixed.
- Fixes bug 34588.
- If a variable contained an expression then the expression would be overwritten by the evaluated value after D3PLOT or T-HIS objects were run. Now fixed. Fixes bug 34566.
- If a variable contained a format precision then the precision would be overwritten with the default after D3PLOT or T-HIS objects were run. Now fixed.
- Fixes bug 34556.
- If REPORTER was started by right clicking on a template file and using 'Open with...' the current directory was set to C:/Windows/System32 on Windows. The current directory is now set to the directory that the template file is read from.
	- Fixes bug 34555.
- The title library script would not extract the title from an include file if the include file was specified using " +" continuations. Now fixed. Fixes bug 34511.
- If a program argument contained backslashes then REPORTER would convert them to forward slashes for internal storage but then not convert back to backslashes on Windows when running the program. This could make some external programs fail (e.g. Perl scripts). Now fixed. Fixes bug 34254.
- T-HIS objects using the JavaScript type did not pass the job file correctly to T-HIS. Now fixed. Fixes bug 33922.
- If a D3PLOT object captured a plot for one model and was then replayed on a slightly different model then sometimes the wrong elements could be (un)blanked in the plot. Two new options have been added for D3PLOT in File->Program Locations to help in these situations. These options can also be set by preferences. Fixes bug 33886.
- If the border colour for a table was set to 'none' this was not correct in PowerPoint files produced by REPORTER. Black was incorrectly used. Now fixed. Fixes bug 33197.
- The logic in REPORTER for reading variables assumed that the name would only contain A-Z, a-z, 0-9 and underscore characters. However the variable dialog and some scripts actually allowed many other characters and this meant that the variable was not processed correctly if other characters were used. The logic has now been changed and variable names can now contain spaces (converted to a single underscore character), A-Z, a-z, 0-9 and the following special characters '{', '}', '[', ']', '/', '\', '\' @', '.' and '^'. This allows units to be included in variable names. For example the following is now a valid variable name: ACCELERATION\_[mm/s^2] Fixes bug 31871.

#### Version 14.0

- When editing an auto table and updating the backgound colour in conditional formatting the table editing window would be lowered so it was hidden. Now fixed. Fixes bug 33482.
- When editing conditional formats the background colour could be shown incorrectly. Now fixed. Fixes bug 33481.
- If you specified that the output from a library program should be saved in a variable it did not work if the variable didn't already exist. Now fixed. Fixes bug 33329.
- REPORTER could give the wrong initial added mass, initial percent added mass and smallest timestep values for some otf files. Now fixed. Fixes bug 33272.
- Updating a capture for a D3PLOT object did not work if there was a pre-JavaScript defined. Now fixed. Fixes bug 33232.
- REPORTER could crash if a temporary variable was deleted by using Delete Temporary Variables in the Variables menu and recreated. Now fixed. Fixes bug 32988.
- Rows and columns can now be added or deleted from any location in a table.
- Enhancements 12788, 13840, 31875.
- Cells in a table can now be merged. Enhancements 15549, 22387, 31875.
- The borders can now be set for individual cells in a table.
- Enhancements 12855, 15549, 22387.
- Conditional formatting can now be copied and pasted from one cell to another. Enhancements 13842, 15549, 22387.
- The output from a library program and text can now be used together in a table cell. Enhancement 13866.
- Library programs can now not produce output. This may be useful in some situations. For example the output can set to a variable and the variable used later in a table cell.
- A File.Move method has been added.

Enhancement 31605.

- A File.Copy method has been added. Enhancement 31603.
- When replacing variables in D3PLOT JavaScripts \ was not escaped to \\. Now fixed. Fixes bug 32631.

# Version 13.1

- The icon shown in the top left of the titlebar when a template was opened was the old (version 12) icon instead of the new (version 13) icon. Now fixed. Fixes bug 31046.
- The -iconise command line option did not work correctly on linux. Now fixed. Fixes bug 30982.
- The elapsed time library scipt did not work for the R8 and R9 versions of LS-DYNA. Now fixed. Fixes bug 30565.
- Endash characters (–) were incorrectly written to pdf files as spaces. Now fixed. Fixes bug 30654.

# Version 13.0

- The aspect ratio or size of images in D3PLOT, PRIMER and T/HIS objects can now be controlled. Enhancement 29004.
- Images in ImageFile, D3PLOT, PRIMER and T/HIS objects can now be justified. Enhancement 28875.
- An optional index argument has been added to the Page.Duplicate() method. Enhancement 28334.
- The name argument in the Item constructor was ignored. It is now used correctly. Fixes bug 28332.
- Variables can now be marked as temporary variables. Temporary variables can be removed from a template with a new 'Delete temporary variables' command in the Variables menu. Enhancement 27253.
- The format and precision properties were missing from the Variable class. They have now been added. Fixes bug 22881.
- An ImportItem method has been added to the Page class. Enhancement 28221.
- The numbering of 'generated' items on a page missed out tables. Tables have been added as they can contain scripts that need to be generated. Enhancement 27384.

# Version 12.1

- When combining reports if one of the reports to combine did not exist hyperlinks could link to the wrong pages. This has been fixed. Fixes bug 27640.
- Values for variables with expressions were not written to the reporter\_variables file correctly when generating the report. This has been fixed. Fixes bug 27256.
- REPORTER would delete files in the temporary directory if the directory was set with the oasys\*temp\_dir preference.
- Fixes bug 26416.
- Ampersand characters  $(\&)$  in table objects created corrupt pptx files. This has been fixed. Fixes bug 26906.

# Version 12.0

- Circles and ellipses were not rendered correctly in pdf files. Now fixed. Fixes bug 25848.
- REPORTER could crash if a library image was inserted very near the top or right hand edge of a page. This has been fixed.
- Fixes bug 24988. • FAST-TCF objects did not use the job filename when generating. FAST-TCF would look in the directory for the job. If there were multiple jobs in the same directory it could choose the wrong file. This has been fixed. Fixes bug 24979.
- Extra commands added to a D3PLOT capture which were longer than 80 characters did not work. This has been fixed.
- Fixes bug 24933.
- Objects can now be locked on the page so they cannot accidentally be moved. Enhancement 23503.
- REPORTER will now prompt the user to replace variables in the macro after doing a capture in PRIMER. For

each matched text string you can choose whether to replace it with a variable or you can do "Yes to All" or "No to All". Enhancement 21309.

- A new Batch() method has been added to JavaScript so scripts can test if REPORTER is running in batch mode. Enhancement 23990.
- A Duplicate method has been added to the Page class.
- Enhancement 17602.
- Static methods GetAll and GetFromName have been added to the Variable class.
- Enhancement 22772.
- Report hyperlinks can now have the form '#page title' to link to another page in the report. Enhancement 22974.
- A DeletePage() method has been added to the Template class in JavaScript. Enhancement 22974.
- A new EditVariables method has been added to the Template class so that a variables editing panel can be called from JavaScript.
	- Enhancement 22387.
- A System() method has been added to JavaScript. Enhancement 15772.
- Script objects can now be shown as a button in presentation mode. Clicking the button runs the script. Enhancement 22387.
- A single script object in a template can now be set to run automatically when the template is opened. Enhancement 22387.
- A new Window class has been added to JavaScript to enable standard dialogs to be used. Enhancement 22387.
- T/HIS objects can now be defined with a JavaScript instead of a FAST-TCF script. Enhancement 22387.
- New Page and Item classes have been added to JavaScript.
- Enhancement 22387.
- Library templates can now be opened directly from the File menu. Enhancement 22387.
- A File.Delete() method has been added. Enhancement 22387.

# Version 11.2

- Less than signs  $\langle \rangle$  in text and textbox objects created corrupt pptx files. This has been fixed. Fixes bug 24613.
- If the Variable constructor was used to redefine an existing variable in a script REPORTER would give an error if you tried to get any of the variable properties later in the script. This has been fixed. Fixes bug 23586.

# Version 11.1

- If a D3PLOT object with multiple captures was updated again in D3PLOT to delete or replace captures REPORTER could produce errors when generating or change the order of the captured images. This has been fixed.
	- Fixes bug 22227.
- If a D3PLOT object was made that had more than 20 captures and the template saved to file, REPORTER would not be able to read the file again. This has been fixed. Fixes bug 22226.
- D3Plot objects using a command file (instead of capturing) did not work in version 11. This has been fixed. Fixes bug 22147.
- When saving old style T/HIS objects (i.e. using a command file instead of a FAST-TCF script) the command file was not saved. This has been fixed. Fixes bug 22117.
- Opening the HTML manual did not work on Linux. This has been fixed. Fixes bug 21989.

# Version 11.0

- When writing PowerPoint files REPORTER now correctly writes animated gifs. Fixes enhancement 17601.
- REPORTER could crash if you created a table that used a library program for a cell and you saved the output of the program to a variable. This has been fixed. Fixes bug 21346.
- The library program which reported the LS-DYNA version and revision from the otf file did not work correctly for new (R7) LS-DYNA output because there is now a new 'SVN Version' line in the otf file. Additionally the version and revision were expected to be to be a single 'word'. This has been fixed. Fixes bug 21243.
- Outlines were not written for Oasys Ltd. or File Image type objects to PowerPoints. Now added. Fixes bug 21242
- REPORTER would hang when reading a template file if one of the page titles in the file contained an ampersand (&). This was because the ampersand was not escaped properly when writing the template. This has been fixed. Fixes bug 21235
- You can now specify an outline border for file image objects. Fixes enhancement 18206
- REPORTER can now use D3PLOT to generate multiple images in one session. The second and subsequent images are automatically created as image file objects linked to the d3plot object. Fixes enhancements 7777 and 13034
- A JavaScript can now be run for D3PLOT and PRIMER objects. Fixes enhancement 15550
- When capturing an image from D3PLOT, REPORTER now automatically shows the images. Fixes enhancements 7779 and 10668.
- A new PRIMER object has been added.
- Fixes enhancements 8095 and 16530 REPORTER can now write PowerPoint pptx files directly.
- Fixes enhancement 11858 • REPORTER can now combine multiple reports into a single pptx/pdf/html.
- Fixes enhancements 7712, 8956, 9020 and 10742 • REPORTER could think that a script had changed when cancelling from the editor if the script was created on windows but edited on unix. Fixes bug 7769
- When writing a pdf file jpeg images are now written as jpegs rather than pngs as they can be much smaller. Fixes enhancement 17920
- Added the ability to see the item generation order. Fixes enhancement 18489

# Version 10.2

- REPORTER did not automatically change LS-DYNA filenames from h3hsp to %DEFAULT\_JOB%.otf (and visa-versa) when importing a library page. This has been fixed. Fixes bug 19200
- REPORTER could crash when writing a pdf file that had overflow pages in an auto-table if there was an error when the report was generated. This has been fixed. Fixes bug 19197
- The "cropping" button was the default focus in the D3Plot object edit menu (i.e. was applied when hitting enter) rather than the "OK" button. This has been fixed. Fixes bug 19113
- REPORTER was not able to create and import image files which were not JPEG when generating a D3Plot captured object. This has been fixed. Fixes bug 18403
- REPORTER could crash if the user added a page to the reporter\_library/pages area which contained certain REPORTER items. This has been fixed. Fixes bug 18432

# Version 10.1

- If the page layout is changed from landscape to portrait or visa versa any items that are off the page are automatically moved to stay on the page Fixes bug 14307
- If multiple conditional formatting conditions were set for a table, autotable, textbox or file object background, then REPORTER would display the last condition matched rather than the first one. This has been corrected. Fixes bug 17794

# Version 10.0

- Added the -loghtml command line options to allow the log file to be saved as html instead of plain text.
- Added a Templates tab to preferences to allow the user to change whether existing files should be overwritten when generating images for multiple pages in T/HIS. This is saved as a property of each template
- Added the -iconise and -oasys\_batch command line options • Checkbox for turning on/off error checking during generation when an error was found was not working correctly.
- Fixes bug 15143
- Added the ability to set the format of a variable on the variable edit panel. Closes enhancement 8819.
- Fixed problem with rounding errors on spinbox input values on edit panels. Fixes bug 15548.
- When resizing/moving a table object, the relative width/height of the columns/rows is now maintained.
- Closes enhancement 15546.
- Added a new library script for reading variables from a CSV file.
- Closes enhancement 15476.
- The "P" key can now be used to swap between design view and presentation view.
- Closes enhancement 9333.
- "Fit page" is now the default zoom level when opening a file.
- Closes enhancement 13863.
- Added the ability to use the control key plus the mouse scroll wheel to zoom in and out of the page. Closes enhancement 15516.
- Added the ability to distribute selected items evenly horizontally or vertically either to the page or within the currently selected items. Closes enhancement 15509.
- Added the ability to align items to the top/bottom/left/right of the the page.
- Closes enhancement 9300.
- You can now specify an outline border for Oasys Ltd. image objects. Closes enhancement 15503.
- The escape key can now be used to deselect any selected objects. It is still used to quit out of fullscreen mode. Closes enhancement 15530.
- The total number of pages in the document is now displayed at the top of the window. Closes enhancement 15513.
- Added preferences to allow the user to specify the format of the default DATE and TIME variables. Closes enhancement 15529.
- Modified the default variable DATE so that it just shows the date rather than the date and time. A new default variable TIME has been added Closes enhancement 15453.
- The maximum number of pixels you can crop off an image edge has been increased from 1000 to 10000. Closes enhancement 15451.
- Textboxes were not copied when duplicating a page. This has been fixed. Fixes bug 15441.
- Added the ability to write the output of a library program to a variable. Closes enhancement 9031.
- Added the ability to align multiple objects together. Option are left, centre, right, top, middle or bottom. Closes enhancement 9300.
- Added the ability to select multiple objects on a page. Multiple objects can be dragged, cut/copied/pasted, saved/imported, generated, resized etc. Closes enhancements 8980, 9106, 9300.
- Added the ability to format a variable. For example if a number, how many decimal places. Closes enhancement 13867.
- The text on the status bar could get overwritten during generation of items. Now fixed. Fixes bug 14230.
- Setting the background colour of various object types via conditional formatting has been added. Closes enhancement 9026.
- It is now possible to set the background colour of cells in tables. Closes enhancement 15319.
- A note object has been added for adding notes to the design view of a report. Closes enhancement 13825 .

# Version 9.4.2

- " Hyperlinks for HTML files are now converted to relative links. Fixes bug 16138.
- If you inserted a normal program into a template by selecting the program tool and dragging an area Reporter would think that the object was a library program, not a 'normal' program. Fixes bug 15133.

# Version 9.4

- Reporter could crash when accessing variables after using the JavaScript method Template.GetVariableValue() with a variable name that did not exist in the template. Fixes bug 14347.
- If a job file was selected before doing a capture for a T/HIS object REPORTER would not try to substitute DEFAULT\_DIR (and other variables) in the filename. Now fixed. Fixes bug 14329.
- If you modified an items outline, fill or text colour or modified its line thickness or style this did not flag the template as requiring a save. This has now been fixed. Additionally templates which require saving are now marked with a \* in the window title. Fixes bug 13960.
- Exiting from REPORTER using File->close and using the top right window close button now gives the same error message and options to save any modified templates. Previously the messages were different and this caused confusion to some users.

Fixes bug 13430.

- D3PLOT objects with multiple filenames would not work if one (or more) of the filenames contained spaces. This was due to a bug in D3PLOT. Now fixed. Fixes bug 12409.
- When writing PowerPoint output blank table cells were given the default font size by PowerPoint. As this is very large it caused the table row to be larger. Fixes bug 13874.
- User defined script directories can now be defined by using the library\_directory preference. This allows users to add their own library scripts if REPORTER is installed in a read only location. Closes enhancement 13503.
- If a library program is added it is now possible to set the font, size, style and justification in the menu. Additionally if you edit an existing library program this menu is now used instead of the 'normal' program menu.
- When generating a report more feedback is now given in the status bar so you know what REPORTER is doing (e.g. running a D3PLOT object in background). Closes enhancement 13888.
- Report generation can now be stopped at any point by a new 'Stop' button in the status bar.
- Closes enhancements 10708 and 11271.
- D3PLOT and T/HIS can now be run from REPORTER without any windows being mapped by either giving the -batch command line option to REPORTER or by setting the batch mode checkbox in File->Program locations. Additionally REPORTER can be minimised during report generation so you can use other programs. Closes enhancement 10709.
- HTML output has been improved for tables. Previously cell heights could be too high on Internet Explorer and additionally text that was too big for a cell was not cropped. Fixes bug 13846.
- Once a 'Capture' has been done for D3PLOT or FAST-TCF objects the 'Capture' button is changed to say 'Update capture' as it was not clear that pressing the button again would allow you to change the existing capture rather than starting again from scratch. Closes enhancement 13757.
- PowerPoint output could sometimes only be done once for each Reporter session. Now fixed.

Fixes bug 13873.

- Page ranges set by the user in the printer dialog were ignored and the whole report was printed. Now fixed. Fixes bug 13887.
- The Hyperlink dock box was not mapped correctly when a hyperlink was clicked. A similar problem occurred with the 'master page' dock box. Fixes bug 13827.
- Clicking on a hyperlink that referred to a non-existant report could crash Reporter. Fixes bug 13836.
- PDF output for table cells was not cropped if it was too large for the cell. Fixes bug 13883.
- If you edited an existing FAST-TCF object that used variables somewhere in the script and you pressed capture to change the script REPORTER prompted you to try to replace text with variables in the new script but no replacements were done. Now been fixed. Fixes bug 13833.
- Image cropping has been added for Image, ImageFile, D3PLOT and Fast-tcf objects. Closes enhancement 12854.
- Text wrapping, border style, border colour and background colour have been added to the textfile object. Closes enhancement 8631.
- A new text colour button has been added to the Style toolbox to change the colour of text (previously the outline colour button changed the colour of text). This was necessary as the new textbox objects have fill colour, border colour and text colour.
- A new textbox object has been added to Reporter. Closes enhancements 9107, 7800 and 3881.

# Version 9.3.1

- Visual basic output did not work on windows for text file items that had more than one line of text. Now fixed. Fixes bug 13165.
- Images for advanced objects in HTML output were scaled incorrectly. Now fixed.
- Fixes bug 13159.
- Reporter now shows files with extension .pptx as well as extension .ppt when writing PowerPoint files.
- Writing text objects to a PowerPoint file did not work correctly with PowerPoint 2007 (the text was written with a single letter on each line). Additionally:
	- File objects had a black background if a visual basic macro from Reporter was read into PowerPoint 2007.
	- Justification of text objects was not correct if a visual basic macro from Reporter was read into PowerPoint 2007.
	- Tables had the wrong border and background colours in PowerPoint 2007.
	- The colour of some lines could be incorrect in PowerPoint 2007.

Now fixed.

Fixes bugs 13022 and 13138.

- Output from writing text objects to a Powerpoint file and to a visual basic macro could be inconsistent. The textboxes produced when writing a PowerPoint file directly were not resized to fit the text, and textboxes produced from a visual basic macro would have different margins to those produced when writing a PowerPoint file directly. This is now fixed.
- Reporter would not play a d3plot command file with 'button click' data correctly. The button click data would be stripped from the command file and the commands treated as dialogue commands. Now fixed. Fixes bug 13027.
- In an automatically generated table column text entries containing variables would not generate correctly (the variable would be replaced by a blank string) if the variable name was in lower case. Now fixed. Fixes bug 12995.
- On some platforms when generating a report, a warning message from T/HIS and D3PLOT could be passed to REPORTER in two or more chunks (it should be passed to reporter as a single string). REPORTER would mistakenly think that the second and subsequent chunks were error messages and try to alert the user that an error occured. This has now been fixed. Fixes bug 12738.
- If a library object failed to generate properly (e.g. if the otf filename was incorrect) then the next time that Reporter generated the report you could get 'Cannot get File data in File destructor' errors. This has been fixed. Fixes bug 12629.
- When writing tables to powerpoint directly or writing a visual basic macro, the colour and width of table borders was ignored. Now fixed. Fixes bug 12733.
- The -maximise command line option and maximise oa\_pref option did not work correctly on some screens. This has now been fixed. Fixes bug 12941.
- The hostname library script would fail if the hostname of the machine contained a hyphen (-). Fixes bug 12413.
- When drawing a polygon with the image.Polygon() function you could not define the line colour as 'none' (it always gave a black outline). This has now been fixed. Fixes bug 9585.
- If you edited a normal table after generating program data in any of the cells the program output was lost during the edit. This has now been fixed. Fixes bug 12348.
- If you saved output to html (or vba, pdf) and the file existed you were asked twice if you wanted to overwrite it. Fixes bug 12428.
- Variable expressions were not correctly evaluated when used in text. Instead of the variable value being evaluated the entire string was evaluated which could sometimes mean that the expression could not be evaluated correctly. This has now been fixed.
- Fixes bug 12347. Powerpoint output was incorrect for several object types:
	- Bold, italic and underlined text was shown as normal text.
	- Arrowheads were not drawn on arrows.
	- Rectangles and ovals without fill were still drawn with fill.
	- Dashed and dotted lines were drawn as solid lines.
	- Autotable cells could have the wrong font style and justification.

This has now been fixed.

Fixes bug 12433.

# Version 9.3 (October 2008)

- When doing conditional formatting the default font for each condition is now the same as the existing font before you asked for conditions (so for example you have to change only the colour). Previously the defult font was always 10pt Courier. Closes enhancement 11906.
- If you double click on a variable in the Edit variable menu it now edits the variable. Closes enhancement 11904.
- In design mode, programs that use library scripts now have %REPORTER\_HOME%/reporter\_library/scripts removed from the beginning of the text that is shown on the object so it is easier to see what the program is. Fixes bug 7701.
- A library script has been added to read a reporter variables file. Closes enhancement 11902.
- Printing did not work for autotable objects. This has now been fixed. Fixes bug 11848
- The library directory for Reporter has been renamed to 'reporter\_library'. Existing scripts which use 'library' will be modified when Reporter reads the file.
- In the menu that is mapped when the user right clicks on an object, Edit and Delete were next to each other. Occasionally people pressed Delete by mistake. A space has been added to the menu either side of the Delete button to make it harder to delete the object by accident. Fixes bug 11332.
- When the dyna filetype preference was changed in Reporter it did not change the filetypes for any existing objects in the template.

Additionally, when opening a template, if the preference was set to the Oasys Ltd. filetypes, Reporter would silently change any 'd3hsp', 'd3thdt' and 'd3plot' definitions to '%DEFAULT\_JOB.otf', '%DEFAULT\_JOB.thf' and '%DEFAULT\_JOB.ptf' and there was no way to undo this change.

Now if you change the preference interactively Reporter looks to see if any filenames need updating. If they do then it asks you if you want to change them.

Similarly, if you read a template Reporter checks and asks you if you want to change them. However, this is not

done if the batch option has been set.

- Fixes bugs 9782, 10613 and 11438.
- Library scripts which retrieve data from the end otf file have been made significantly quicker. Fixes bug 9479
- It is now possible to have D3PLOT and FAST-TCF objects that do not return images to REPORTER. Fixes bugs 9028 and 9108.
- A new 'Expression' variable type has been added that allows user to do simple maths with variables. e.g. (%THREE%+%ONE)\*%THREE%/%TWO%. In fact it will evaluate the expression as a JavaScript expression so Math.sqrt(), Math.sin() etc are also available. Fixes bugs 9010, 9017 and 9111.
- After reading in a template, Reporter now shows the first page, not the last page. Fixes bug 9006.
- All dialog boxes in Reporter now have a maximise button to make them easier to resize if they need to be made bigger (e.g. if editing a FAST-TCF object). Fixes bug 8793
- Normal table objects have now been added to Reporter. Closes enhancements 7233, 7703 and 7704.
- Postscript output has been removed from Reporter for version 9.3. Use pdf output instead.
- Added File.Mkdir() method to create a directory.
- Added File.APPEND constant to enable appending to files.
- Library scripts in tables did not work if there was a space in the installation directory of Reporter. Additionally any variables that were used as arguments would not have been expanded correctly (they would get the value from the current template instead of the value from the reporter variables file). Fixes bug 9451.
- Added pdf image\_downsample, pdf\_image\_downsample\_resolution and pdf\_image\_downsample\_threshold preferences to allow image downsampling when writing pdf files.
- Added use file vars preference to enable filenames returned from D3PLOT and T/HIS to be replaced with directory/file variables automatically if they match

# Version 9.2.3 [Build 36] (21/11/2006)

- Reporter would create a corrupt pdf file if a page contained a zero size image. This has now been fixed. Fixes bug 9315
- If special characters like > and < were used in a condition name Reporter could not read the template file. Now fixed. Fixes bug 9220.
- Fixed problem with text in pdf files not printing properly on some printers. Fixes bugs 9134 and 9212.
- The output from a table can now be written to a CSV file during generation. Closes enhancement 9133.
- Reporter now gives the user the ability to stop report generation if an error occurs. Closes enhancement 9126.
- Some objects with a line colour and/or fill colour of none were not being rendered properly (black was used instead). This has now been fixed. Fixes bug 9081.
- Reporter would get the start in directory wrong for T/HIS and D3PLOT if there was a single jobfile that contained spaces. This could cause T/HIS to crash. This has now been fixed. Fixes bug 9038.
- Library scripts could not be used as table items (an error occured when they were run). This has now been fixed. Fixes bug 9024.
- It is now possible to generate a single page of a report. Closes enhancement 9011.
- Powerpoint could be left open after writing a powerpoint file. This would happen if the -exit command line argument was given after the -ppt argument. This has now been fixed. Additionally Powerpoint will now not be closed if there is an existing presentation open in Powerpoint. Fixes bug 8998.
- The extension orp was not automatically appended when exporting a page (if the filename has no extension). It is now added if required. Additionally ps is added for postscript, pdf for Acrobat, htm for HTML (html on unix), bas for Visual basic macros, and ppt for Powerpoint. Fixes bug 8988.
- If a library page (e.g. checking page) was inserted into a template and the Oasys Ltd. filenaming scheme was used (file.thf instead of d3thdt etc.) the objects would not generate properly as they referred to d3thdt, d3hsp etc. This has now been fixed. Fixes bug 8954.
- Reporter is now more intelligent when pasting multiple copies of an item. Additionally the pasted item is now selected. Fixes bug 8861.
- On Solaris 10 it was possible what errors when generating T/HIS objects did not get logged properly. This meant that sometimes the user was not notified that an error occured. This has now been fixed. Fixes bug 8487.

# Version 9.2.1 [Build 35] (26/7/2006)

- Switching between templates on HP unix machines caused Reporter to get stuck in a loop refreshing the screen until the mouse was moved out of the template. This has now been fixed
- Multiple spaces in arguments to external programs were simplified to a single space. This was incorrect and has now been fixed. Fixes bug 8857.
- Recapturing from T/HIS could fail if there were multiple models. This has now been fixed. Fixes bug 8842.
- When capturing from D3PLOT and T/HIS on Windows sometimes DEFAULT\_DIR was not replaced in the filename. This occured if slashes (/ or \) did not match between the variable and filename. Now fixed. Additionally, now if DEFAULT\_DIR does not match REPORTER will try to use other Directory variables to match. Fixes bugs 8314 and 8758.
- Compounded variables (i.e. variables that contained variables) did not expand correctly. Now fixed. Fixes bug 8669.
- Arguments to an external program which used variables that contained spaces would not be passed to the program correctly. Now fixed. Fixes bug 8666.
- Brackets  $(0)$ ,  $[0,1]$ ,  $[0,1]$ ,  $[0,1]$  and slashes  $\setminus$  in arguments to an external program could cause Reporter to hang. Now fixed. Fixes bug 8665.

• Fixed bug that caused spurious pages to be created when a page was duplicated. Fixes bug 8716.

# Version 9.2 [Build 34] (24/5/2006)

- Fixed bug that caused the current page number on a master page to be incorrect when printing. Fixes bug 8628.
- Fixed bug that caused corrupt pdf output if there were images on the master page. Fixes bug 8629.
- Fixed problems with missing output from running external programs
- Adding a new page while an object was selected would erroneously leave the selection handles drawn on the new page. Now fixed. Fixes bug 8530.
- Fix problem in javascript File class that caused errors in File destructor.
- Output from T/HIS and D3PLOT was not written to the logfile for Solaris 10. Now fixed.
- Errors and warnings from D3PLOT and T/HIS are now fed to REPORTER via stderr so they now correctly come through as errors and REPORTER is aware of them.
- The log window is now raised when it is mapped as previously it could get lost behind the main window.
- Hyperlink rectangle produced in pdf files for text objects with hyperlinks is now correct if the text object used variables. Fixes bug 8405.
- Objects that are not visible are now not selectable. Fixes bug 8404.

# Version 9.2 Beta 4 [Build 33] (4/4/2006)

- Fix problem with centre justified text in HTML (it was not positioned correctly as the style was incorrect).
- Hyperlinks from objects other than tables containing variables now work correctly.
- Hyperlinks now open a report in presentation mode (this was broken in an earlier release).
- Output from program items with hyperlinks is now correctly written when writing a report.
- Cursor used when hovering over hyperlinks is now correct on Windows
- Replacing subsequent variables in table cell contents and hyperlinks would fail if the first variable in the text did not exist. This is now fixed.
- Fixed JavaScript compiling problems on SGI that caused crashes.

# Version 9.2 Beta 3 [Build 30] (20/2/2006)

- Add unicode support for writing pdf files. Partially fixes enhancement 7799 (no ps support yet). Unicode characters can be used in text objects and table headers.
- Add ability for capturing from T/HIS to read a cvs file. As no jobfile is returned N/A is shown. Fixes bug 8151. D3Plot objects can now use multiple models and/or windows. When using capture new models can be opened.
- When you return to Reporter all of the models and windows are remembered. Fixes enhancement 7237. • Object coordinates can now be specified by using 2 corners or by using a corner and width/height. This can be
- set by a preference. Fixes enhancement 7811.
- You can now search and replace strings in objects. Fixes enhancement 7820. • Text items can now be vertically justified as well as horizontally. This should help line up output from text items
- and program items. Fixes enhancement 7812.
- D3PLOT and T/HIS are now passed the '-maximise' command line argument to ensure that they are full screen.
- The FAST-TCF and T/HIS tools are now combined into one tool as people found having two tools confusing. Fixes enhancement 7818.
- Reporter now has different cursors depending on which tool is used. Fixes enhancement 7817.
- Variables can now be given a type to help manage/distinguish them.
- File and directory variables can now be browsed for. Fixes dynatrack cases 7688 and 6857.
- You can now find and loop over all the warnings and errors written to the logfile.
- If an error occurs when generating Reporter now shows a dialog box to tell the use and gives the ability to show the error. Fixes bug 7771
- Added this changelog to the help menu in Reporter.
- Added ability to create, drag etc in presentation mode. Fixes dynatrack bug 7766.
- Added 'hand' tool to presentation view which allows you to follow hyperlinks etc.
- Added a 'write Report' option in the file menu to make saving as a report easier (previously you had to do SaveAs and change filetype). Fixes enhancement 7778.
- Reporter now remembers the directory from the last file you selected and uses that as the start directory for the next file selection. Fixes enhancement 7714.
- Added powerpoint size as a page size. Fixes enhancement 7709.
- Existing bitmaps are now deleted before generating advanced objects. This is to guard against picking up old data by mistake. Fixes enhancement 7772.
- Variables now have their own menu. Fixes enhancement 7819.
- Variables are now saved by default when generating. Fixes enhancement 7687.
- Now gives an error if a save did not work because a file or directory is write protected.
- Automatically replace job names with DEFAULT\_DIR and DEFAULT\_JOB when capturing. Can be turned off with a preference. Fixes enhancement 7657.
- A default size is now given to an object if the user doesn't drag when creating an object. This size can be set with an oa\_pref option. Fixes enhancement 7696.
- CURRENT\_PAGE variable now works correctly on a master page when writing pdf, vba and ppt. Fixes bug 7892
- Colour buttons now set correctly for WindowsXP style in Colour Dialog. Fixes bug 7647
- Added conditional formatting for textfile objects. Fixes bug 7606
- Shift and Ctrl keys now constrain lines, arrows, rectangles and ellipses when dragging. Fixes bug 7733
- version.js script bug fixed. Fixes bug 7695.
- The initial text properties are now set correctly for text file items. Fixes bugs 7647 and 7605.
- LSTC/OASYS Ltd. filenaming can now be set as a preference. Fixes bug 7692 and enhancement 7630
- Images are now embedded when saving as a report. Fixes bug 7660.
- Online manual now linked to Reporter from Help menu
- Reporter now prompts you to save a template before closing if any changes have been made
- Variables can now be used in condition values
- When the mouse enters the report you now get the keyboard focus
- -log= argument now works.
- bug fix 7774. Reporter now traps template files that don't exist on the command line and skips remaining arguments but does not skip -exit or -log= so it doesn't hang
- Change name to Reporter.
- Unicode support added for text object strings (no postscript or pdf support)
- The -generate command line option now always generates the report. Previously it only generated in design mode. This meant that if you opened a report you could not generate it (as it is opened in presentation mode)
- '\' characters in filenames etc are now converted to '/' characters on unix machines.
- Change logic for multiple models in T-HIS to that Presenter passes the directory of the first model as the -start in argument.
- Added us-ncap.js library script to plot US-NCAP graph
- Added fontAngle and fontJustify properties to javascript Image class to give more control of text rendering

# Version 9.2 [Build 21] (14/11/2005)

- Added maximise preference for Presenter
- Presenter now reads the start in and vba\_directory preferences
- Presenter now picks up variables from T-HIS correctly when there are multiple analyses
- In the variables dialog the whole row is now highlighted when you select a variable instead of just the first column.
- When adding a library program Presenter now checks to see if any compulsory arguments are missing.
- When a new file is created a new page is now automatically started.
- Added more error checking to data\_file\_from\_variables.js script (bug fix 7635)
- Added LogPrint, LogWarning and LogError methods to global javascript object
- Added File->close option (was previously under Window->close but obviously people expect it to be under the file menu! (bug fix  $7637$ )
- If you change drawing mode when in presentation mode you are now automatically taken back to design mode  $(bu)$  fix 7636)
- If you right click on an object when in any drawing mode you will change to select mode, select the item and map the popup menu (bug fix 7634).
- Added ability to reorder pages (enhancement 7571)
- Variable values and descriptions are now escaped properly when saving so special characters can be used  $(\&,<)$ etc)
- When capturing a FAST-TCF script, if the job file is not empty it is read into T/HIS (previously it was only done if there was a script as well)
- When you edit a text item a crosshair is now shown at the point the text is justified to
- If you paste an item on the same page it is now offset from the original by the nudge distance so it is obvious to the user that a new item has been pasted. If you paste into a different page or template it will be placed in the original position
- Right clicking on the page when you do not have a selected item now gives you the option to paste an item at that location (if you have copied or cut an item previously)
- Table items can now be written directly to PowerPoint
- Table items can now be written to vba
- Add -ppt command line option to write powerpoint files
- Subroutines in visual basic macros written by Presenter are now automatically split if necessary to keep them below the 64k limit for VBA (previously there was one Subroutine per page)
- If a table with overflow pages is read from a report, the overflow pages are now correctly displayed. Previously you would have to regenerate or edit the table.
- Added support for multiple models for T-HIS and Fasttcf scripts
- PRESENTER\_DEFAULT\_DIR is now set to the user home directory instead of the temp directory when starting. Setting it to the temp directory caused lots of problems (e.g. the next time you start Presenter that directory probably won't exist!)
- New library script added to create D3Plot data files from csv file
- Bug fix. When dragging new items they were sometimes not drawn properly (Presenter thought that they were off the screen when they were not)
- Dragging a new item is now double buffered so you don't get flicker
- New library script added to create D3Plot data files from variables file
- Presenter now tries to preserve variables in FAST-TCF scripts when the user uses the capture feature to update the script.
- If user does not type extension when saving file '.opt' is now automatically added to the filename.
- Added Ctrl+V shortcut for Paste item
- Bug fix. When you save a template using SaveAs the template name is now updated after the save to the new name
- Bug fix. When a report was generated the template could lose the keyboard focus so PgUp, PgDown etc did not work properly.
- Bug fix. Presenter crashed when double clicking on page if in line, arrow mode etc
- Add ability to load and save fasttcf scripts from editing panel
- Added next page and previous page to Page menu
- Added window menu with window list, tile, cascade etc
- When a file is opened or a new file is created it now appears maximised instead of a window
- Fixed bugs in page setup dialog (not initialised properly for some page sizes and orientations)
- Fixed bugs when writing advanced item images to vba and ppt. They were not sized correctly
- Fixed bug that caused Presenter to crash on windows when paging up/down and selecting items
- Changed comments.js script so that newlines are added correctly.
- Revise and fix javascript destrructor and garbage collection problems
- Add javascript method Close to template object
- Add ability to include debug information in logfile from D3Plot and T/HIS
- Bug fix 7218. Printing advanced items positioned them incorrectly
- Add Star method to Image class
- Add ability to change linecap and linejoin styles in Image class
- Added Polygon, Polyline and Fill methods to Image class
- T/HIS is now called with display=X instead of display=batch so that FAST-TCF works correctly
- Bug fix 6841. When changing the visibility of items by using the checkboxes in the view menu the template did not update immediately. It now does.
- Bug fix 6948. Presenter could crash when inserting an image if it was close to the edge of the page. Now fixed.
- Bug fix 6950. If a keyword file/otf file did not have a title the scripts to return the title returned an empty string. Some people thought that the script was not working. If there is no title the scripts now return 'no title'
- Bug fix 6953. Scripts containing errors caused Presenter to crash on linux.
- Bug fix 6954. Insert Variable dialog box was being mapped with the 'Save variables' buttons from the File->variables dialog box. Now removed. Additionally, I have changed the dialog caption to something more sensible.
- Bug fix 6957. When duplicating a page image items did not get duplicated.
- Builds now automatically add the date compiled (which is shown in the help about dialog box)
- Bug fix. total\_mass.js did not work. Now fixed.
- Add overflow pages for automatically generated tables which have too many rows to fit on one page (in the area allocated to the table) Currently works for drawing, printing, postscript, html and pdf
- Add direct PowerPoint output for windows version
- Write JavaScript API documentation
- Bug fix 6655. Scripts could run very slowly on Windows machines but very quickly on HP workstations. This was because the script i/o was written using the C++ standard library. It has been rewritten in C and is now significantly faster.
- The variable PRESENTER\_DEFAULT\_DIR is now initially set to the same value as PRESENTER\_TEMP when creating a new template. This is so that if you capture from D3Plot or T/HIS the images you create are put in a sensible location until you change PRESENTER DEFAULT DIR to whatever value you want.
- FlexLM licensing has now been added to Presenter. The dll lmgr9a.dll must be given out and put in the same directory as the executable for windows.
- You can now change the script used in T/HIS when capturing. If you press 'Capture...' for a second time. T/HIS will replay the FAST-TCF script and you can then update as required an resave.
- Enhancement 6508. You can now edit the command file used in D3Plot when capturing. Additionally you can now change the settings that D3Plot creates. If you press 'Capture...' again D3Plot will now replay the settings and properties file and you can then update as required and resave.
- Bug fix 6688. Right clicking on an object when in presentation mode and anything other than select mode caused Presenter to crash. This has been fixed.
- Bug fix 6654. When capturing from D3Plot, if the image file was longer than 80 characters, Presenter would not correctly write the command file. This has now been fixed.
- Bug fix 6653. If a library javascript file was missing Presenter could crash. Presenter will now write an error to the logfile window
- Comment lines in oa\_pref files are now correctly skipped
- Added this ChangeLog
- Initial internal releases of Reporter.

# Version 9.0

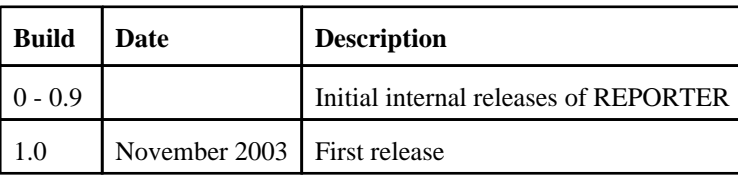

# Text conventions used in this manual

# **Typefaces**

Four different typfaces are used in this manual:

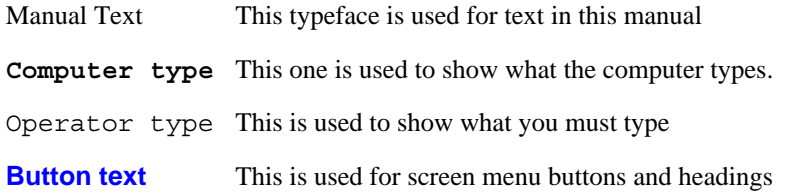

# 1. Setting up and running REPORTER

# 1.1 Setting up REPORTER

# **1.1.1** Prerequisites

#### Oasys Ltd LS-DYNA Environment software

You should already have the standard Oasys Ltd LS-DYNA Environment software T/HIS (including FAST-TCF) and D3PLOT installed, and have flexlm licenses for the software. The folders that the Oasys Ltd LS-DYNA Environment software is installed in must not have any special characters in

folder names (e.g.  $\&$ , !, ~, ', "). Just use letters, numbers spaces and underscores for folder names. e.g. the following example is invalid: C:\Program Files\Ove Arup & Partners\arup15 this is valid: C:\Program Files\Ove Arup\arup15

1.1.2 REPORTER installation - Win32

How to install REPORTER on windows.

#### Installing files

Double click on the Oasys Ltd LS-DYNA Environment setup file (.exe file) to run it. REPORTER should then install and be ready to run. The installation process should automatically associate .ort and .orr files with REPORTER so you can double click on them to read the files in REPORTER.For further details please see the instalation guide.

#### Flexlm and licensing

REPORTER uses Flexlm licensing. For REPORTER to run you must have a valid license for REPORTER or alternatively a license for D3PLOT, PRIMER or T/HIS.

#### Problems

If REPORTER does not run then check the following.

- 1. Do you have a license to run REPORTER? If not contact Oasys Ltd.<br>2. Do you have D3PLOT and T/HIS installed?
- 2. Do you have D3PLOT and T/HIS installed?<br>3 Do you have licenses for D3PLOT and T/HI
- 3. Do you have licenses for D3PLOT and T/HIS?

# 1.1.3 REPORTER installation - Linux

How to install REPORTER on Linux. This is only a brief guide

#### Installing files

Run the setup program that comes with Oasys Ltd LS-DYNA Environment15.0 . This will install REPORTER in the oa15directory. For further details please see the installation guide.

#### Flexlm and licensing

REPORTER uses Flexlm licensing. For REPORTER to run you must have a valid license for REPORTER or alternatively a license for D3PLOT, PRIMER or T/HIS.

#### <span id="page-19-0"></span>Problems

If REPORTER does not run then check the following.<br>1. Do you have a license to run REPORTER? If n

- 1. Do you have a license to run REPORTER? If not contact Oasys Ltd.<br>2. Do you have D3PLOT and T/HIS installed?
- 2. Do you have D3PLOT and T/HIS installed?<br>3 Do you have licenses for D3PLOT and T/HI
- 3. Do you have licenses for D3PLOT and T/HIS.

# 1.2 Running REPORTER

REPORTER is run by selecting the **REPORTER** button menu of the Oasys Ltd shell.

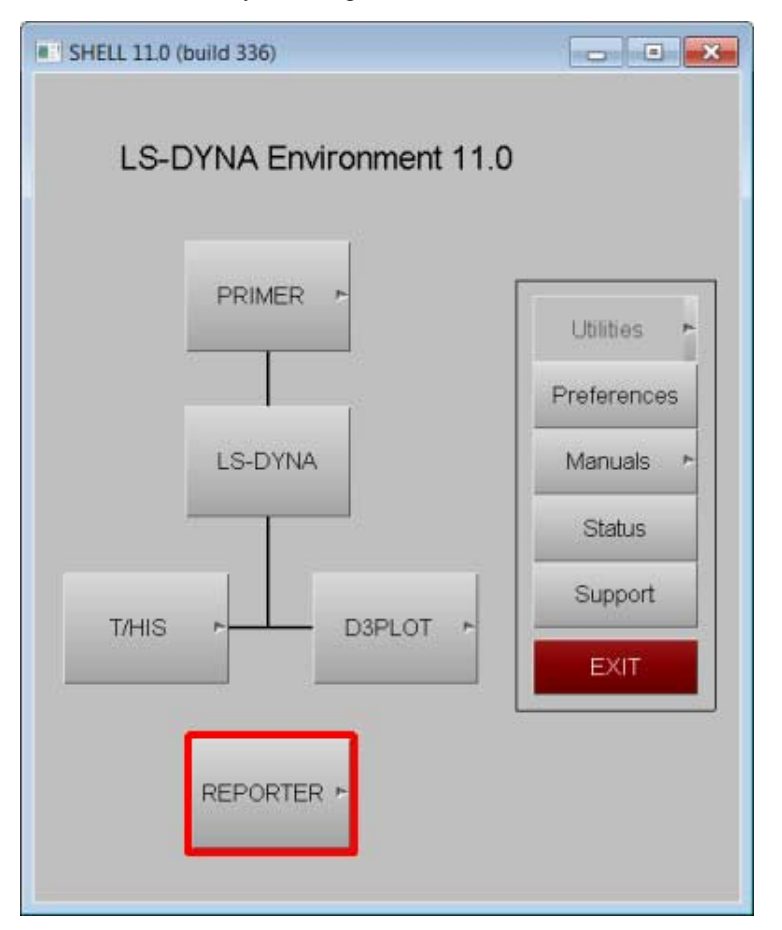

Alternatively, you can right click on the button to give starting options for REPORTER.

# 1.3. A 1 minute introduction to REPORTER

REPORTER is designed to help you post-process analyses automatically. The idea is that you create a template which contains the intructions or 'recipe' for how to process an analysis. When you run REPORTER on an analysis, it takes this template, applies it to the analysis and creates a report which you can save in HTML, pdf etc.

For example you may want to run a set of standard checks on an analysis after it has run to check that the analysis teminated normally, there was not too much added mass, the energy balance is OK etc. You would create a checking template in REPORTER and then this would be applied to each analysis you want to check.

A summary of the steps required to make a template is:

- 1. Start REPORTER. See Running REPORTER for more details.<br>2. Create a template. See Creating a new template for more details.
- 2. Create a template. See [Creating](#page-34-0) a new template for more details.
- 3. Create pages (and/or a master page) if required. See [Inserting](#page-36-0) and editing pages for more details.
- 4. Add objects on to pages. These can be simple things such as lines, text etc or advanced things like D3PLOT or T/HIS objects. See [Inserting](#page-40-0) and editing simple objects and [Advanced](#page-56-0) objects for more details.
- 5. Use variables to make the template generic. See Working with [Variables](#page-98-0) for more details.
- 6. Save the template. See Saving a [template](#page-34-0) for more details.

Once you have created a template you can apply it to analyses as many times as you want.

- 1. Start [REPORTER](#page-19-0) . See **Running REPORTER** for more details.
- 2. Open the template. See [Opening](#page-34-0) a template for more details.
- 3. Set the current analysis  $\overline{\text{variable}}(s)$ . See User defined [variables](#page-98-0) for more details.
- 4. Generate the report. See [Generating](#page-87-0) reports for more details.
- 5. Create output such as report, HTML, pdf etc. See [Outputting](#page-89-0) a generated report for more details.

# 2. Menu Layout

# 2.1 Basic menu layout

REPORTER runs with in a single window, owned by the window manager. A typical REPORTER session will look like this

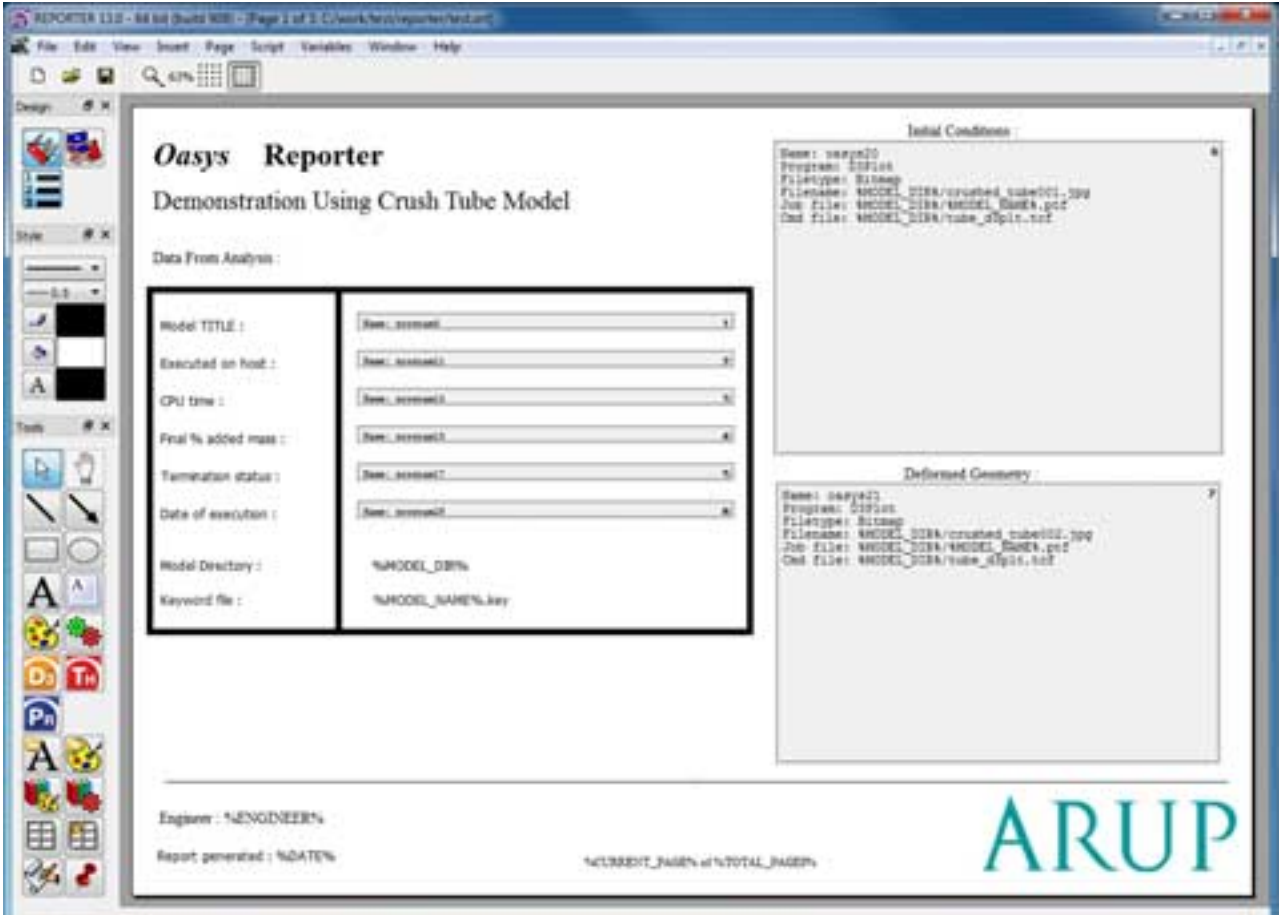

Within this main window there are a number of sections

- "Menu Bar" Access to the main pull down menus.
- "File toolbar" toolbar for opening, saving, and creating report template.
- "View [toolbar"](#page-23-0) toolbar for changing the view.
- ["Design](#page-23-0)" toolbar to switch between the presentation and design view.
- ["Style"](#page-23-0) toolbar to modify the line type, colour, etc of objects in the report.
- ["Tools"](#page-23-0) toolbar for creating and editing shapes and advanced objects.
- "Main Report Area" Main working area.

#### File toolbar

The file toolbar gives a quick way to create a new template, open a template or save a template. See [chapter](#page-34-0) 3 for more details.

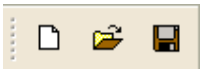

<span id="page-23-0"></span>The view toolbar gives a quick way of zooming in and out of the template. This is the same as using the **[Zoom](#page-29-0)** submenu from the **[View](#page-28-0)** menu. There are also 2 buttons which control the [grid](#page-40-0) and [snap](#page-40-0) tools.

# Design toolbar

The first two buttons on the design toolbar buttons allow you to swap between the "design" view (swiss army knife icon) and the "presentation" view (directors chair icon). See [chapter](#page-87-0)  $\frac{1}{2}$  for more details. By default the Design toolbar is docked on the left hand side. However you can drag it and make it a floating menu if you wish. The "p" keyboard shortcut can be used to toggle between "design" view and "presentation" view.

The third button (numbered list icon) allows you to turn on/off the generation order. See [section](#page-28-0) 2.5.4 for more details.

### Style toolbar

The style toolbar allows you to change the line [width](#page-40-0), line [style,](#page-40-0) line [colour,](#page-41-0) fill [colour](#page-41-0) and [text](#page-41-0) colour for shapes. See [chapter](#page-40-0) 5 for more details. By default the Style toolbar is docked on the left hand side. However you can drag it and make it a floating menu if you wish.

# Tools toolbar

The tools toolbar contains the various objects which you can place on the page. These may be simple [objects](#page-40-0) such as [lines](#page-41-0), [rectangles,](#page-41-0) [text](#page-42-0) etc or more complicated objects such as a [D3PLOT](#page-56-0) object or a library [program](#page-74-0). Hopefully the icons should be self explanatory but if you let the mouse hover over the button a brief text description will temporarily be shown over the button and a longer text description will be shown in the status bar. By default the Tools toolbar is docked on the left hand side. However you can drag it and make it a floating menu if you wish.

See chapters  $\frac{5}{9}$  and  $\frac{6}{9}$  $\frac{6}{9}$  $\frac{6}{9}$  for more details.

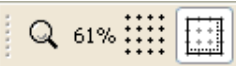

Design

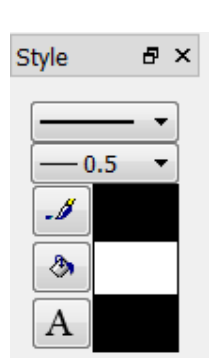

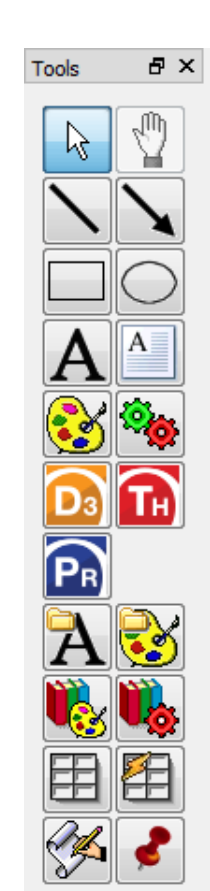

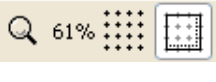

a x

# 2.2 Mouse and keyboard usage for the screen-menu interface

Most screen-menu operations are driven with the left mouse button only, but there are exceptions:

- Text in the dialogue area and text boxes requires keyboard entry;
- Text strings saved in the cursor "cut" buffer may be "pasted" into dialogue areas and text boxes using the middle mouse button.

The primitive "widgets" in the menu interface are used as follows:

#### Buttons

Screen buttons are depressed by clicking on them. Some button remain set when they have been selected, these buttons will appear depressed.

Buttons may be set by REPORTER itself, for example the cursor arrow button on the right, to indicate that this option is in force. They may also be greyed out, to indicate that the option is not currently available (e.g. the hand button on the right).

"Popup" window invocation: Some buttons when selected will invoke a "popup" window, from which a selection can be made. The popup is invoked by clicking on the triangle.

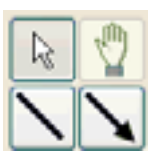

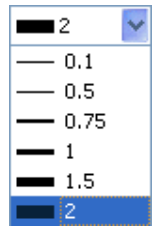

#### Text boxes

To enter text in a text box: first make it "live" by clicking on it then type in text into the screen that appears. You can use the left and right arrow keys for line editing within a box, text entry takes place after the current cursor position. The cursor is shown as a flashing vertical bar.

Right clicking the mouse button in a text box maps the menu on the right which allows you to copy and paste text from the clipboard and (where applicable) insert a variable (see [chapter](#page-98-0) 8).

#### Text: Example text box

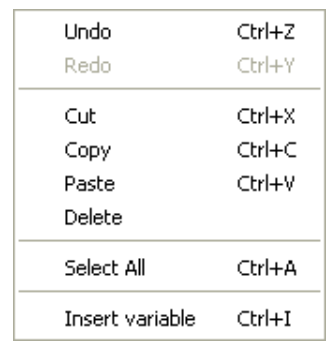

# 2.3 Using the "file filter" boxes.

Wherever REPORTER requires you to enter a filename you will be presented with a text box into which to type it. However, to the right of this text box you will also see a **?** button, which may be used to invoke a basic file filter box. The appearance of this is operating system dependent.

### Basic UNIX file filter box

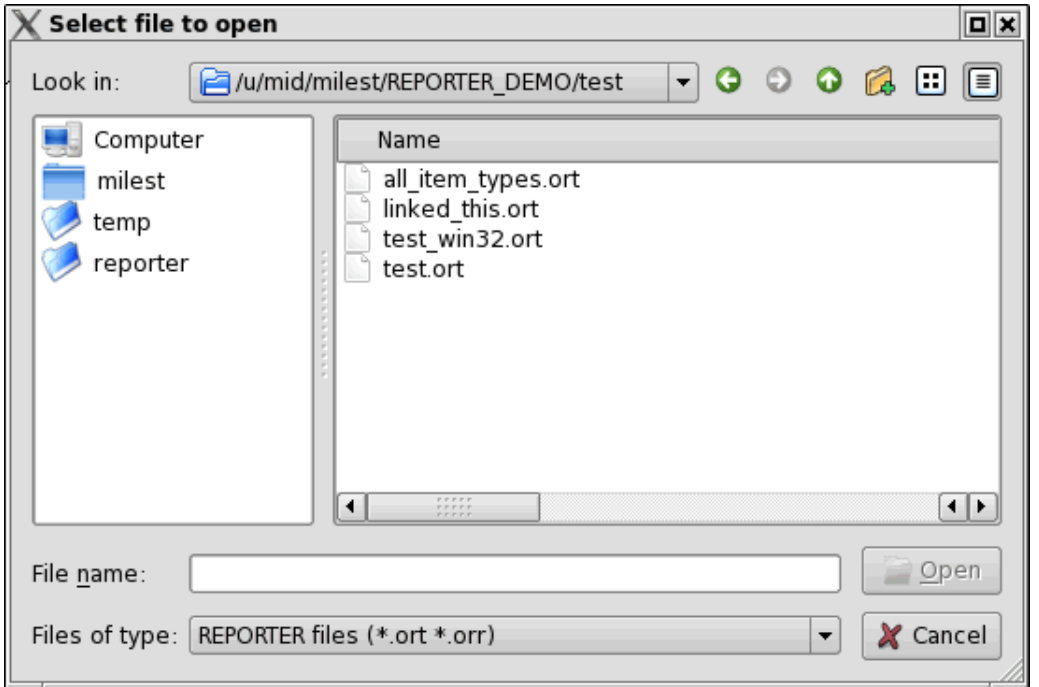

The files can be filtered according to file types by using the **File type** popup, in this case the pathname is **/u/mid/milest/REPORTER\_DEMO/test/** and the pattern is \*.ort (REPORTER template) and **\*.orr**  (REPORTER report).

The main window show a list of the directories within the present one and a list of files that match the filter selection. Files or directories can be selected by double-clicking on them.

To go back up the directory tree you need to select the **button**, or you can click on the **Look in** popup to select any of the parent directories.

The **File name** box shows the current selection.

The **Open** button closes the file filter box and opens the selected file

The **Cancel** button closes the file filter box without opening any files

As an alternative to selecting a file and pressing **Open** you can double-click (quickly) on the file to make your selection.

The left hand area of the menu shows commonly used directories. In this case **temp**, **reporter**. You can add directories to the list by dragging them from the main area and dropping them. Clicking on one of these directories updates the main area to that directory.

#### Basic"Windows" file filter box

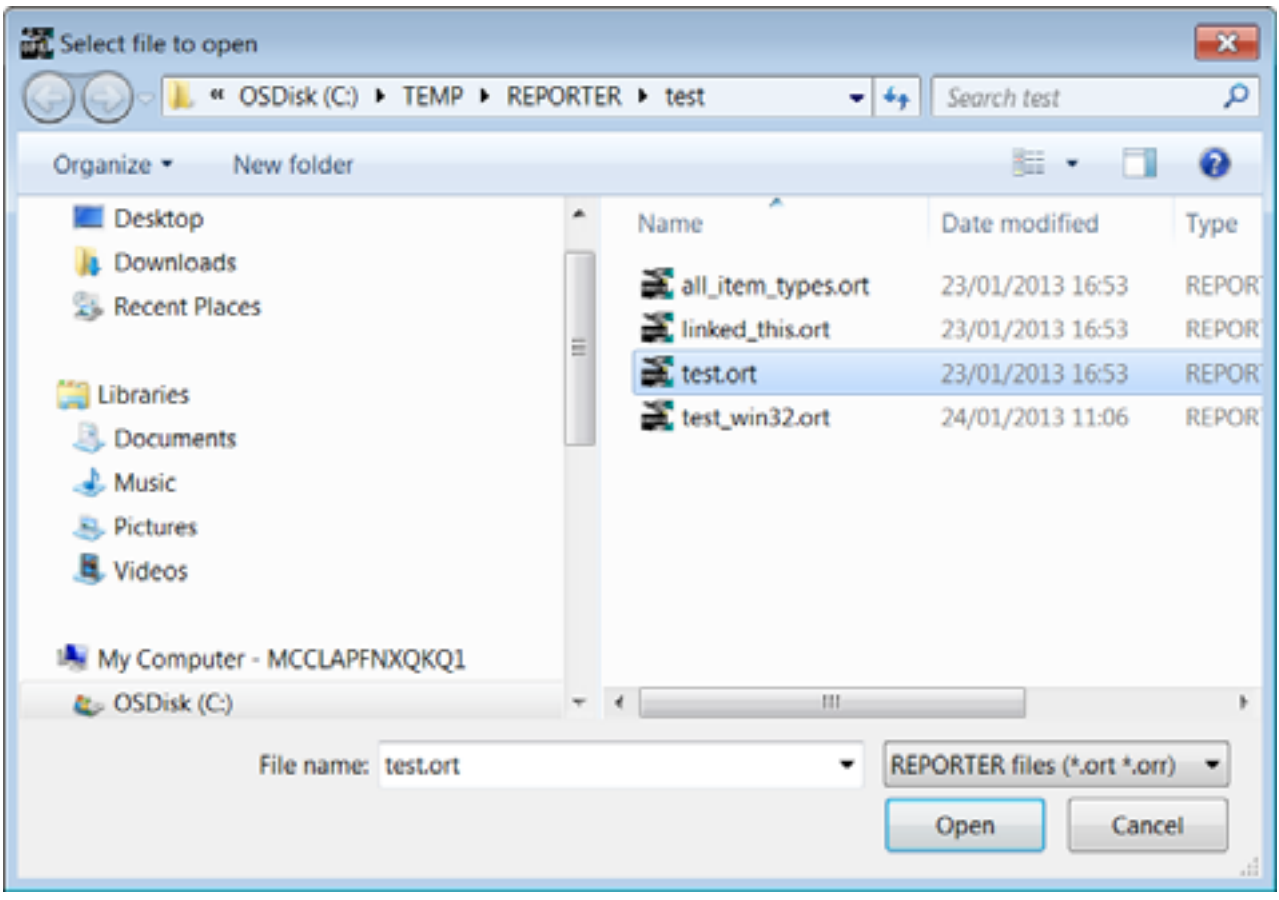

Double-click on the directory required, then on the filename you wish to open.

To open files that do not have the **(\*.orr)** extension you will need to select **All files (\*.\*)** from the **Files of type**  pull-down menu.

# 2.4 Log file

REPORTER creates a log file as it runs. This log file shows how REPORTER is trying to run programs, how it is creating images etc.

If any problems or warnings are generated they will be written to this log file. This can then be used to solve any problems.

The logfile is accessible from **Logfile** in the **Help** menu. A typical log file window is shown below.

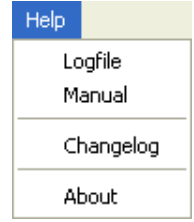

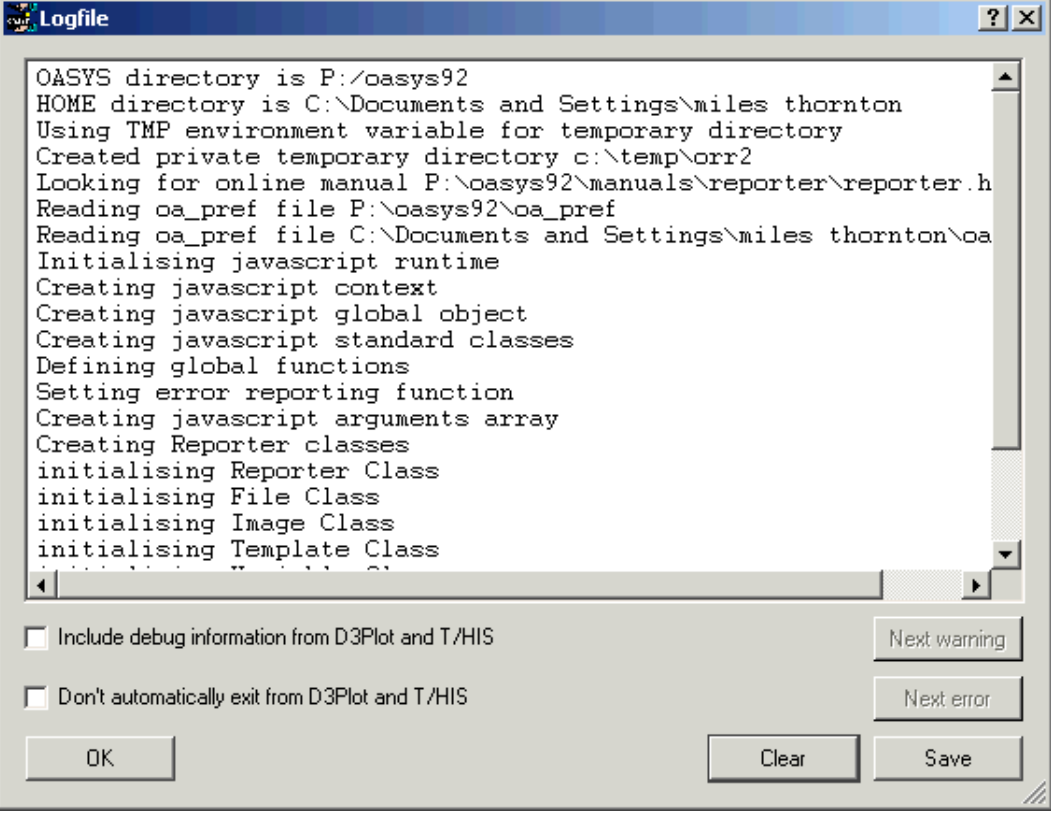

You can save the contents of the log to a file using the **Save** option. If warnings or errors have been given the **Next warning** and **Next error** buttons allow you to cycle through the warnings/errors.

# <span id="page-28-0"></span>2.5 View Controls

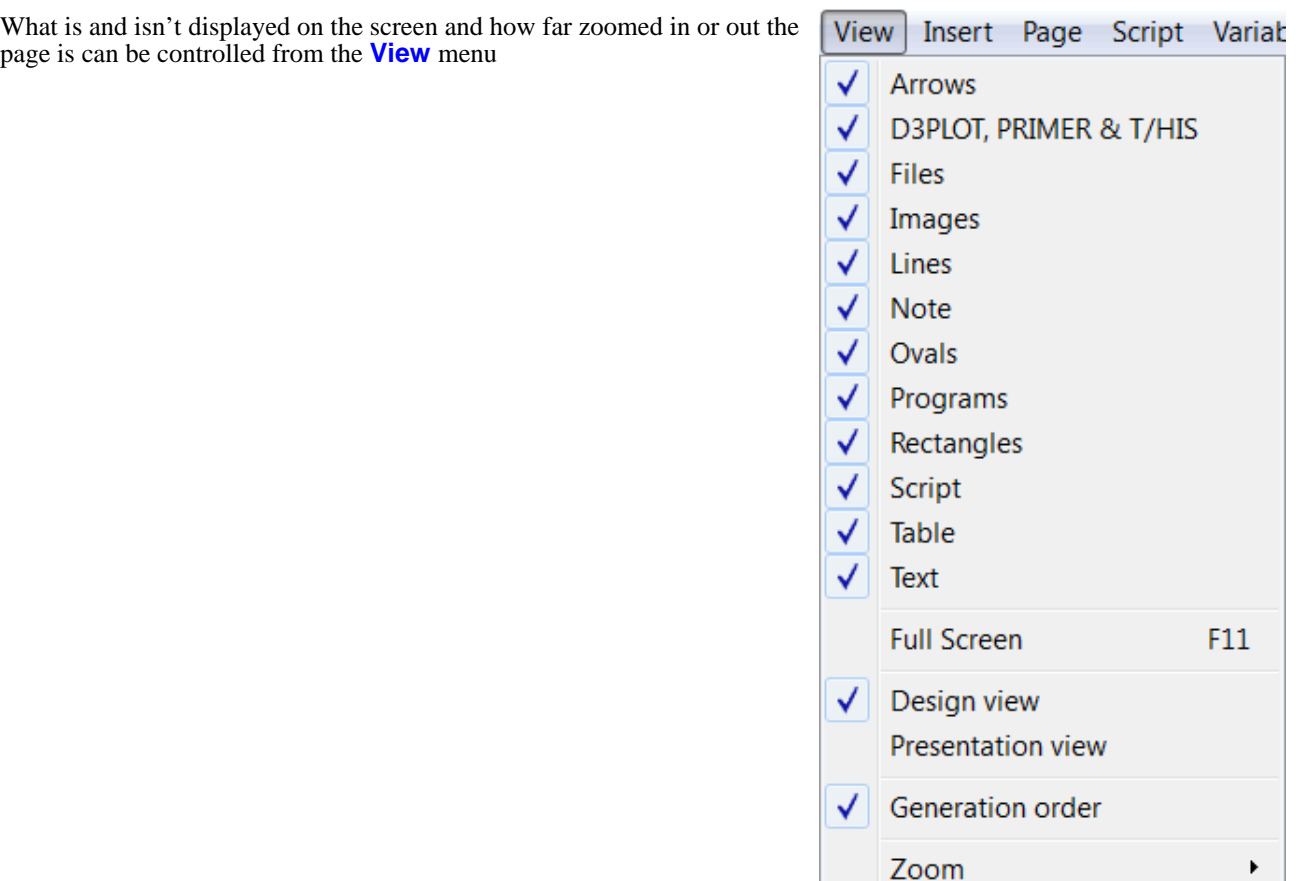

# 2.5.1 Object display options

What of type of object are visible on screen can be controlled by selecting or deselecting the various buttons to the left of the relevant object in the **View** menu.

### 2.5.2 Full screen view

The **Full screen** option in the **View** menu will enlarge the "Main report area" of the REPORTER window to fill the whole of the screen. You can return to the normal REPORTER window by pressing the ESC key.

# 2.5.3 Design/Presentation view

The Design view and Presentation view checkboxes allow you to swap between design and presentation view. See [chapter](#page-87-0) 7 for more details.

#### 2.5.4 Generation order

The Generation order checkbox allows you to turn off whether the order that objects will be generated in is shown. The order is important if you are using variables to make sure that variables are not used before they are defined. To help with this REPORTER can show the order that the objects are generated in.

<span id="page-29-0"></span>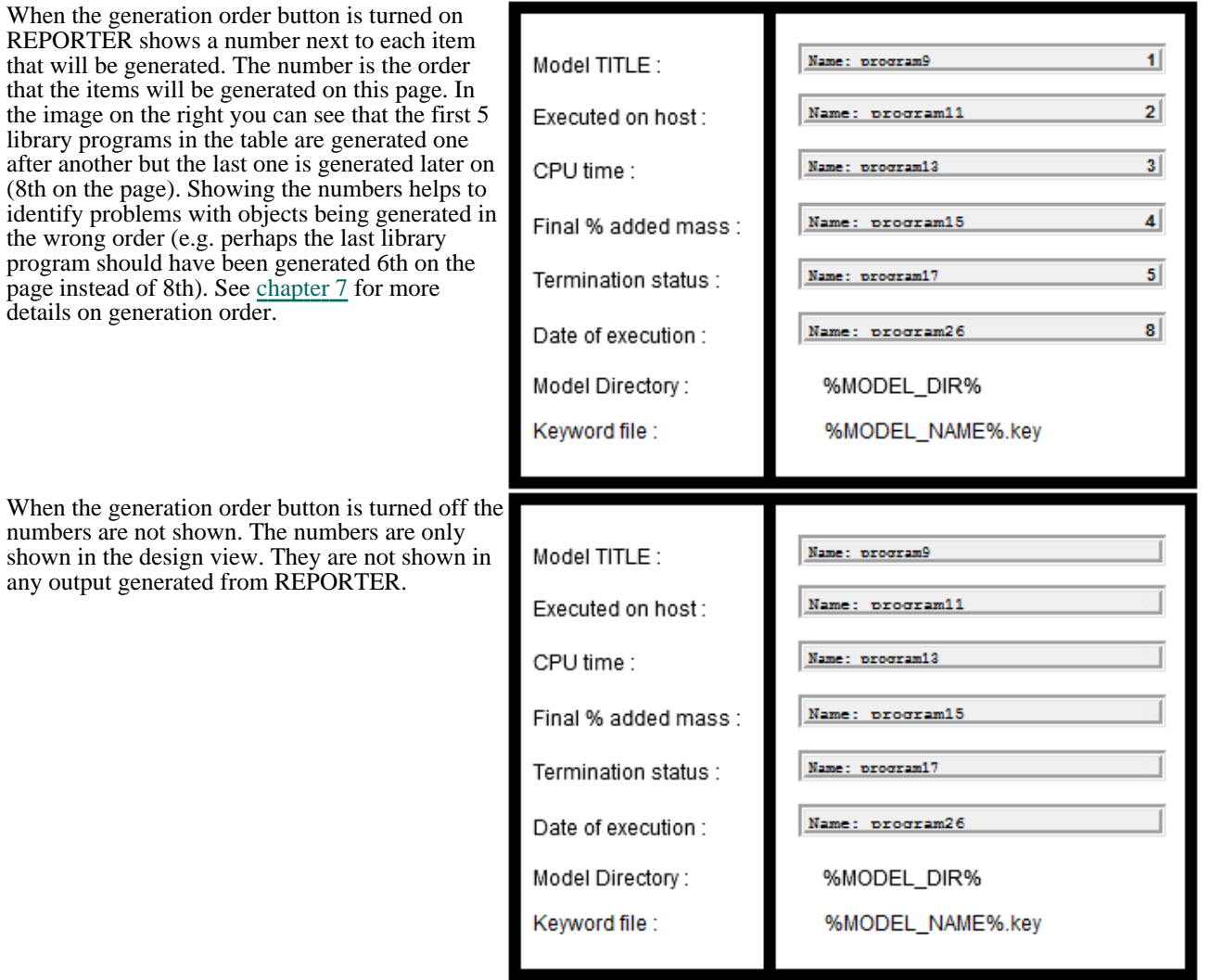

### 2.5.5 Zoom

Clicking on the **Zoom** option in the **View** menu will bring up the **Zoom**  menu.

- **25% 150% etc**  will zoom in or out relative to the standardised size at 100%
- **fit page** will scale the page so that it fits into the window<br>• **Actual size** will resize the page to the actual size that the
- **Actual size**  will resize the page to the actual size that the work is (100%)
- **fit width** will scale the page so that the width of the page will fit the screen
- **fit height**  will scale the page so that the height of the page will fit the screen

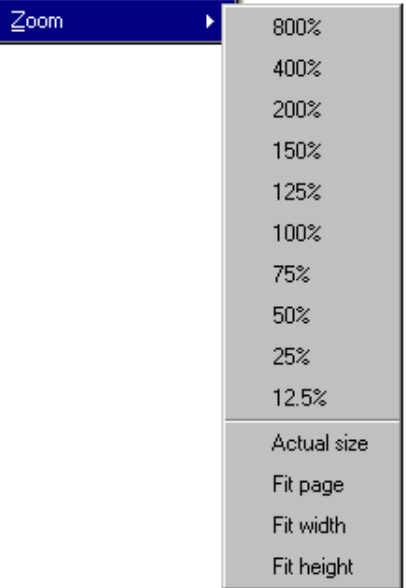

# 2.6 Running a script file

To run a javascript script in REPORTER use the **Script**->**Run script file...** function. This is equivalent to running a script from the [command](#page-128-0) line or inserting a script [object](#page-83-0) onto a page. For more details on scripting see the scripting [chapter.](#page-122-0)

# 2.7 Preferences

# 2.7.1 Preferences - Grid

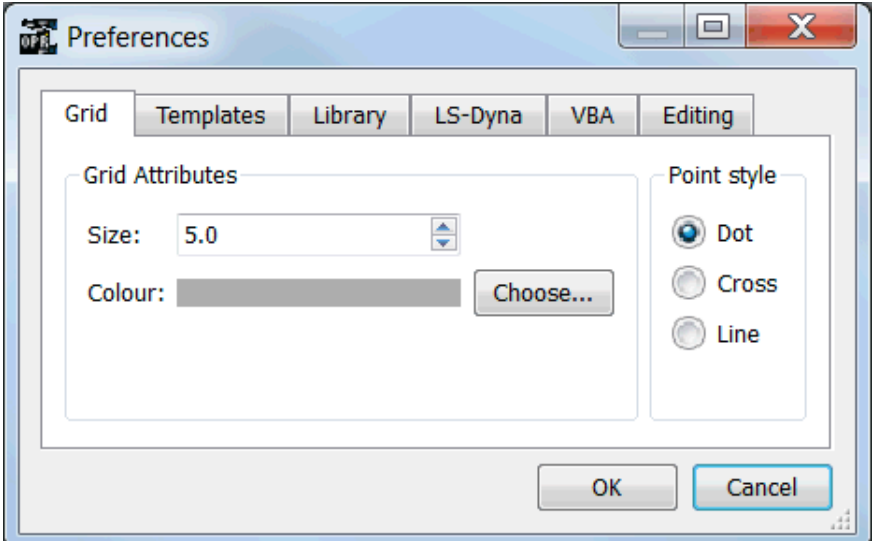

The colour, style and size of the grid drawn on the page can be altered with these preferences. A grid can help you layout objects on the page. Note that the grid size does not have to be the same as the snap size.

# 2.7.2 Preferences - Templates

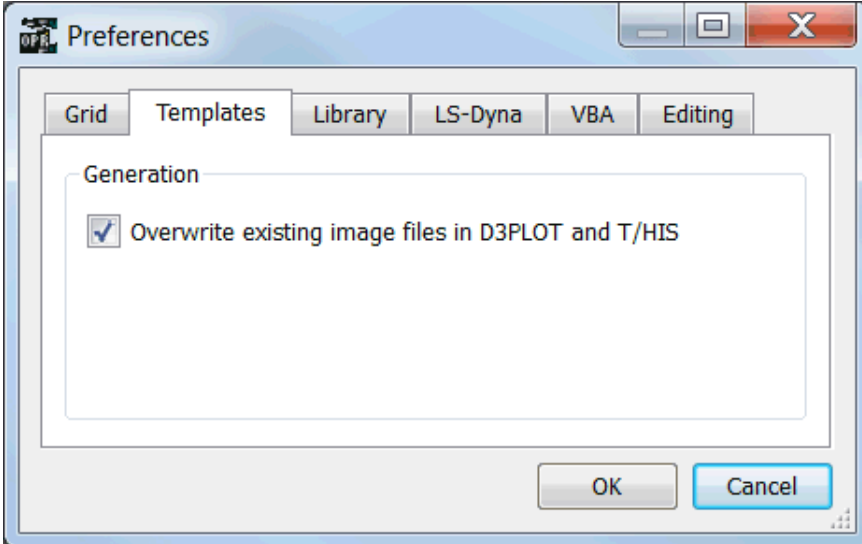

When generating image files for D3PLOT and T/HIS this preference controls what do do if an image with the same name exists. By default (selected) REPORTER will overwrite the image. However, you many want to run the same template multiple times for different models in the same directory. With this unselected a new image will be created for each model.

This preference is not a programme wide preference. It is actually stored with the template and read/written as a property so this must be set for each active template.

# 2.7.3 Preferences - Library

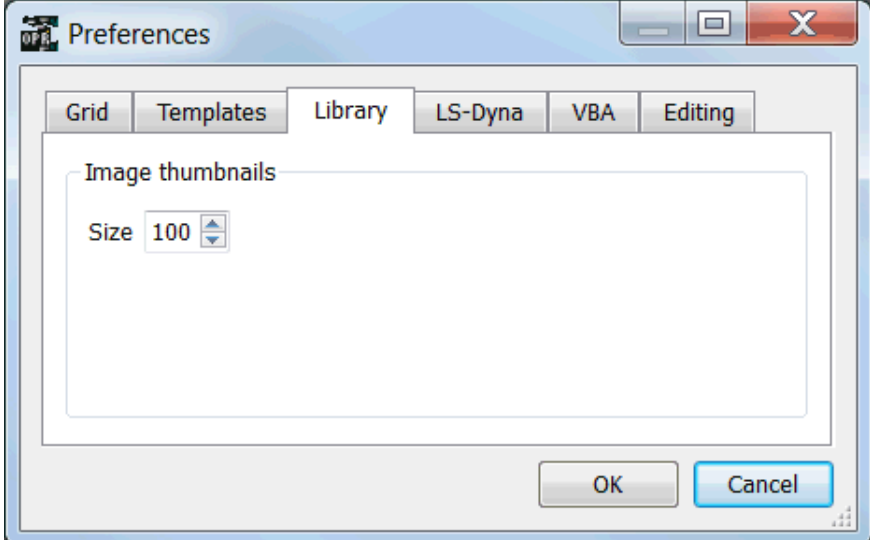

This preference controls the size of thumbnails that are drawn for library images.

# 2.7.4 Preferences - LS-DYNA

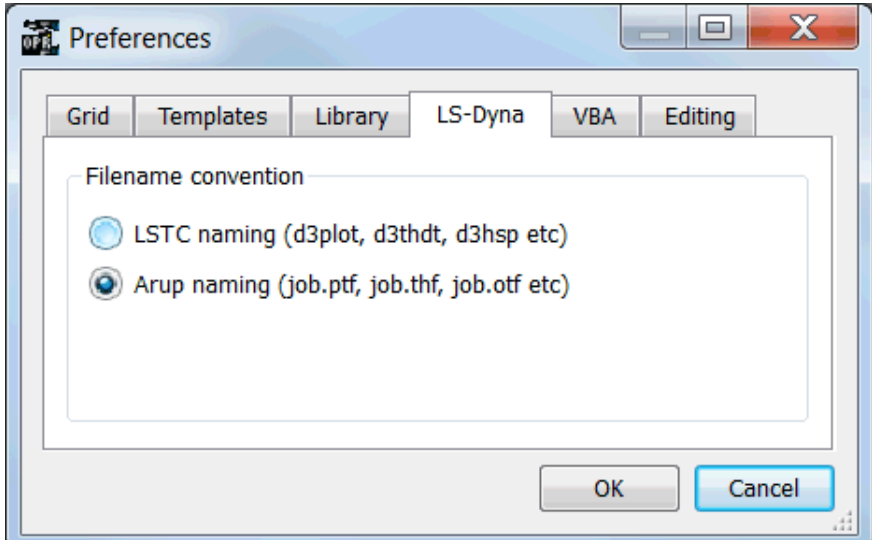

The filename convention preference determines how LS-DYNA filenames are referred to by REPORTER in library scripts etc. If you are using the Oasys Ltd SHELL then you should use Arup naming.

# 2.7.5 Preferences - VBA

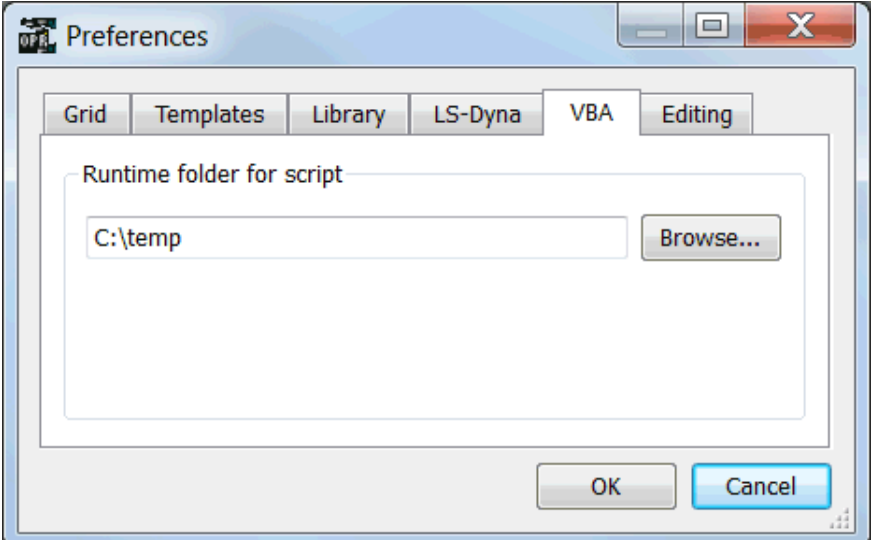

When you write a VBA script from REPORTER you must give the directory that the script will be run from. This is because any images that are referred to must be included by an absolute filename so REPORTER needs to know where the images will be placed. This preference allows you to change the location.

### 2.7.6 Preferences - Editing

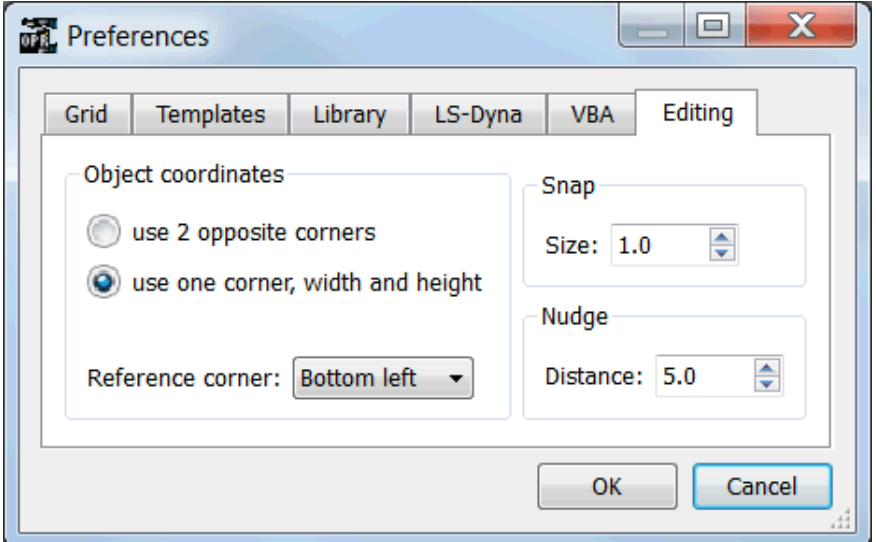

When creating or editing objects in REPORTER that occupy a rectangular area on the page the position and size of the object can be given by 2 different methods.

- 1. By giving the coordinates of 2 opposite corners of the rectangle.<br>2. By giving the coordinates of one corner and the width and height
- By giving the coordinates of one corner and the width and height of the object. The default is to use the bottom left corner.

Snap will make object coordinates round to the snap size. e.g. in the image above snap is set to 1.0mm, so item coordinates will be rounded to the nearest mm. This can help layout objects on the page.

The nudge distance is the amount that a selected item will be moved when the arrow keys are used. Note that if you have snap active this may give unexpected results. For example if you have snap set to 1mm and nudge set to 0.5mm every time you nudge an item REPORTER will round the coordinates to the nearest mm (as snap is 1mm). If you want to move objects by less than the snap distance then turn snap off.

# 2.8 Program Locations (D3PLOT, PRIMER and T/HIS)

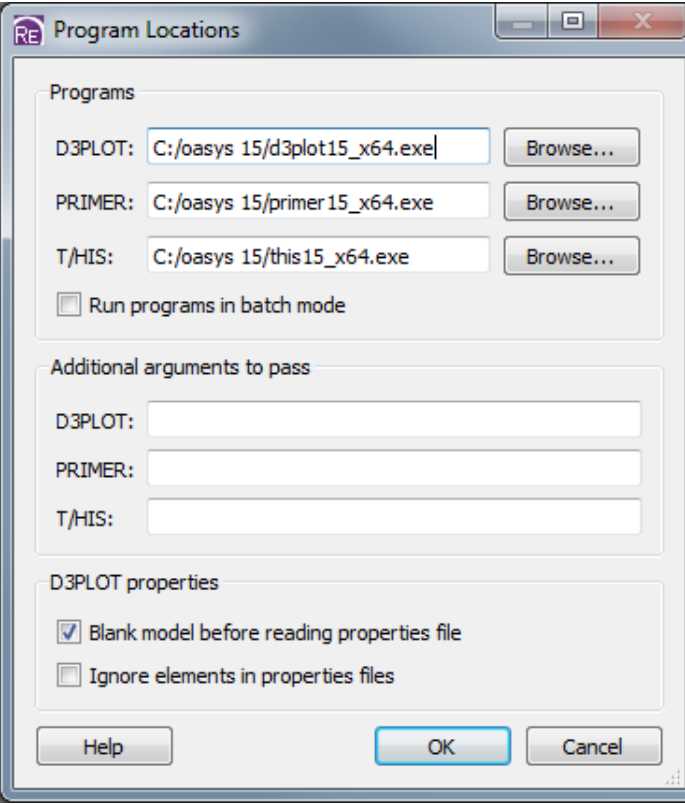

This option can be selected from the **File** menu. It is used to define the location of the D3PLOT, PRIMER and T/HIS. This option is useful if you want to use an older version of D3PLOT, PRIMER and/or T/HIS for some reason. If you want to set this option permanently then you can use the oa\_pref options:

#### **reporter\*d3plot reporter\*primer reporter\*this**

If REPORTER is started in batch mode with the -batch [command](#page-128-0) line argument then on Windows D3PLOT, PRIMER and T/HIS will be run without any windows being shown. Setting the **Run programs in batch mode**  checkbox will set this option when running REPORTER interactively.

It may occasionally be necessary to pass extra arguments to D3PLOT, PRIMER or T/HIS when generating a report. Extra arguments to pass can be given in the D3PLOT, PRIMER and T/HIS **Additional arguments to pass**  textboxes.

The **D3PLOT properies** options allow you to change how properties files are reloaded in D3PLOT. By default when D3PLOT reads a properties file it only alters the blanking status of parts and elements that are in the file. Any parts that are not in the file will not be affected. The default for parts that are not in the file is to leave them unblanked. This means that if you record a properties file for one model and replay it on another model which has extra parts, the extra parts will not be blanked. With the **Blank model before reading properties file** option set D3PLOT will blank the model before reading the proerties file so any extra parts not in the file will be blanked. The default for this can be set with preference **reporter\*d3plot\_properties\_pre\_blank**.

Older versions of D3PLOT always wrote the blanking status of elements as well as parts to the properties file, even if all of the elements in the part were blanked or unblanked and just writing the part status would be sufficient. If a properties fie recorded for one model was used for another model which had some remeshed parts then the elements in the properties file would not match the actual elements in the model for the remeshed parts. This could result in some of the elements not being blanked or unblanked correctly. With the **Ignore elements in properties files** option set D3PLOT will ignore any elements when reading the proerties file and only consider parts.

# <span id="page-34-0"></span>3. Opening and closing templates and reports

 $D$  $\vec{v}$ 

 $\blacksquare$ 

Templates can be created, opened, or saved by either using the **File** menu or the **File Buttons**

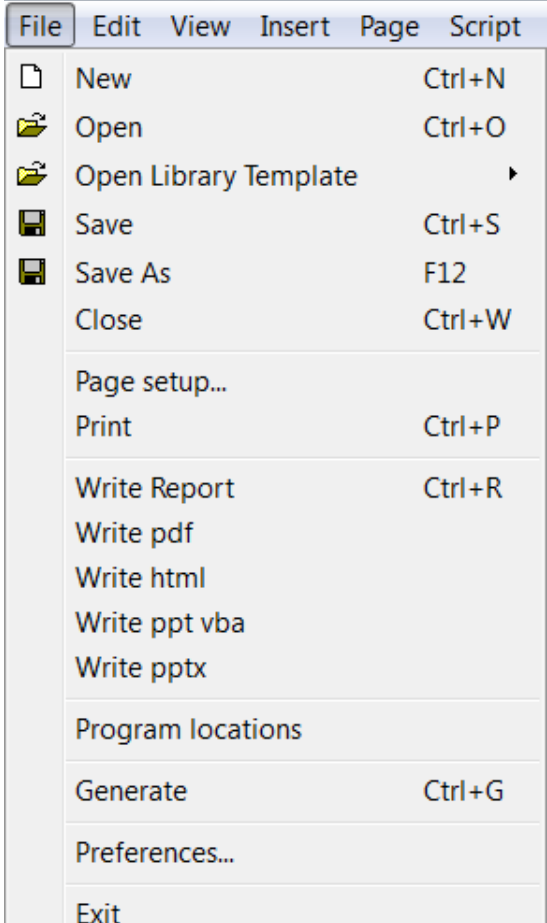

# 3.1 Creating a new template

A new template can be created from either the **New file** option in the **File** menu or by using the **New file** button.

# 3.2 Reading an existing template or report

An existing report template can be opened from either the **Open file** option in the **File** menu or by using the **open file**  button.

# 3.3 Reading a library template

REPORTER has a number of built in templates to create reports for standard automotive crash test protocols (EuroNCAP, IIHS etc.) and can be opened using the **Open Library Template** menu. For further information see [Appendix](#page-143-0) B.8.

# 3.4 Saving a template

A template can be saved by choosing the **Save as** option in the **File** menu and then changing the file type to

 $\mathbf{H}$ 

 $\Box$ 

É

Open Library Template

**template**.

# 3.5 Saving a report

A report can be saved by using the **Save as** option in the **File** menu and setting the file type to **report**. The difference between a report and a template is that a template is the instructions or recipe of how to construct the report. To actually create the report you have to generate it and then create some sort of output. This could mean running D3PLOT command files, programs, FAST-TCF scripts etc.

Alternatively, once the report has been created you can save the whole thing as a report. This saves the output of programs, command files etc. with the template so when you next read the file the results are already available (the report does not need to be regenerated).
# <span id="page-36-0"></span>4. Inserting and editing pages

A report is generally made up of a number of different pages. Only one page is shown on the screen at any one time. Moving through the pages of the report, adding, deleting, and reordering pages are all controlled form the **Page** menu.

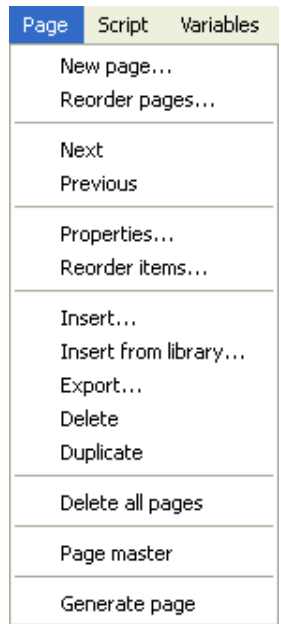

## 4.1 Adding a new page

A new page can be added by using the **New page**  option in the **Page** menu. This will bring up a **Page layout** window from which you can give the new page a title,and set the background colour.

**Choose...** can be used to pick the background colour for the page. Alternatively pressing **Master**  will make the page inherit the colour from the master page.

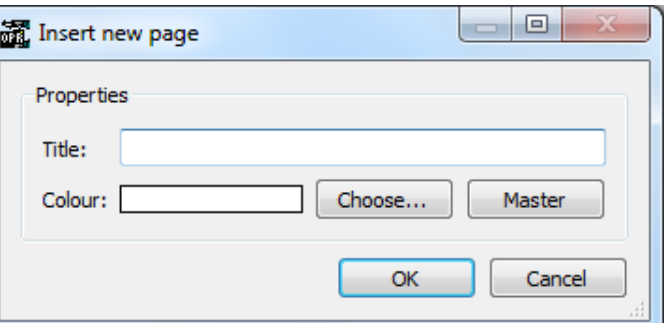

## 4.2 Adding a new page from the library

A new page can also be added by selecting an existing page layout from the library by using the **Insert from library**  option in the **Page** menu. This will bring up a **Insert page from library** window from which you can select a page layout.

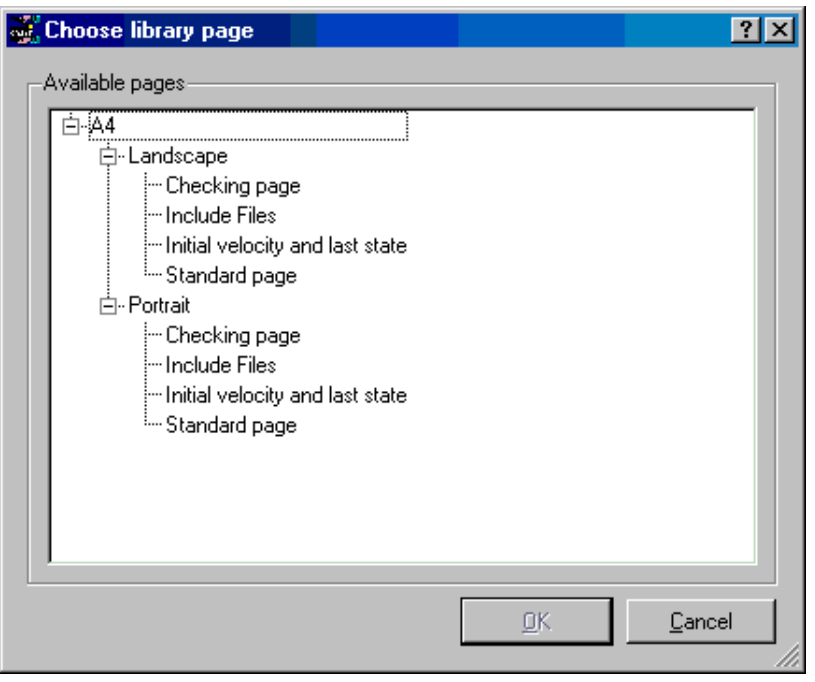

Highlight the page layout you want by clicking on it with the mouse and then clicking on then **OK** button to create the new page. The **Cancel** button will exit you from this window with out creating a new page. (See the [library](#page-137-0) object appendix for more details on using the library).

## 4.3 Deleting pages

You can delete the present page you are working on by using the **Delete page** option in the **Page** menu, or you can delete all the pages in the report template by using the **Delete all** option in the **Page** menu. Both of these option will bring up a confirmation window in which you need to confirm the delete operation.

## 4.4 Duplicating pages

You can copy the current page by using the **Duplicate page** option in the **Page** menu. This will make a copy of the current page, and insert it after that page. The current page will also be changed to this newly created page.

## 4.5 Reordering pages

You can change the order of the pages in the report by using the **Reorder pages** option in the **Page** menu. This will bring up the reordering window.

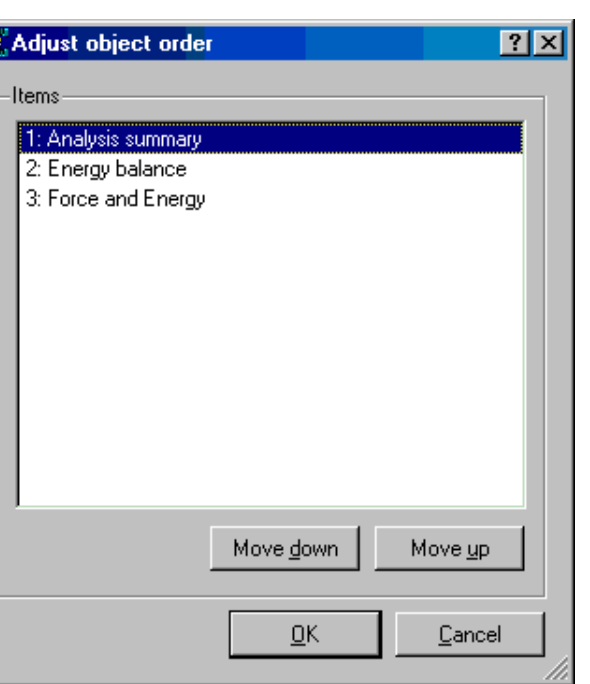

## 4.6 Changing the current page

You can change the current page you are working on by using the **Prev page** and **Next page** option in the **Page**  menu to change the current working page to the previous or next page in the report. You can also move through the pages by using the Page Up and Page Down keys. If you have a mouse which has a wheel then the wheel can also be used to move through the pages.

<span id="page-38-0"></span>E

## 4.7 Changing the page properties

You can change the title of the current page by using the **Properties** option in the **Page** menu. This will bring up an edit page properties window. The new page title is entered into the **Title** text box and the colour can be chaged by clicking on the **Choose** button. Pressing **Master** will make the page inherit the colour from the master page.

Clicking on the **OK** button will save the changes and exit this window. The **Cancel** button will exit this window with out making any changes to the page title

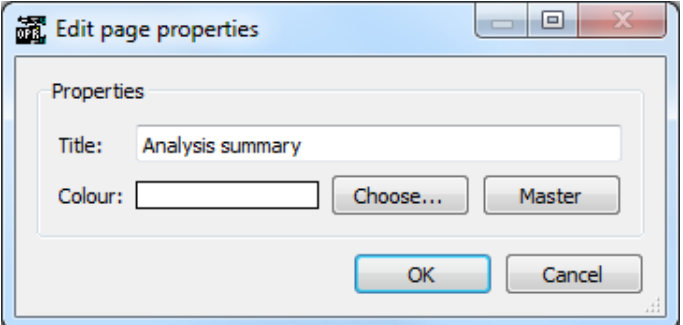

## 4.8 Inserting pages from file

You can insert all the pages from another template file into the current template by using the **Insert** option on the **Page** menu, and then selecting the required template file from the **File** window.

## 4.9 Importing and exporting pages

Individual pages can be exported from a template using the **Export page** option. These pages can then be used in the page [library](#page-36-0) or can be imported into another template by using **Import page**. Individual pages should be saved with the extension **.orp** so REPORTER can find them.

## 4.10 Page masters

Page masters can be used to automatically add objects to every page in the report. For example you may want to have your project name written on the bottom right corner of every page in the report. You could do this by having a standard page and either use the page [library](#page-36-0) or [import](#page-38-0) it each time you want to create a new page. This will work, however if in the future you want to edit the project name, you would need to edit each page individually.

An alternative is to use page masters. A master page can be created and any objects that you put on that page will automatically appear on every page in the template.

#### 4.10.1 Creating a page master

To create a new page master use **Page** ... **Page master**.

In this version of REPORTER only one page master can be created per REPORTER template.

A page master is a type of template used to keep each page looking the same (eg such as using a company logo)

The normal page creation [window](#page-36-0) can then be used to create the page. A normal blank page is created on which you can place objects as required. An extra toolbar called **Master** appears (as seen below). By default this is docked at the bottom left below the Tools toolbar.

To close the master page and return to a normal page select **Close master** from the **Master**  toolbar.

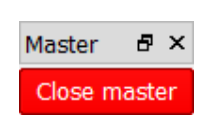

Delete all pages

Page master Generate page

#### 4.10.2 Changing a page master

To change the page master use **Page** ... **Page master** to get to the page master in use (only one page master per REPORTER template). Once you have finished editing the page you can close it and return to the normal pages.

## 4.11Page Setup

To set up the page settings choose the **Page setup** option from the **File**  menu. This allows you to change the page size and orientation. If the page size and/or orienation is changed objects on existing pages are automatically moved to ensure that they are not outside the page boundaries.

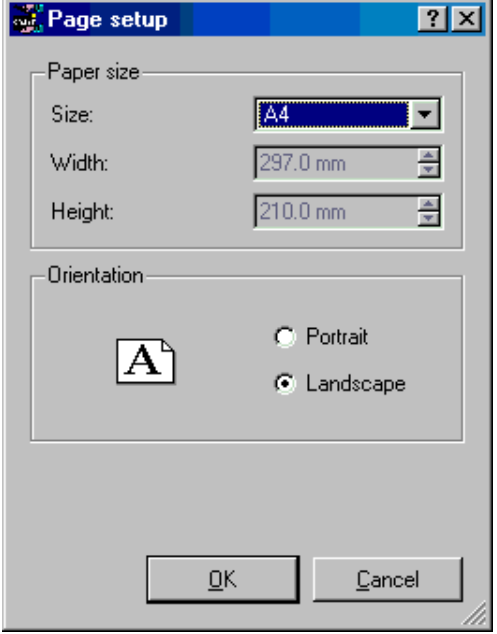

## 4.12 Generating a single page

Instead of generating the entire report you can generate a single page by using the **Generate page** option in the Page menu. However, note that if some of the objects on the page require data that would be generated on previous pages and those pages have not yet been generated the page generation will not work.

Page 5.1

# <span id="page-40-0"></span>5. Inserting and editing simple objects

REPORTER allows you to create and edit a number of different shapes through the use of the various **Tools** and **Style** button options.

# 5.1 Using the Grid and Snap options

## 5.1.1 Grid

The grid option can be turned on by clicking on the **Grid** button. This will create a grid of dots on the screen with a pitch equal to the grid size, this is to help you in aligning objects in the report. These dots will not appear in the generated report. The size and attributes of the grid can be modified by using the **[Grid](#page-30-0)** tab in the [preferences](#page-30-0).

## 5.1.2 Snap

The snap option can be turned on by clicking on the **Snap** button. This will create an invisible grid with a pitch equal to the snap grid size. When positioning and sizing object the point you select will not be the exact position of the mouse pointer but the nearest point on the snap grid.

The size and attributes of the grid can be modified by using the **[Editing](#page-32-0)** tab in the [preferences](#page-30-0).

## 5.2 Setting line style, thickness, colour, and fill colour

## 5.2.1 Line style

The line style can be set using the **Line style** button.

Clicking on this will bring up a **Line style** window from which the line style can be selected.

## 5.2.2 Line thickness

The line thickness can be set by either clicking on the **Line thickness** button or by entering the thickness into the text box next to the **Line thickness** button.

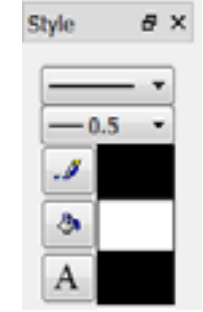

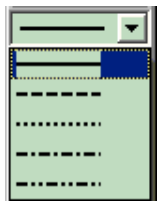

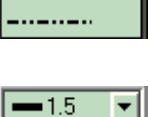

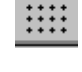

 $-15$ 

 $-0.1$  $0.5$  $-0.75$  $\blacksquare$  $-1.5$ ∎2

 $\overline{\phantom{0}}$ 

<span id="page-41-0"></span>Clicking on the button will bring up a **Line thickness** window from which the line thickness can be selected.

#### 5.2.3 Fill, Line and Text Colour

The fill, line or text colour can be set using the **Fill colour** button the **Line colour** button or the **Text colour** button, the current colour is displayed to the right of the button:

Clicking on this will bring up the **Colour** window.

The new colour can be selected from those on display or by clicking on the **More colours** button a set of red, green, and blue sliders can be brought up which you can use to create you own new colour. For the Fill colour you can also select **no colour** which will give you a transparent Fill colour allowing object below to show through. The **Done**  button will exit this window setting the fill or line colour to the new colour. The **Cancel** button will exit you without changing the colour.

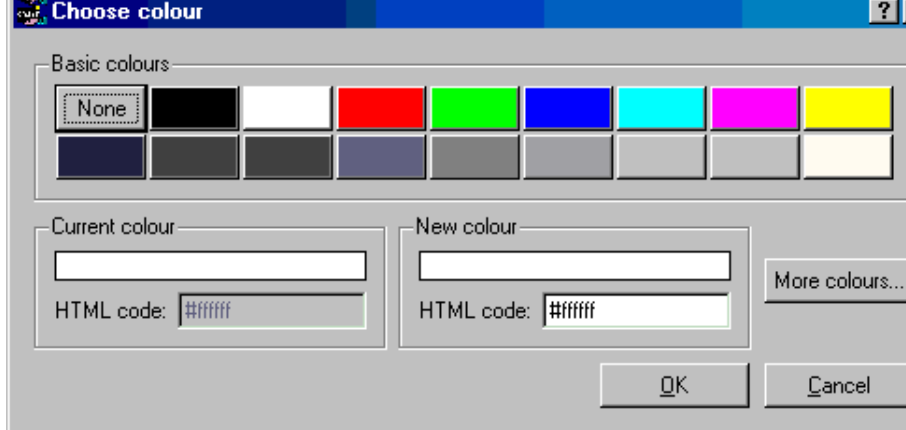

## 5.3 Inserting basic shapes

## 5.3.1 Lines and arrows

You can create a line or arrow by using the **Line** and **Arrow** tools.

To create a line click and drag the mouse from the point you want the line to start from to the point you want the line to end at. It is the same procedure for creating an arrow with the arrow head appearing at the end point of the line. The line type, thickness, and colour will be set to the current settings.

## 5.3.2 Rectangles

You can create a box by using the **Rectangle** tool.

To create a box click and drag the mouse from one corner of the box to the other. If the shift key is held down while doing this a perfect square can be created.

If the  $Ctr1$  key is held down then the initial click position will be the centre of the rectangle instead of one corner. The line type, line thickness, line colour, and shape fill colour will be set to the current settings.

## 5.3.3 Ellipses and circles

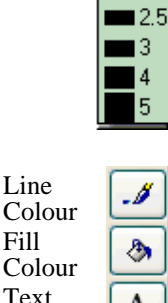

colour

 $\vert x \vert$ 

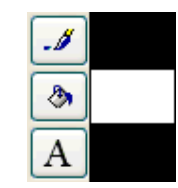

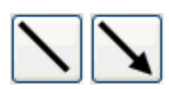

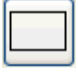

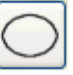

<span id="page-42-0"></span>You can create a oval or circle by using the **Ellipse** tool.

To create an ellipse click and drag the mouse from one corner to the other of a rectangle into which the ellipse will be drawn. If the shift key is held down while doing this a perfect circle can be created. If the Ctrl key is held down then the initial click position will be the centre of the ellipse instead of one corner. The line type, line thickness, line colour, and shape fill colour will be set to the current settings.

#### 5.3.4 Text

A single line of text can be added by using the **Text** tool.

To add text click on the point you want the text to be, this will bring up a **Text** window.

Text can be added using the **Enter text** box. You can also enter variables in the text by right clicking in the text box or pressing **Ctrl+I** which will allow you to bring up an **Insert [variables](#page-107-0)** window from which to select a variable.

The font, style, and size are set in the relevant boxes.

The horizontal and vertical justification of the text can be set independently to enable you to position the text how you want. Changing the vertical alignment can help when trying to align text with program items.

The text colour will be set to the current text [colour](#page-41-0) setting. The **OK** button will exit this window and create the text. The **Cancel** button will exit this window without creating any new text. Also a **Hyperlink...** button (see [section](#page-114-0) 9) allows the user to set the text up as hyperlink and the **Conditions...** button (see [section](#page-116-0) 10) enables the user to apply conditional formatting to the text.

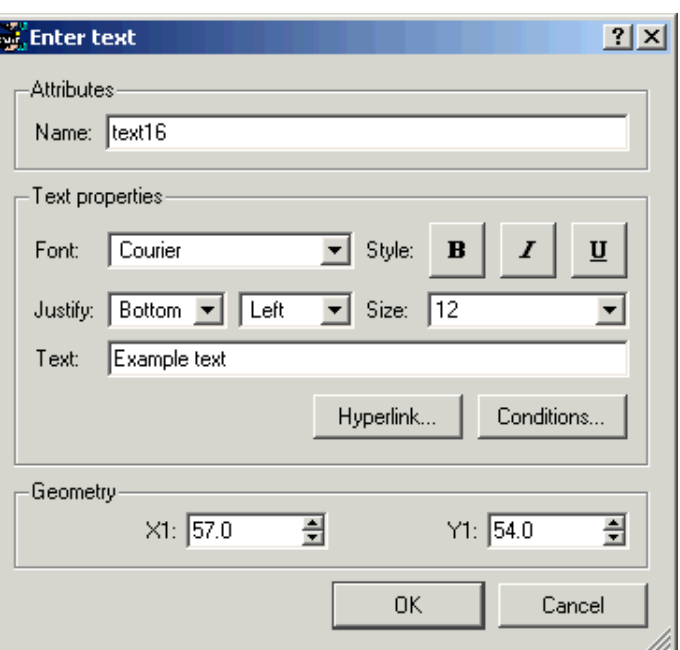

## 5.3.5 Textbox

Text inside a box (with multiple lines if necessary) can be added by using the **Textbox** tool.

To add a textbox click and drag the mouse from one corner of the textbox you want to create to the other. This will bring up a **Textbox** window.

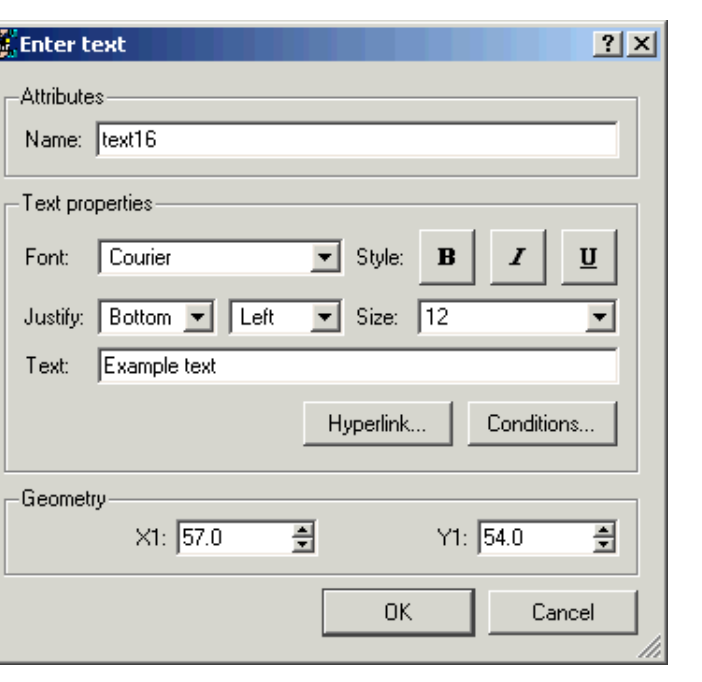

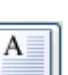

Text can be added using the **Text** box. You can also enter variables in the text by right clicking in the text box or pressing **Ctrl+I** which will allow you to bring up an **Insert [variables](#page-107-0)** window from which to select a variable.

The font, style, and size are set in the relevant boxes.

The horizontal and vertical justification of the text can be set independently to enable you to position the text how you want.

The text colour will be set to the current line colour setting. The **OK** button will exit this window and create the text. The **Cancel** button will exit this window without creating any new text. Also a **Hyperlink...** button (see [section](#page-114-0) 9) allows the user to set the text up as hyperlink and the **Conditions...** button (see [section](#page-116-0) 10) enables the user to apply conditional formatting to the text.

The background and border colour for the textbox can be set using the fill and line colour [buttons](#page-41-0) in the style [toolbar](#page-23-0). The border style can also be set with the line [style](#page-40-0) and line [thickness](#page-40-0) buttons in the sytle [toolbar](#page-23-0).

The margins for the textbox can be changed by using the **Margins...** button.

#### <span id="page-43-0"></span>REPORTER User manual Version 15.0, May 2018

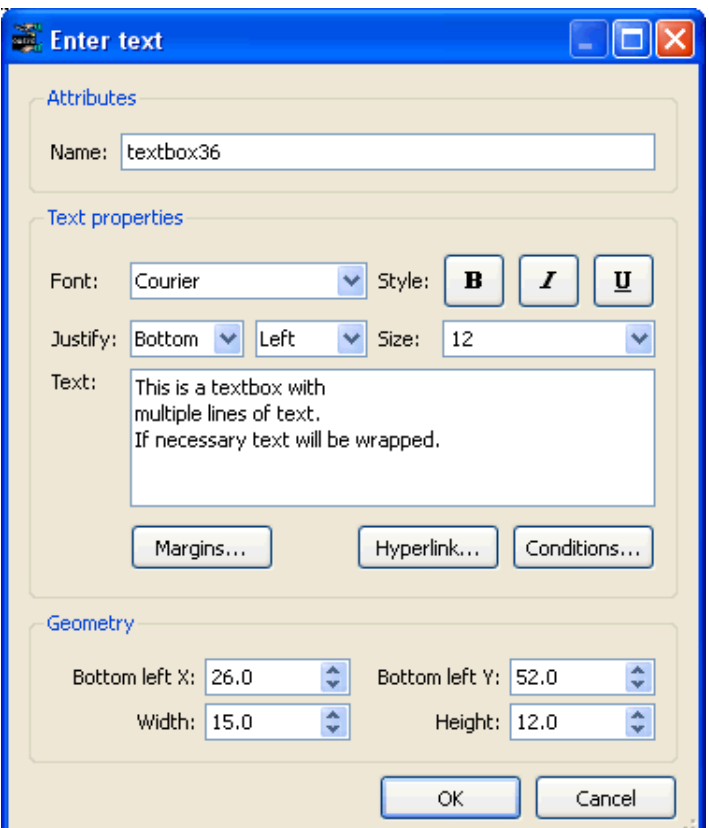

#### **Margins**

The Edit margins dialogue box allows you to change the margins around the text in a textbox.

The margins can be set independantly for the top, bottom, left and right sides of the textbox.

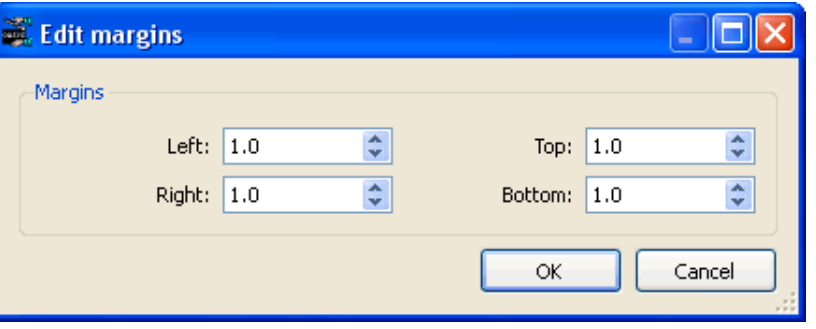

#### 5.3.6 Images

PNG, Bitmap, GIF, and JPEG images can be added using the **Images** button.

To add an image, click on the point where you want the bottom left corner of the image to be. This will bring up an **Image** window.

<span id="page-44-0"></span>Enter the image filename into the **Image** text box or click on the **Choose...** button to call up a **File**  window from which to select the image file. You can also enter variables by right clicking in the text box which will allow you to bring up an **Insert [variables](#page-107-0)** window from which to select a variable.

The **OK** button will close this window and add the image to the page.

The **Cancel** button will exit this window without adding an image.

The **Cropping...** button (see [section](#page-48-0) 5.4.2 below) can be used to crop the image before showing it. Also the **Hyperlink...** button (see [section](#page-114-0) 9) allows the user to set the image up as hyperlink.

The **embed image in template**  checkbox allows you to embed the image file directly in the template. If this option is selected, REPORTER will display the image from the embedded data rather than searching for the external image file. This feature can be useful when sharing templates with users who do not have access to the original image files. For example, if you create standard templates for users in your organisation, you could embed the company logo image so that you do not need to supply the image file along with the template file.

We recommend that where users have access to the image files, you continue to use the image file link (rather than embed) because this reduces the template file size and means that templates will automatically update if changes are made to the source files.

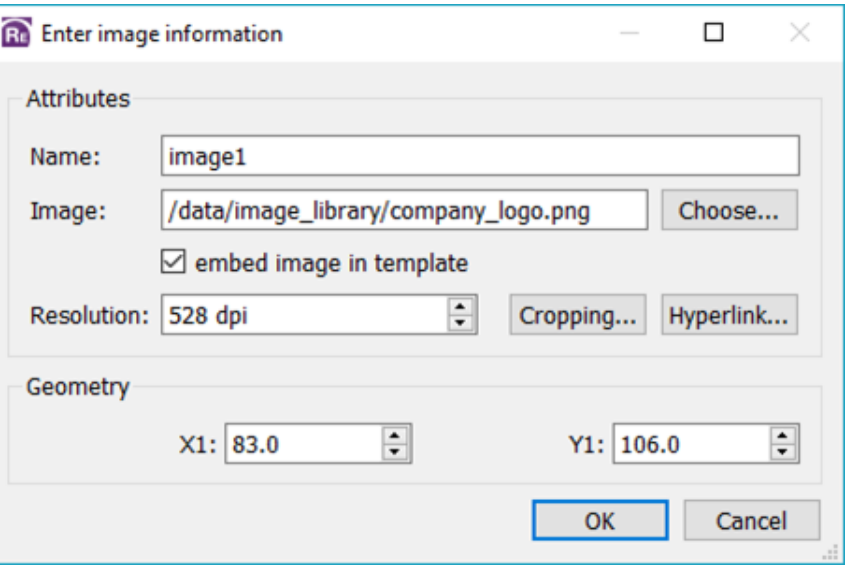

## 5.4 Editing shapes, image, and text objects

৸৻

You can edit a existing shape, image, or piece of text by first clicking on the **Select** tool to select the editing tool and left clicking on the object. Multiple objects can be selected by holding down the SHIFT or CTRL keys when clicking on the objects, or by left click mouse dragging a selection box around multiple objects. The object(s) are then drawn with yellow boxes or "handles" which allow you to resize the object(s). Additionally the cursor changes to indicate that you can now move the object(s). If you click and drag when over the object(s) you can move them around the page. The cursor keys can also be used to "Nudge" the items around. If you move the mouse over one of the yellow "handles" you can resize the object(s). The cursor changes appropriately to indicate how the object(s) will be resized. The escape key can be used to deselect all currently selected objects.

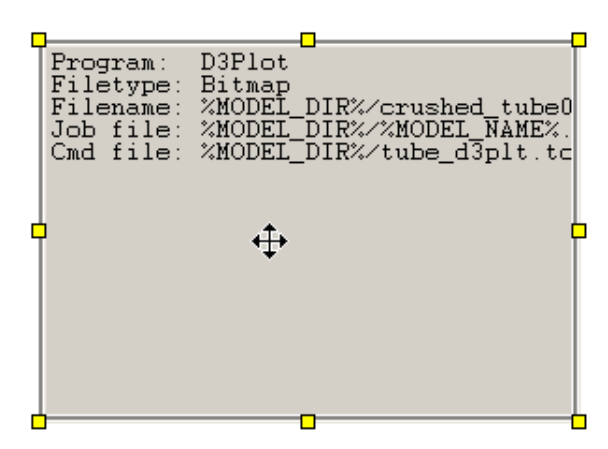

You can also right click on an object regardless of the mode the cursor is in. If the object is not already selected, it is selected and then a popup menu is displayed.

Right clicking when editing an object will bring up a small popup menu.

- **Edit** will bring up an **Edit** window for the object. The **Edit** window will vary depending on what type of object is being edited.
- **Delete** will delete the object(s). This can also be done by pressing the Delete key while editing the object(s).
- **Cut** will cut the object(s) from its current page/place and make them available to be pasted in another place.
- **Copy** will make a copy of the selected object(s) and keep them stored in the computers memory until they are pasted or another item is copied.
- **Save** will save a copy of the object(s). This can then be imported elsewhere using **Edit Import...**.
- **Locked** allows you to lock an item on the page so it cannot be moved by dragging with the mouse. See [section](#page-54-0) 5.8 for more details.
- **Generate** will perform any actions required to make the output for the object(s). See [section](#page-87-0) 7 for more details.
- **Send to back** will send the selected item(s) behind all the rest of the items on the page.
- **Send back one** will send the selected item(s) behind the next item behind it.
- **Bring forward one** will bring the selected item(s) in front of the next item in front of it.
- **Bring to front** will bring the selected item(s) in front of all other items on the page.
- **Align Page Left** will align the selected item(s) horizontally with the left hand side of the page.
- **Align Page Centre** will centre the selected item(s) horizontally on the
- page.<br>**Align Page Right** will align the selected item(s) horizontally with the right hand side of the page.
- **Align Page Top** will align the selected item(s) vertically with the top of the page. • **Align Page Middle** will centre the selected item(s) vertically on the
- page. **Align Page Bottom** will align the selected item(s) vertically with the
- bottom of the page.

Also note that some of these options are also available through the **Edit** menu.

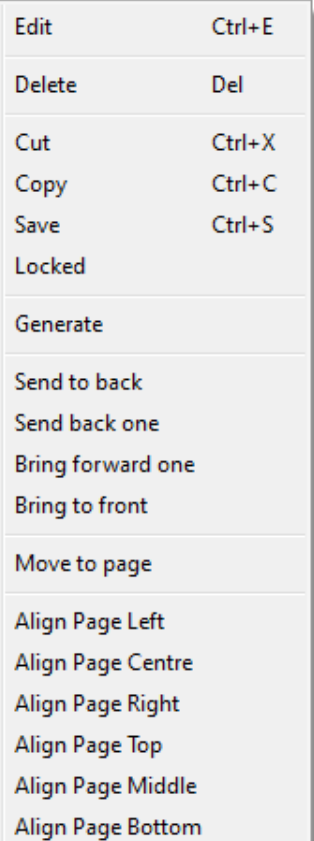

When multiple items are selected, you also get the following options on the popup menu

- **Align Left** will align the selected items horizontally with the left most selected item.
- **Align Centre** will centre the selected items horizontally with respect to the left most and right most selected items.
- **Align Right** will align the selected items horizontally with the right most selected item.
- **Align Top** will align the selected items vertically with the top most selected item.
- **Align Middle** will centre the selected items vertically with respect to the top most and bottom most selected items.
- **Align Bottom** will align the selected items vertically with the
- **Distribute Page Vertical** will evenly distribute the selected items vertically on the page.
- **Distribute Page Horizontal** will evenly distribute the selected
- **EXECUTE:**<br> **• Distribute Vertical** will evenly distribute the selected items<br>
vertically between the top most and bottom most selected items.
- **Distribute Horizontal** will evenly distribute the selected items. horizontally between the left most and right most selected items.
- Align Left Align Centre **Align Right Align Top** Align Middle **Align Bottom** Distribute Page Vertical Distribute Page Horizontal **Distribute Vertical**

Distribute Horizontal

#### 5.4.1 Shapes

For shapes the window allows you to change the maximum and minimum coordinates of the shape.

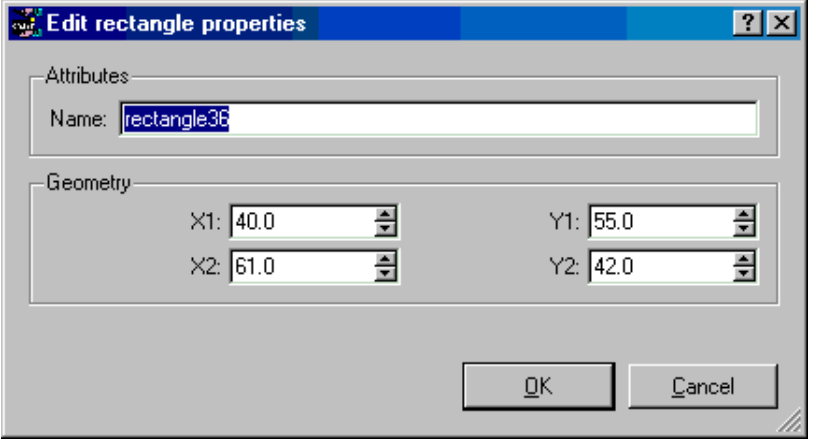

The **OK** button will exit the window and update the shapes coordinates. The **Cancel** button will exit the window without making any changes to the shape.

#### 5.4.2 Images

For images the window allows you to change the coordinates of the bottom left corner of the image, the image and the resolution.

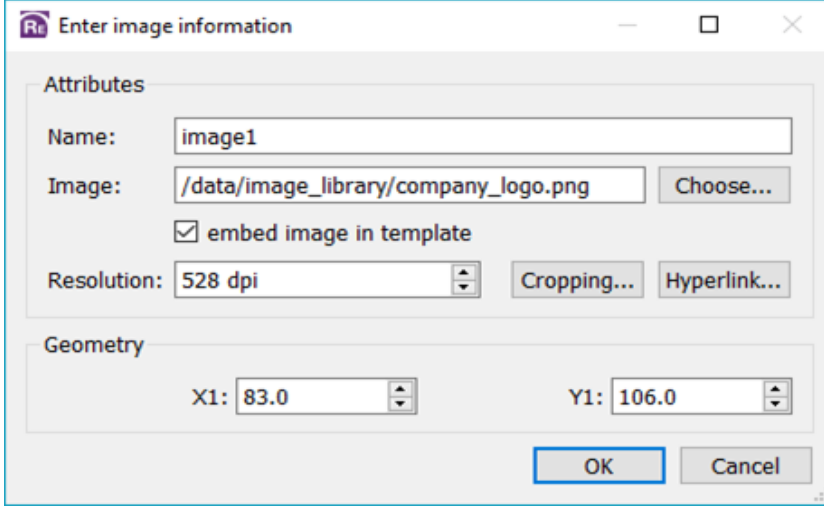

The **OK** button will exit the window and update the image coordinates as well as the resolution to whatever is set. The **Cancel** button will exit the window without making any changes to the image. An image can also have a hyperlink. For more details see [section](#page-114-0) 9.

#### <span id="page-48-0"></span>Image cropping

The **Cropping...** button allows you to crop parts of the image before it is shown. Pressing the button maps the panel shown on the right. This allows you to input how many **pixels** will be cropped from the left, right, top and bottom of the image before showing it. Type the values or use the up and down arrows to set the values you require.

Pressing **OK** will update the cropping information for the image. Pressing **Cancel** will abort without changing the values.

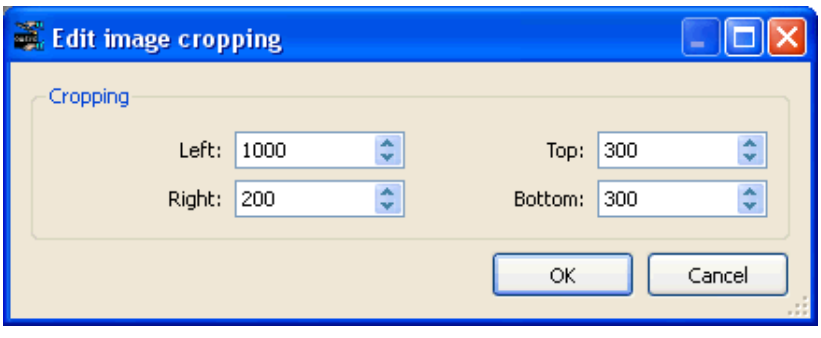

#### 5.4.3 Text

For text the window allows you to change the coordinates of the text, the text itself and the various text parameters (see [Section](#page-42-0) 5.3.4 for more details).

The **OK** button will exit the window and update the text. The **Cancel** button will exit the window without making any changes to the text.

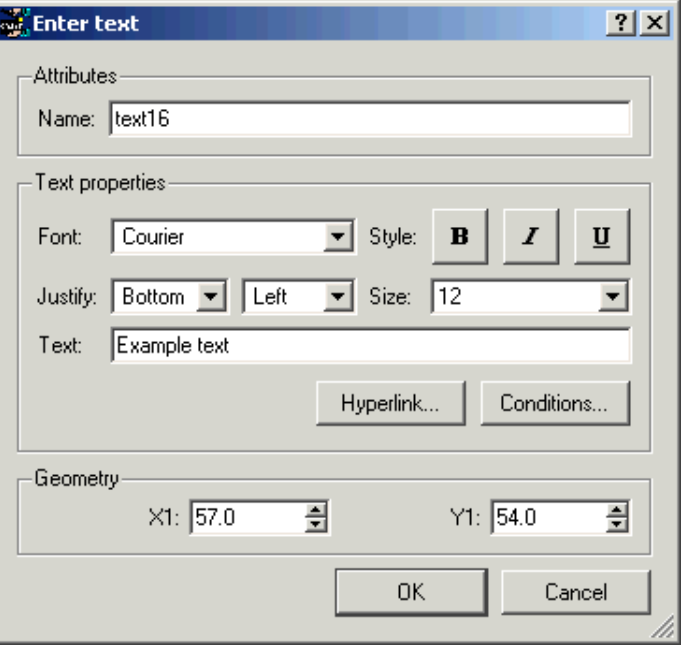

#### 5.4.4 Textbox

For textboxes the window allows you to change the coordinates of the textbox, the text itself and the various text parameters (see [Section](#page-42-0) 5.3.5 for more details).

The **OK** button will exit the window and update the text. The **Cancel** button will exit the window without making any changes to the text.

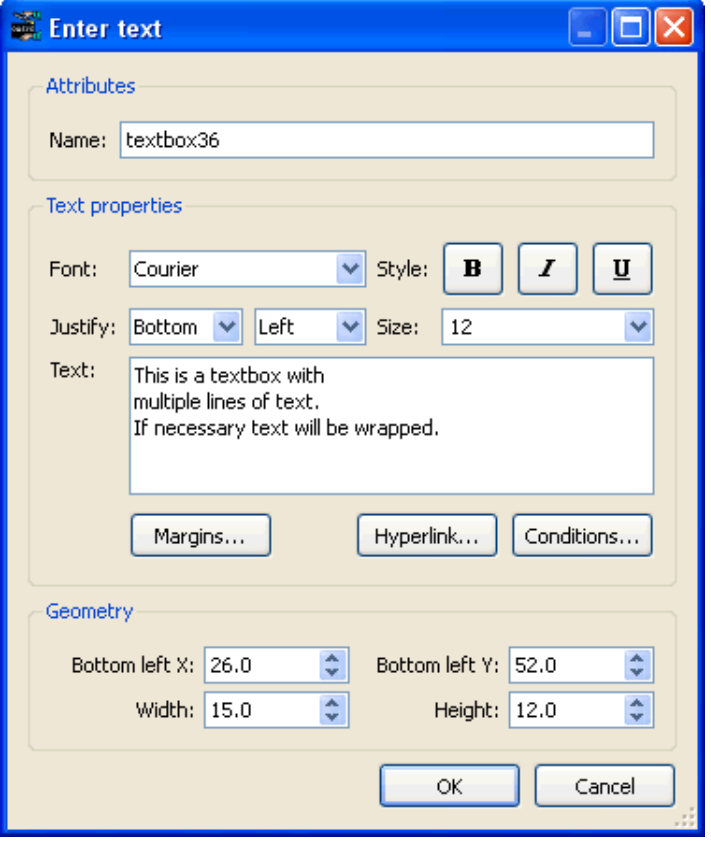

#### 5.4.5 Changing colour and line styles

When you select an object the [colour,](#page-41-0) line [style](#page-40-0) and line [thickness](#page-40-0) buttons are updated with the properties of the selected object. Changing any of these while and object is selected will change the property of the object.

## 5.5 Copying objects and using the clipboard

If you want to copy the object to another page, select the item and use the **Copy**  option from the **Edit** menu. This copies the object onto the 'clipboard'.

Once you have an object on the clipboard you can **Paste** it onto any page in the template (including the page that you copied the object from). If you paste the object back onto the same page the object will be offset slightly. If you paste the object onto a different page it will be placed in the same position on the page.

You can also right click on the page at any point and then select **Paste item here.**  This will paste the item at the current cursor location.

Alternatively you can save the object to a file by using the **Save clipboard**  function. Currently only a single object can be saved. Objects saved from REPORTER should be given the extension **.oro** (REPORTER Object).

**Empty clipboard** will remove any objects from the clipboard.

To import an object (that has previously been exported from the clipboard) use the **Import...** option in the **Edit** menu.

#### Edit Cut Ctrl+X Ctrl+C Copy Paste Ctrl+V Delete Del Save clipboard... Empty clipboard Import... Search and Replace...

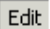

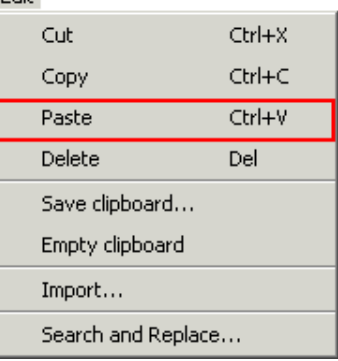

#### Edit

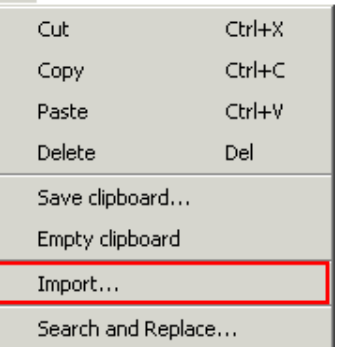

## 5.6 Reordering items on the page

The order in which items are drawn on the page can be changed by 2 different ways in REPORTER. The order is important as it determines the order in which scripts, programs etc will be run. For more details see [section](#page-86-0) 7.1.

The first method can be used when editing [objects.](#page-44-0) Once an item is selected you can right click with the mouse and use the ordering options in the popup to change the object.

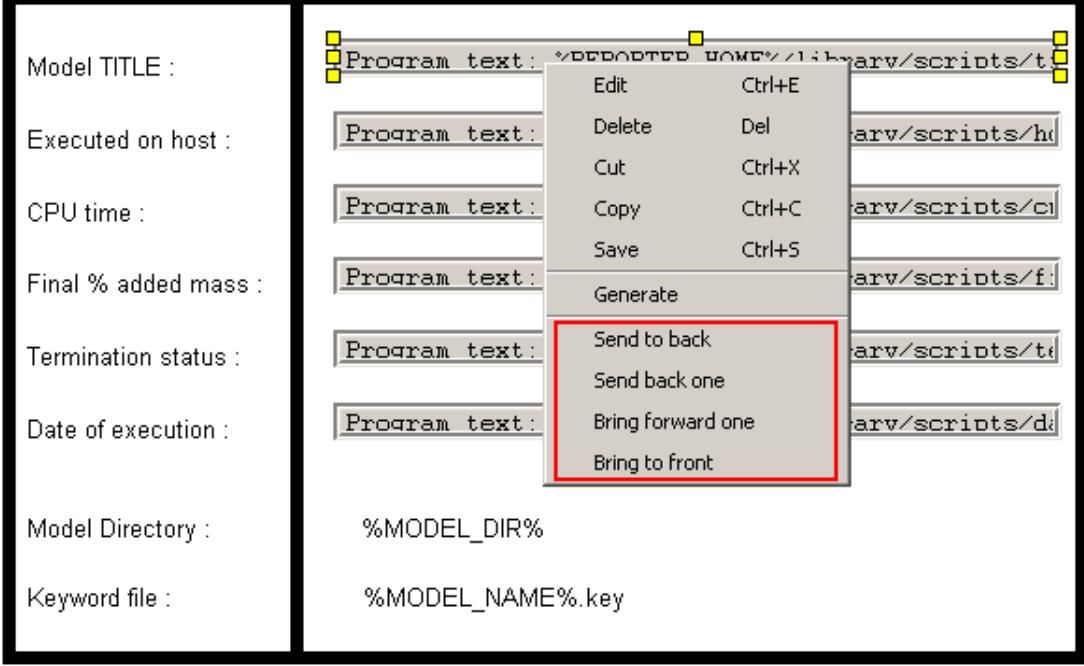

One way of thinking about the object order is to think of a series of 'layers' or transparencies in a stack. Each 'layer' or transparency contains one object. The order in which the transparencies are stacked changes the order in which things are seen. This is exactly the same as layers in various photo editing software.

**Send to back** will make the object the first object drawn on the page (back layer) **Send back one** will move the object back a layer **Bring forward one** will move the object forward a layer **Bring to front** will make the object the last object drawn on the page (top layer)

The second method is to use the **reorder items...** option in the **Page** menu. This brings up a window as shown below. The object stacking order is shown. Clicking on an entry highlights that entry with a green selection box.

You can use the **Move up** and **Move down** options to change the stacking order of the selected item. Once the objects are in the order you want **OK** will update the page.

**Cancel** will abort the operation without making any changes.

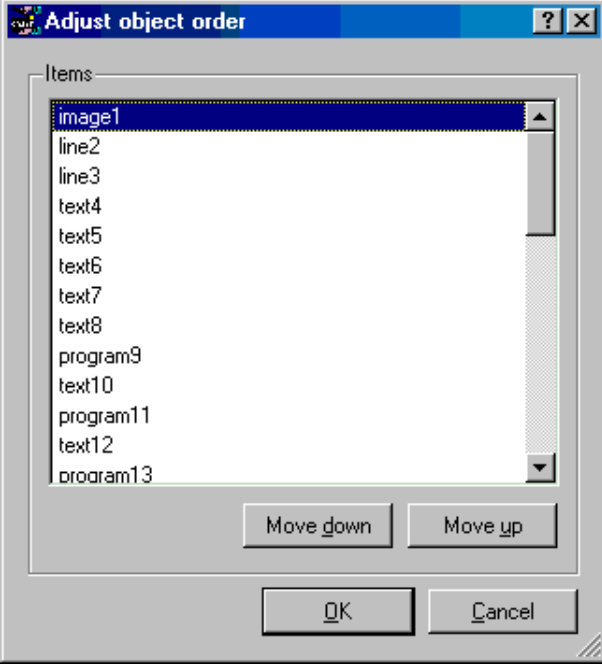

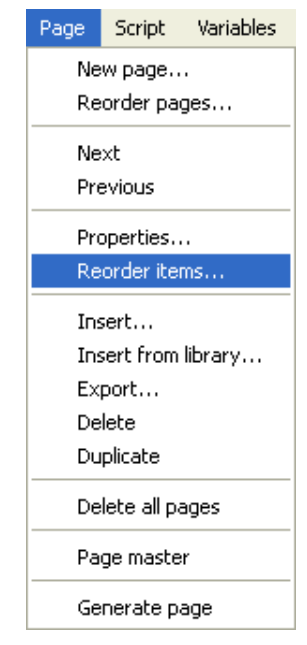

Ctrl+X Ctrl+C

Ctrl+V

 $|?| \times |$ 

Cancel

Del

#### $E$ dit 5.7 Search and replace Cut Copy The search and replace function allows to to search for a text string (or variable) in Paste all objects in the template and replace it with another string (or variable). Delete For example, you may make a template which contains D3PLOT objects that have the directories hard wired instead of using a variable for the directory. If you want Save clipboard... to generalise the template you can use **Search and Replace...** to replace every Empty clipboard instance of the directory name in the template with a variable. Import... Search and Replace... Enter the search and replace strings in the dialog box. od, Search and replace You can insert a variable if required by right clicking in the text box and selecting **Insert Variable**. Search for: D:\reporter\_demo Replace with: | XDEFAULT\_DIRX 0K Help

Each time REPORTER finds an instance of the string in an object in the template a confirmation dialog will be mapped giving you the option to replace or skip the string. The object will be selected on the screen so you can see which object you are replacing in and a brief text description wil be given for the object and field that you are looking at.

**Cancel** will abort the search and replace operation. Pressing **Yes** will do the replace, pressing **No** will skip this instance. If you want to just replace all instances without confirming each one in turn then press **Yes to All**.

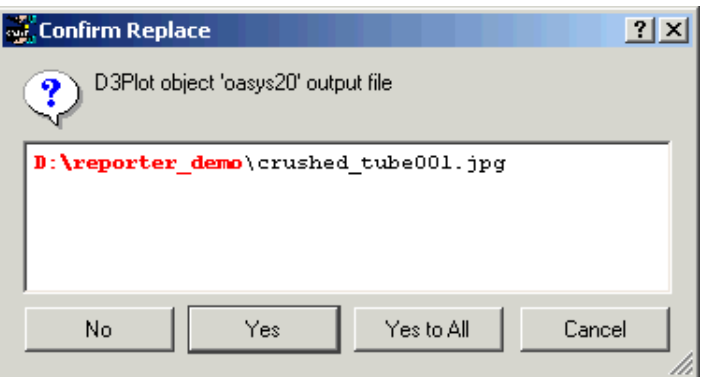

## <span id="page-54-0"></span>5.8 Locking items

It may be useful to 'lock' objects on the page so that they cannot be moved by dragging. The **Locked** option in the context menu (available by right clicking on a selected item) allows you to do this.

To lock at object first select it and then click on the **Locked** option. If an object is locked it will be shown with a tick symbol. It can be unlocked by clicking on **Locked** again.

Multiple objects can be locked or unlocked at the same time. Toggling the Locked option will change the locked property of all of the selected items.

Once an item has been locked it cannot be dragged on the page. It can still be moved by using the arrow keys and the size and/or position can be altered in the edit panel.

You can see which items are locked in design view. A locked item will be drawn with a small padlock symbol.

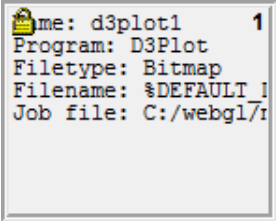

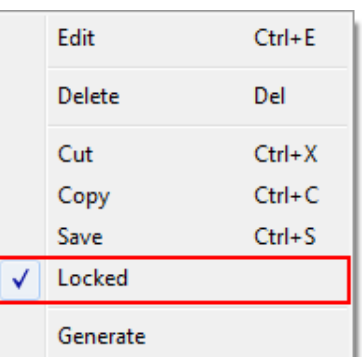

# 6. Advanced objects

## 6.1 D3PLOT objects

D3PLOT objects allow you to include output from D3PLOT in your template.

There are two different ways of using D3PLOT objects. The first (and by far the easiest) is to use the **[Capture...](#page-57-0)** button to create the object. The second is to use an existing D3PLOT [command](#page-62-0) file to create the output from D3PLOT.

If the Bitmap output type is chosen, the **Cropping...** button can be used to crop away parts of the image from the top, bottom, left and right before showing it. See [section](#page-48-0) 5.4.2 for more details.

The **Justify** buttons in the **Image properties** section allow you to change the justification of the image in the box on the page. REPORTER will not change the aspect ratio of the image. By default the image will be placed centrally in the box and enlarged as much as possible to still fit in the box. The **Justify** buttons can be used to alter the justification in the box if necessary.

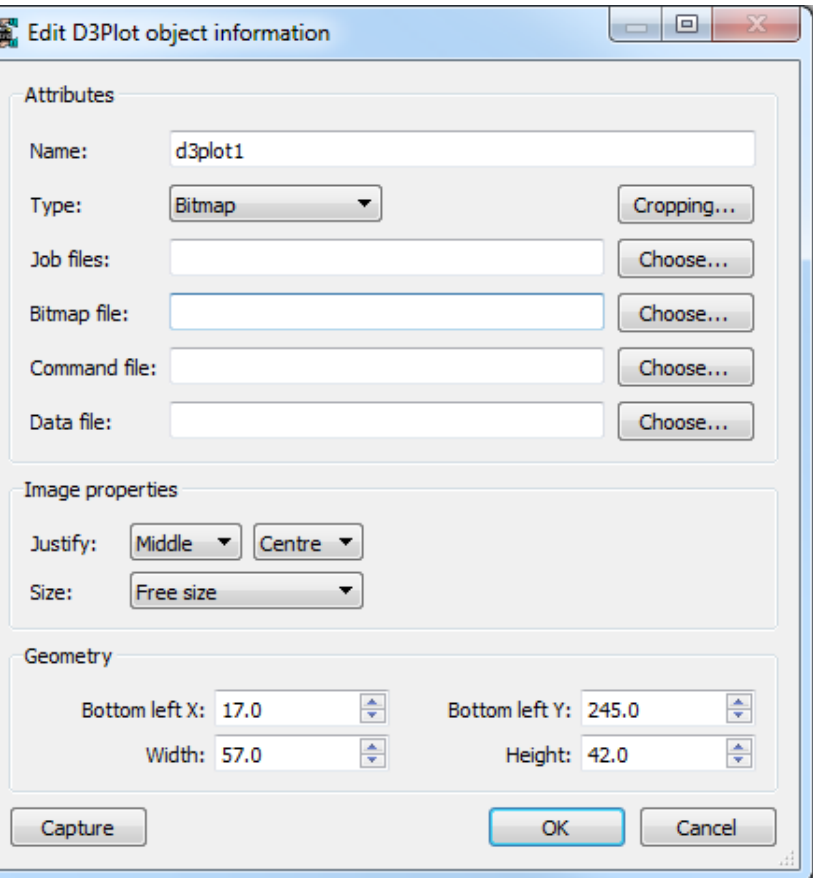

ă

- There are two different options for the type of output generated from D3PLOT.<br>
 **Bitmap** indicates that the output is a bitmap file.<br>
 **Blank** indicates that the D3Plot object will not create any output on the
	- page

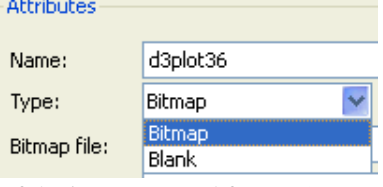

From version 13.0 of REPORTER it is possible to specify the size or aspect ratio of the image created from D3PLOT. This can be changed in the **Image properties** section. If you want to specify a particular aspect ratio or graphics size you can change this. The available options for **Size** are:

- Free size
- Fit object box
- 4:3 aspect ratio
- 16:9 aspect ratio
- 16:10 aspect ratio
- Custom aspect ratio
- Fixed size

The default option is **Free size** (this is the behaviour from before version 13). In this option the size of the graphics window is calculated by D3PLOT. The actual size will depend on what resolution the monitor is and what scale factors you have chosen for the user interface. This can cause problems if the template is created on one type of display (e.g. a 16:9 monitor) but played back on a different ratio monito (e.g. a 4:3 ratio monitor) as the image size can change and so the output from REPORTER can look different. To make output consistent you can use the other options:

**Fit object box** will make D3PLOT create a graphics window that has the same aspect ratio as the object box dragged in REPORTER.

**4:3 aspect ratio**, **16:9 aspect rati**o and **16:10 aspect ratio** will make D3PLOT create a window with the

Page 6.1

#### <span id="page-57-0"></span>specified aspect ratio.

**Custom aspect ratio** or **Fixed size** allow you specify a custom width and height. **Fixed size** will make D3PLOT create an image with the specified width and height. **Custom aspect ratio** will make D3PLOT create the largest image it can with the aspect ratio width:height.

#### 6.1.1 Using Capture to create a D3PLOT object

The easiest way to create a D3PLOT object is to use the **Capture...** command. If you press the button REPORTER starts D3PLOT for you. You can now open the model(s) and do whatever operations you want inside D3PLOT such as rotating, zooming, blanking, selecting the state, setting colours, etc. Variables can be defined interactively by pressing the **Variables** button. For further details see [section](#page-102-0) 8.4.

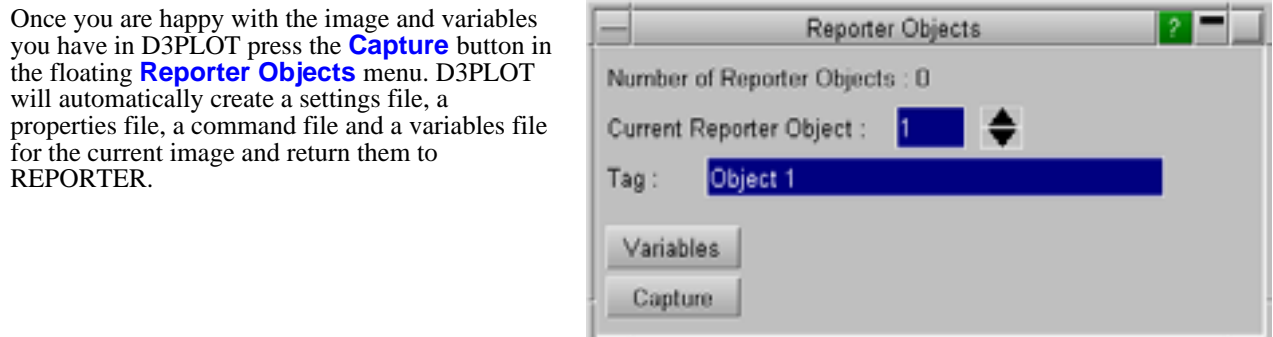

These are embedded in the template so you do not have to worry about packaging them with your template file.

To return to REPORTER use the **File** menu and select **=> Reporter** (which replaces the normal Exit command).

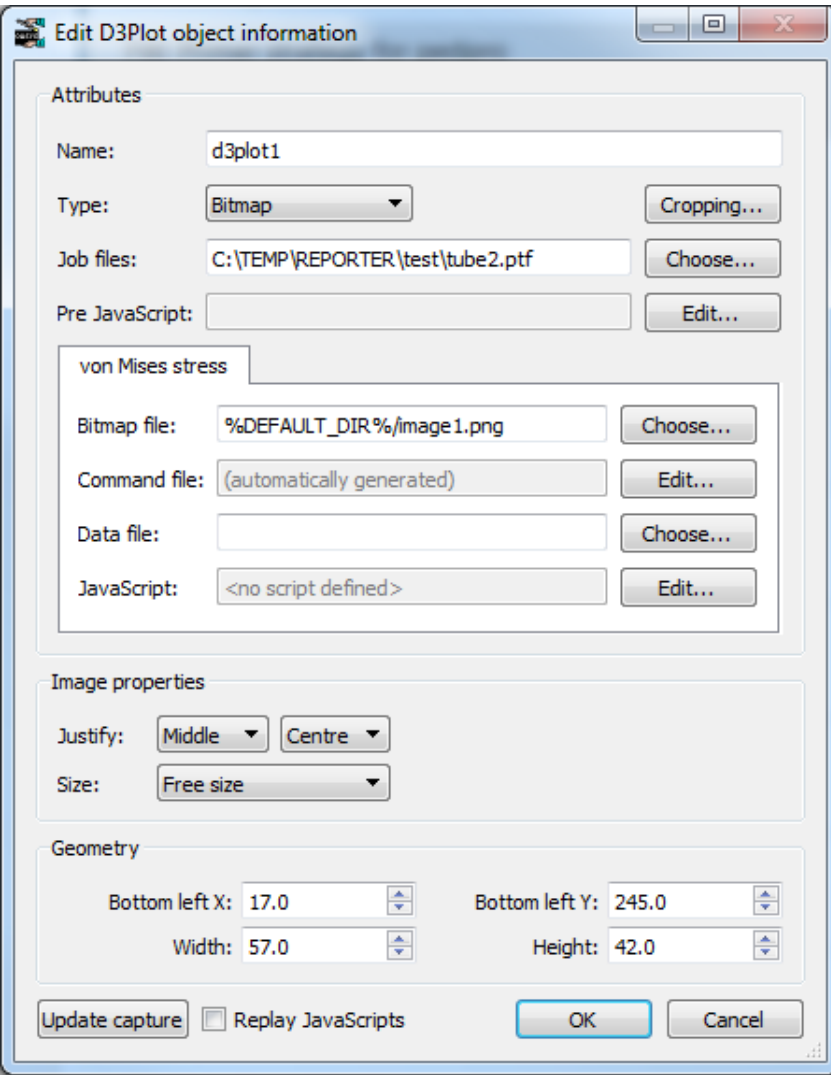

When you get back to REPORTER the **Job files** textbox is filled in for you.

A tab is created in the menu with the **Tag** that you gave in D3PLOT. In the example here the tag is **von Mises stress**. REPORTERautmatically assigns a **Bitmap file** name for you. If required you can change this to whatever name you require. Note that the format if the file is given from the extension you give. By default D3PLOT will return a png image to REPORTER. If you wanted to create a jpeg image change the extension in the textbox to '.jpg'.

The Command file is greyed out as it has been automatically created by D3PLOT and does not need any editing. However, if you wanted to add some extra dialogue commands to be done in D3PLOT when generating the object you can use the **Edit...** button next to the **Command File** textbox to add/edit them.

You can also specify two JavaScripts to run when generating the D3PLOT object; a **Pre JavaScript** and a 'normal' **JavaScript**. To explain why there are two possible JavaScripts we need to consider the order that D3PLOT uses when creating the image. It is:

- 1. Read the ptf files<br>2. Run Pre JavaScri
- 2. Run Pre JavaScript (if defined)<br>3. Read properties and settings file
- 3. Read properties and settings files stored in REPORTER template
- 4. Run any extra Command file dialogue commands from REPORTER (if defined).<br>5. Run the 'normal' JavaScript (if defined)
- 5. Run the 'normal' JavaScript (if defined)<br>6. Read external data file (if defined)
- Read external [data](#page-60-0) file (if defined)

For virtually all cases the 'normal' JavaScript file in step 5 will do what you want. However if you use a JavaScript to create a user defined data component then this must be run before the properties and settings files are read (as that is where the data component for the plot is stored). In this case a **Pre JavaScript** has to be used.

If you want to change the image or the variables you can press **Update capture** again at any time. D3PLOT will start again and restore the current attributes you have set. You can make any changes etc that you want by pressing **Update** in the **Reporter Objects** floating window and returning to REPORTER again. The old settings file, properties files and variables file will be overwritten.

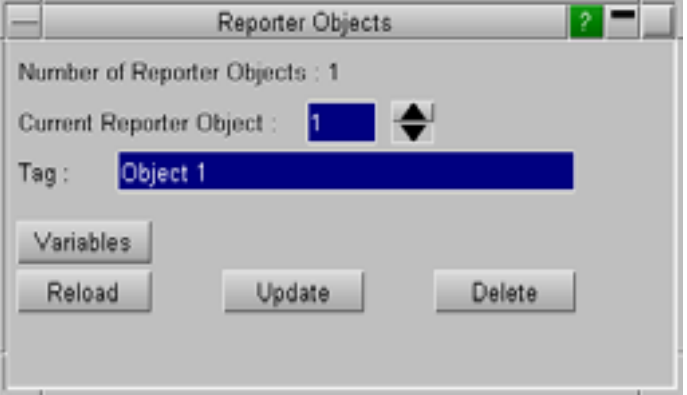

#### 6.1.2 Creating multiple images from a single D3PLOT session

You are not limited to making a single image in D3PLOT. Using the **Reporter Objects** floating menu you can capture as many images as you want in a single D3PLOT session. A tab will be created in the **Edit D3Plot object**  window for each image you capture. For example as well as making a von Mises stress image we may also want to make an image showing plastic strain.

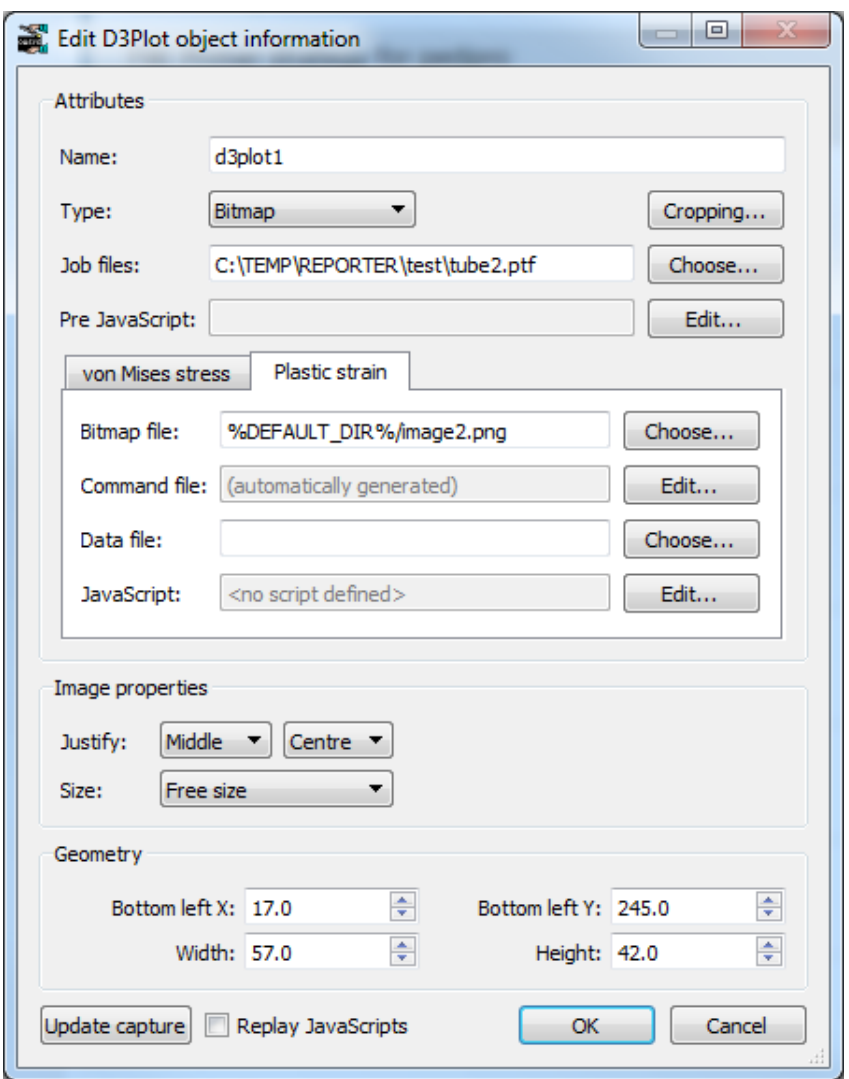

Each image has its own properties and settings file and optionally extra command files and/or a JavaScript. In REPORTER an **[Image](#page-72-0) file** is created for the second and subsequent images and these are linked to the 'parent' D3PLOT object.

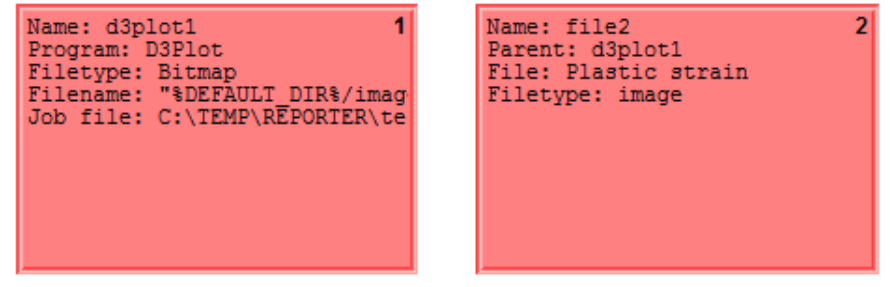

To help show which objects are linked together they are coloured differently to normal objects. The first group will be red, the second green, the third blue...

If you modify the 'parent' D3PLOT object the 'child' Image file objects will be added/updated/deleted as required.

#### <span id="page-60-0"></span>6.1.3 Using datafiles to create 'blob' plots

If a **Data file** is given then that is passed to D3PLOT to create an external data plot or 'blob' plot. An example plot is shown below. In a data plot D3PLOT superimposes data values on the 3 dimensional shape. For example, below this is used to show HIC values for Euro-NCAP analyses at various positions on the bonnet.

The easiest way of creating a data file is to use the standard library program in REPORTER. See [appendix](#page-136-0) B and the D3PLOT manual for more details.

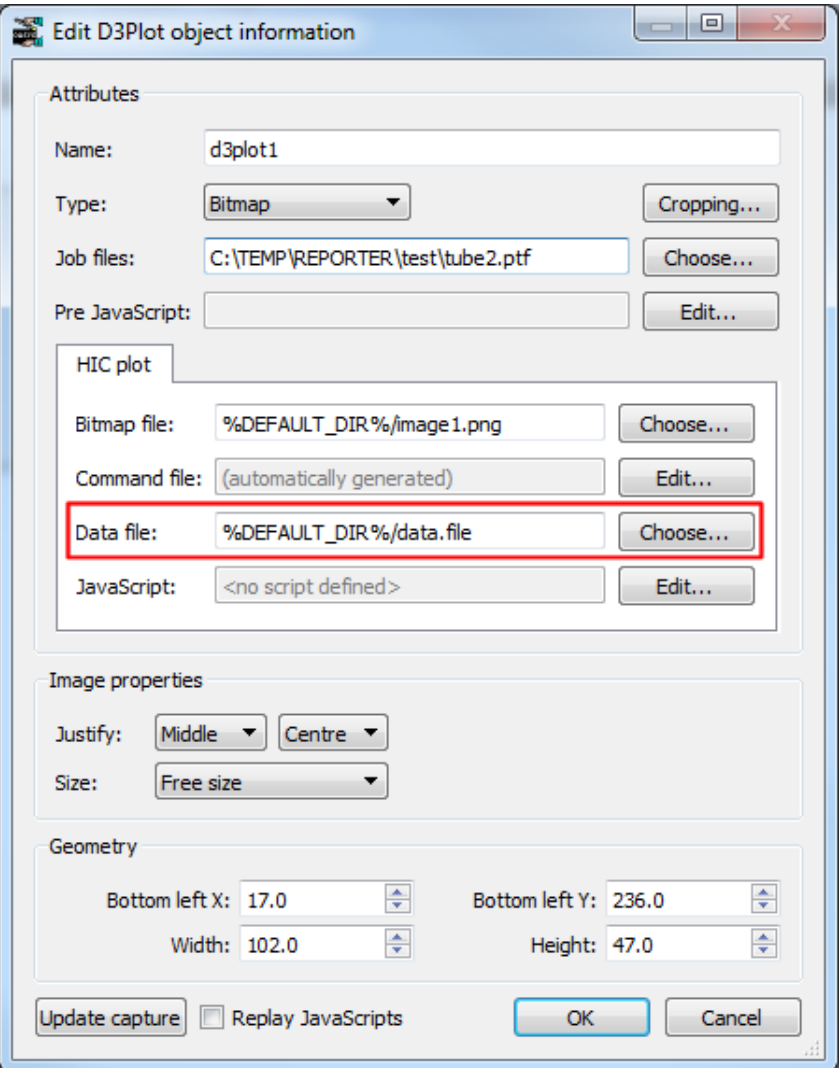

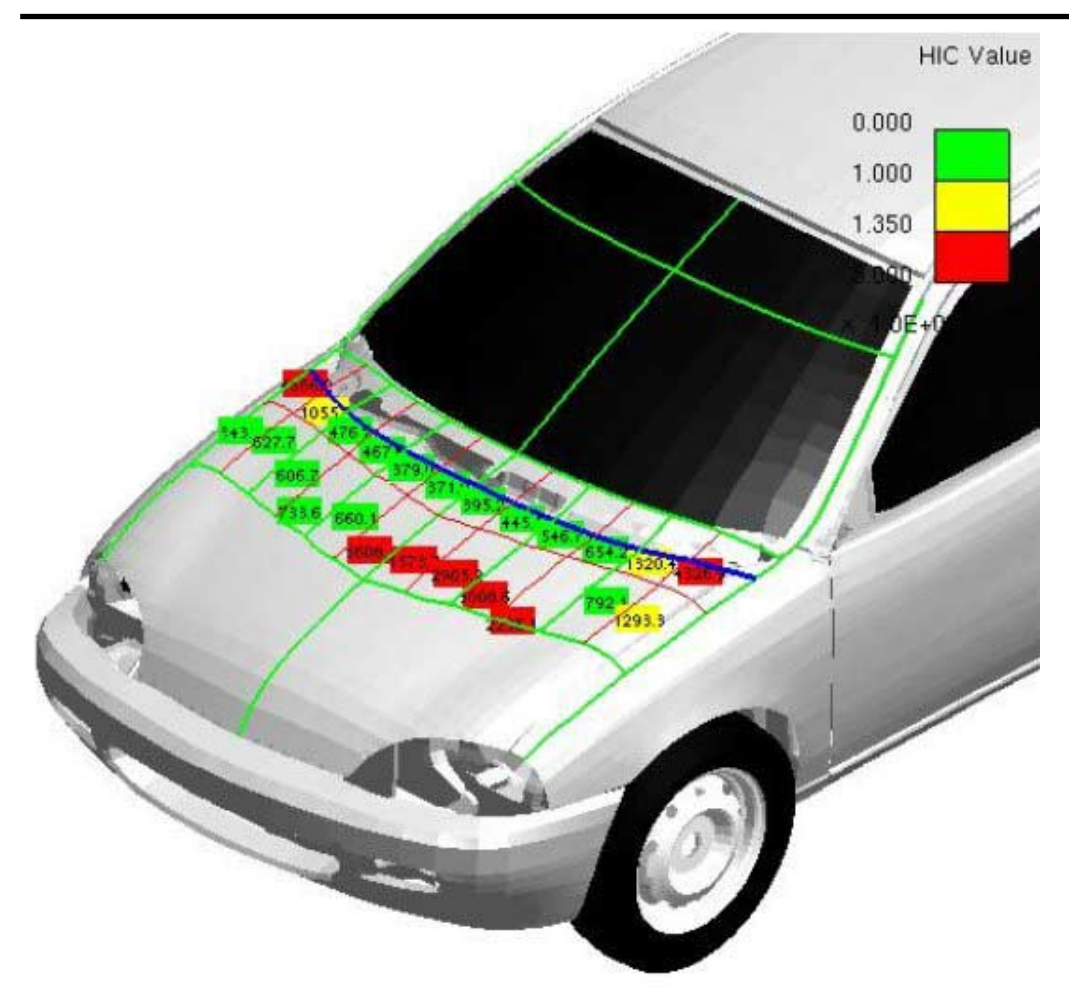

## <span id="page-62-0"></span>6.1.4 Using a command file to create a D3PLOT object

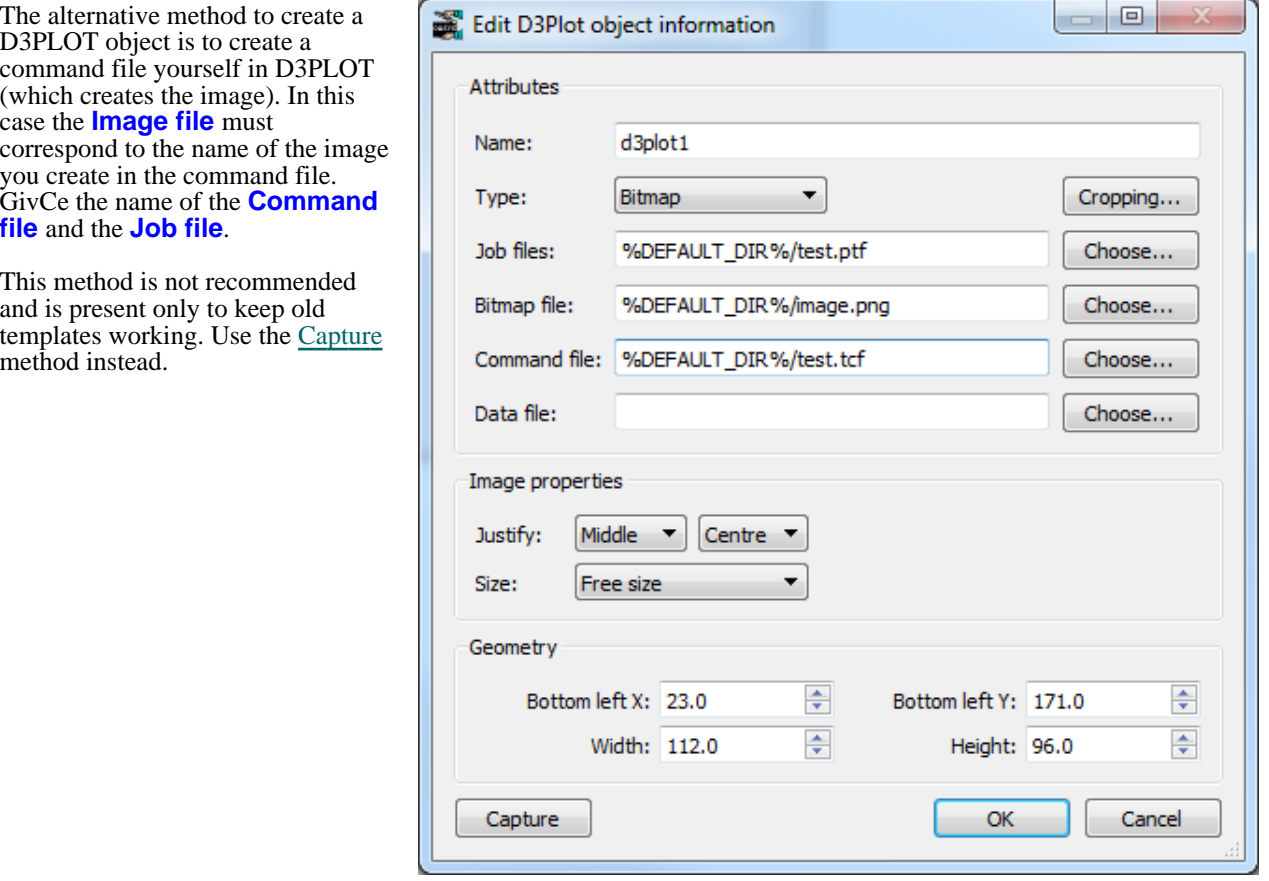

## 6.1.5 Editing D3PLOT objects

The position and size of D3PLOT objects can be edited in exactly the same way as the simple shape objects. See section 5 [for mor](#page-44-0)e details.

If you have created the D3PLOT object using the **[Capture...](#page-57-0)** then the text on the button will change to **Update capture...** You can modify/update the existing captures if required. See [section](#page-57-0) 6.1.1 for more details.

Attributes

this4

Bitman Bitmar

Blank Text

FAST-TCF scrip

Name:

Type: Output:

Bitmap file:

## 6.2 T/HIS objects

T/HIS objects allow you to include output from T/HIS in your template.

There are three different ways of using T/HIS objects. The first (and by far [the](#page-64-0)  easiest) is to use the **Capture...** button to create a FAST-TCF script for the object that T/HIS will run. The second is to write your own FAST-TCF script. The third is to use an existing T/HIS [command](#page-62-0) file to create the output from T/HIS.

If the Bitmap output type is chosen, the **Cropping...**  button can be used to crop away parts of the image from the top, bottom, left and right before showing it. See [section](#page-48-0) 5.4.2 for more details.

The **Justify** buttons in the **Image properties** section allow you to change the justification of the image in the box on the page. REPORTER will not change the aspect ratio of the image. By default the image will be placed centrally in the box and enlarged as much as possible to still fit in the box. The **Justify** buttons can be used to alter the justification in the box if necessary.

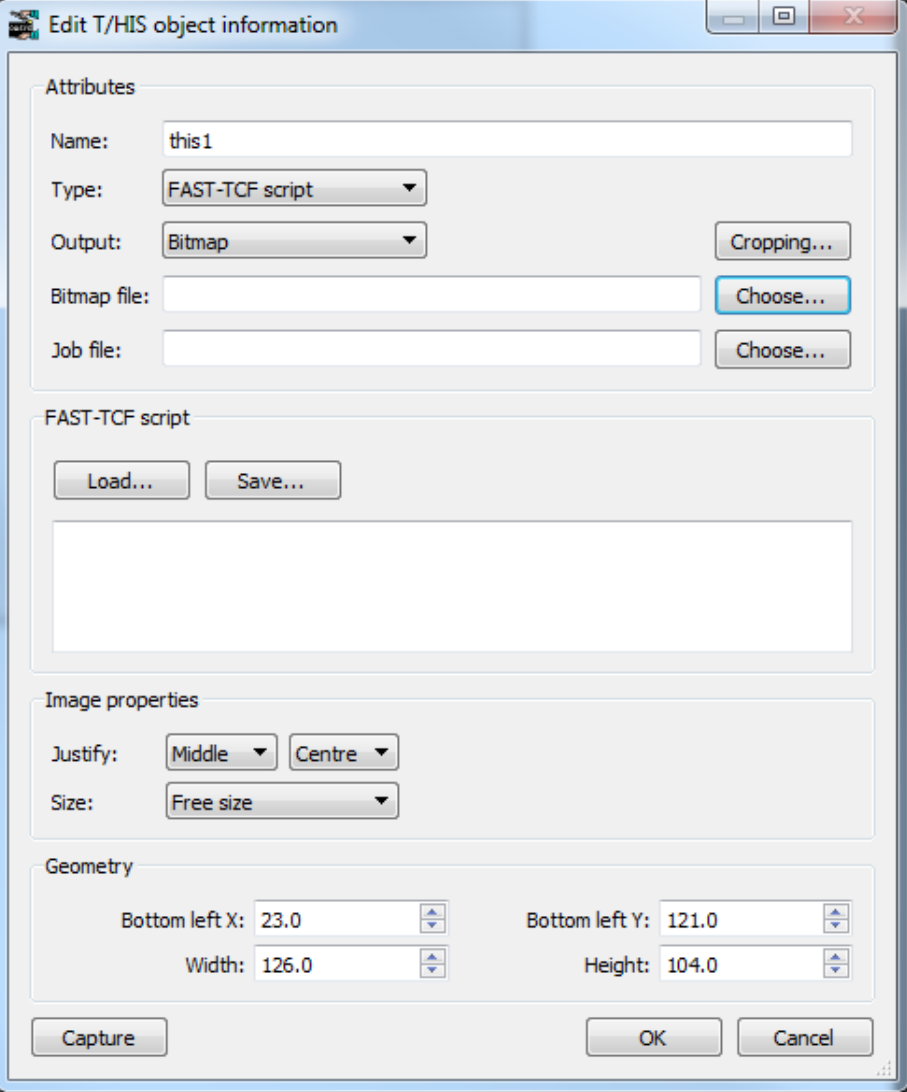

- 
- There are three different options for the type of output generated from T/HIS.<br>
 Bitmap indicates that the output is a bitmap file.<br>
 Blank indicates that the T/HIS object will not create any output on the page<br>
 Text i
	- type. This option would be used if you wanted the output from a FAST-TCF table or HIC command etc.

The **Postscript** option which was present in version 9.2 is no longer supported by

REPORTER. It is only there to allow old (pre version 9.2 templates to be read in). You should not use this type. This has been removed in version 9.3.

From version 13.0 of REPORTER it is possible to specify the size or aspect ratio of the image created from T/HIS. This can be changed in the **Image properties** section. If you want to specify a particular aspect ratio or graphics size you can change this. The available options for **Size** are:

- Free size
- Fit object box
- 4:3 aspect ratio
- 16:9 aspect ratio
- 16:10 aspect ratio
- Custom aspect ratio
- Fixed size

The default option is **Free size** (this is the behaviour from before version 13). In this option the size of the graphics window is calculated by T/HIS. The actual size will depend on what resolution the monitor is and what scale factors you have chosen for the user interface. This can cause problems if the template is created on one type of display (e.g. a

<span id="page-64-0"></span>16:9 monitor) but played back on a different ratio monito (e.g. a 4:3 ratio monitor) as the image size can change and so the output from REPORTER can look different. To make output consistent you can use the other options:

**Fit object box** will make T/HIS create a graphics window that has the same aspect ratio as the object box dragged in REPORTER.

**4:3 aspect ratio**, **16:9 aspect rati**o and **16:10 aspect ratio** will make T/HIS create a window with the specified aspect ratio.

**Custom aspect ratio** or **Fixed size** allow you specify a custom width and height. **Fixed size** will make T/HIS create an image with the specified width and height. **Custom aspect ratio** will make T/HIS create the largest image it can with the aspect ratio width:height.

#### 6.2.1 Using Capture to create a T/HIS object

The easiest way to create a T/HIS object is to use the **Capture...** command. First make sure that the **Type** is set to **FAST-TCF script**.

If you press the **Capture...** button REPORTER starts T/HIS for you. You can now open the model(s) and do whatever operations you want inside T/HIS to get the cruves that you want on the screen. Once are happy with the graph you have in T/HIS press the **File** menu and select**Return to Reporter** (which replaces the normal Exit command).

T/HIS will automatically create a FAST-TCF script for the current graph and return it to REPORTER. This is embedded in the template so you do not have to worry about packaging it with your template file.

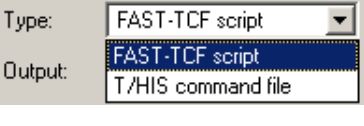

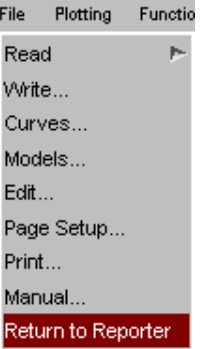

you.

When you get

If you want to script you can

and replay the

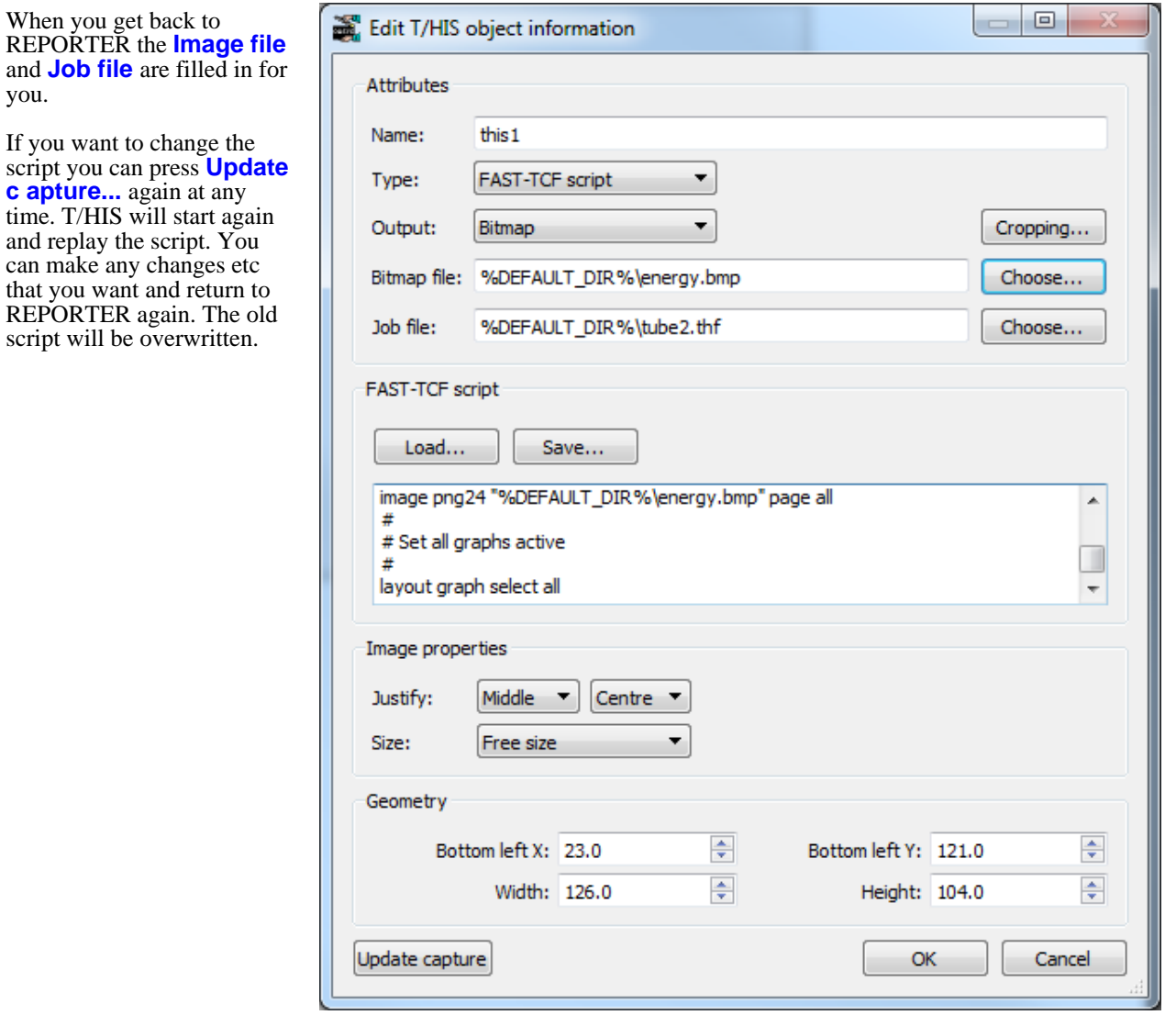

#### 6.2.2 Using your own FAST-TCF script to create a T/HIS object

If you want to make your own FAST-TCF script in a T/HIS object then fill in the **Image file** and **Job file** yourself. You can load an existing FAST-TCF script by using the **Load...** button or type in the script. In this case the **Image file** must correspond to the name of the image you create in the script.

6.2.3 Using a command file to create a T/HIS object

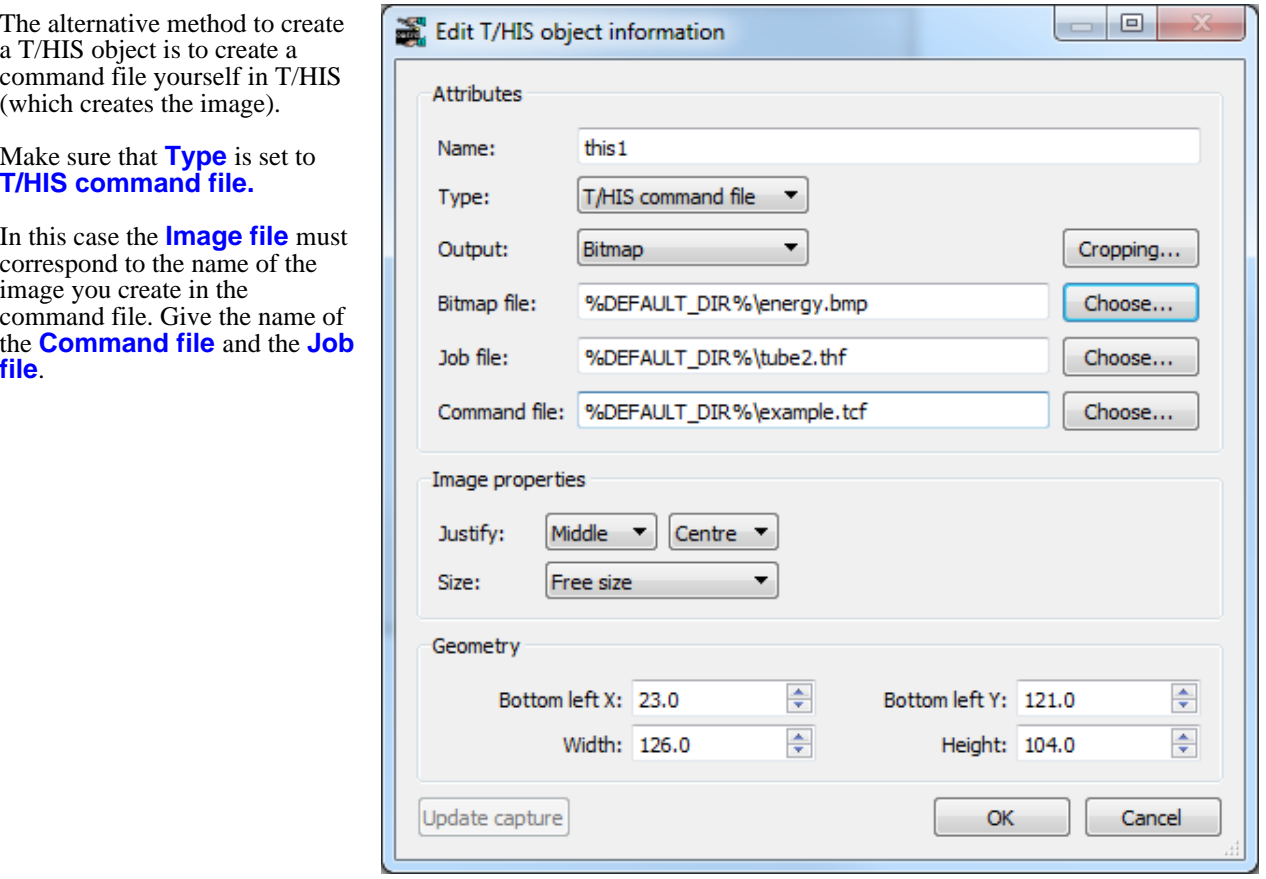

#### 6.2.4 Editing T/HIS objects

T/HIS objects can be edited in exactly the same way as the simple shape objects. See [section](#page-44-0) 5 for more details.

If you have created the T/HIS object using the **[Capture...](#page-57-0)** then the text on the button will change to **Update capture...** You can modify/update the existing capture if required. See [section](#page-64-0) 6.2.1 for more details.

## 6.3 PRIMER objects

PRIMER objects allow you to include output from PRIMER in your template. To create one select the Primer tool from the **Tools [toolbar](#page-23-0)** and click and drag a rectangle on the page. The **Edit Primer object information window** will then be shown.

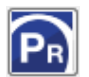

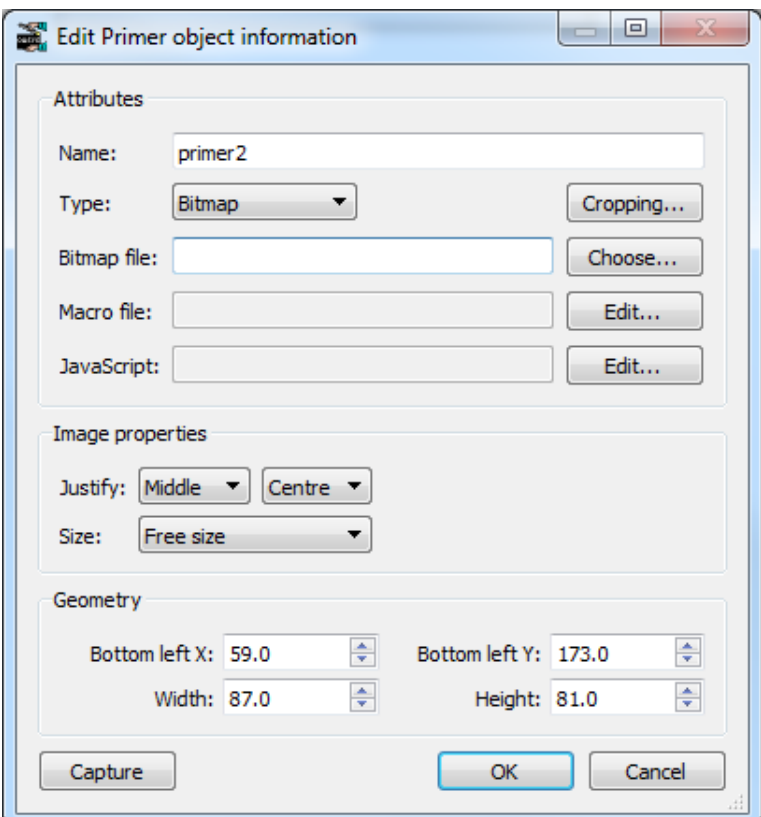

If you want to create an image using PRIMER to put in the report (e.g. an image showing yield stress or element timestep) select **Bitmap** for the **Type**. In this case the **Cropping...** button can be used to crop away parts of the image from the top, bottom, left and right before showing it (see [section](#page-48-0) 5.4.2 for more details). The **Image properties** section allows you to change the justification of the image in the box on the page. REPORTER will not change the aspect ratio of the image. By default the image will be placed centrally in the box and enlarged as much as possible to still fit in the box. The **Justify** buttons can be used to alter the justification in the box if necessary.

Alternatively if you do not want any output but just want to run PRIMER to create some other sort of output or run a JavaScript set the **Type** to **Blank**.

#### 6.3.1 Using Capture to create a PRIMER object

From version 13.0 of REPORTER it is possible to specify the size or aspect ratio of the image created from PRIMER. This can be changed in the **Image properties** section. If you want to specify a particular aspect ratio or graphics size you can change this. The available options for **Size** are:

- Free size<br>• Fit object
- Fit object box
- 4:3 aspect ratio
- 16:9 aspect ratio
- 16:10 aspect ratio
- Custom aspect ratio
- Fixed size

The default option is **Free size** (this is the behaviour from before version 13). In this option the size of the graphics window is calculated by PRIMER. The actual size will depend on what resolution the monitor is and what scale factors you have chosen for the user interface. This can cause problems if the template is created on one type of display (e.g. a 16:9 monitor) but played back on a different ratio monito (e.g. a 4:3 ratio monitor) as the image size can change and so the output from REPORTER can look different. To make output consistent you can use the other options:

**Fit object box** will make PRIMER create a graphics window that has the same aspect ratio as the object box dragged in REPORTER.

**4:3 aspect ratio**, **16:9 aspect rati**o and **16:10 aspect ratio** will make PRIMER create a window with the specified aspect ratio.

**Custom aspect ratio** or **Fixed size** allow you specify a custom width and height. **Fixed size** will make PRIMER create an image with the specified width and height. **Custom aspect ratio** will make PRIMER create the largest image it can with the aspect ratio width:height.

If you want to specify an image size it should be specified before the capture is done in PRIMER.

To start PRIMER press the **Capture** button. PRIMER will then automatically record a macro containing all of the commands that you do. When you have finished do **File** and **=> Reporter** to return to REPORTER. REPORTER will then prompt you to replace any filenames in the macro with variables. You can choose which variables you would like to replace. Alternatively you can replace any variables yourself manually later on (see below). The **Edit Primer object information window** will then be updated as shown below.

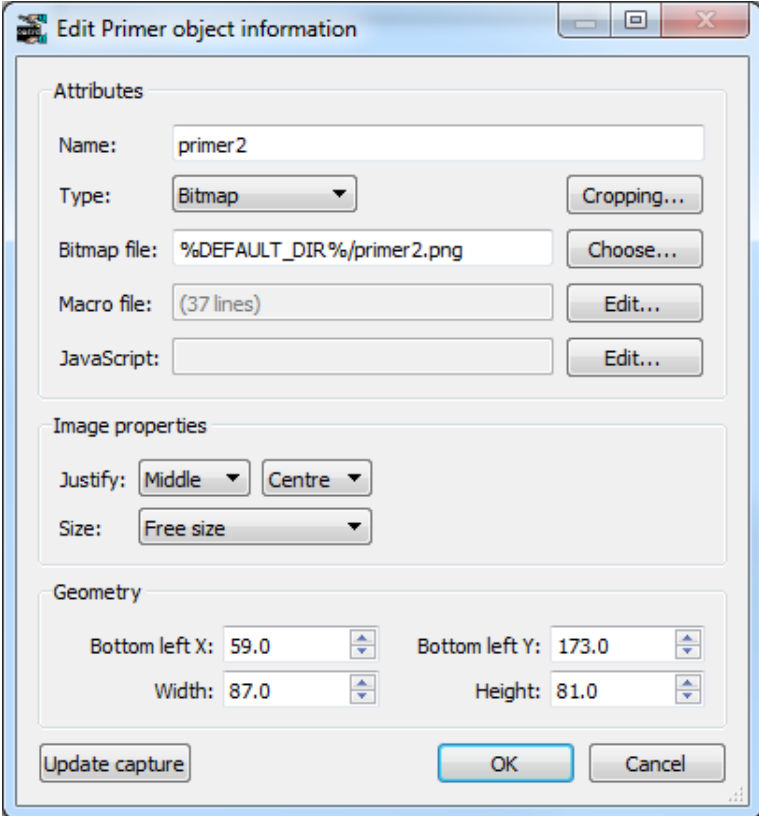

REPORTER will automatically give a name for the bitmap file but you can change it to whatever you want. If required you can edit the macro by using the **Edit...** button next to the **Macro file** textbox (which in the above image shows that it contains 25 lines). This is useful to replace any filenames with variables if required (right click with the mouse or press Ctrl+I in the macro to insert variables). The macro will be saved in the REPORTER template.

As well as using a macro a JavaScript can also be specified to run in PRIMER. The **Edit...** button next to the **JavaScript** textbox can be used to load and edit a JavaScript. The JavaScript will be saved in the REPORTER template.

If a macro contains picking, dragging or dynamic viewing commands then PRIMER needs to maintain the aspect ratio of the graphics window so that they can be replayed correctly. If it dd not do this then the pick command would pick at a different location and it may not work correctly.

When a macro is recorded REPORTER scans the macro for any picking, dragging or dynamic viewing commands. If the macro does not contain any then the image size can be changed after capturing if required.

For example in the image above a macro has been recorded but as it does not contain any picking, dragging or dynamic viewing commands the **Size** can be changed from **Free size** if required.

If the macro does contain picking, dragging or dynamic viewing commands then REPORTER will change the image size to a fixed size and not allow it to be chnaged, to ensure that the macro will replay correctly.

For example in the image below a macro has been recorded but and it as does contain picking, dragging or dynamic viewing commands the **Size** has been changed to **Fixed size** and cannot be changed.

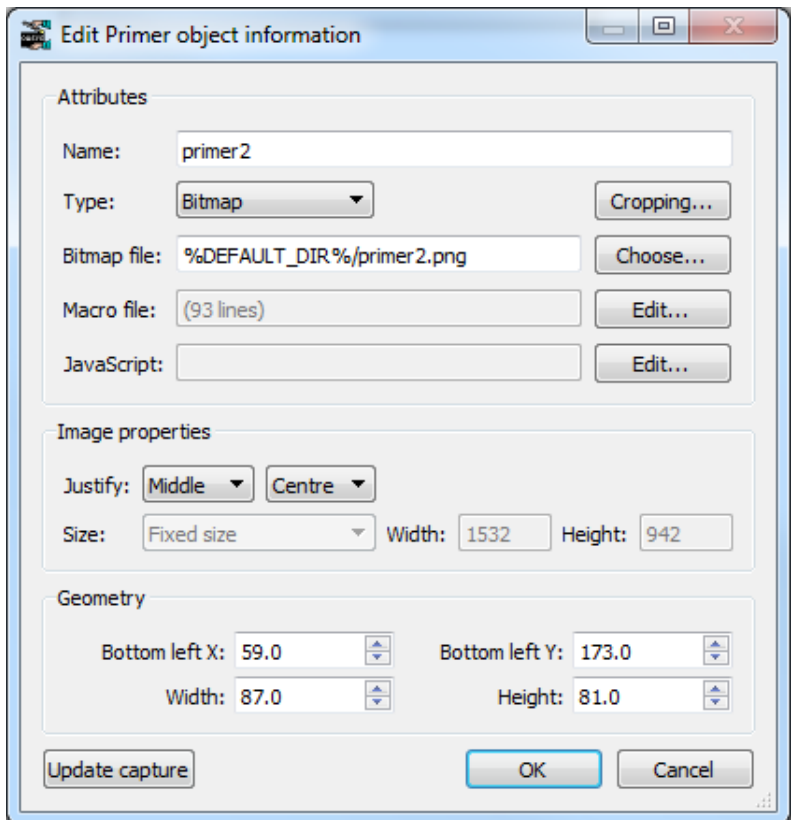

#### 6.3.2 Editing PRIMER objects

PRIMER objects can be edited in exactly the same way as the simple shape objects. See [section](#page-44-0) 5 for more details.

If you want to modify an existing capture you can use **Update capture**. PRIMER will restart and replay the macro you have recorded. Any new commands that you do will then get appended to the macro.

## 6.4 Program objects

#### 6.4.1 Text output from a program

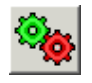

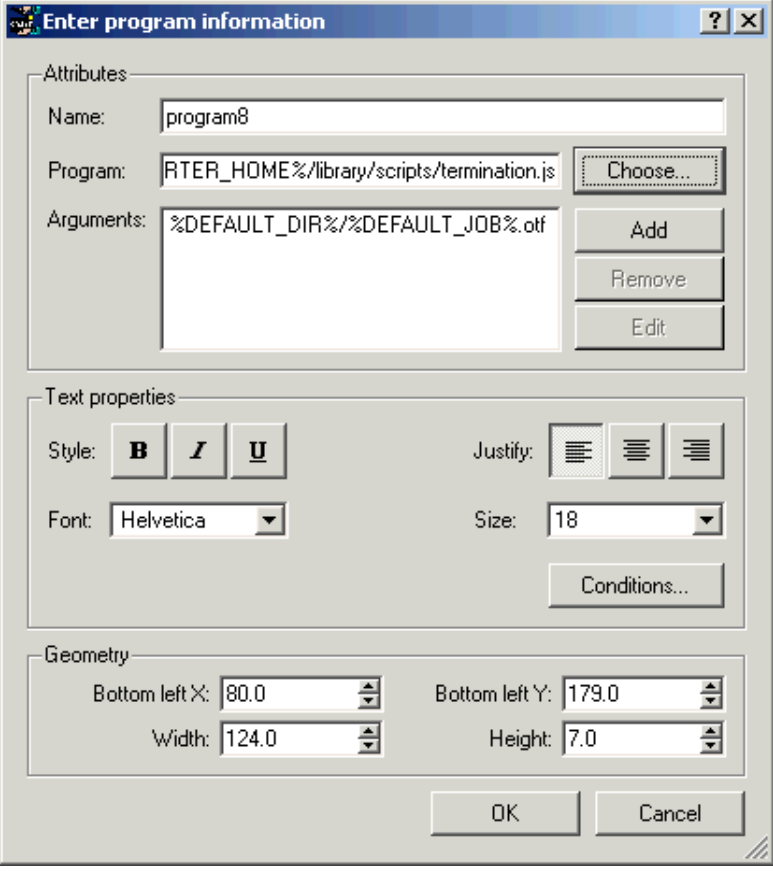

This option allow you to specify a program from which the text that would normally outputted to the standard output will be inserted into the report by REPORTER when the report is finally generated. The program can be written in anything you want: C, Fortran etc,a scripting language such as Perl or Python, a shell script on unix, a batch file on windows etc. All that matters is that output which would normally be directed to stdout is captured by REPORTER. For more details on writing programs for REPORTER please see [Appendix](#page-306-0) E.

The filename of the program/script is entered in the **Program:** text box or clicking on the **Choose...** button will bring up a **File** window from which to select the program/script. You can also enter variables by right clicking in the text box which will allow you to bring up a **Insert [variables](#page-107-0)**window from which to select a variable. The various text parameters such as font and size can also be set.

The text parameters such as font, justification, size etc can be set for the text that will be captured from the program.

If the program needs arguments then any number can be added by using the **Add** button.

The **Conditions...** button (see [section](#page-116-0) 10) enables the user to apply conditional formatting to the text from the program.

The **OK** button will exit this window and add the new program to the template. The **Cancel** button will exit this window without adding anything to the report

#### 6.4.2 Editing program objects

Program objects can be edited in exactly the same way as the simple shape objects. See [section](#page-44-0) 5 for more details.

## 6.5 File objects

## 6.5.1 Text files

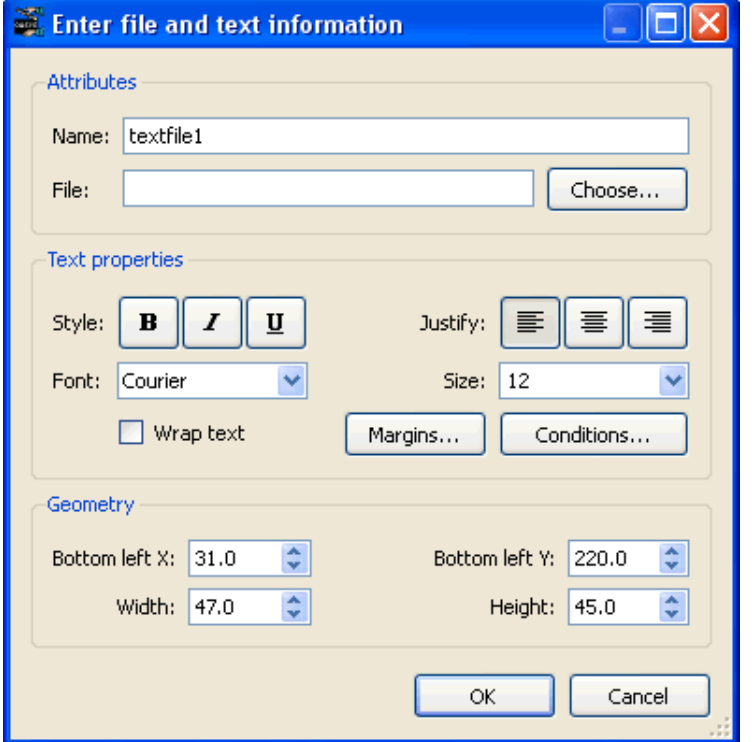

To insert text from a file, select the **File Text** from the **Insert** menu.

The **Choose...** button allows the user to select the file by browsing the computer. The positioning and style of the text can be changed.

The **OK** button will exit this screen and create the object/save the changes made.

The **Cancel** button will exit this screen without creating the object/saving the changes.

The text parameters such as font, justification, size etc can be set for the text that will be read from the file.

The text, background and fill colour and the border line style can be set using the style [toolbar](#page-23-0). See [section](#page-40-0) 5.2 for more details.

The margins for the textbox can be changed by using the **[Margins...](#page-43-0)** button.

The **Conditions...** button (see [section](#page-116-0) 10) enables the user to apply conditional formatting to the text.

By default text is not wrapped so long lines will be clipped to the width of the object. If you want text to be wrapped onto multiple lines use the **Wrap text** checkbox.

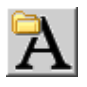
#### <span id="page-72-0"></span>6.5.2 Image files

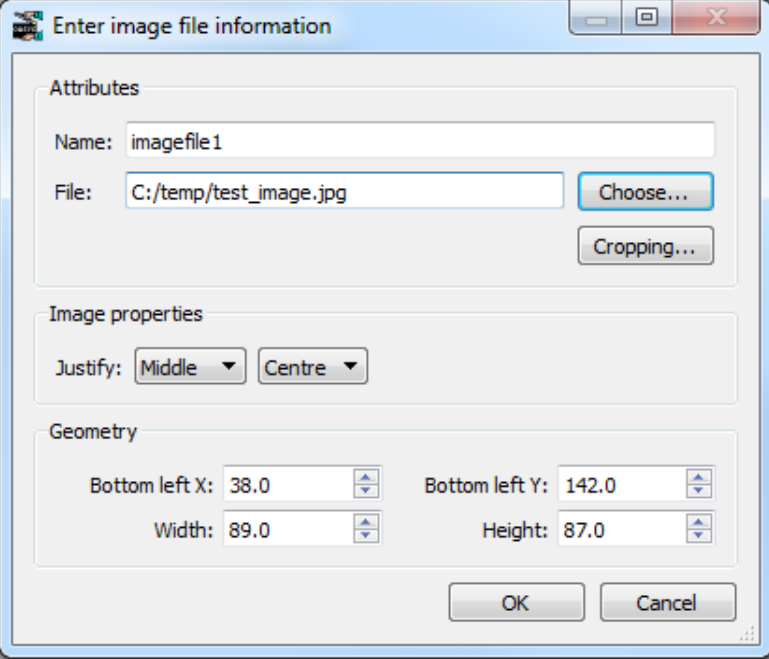

To insert an image from a file, select the **File Image** from the **Insert** menu or use the Image file tool from the Tools toolbar.

The **Choose...** button allows the user to select the file by browsing the computer.

The **Cropping...** button can be used to crop away parts of the image from the top, bottom, left and right before showing it. See [section](#page-48-0) 5.4.2 for more details.

The **Image properties** section allows you to change the justification of the image in the box on the page. REPORTER will not change the aspect ratio of the image. By default the image will be placed centrally in the box and enlarged as much as possible to still fit in the box. The **Justify** buttons can be used to alter the justification in the box if necessary.

The positioning of the image on the page can be changed by using the **Geometry** section.

The **OK** button will exit this screen and create the object/save the changes made. The **Cancel** button will exit this screen without creating the object/saving the changes.

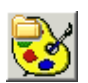

# 6.6 Library objects

# 6.6.1 Library images

This option allows the user to view and select an image from the selection held in the image library. The resolution and positioning of the image can also be set. The **OK** button will exit this windows and add the new object to the template. The **Cancel** button will exit this window without adding anything to the report.

See appendix B.3 ['Standard](#page-138-0) library images' - to insert library images.

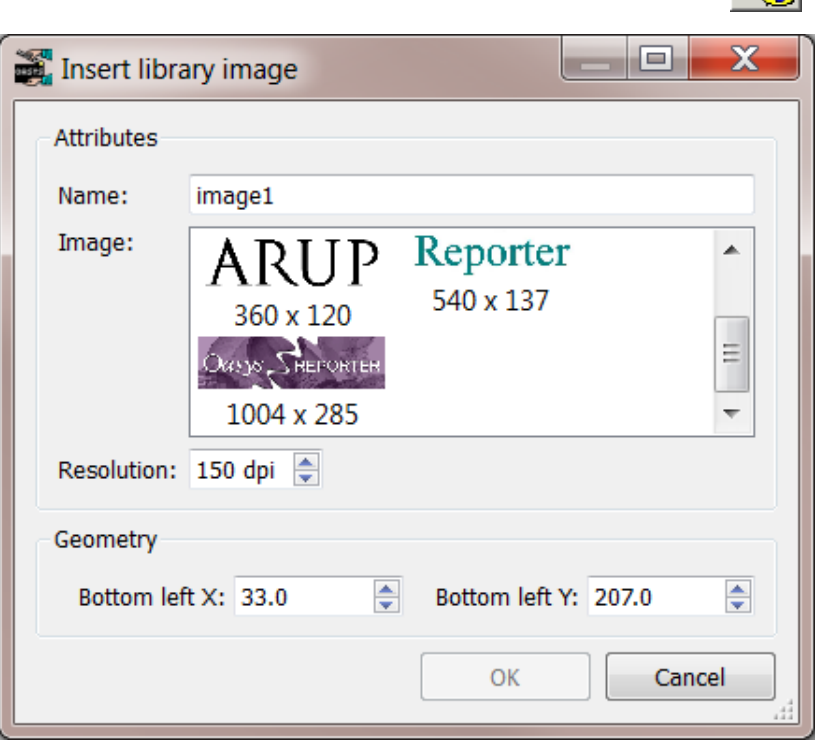

### 6.6.2 Library program/script

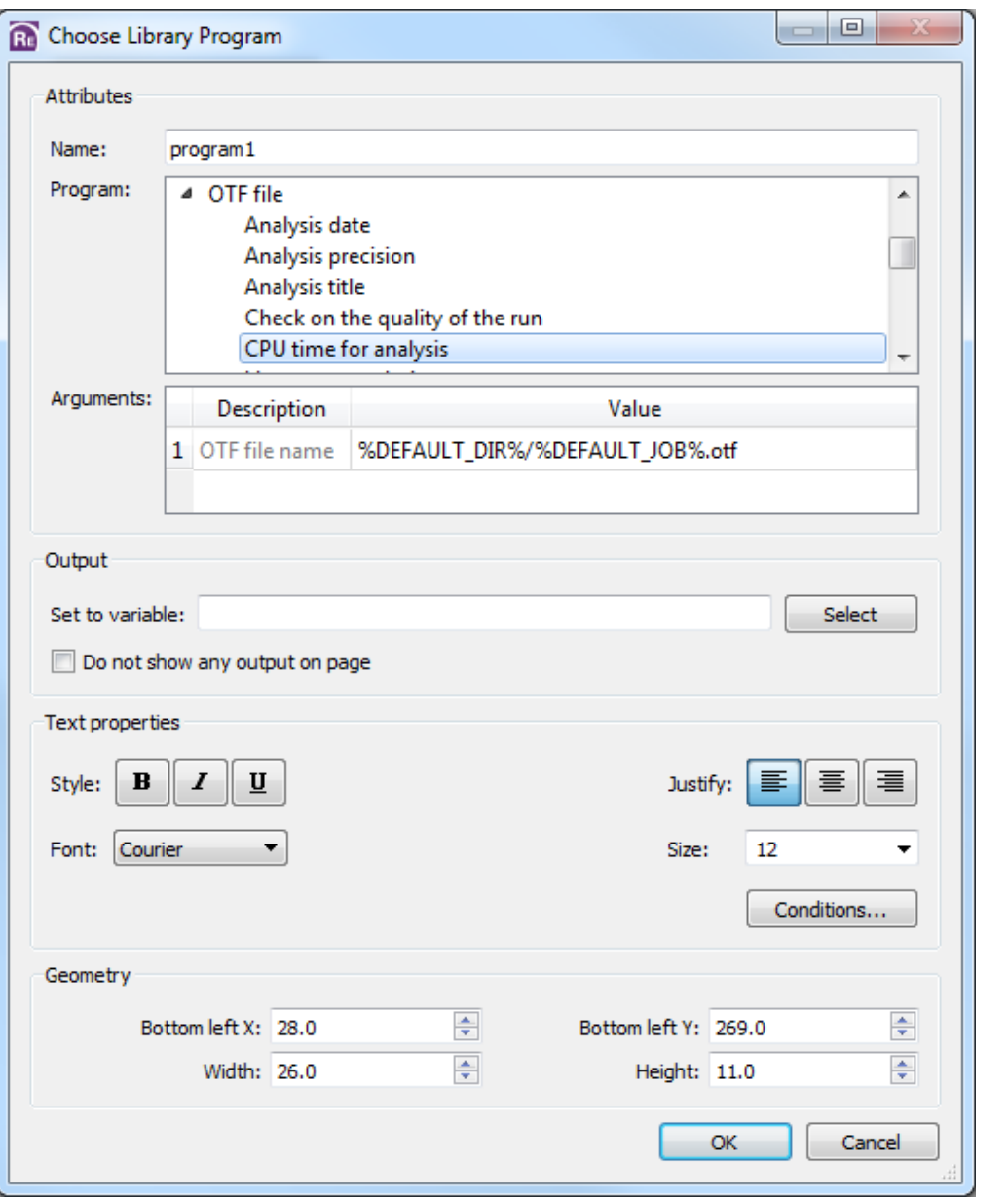

This option allows you to specify a program/script from the library, the output of which will be inserted into the report by REPORTER when the report is finally generated. (See the library object [appendix](#page-134-0) for more details about using the library)

Once you have selected this option you need to click and drag to create an area in the report where the output is to appear. Then the relevant **Insert** window will be brought up.

From this window you can select the program/script you want from the program list by clicking on it with the mouse. Depending on the program/script a number of argument boxes may appear into which you need to specify any arguments required by the script. By right clicking or pressing **Ctrl+I** in these you can bring up a **Insert [variables](#page-107-0)** window from which to select a variable to use for the argument.

The output from the program/script can be set to a variable using the **Set to variable** input box or **Select** button. Additionally you can specify that the output from the program is not shown on the page by using the **Do not show any output on page** option. This could be useful if you want to run the program to get the output as a variable but use it later in the template (for example in a table) rather than having any output here.

The fo[nt properties](#page-41-0) can be set using the **Text properties** section. The text colour will be set to the current text colour setting.

The **Conditions...** button (see [section](#page-116-0) 10) enables the user to apply conditional formatting to the text.

The **OK** button will exit this windows and add the new object to the template. The **Cancel** button will exit this window without adding anything to the report.

# 6.6.3 Editing library objects

Library objects can be edited in exactly the same way as the simple shape objects. See [section](#page-44-0) 5 for more details.

# <span id="page-76-0"></span>6.7 Table objects

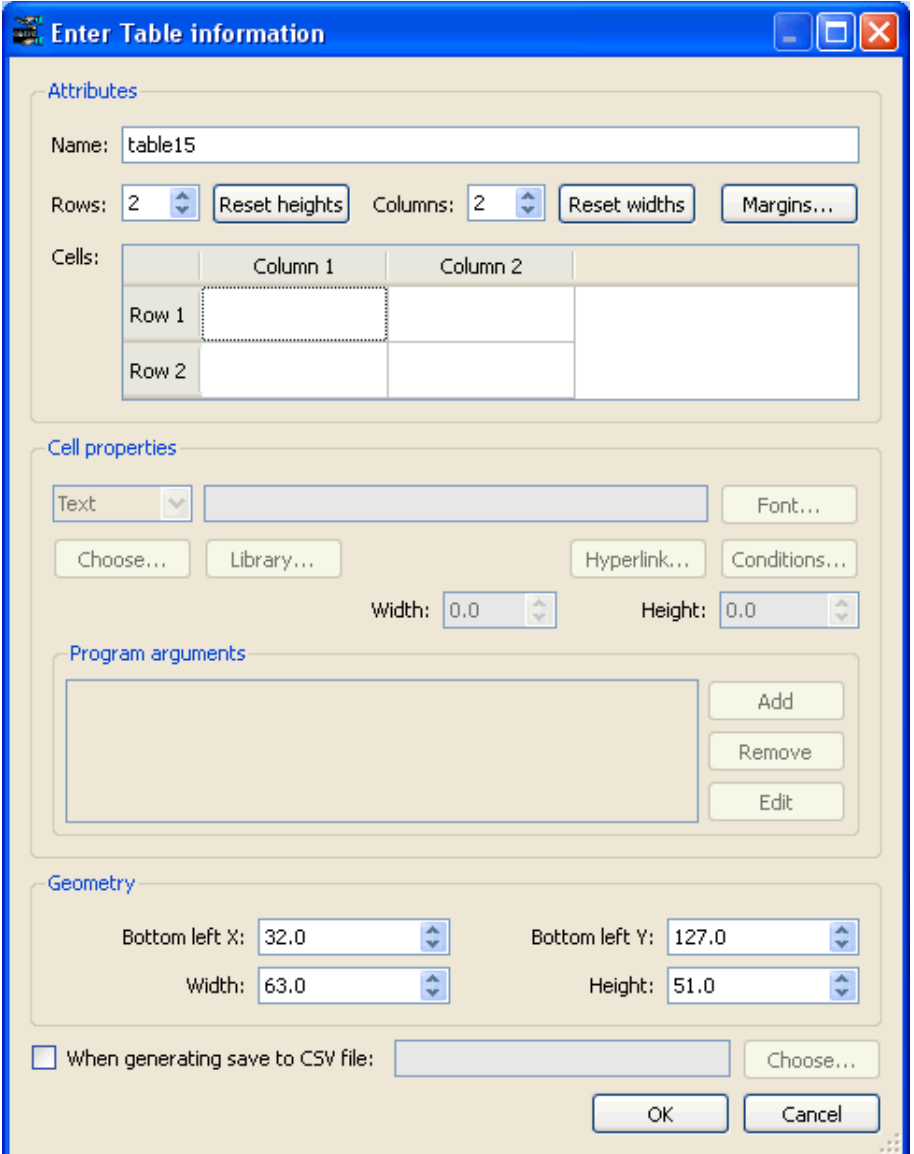

A table allows you to easily line things up on a page in REPORTER. To create a table drag the area on the page that you want to be a table. The menu to the right is then mapped.

## 6.7.1 Changing the number of rows or columns in the table

By default a table will have 2 rows and 2 columns and initially each cell in the table will be blank. The number of rows and/or columns can changed using the **Rows** and **Columns** spin boxes in the **Attributes** section. As the values are changed the **Cells** section in the menu will be updated accordingly.

Alternatively a row or column can be added or deleted at any position in the table by right clicking on a cell or header in the **Cells** section and using the Insert or Delete options in the context menu.

## 6.7.2 Changing the margins for cells in the table

The margins for the cells in the table can be changed using the margins button in the **Attributes** section.

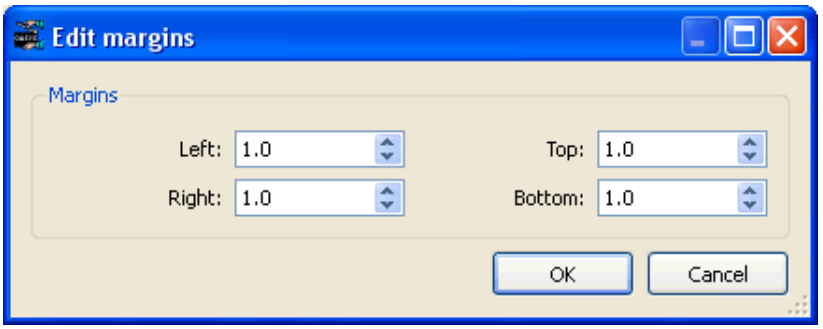

#### 6.7.3 Seeing what is in each cell

The attributes section of the menu shows a simplified view of the table in a spreadsheet form in the **Cells** section. Cells which have text present in them are shown using the correct font, font colour and size so you can quickly see you have the correct settings.

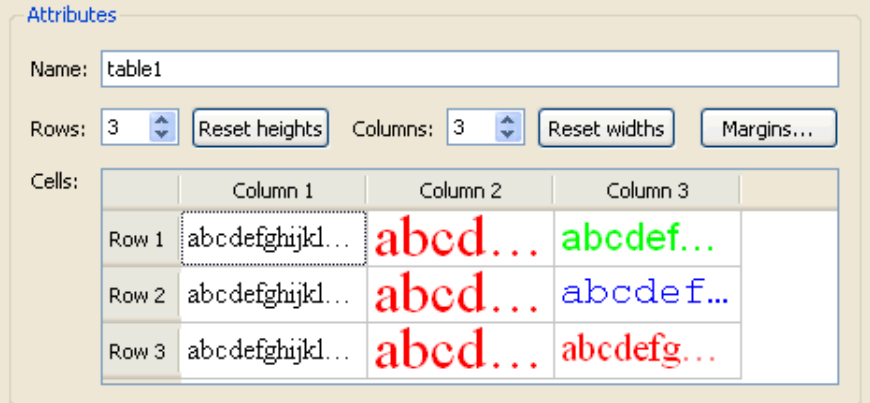

#### 6.7.4 Changing cells

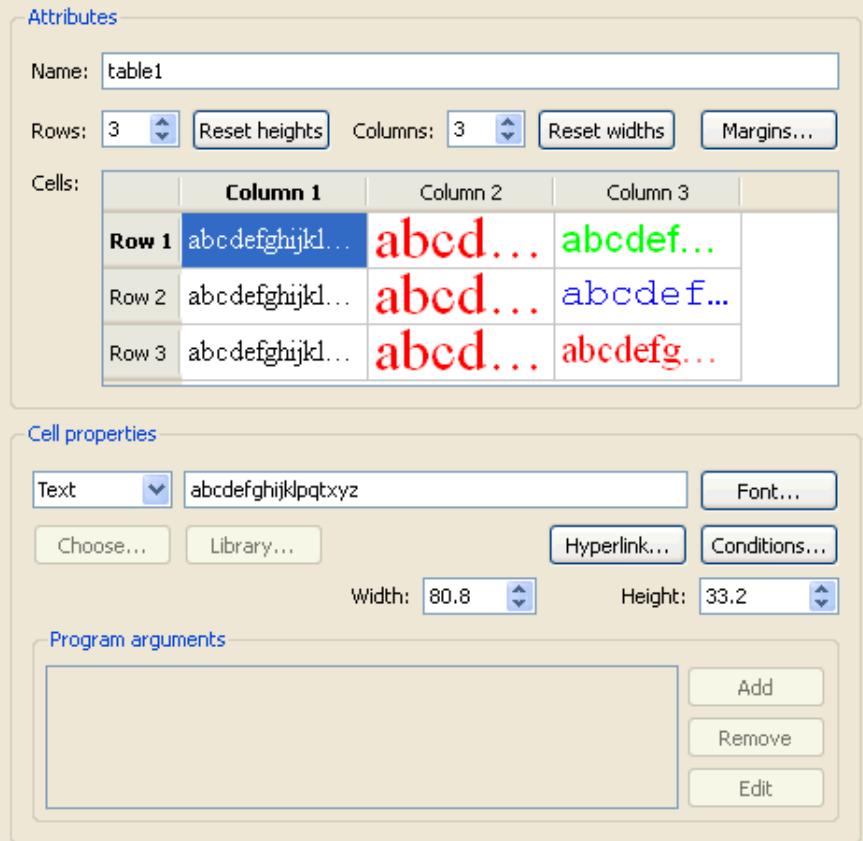

To change a cell (or cells) click on the cell in the simplfified view (or multiple select using Shift and/or Ctrl). The selected cells are highlighted in the simplified view and the **Cell properties** section of the menu becomes active.

The font can be changed with the **Font...** button and [hyperlinks](#page-114-0) and [conditional](#page-116-0) formatting applied to the cell text using the **Hyperlink...** and **Conditions...** buttons.

By default all cells will have the same with and height but you can use the **Width** and **Height** spinboxes to alter the width of this cell (and hence the width of all cells in the same column) and the height(and hence the height of all cells in the same row). To reset widths and/or heights back to be the same use the **Reset heights** and **Reset widths** buttons in the **Attributes** section.

Instead of just using text in the generated data you can run a program instead which could be a [standard](#page-134-0) library program or an external [program](#page-306-0). In this case the output from the program will be put in the table cell instead. To use a program change the Cell type from **Text** to **Program** using the popup. Once this is done the **Choose...** and **Library...** buttons and the **Program arguments** section become active. For library programs the output from the script can be mixed with other text.

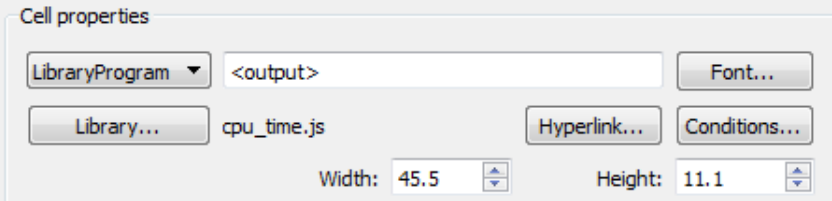

By default the cell text is shown as <output>. This will be replaced by the output from the script. Additionally you can prepend or append text to this to add to the cell.

#### 6.7.5 Merging cells

Cells in a table can be merged together into a single cell. Select the cells that you want to merge by either clicking and dragging the cells to merge or by Shift or Ctrl clicking on multiple cells in the **Cells** section. Note that the cells you

want to merge must be a rectangular selection. Right click on the selected cells in the **Cells** section and choose **Merge cells** from the context menu.

Cells that have been merged together can be unmerged by selecting the cell, right clicking and choosing **Unmerge cells** from the context menu.

#### 6.7.6 Cell borders

To change the border for all the cells in a table you can use the normal line [thickness](#page-40-0) control in the Style [toolbar.](#page-40-0) The borders for individual cells can also be changed if required. Select the cells that you want to change the border for in the **Cells** section, right click on them and select **Edit borders** from the context menu. This displays the **Cell Borders**  menu.

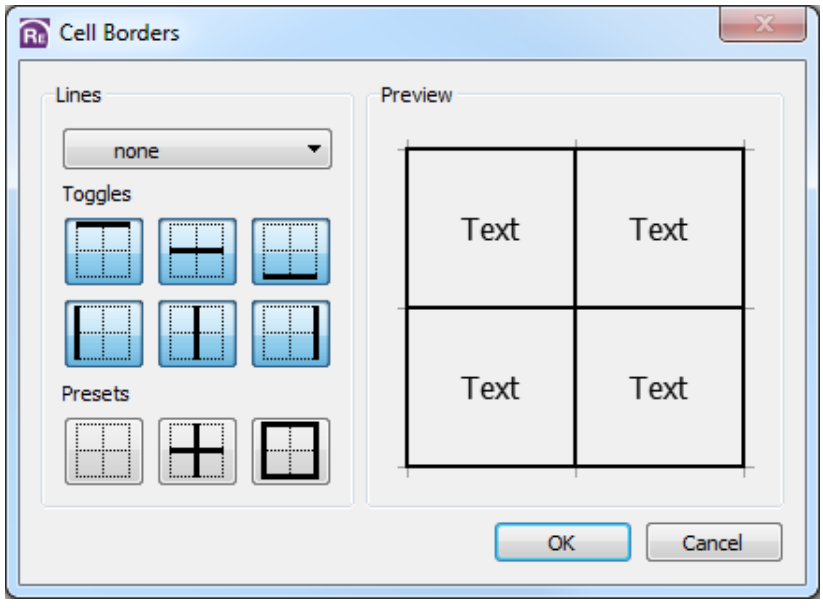

This menu allows you to change the cell borders for each side of the cells individually. Firsdt set the line thickness using the **Lines** combobox. The **Toggles** and **Presets** can then be used to change the borders. Press **OK** to update the cell borders.

# 6.8 Autotable objects

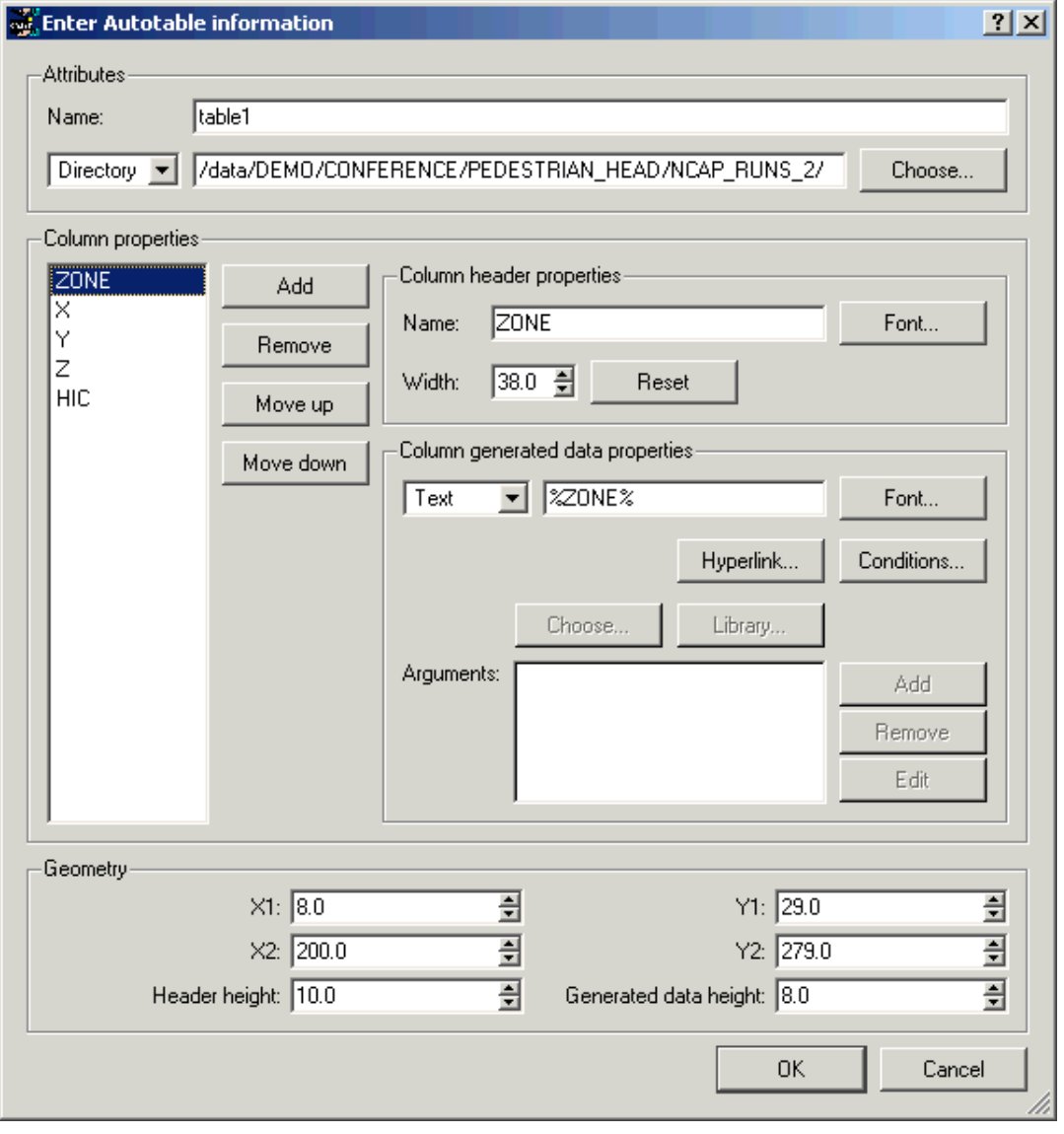

An autotable object in REPORTER is a table which REPORTER will create when the report is generated. An an example, you may want to run multiple analyses and produce a summary table with one line in a table for each analysis. The autotable object allows you to do this.

The above image shows the menu to create a table for a set of pedestrian headform analyses. We want to create a table with 5 columns (as shown below); the impact zone, the x, y, and z impact points and the calculated HIC.

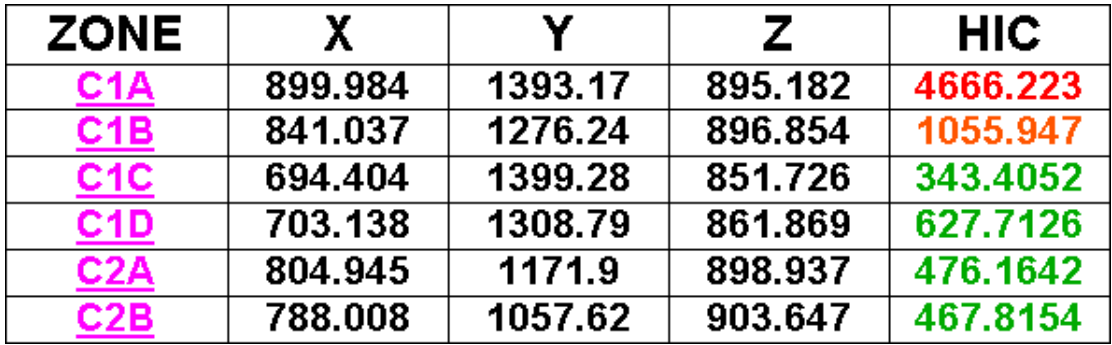

To do this we would run each of the analyses and post-process them with a REPORTER template. Each analysis would calculate the ZONE, X, Y, Z and HIC and store them as [variables](#page-98-0). These variables would then be [saved](#page-111-0) to a file called reporter variables. The autotable object in the summary template can then pick up these

reporter variables files and use them to create the table rows. One row will be created for each file that is read.

#### 6.8.1 Selecting variables files for the table

To create the autotable you need to select where REPORTER will read the reporter variables files from. This is done in the **Attributes** section.

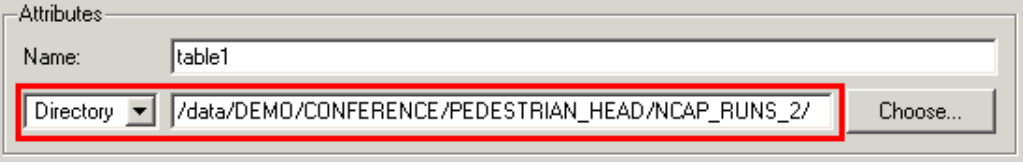

In this example REPORTER will look for any reporter\_variables files recursively from the directory /data/DEMO/CONFERENCE/PEDESTRIAN\_HEAD/NCAP\_RUNS\_2. Alternatively you can select a file which will contain a list of directories for REPORTER to look for any  $\epsilon$  reporter\_variables files. Note that for the file case REPORTER does not look recursively from that directory, it looks in that directory only.

#### 6.8.2 Setting the header and generated row heights

To set the height of the header row and any rows which are generated by REPORTER use the **Header height** and **Generated data height** options in the **Geometry** section.

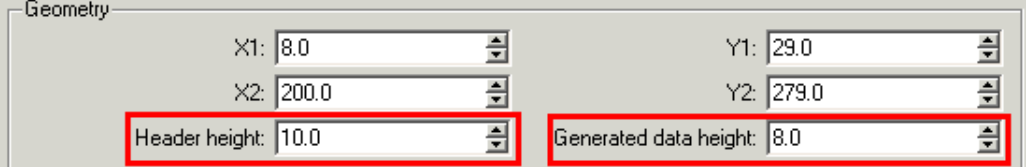

#### 6.8.3 Adding columns to the table

To add a column to the table use the **Add** button in the **Column properties** section.

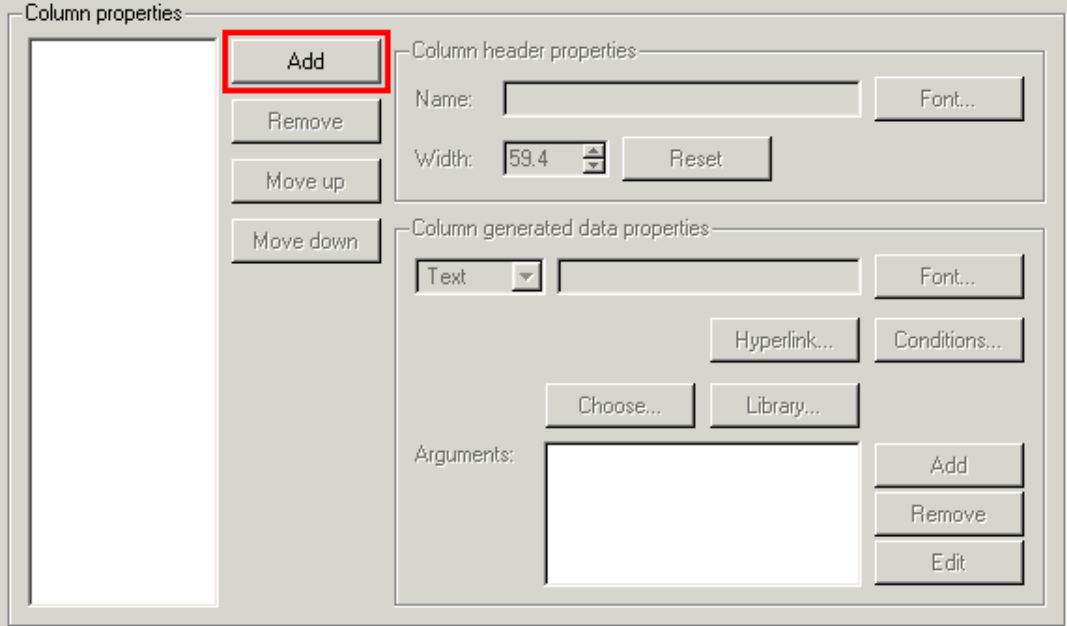

This will create a new column with the default name **Column 1**. This is what will be shown as the column header. You can change the name in the **Name:** textbox and change the font used with the **Font...** button.

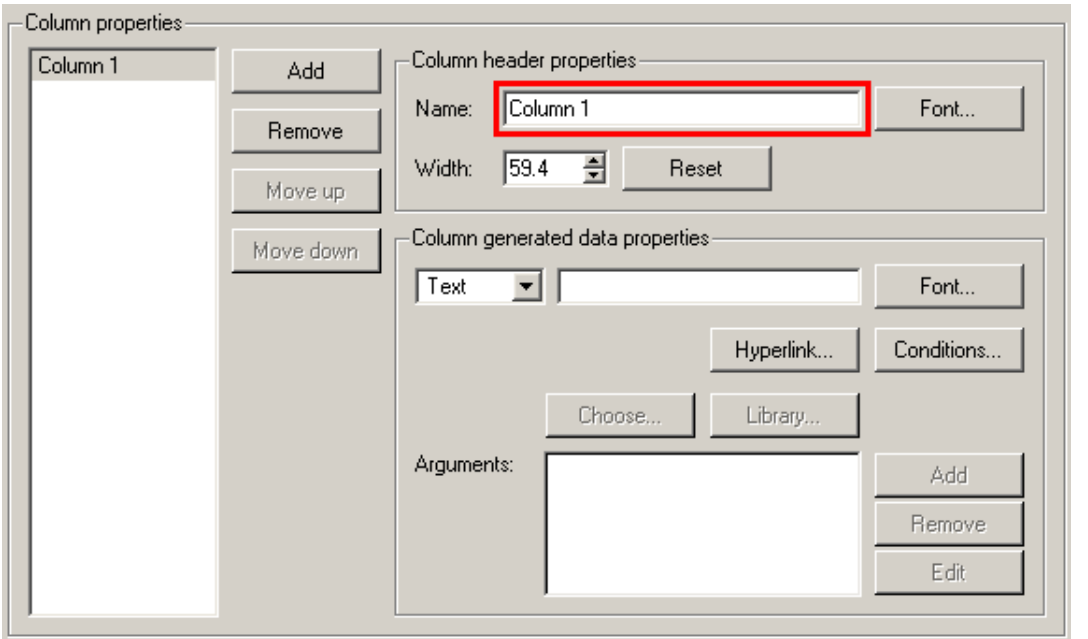

Once the column has been created you can decide how the data should be generated. Continuing the example above the first column is the zone so we change the column name to ZONE. The individual analyses that were post-processed by REPORTER saved the zone for the analysis in the variable ZONE, so for the generated data we want to input the text %ZONE% which means the value of variable ZONE. REPORTER will first look for any variables in the reporter variables file. If it finds the variable then the value will be used. If REPORTER cannot find a variable in the reporter variables file it will then look for a variable with the same name in the current template and use that value.

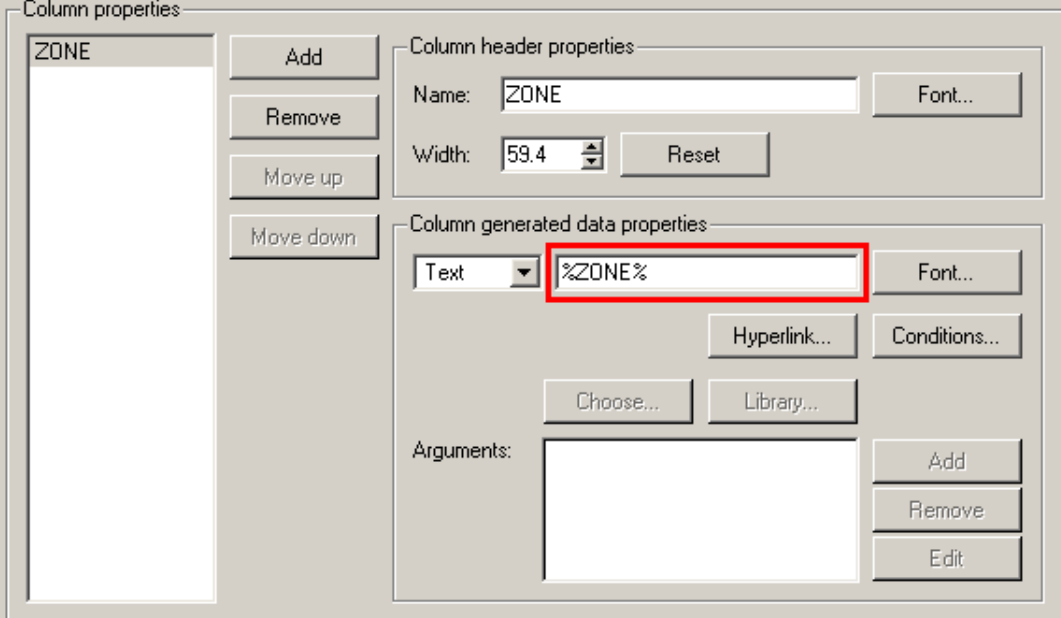

The font can be changed with the **Font...** button and [hyperlinks](#page-114-0) (e.g. see the ZONE column in the above example output) and [conditional](#page-116-0) formatting (e.g. see the HIC column in the above example output) applied using the **Hyperlink...** and **Conditions...** buttons.

Instead of just using text in the generated data you can run a program instead which could be a [standard](#page-134-0) library program or an external [program](#page-306-0). In this case the output from the program will be put in the table instead.

You can add as many columns to the table as necessary in exactly the same way.

# 6.9 Script objects

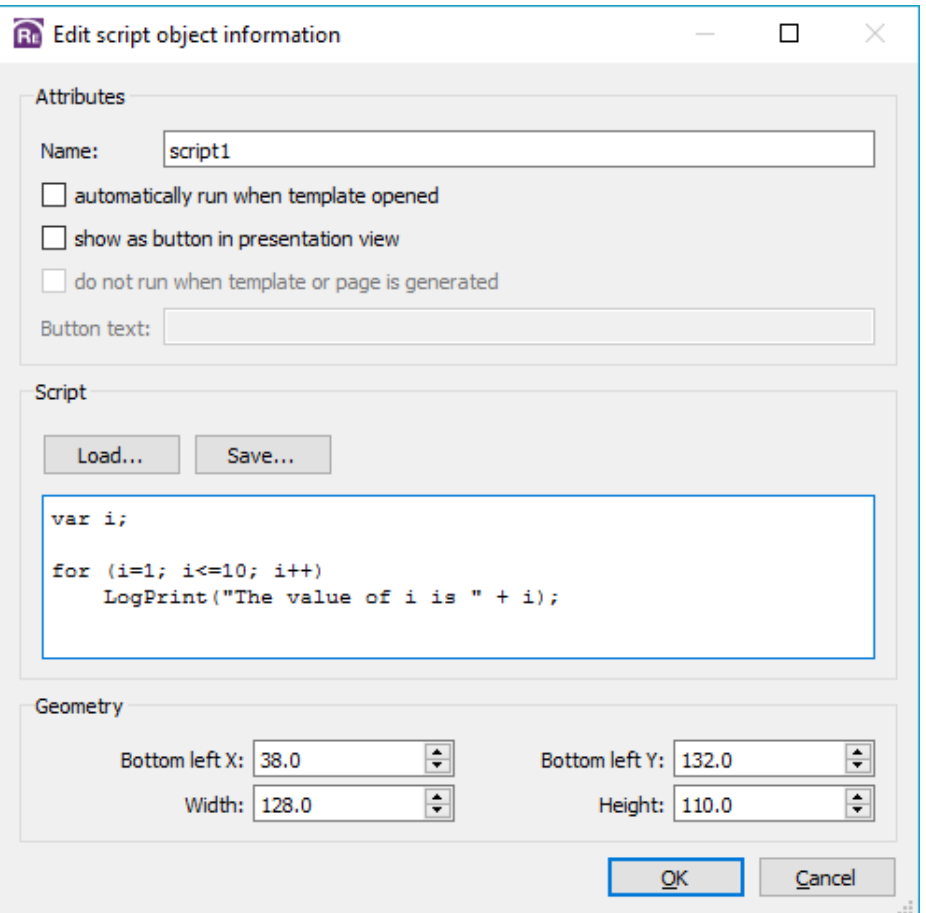

Script objects are JavaScripts that REPORTER can run using an embedded JavaScript interpreter. REPORTER also extends JavaScript by defining a number of classes for things specific to REPORTER. See [appendix](#page-228-0) D for a reference to these classes.

To insert a script select the script tool and then click and drag an area on the page. This will draw the area that the script will occupy and then map the script window:

You can load a script into the window with the **Load...** button and save the script to file with the **Save...** button. Scripts do not make any output on the page themselves (i.e. the area on the page that the script occupies will not have anything drawn on it from the script) but they can create output indirectly. For example, a script could create a bitmap using the [Image](#page-260-0) class in REPORTER and then this bitmap could be imported with an image file [object.](#page-72-0)

Scripts do become visible on the page if you select 'show as button in presentation view'. If this checkbox is selected, then the script will run when the user clicks on the button. If you also select 'do not run when template or page is generated', the script will only be run when the button is clicked.

You can select one Script object in your template to be run automatically when the template is opened. REPORTER will only automatically run the first Script object it finds with this checkbox selected.

As a simple example, the script above prints text to the logfile [window](#page-26-0) using the [LogPrint](#page-232-0) function. This doesn't do anything useful in itself, but shows how you can produce useful diagnostic messages. This generates the following output in the logfile [window.](#page-26-0)

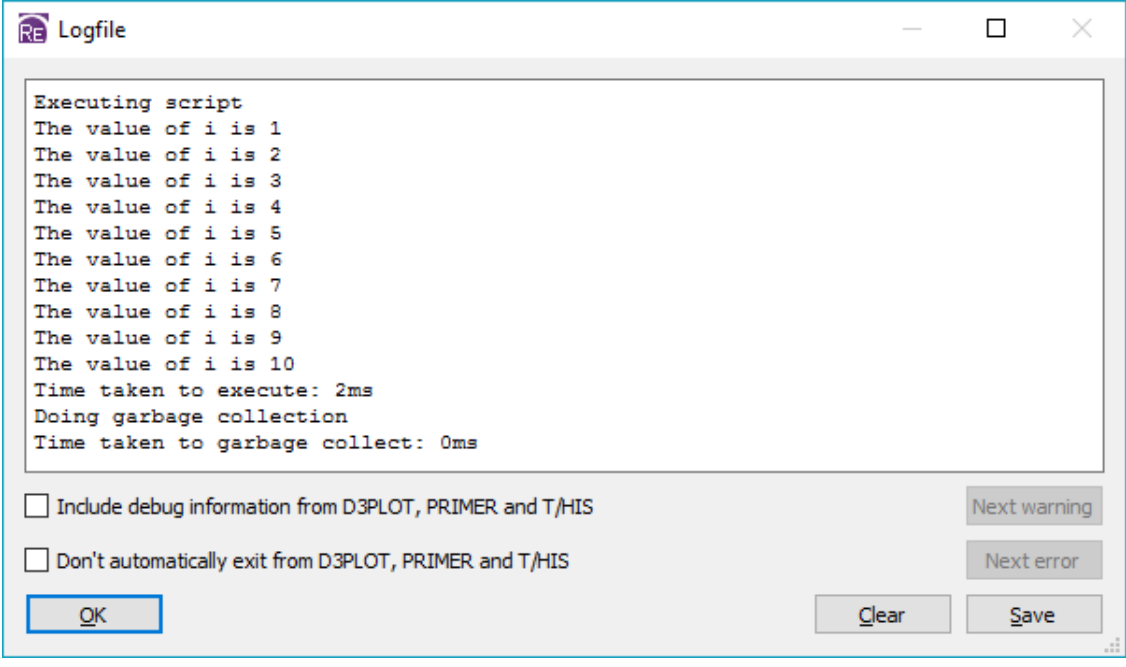

For more information on scripting please see [chapter](#page-122-0) 11.

# 6.10 Note objects

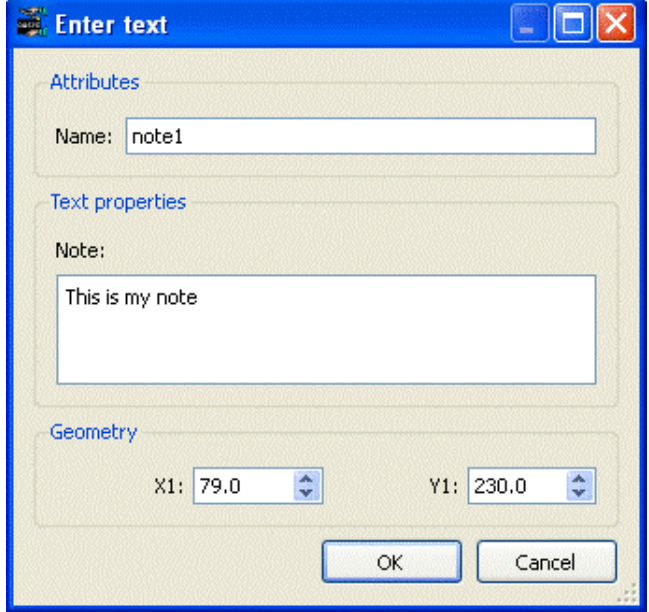

Note objects are used to add simple notes to your REPORTER template. They are only displayed in design view. To add a note when in design view, click on the note icon and click on the position on the page you wish to add a note. The following window will be mapped:

The name is what is displayed on the screen. The note is what is displayed when you hover the mouse over the note on the screen:

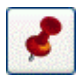

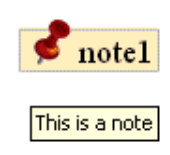

# 7. Generating and outputting reports

# 7.1 Effect of object order on generating a report.

The order the various objects are layed out on a page relates to the order in which they will be processed by REPORTER when it generates a report. So if you have a program/script that creates a variable in it's output, that program/script will need to be on the same page or an earlier page than the object that first uses the generated variable. If it is on the same page it also needs to be earlier in the order of objects on the page than any objects that uses that variable.

The following series of example shows what will and won't work. In all the examples Object 1 (red) and Object 2 (cyan) both use a variable (**VAR1**) generated by Script 1 (green) as an input.

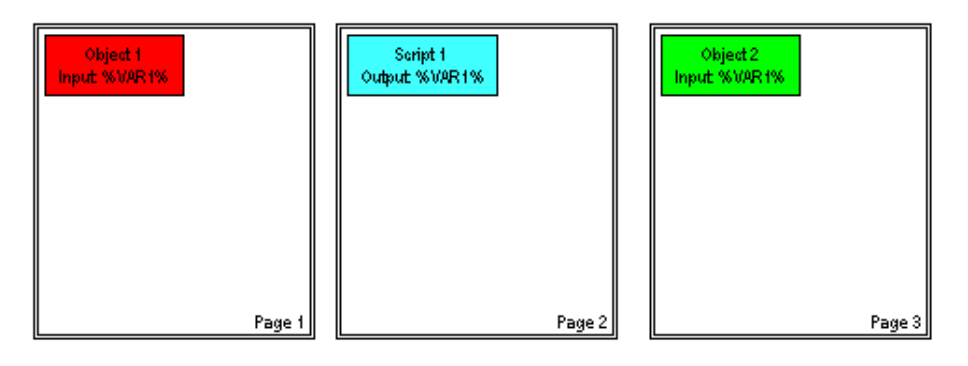

In this case Object 1 is on an earlier page than Script 1 so the variable **VAR1** hasn't been created yet. In this situation REPORTER will give a warning and uses a blank for the variable **VAR1** in Object 1. Object 2 however comes after Script 1 so the variable **VAR1** has been created and Object 2 can be generated normally

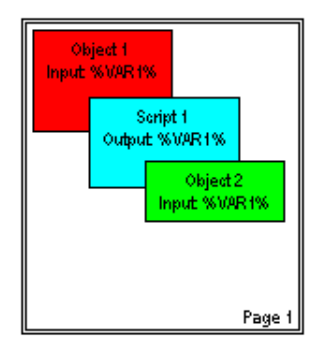

In this case Object 1 is on the same page as Script 1, but comes before it in the order of items on the page so there variable **VAR1** hasn't been created yet. In this situation REPORTER will give a warning and uses a blank for the variable **VAR1** in Object 1. Object 2 however comes after Script 1in the order of items on the page, so the variable **VAR1** has been created, and Object 2 can be generated normally.

# 7.2 Generating reports

Once a report template has been created a report can be generated by selecting the **Generate** option in the **File** menu.

Generating a file causes all of the objects on the page to perform any necessary actions to create the output for that object. For example:

- Text objects could expand variables into the actual values
- File objects would read the text/image file and show it<br>• Program objects would be "run" to generate the output
- Program objects would be "run" to generate the output.<br>• Tables will be created
- Tables will be created
- etc.

If any objects are to be created from D3PLOT or T/HIS then REPORTER will start the relevant program to produce the object and then insert the object into the report. REPORTER will also run any specified programs/scripts and insert the output into the report as required.

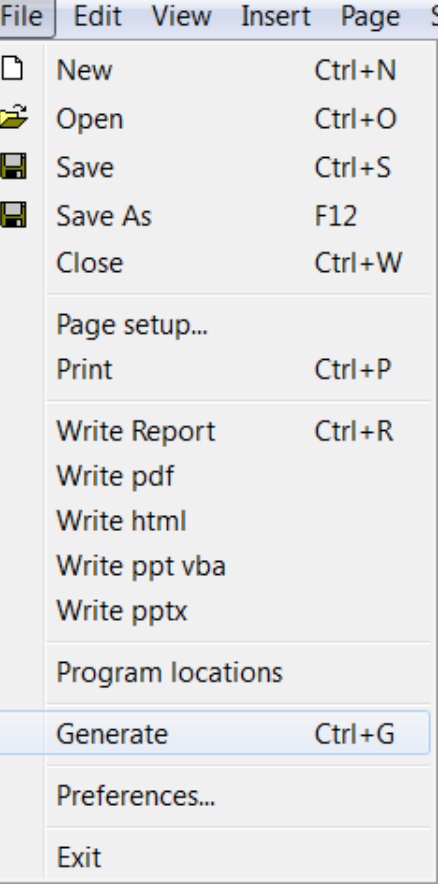

During report generation feedback is given in the status bar showing what REPORTER is doing. For example in the image below REPORTER is currently generating output for object 'oasys21' on page 1 and the report generation is 29% complete.

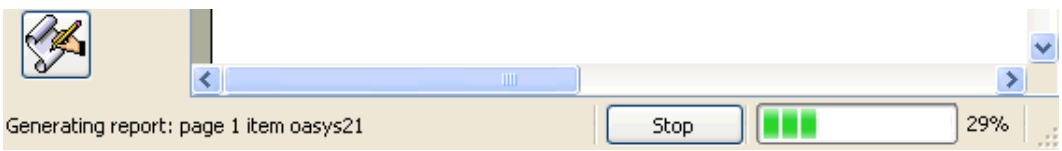

You can stop report generation at any time by pressing the **Stop** button in the status bar.

To switch between the the design view (showing the report template) and the presentation view (showing the final report) you use the layout buttons

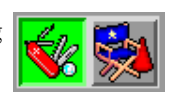

The images below show an example of a report template before and after generating the page.

Design view before generating report

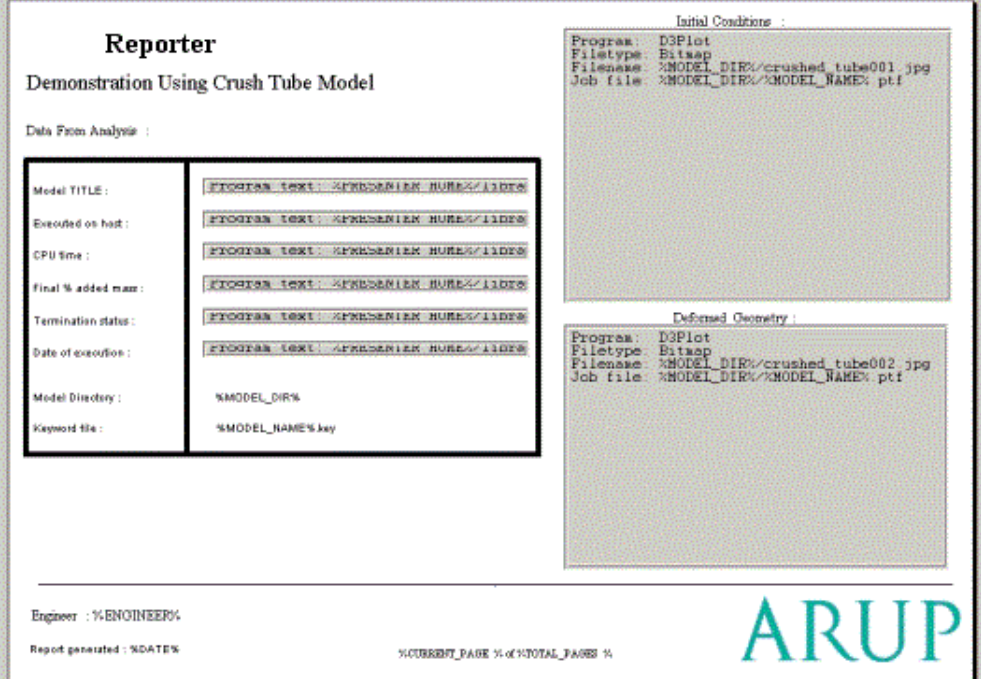

Presentation view after generating report

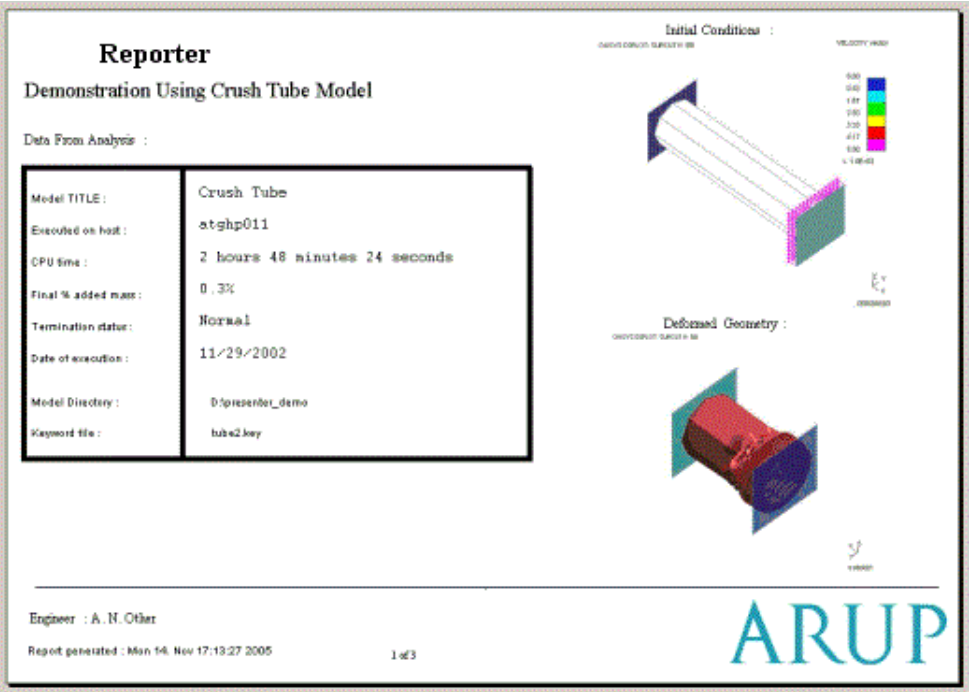

#### 7.2.1 Using the cursor in presentation mode

When you first go into presentation mode after generating a template the cursor mode changes to the "hand" cursor. In this mode you cannot select or edit any objects. The cursor is used for following hyperlinks. This is likely to be extended to other functions in future releases of REPORTER.

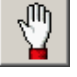

You can change the mode back to the select mode in which case all of the normal operations which you can do in design mode can be done including editing. Additionally if you choose any of the other modes you can create new objects even though you are in presentation mode.

# ß

# 7.3 Outputting a generated report

REPORTER can create various types of output by using the various write option in the File menu. Currently the types are:

- 
- **Print** print report onto a printer<br> **Write [Report](#page-35-0)** will write the ffile as a report (images etc included with the temple)
- 
- 
- **[Write](#page-90-0) pdf**  [w](#page-91-0)ill write an acrobat pdf file<br> **Write html** will write an HTML web page<br> **Write ppt vba** will write visual basic file for Microsoft<br> **PowerPoint.**
- **[Write](#page-94-0) pptx** writes a PowerPoint file directly.

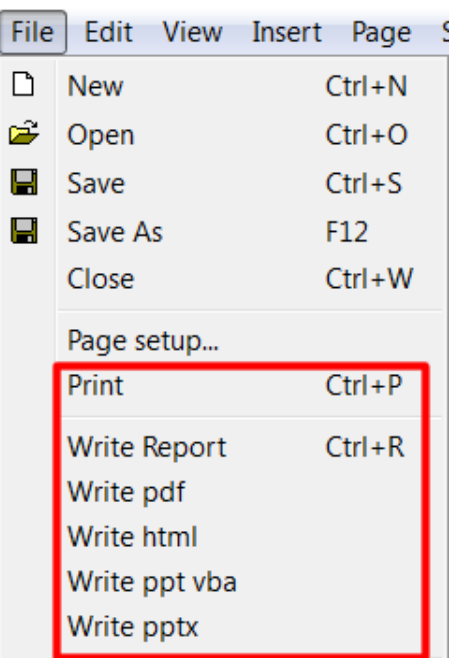

#### 7.3.1 Printing

On Windows, the **Print** command will bring up the standard windows printer dialog.

On unix, it will bring up the dialog.

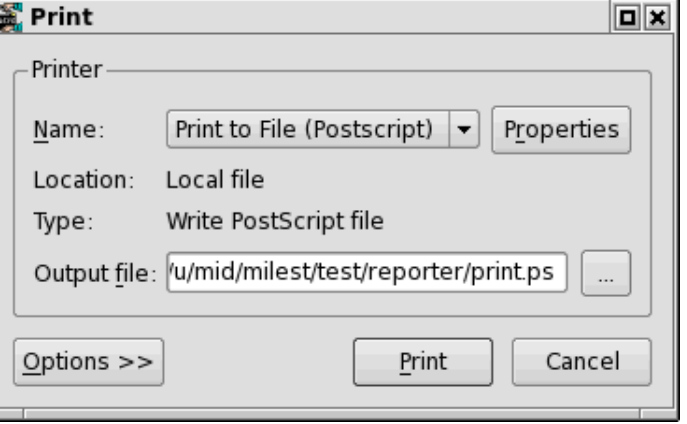

 $\overline{1}$ 

Ţ D

<span id="page-90-0"></span>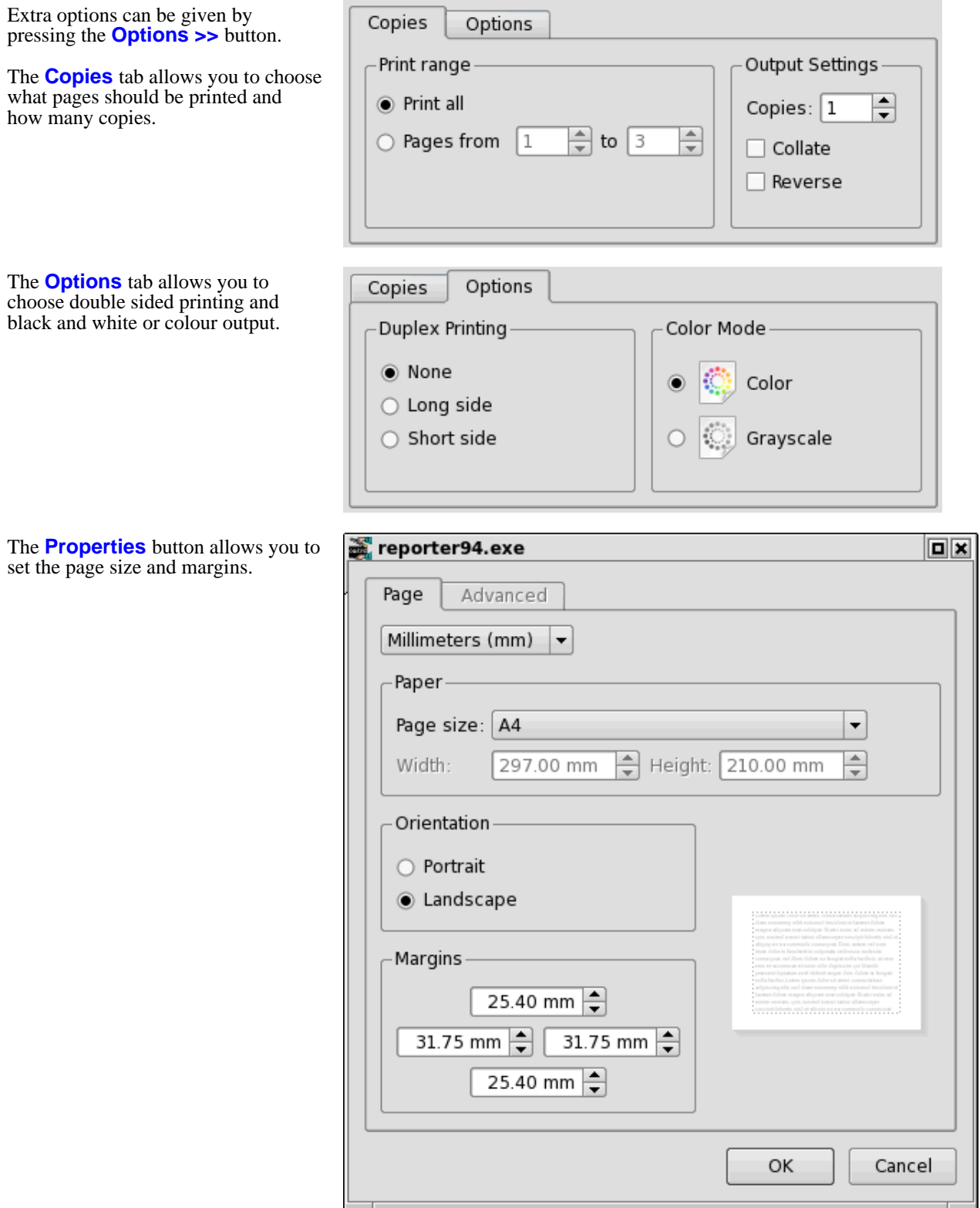

#### 7.3.2 Pdf files

Write pdf will save the report as a pdf (Adobe Acrobat) file. Select the name of the pdf file you want to write. 7.3.3 HTML

Write html will save the report as a html file for the web. Select the name of the html file you want to write. REPORTER will then create a html page using frames containing the report. There will be a html file for each page in <span id="page-91-0"></span>the report and a contents page. All the necessary images and files will be placed in a subdirectory of the main html file which is called **<name>**.html\_files. So for example if you create a file example.html, REPORTER will create a directory called example.html files as well and put any extra files in there. So if you want to move the html file to somewhere else remember to move example.html and the directory example.html\_files.

#### 7.3.4 PowerPoint files

#### Visual basic file for PowerPoint

REPORTER can write a visual basic macro that can be played in PowerPoint to generate a presentation.

**Note**. From version 11.0 REPORTER can write pptx files [directly](#page-94-0) on Windows **and Linux** so it is recommended that you use that method rather than using a visual basic macro. Support for writing visual basic macros may be removed in future versions.

To create a powerpoint presentation macro follow these steps.

- 1. Powerpoint visual basic macros which import images can only work if the command to import the image uses the absolute filename for the image. When REPORTER writes a visual basic macro which will use images it **MUST**  know the directory where this macro will be run so it can make absolute filenames for images. By default REPORTER will assume that you will run the visual basic macro from **C:\temp**. This can be changed by either:
	- Setting the preference **reporter\*vba\_directory** for REPORTER before you start.
	- Changing the preference in REPORTER using **File->preferences**... See [section](#page-32-0) 2.7.5 for more details.
	- Changing the definition of **scriptFolder** at the top of the vba file that REPORTER writes.
- 2. Generate the report contents
- 3. Write a visual basic macro from REPORTER using **Write ppt vba**. REPORTER will write the visual basic file and will also create a directory containing any images in your presentation. The directory name is the filename with **images** appended. e.g. if you write a file **powerpoint.bas**, REPORTER will create a directory **powerpoint.bas\_images** that contains all the images.
- 4. Copy/ftp the visual basic file and the directory of images to the location you specified with the **reporter\*vba\_directory** preference in 1. above (or **C:\temp** which is the default if you have not specified the preference).
- 5. Start PowerPoint and create a new presentation with no slides in it.

#### **For PowerPoint versions older than PowerPoint 2007**

6. Start the visual basic editor by doing **Tools->Macro->Visual Basic Editor**.

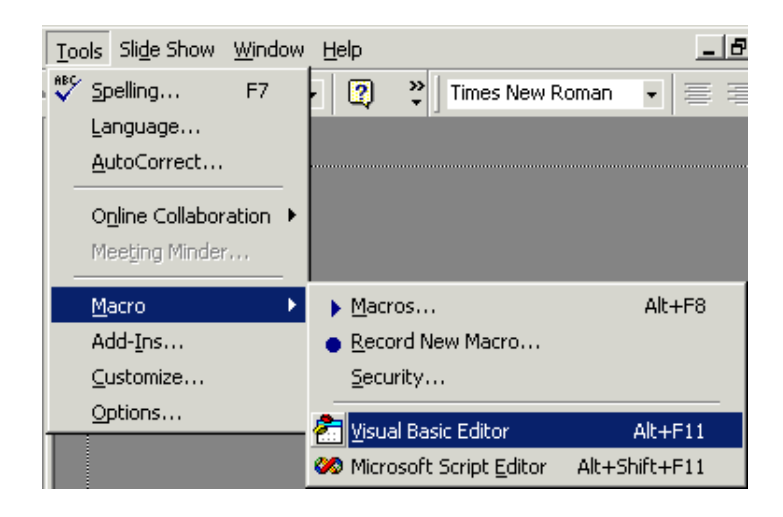

7. Import the visual basic file into the editor by doing Microsoft Visual Basic - Presentation1 **File->Import file** and selecting the file. File Edit View Insert Format Debug Run Tools Ad Save Presentation1 Ctrl+S Import File... Ctrl+M Export File... Ctrl+E Remove <mark>●</mark> Print…  $ctr+P$ Close and Return to Microsoft PowerPoint  $Alt+Q$ 8. Return back to powerpoint by doing **File->Close and**  Microsoft Visual Basic - Presentation1 **return to Microsoft Powerpoint**. File Edit View Insert Format Debug Run Tools Ad Save Presentation1 Ctrl+S P Import File... Ctrl+M Export File... Ctrl+E Remove **●** Print... Ctrl+P Close and Return to Microsoft PowerPoint Alt+Q 9. In Powerpoint do Tools Slide Show Window Help <u>\_|a</u> **Tools->macro->macros...**. asc Spelling...  $F7$  $\equiv$  $\frac{33}{7}$  $\sqrt{2}$ Times New Roman  $\bullet$  $\equiv$ Language... AutoCorrect... Online Collaboration ▶ Meeting Minder... Macro  $\blacktriangleright$  Macros... Alt+F8 ٠ Add-Ins... Record New Macro... Security... Customize... Options... <sup>2</sup> Visual Basic Editor  $Alt + F11$ Microsoft Script Editor Alt+Shift+F11

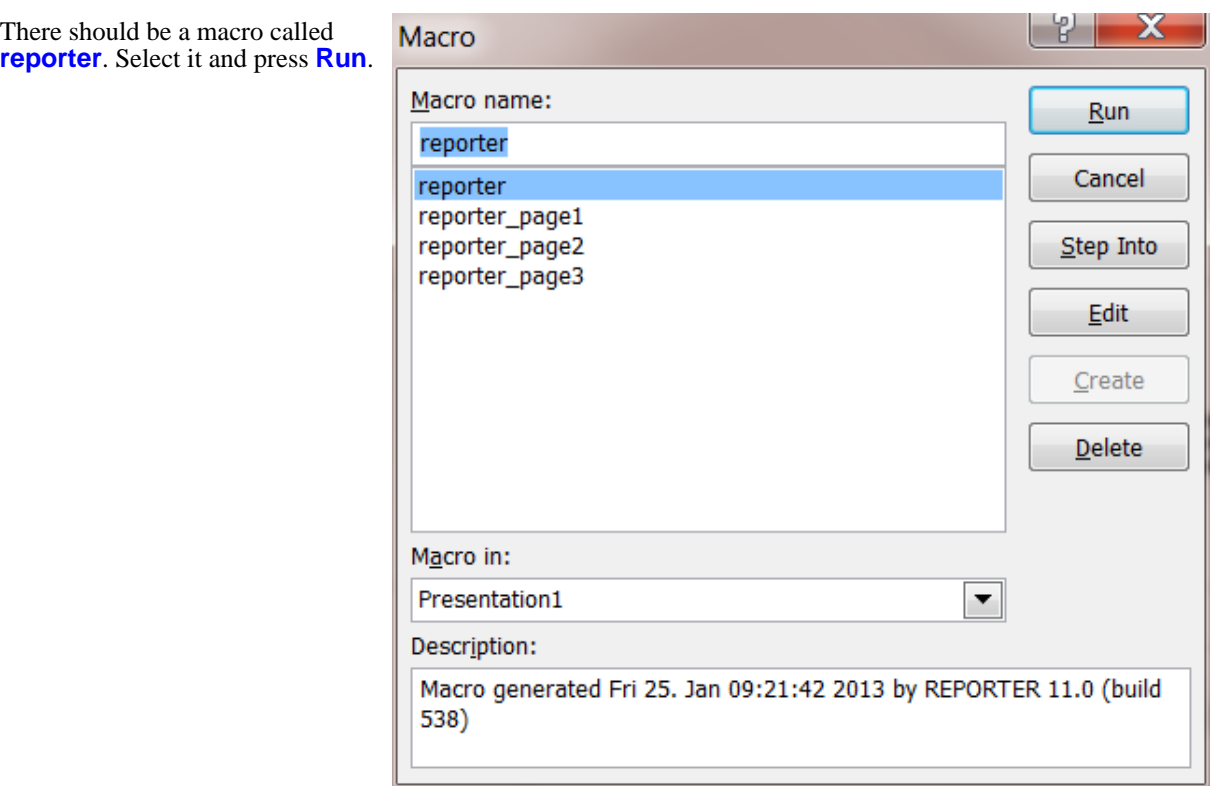

10. Save the powerpoint presentation.

#### **For PowerPoint versions 2007 and higher**

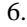

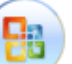

Make sure the Developer tab is visible by clicking on the Office button , selecting **Powerpoint Options** and selecting **Show Developer tab in the Ribbon** in the **Popular** section.

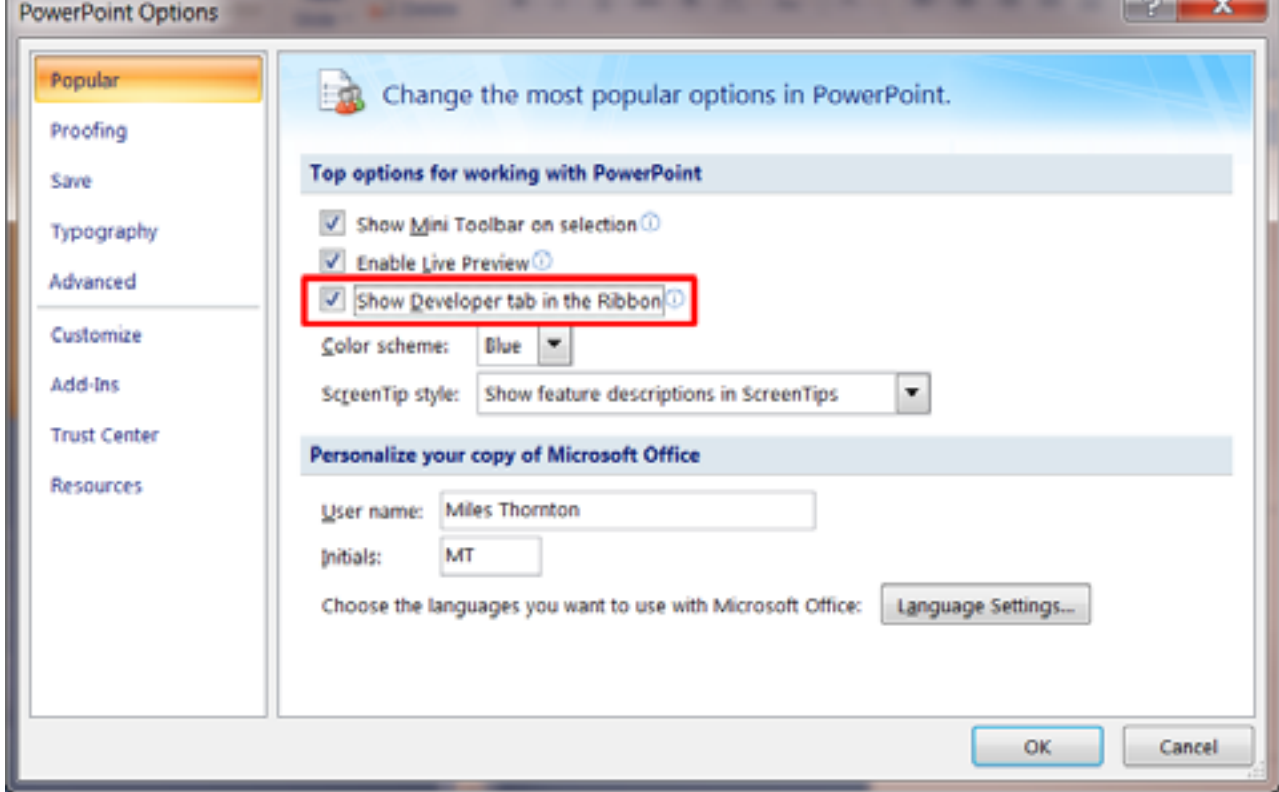

- <span id="page-94-0"></span>7. Start the visual basic editor by selecting **Visual Basic** from the **Developer** ribbon
- 8. Import the visual basic file into the editor by doing **File->Import file** and selecting the file.

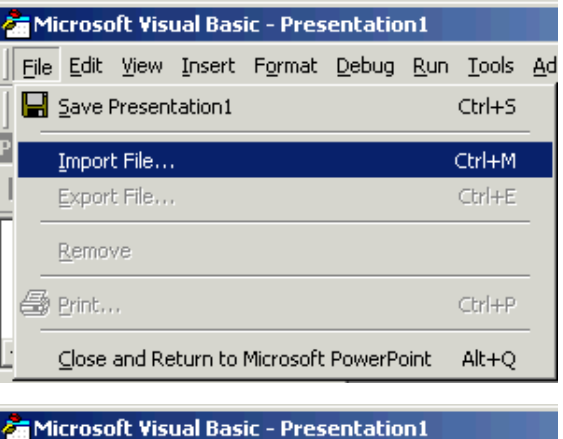

9. Return back to powerpoint by doing **File->Close and return to Microsoft Powerpoint**.

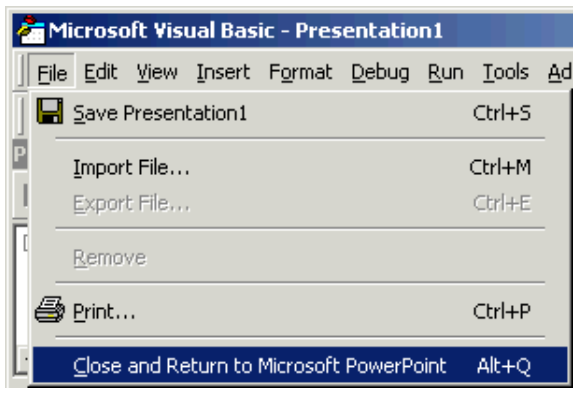

10. In PowerPoint select **Macros** from the **Developer** Ribbon

There should be a macro called **reporter**. Select it and press **Run**.

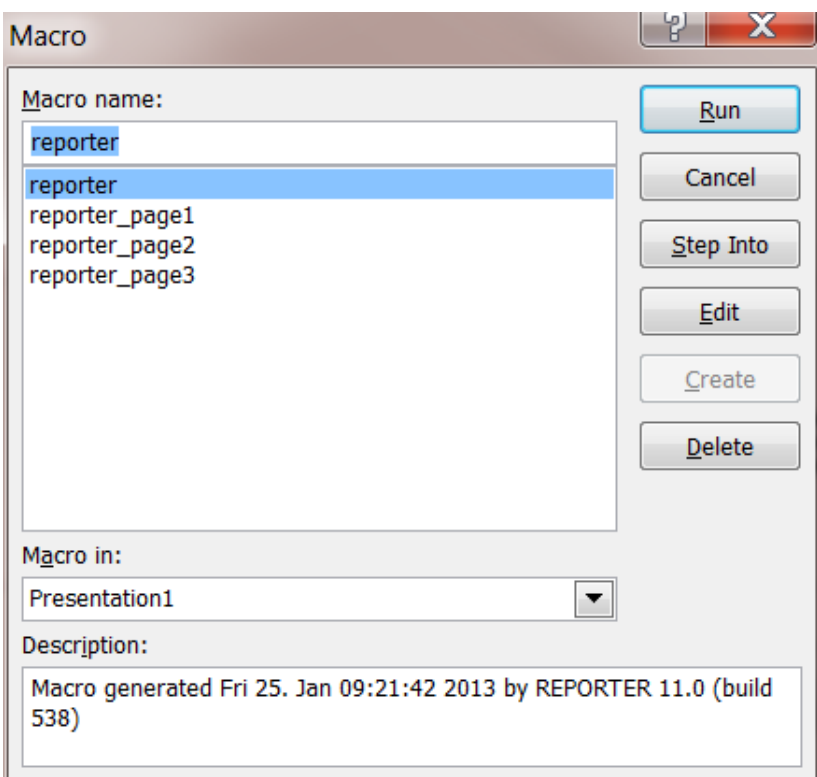

11. Save the powerpoint presentation.

#### Writing PowerPoint files directly

REPORTER can write PowerPoint files directly for Windows and Linux. Older versions of REPORTER (before

version 11.0) could only do this for Windows if you had PowerPoint installed on your machine. This is no longer the case. Since version 11 REPORTER can write PowerPoint 'pptx' files directly for Windows **and Linux**.

Select **Write pptx** and give the name of the PowerPoint file you want to create. REPORTER will write the file.

#### Notes on PowerPoint output

When you use [textboxes,](#page-42-0) text [files](#page-71-0) and [tables](#page-76-0) in REPORTER the output is clipped to the size of the object defined on the page. PDF and HTML output also support this but it is not possible to control the size of a 'textbox' in PowerPoint (in PowerPoint a table is made up of a collection of 'textboxes'). When writing PowerPoint output be aware of the following limitations.

- 1. If the text is too wide to fit in the 'textbox' it will automatically be wrapped onto multiple lines by PowerPoint.<br>2. If the combined height of the text, the top margin and the bottom margin is greater than the height
- If the combined height of the text, the top margin and the bottom margin is greater than the height of the textbox PowerPoint will increase the height of the textbox to make it hight enough.

If the Powerpoint output is not aligned correctly or is not what you see in REPORTER it is likely to be caused by these problems. Adjusting the size of the object, the text size or the margins will help to fix any problems.

# 7.4 Combining output from multiple reports

If REPORTER generates several templates and saves them as reports (see [section](#page-35-0) 3.4 for more details) then it is sometimes useful to combine the output into a single pdf, html or pptx file. The easiest way to do this is to use the REPORTER options in the SHELL. See the SHELL manual for more details.

It can also be done on the [command](#page-128-0) line in REPORTER by using the -combine command line argument. For example, if you wanted to combine the output from 3 reports to a pdf file and a PowerPoint file this could be done with the command:

reporter15.exe -combine report1.orr report2.orr report3.orr -pdf=combined.pdf -ppt=combined.pptx -exit

# <span id="page-98-0"></span>8. Working with Variables

A main feature of REPORTER is that you create a template from which a report can be generated. This allows you to create a standard template for a project and then use that template to automatically create a report for a number of model runs. This is mainly achieved through the use of variables.

Variables are defined with a name and a value which can be a number or a text string, for example.

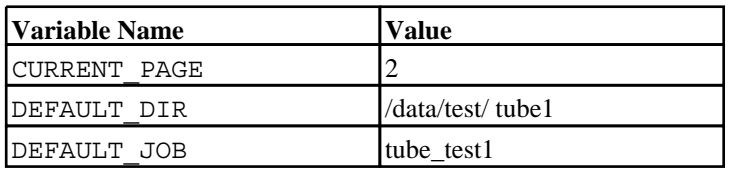

The main advantage of using variables when defining the various objects in the report template is that rather than having to go through the report and change all the various filenames and directory paths when you want to generate a report from a new model, all you need to do is change the variables. This can be done manually by editing the template in REPORTER, or you could insert a program/script into the template that would calculate and define all the necessary variables when REPORTER generates a report.

# 8.1 User defined variables

For example, if you want to create a report template that has a number of images that are created by a D3PLOT object. If you want to use the template to generate reports for a number of models, the problem is that the various filenames and directory paths will be different for each model. e.g:

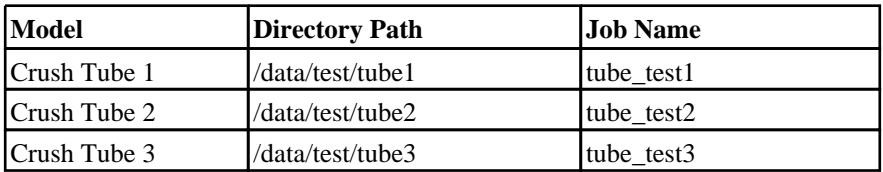

To get round this problem you can use a variable for the directory path called DEFAULT\_DIR and a variable for the job name called DEFAULT JOB. When inserting the D3PLOT objects (see [Section](#page-56-0) 6 for more detail about inserting D3PLOT objects) use the variables for the directory path and job name. The variables need to be enclosed by % signs to distinguish them from the rest of the text string.

<span id="page-99-0"></span>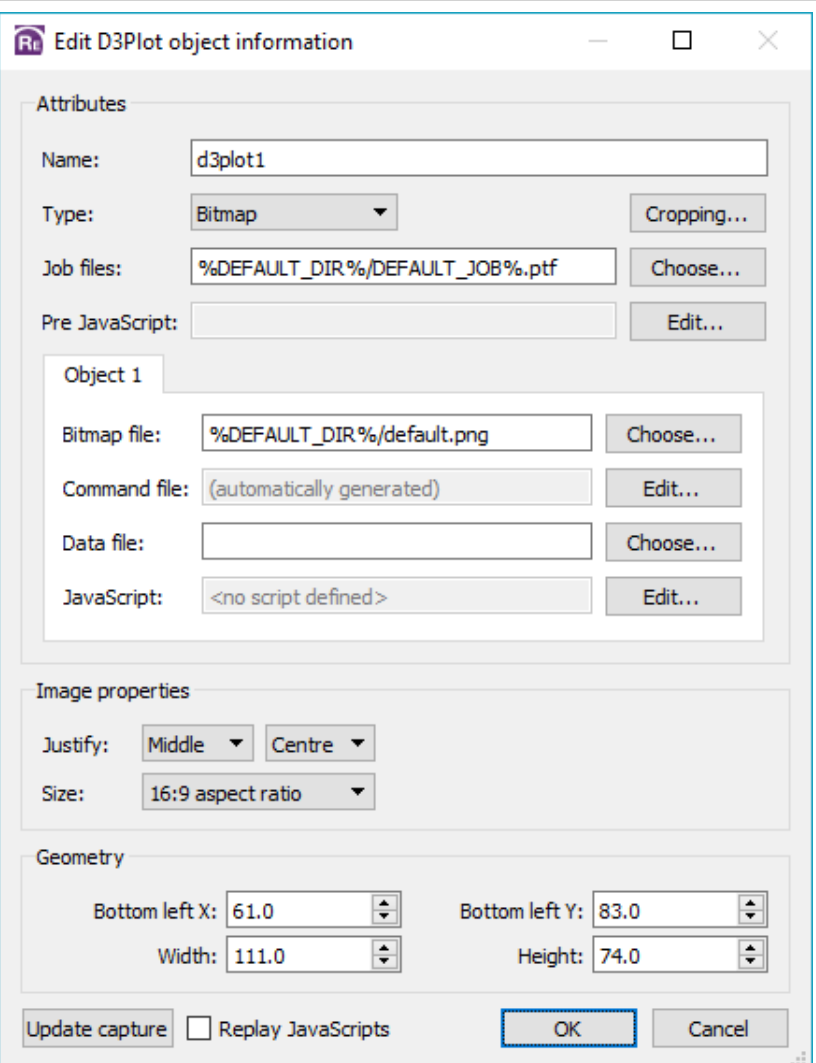

When generating a report for Crush Tube 2 model, the variables would be defined as follows:

**Variable Name Value** DEFAULT\_DIR /data/test/tube2  $DEFAULT$  JOB tube\_test2

When REPORTER generates the report it will substitute in the values of the relevant variables, so the two text strings would become:

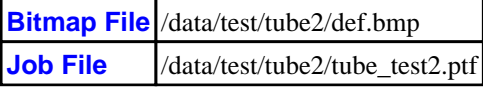

To generate a report for one of the other templates, all you need to do is change the value of DEFAULT\_DIR and DEFAULT\_JOB.

# 8.2 Predefined variables

REPORTER already has a number of variables defined. They are:

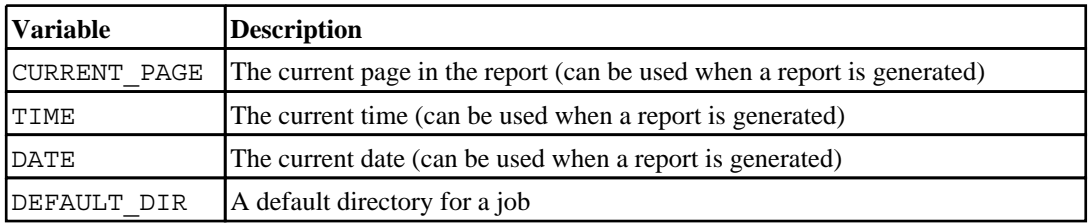

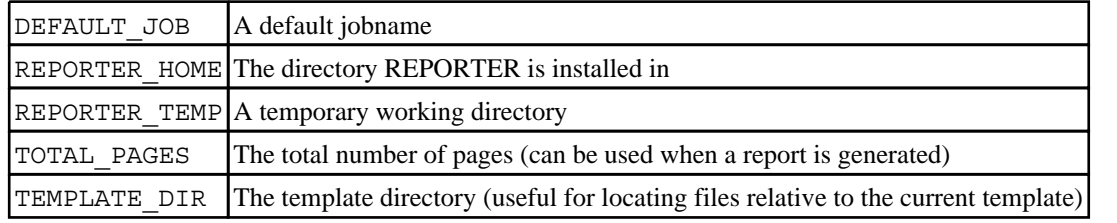

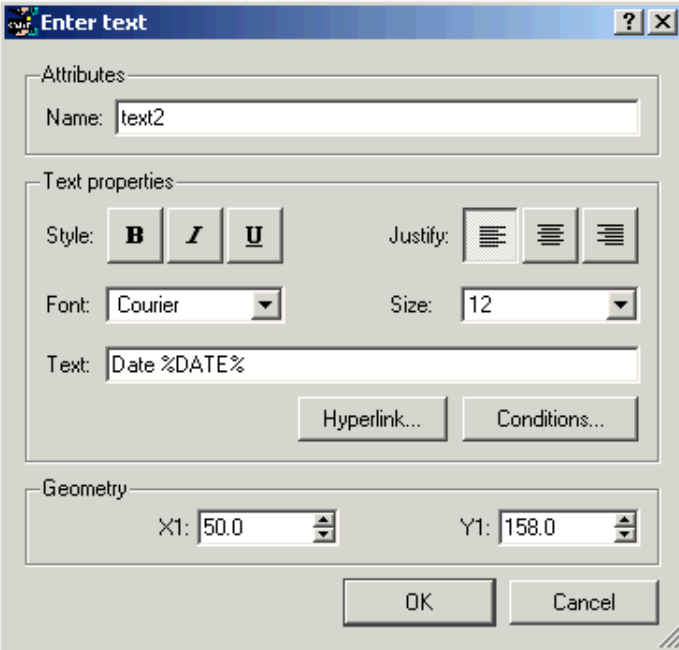

To add the date to each page you can insert a text object (see [Section](#page-42-0) 5 for more detail on text objects) with the relevant variables substituted in.

So if the page number was 2 and the date was Wednesday 9 April 2003 at 11:00 when the report was generated the text string would come out as

Date Wed Apr 9 11:00:00 2003

# 8.3 Creating and editing variables

Variables can be viewed, edited, and created by using the **Edit...** option in the **Variables** menu. Selecting this option will bring up the **Variables** window.

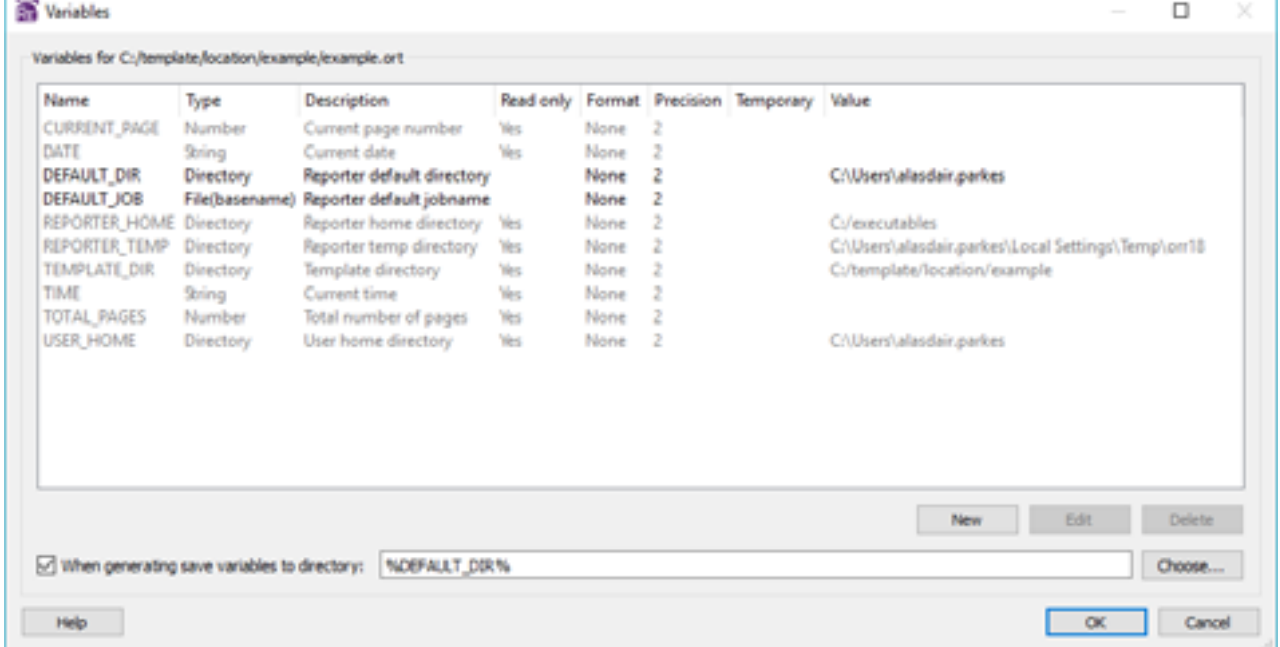

Some of the variable such as **CURRENT\_PAGE** and **REPORTER\_HOME** are standard [variables](#page-99-0) that are predefined by REPORTER. and these cannot be edited or deleted, other user defined variables can be edited or deleted as you chose.

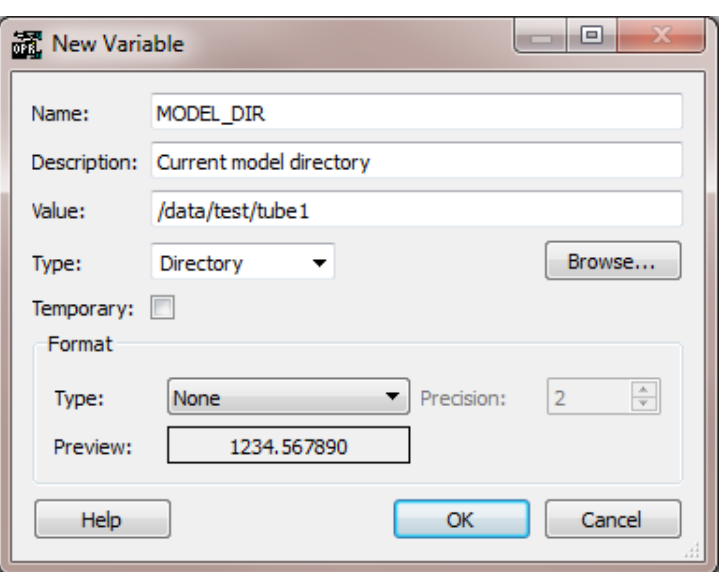

You can create a new variable by selecting **New**. Then in the **New variable** box at the bottom of the window enter the necessary details into the text boxes.

- **Name** enter the variable name you want to use to refer to this variable. Variable names should only use letter (A-Z) or numbers (0-9) and underscores. REPORTER will automatically convert the name into uppercase and
- **Description** enter the description for the variable. This is only for reference and is not actually used by REPORTER. However, it is strongly recommended that you give meaningful descriptions for variables.
- 
- Value enter the value for the variable. This can be any text string or number you want.<br>Type the variable type allows you to give an indication what the variable will be used for. The following types are predefined in REPORTER.
	- Directory
	- Expression
	- File(absolute)
	- File(basename)
	- File(extension)
	- File(tail)
	- General • Number
	-
	- String

Additionally you can give your own variable types if it helps you to manage variables. The Directory and File types also allow you to choose a directory/file interactively using the **Browse...** button. The different File types allow you to extract certain parts of the filename from the file you choose. For example selecting a file '/data/demo/test.key' by using **Browse...** would result in the following:

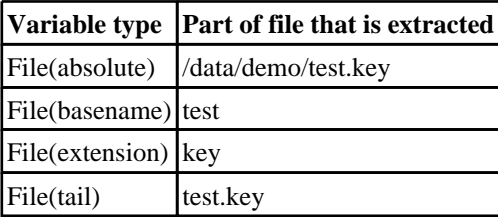

- **Temporary** tick the box if the variable should be temporary or not. This makes no difference to how the variable is used in REPORTER, however for convenience temporary variables can be removed from the template at any point by using the **Delete temporary variables** option in the **Variables** menu.
- **Format** the format settings allow you to specify how the variable value is displayed within the REPORTER presentation view. Available options are:
	- Floating point number displays a number variable as a floating point number. The number of decimal places can be specified using the precision setting.
	- Scientific number displays a number variable as a scientific number. The number of decimal places can be specified using the precision setting.
	- General number this uses the shorter of the floating point or scientific methods above..
	- Integer displays a number variable as an integer.
	- Uppercase displays a string type variable in uppercase.
	- Lowercase displays a string type variable in lowercase.

The setting used here is applied to everywhere the variable is displayed in the report, unless a local [format](#page-108-0) setting is used. The format setting does not change the underlying value of the variable.

You then click on the **OK** button to store this new variable. The **Cancel** button will just exit you from this window.

The only variables which can be edited are the user defined ones you create yourself. To edit a variable select the

**Variable** option in the **File** menu to bring up the **Variables** window. You can edit the description or value of a variable by clicking on the relevant description or value in the variable list and pressing **Edit**. You cannot edit the variable name. If you want to rename the variable you will have to delete the existing variable and re-create it using the new name.

For more information on doing simple maths with variables (by using the expression type) see [section](#page-111-0) 8.12.

# 8.4 Creating a variable using D3PLOT

The **Reporter Objects** floating menu allows you to define values to be returned to REPORTER as variables by pressing the **Variables** button (see [section](#page-57-0) 6.1.1), which launches the **Reporter Variables** floating menu. Variables are limited to the maximum and minimum values displayed on the lefthand side of the D3PLOT window with the corresponding entity type and entity id as additional variables that can be selected if required.

To create a variable first select the window containing the required value using the drop-down menu, then select the correct model using the drop-down menu. The variable type can be selected from the **Variable Type** drop-down menu. Default names and descriptions are then created for the value variable and the corresponding entity id and entity type variables. By default the entity id and entity type variables are not exported to REPORTER. To export them tick the appropriate box. The variable names and descriptions can be edited and the variable name can also be selected using the drop-down menu, which contains a list of the user-defined variables in REPORTER.

You should note that although the variables menu will prevent variable names being duplicated within a single D3PLOT session, care should be taken to avoid duplicating variable names across more than one D3PLOT session as REPORTER will only hold a single value for each variable name.

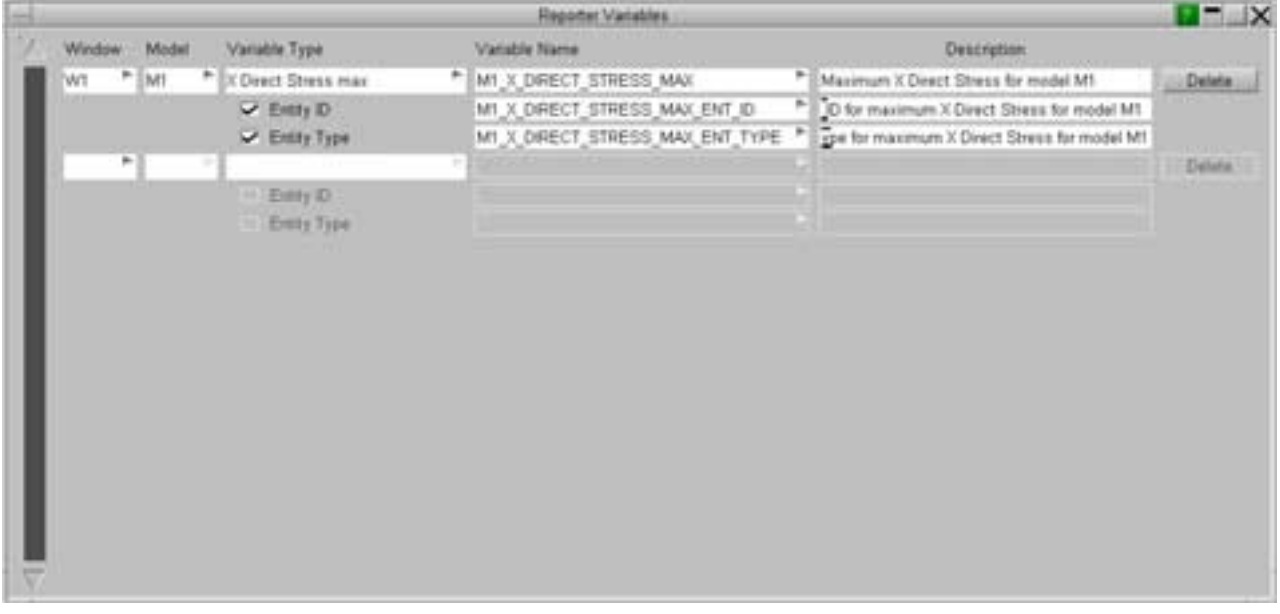

# 8.5 Creating a variable using T/HIS

The Variables menu can be launched by pressing the button within the FASTTCF Script menu in T/HIS.

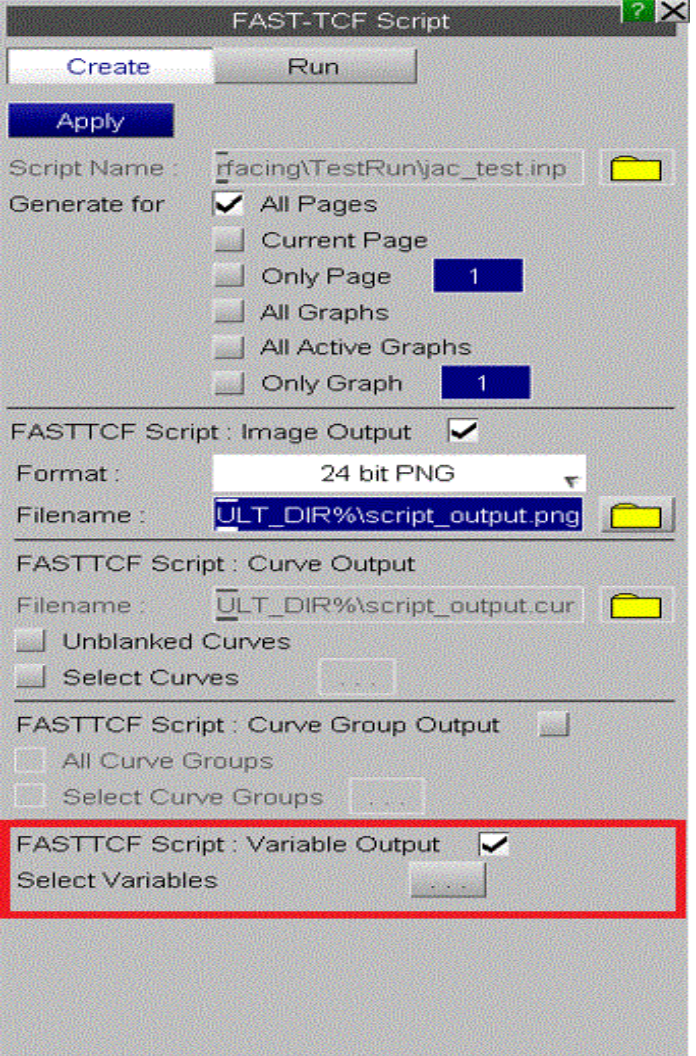

In the Variables menu variables can be defined interactively. These variables are exported to REPORTER on exit from a T/HIS REPORTER session.

**Variable Output** or **Tabular Output** are selected at the top of the menu. Each output request is defined on a row of the table. The curve and variable type are selected using the drop down menu. A default variable name is generated and can be manually edited or a name can be selected from variable names that are present in Reporter. Additional value fields are populated with default values if required and these can be edited. The output description is also populated with default text that can be edited. The output type is selected using the drop down menu. Curve Lock prevents the curve that the variable refers to from being deleted. If a curve is not locked and is deleted, then any variables associated with that curve will also be deleted.

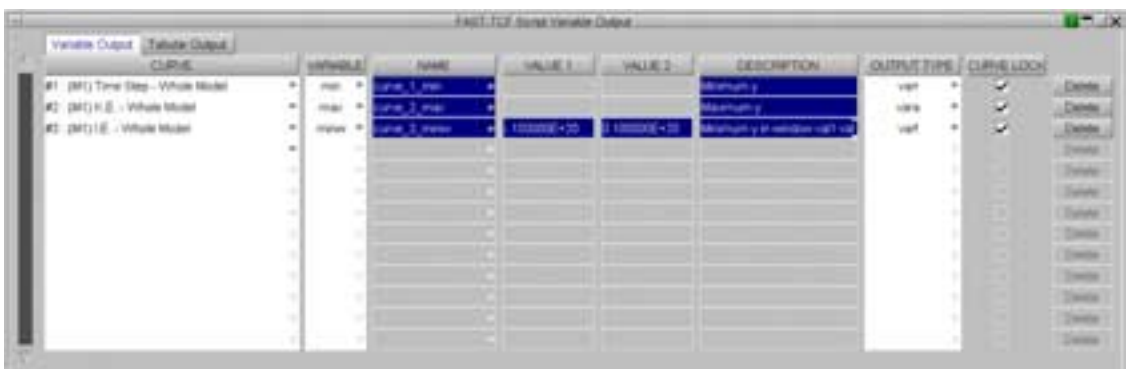

# 8.6 Creating a variable using an external program/script

Rather than using the **Variables** window to create and define a variable it is also possible to use a program/script to create a variable. (See [Appendix](#page-306-0) E for some examples of programs/scripts)

When REPORTER generates a report and it runs an external program/script, any output lines that take the form

VAR <NAME> VALUE="<value>" DESCRIPTION="<description>" or VAR <NAME> VALUE="<value>"

will not inserted into the report as text but will be used to create a variable where

- **<NAME>**  will become the variable name
- *<u>svalue</u>* will become the value of the variable  $\epsilon$  *sdescription* will become the variable des
- **<description>**  will become the variable description

here are a couple of examples

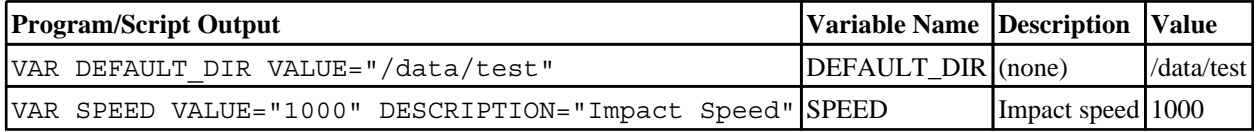

So if you inserted a program/script object "Text output from a program/script" (see [Section](#page-70-0) 9 for more detail on inserting program/script objects) that's output was

VAR SPEED VALUE="1000"

then REPORTER would create a variable called SPEED with the value 1000, and because there is no other output then the inserted text object would come up blank when the report was generated. If the output however was

VAR SPEED VALUE="1000" Impact Speed: %SPEED%

then REPORTER would create a variable called SPEED with the value 1000, and also create the following text object with the new variable SPEED substituted in.

Impact Speed: 1000

By default any variables that you read from an external program/script will be marked as "temporary". If you do not want the variable to be temporary then the variable name can appended with '!' and this will tell REPORTER not to mark it as temporary. Alternatively '#' can be used to mark the variable as temporary (although this is not needed as it is the default). For example the following two lines would both mark the variable SPEED as temporary (the default)

VAR SPEED VALUE="1000" VAR SPEED# VALUE="1000"

The following line would mark the variable SPEED as **not** being temporary.

VAR SPEED! VALUE="1000"

## 8.7 Creating a variable using a FAST-TCF script

Rather than using the **Variables** window to create and define a variable it is also possible for a FAST-TCF script to create and define variables. You can create a variable in FAST-TCF from one of the following curve results. (See the FAST-TCF section of the T/HIS manual for more details)

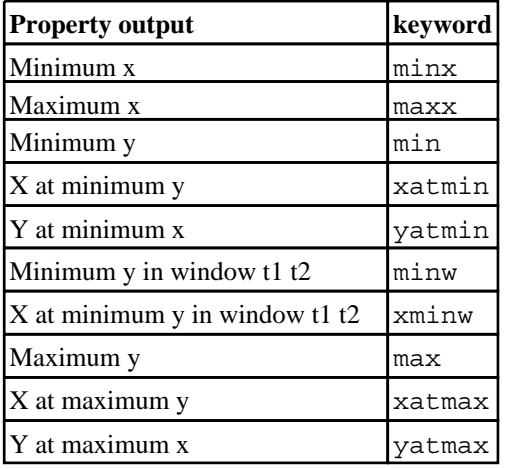

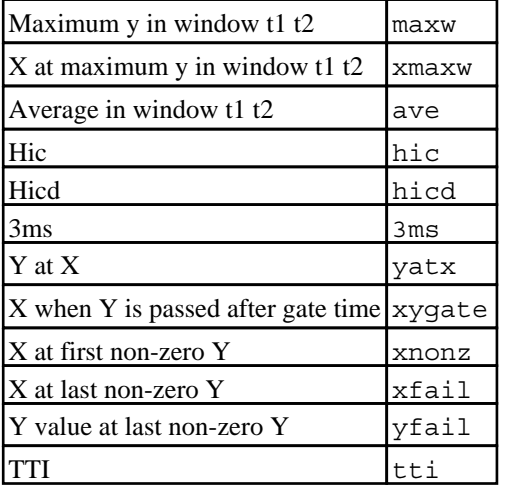

The values for these results need to have already been calculated in the script before you use them to create a variable. The syntax to create a variable takes one of these two forms:

var <NAME> <curve> <result> <description>

or

var <NAME> <curve> <result>

- 
- **<NAME>**  will become the variable name **<curve>**  is the curve tag or number
- **<result>**  is the result type (min,max,ave,hic,hicd,3ms)
- **<description>**  will become the variable description

REPORTER will set the value of the variable to be the value of the result type for the specified curve. Here are a couple of examples

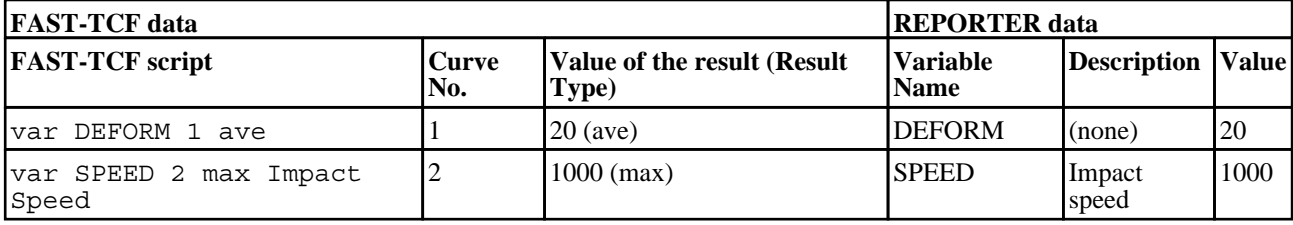

The variable defined in REPORTER will be marked as temporary.

## 8.8 Creating a variable from the command line

Variables can be defined in REPORTER when starting from the command line with the -var option. For example to define variable DEFAULT\_DIR you could do:

reporter15.exe -varDEFAULT\_DIR=/data/test/tube1

If the variable contains spaces then it must be quoted.

reporter15.exe -varDEFAULT\_DIR="C:\directory with spaces\tube1" By default variables defined on the command line will not be temporary. You can change this and also specify the variable type on the command line if required. For more details see [appendix](#page-128-0) A.

## 8.9 Creating a variable from javascript

You can create variables from javascript scripts in REPORTER with the Variable constructor. For example

var fred = new Variable(reporter.currentTemplate, "DEFAULT\_DIR", "current model directory", "/data/test1");

By default any variable that is made will be marked as temporary but this can be changed. For more details see the Variable [javascript](#page-301-0) reference.

# 8.10 Deleting variables

## 8.10.1 Deleting a variable

You can delete an user defined variable in the **Variables** window by clicking on the **Delete** button when the relevant variable is selected. Please note that this will delete the variable from the list without bringing up any conformation box. However the variable will not be deleted until **OK** is pressed in the main variables menu.

#### Predefined variables cannot be deleted. 8.10.2 Deleting all temporary variables

Any temporary variables can be deleted by using the **Delete temporary variables** command in the **Variables**  menu. Please note that this will delete the tempoarary variables without any conformation.

# <span id="page-107-0"></span>8.11 Inserting a variable

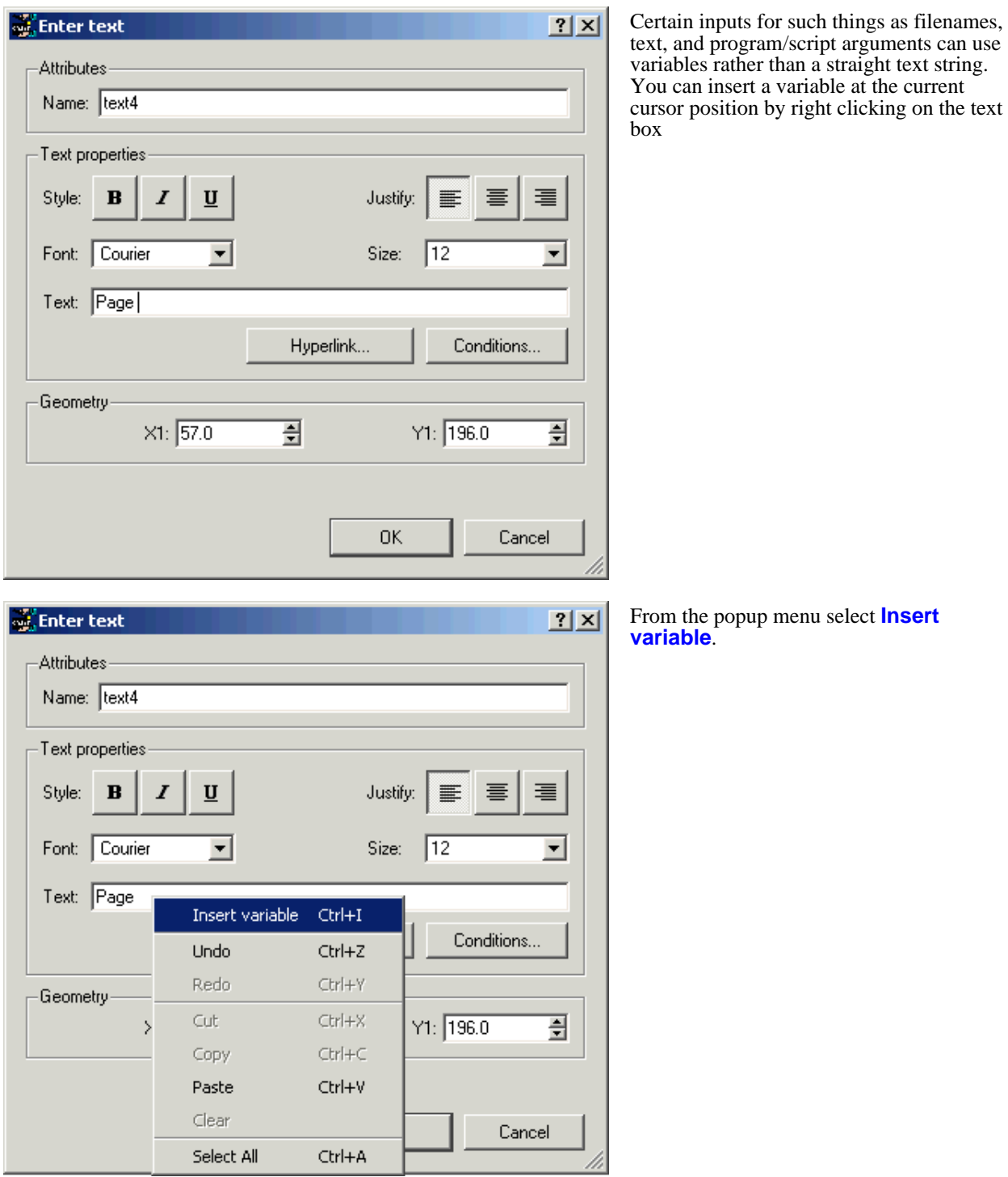

An **Insert variable** window from which you can select the variable will then be brought up.
<span id="page-108-0"></span>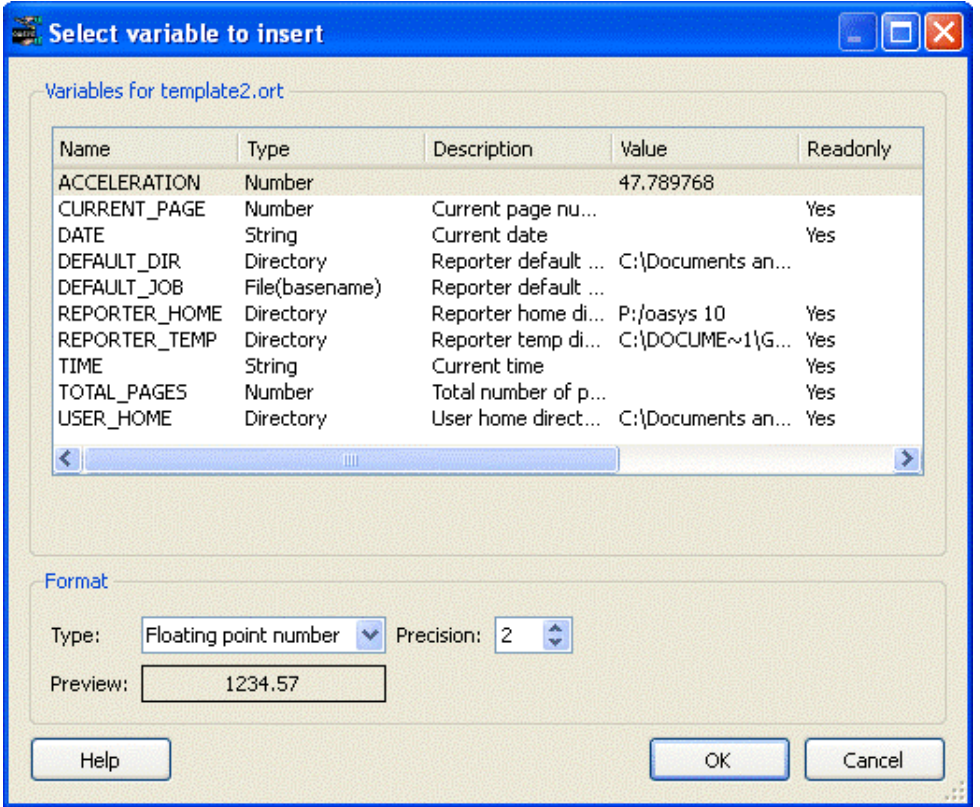

From this window you select the variable you want from the list and click on the **OK** button to insert the variable and exit this window. The **Cancel** button will exit this window with out inserting a variable.

Note in this panel you can set a local format setting for the variable. This is a format that is applied to this instance of variable when viewed in presentation model. The available options are:

- Floating point number displays a number variable as a floating point number. The number of decimal places can be specified using the precision setting.
- Scientific number displays a number variable as a scientific number. The number of decimal places can be specified using the precision setting.
- General number this uses the shorter of the floating point or scientific methods above..
- Integer displays a number variable as an integer.
- Uppercase displays a string type variable in uppercase.
- Lowercase displays a string type variable in lowercase.

This local format setting overrides any global format setting for this variable specified on the main variables panel. However, the format set here is only applied to this instance of the variable.

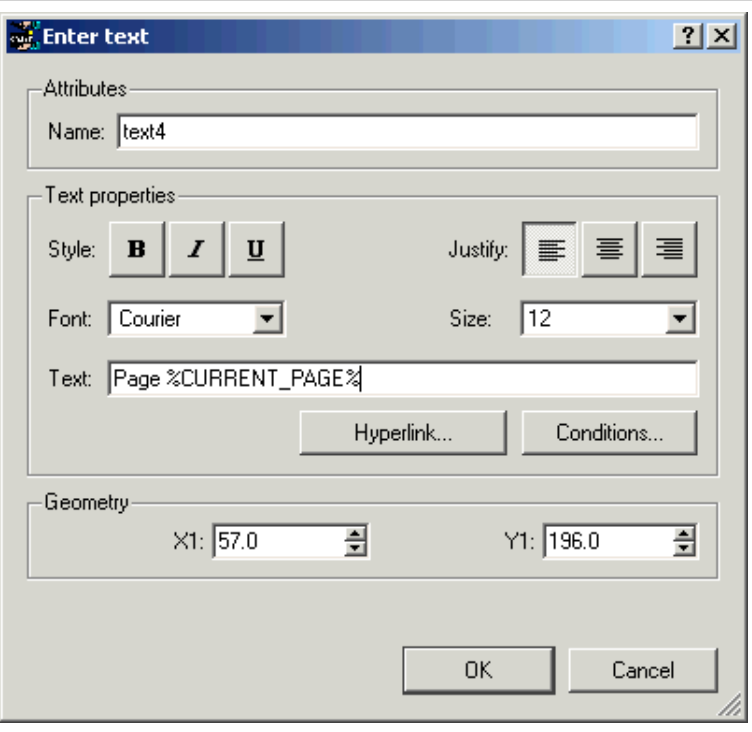

When entered into a text string the variable needs to be enclosed by  $\frac{1}{6}$  signs put at either end of the variable name to distinguish it from the rest of the text string. In this example the variable **CURRENT\_PAGE** has appeared in the text box as**%CURRENT\_PAGE%** .

### 8.11.1 Manually inserting a variable

It is also possible for you to manually enter a variable in by simply typing in the variable name enclosed by **%** signs. When the report is generated the **%CURRENT PAGE%** part of the text string will be replaced with the value of the variable. If a local format is set, this will be displayed within the % signs.

### 8.11.2 Controlling the precision/decimal places of a variable

The precision of a variable can be set in the **Insert variable** window when inserting it. See the section above on [variable](#page-108-0) format. Alternatively the precision can be set when typing in the variable.

For example, for a variable called **ACCELERATION**, if a local format of a two decimal place floating point number is specified, the variable **ACCELERATION** will appear as %**ACCELERATION(2f)**%. When generated, this will appear as the formatted value. A complete list of the formats is available in the table below.

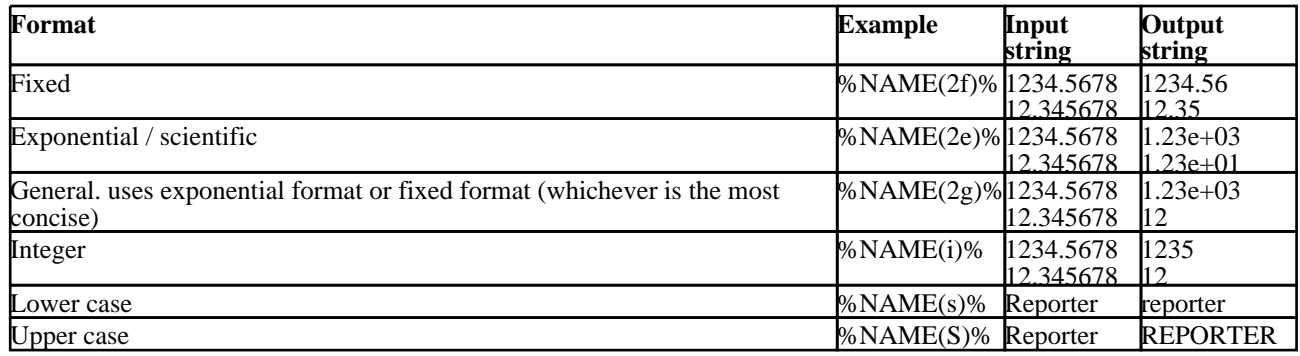

## 8.12 Using variables in D3PLOT and T/HIS command files and FAST-TCF scripts.

It is also possible to use variables in a D3PLOT or T/HIS command file or FAST-TCF script that is referred to by a D3PLOT or T/HIS object inserted in the template (see [Section](#page-56-0) 6 for more details on inserting D3PLOT and T/HIS objects).

## **8.12.1 Command files**

For a command file you will need to first create the command file using an actual value for the variable and then manually edit the command file to replace this value with the variable name enclosed in % signs.

### Example

For example, if you have a simple T/HIS command file that reads in a THF file, creates a curve of x displacement for node 30, and then creates a bitmap image of the curve.

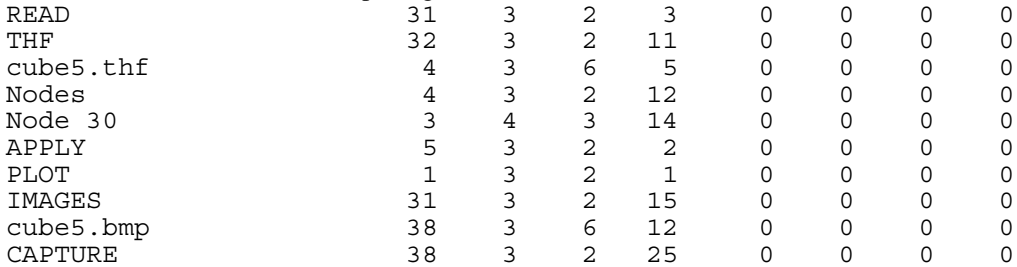

I you want to use the variable **DEFAULT\_JOB** for the filenames instead of cube5, and the variable **NODE** instead of the node number 30. manually edit the command file to give the following. (Note that the position of the numbers on the right hand side should not modified)

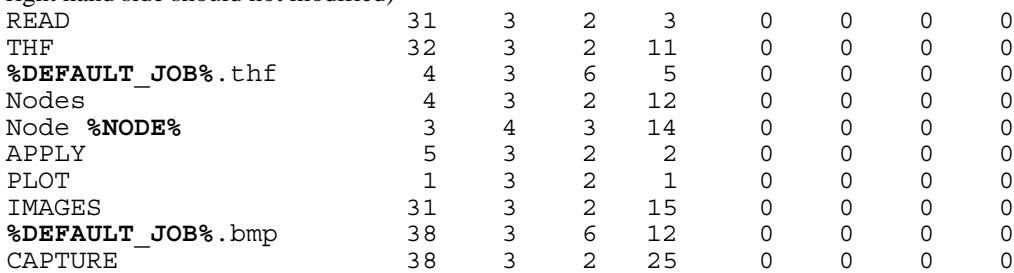

## **8.12.2 FAST-TCF scripts**

For a FAST-TCF script when you enter the script you need to replace the relevant parts with the variable name enclosed in % signs

#### Example

For example, a simple FAST-TCF script that will do the same thing as the T/HIS command file above. node 30 disp x tag XDISP bitmap cube5.bmp XDISP

So to make the same changes as the T/HIS command file above (substituting in the variables **DEFAULT\_JOB** and **NODE**) gives the following. Node**%NODE%** disp x tag XDISP bitmap **%DEFAULT\_JOB%**.bmp XDISP

## 8.13 Saving all the variables to a file after generating a report

After REPORTER generates a report, it can automatically save any variables to a file. The file will be called **reporter\_variables**. This can be very useful for processing multiple analyses. For example, you could perform several analyses which all dump their variables to a file, and then a summary template could create a table using these files (see [section](#page-76-0) 6 .5 for more details).

At the bottom of the variables window there is a checkbox to turn on this option. You can then give a directory to save the variables into.

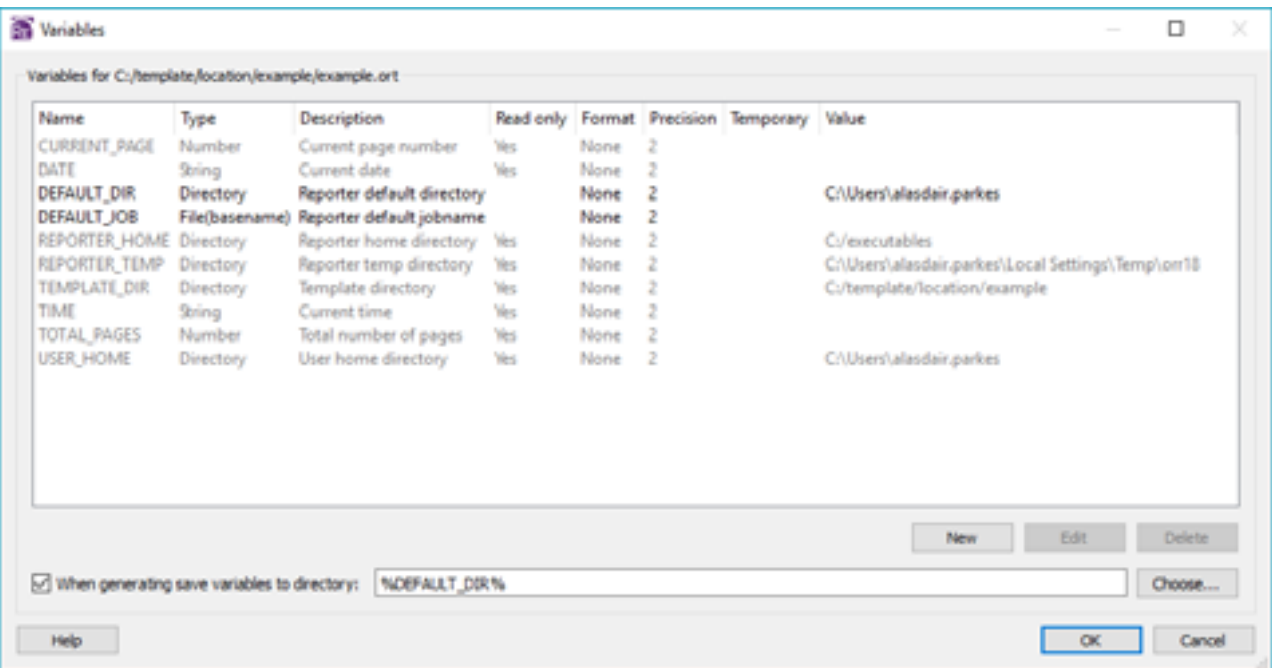

You can select the directory or use a variable if required. The directory defaults to  $\epsilon$ DEFAULT\_DIR% and is on by default.

## 8.14 Variable expressions

Sometimes it is useful to do some simple maths on variables in REPORTER. Creating a script to do something this simple is tedious. If you use the **Expression** variable type then REPORTER will evaluate this when required to produce the result. For example assume that you have 2 variables, FORCE and AREA and you want to calculate a stress. You can do this by:

- 
- 
- 1. Make a new variable STRESS.<br>2. Set the type to **Expression**.<br>3. Give the value %FORCE%/%AREA% (se[e secion](#page-100-0) 8.3 for more details) by either typing directly or using the right mouse button and Inserting variables with the menu.

Then if you have some text in the report such as "The stress is %STRESS%" REPORTER will evaluate the stress as required.

The expression can contain  $+$ ,  $-$ ,  $/$  and  $*$  to do addition, subtraction, division and multiplication respectively and can use brackets to enforce which order the expression is evaluated in. The expression is actually evaluated as a JavaScript program so more complex expressions can be formed by using the standard JavaScipt functions (e.g. the Math class). e.g. the following are all valid expressions

- %FORCE%/%AREA%
- Math.sqrt(%X%\*%X% + %Y%\*%Y%)
- Math.min(%X%, %Y%) \* Math.sin(Math.PI)

### 8.14.1 Rounding values in variable expressions

As the expression is evaluated as a JavaScript program (see the previous section) we can use some of the core functions in JavaScript to alter the variable value. For example, in our example of calculating a variable STRESS from an expression %FORCE%/%AREA% this could have a large number of significant figures in the result.

E.g. if FORCE=10 and AREA=3 then stress is 3.33333333333333 which is far more significant figures than we require.

We can use the core JavaScript function toFixed() to change the number of digits to appear after the decimal point. If we wanted 2 decimal places then we could change the expression to

(%FORCE% / %AREA%).toFixed(2)

which would change the value of STRESS to 3.33.

Other useful functions are:

- toExponential(n) which formats the number in exponential (scientific) notation with n digits after the decimal point.
- toPrecision(n) which formats the number with n significant figures.

# 9. Hyperlinks

REPORTER currently allows you to create hyperlinks from the following object types

- Text objects
- Image objects
- Table cells
- D3Plot images with external data plots ('blob' plots).

## 9.1 Adding basic hyperlinks

Objects that support hyperlinks will have a **Hyperlink...** button. Pressing it maps the hyperlink window.

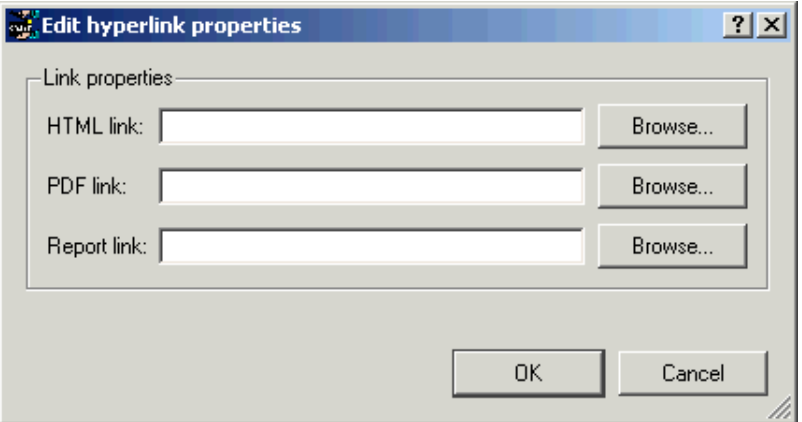

REPORTER can write HTML and pdf and can also save a generated report. As all of these formats support hyperlinks you cannot give a single hyperlink that will work for all of the formats. For this reason REPORTER allows you to give different links for each type. For example in the image below the link is different for each type. If you do not want links for a particular type then leave it blank.

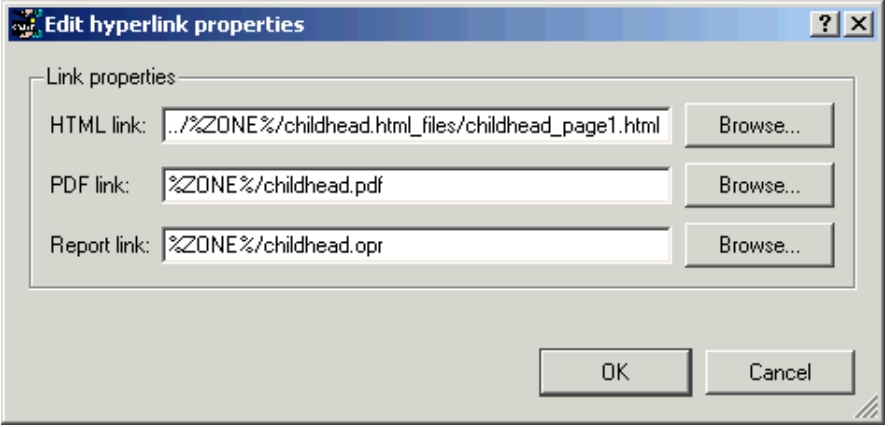

Hyperlinks can be relative or absolute (if you use a relative hyperlink then it is relative to the current document).

## 9.2 Adding hyperlinks in D3PLOT external data (blob) plots

The data file which D3PLOT uses to create blob plots supports hyperlinks. This enables the user to be able to click on one of the data values on the image and open the report for that data point. The easiest way to create a data file for D3PLOT is with one of the D3PLOT data file library scripts. e.g. below shows the script for generating a data file from reporter variables files.

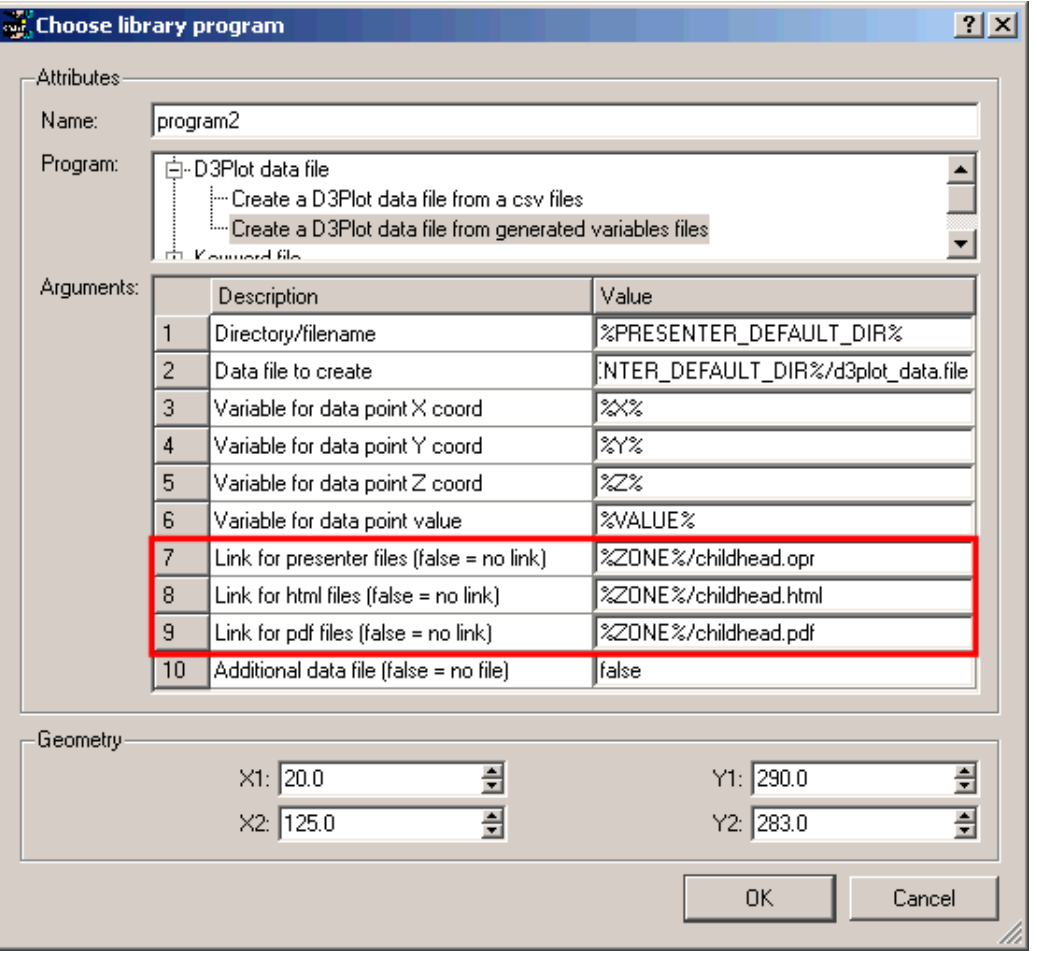

Arguments 7, 8 and 9 allow you to give your hyperlinks in exactly the same way as a basic hyperlink.

# 10. Conditional formatting

Conditional formatting can be used in REPORTER to change how text is displayed, depending on if a specific condition has been met. This is very similar to the conditional formatting in Microsoft Excel, but REPORTER can use as many conditions as you wish per object instead of the limit of 3 imposed by Excel.

Conditional formatting is currently supported for the following object types:

- Text
- Programs/scripts returning text<br>• Text files
- Text files
- Table cells
- Text boxes

For example you may want to change the colour of a number in a report depending on the value.

Red if the value is greater than 100 Blue if the number is between 50 and 100 Green if the number is less than 50

This is very easy to do in REPORTER.

## 10.1. Adding a condition

To add a condition for an object, press the **Condition** button. This will start the conditional formatting window.

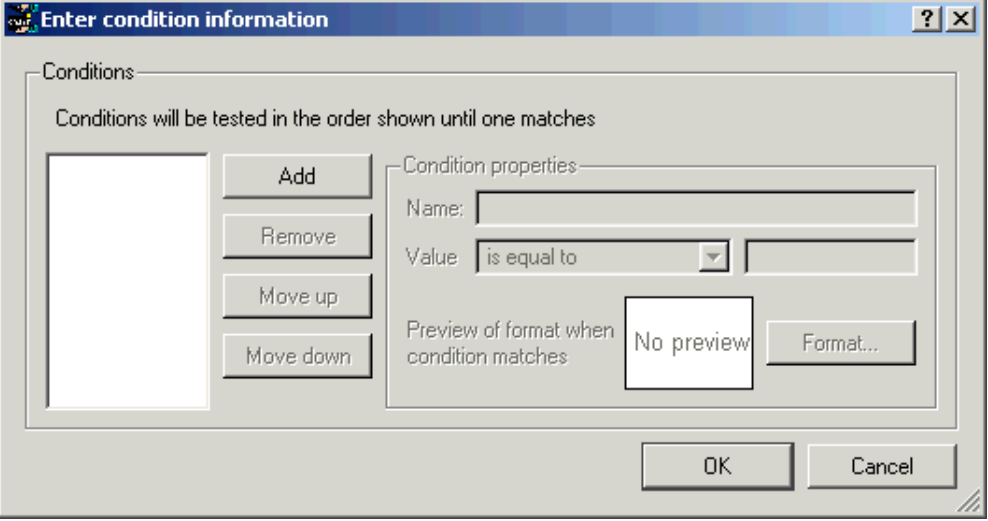

Conditions can be added and removed by using the **Add** and **Remove** buttons. If you have more than one condition, they are tested in the order shown. If the first condition passes the test then that is used, otherwise the second is tested etc. If none of the conditions pass the default font properties for the object are chosen. As the order that they are evaluated is important you can use the **Move up** and **Move down** buttons to change the order.

Once a condition has been added it is given a default name and the [condition](#page-117-0) type is initially set to 'is equal to'

Choose the [condition](#page-117-0) type that you want (see the next section for details) and give the necessary values. For example in the image below the condition will be true if the value is a number between 10.0 and 100.0.

<span id="page-117-0"></span>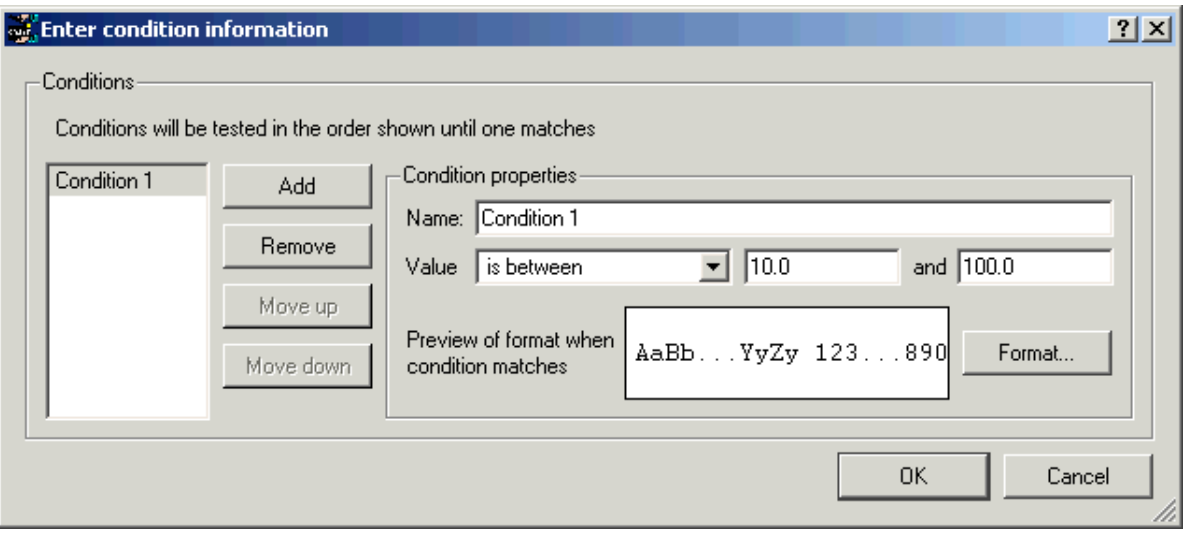

Once you have the correct condition type, the **Format...** button can be used to select the font properties that you want to assign for this condition. In the window (shown below) you can set the font, the style, justification, font size and colour properties.

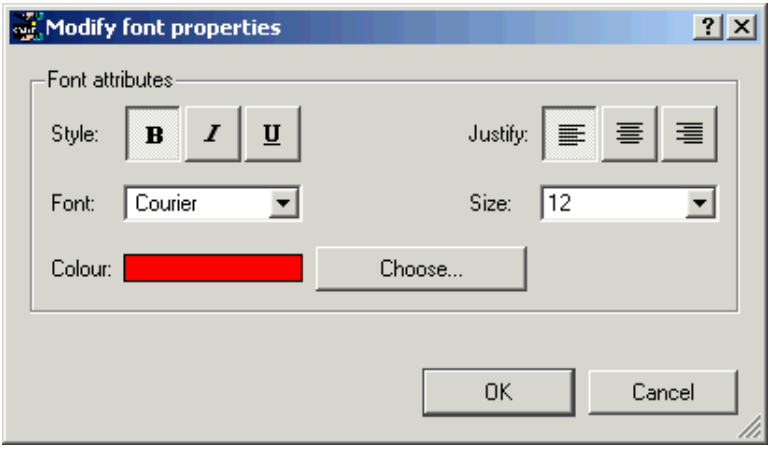

When you change the font properties, the preview updates to show what the text will look like for this condition. Additionally you can rename the condition to a more meaningful name if required. e.g. in the image below we have made a condition called Danger which will format the text in bold red if the value is a number between 10 and 100.

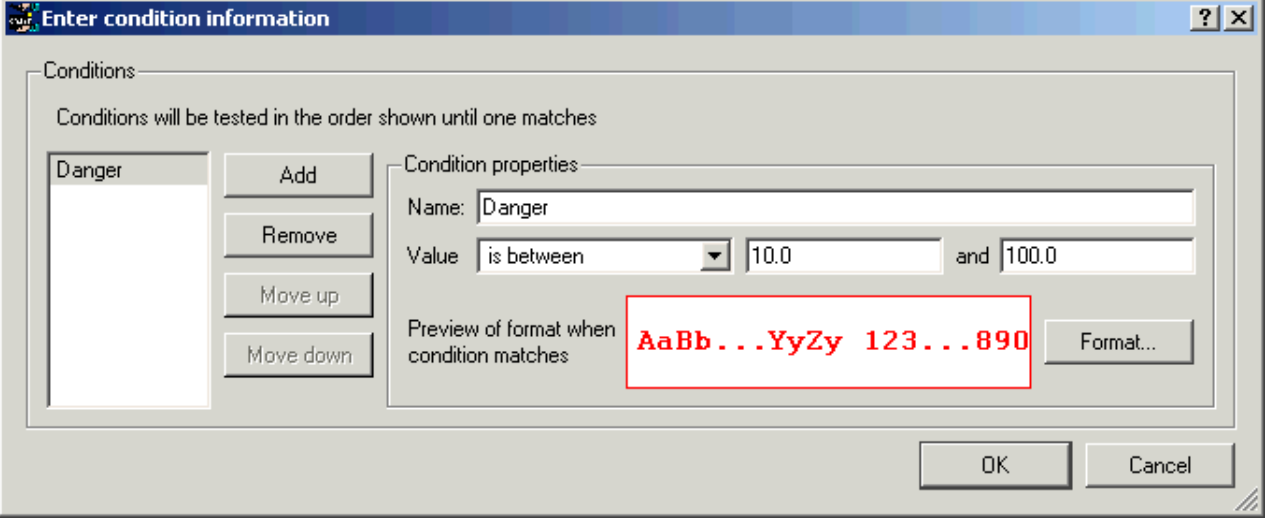

This process can be repeated as necessary to add as many conditions as you wish.

## 10.2. Condition types

<span id="page-118-0"></span>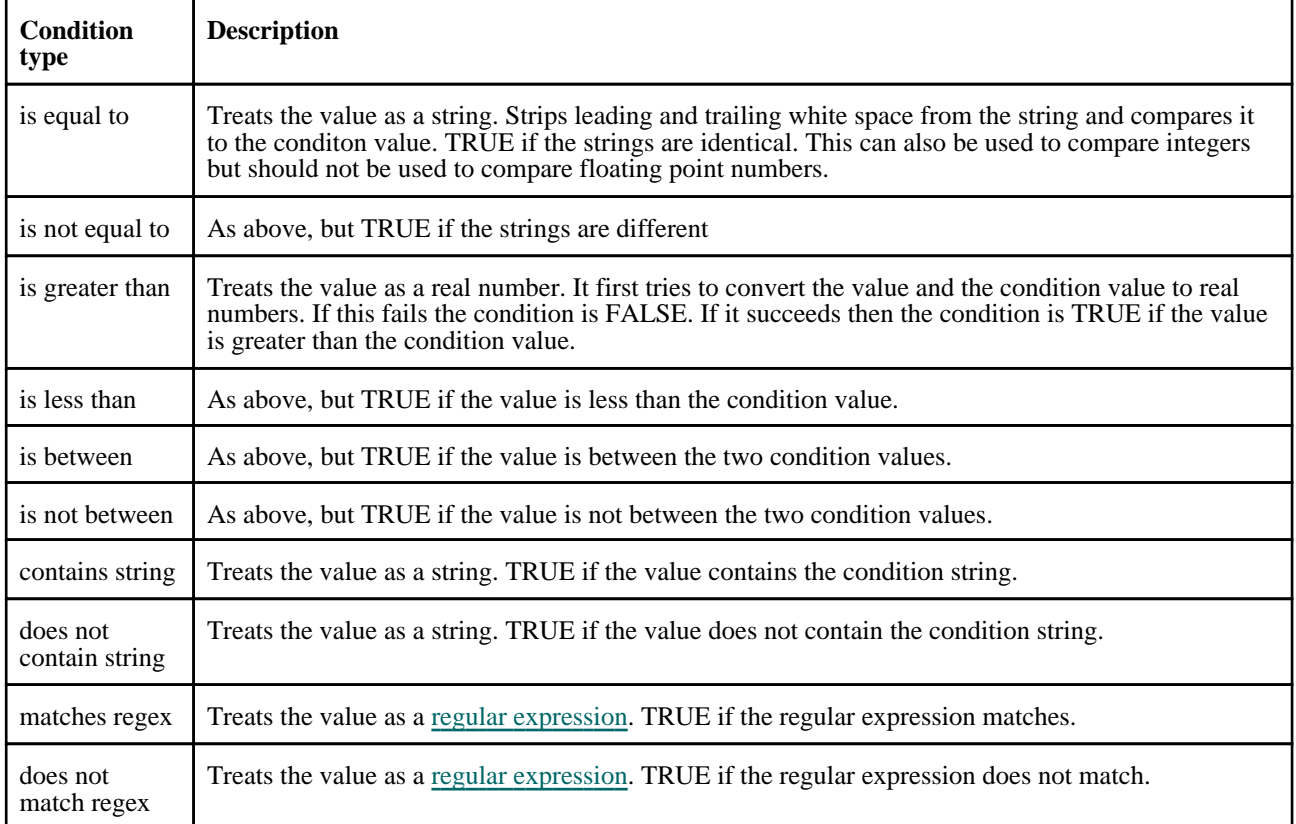

### 10.2.1 Regular expressions

REPORTER understands most of the basic operators of perl regular expressions. This section gives a brief introduction into regular expressions (or regexps). For more details please see a suitable book on regular expressions such as Programming Perl.

Regexps are built up from expressions, quantifiers, and assertions. The simplest form of expression is simply a character, e.g. x or 5. An expression can also be a set of characters. For example, [ABCD], will match an A or a B or a C or a D. As a shorthand we could write this as [A-D]. If we want to match any of the captital letters in the English alphabet we can write [A-Z]. A quantifier tells the regexp engine how many occurrences of the expression we want, e.g.  $x\{1,1\}$  means match an x which occurs at least once and at most once. We'll look at assertions and more complex expressions later.

We'll start by writing a regexp to match integers in the range 0 to 99. We will require at least one digit so we will start with [0-9]{1,1} which means match a digit exactly once. This regexp alone will match integers in the range 0 to 9. To match one or two digits we can increase the maximum number of occurrences so the regexp becomes  $[0-9]{1,2}$ meaning match a digit at least once and at most twice. However, this regexp as it stands will not match correctly. This regexp will match one or two digits within a string. To ensure that we match against the whole string we must use the anchor assertions. We need  $\wedge$  (caret) which when it is the first character in the regexp means that the regexp must match from the beginning of the string. And we also need \$ (dollar) which when it is the last character in the regexp means that the regexp must match until the end of the string. So now our regexp is  $\gamma$ [0-9]{1,2}\$. Note that assertions, such as ^ and \$, do not match any characters.

If you've seen regexps elsewhere they may have looked different from the ones above. This is because some sets of characters and some quantifiers are so common that they have special symbols to represent them. [0-9] can be replaced with the symbol  $\d{d}$ . The quantifier to match exactly one occurrence,  $\{1,1\}$ , can be replaced with the expression itself. This means that  $x\{1,1\}$  is exactly the same as x alone. So our 0 to 99 matcher could be written  $\sqrt{d\{1,2\}}\$ . Another way of writing it would be  $\triangleleft \{0,1\}$ \$, i.e. from the start of the string match a digit followed by zero or one digits. In practice most people would write it  $\triangleleft\{d\}$ ?. The ? is a shorthand for the quantifier {0,1}, i.e. a minimum of no occurrences a maximum of one occurrence. This is used to make an expression optional. The regexp ^\d\d?\$ means "from the beginning of the string match one digit followed by zero or one digits and then the end of the string".

Our second example is matching the words 'mail', 'letter' or 'correspondence' but without matching 'email', 'mailman', 'mailer', 'letterbox' etc. We'll start by just matching 'mail'. In full the regexp is,  $m\{1,1\}a\{1,1\}i\{1,1\}l\{1,1\}$ , but since each expression itself is automatically quantified by {1,1} we can simply write this as mail; an 'm' followed by an 'a' followed by an 'i' followed by an 'l'. The symbol '|' (bar) is used for alternation, so our regexp now becomes mail|letter|correspondence which means match 'mail' or 'letter' or 'correspondence'. Whilst this regexp will find the words we want it will also find words we don't want such as 'email'. We will start by putting our regexp in parentheses,

(mail|letter|correspondence). Parentheses have two effects, firstly they group expressions together and secondly they identify parts of the regexp that we wish to capture. Our regexp still matches any of the three words but now they are grouped together as a unit. This is useful for building up more complex regexps. It is also useful because it allows us to examine which of the words actually matched. We need to use another assertion, this time \b "word boundary": \b(mail|letter|correspondence)\b. This regexp means "match a word boundary followed by the expression in parentheses followed by another word boundary". The \b assertion matches at a position in the regexp not a character in the regexp. A word boundary is any non-word character such as a space a newline or the beginning or end of the string.

For our third example we want to replace ampersands with the HTML entity '&'. The regexp to match is simple:  $&$ , i.e. match one ampersand. Unfortunately this will mess up our text if some of the ampersands have already been turned into HTML entities. So what we really want to say is replace an ampersand providing it is not followed by 'amp;'. For this we need the negative lookahead assertion and our regexp becomes:  $\&(?!amp)$ . The negative lookahead assertion is introduced with '(?!' and finishes at the ')'. It means that the text it contains, 'amp;' in our example, must not follow the expression that preceeds it.

#### Characters and Abbreviations in regular expressions

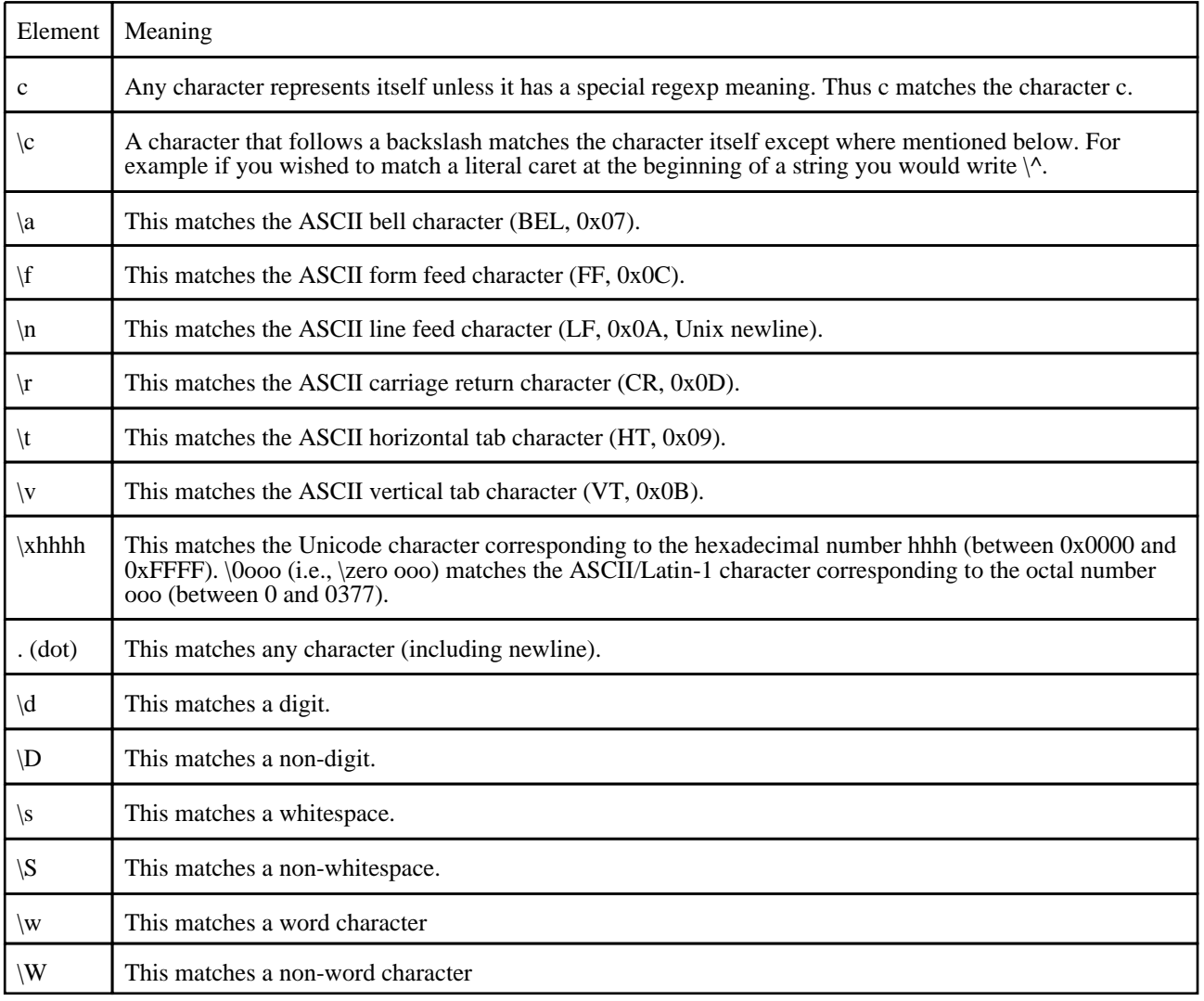

#### Sets of Characters

Square brackets are used to match any character in the set of characters contained within the square brackets. All the character set abbreviations described above can be used within square brackets. Apart from the character set abbreviations and the following two exceptions no characters have special meanings in square brackets.

The caret negates the character set if it occurs as the first character, i.e. immediately after the opening square bracket. For example, [abc] matches 'a' or 'b' or 'c', but [^abc] matches anything except 'a' or 'b' or 'c'.

The dash is used to indicate a range of characters, for example [W-Z] matches 'W' or 'X' or 'Y' or 'Z'.

Using the predefined character set abbreviations is more portable than using character ranges across platforms and languages. For example, [0-9] matches a digit in Western alphabets but \d matches a digit in any alphabet.

### **Quantifiers**

By default an expression is automatically quantified by {1,1}, i.e. it should occur exactly once. In the following list E stands for any expression. An expression is a character or an abbreviation for a set of characters or a set of characters in square brackets or any parenthesised expression.

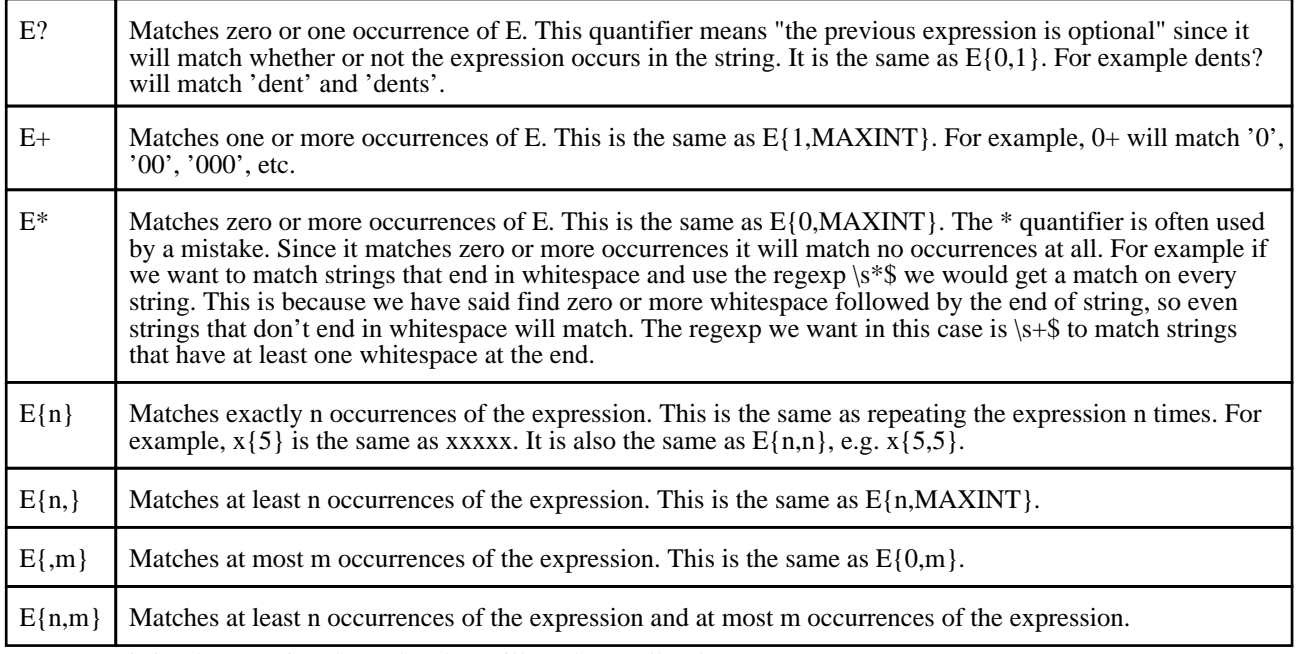

(MAXINT is implementation dependent but will not be smaller than 1024.)

If we wish to apply a quantifier to more than just the preceding character we can use parentheses to group characters together in an expression. For example, tag+ matches a 't' followed by an 'a' followed by at least one 'g<sup>3</sup>, whereas (tag)+ matches at least one occurrence of 'tag'.

Note that quantifiers are "greedy". They will match as much text as they can. For example, 0+ will match as many zeros as it can from the first zero it finds, e.g. '2.**000**5'.

### **Assertions**

Assertions make some statement about the text at the point where they occur in the regexp but they do not match any characters. In the following list E stands for any expression.

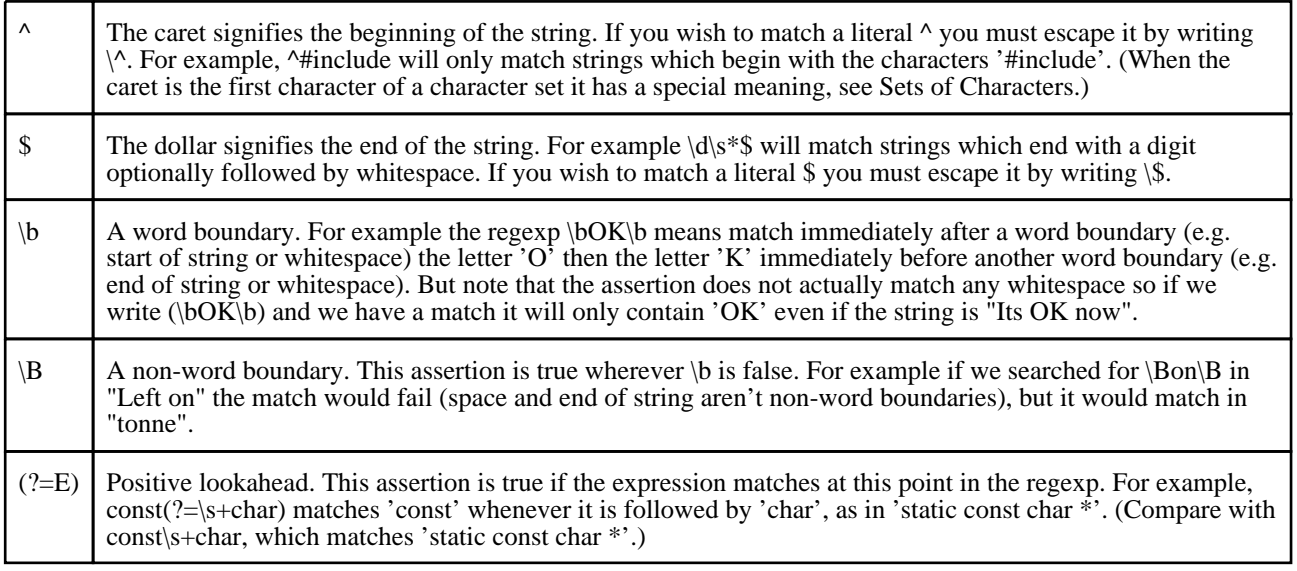

Ē

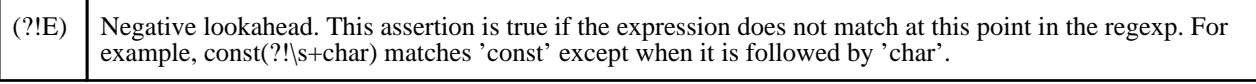

# <span id="page-122-0"></span>11. Scripting

REPORTER has a JavaScript interpreter embedded in it to enable you to perform complex operations through scripts. There are currently 3 ways to run a script in REPORTER.

- Running a library script installed in the /library/scripts directory.
- Inserting a script object onto a page. This does not create any direct output itself, but can create output which other objects in the template use.
- Running a script from the command line with the -script option.

While most people associate JavaScript with web pages and html it is a full-featured programming language. Additionally JavaScript is not Java! JavaScript is completely unrelated to Java.

Hopefully, enough people are familiar enough with JavaScript through the internet to be able to use it in REPORTER. JavaScript has all of the functionality you would expect from a programming language, such as:

- variables (strings, numbers, booleans, objects, arrays)
- functions
- control flow statements such as if, while, do, for, switch etc.
- objects
- arrays
- regular expressions
- maths functions (sin cos, log, sqrt etc)

Additionally, REPORTER extends JavaScript by defining several new object classes specifically for REPORTER. A detailed reference on these classes is given the [JavaScript](#page-228-0) class reference appendix. Over time this functionality may be extended. If you need to do something which is not possible with the current functionality then contact Oasys Ltd.

This chapter is not intended to be an introduction or a tutorial for JavaScript. There are many resources on the web for that. However a few examples are given to show the sort of things that are possible with scripts. Additionally, there are several good books on JavaScript. Highly recommended is JavaScript, The Definitive Guide by David Flanagan, published by O'Reilly, ISBN: 0-596-00048-0.

Probably the best way to see what sort of things are easily possible in REPORTER using JavaScript is to look at the library scripts which are given out with REPORTER in the /library/scripts directory. For more details of the scripts see the [library](#page-134-0) scripts appendix.

## 11.1 Example scripts

### Example 1: Percent change in two values

#### Problem

Take two input variables VALUE and VALUE\_BASE Calculate new variable  $PERCENT = 100*(VALUE - VALUE_BASE) / VALUE_BASE)$ Check if VALUE BASE=0 and if so don't do the division but set PERCENT to 100

#### **Solution**

var percent;

```
// Get variable values from template
var value = reporter.currentTemplate.GetVariableValue("VALUE");
var base value = reporter.currentTemplate.GetVariableValue("VALUE BASE");
// Check that the variables exist
if (value == null) throw Error("no VALUE variable\n");
if (base value == null) throw Error("no VALUE BASE variable\n");
// Extract numbers from variables
var v = parseFloat(value);
var bv = parseFloat(base value);
// Check that the variables are valid numbers
```

```
if (isNaN(v)) throw Error("VALUE " + value + " is not a valid number\ln");
if (isNaN(bv)) throw Error("VALUE_BASE " + base_value + " is not a valid 
number\n");
// Check for zero (very small) base value
if (Math.abs(bv) < 1.0e-20)
   percent = 100;
else
    percent = 100*(v-bv)/bv;
// Create new variable PERCENT
var pvar = new Variable(reporter.currentTemplate, "PERCENT"
                        "Percent change", percent.toFixed(2));
```
#### **Discussion**

Variables in REPORTER are stored in each [template](#page-281-0) so to get the values of the variables VALUE and VALUE\_BASE we need to get the template that we are using. The easiest way to do this is to use the <u>[currentTemplate](#page-280-0)</u> property of the [reporter](#page-280-0) object that is created when REPORTER starts. Once we have the [template](#page-281-0) there is a method [GetVariableValue](#page-289-0) that allows us to get a variable value.

[GetVariableValue](#page-289-0) returns the value of the variable as a string or null is the variable does not exist. We can easily check for this and terminate with an error if the variable is missing.

We want to get the numerical values of the variables and check if they are valid numbers. The standard javascript functions parseFloat() and isNaN() allow us to do this.

To check if the value is zero (or very small) we use the standard Math.abs() function and calculate a value accordingly.

To create a new variable we use the [Variable](#page-301-0) constructor. This takes the template, the variable name, description and value as arguments. Finally, maths in javascript is performed in double precision so the value we calculated will be given to many significant figures. We are not interested in this so we use the standard Number.toFixed() function to limit the number of decimal places to 2.

The source code for this example is available here.

### Example 2: Magnitude from the three vector components

#### Problem

Given three variables X, Y and Z calculate the vector magnitude and store it in a variable LENGTH.

#### **Solution**

```
// Get variable values from template
var x = reporter.currentTemplate.GetVariableValue("X");
var y = reporter.currentTemplate.GetVariableValue("Y");
var z = reporter.currentTemplate.GetVariableValue("Z");
// Check that the variables exist
if (x == null) throw Error("no X variable\n");
if (y == null) throw Error("no Y variable\langle n" \rangle;
if (z == null) throw Error("no Z variable\n");
// Extract numbers from variables
var X = parseFloat(x);
var Y = parseFloat(y);
var Z = parseFloat(z);
// Check that the variables are valid numbers
if (isNaN(X)) throw Error("X " + x + " is not a valid number\n\ln");
if (isNaN(Y)) throw Error("Y " + y + " is not a valid number\ln");
if (isNaN(Z)) throw Error("Z " + \overline{z} + " is not a valid number\n");
// Calculate magnitude
```

```
var length = Math.sqrt(X*X + Y*Y + Z*Z);// Check for valid magnitude
if (isNaN(length)) throw Error("Bad vector magnitude\n");
// Create new variable LENGTH
var lvar = new Variable(reporter.currentTemplate, "LENGTH",
                        "vector magnitude", length);
```
#### **Discussion**

This is done using very similar methods to example 1. The only differences here are using the function Math.sqrt() and we do not use the standard Number.toFixed() function as the length could be smaller than 2 decimal places. Instead we could use Number.toPrecision() or Number.toExponential() if we wanted to format the result instead of leaving it with several decimal places.

The source code for this example is available here.

### Example 3: Setting a character variable according to the result of a calculation

#### Problem

```
Input variable = PERCENT
If (abs(PERCENT) < 5.0) then new variable RESULT = 'OK'
otherwise 'not OK'
```
#### Solution

```
var result;
// Get variable value from template
var percent = reporter.currentTemplate.GetVariableValue("PERCENT");
// Check that the variable exist
if (percent == null) throw Error("no PERCENT variable\n");
// Extract number from variable
var p = parseFloat(percent);// Check that the variable is a valid number
if (isNaN(p)) throw Error("PERCENT " + percent + " is not a valid number\n\cdot\// Check for less than 5
if (Math.abs(p) < 5.0)result = <sup>T</sup>OK";
else
    result = "not OK";
// Create new variable RESULT
var rvar = new Variable(reporter.currentTemplate, "RESULT",
                         "is it OK?", result);
```
#### **Discussion**

This uses exactly the same methods as examples 1 and 2. The only difference is that the value used in the Variable constructor is a character string, not a number.

The source code for this example is available here.

### Example 4: Reading a T/HIS curve file and operating on it

#### Problem

```
input variables = CURVE_FILE and GATE_TIME.
read the T/HIS curve file, calculate average y-value of all points that occur after x-value=GATE_TIME. Return the 
average in a new variable Y_AVERAGE
```
#### Solution

```
var count, line, x, y, X, Y, ytot, ny;
// Get variable values from template
var curveFile = reporter.currentTemplate.GetVariableValue("CURVE FILE");
var gateTime = reporter.currentTemplate.GetVariableValue("GATE TIME");
// Check that the variables exist
if (curveFile == null) throw Error("no CURVE_FILE variable\n");
if (gateTime == null) throw Error("no GATE_TIME variable\n");
// Check curve file exists
if (!File.Exists(curveFile)) throw Error("Curve file " + curveFile + " does not 
exist\n';
// Check gateTime is a valid number
var t = parseFloat(gaterime);
if (isNaN(t)) throw Error("Gate time " + qateTime + " is not a valid number\langle n'' \rangle;
// create a new File object
var file = new File(curveFile, File.READ);
// Zero variables
count = 0vt = 0;ny = 0;
// Keep reading lines from the file until we get to the end of the file
while ( (line = file.ReadLine() ) != File.EOF)
{
    if (line.charAt(0) == '$')
        continue;
    else if (line.match(/CONTINUE/))
        break;
    else
    \{count++;
// Skip the four title lines at the top of the curve file
        if (count > 4)
        {
// strip leading and trailing apaces
             line = line.replace(/\text{S}_{+}/, "");
             line = line.replace\frac{\sqrt{3} + \frac{1}{5}}{n - 1};
            result = line match(( (0-9eE+\\-\\.]+\\s*, ?\\s*( [0-9eE+\\-\\.]+)/);if (result != null)
             {
                 x = result[1];y = result[2];
// Extract numbers
                 X = parseFloat(x);
                 Y = \text{parseFloat}(y);
// Check that they are valid numbers
                 if (isNaN(X)) throw Error("X " + x + " is not a valid
number\n");
                 if (isNAN(Y)) throw Error("Y " + y + " is not a valid
number\n");
```

```
// If greater than gate time then include value
                if (X > t){
                    ny++;ytot += Y;}
            }
        }
    }
}
// Close the file
file.Close();
// If we have read any values calculate average and set variable
if (ny)
{
    ytot /= ny;// Create new variable LENGTH
    var ave = new Variable(reporter.currentTemplate, "Y_AVERAGE",
                            "average Y value", ytot);
}
```
#### **Discussion**

This example uses the [File](#page-246-0) class which REPORTER defines to read the T/HIS curve file. The function File.Exists() can be used to test if a filename is valid. Then the File [constructor](#page-246-0), [ReadLine\(\)](#page-257-0) and [Close\(\)](#page-247-0) functions are used to read the data from the file.

To extract the xy data pairs from the file we use a regular expression. This is perhaps the most complicated part of the program. We want to be able to read x and y values that can be separated by a comma, one or more spaces, or both. If we break the expression  $(0-9eE+\-),1+\)$  s\*, ? \s\*( $[0-9eE+\-),1+\)$  into it's constituent parts we get:

 $(0-9eE+\-), \cdot$ ] +  $)$ . The [] groups characters that we allow to match. - and . have special meanings so they have to be escaped with a  $\backslash$  character. So this me[ans w](#page-246-0)e are allowing any of the characters 0123456789eE+-. to match. The  $\lceil \cdot \rceil$  specifies a single character so we use + to mean one or more. Finally, using () captures the expression so we can extract the value that matched. So this will match values such as '10', '1.2345', '1.0e+05', '-23.4'

 $\succeq$ , ? \s\*. The \s matches a single space. A \* means that it will try to match 0 or more spaces (as many as are present). The , matches a comma and the ? means match either 0 or 1 of them. So this expression means "Match 0 or more spaces followed by 0 or 1 commas followed by 0 or more spaces".

More details on regular expressions can be found in the [Conditional](#page-118-0) formatting chapter as these can use regular expressions.

Once we have extracted the data values with the regular expression we can easily calculate the average and make a new variable using the techniques in the first 3 examples.

The source code for this example is available here.

# A. Command line arguments and oa\_pref options

## A.1 Command line arguments

The following command line arguments are available in REPORTER. Unless stated otherwise, all command line options are evaluated in the order that they are given.

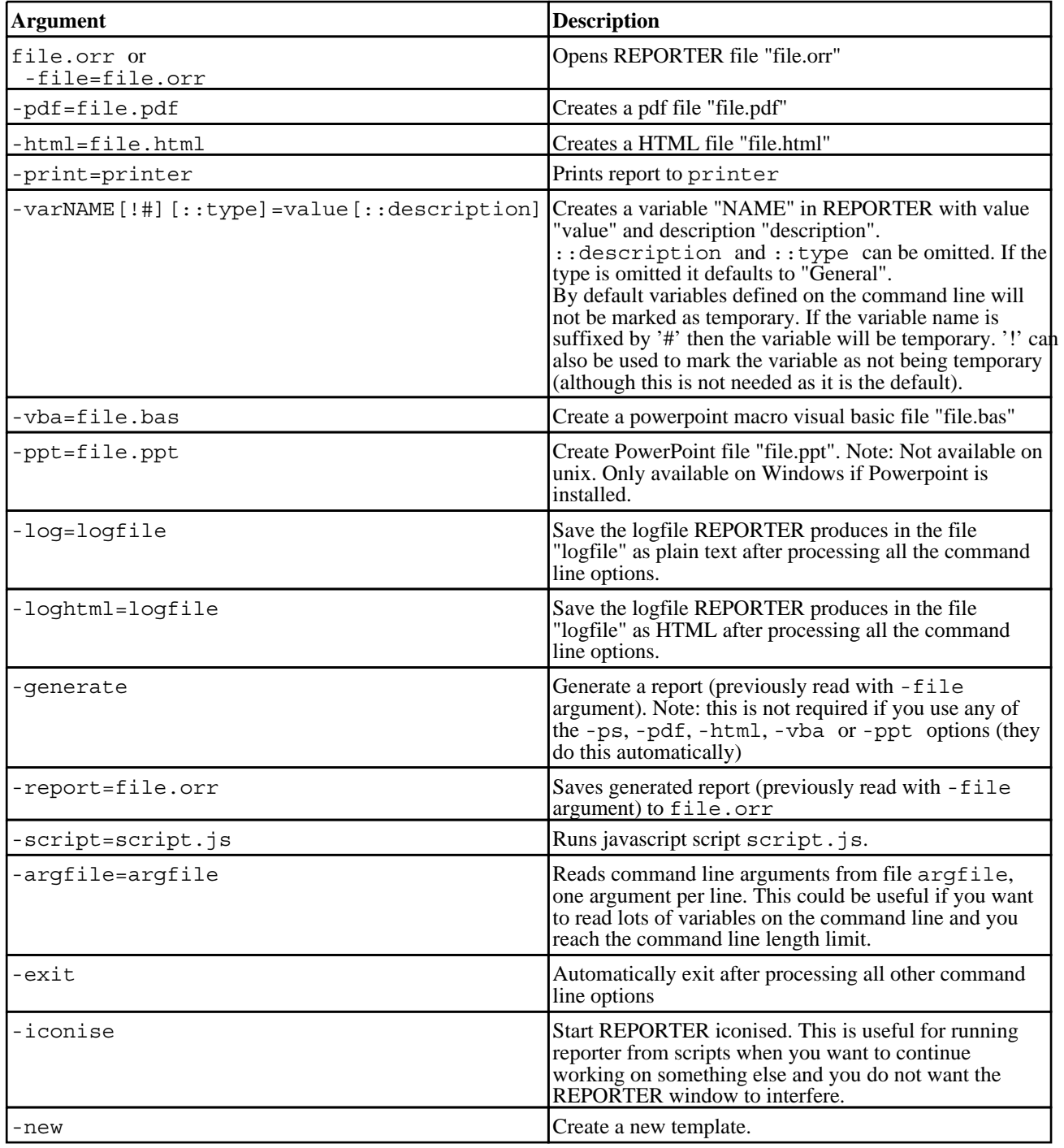

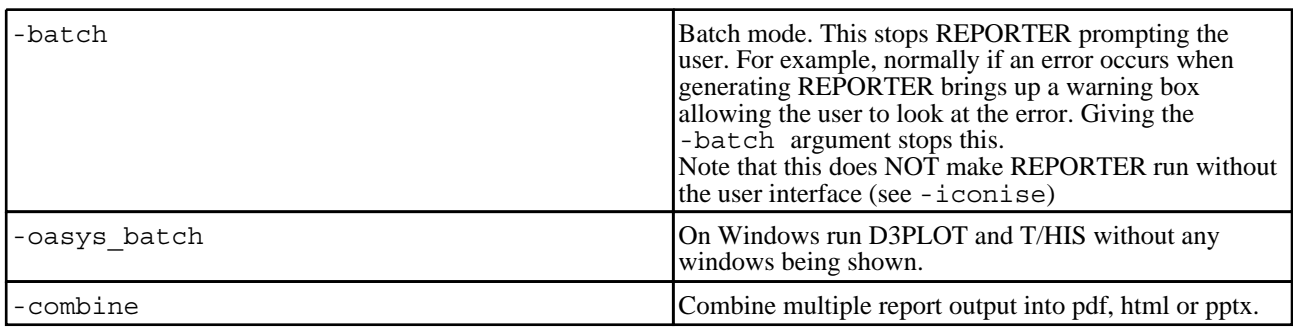

#### So for example:

```
reporter -file=/job/templates/example.orr /
          -pdf=/local/output.pdf /
          -print=printer /
         -varKEYWORD=/job/keyword/example.key::example deck /
         -html=/local/example.html
         -exit
```
Will:<br>1.

- 
- 1. Load the file "/job/templates/example.orr" into REPORTER<br>2. Install a variable called KEYWORD with value "/job/keywo 2. Install a variable called KEYWORD with value "/job/keyword/example.key" and description "example deck"<br>3. Create a pdf file "/local/output.pdf"
- 3. Create a pdf file "/local/output.pdf"<br>4. Print the file on printer "printer"
- 4. Print the file on printer "printer"<br>5. Create a HTML file "/local/exar
- 5. Create a HTML file "/local/example.html"
- automatically exit

## A.2 oa\_pref options

### The "oa\_pref" preferences file.

This file contains code-specific preferences that can be used to modify the behaviour of Oasys Ltd LS-DYNA Environment products. It is optional and, where entries (or the whole file) are omitted REPORTER will revert to its default settings.

### "oa\_pref" naming convention and locations

The file is called "oa\_pref"

It is looked for in the following places in the order given:

- The site-wide admin directory (**\$OA** ADMIN)
- The site-wide "Oasys Ltd LS-DYNA Environment" directory (**\$OA\_INSTALL**)
- The user's home directory: **\$HOME** (Unix/Linux) or **\$USERPROFILE** (Windows)

The first encountered file will be used, so this file can be customised for a particular job or user at will. Files do not have to exist in any of these locations, and if none exists the programme defaults will be used.

### On Unix and Linux:

**\$HOME** on Unix and Linux is usually the home directory specified for each user in the system password file. The shell command "**printenv**" (or on some systems "**setenv**") will show the value of this variable if set. If not set then it is defined as the "**~**" directory for the user. The command "**cd; pwd**" will show this.

#### On Windows:

**\$USERPROFILE** on Windows is usually **C:\Documents and Settings\***<user id>***\** Issuing the "**set**" command from an MS-DOS prompt will show the value of this and other variables.

Generally speaking you should put

- Organisation-wide options in the version in \$OA\_INSTALL,
- User-specific options in \$HOME / \$USERPROFILE

## "oa\_pref" file syntax

The syntax used for Primer is:

#### **reporter\*<keyword>: <argument>**

for example:

#### **reporter\*default\_item\_width: 10.0**

The rules for formatting are:

The <programme>\*<option>: string must start at column 1;

This string must be in lower case, and must not have any spaces in it.

The *<u>cargument</u>* must be separated from the string by at least one space.

Lines starting with a "#" are treated as comments and are ignored.

### "oa\_pref" options valid for REPORTER

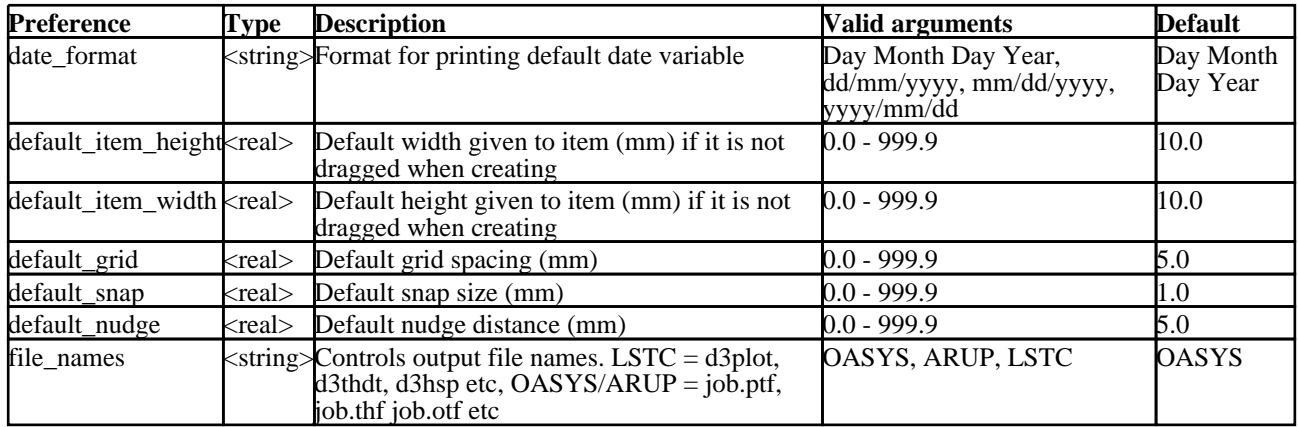

The following options control the library location in REPORTER

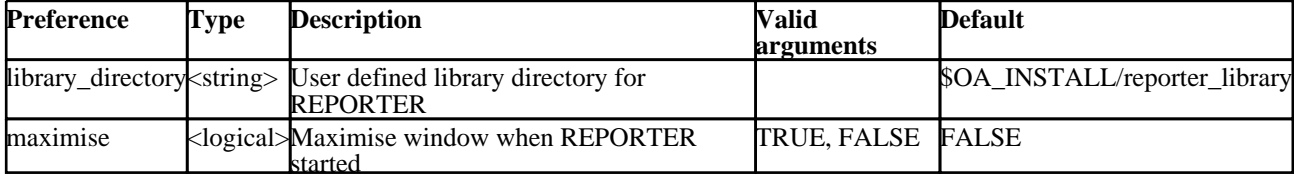

The following options control how objects are edited

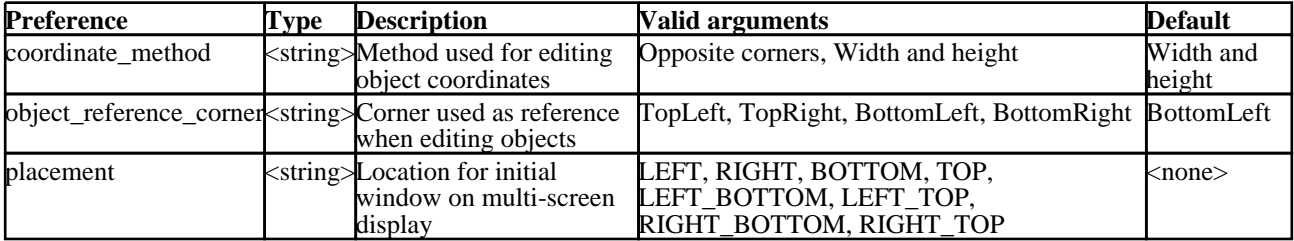

The following options control pdf output

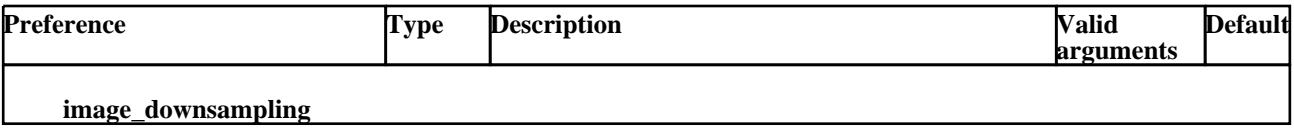

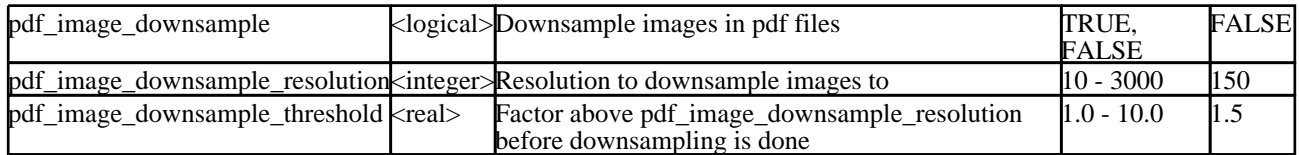

The following options control which other Oasys Ltd LS-DYNA Environment programmes are used by REPORTER

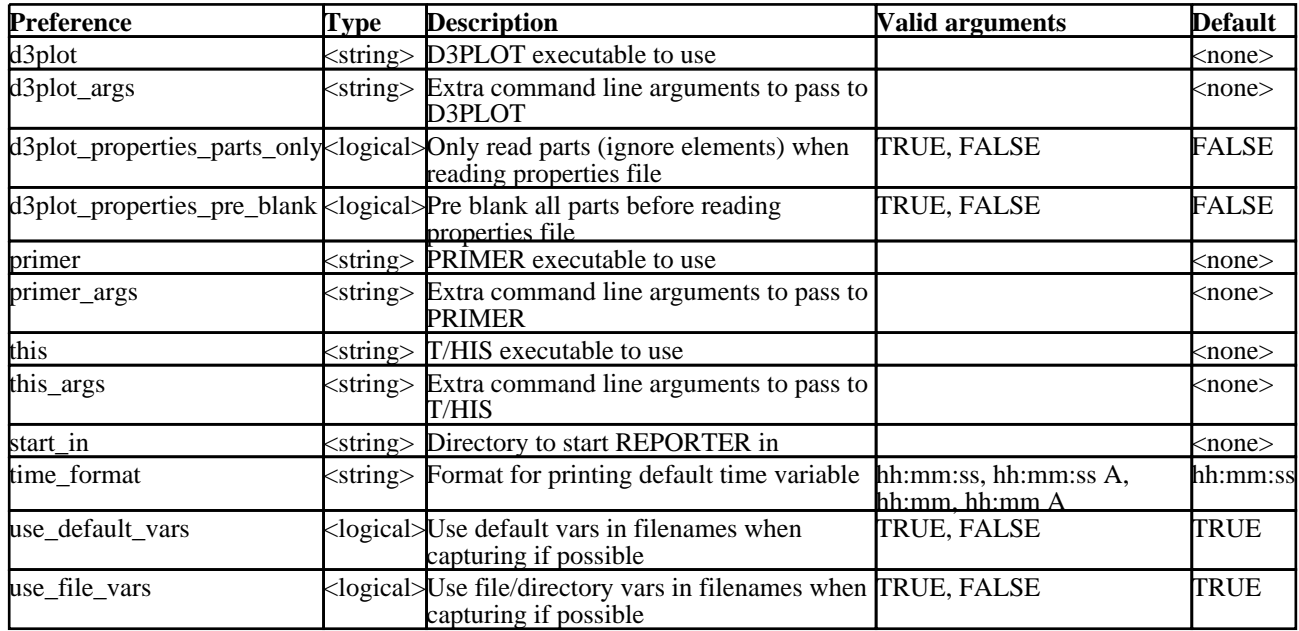

The following options control unicode

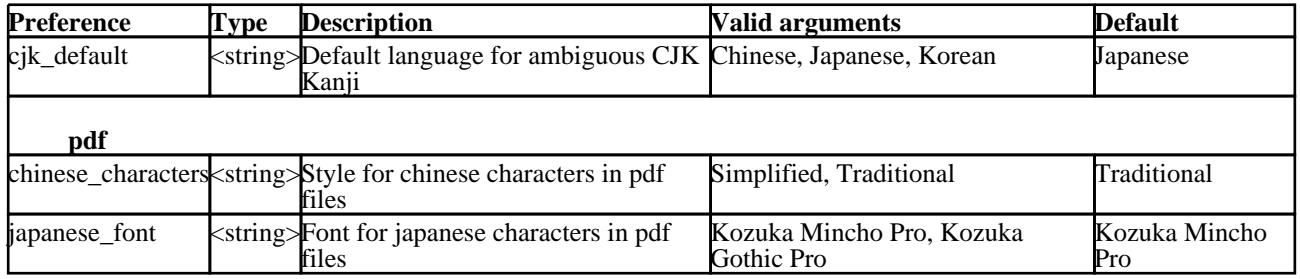

The following options control visual basic output

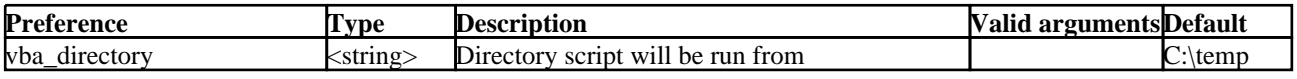

## Editing/changing preferences

There is currently no interactive preferences editor for REPORTER. To change preferences for REPORTER please use the interactive preferences editor in Oasys Ltd SHELL, D3PLOT, T/HIS or PRIMER or edit the preferences file by hand.

# <span id="page-134-0"></span>B. Library objects

## B.1. Standard library programs

REPORTER has a number of buit in scripts to retrieve data from the keyword or otf files. New scripts can be added as required. See [Adding](#page-140-0) scripts to the library. By default REPORTER looks for library programs in the subdirectory reporter\_library/scripts in the directory where REPORTER is installed. Other directories can be added if required. See User defined library [directories](#page-142-0) for more details.

### D3PLOT data file programs

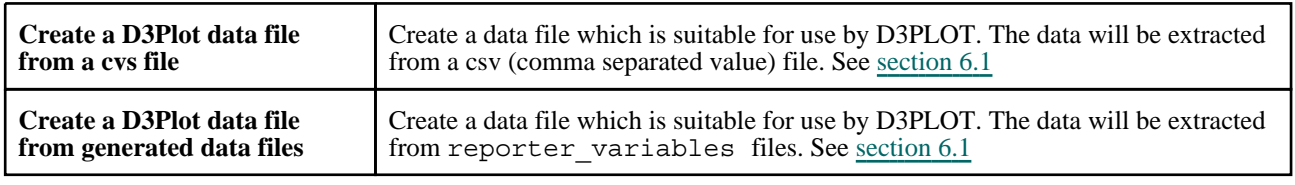

### Error programs

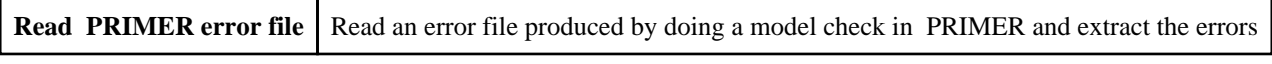

### Keyword file programs

The following programs retrieve information from a keyword file.

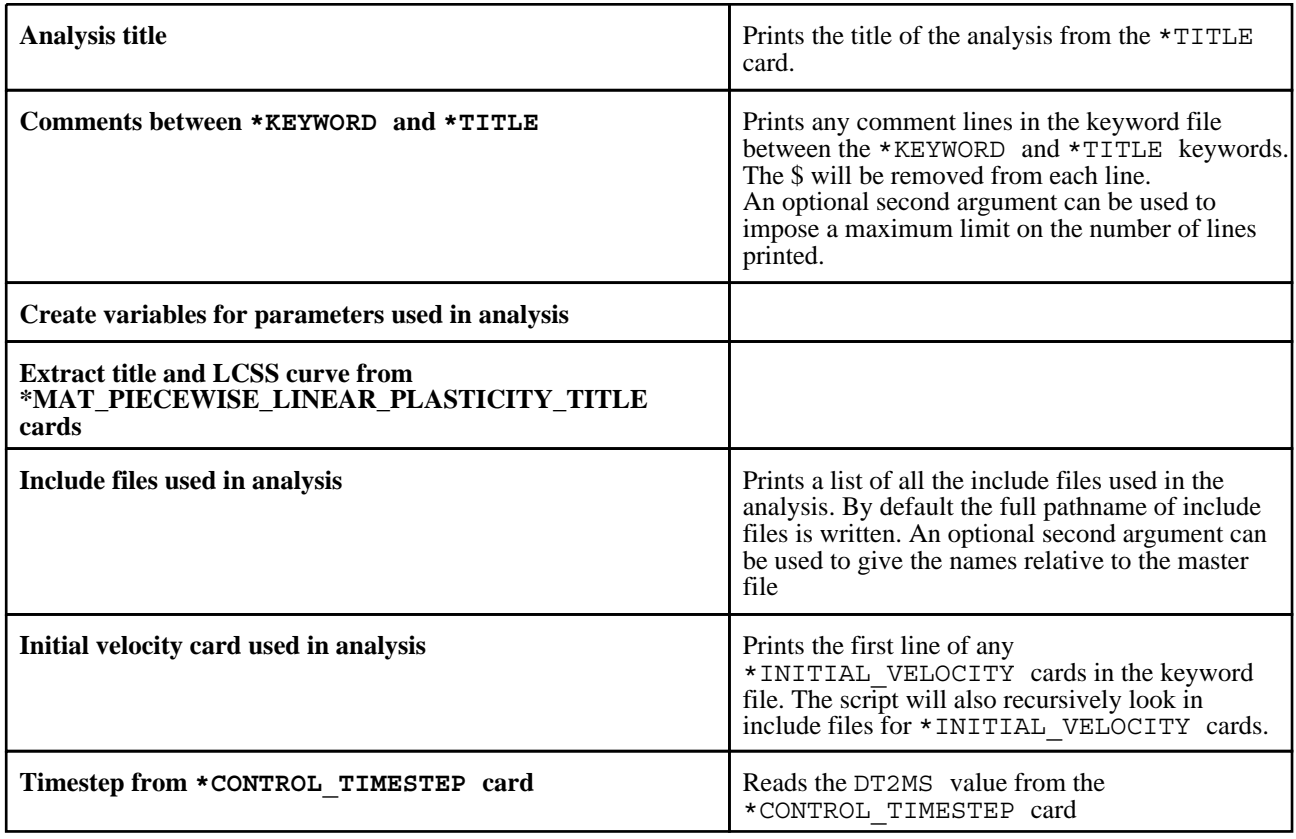

## NCAP

**Create a US-NCAP graph** Create a graph for US-NCAP star rating using HIC and chest acceleration (3ms clip)

### OTF file programs

The following programs retrieve information from an OTF file.

#### Mass info

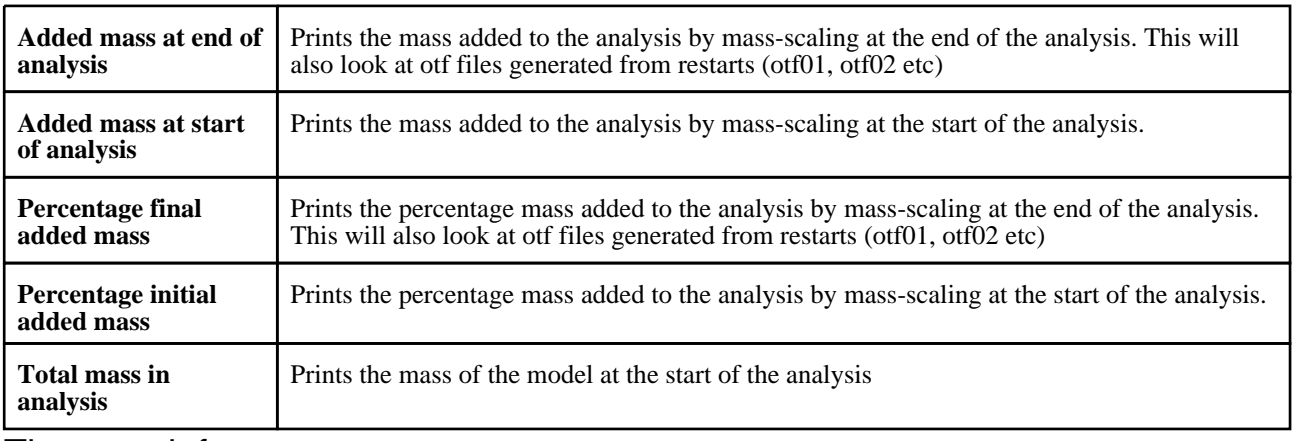

#### Timestep info

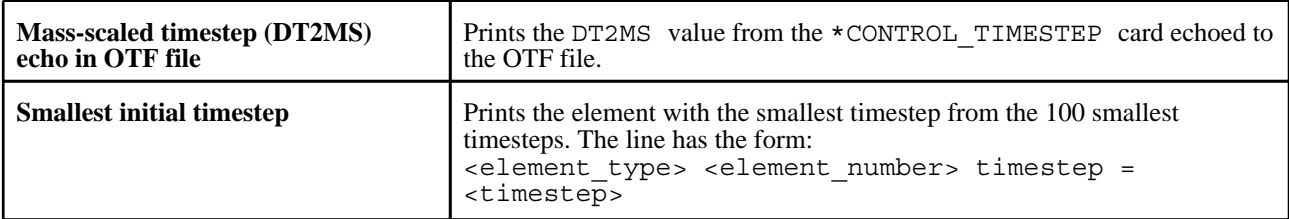

### Timing info

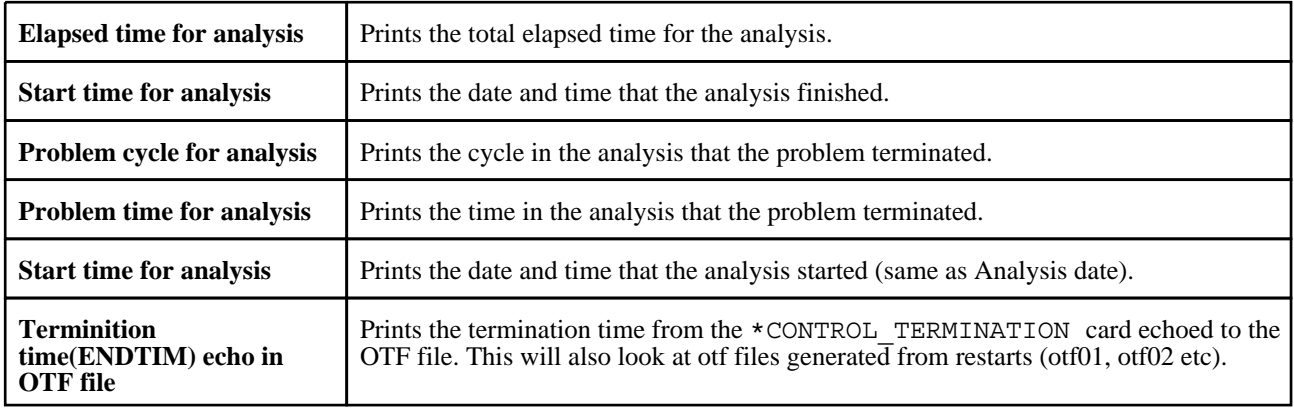

### Other OTF programs

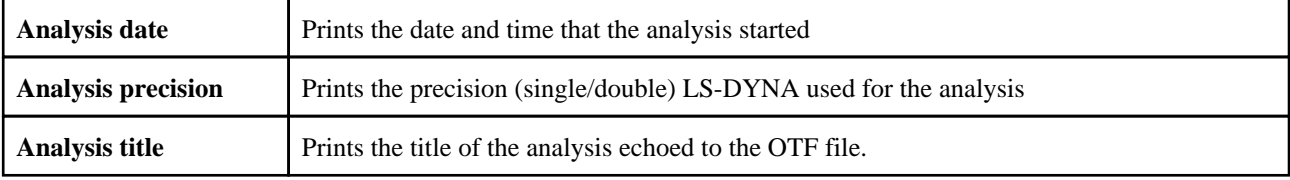

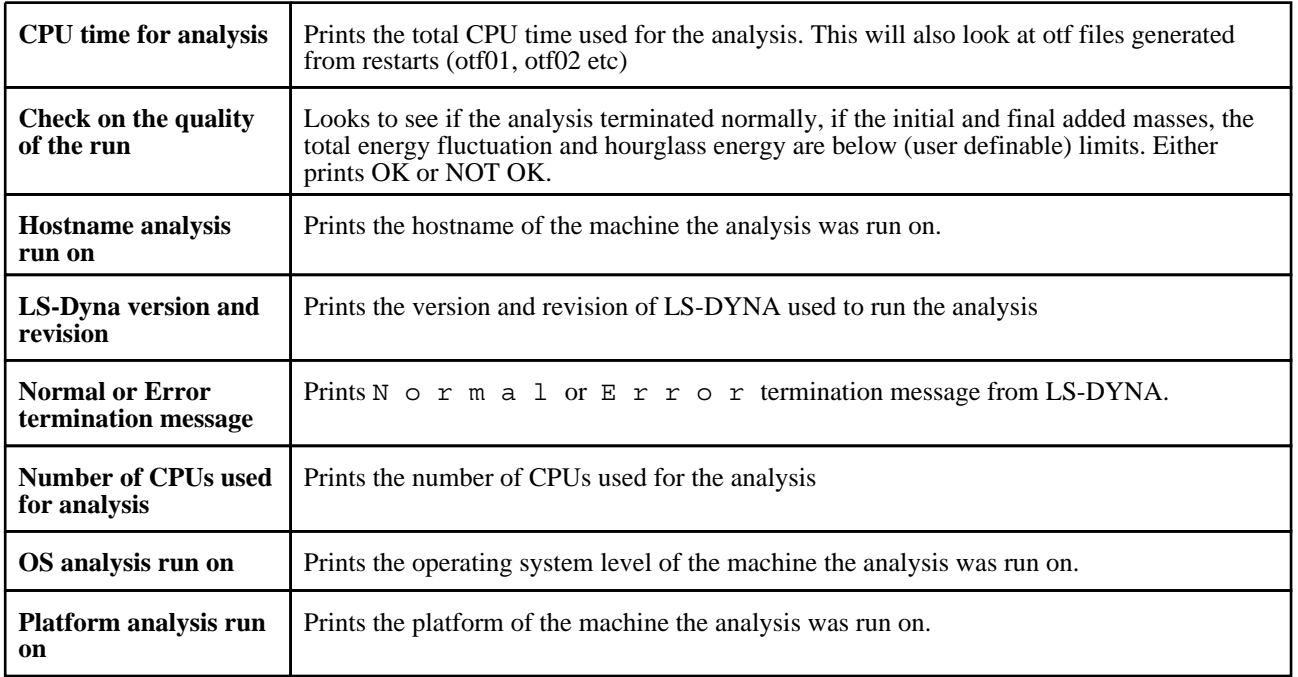

## **Pedestrian**

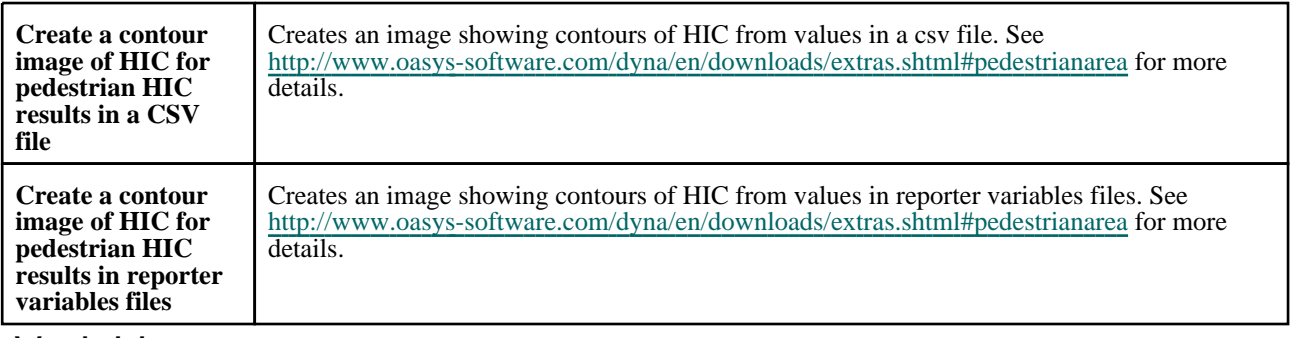

### Variables

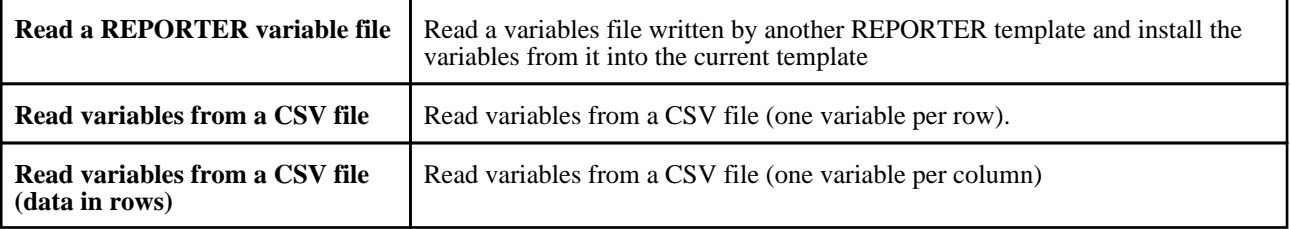

## B.2. Standard library pages

REPORTER comes with some standard pages which can be installed from a library. They are shown in the image below. The pages are available in landscape and portrait versions. The information on the page is the same in either case.

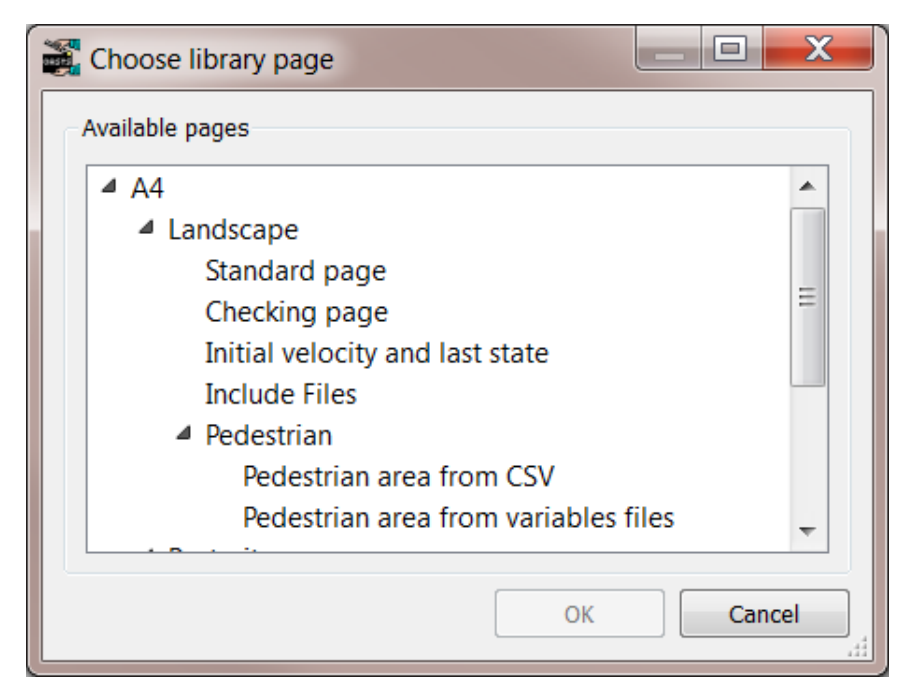

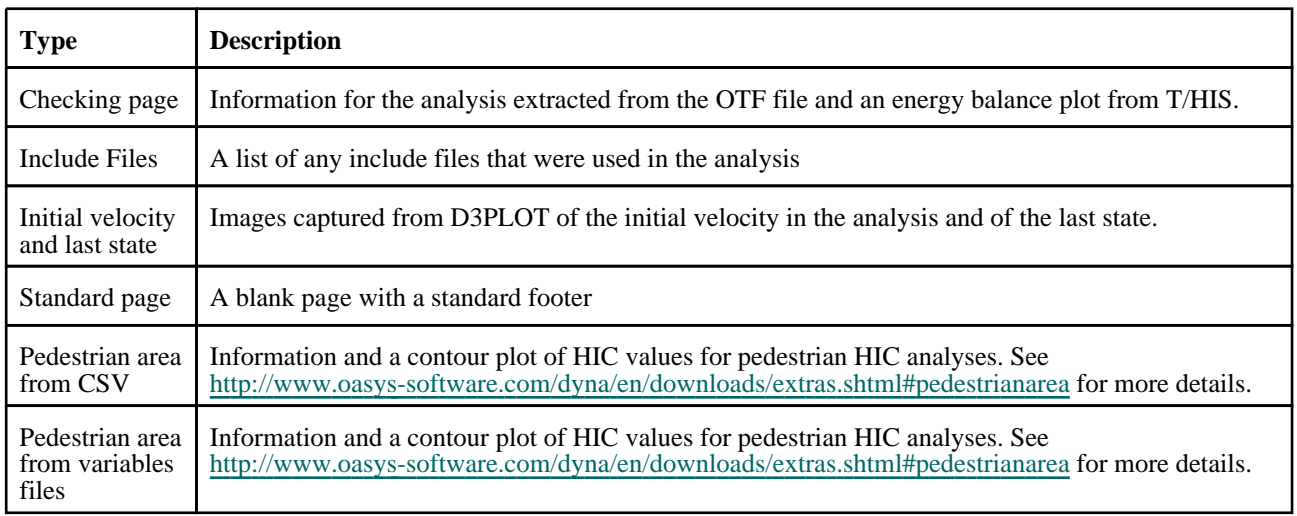

New pages can be added as required. See [Adding](#page-139-0) pages to the library.

## B.3. Standard library images

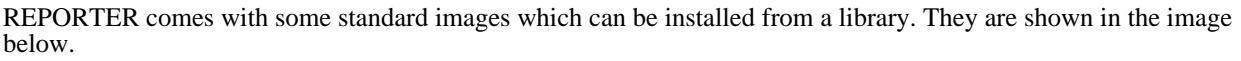

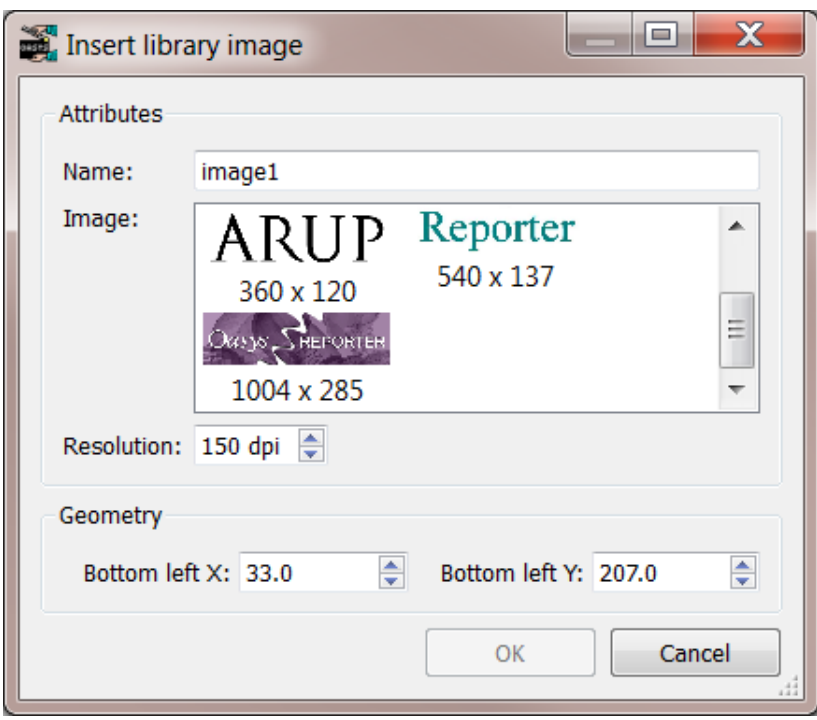

New images can be added as required. See [Adding](#page-141-0) images to the library.

## <span id="page-139-0"></span>B.4 Adding pages to the library

To add a new page layout to the library you need to:

- Create a the page in REPORTER.
- Export the page, saving it with extension **. orp** using Page->Export... (see [exporting](#page-38-0) pages for more details).<br>• Copy the exported page into the (1ibrary (pages) directory of your Oasys I td I S-DVNA Environment
- Copy the exported page into the /library/pages/ directory of your Oasys Ltd LS-DYNA Environment installation.

It will then be shown the next time you start REPORTER. Note that the title of the page is what will be shown in the library page tree so make sure that the page has a sensible title. This can be changed using Page->properties... (see Changing the page [properties](#page-38-0) for more details).

So, for example, if you have a page called 'New library page' and you put it in the /library/pages/ directory you will get:

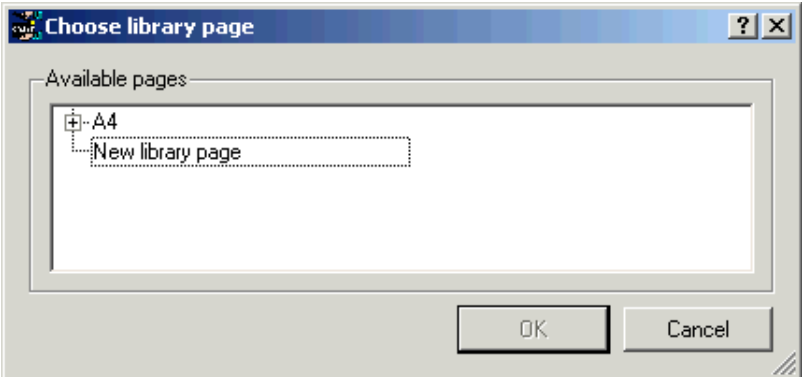

If you want the page to be shown in a different branch of the tree then edit the file using a text editor and change the file as follows. The first line should look like:

<REPORTER FILETYPE='page' VERSION='92'>

If I wanted a branch in the tree to be 'Arup/Example library pages/portrait' I would change this to <REPORTER FILETYPE='page' VERSION='92' FOLDER='Arup/Example library pages/portrait'>

The page would then be shown in the tree as:

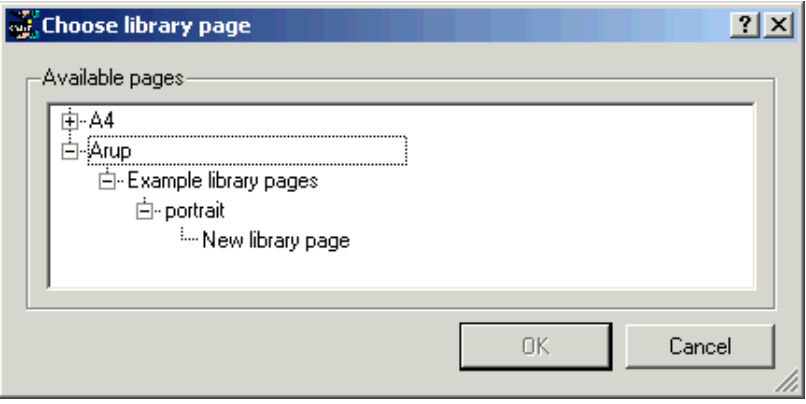

## <span id="page-140-0"></span>B.5 Adding scripts to the library

REPORTER has a javascript interpreter built into it. The scripts which are available in the library are run inside REPORTER

To add a new script to the library save it into the /library/scripts/ directory of your Oasys Ltd LS-DYNA Environment installation. Then you need to add the following special comment at the top of the file. **/\* A description of your script PROGRAM**::<script\_name> **DESC**::<description> **FOLDER**::<folder> (optional) **RETURN**::<output\_type> [+-]**ARG**::<description>[::<default text>] (repeat for as many arguments as required) **EXPAND ARGS**::false (optional) **END\_INFO \*/**

Note the **/\*** at the beginning and **\*/** at the end. The lines have the following meaning:

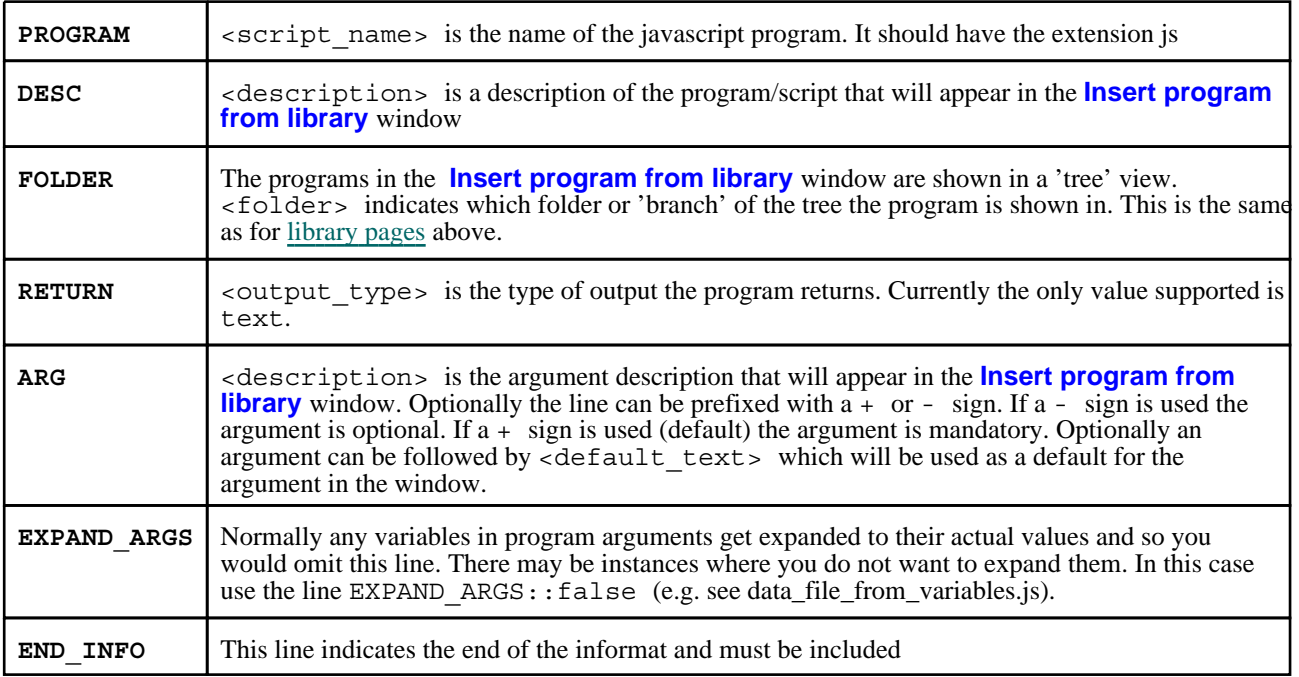

For example, the following lines

```
/*
PROGRAM::example.js
DESC::Example program
FOLDER::examples/programs
RETURN::text
ARG::argument1::default1
ARG::argument2
-ARG::argument3::default3
END_INFO
*/
```
would give the output:

<span id="page-141-0"></span>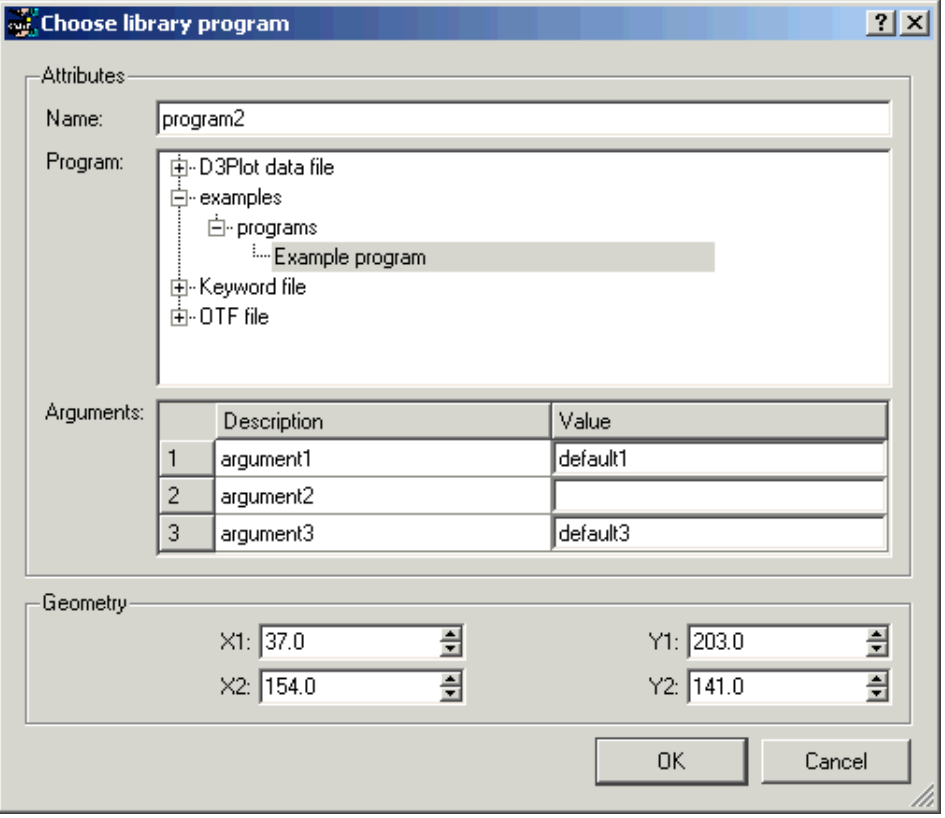

### Rules for writing scripts

As REPORTER runs the scripts internally, they have to be written in a specific way. The following guidelines should be used for writing custom scripts for REPORTER. If these guidelines are too restrictive or you do not want to work this way, remember that you can write external programs for REPORTER in any language you choose. See Appendix E [for more deta](#page-306-0)ils.

- Scripts must be written in javascript! REPORTER contains a javascript interpreter. Other languages are NOT supported.
- To output text back to REPORTER use the [output](#page-234-0) function.
- See the [scripting](#page-122-0) chapter for javascript scripting.
- See the [Javascript](#page-228-0) class reference appendix for extra javascript classes that REPORTER defines.

The scripts in the /library/scripts directory give an indication of what is possible with internal scripts. For more details refer to the individual scripts.

The functionality will be extended over time. If you have requests for new features contact Oasys Ltd.

## B.6 Adding images to the library

To add an image to the library copy it into the /library/images directory of your Oasys Ltd LS-DYNA Environment installation. It will then be shown next time you start REPORTER. The image should be a bmp, jpg, png or gif image.

Note that if you add images to the library and then use the image in a template, the image will not work for installations that do not have this library image. This is fine if you are using this internally in your company, but be careful when giving a template to another person/company. The way round tis problem is to save your template as a report once it has been generated. When you save as a report any images are embedded to this is then portable. See [Outputting](#page-89-0) a [generated](#page-89-0) report for more details.

## <span id="page-142-0"></span>B.7 User defined library directories

By default REPORTER looks for library programs in a subdirectory reporter\_library/scripts in the directory where REPORTER is installed. Extra library programs can be added to this directory using the above logic. However, this may not be possible due to file permissions. For this reason it is possible to specify another directory for REPORTER to use an addition to the default directory. This can be done using the library directory oa pref option. If this option is set then REPORTER will also treat this directory as a user defined reporter\_library directory.

Currently only scripts are supported as user library items (i.e. images and pages are currently not supported). User scripts should be put in a subdirectory scripts of your library\_directory. For example, if library\_directory is set to /home/user/reporter\_library then you should put your scripts in /home/user/reporter\_library/scripts.

In future versions of REPORTER it may be possible to have user defined pages and images.

## B.8 Standard library templates

A number of standard templates have been created for automotive crash test protocols, included as part of the installation. They are located in the subdirectory reporter library/templates in the directory where REPORTER is installed.

The templates can be selected from within Reporter. After asking a few questions to get information needed to generate the report, the standard templates calculate results according to the protocol, e.g. EuroNCAP Front Impact. They can also be run in a [batch](#page-165-0) mode. In addition to the standard templates for automotive crash test protocols, there is a general LS-DYNA template that can be used for any LS-DYNA model, and a general LS-DYNA vehicle template that can be used for any vehicle analysis.

In general, the templates contain a front summary page showing the overall score for the test, with further pages containing tables showing individual measurements and graphs.

The reports can be written out as PDF, HTML or PPTX files as normal.

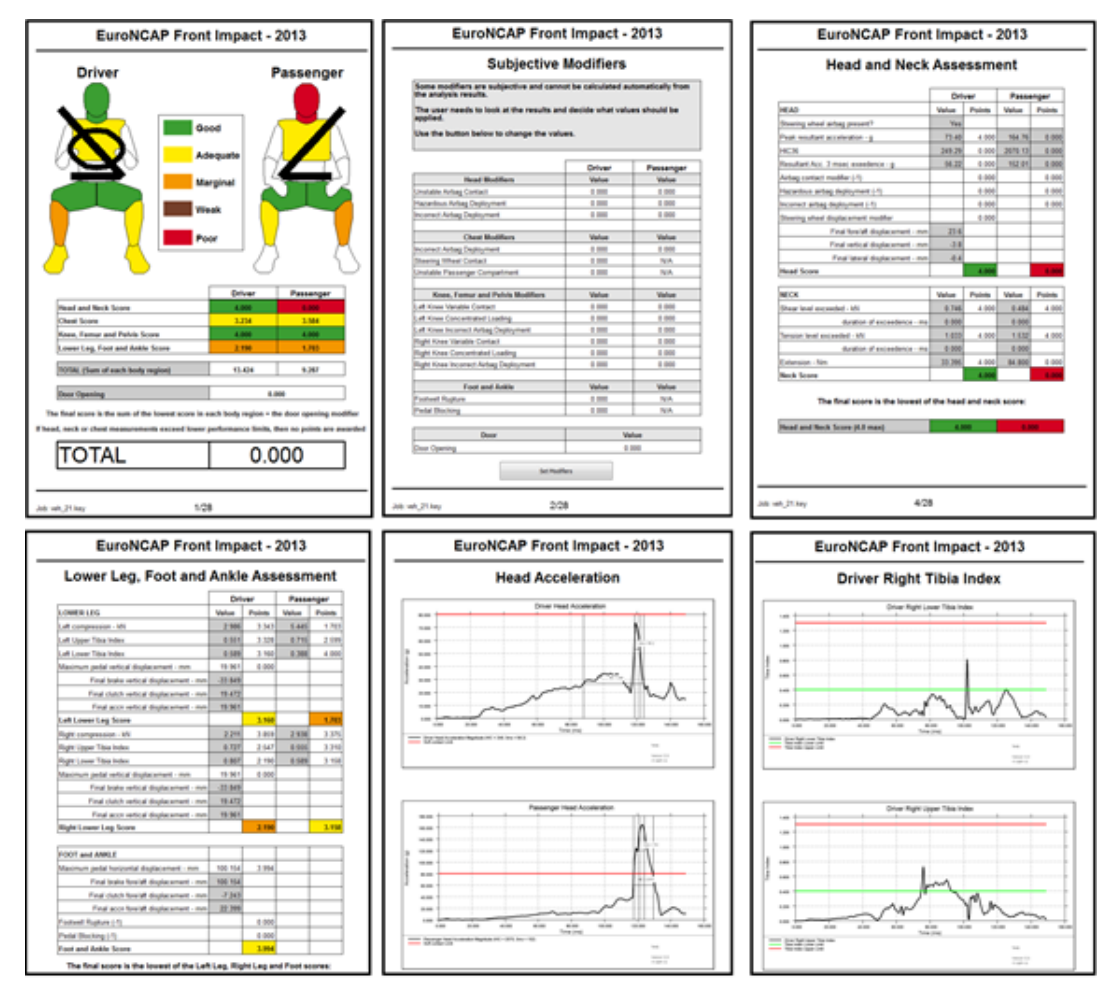

There are two generic types of templates:

- Single analysis [templates](#page-146-0) (Front Impacts, Side Impacts...)
- Multiple analysis [templates](#page-154-0) (Pedestrian Head Impacts, Pedestrian Leg Impacts)

The way they work is slightly different, but generally they follow the same process. The following sections will describe how to use the templates.

### The latest templates

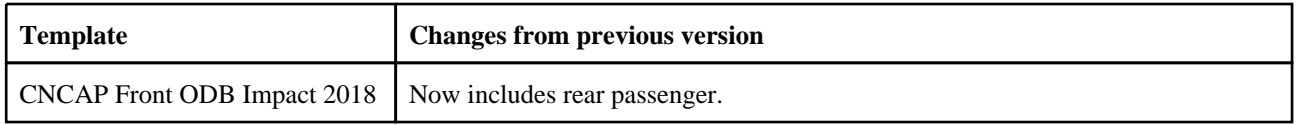
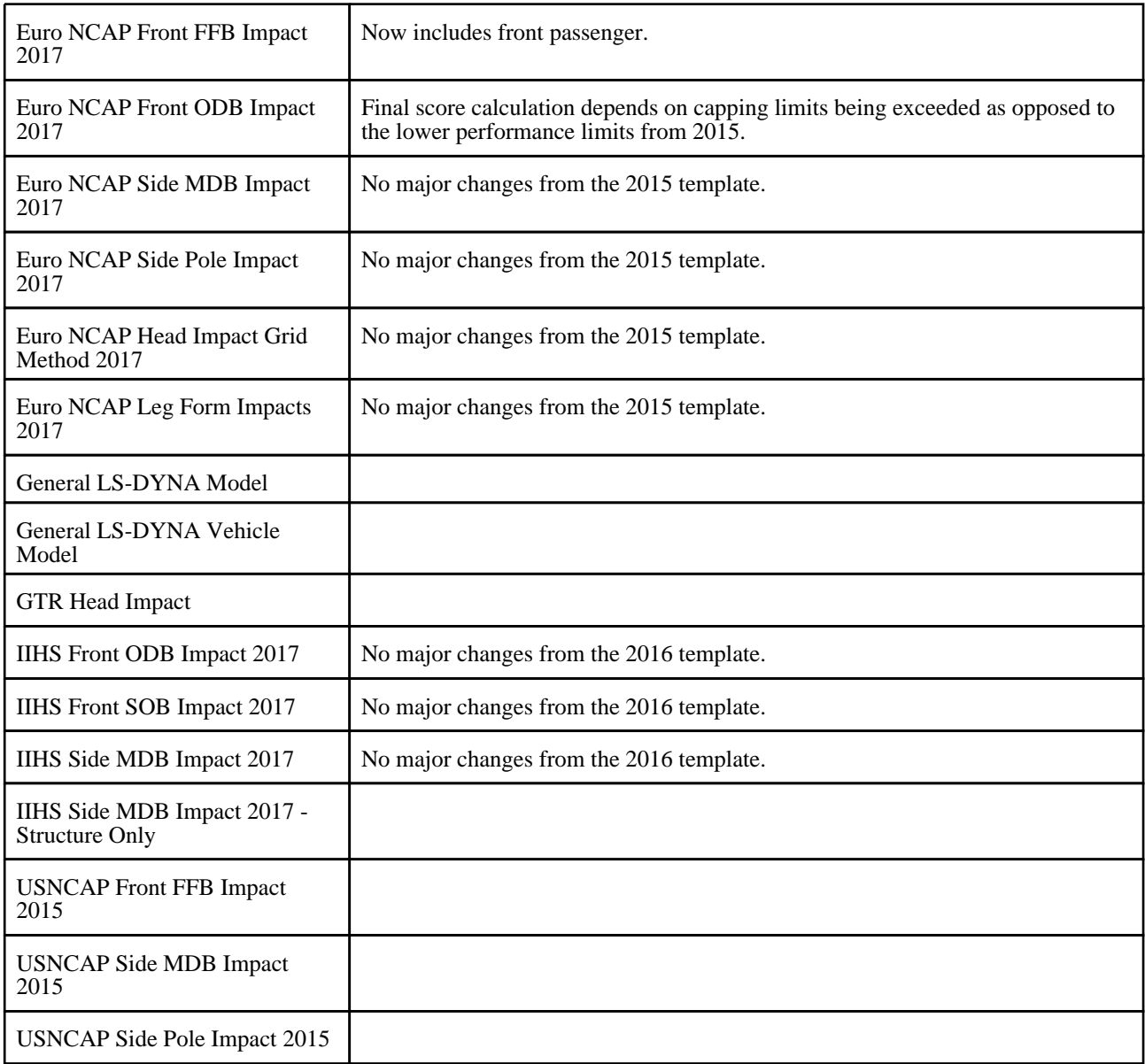

# Older templates

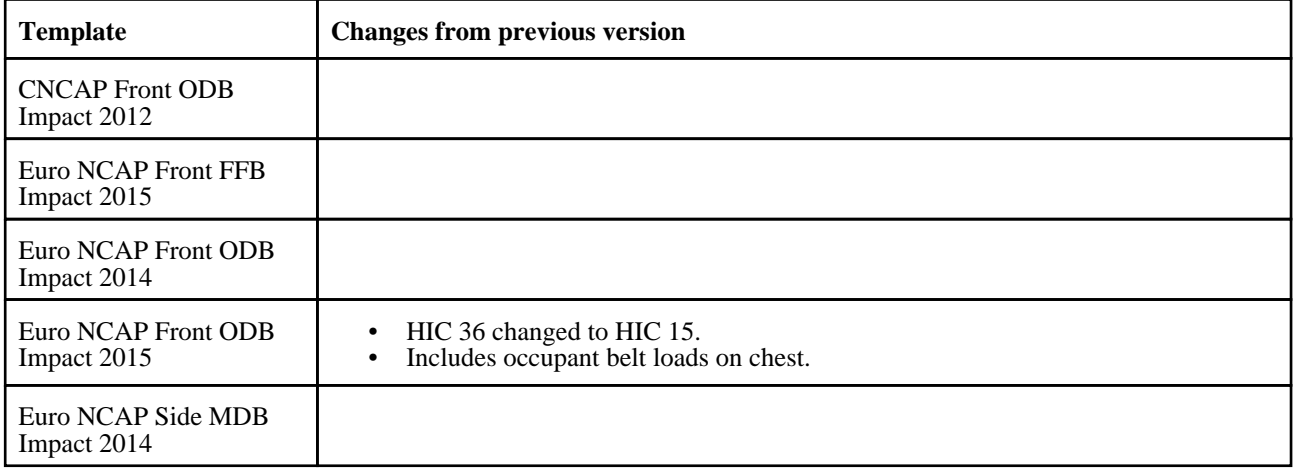

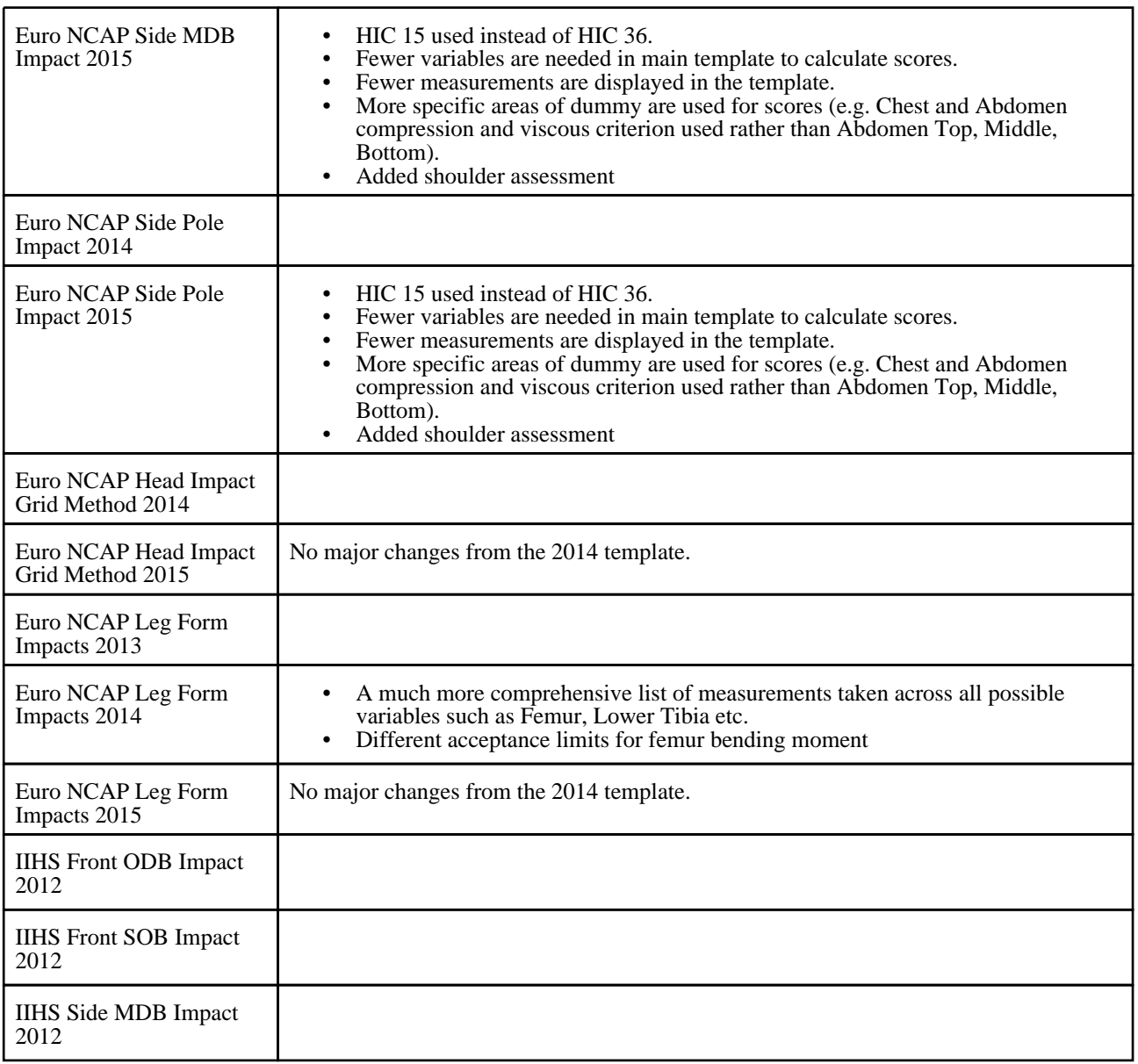

# Assumptions

The following assumptions are made about the models to be post-processed. If they are not true of your model then the templates may not work correctly:

- Humanetics dummies should be used for any occupants.<br>• Intrusion measurements are made with springs.
- Intrusion measurements are made with springs.

Use \*ELEMENT\_DISCRETE with a low stiffness value on the \*MAT\_ SPRING\_ELASTIC card.

Node 1 should be attached to the structure that is being measured and Node 2 should be attached to a nodal rigid body where there will be no deformation (normally at the rear of the vehicle). For example, to measure the steering column intrusion in an ODB impact:

<span id="page-146-0"></span>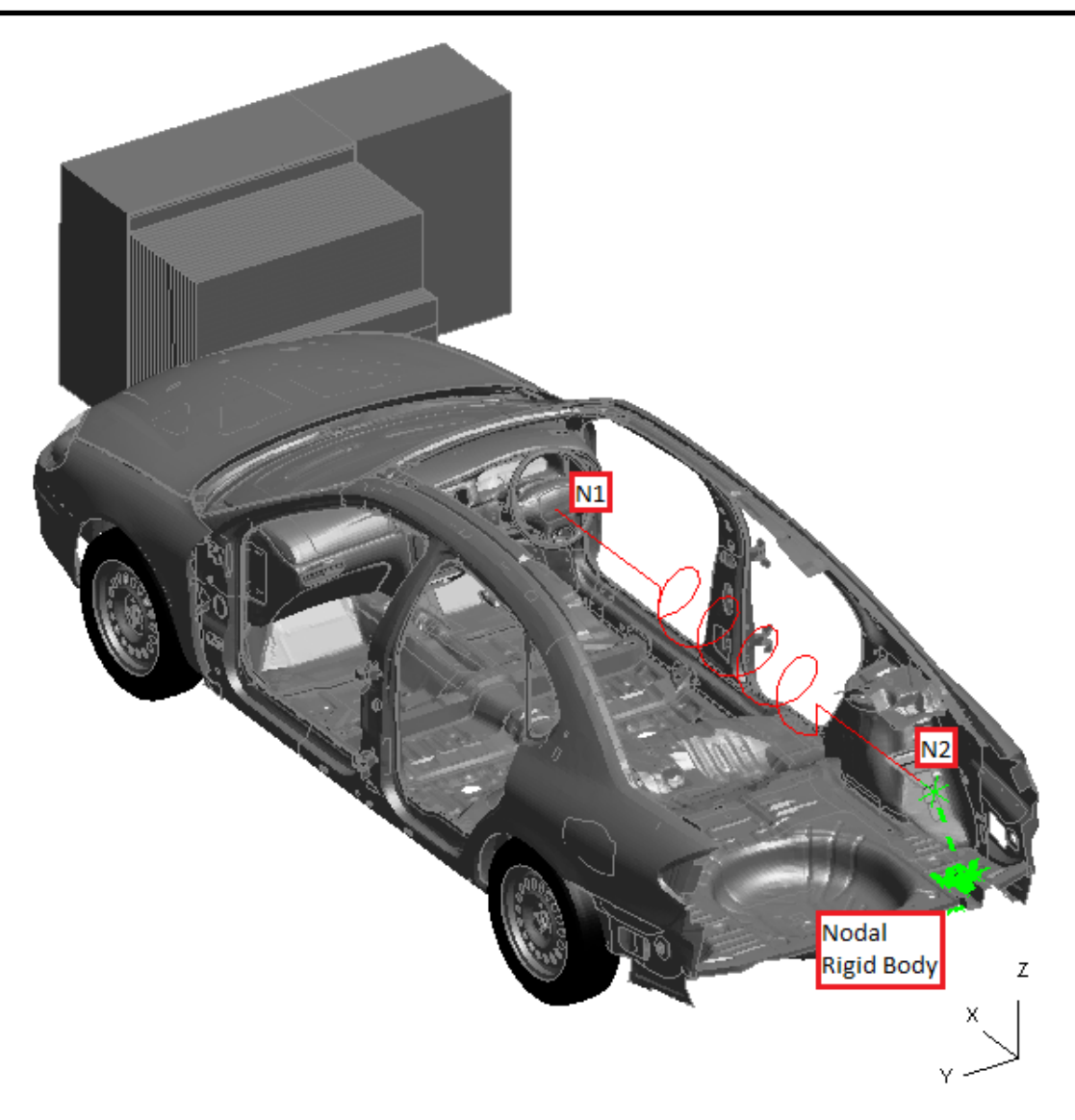

One spring will be needed for each intrusion measurement. For the case above there are three springs overlaying each other: one for intrusions in X, one in Y and one in Z. A vector should be used to define the orientation and should be aligned with the X, Y or Z global axis depending on the measurement being made.

# B.8.1 Single analysis templates

All the single analysis templates follow the same process, so we'll use the EuroNCAP Front ODB Impact template as an example for how to use them. The section will describe how to run them interactively using the menus in REPORTER, but it is also possible to run them in [batch](#page-165-0) mode.

## Select the template

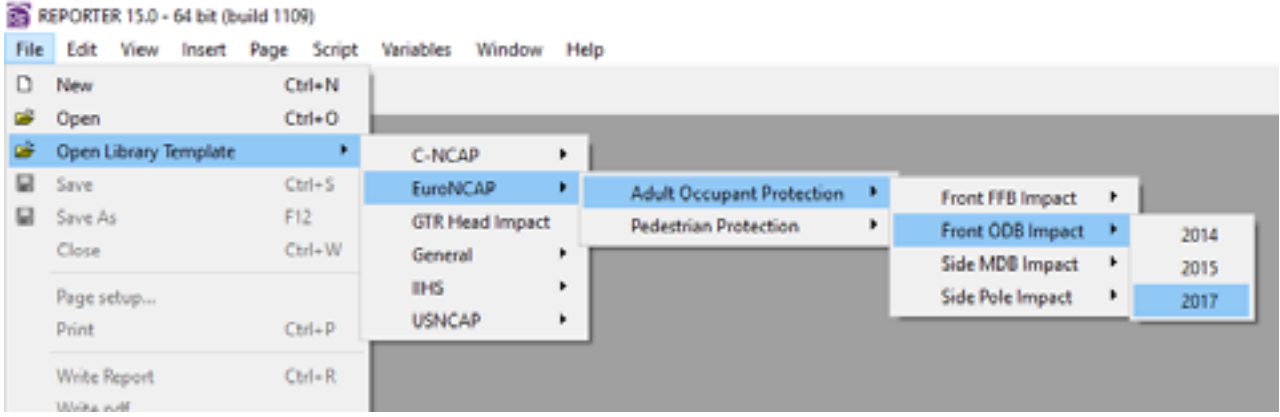

Use the **File -> Open Library Template** menu to select the template you want.

Note that this menu is created when REPORTER is loaded by looking for any \*.ort files in the subdirectory reporter\_library/templates in the directory where REPORTER is installed. The tree structure is created from the **FOLDER** and **MENU\_NAME** properites in the header of the file, e.g.

<REPORTER FILETYPE='template' VERSION='150' TOTAL\_ITEMS='129' TOTAL\_PAGES='27' **MENU\_NAME='2017' FOLDER='EuroNCAP/Adult Occupant Protection/Front ODB Impact'**  READ\_ONLY='true'>

If these properties are not present, then the template is just listed in the first dropdown menu as the name of the template with any  $\cdot$  s removed.

This means you can create your own templates, text edit the header properties to create your own menu structure, put them in the reporter library/templates directory and REPORTER will add them to the menu.

## Generate the template

After selecting the template REPORTER should prompt you to select the keyword file of the job you want to post-process:

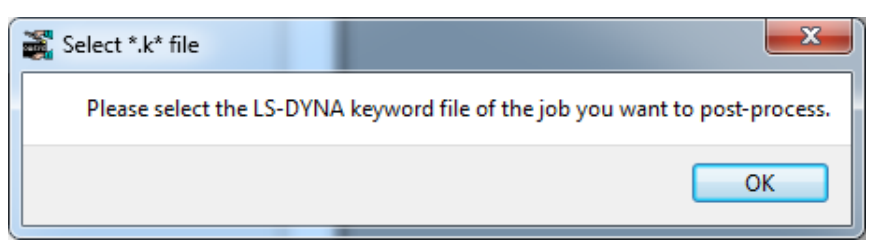

After pressing 'OK' a file selector is mapped for you to select the keyword file.

In order to correctly extract the results needed for the protocol the template needs model information such as Node IDs, Beam IDs, the unit system, etc. This needs to be supplied to the template either from a .CSV file or from comments written in the keyword file after the \*END keyword. The template will help you to create this information (*you should only need to do this ONCE for a particular vehicle programme so long as IDs remain the same*). Further information on the format of the data can be found in section [B.8.4.](#page-167-0)

The template will scan the keyword file to see if it contains the required information after the \*END keyword. If it does you will be asked if you want to use it:

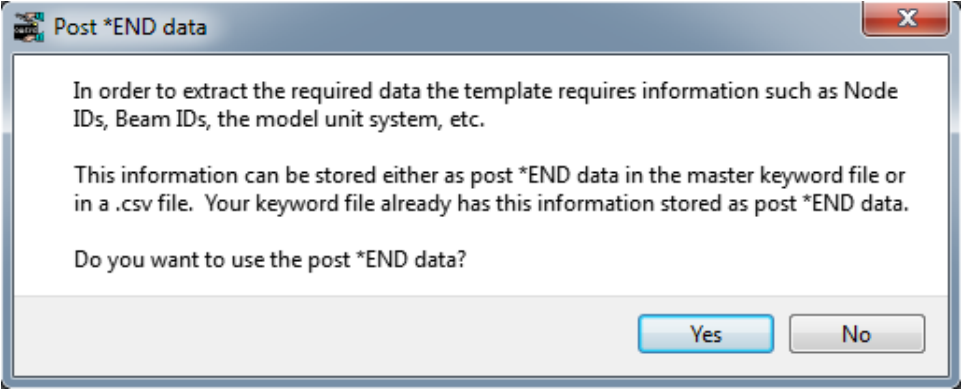

If you press 'Yes' then the next few questions will not be asked.

If you press 'No' or the keyword file doesn't contain the required information after the \*END keyword you will be asked if you have a .CSV file with the information instead:

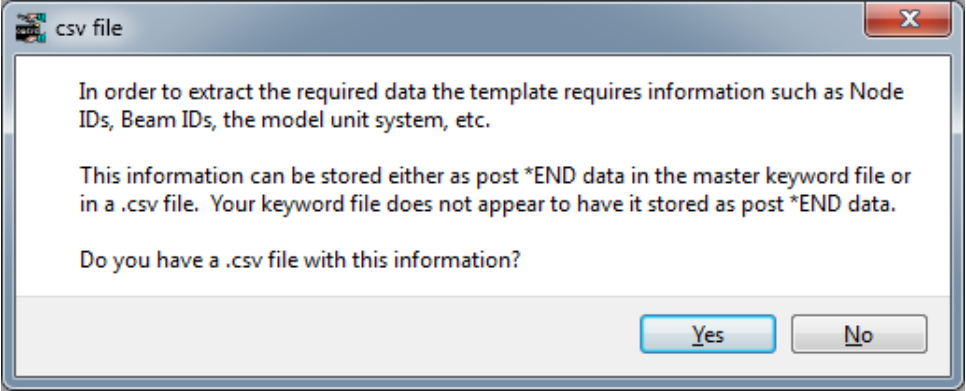

If you have a .CSV file, press 'Yes' and select it in the file selector.

If you press 'No' REPORTER will inform you that it will start PRIMER so you can select the required information interactively:

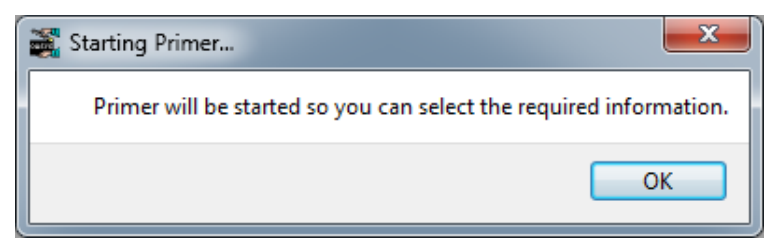

After pressing 'OK' PRIMER will start, the model will be read in and a window will be open for you to interactively select the required information:

 $\mathbf{r}$ 

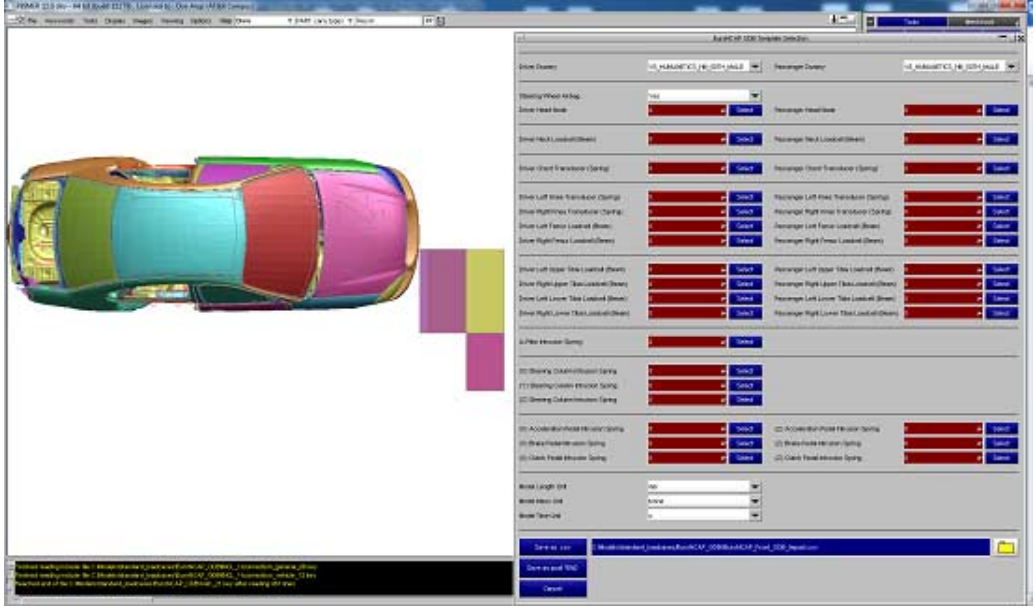

You can select the information either by picking the entities in the graphics window, typing it in to the textbox or selecting it from a list of \*DATABASE\_HISTORY\_XXXX entities in the popup menu. If they are defined with the \_ID option then the names will be used instead of the numbers, e.g.

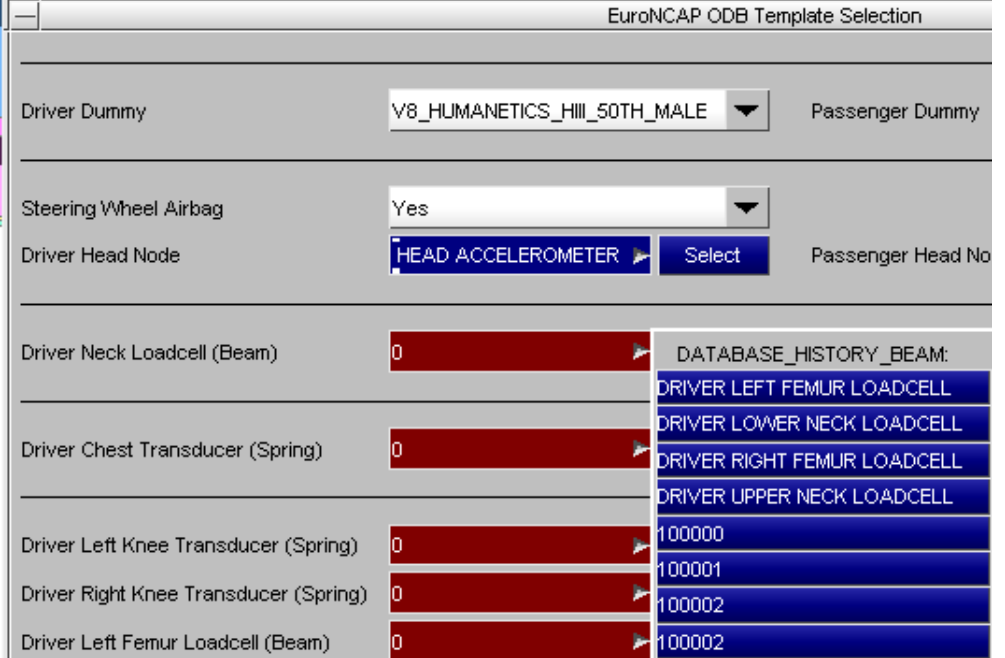

After you have selected the information you can need to save it either as a .CSV file or post \*END data. Next time you use the template, perhaps on a slightly modified model, you should be able to reuse this data without having to go back into PRIMER each time (so long as the IDs of entities you want to extract data from stay the same).

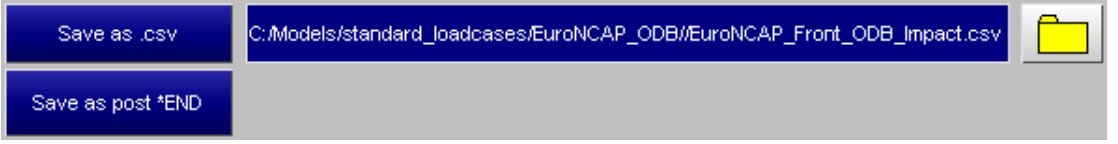

PRIMER will close and REPORTER will ask for the directory containing the analysis results (which may be different to the location of your kewyord file).

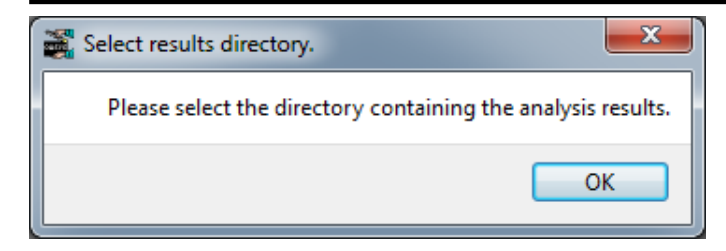

Press OK and select the directory.

Finally you will be asked for a directory where REPORTER should write any images.

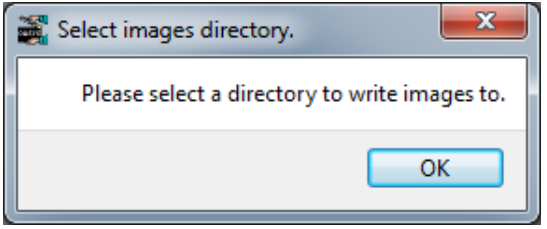

Press OK and select the directory.

REPORTER should now have all the information it needs. T/HIS will load and carry out the post-processing according to the selected protocol, generating the required graphs. Once this is finished, REPORTER will ask a final question asking you how/if you want to save the report:

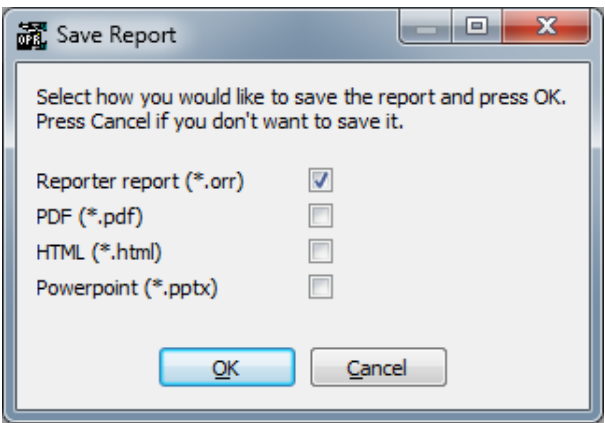

If you don't want to save the report, just press 'Cancel'. If you do, select the format(s) you want to save it in, press 'OK' and select where you want to save it in the file selector that will pop up.

The final report should look something like this, with a front summary page showing the protocol scores in tables and as an image; a page to change [subjective](#page-151-0) modifiers that can't be calculated automatically from the analysis; tables and graphs showing the analysis results and protocol scores in more detail:

<span id="page-151-0"></span>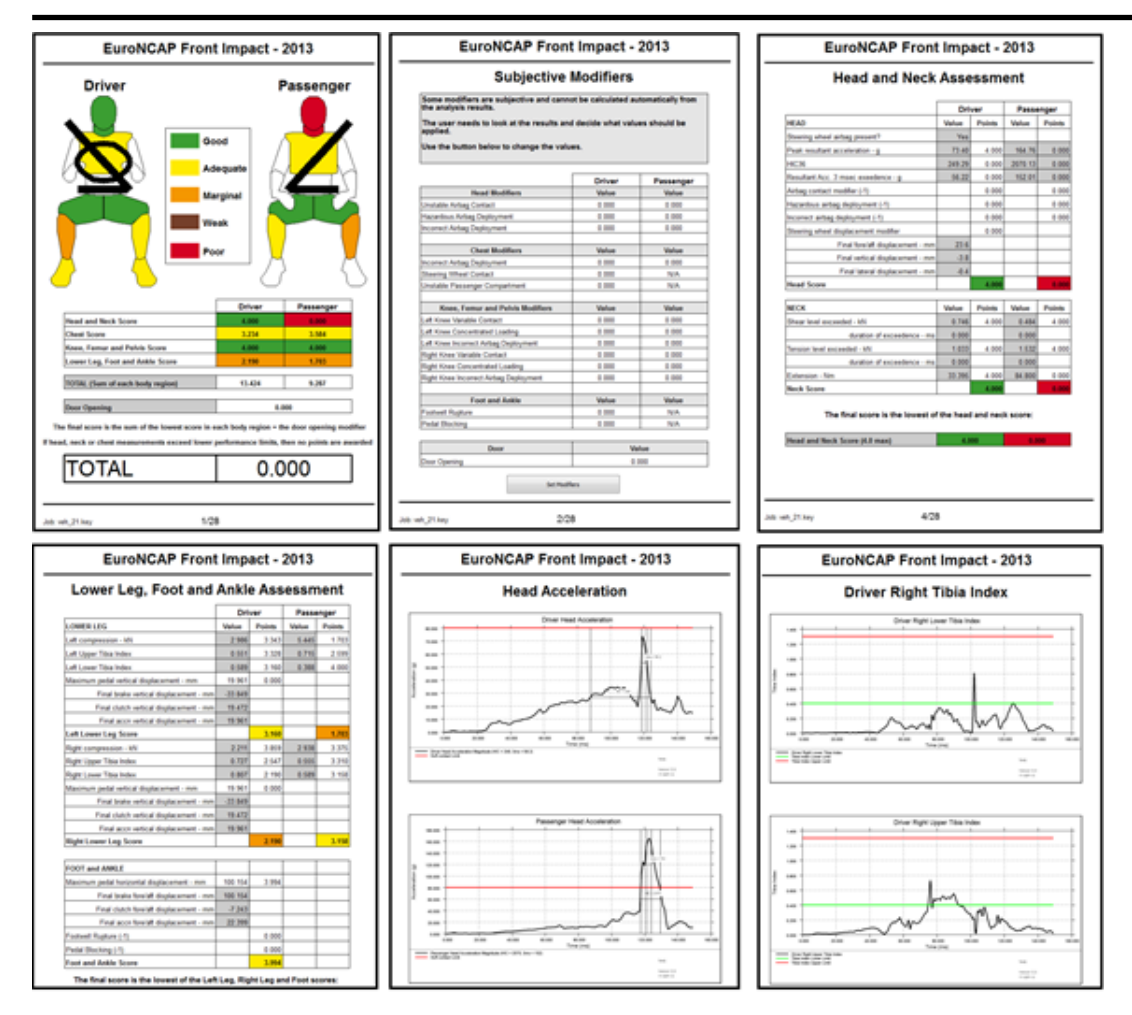

# Subjective modifiers

In general most data can be extracted automatically from the analysis results and then processed according to the protocol. However, some data is subjective and requires the user to look at the analysis results and manually set the values.

For example, the EuroNCAP front ODB impact test has some modifiers which are applied as penalty points to the calculated scores, e.g. if an airbag doesn't deploy correctly a 1 point penalty is applied.

These subjective values can be set on the second page of the report after it has been generated. This lists all the subjective modifiers and their current value and a button to edit them:

# EuroNCAP Front ODB Impact - 2014

# **Subjective Modifiers**

Some modifiers are subjective and cannot be calculated automatically from<br>the analysis results.

The user needs to look at the results and decide what values should be<br>applied.

Use the button below to change the values.

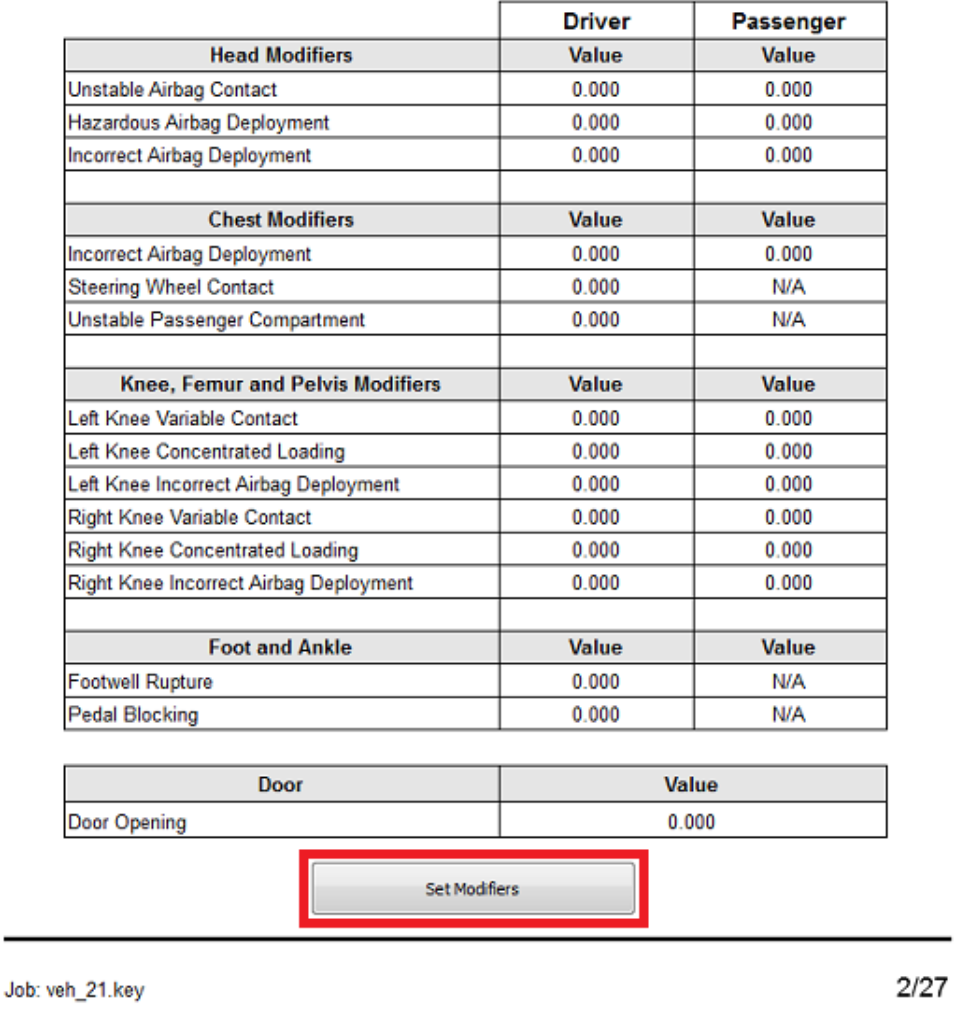

Press the 'Set Modifiers' button and then set the values in the window that pops up:

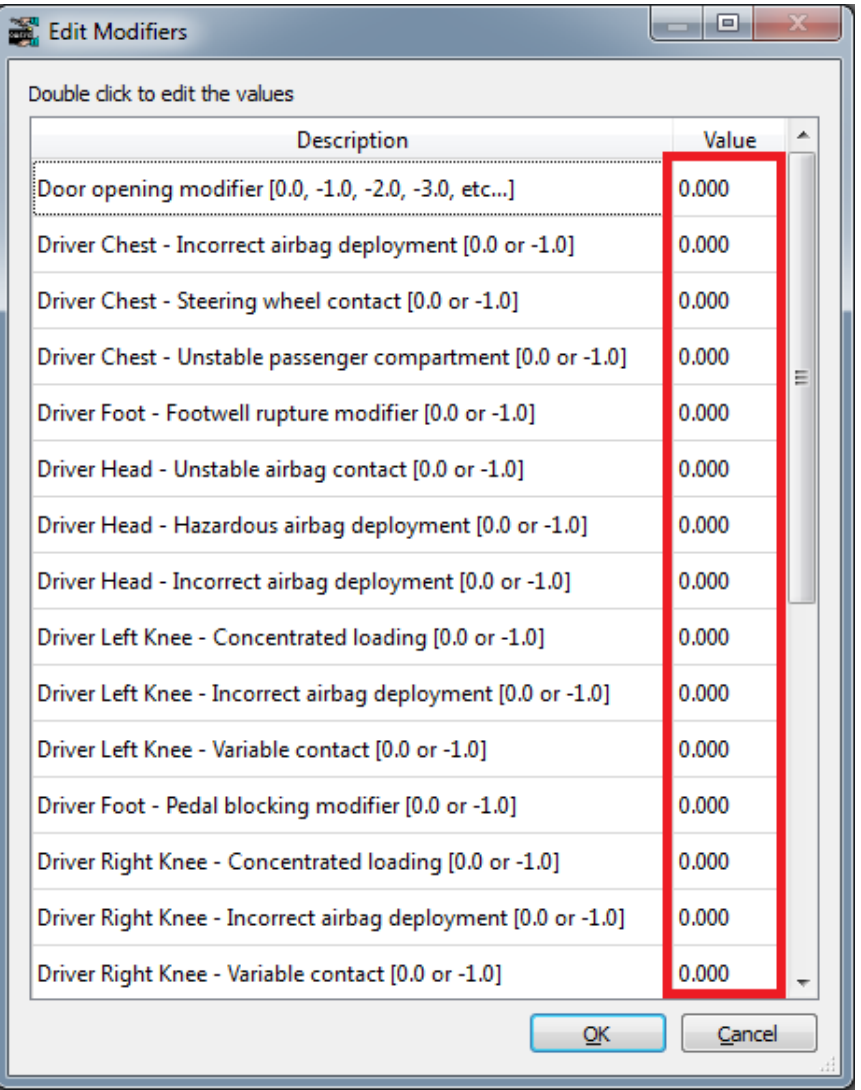

After setting the values and pressing 'OK' the template will recalculate the scores. This allows you to carry out 'what-if' type analyses.

# General LS-DYNA Model template

The General LS-DYNA Model template is a basic single analysis template that can be run for any LS-DYNA model.

As with any of the single analysis templates, REPORTER will prompt you to select the keyword file of the job you want to post-process, the directory containing the results, and the directory to which you wish to write images. It will then scan the \*.otf (or d3hsp) file in order to provide diagnostic information in a summary table. The information includes the LS-DYNA version used, the computation time and the termination status.

REPORTER will also use the results files to produce an energy balance plot and to produce images of the model at the first and last plot states. These basic report data serve as a quick method for checking the succesful outcome of an LS-DYNA simulation.

# General LS-DYNA Vehicle Model template

The General LS-DYNA Vehicle Model template is the same as the General LS-DYNA Model template, with the addition of an intrusion plot output. The intrusion plot shows the deformation of selected parts (e.g. dashboard or driver door components) relative to fixed reference nodes (e.g. three nodes on the undamaged body structure on the far side of the vehicle).

If you have not previously saved the information required to set up the intrusion plot, REPORTER will inform you that it will start PRIMER so you can select the required information interactively. You will need to define:

#### • **Vehicle Impact**

Choose either Front Impact or Side Impact. This controls the camera angle for the intrusion plot. Front Impact assumes that the impact is in the global  $+X$  or  $-X$  direction whereas Side Impact assumes global  $+Y$  or  $-Y$ direction.

• **Intrusion Parts**

Select the parts that will be shown in the intrusion plot. Remaining parts will be blanked.

• **Ref Nodes**

Displacement magnitude will be plotted relative to a triad of three nodes using D3PLOT's REFERENCE\_NODE tool (refer to 6.3.5 in the D3PLOT manual). Select three nodes on a relatively undeformed part of the structure on the far side of the vehicle from the impact, with nodes N1 and N2 aligned with the impact direction.

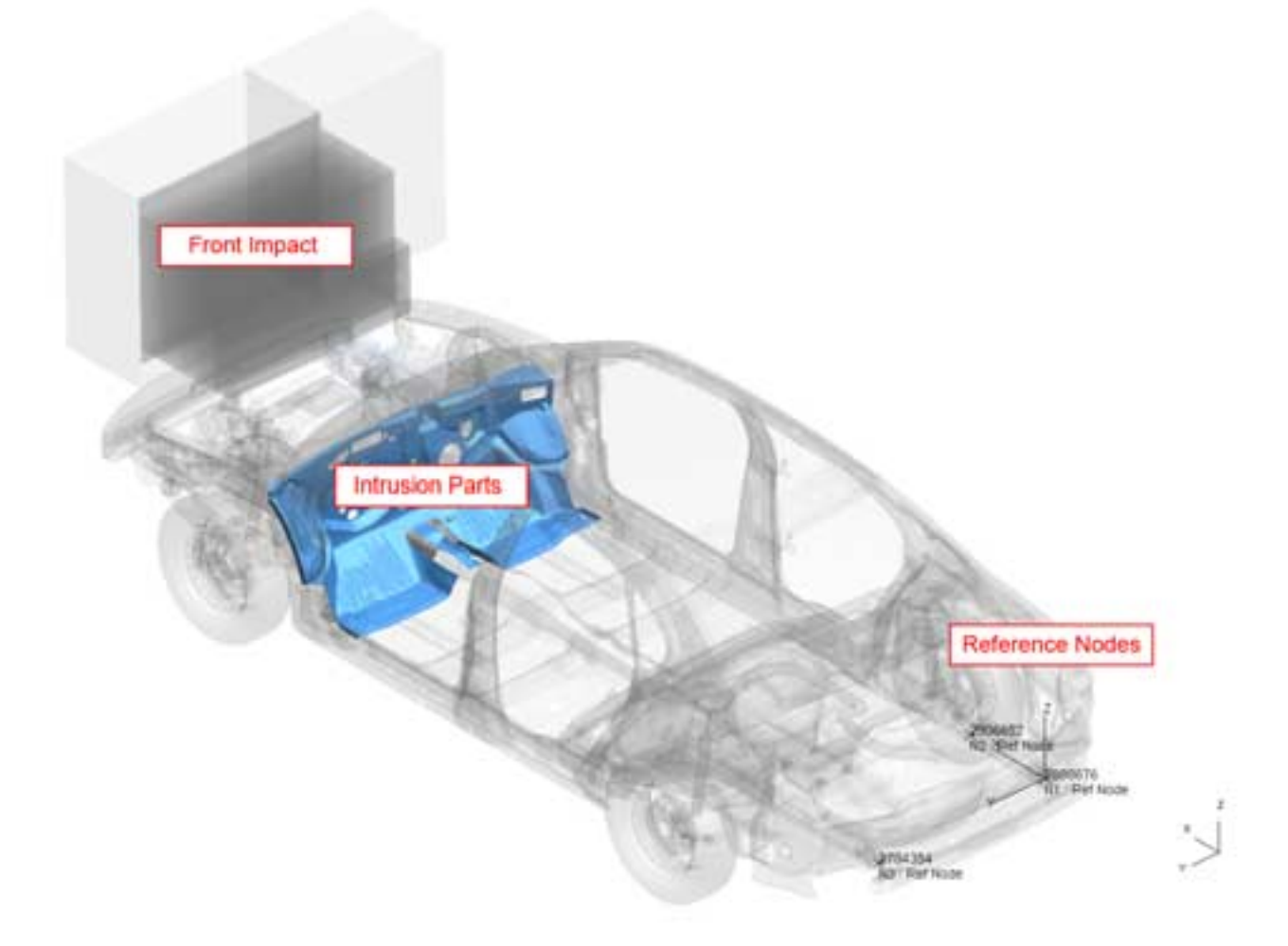

# B.8.2 Multiple analysis templates

For the pedestrian impact protocols multiple analyses are run with impacts on different parts of the vehicle. The scores for each impact are combined to calculate an overall score for the test.

There are two multiple analysis type templates:

- Pedestrian headform impacts
- Pedestrian legform impacts

Generally they follow the same process, but they are different enough that we'll go through an example of how to use them both.

The section will describe how to run them interactively using the menus in REPORTER, but it is also possible to run them in [batch](#page-165-0) mode.

# Pedestrian headform

#### Select the template

Use the **File -> Open Library Template** menu to select the template you want.

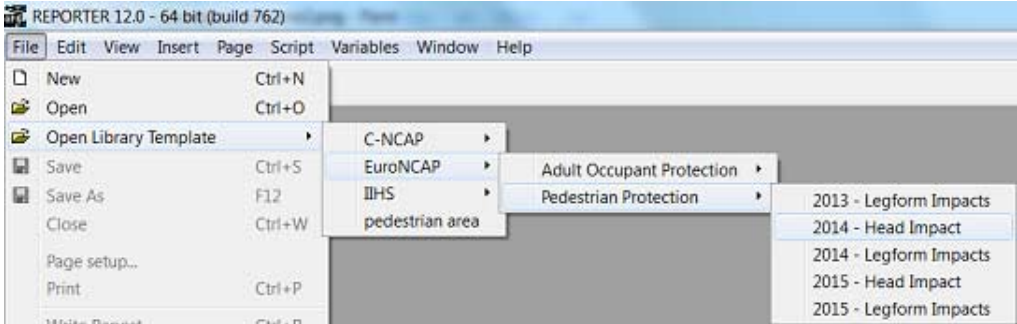

#### Generate the template

After selecting the template REPORTER should prompt you to select the LST file for the **adult** head impacts.

The LST file is a simple text file that lists the file locations of each model keyword file. If you use PRIMERs model build process to create the models it is created automatically. If not, you can create it manually or as part of your own process for building the models. Further details are given in section [B.8.4.](#page-167-0) The names of the models are important as they tell the template the location/zone of the impactor. If you have used the pedestrian markup script in PRIMER, they will be named correctly.

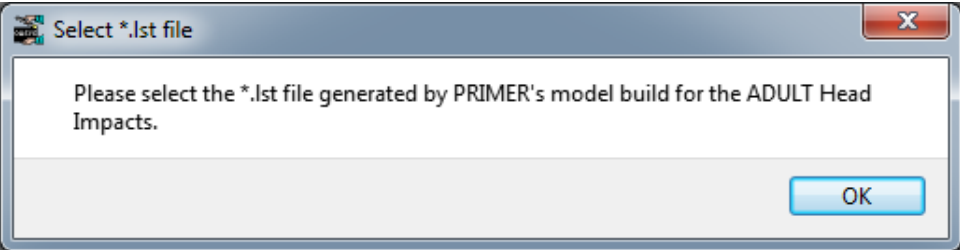

After pressing 'OK' a file selector is mapped for you to select the LST file. If you do not want to process the adult head impacts or you don't have an LST file, press cancel in the file selector.

In order to correctly extract the results needed for the protocol the template needs model information such as Node IDs and the unit system etc. This needs to be supplied to the template from comments written in the LST file and the template will help you to create this information. Further information on the format of the data can be found in section [B.8.4](#page-167-0).

The template will scan the LST file to see if it contains the required information. If it does you will be asked if you want to use it:

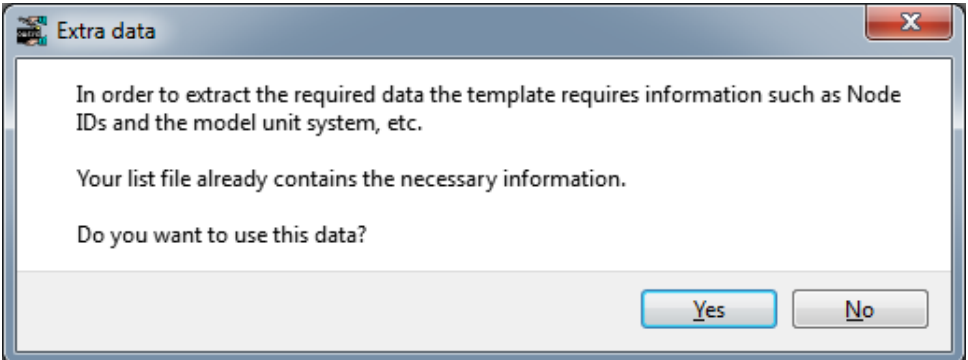

If you press 'No' or the LST file does not contain the required informtion REPORTER will inform you that it will start

PRIMER so you can select the required information interactively:

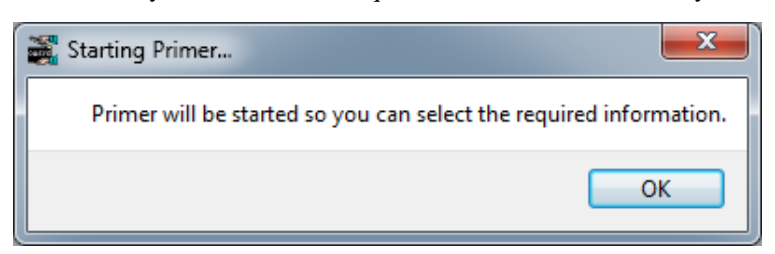

After pressing 'OK' PRIMER will start, the first model in the LST file will be read in and a window will be open for you to interactively select the required information. Select the information in the same way as described in the single [analysi](#page-146-0)s [template](#page-146-0) section.

On returning to REPORTER you should be prompted to select the LST file for the **child** head impacts. This follows the same process as for the adult LST file. If you do not want to process the child head impacts or you don't have an LST file, press cancel in the file selector. So long as you have selected at least one LST file, the template should generate.

Finally you will be asked for a directory where REPORTER should write any images.

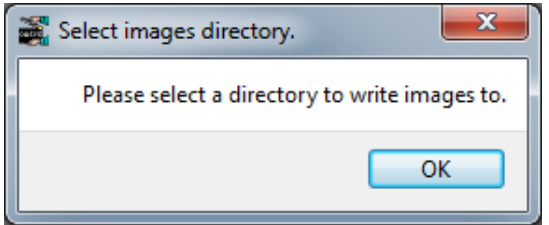

Press OK and select the directory.

REPORTER should now have all the information it needs. T/HIS will load and carry out the post-processingg according to the selected protocol, generating the required graphs. Once this is finished, REPORTER will ask a final question asking you how/if you want to save the report:

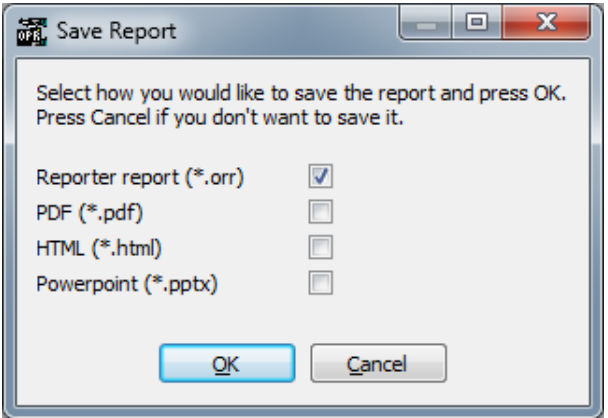

If you don't want to save the report, just press 'Cancel'. If you do, select the format(s) you want to save it in, press 'OK' and select where you want to save it in the file selector that will pop up.

The final report should look something like this, with a front summary page showing the protocol scores in tables and as an image; a pages to set default scores; a page to set test point and blue zone scores; and pages of head acceleration graphs for each impact point:

<span id="page-157-0"></span>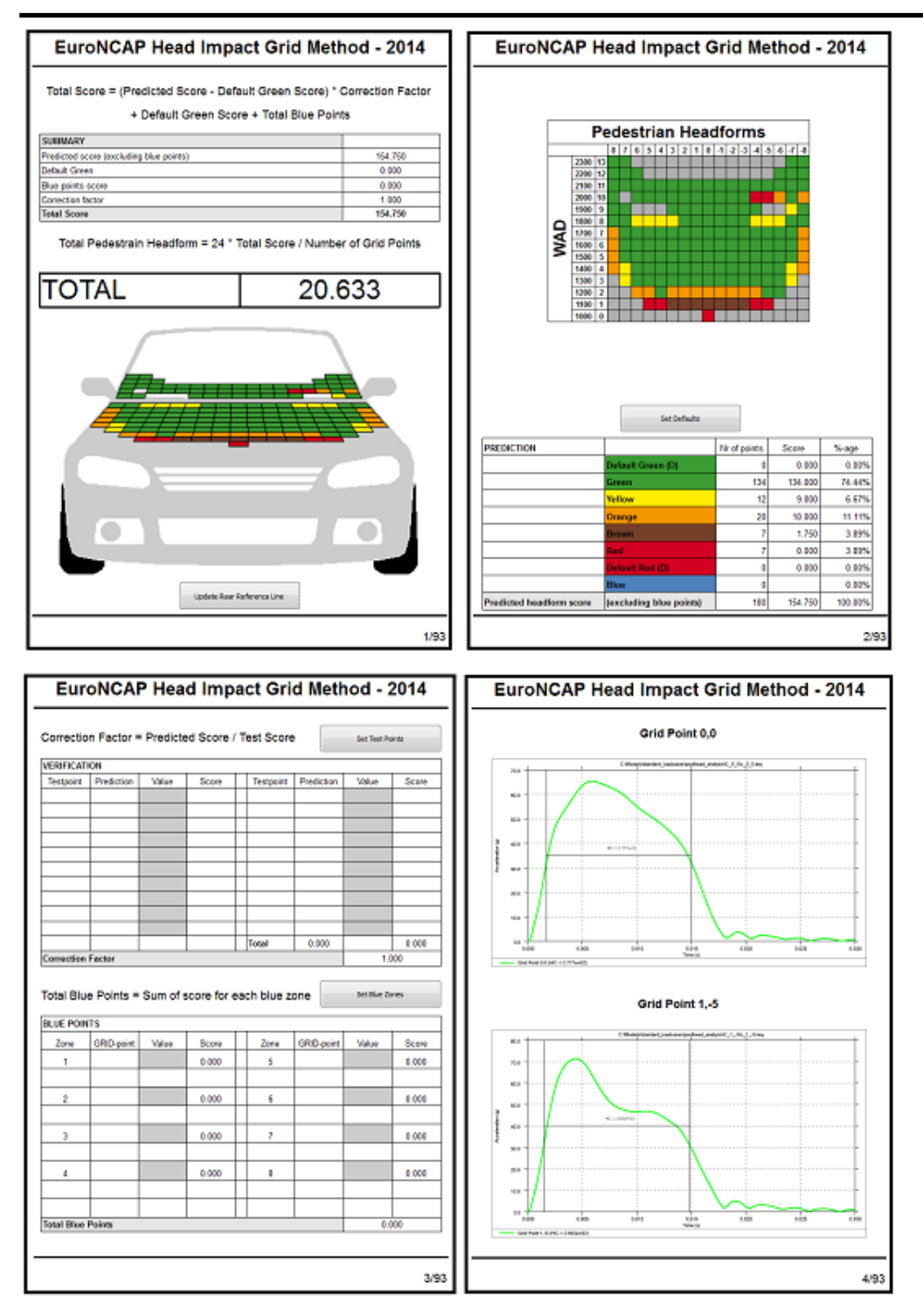

#### Set default scores

Some points do not need to be tested and can be defaulted either to Green (max score) or Red (min score).

You can manually set default scores on the second page by pressing the 'Set Defaults' button.

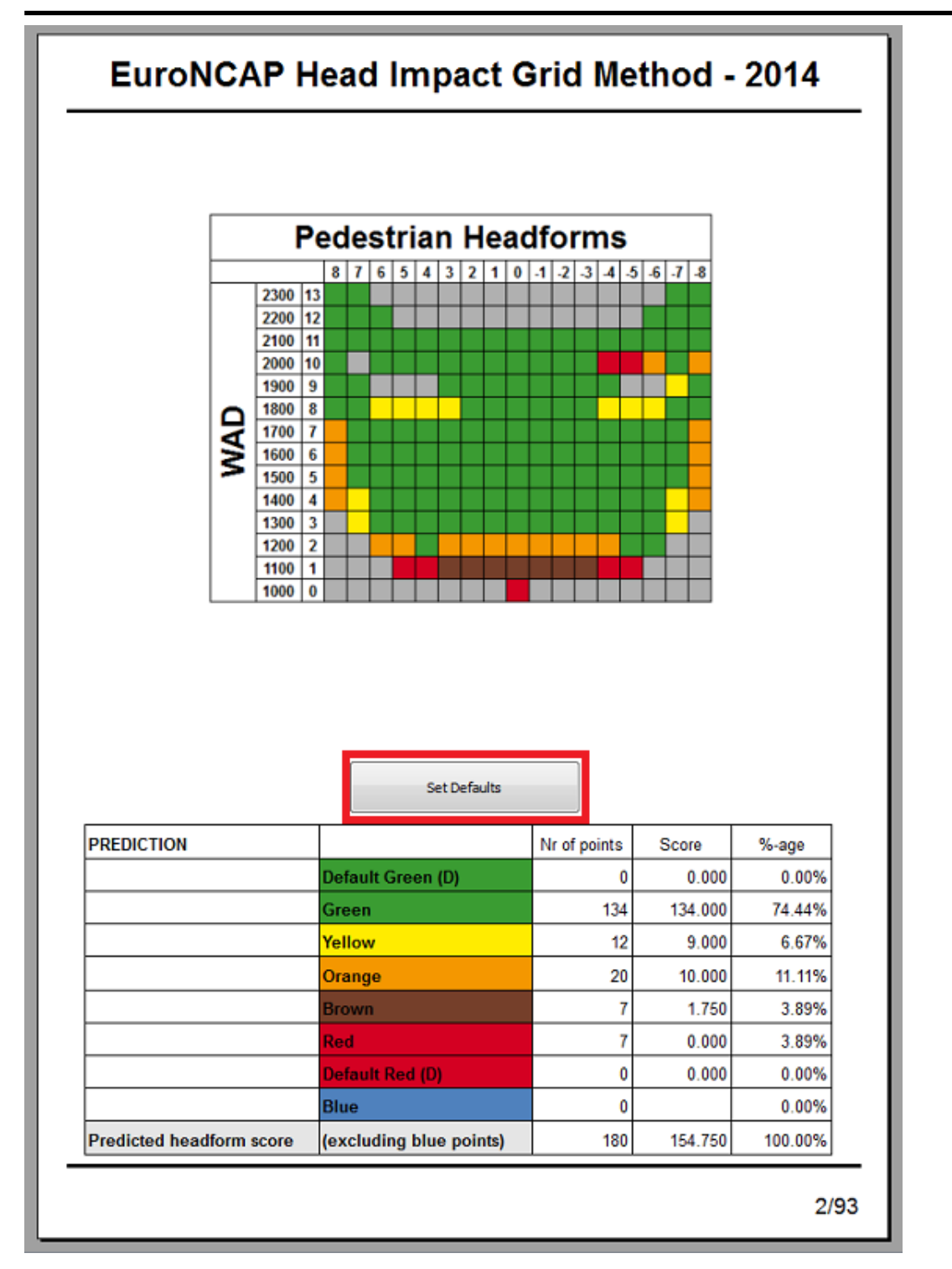

This will bring up a window where you can set the default values either to GREEN, RED or leave blank.

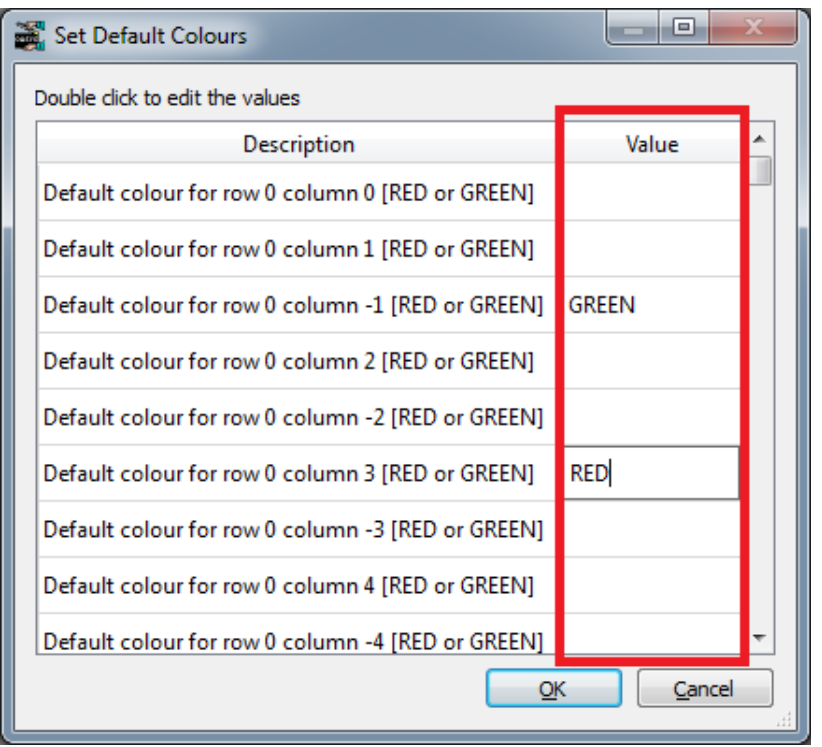

Once you have set the values and pressed 'OK' the scores will update automatically.

Alternatively, you can get the template to automatically default points to GREEN when the LST file is read in. This requires a special comment '**\$DG:**' before each file location. e.g.  $$DG:C:\Model\A_1_1\a_1_1\key$ C:\Model\A\_1\_2 $\overline{\lambda}$  1\_2.key  $$DG:C:\Nod \overline{el} \$  1 3\a 1 3.key

will default the score for the 1st and 3rd model to GREEN and will not attempt to read any results for them.

This can be done automatically if you use the pedestrian markup script in PRIMER. You can select an area where you want the points to default to green and PRIMER will add the 'DG:' comments to the correct lines in the LST file.

#### Test points

The results from the analyses are scaled using a correction factor, which is calculated based on results from a number of real world verification tests. The correction factor is calculated by dividing the actual tested total score of the verification points by the predicted total points of these verification points.

The correction factor is then applied to all points execept for [defaulted](#page-157-0) and blue [points](#page-161-0).

To specify the test points press the 'Set Test Points' button on the third page:

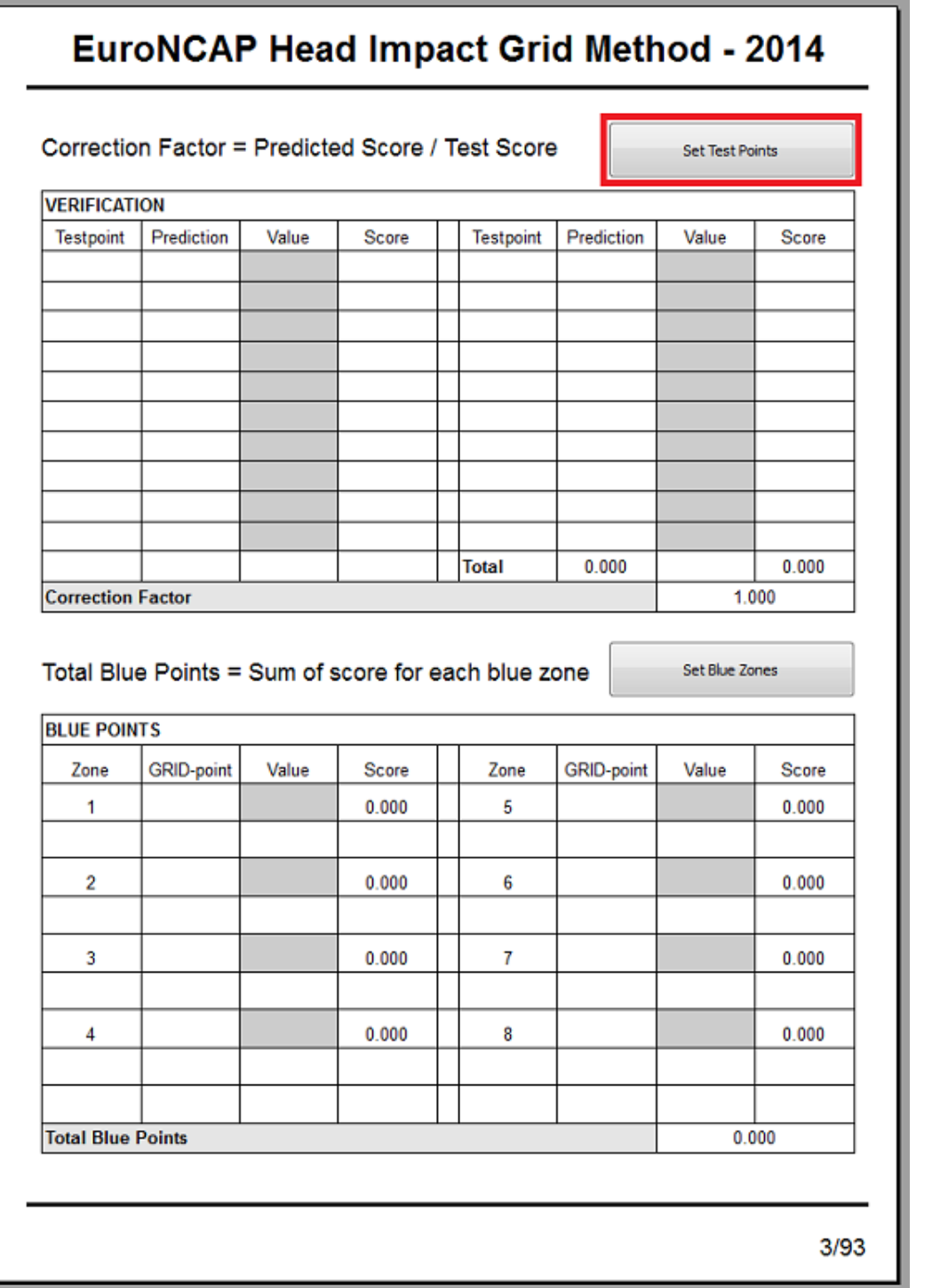

This will bring up a window where you can enter the test point row, column and value (HIC) for up to 20 test points:

<span id="page-161-0"></span>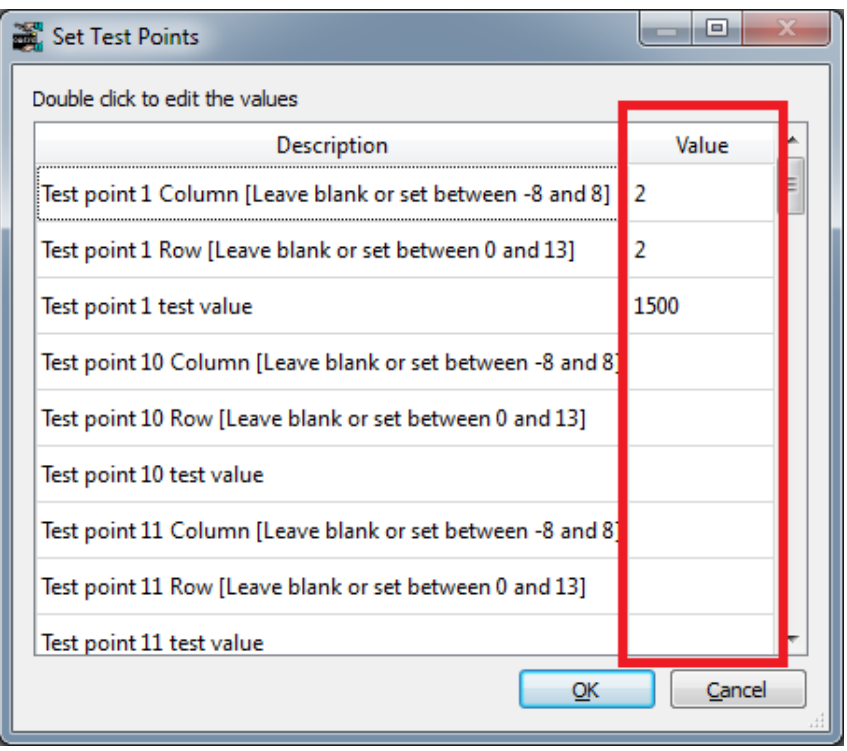

Once you have set the values and pressed 'OK' the scores will update automatically.

If no test points are specified a correction factor of 1.0 is used.

#### Blue zones

Some impact point locations may give unpredictable results when analysed and in these cases test data can be used instead. These are specified as blue points, either singly or grouped together in adjacent pairs to form a blue zone. Up to 8 blue zones can be specified. The test results of the blue points are applied to each point in the zone.

To specify blue points press the 'Set Blue Zone' button on the third page:

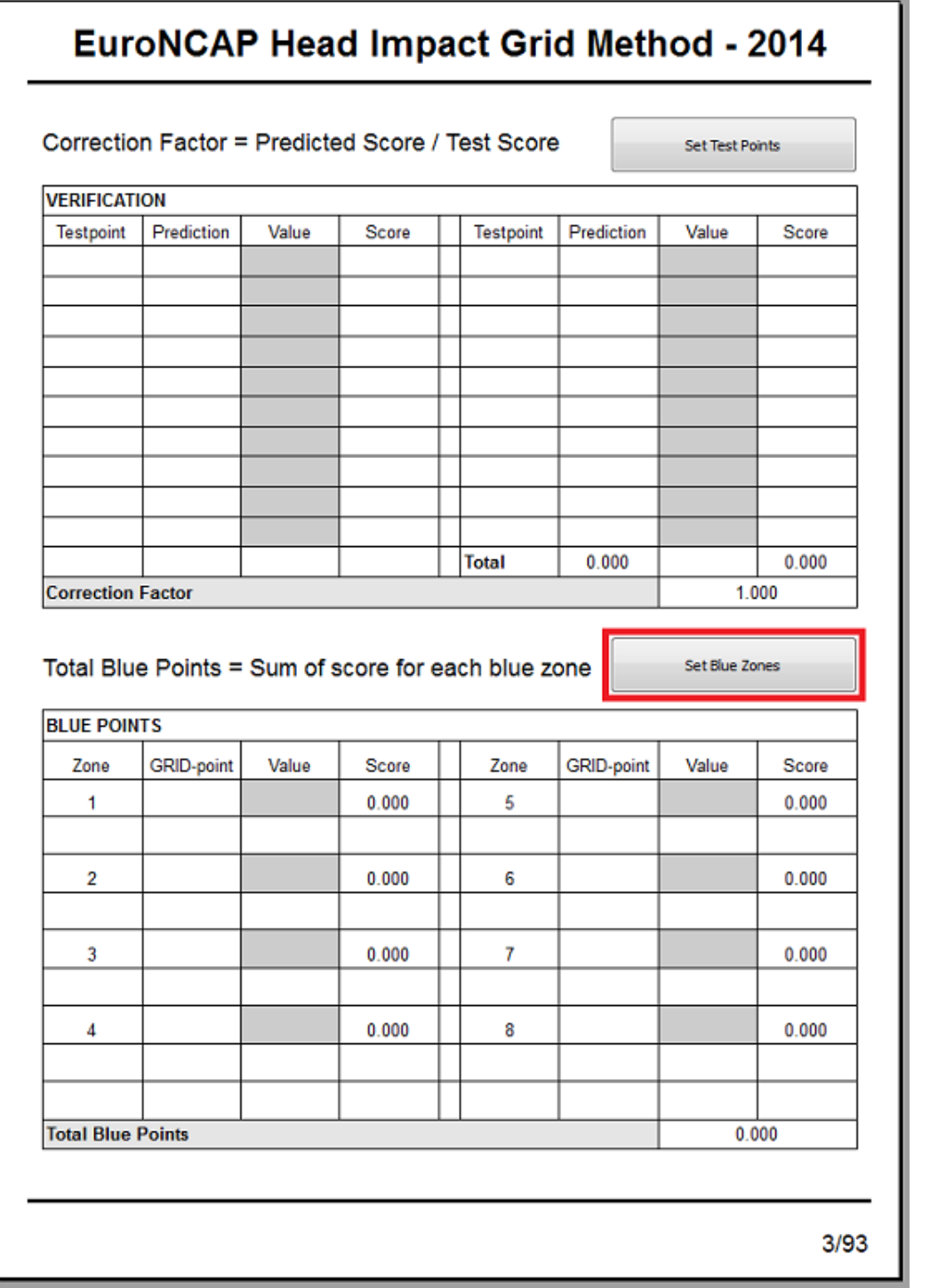

This will bring up a window where you can enter the test point row, column and value (HIC) for up to 8 blue zones:

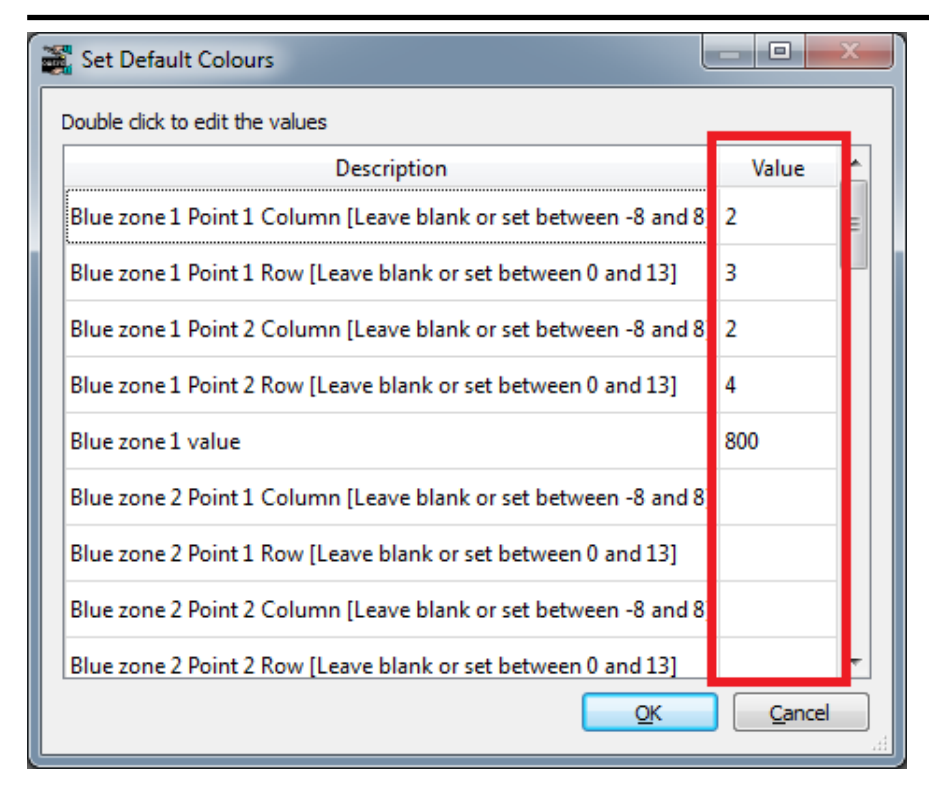

Once you have set the values and pressed 'OK' the scores will update automatically.

# Pedestrian legform

#### Select the template

Use the **File -> Open Library Template** menu to select the template you want.

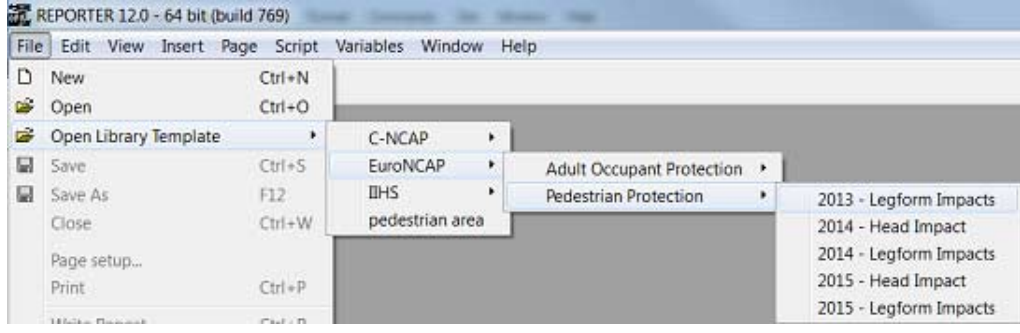

#### Generate the template

After selecting the template REPORTER should prompt you to select the LST file for the **lower** leg impacts.

The LST file is a simple text file that lists the file locations of each model keyword file.If you use PRIMERs model build process to create the models it is created automatically. If not, you can create it manually or as part of your own process for building the models. Further details are given in section [B.8.4.](#page-167-0) The names of the models are important as they tell the template the location/zone of the impactor. If you have used the pedestrian markup script in PRIMER, they will be named correctly.

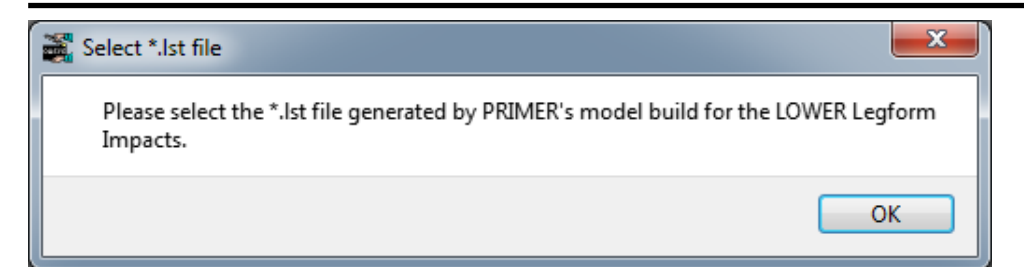

After pressing 'OK' a file selector is mapped for you to select the LST file. If you do not want to process the lower leg impacts or you don't have an LST file, press cancel in the file selector.

In order to correctly extract the results needed for the protocol the template needs model information such as Node IDs and the unit system etc. This needs to be supplied to the template from comments written in the LST file and the template will help you to create this information. Further information on the format of the data can be found in section [B.8.4](#page-167-0).

The template will scan the LST file to see if it contains the required information. If it does you will be asked if you want to use it:

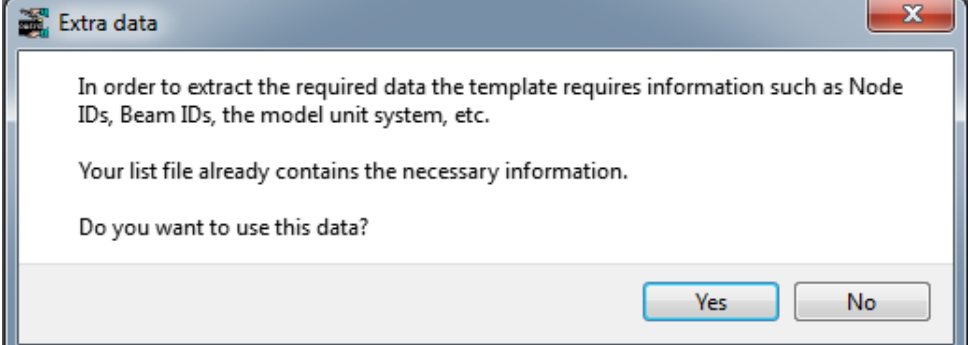

If you press 'No' or the LST file does not contain the required informtion REPORTER will inform you that it will start PRIMER so you can select the required information interactively:

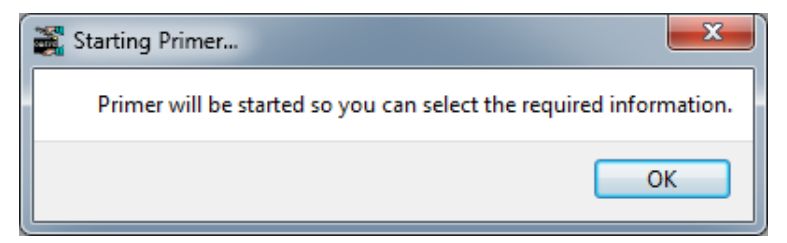

After pressing 'OK' PRIMER will start, the first model in the LST file will be read in and a window will be open for you to interactively select the required information. Select the information in the same way as described in the single [analysi](#page-146-0)s [template](#page-146-0) section.

On returning to REPORTER you should be prompted to select the LST file for the **upper** leg impacts. This follows the same process as for the lower LST file. If you do not want to process the upper leg impacts or you don't have an LST file, press cancel in the file selector. So long as you have selected at least one LST file, the template should generate.

Finally you will be asked for a directory where REPORTER should write any images.

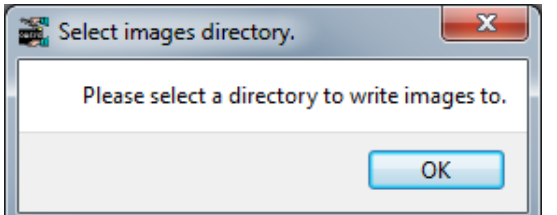

Press OK and select the directory.

REPORTER should now have all the information it needs. T/HIS will load and carry out the post-processingg according to the selected protocol, generating the required graphs. Once this is finished, REPORTER will ask a final <span id="page-165-0"></span>question asking you how/if you want to save the report:

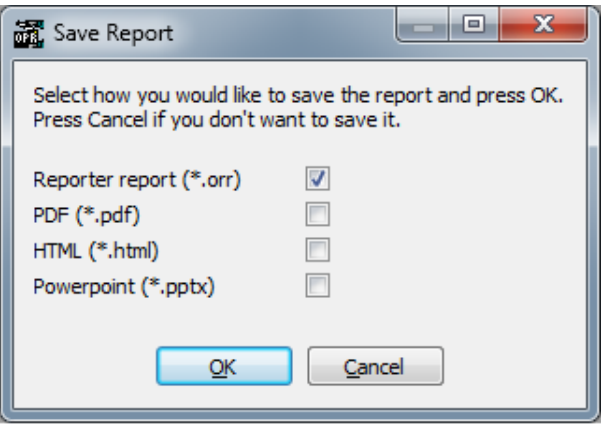

If you don't want to save the report, just press 'Cancel'. If you do, select the format(s) you want to save it in, press 'OK' and select where you want to save it in the file selector that will pop up.

The final report should look something like this, with a front summary page showing the protocol scores in tables and as an image and pages of tabulated results and graphs for each impact point:

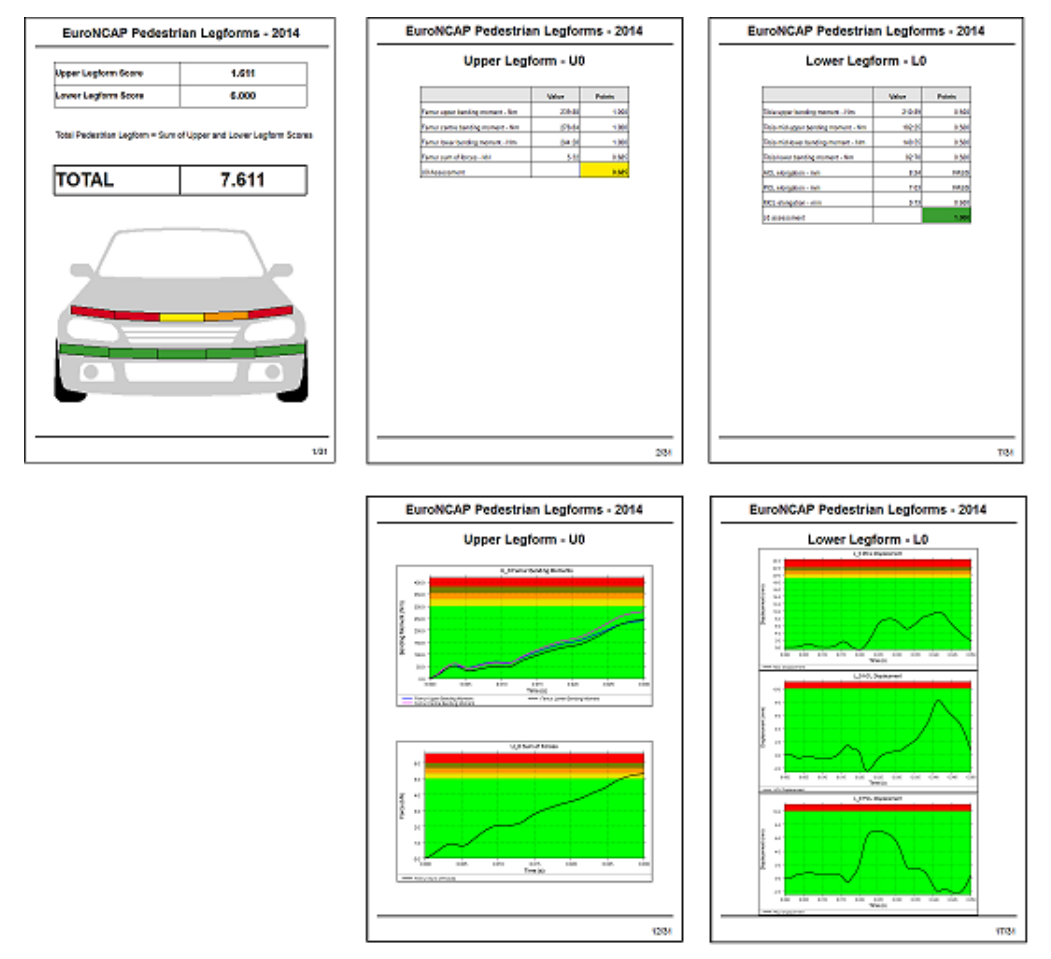

# B.8.3 Running the templates in batch mode

As well as running the templates interactively they can also be run in batch mode, in which case the user is not prompted with questions, but must supply the information through a command line argument.

To run a template in batch, type in the following at a command prompt:

*reporter12.exe* -batch -file=*template\_name* -varTEMPLATE\_ARGS=*args\_filename*

[Add the -pdf, -html, -ppt command line [arguments](#page-128-0) to write the report out in the format you want].

#### Where:

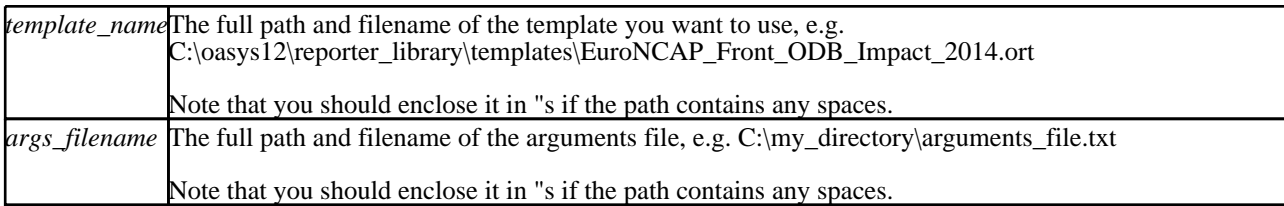

The *args\_filename* is a CSV file containing the arguments to pass to the template in comma separated 'arg\_name','arg\_value' pairs. For the EuroNCAP Front ODB Impact template the file can contain the following: KEYWORD\_FILE,<keyword\_filename> CSV\_FILE,<csv\_filename> [OPTIONAL] RESULTS DIR,<results directory> [OPTIONAL]

IMAGES DIR, <images directory> [OPTIONAL]

As with the interactive case where the template behaves differently depending on the users response to the questions, the interactive case will work differently depending on what arguments are supplied, e.g.:

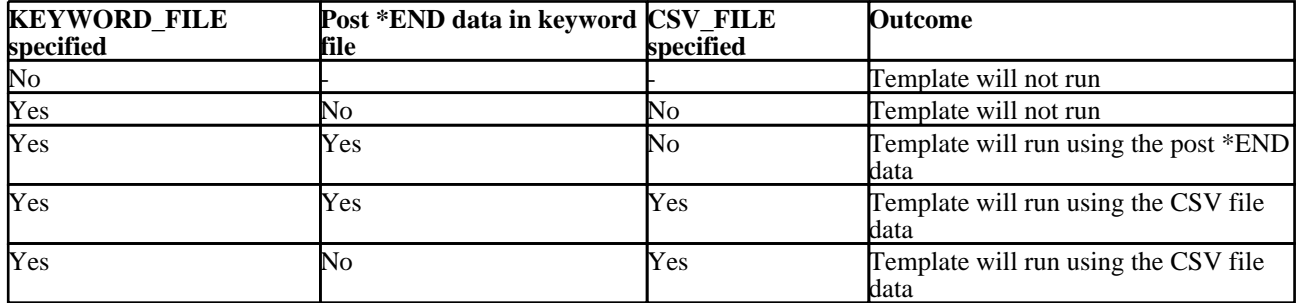

If RESULTS DIR or IMAGES DIR are not specified then they are set to the keyword file directory.

Further info on the batch file arguments for each template can be found in section [B.8.4](#page-167-0).

# <span id="page-167-0"></span>B.8.4 CSV file and Batch details

# CNCAP ODB 2012 Template

#### Template Description

This template will generate a report for a front ODB impact based on the 2012 CNCAP protocol.

#### CSV File Details

The CSV file gives the template the extra data it needs to generate the report (entity IDs, etc). The format is a list of comma separated 'var\_name','var\_value' pairs, e.g.

- 
- DRIVER\_HEAD\_NODE,100000<br>• PASSENGER HEAD NODE.200 • PASSENGER\_HEAD\_NODE,200000

For entity IDs, the value can either be the label (a number) or the name if it is defined on the \*DATABASE\_HISTORY\_XXXX\_ID card.

Required variables are:

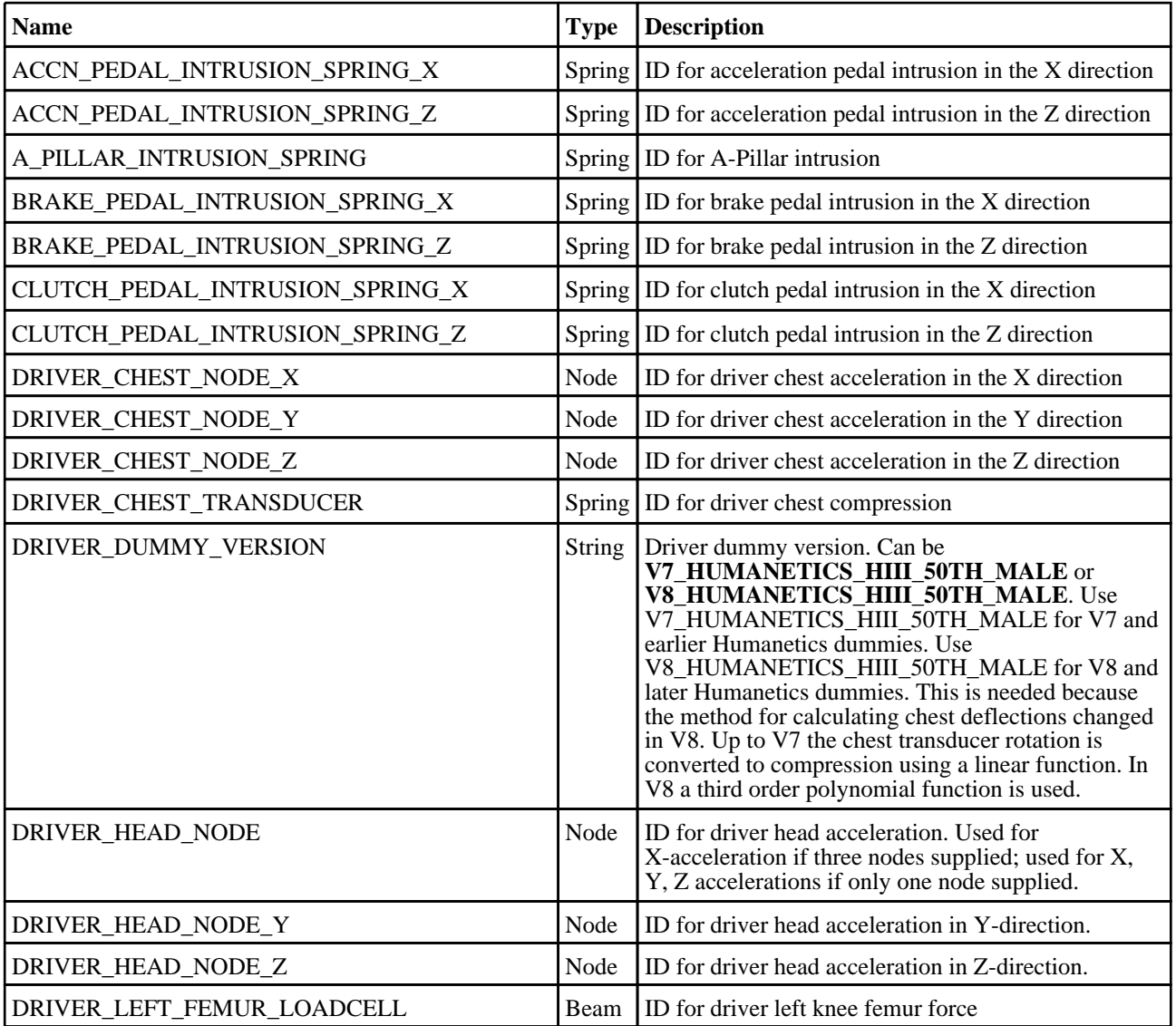

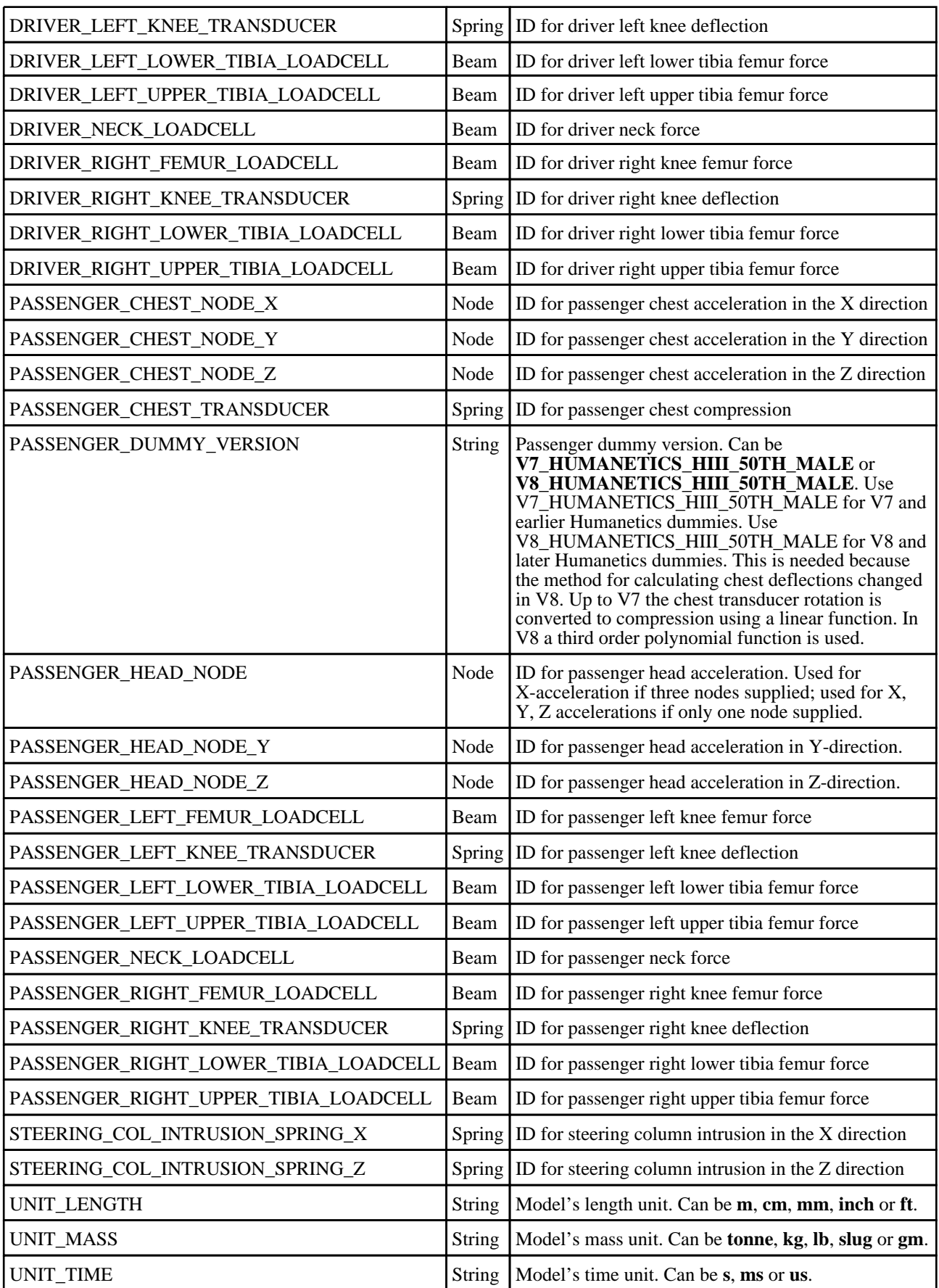

#### Batch Arguments

The template can be run in batch with the following command:

• *reporter.exe* -batch -file=*template\_name* -varTEMPLATE\_ARGS=*args\_filename*

Where *args\_filename* is a file containing arguments to pass to the template in comma separated 'arg\_name','arg\_value' pairs, e.g.

- KEYWORD\_FILE,C:\my\_model.key<br>• CSV\_FILE C:\data csv
- $\text{CSV\_FILE}, \overline{\text{C}}$ :\data.csv
- etc...

The arguments can be:

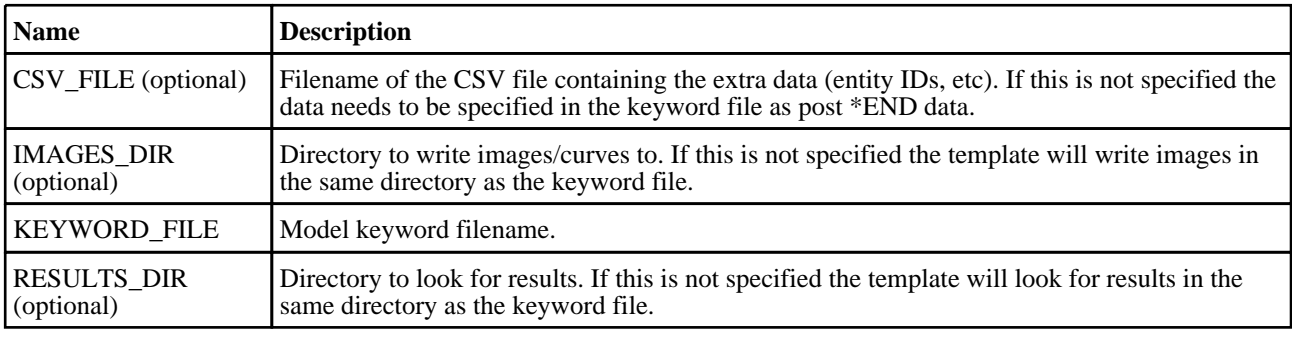

# CNCAP ODB 2018 Template

#### Template Description

This template will generate a report for a front ODB impact based on the 2018 CNCAP protocol.

#### CSV File Details

The CSV file gives the template the extra data it needs to generate the report (entity IDs, etc). The format is a list of comma separated 'var\_name','var\_value' pairs, e.g.

- DRIVER\_HEAD\_NODE,100000
	-
	- FRONT\_PASSENGER\_HEAD\_NODE,200000<br>• REAR PASSENGER HEAD NODE 200000
	- REAR\_PASSENGER\_HEAD\_NODE,200000

For entity IDs, the value can either be the label (a number) or the name if it is defined on the \*DATABASE\_HISTORY\_XXXX\_ID card.

Required variables are:

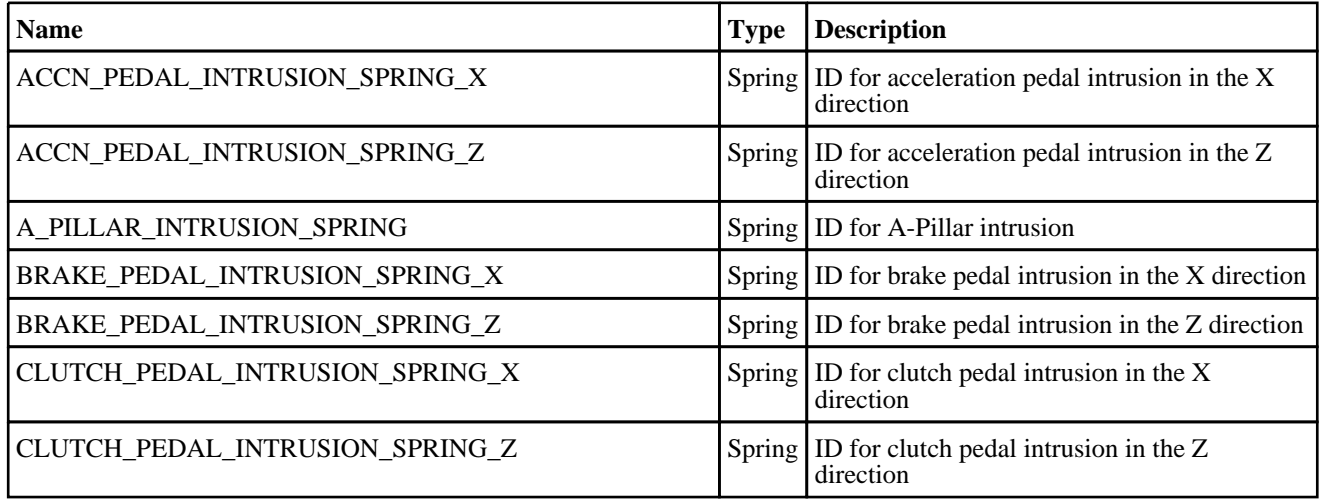

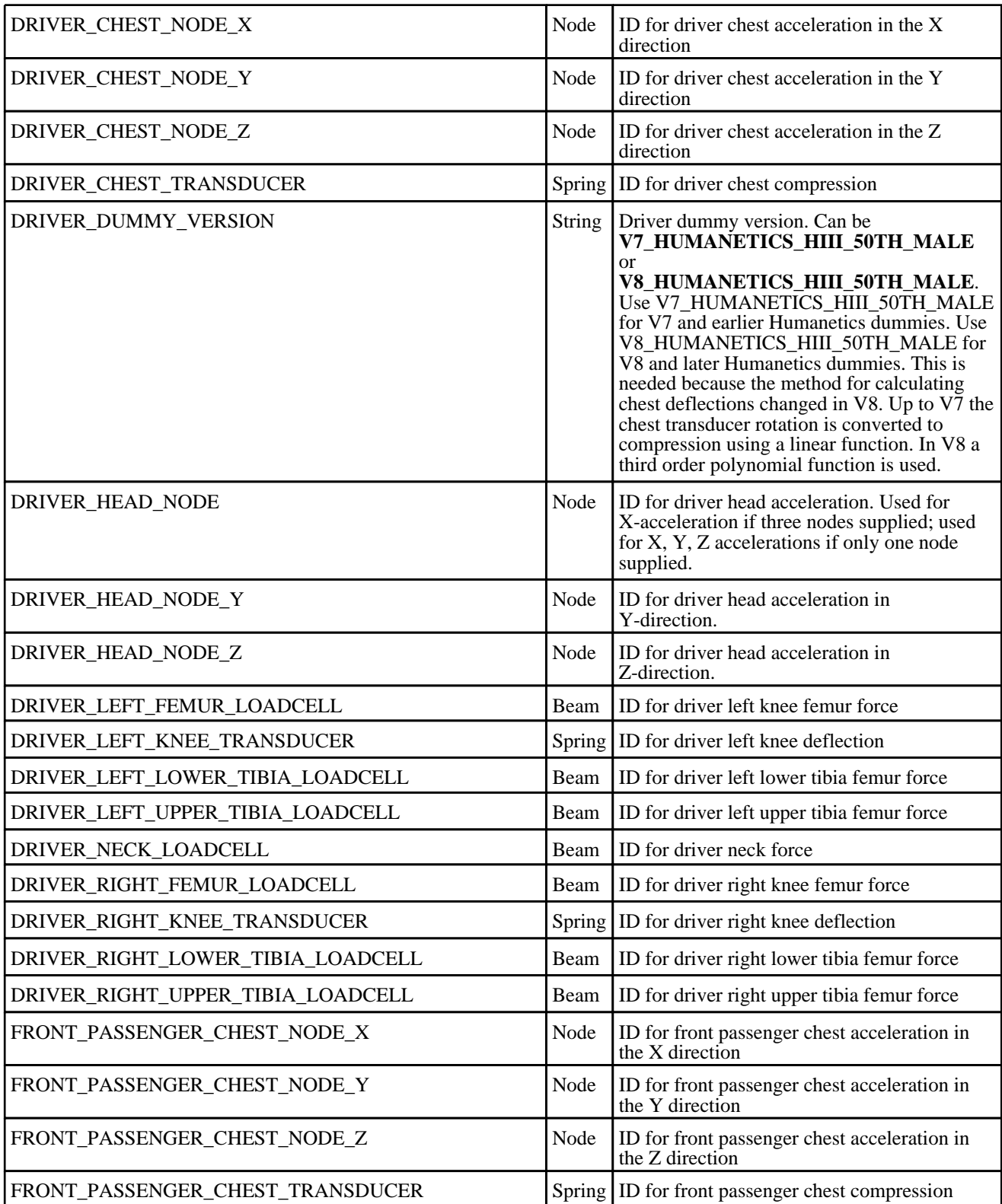

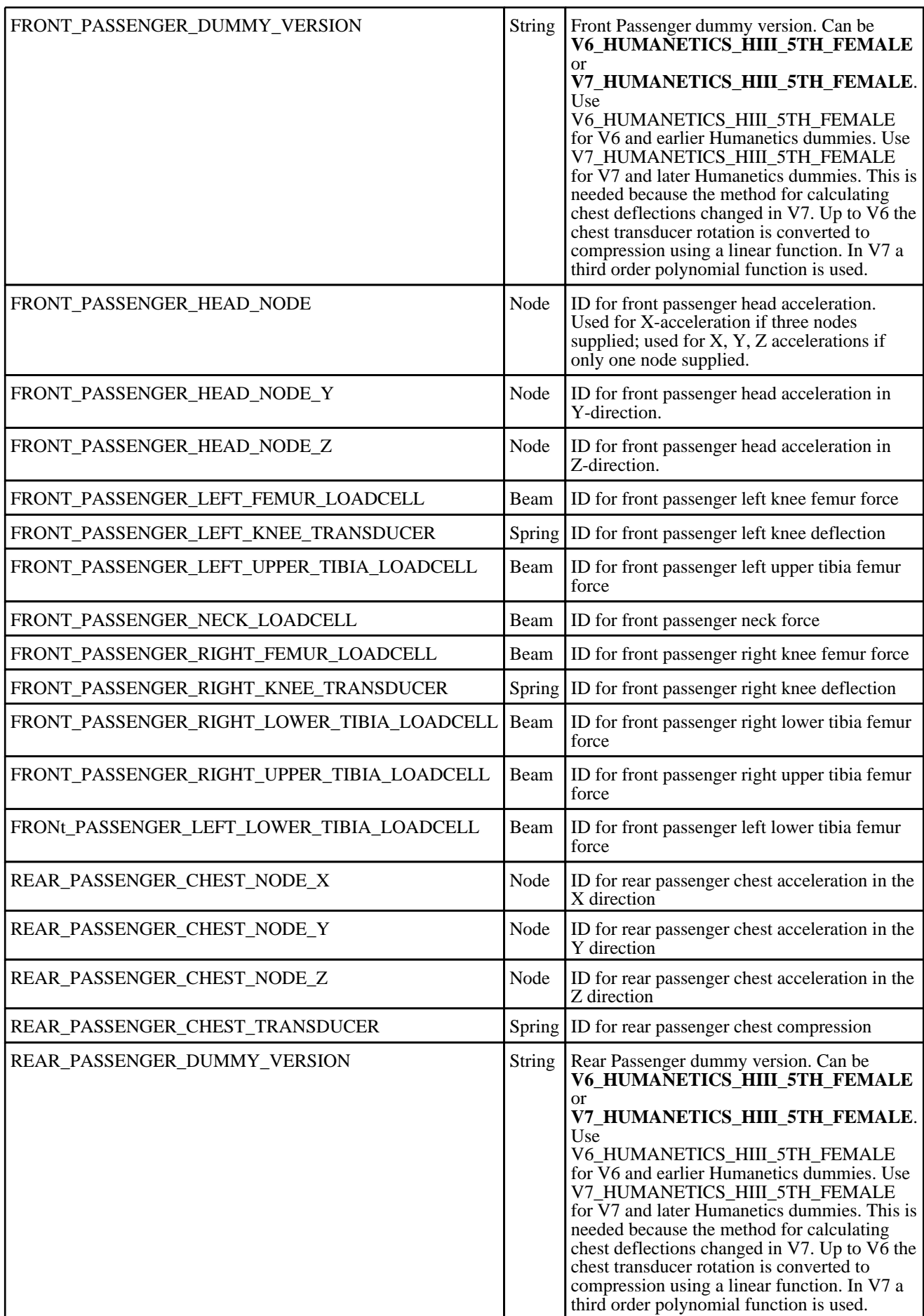

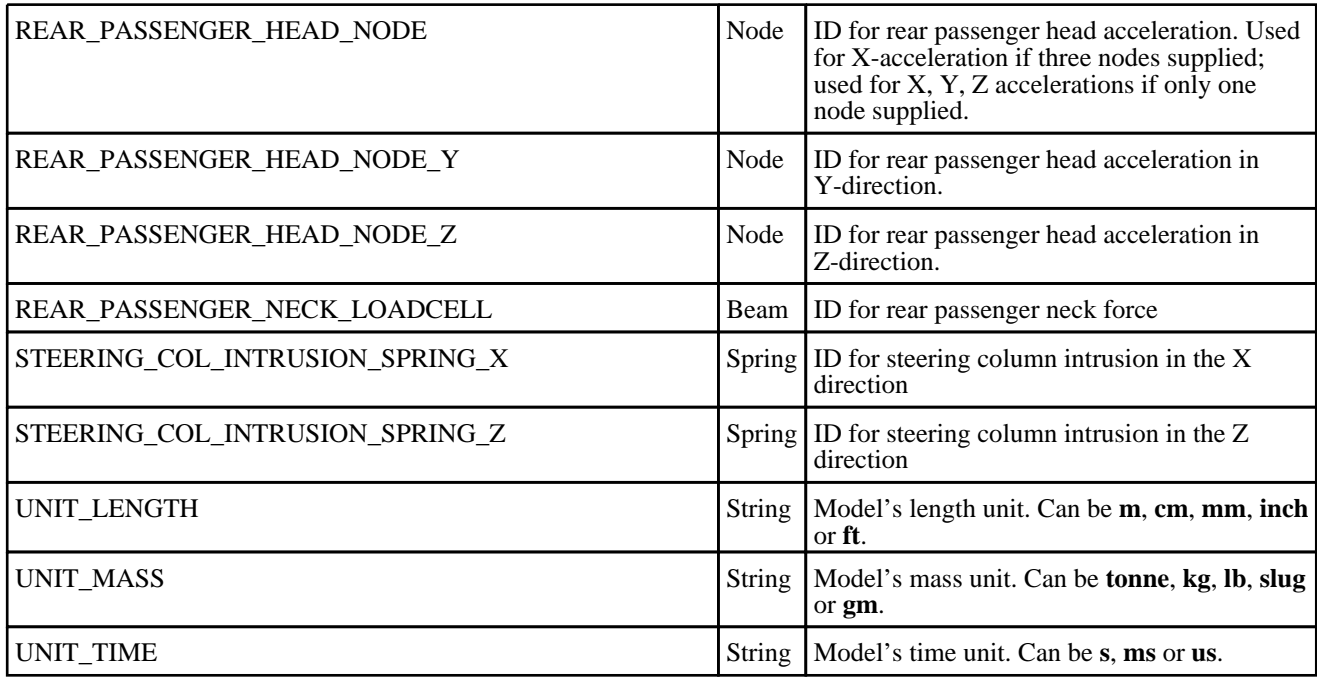

#### Batch Arguments

The template can be run in batch with the following command:

• *reporter.exe* -batch -file=*template\_name* -varTEMPLATE\_ARGS=*args\_filename*

Where *args\_filename* is a file containing arguments to pass to the template in comma separated 'arg\_name','arg\_value' pairs, e.g.

- KEYWORD\_FILE,  $C:\my$ \_model.key
- $\text{CSV\_FILE}, \overline{C:}\text{data.csv}$
- etc...

The arguments can be:

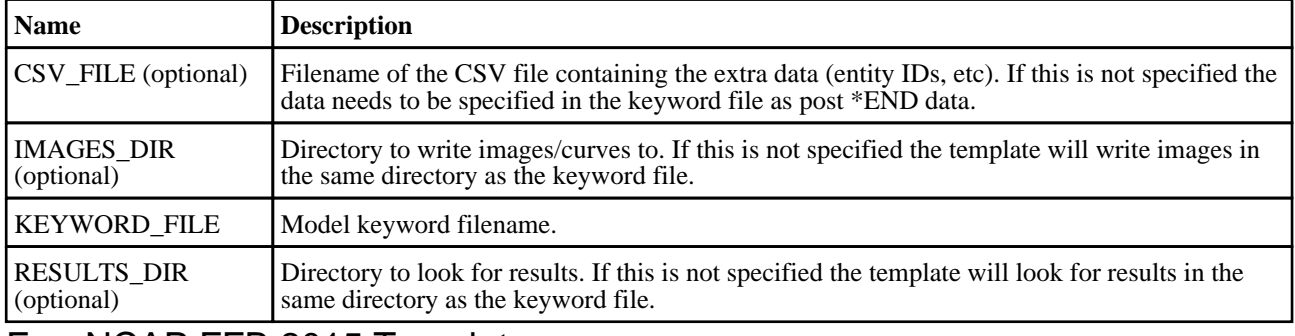

## EuroNCAP FFB 2015 Template

#### Template Description

This template will generate a report for a front FFB impact based on the 2015 EuroNCAP protocol.

#### CSV File Details

The CSV file gives the template the extra data it needs to generate the report (entity IDs, etc).

The format is a list of comma separated 'var\_name','var\_value' pairs, e.g.

- DRIVER\_HEAD\_NODE,100000
- PASSENGER\_HEAD\_NODE,200000

#### For entity IDs, the value can either be the label (a number) or the name if it is defined on the \*DATABASE\_HISTORY\_XXXX\_ID card.

Required variables are:

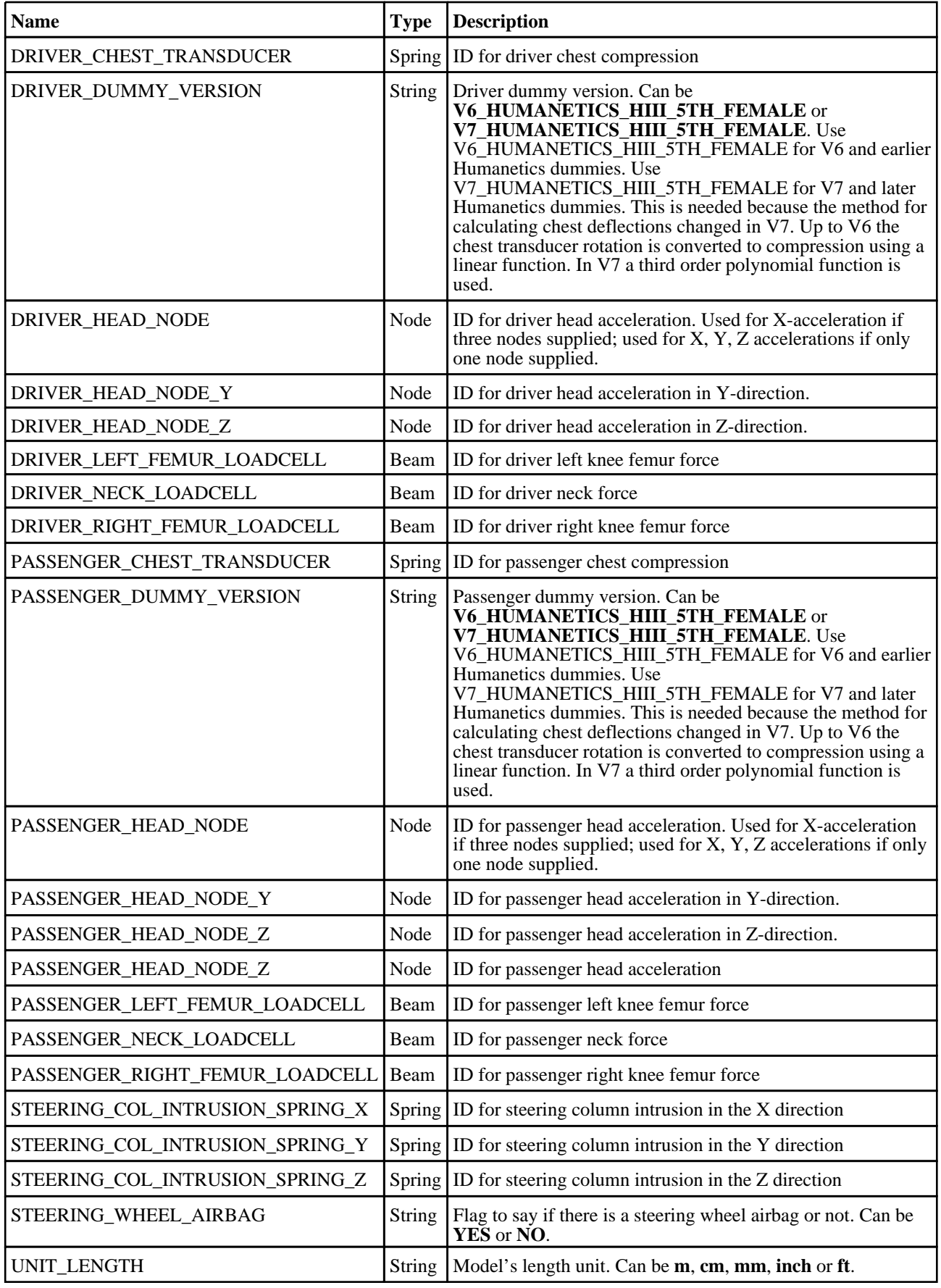

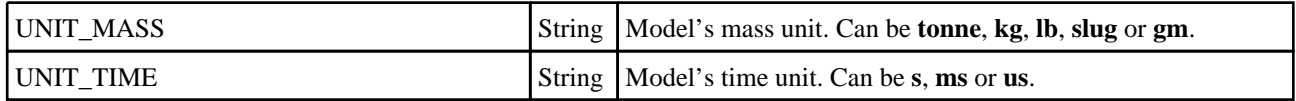

#### Batch Arguments

The template can be run in batch with the following command:

• *reporter.exe* -batch -file=*template\_name* -varTEMPLATE\_ARGS=*args\_filename*

Where *args\_filename* is a file containing arguments to pass to the template in comma separated 'arg\_name','arg\_value' pairs, e.g.

- KEYWORD\_FILE,C:\my\_model.key
- CSV\_FILE,C:\data.csv
- etc...

The arguments can be:

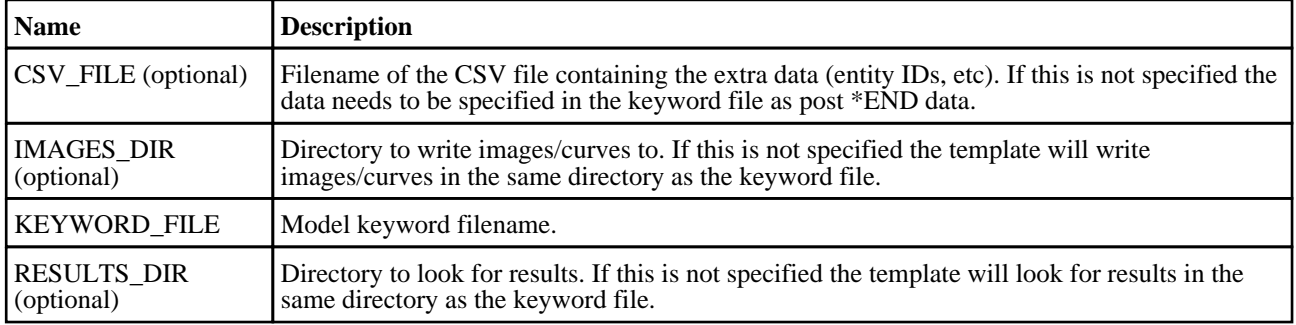

## EuroNCAP FFB 2017 Template

#### Template Description

This template will generate a report for a front FFB impact based on the 2017 EuroNCAP protocol.

#### CSV File Details

The CSV file gives the template the extra data it needs to generate the report (entity IDs, etc).

- The format is a list of comma separated 'var\_name','var\_value' pairs, e.g.
	- DRIVER\_HEAD\_NODE,100000
	- FRONT\_PASSENGER\_HEAD\_NODE,200000
	- REAR\_ASSENGER\_HEAD\_NODE,200000

For entity IDs, the value can either be the label (a number) or the name if it is defined on the \*DATABASE\_HISTORY\_XXXX\_ID card.

Required variables are:

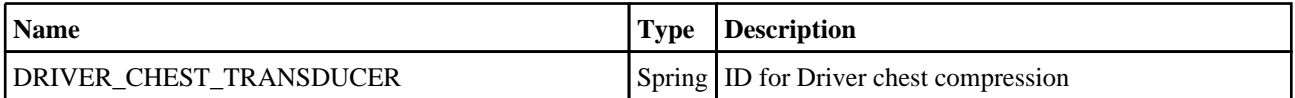

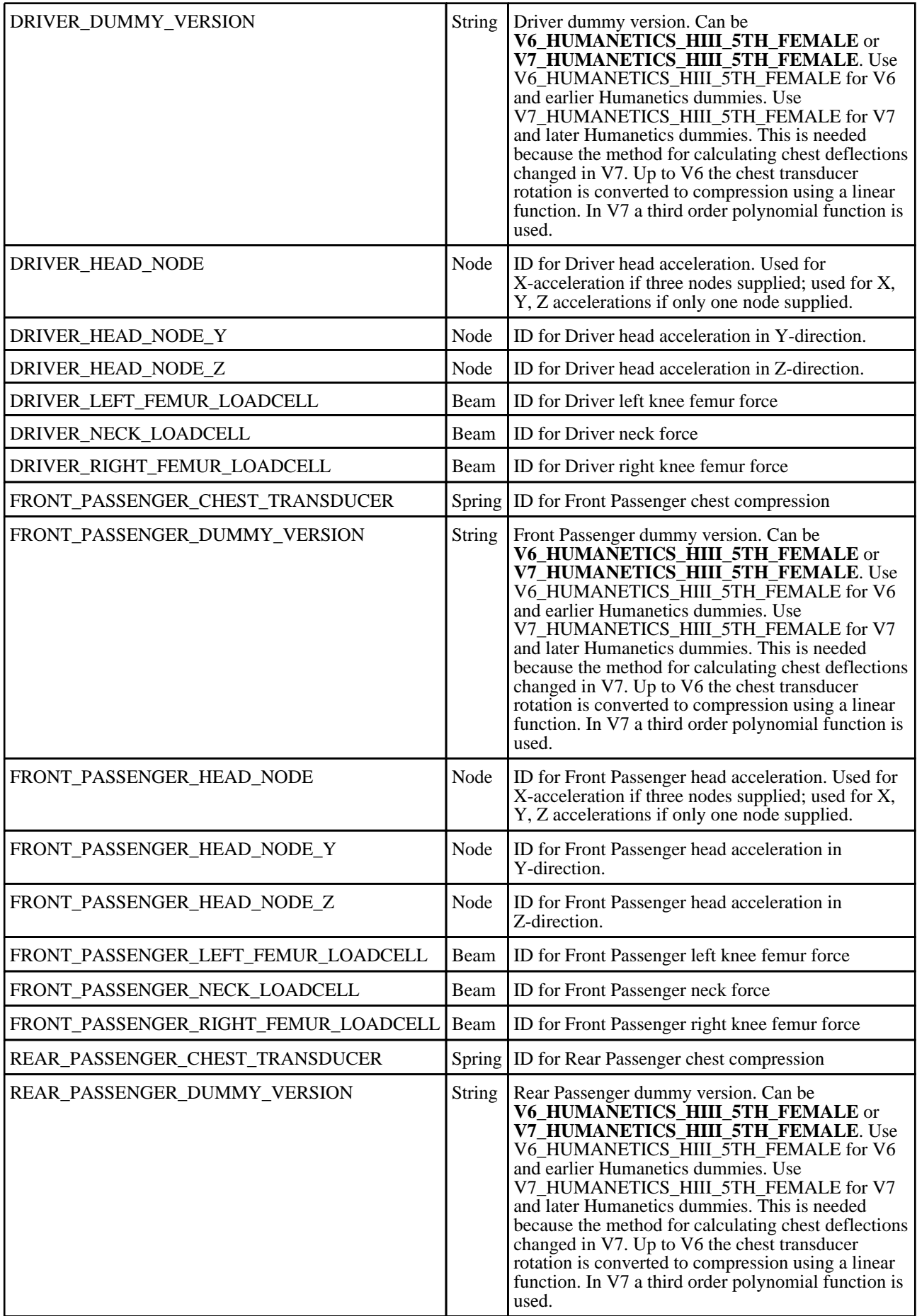

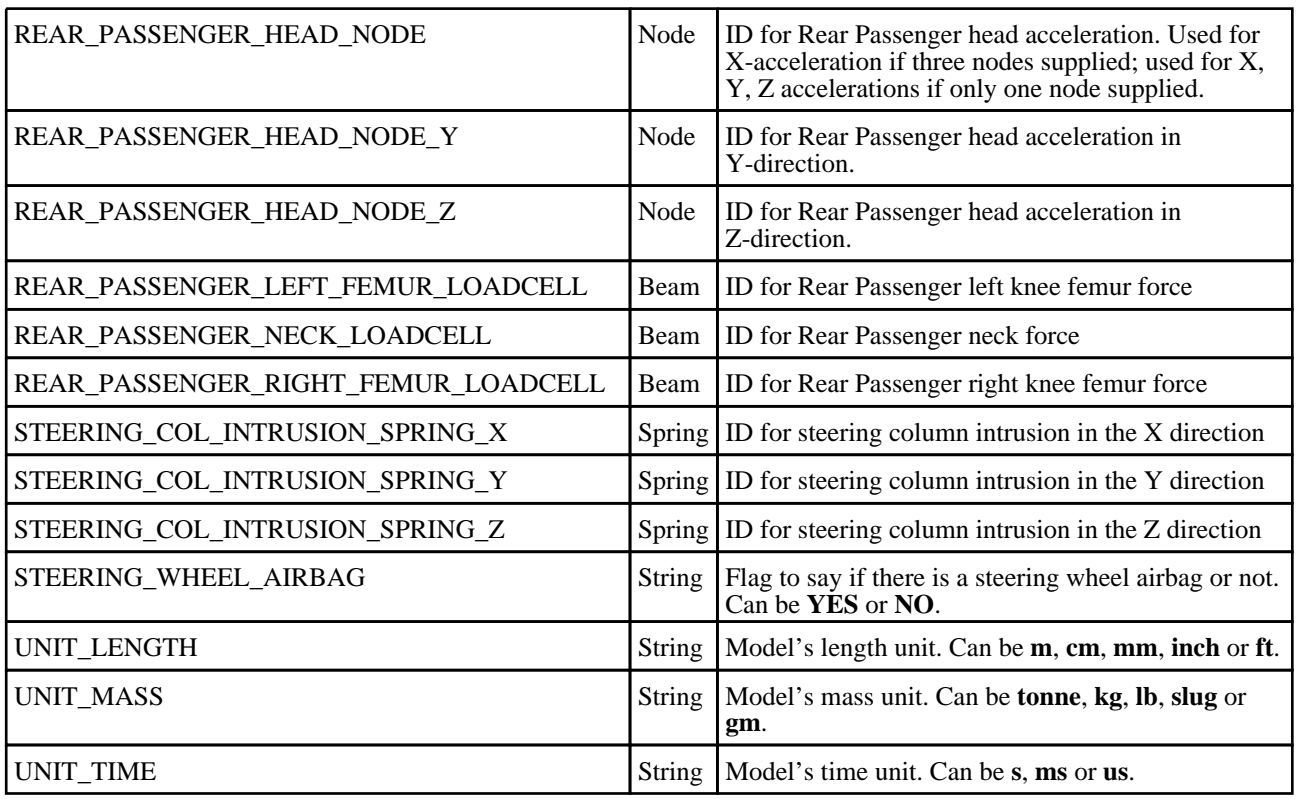

#### Batch Arguments

The template can be run in batch with the following command:

• *reporter.exe* -batch -file=*template\_name* -varTEMPLATE\_ARGS=*args\_filename*

Where *args\_filename* is a file containing arguments to pass to the template in comma separated 'arg\_name','arg\_value' pairs, e.g.

• KEYWORD\_FILE,C: $\gamma_{\text{my_model.}}$  FIVE C: $\gamma_{\text{data.csv}}$ 

- $\text{CSV\_FILE}, \overline{C:}\text{data.csv}$
- $etc...$

The arguments can be:

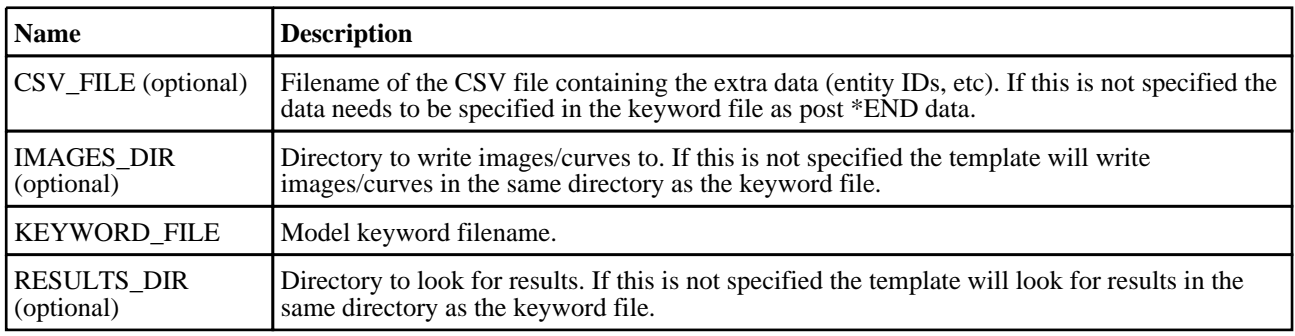

# EuroNCAP ODB 2014 Template

#### Template Description

This template will generate a report for a front ODB impact based on the 2014 EuroNCAP protocol.

#### CSV File Details

The CSV file gives the template the extra data it needs to generate the report (entity IDs, etc).

The format is a list of comma separated 'var\_name','var\_value' pairs, e.g.

- DRIVER\_HEAD\_NODE,100000
- PASSENGER\_HEAD\_NODE,200000

For entity IDs, the value can either be the label (a number) or the name if it is defined on the \*DATABASE\_HISTORY\_XXXX\_ID card.

Required variables are:

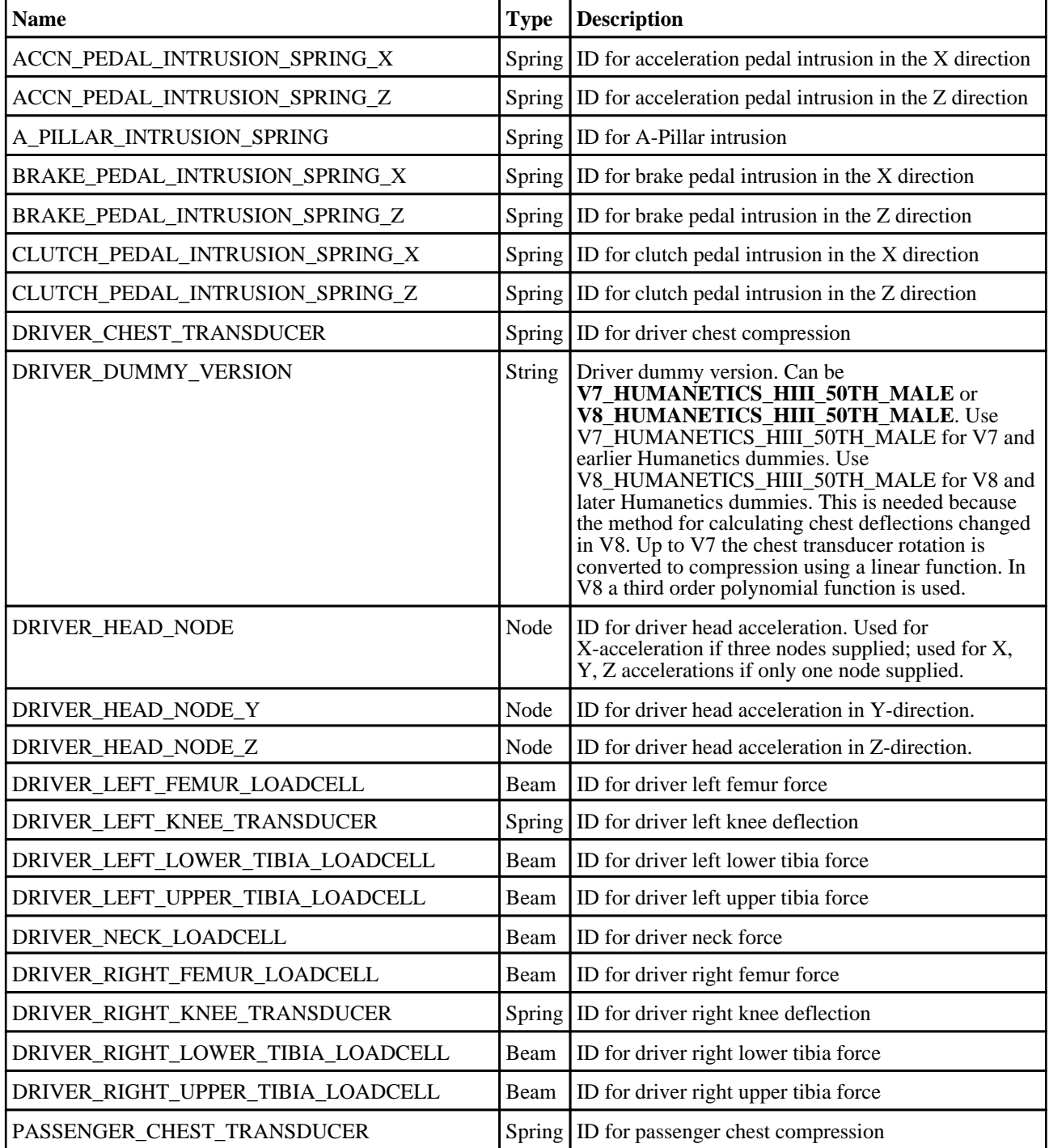

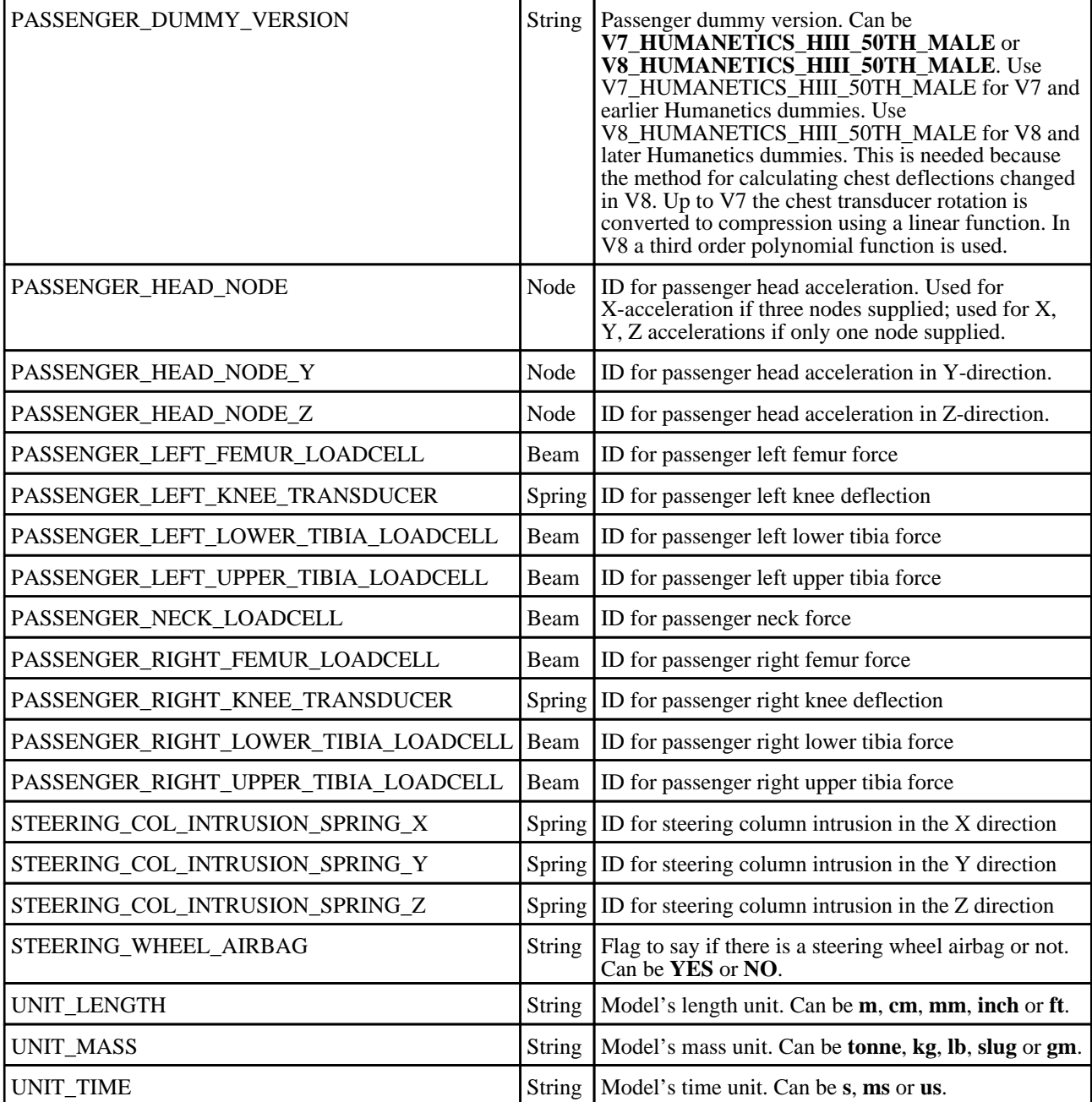

## Batch Arguments

The template can be run in batch with the following command:

• *reporter.exe* -batch -file=*template\_name* -varTEMPLATE\_ARGS=*args\_filename*

Where *args\_filename* is a file containing arguments to pass to the template in comma separated 'arg\_name','arg\_value' pairs, e.g.

- KEYWORD\_FILE,C:\my\_model.key
- CSV\_FILE,C:\data.csv
- $\bullet$  etc...

The arguments can be:

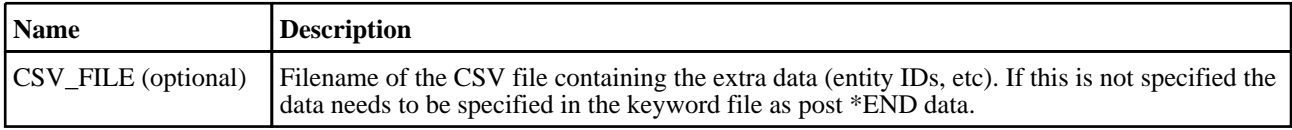

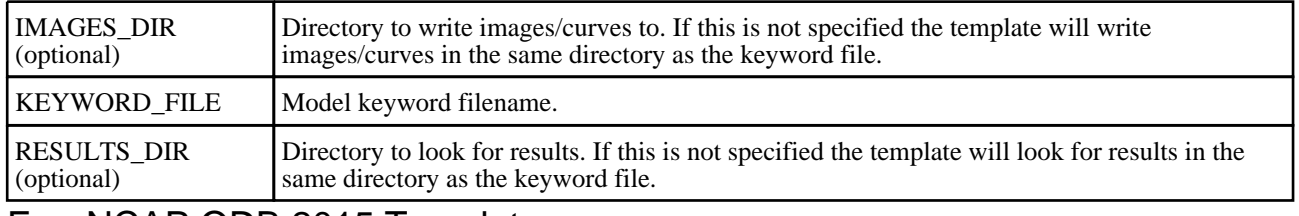

## EuroNCAP ODB 2015 Template

### Template Description

This template will generate a report for a front ODB impact based on the 2015 EuroNCAP protocol.

#### CSV File Details

The CSV file gives the template the extra data it needs to generate the report (entity IDs, etc).

- The format is a list of comma separated 'var\_name','var\_value' pairs, e.g.
	- DRIVER\_HEAD\_NODE,100000
	- PASSENGER\_HEAD\_NODE,200000

For entity IDs, the value can either be the label (a number) or the name if it is defined on the \*DATABASE\_HISTORY\_XXXX\_ID card.

Required variables are:

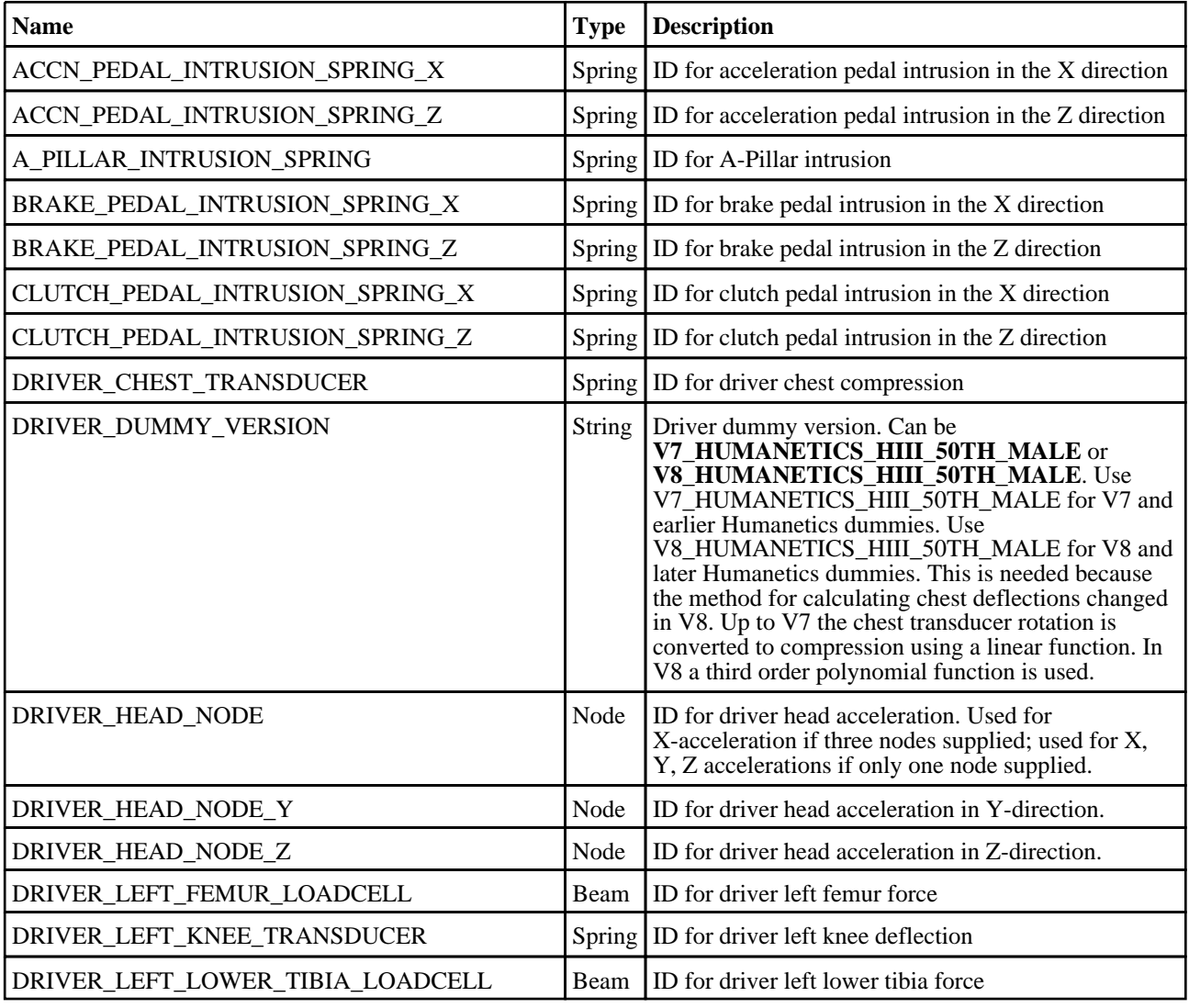
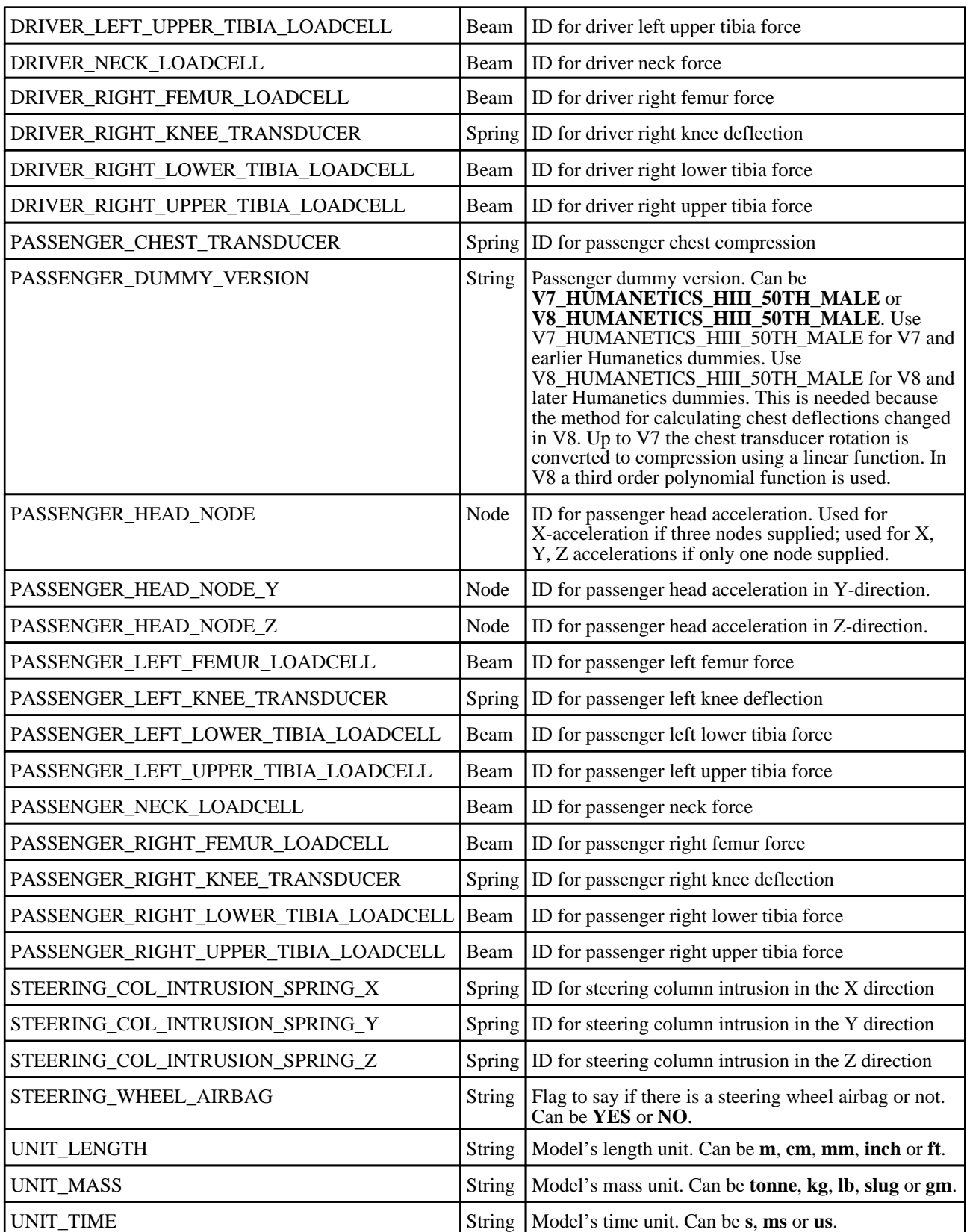

The template can be run in batch with the following command:

• *reporter.exe* -batch -file=*template\_name* -varTEMPLATE\_ARGS=*args\_filename*

Where *args\_filename* is a file containing arguments to pass to the template in comma separated 'arg\_name','arg\_value' pairs, e.g.

- KEYWORD\_FILE,C:\my\_model.key<br>• CSV\_FILE,C:\data.csv
- CSV\_FILE,C:\data.csv<br>• etc
- etc...

The arguments can be:

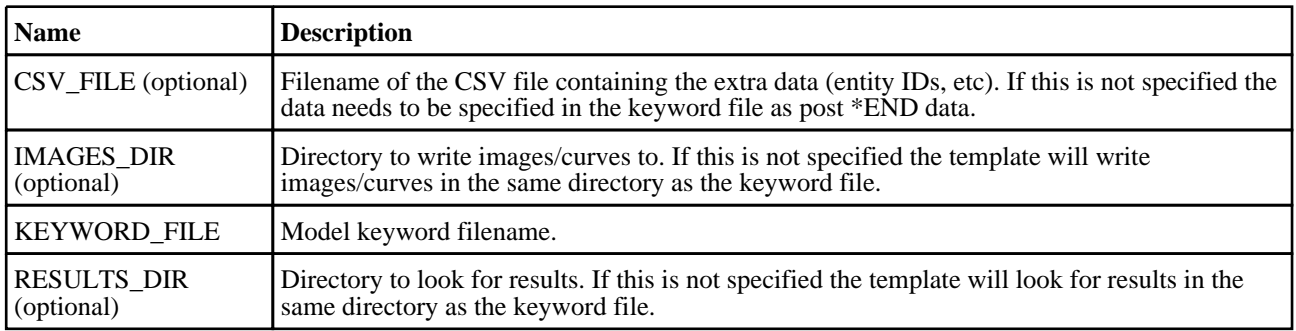

# EuroNCAP ODB 2017 Template

## Template Description

This template will generate a report for a front ODB impact based on the 2017 EuroNCAP protocol.

#### CSV File Details

The CSV file gives the template the extra data it needs to generate the report (entity IDs, etc).

The format is a list of comma separated 'var\_name','var\_value' pairs, e.g.

- DRIVER\_HEAD\_NODE,100000
- PASSENGER\_HEAD\_NODE,200000

For entity IDs, the value can either be the label (a number) or the name if it is defined on the \*DATABASE\_HISTORY\_XXXX\_ID card.

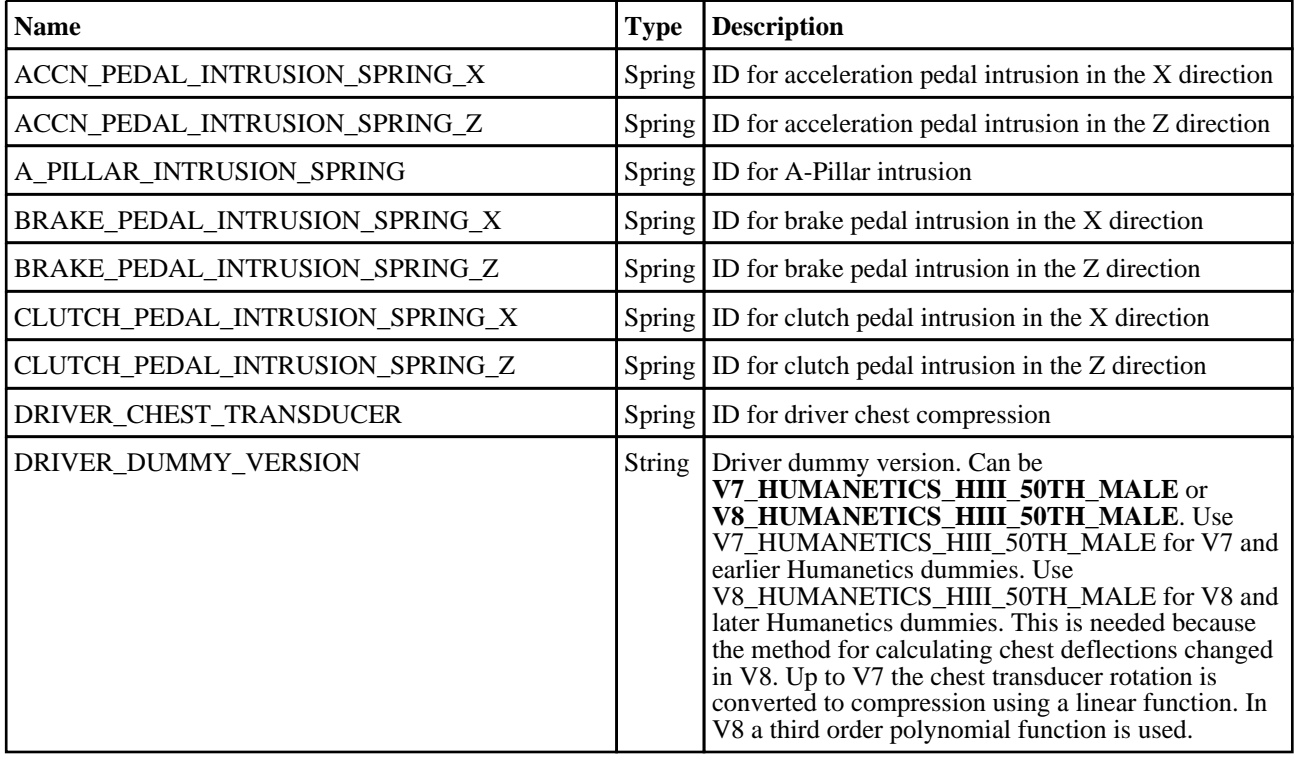

-

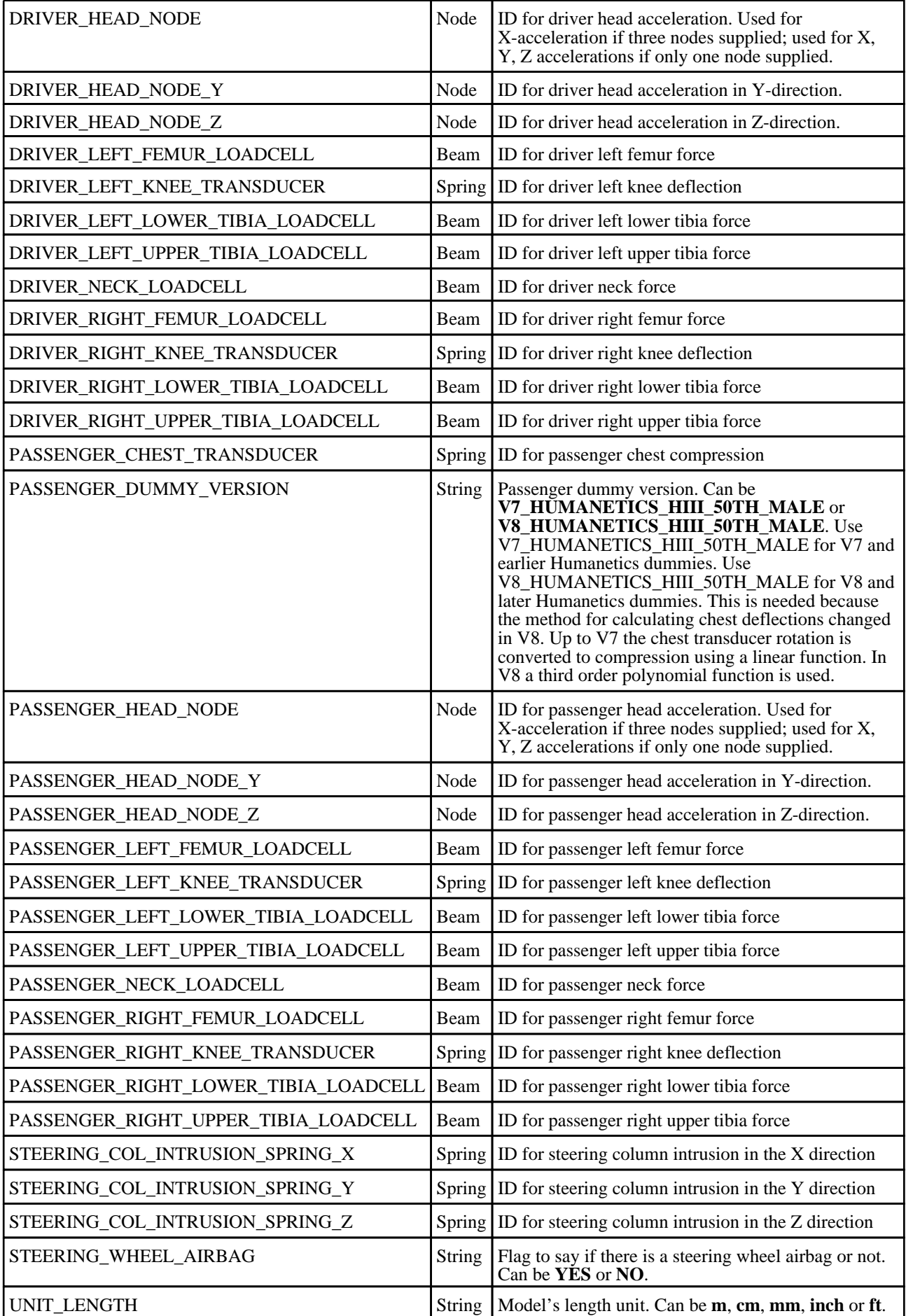

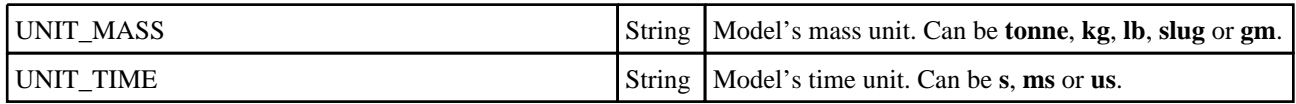

The template can be run in batch with the following command:

• *reporter.exe* -batch -file=*template\_name* -varTEMPLATE\_ARGS=*args\_filename*

Where *args\_filename* is a file containing arguments to pass to the template in comma separated 'arg\_name','arg\_value' pairs, e.g.

- KEYWORD\_FILE,C:\my\_model.key
- CSV\_FILE,C:\data.csv
- etc...

The arguments can be:

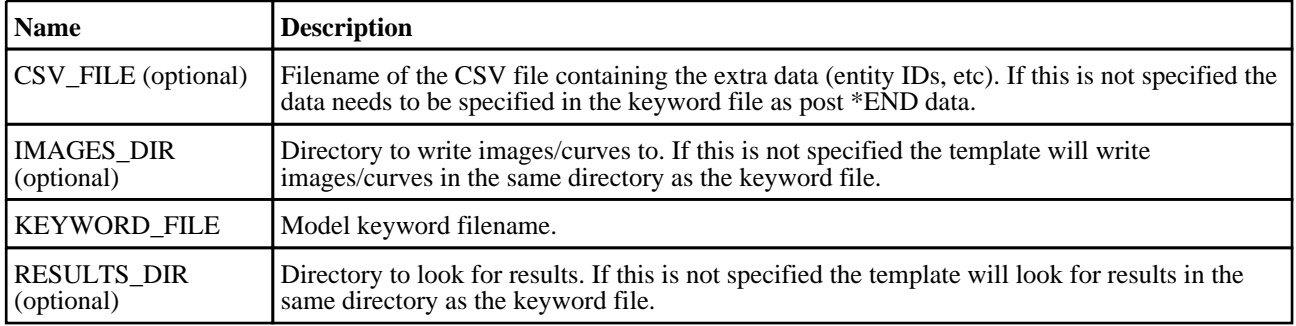

# EuroNCAP Pedestrian Head 2014 Template

# Template Description

This template will generate a report for pedestrian head impacts based on the 2014 EuroNCAP protocol.

#### LST File Details

The Adult LST file gives the template the data it needs to generate the report (model keyword file locations, entity IDs, etc).

The format is a list of comma separated '\$var\_name','var\_value' pairs, and then a list of the keyword files. The variable names must start with a '\$'. The model keyword files must be in the form **ZONE**\_**ROW**\_**COLUMN**.key. If you have used the pedestrian markup tool in PRIMER to create the models they will automatically be labelled correctly. Where: • **ZONE** should be 'a' • **ROW** is the grid point row • **COLUMN** is the grid point column

- 
- 
- 

e.g.

- \$ADULT\_HEAD\_NODE\_ID,100000
- \$UNIT\_LENGTH,mm
- \$UNIT\_MASS,tonne
- \$UNIT\_TIME,s
- $C:\Model\A_2_1\a_2_1\key$
- C:\Model\A\_2\_-1\a\_2\_-1.key

For entity IDs, the value can either be the label (a number) or the name if it is defined on the \*DATABASE\_HISTORY\_XXXX\_ID card.

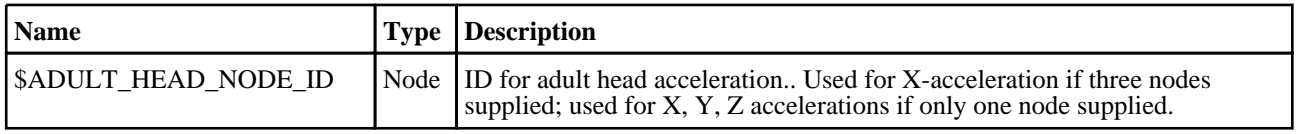

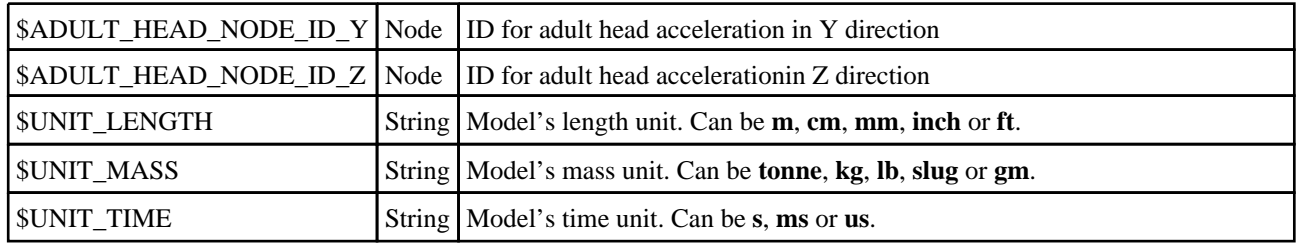

## LST File Details

The Child LST file gives the template the data it needs to generate the report (model keyword file locations, entity IDs, etc).

The format is a list of comma separated '\$var\_name','var\_value' pairs, and then a list of the keyword files. The variable names must start with a '\$'. The model keyword files must be in the form **ZONE**\_**ROW**\_**COLUMN**.key. If you have used the pedestrian markup tool in PRIMER to create the models they will automatically be labelled correctly. Where: • **ZONE** should be 'c' • **ROW** is the grid point row • **COLUMN** is the grid point column

- 
- 
- 

e.g.

- \$CHILD\_HEAD\_NODE\_ID,100000
- \$UNIT\_LENGTH,mm
- \$UNIT\_MASS,tonne
- \$UNIT\_TIME,s
- $C:\Model\C_1_1\c_1_1\key$
- $C:\mod C_1[-1] \subset \overline{1}$ -1.key

For entity IDs, the value can either be the label (a number) or the name if it is defined on the \*DATABASE\_HISTORY\_XXXX\_ID card.

Required variables are:

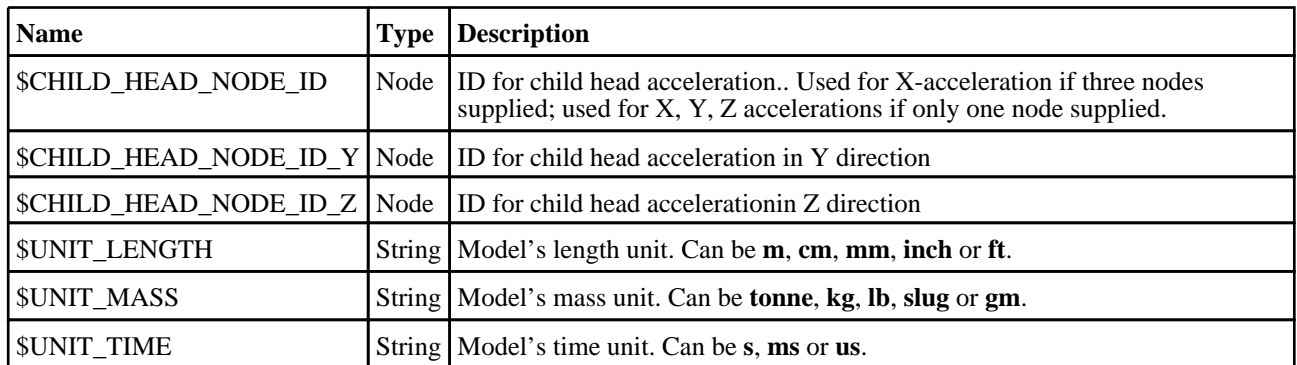

#### Batch Arguments

The template can be run in batch with the following command:

• *reporter.exe* -batch -file=*template\_name* -varTEMPLATE\_ARGS=*args\_filename*

Where  $args$  filename is a file containing arguments to pass to the template in comma separated 'arg\_name','arg\_value' pairs, e.g.

- ADULT\_LST\_FILE,C:\adult.lst
- CHILD\_LST\_FILE,C:\child.lst
- etc...

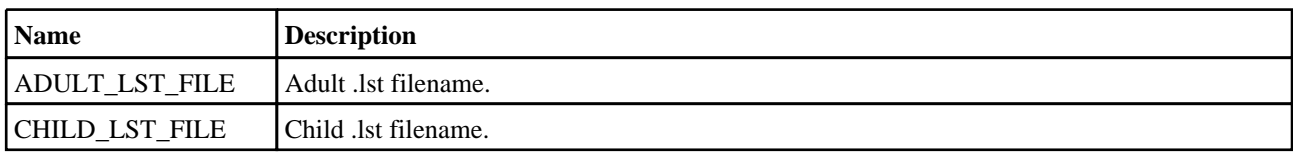

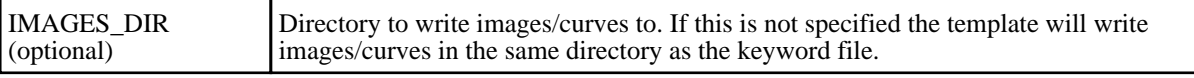

# EuroNCAP Pedestrian Head 2015 Template

### Template Description

This template will generate a report for pedestrian head impacts based on the 2015 EuroNCAP protocol.

# LST File Details

The Adult LST file gives the template the data it needs to generate the report (model keyword file locations, entity IDs, etc).

The format is a list of comma separated '\$var\_name','var\_value' pairs, and then a list of the keyword files. The variable names must start with a '\$'. The model keyword files must be in the form **ZONE**\_**ROW**\_**COLUMN**.key. If you have used the pedestrian markup tool in PRIMER to create the models they will automatically be labelled correctly. Where:

- **ZONE** should be 'a'
- **ROW** is the grid point row<br>• **COLUMN** is the grid point
- **COLUMN** is the grid point column

e.g.

- \$ADULT\_HEAD\_NODE\_ID,100000
- \$UNIT\_LENGTH,mm
- \$UNIT\_MASS,tonne
- $$UNIT\_TIME,s$ <br>•  $C: Model(A, 2)$
- $C:\Model\A_2_1\a_2_1\key$
- C:\Model\ $A_2$ -1\a\_2\_-1.key

For entity IDs, the value can either be the label (a number) or the name if it is defined on the \*DATABASE\_HISTORY\_XXXX\_ID card.

Required variables are:

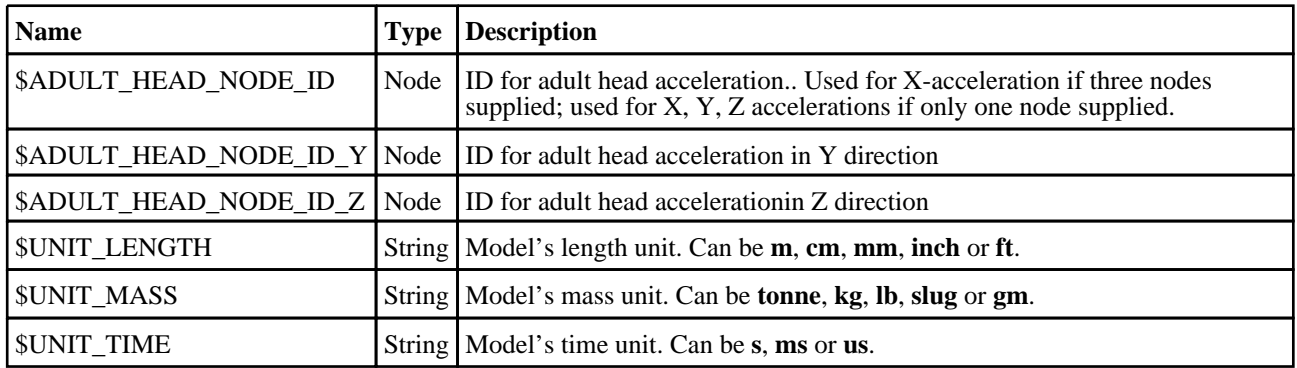

#### LST File Details

The Child LST file gives the template the data it needs to generate the report (model keyword file locations, entity IDs, etc).

The format is a list of comma separated '\$var\_name','var\_value' pairs, and then a list of the keyword files. The variable names must start with a '\$'. The model keyword files must be in the form **ZONE**\_**ROW**\_**COLUMN**.key. If you have used the pedestrian markup tool in PRIMER to create the models they will automatically be labelled correctly. Where:

- **ZONE** should be 'c'
- **ROW** is the grid point row<br>• **COLUMN** is the grid point
- **COLUMN** is the grid point column

e.g.

- \$CHILD\_HEAD\_NODE\_ID,100000
- \$UNIT\_LENGTH,mm
- \$UNIT\_MASS,tonne
- \$UNIT\_TIME,s
- $C:\Model\C_1_1\c_1_1\;key$
- C:\Model\C\_1\_-1\c\_1\_-1.key

For entity IDs, the value can either be the label (a number) or the name if it is defined on the \*DATABASE\_HISTORY\_XXXX\_ID card.

Required variables are:

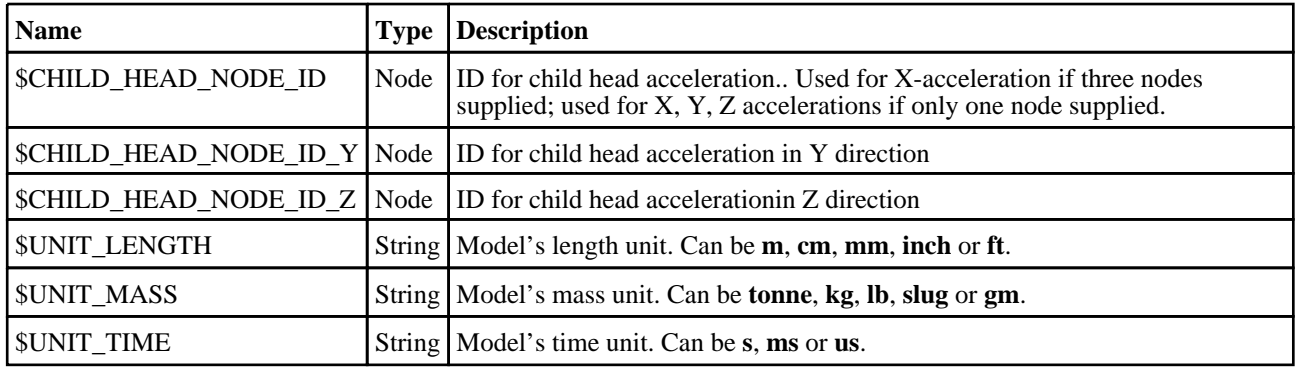

## Batch Arguments

The template can be run in batch with the following command:

• *reporter.exe* -batch -file=*template\_name* -varTEMPLATE\_ARGS=*args\_filename*

Where *args* filename is a file containing arguments to pass to the template in comma separated 'arg\_name','arg\_value' pairs, e.g.

- ADULT\_LST\_FILE,C:\adult.lst
- CHILD\_LST\_FILE,C:\child.lst
- etc...

The arguments can be:

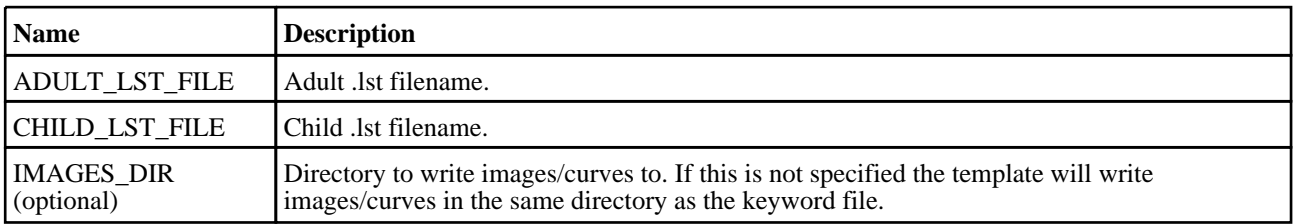

# EuroNCAP Pedestrian Head 2017 Template

#### Template Description

This template will generate a report for pedestrian head impacts based on the 2017 EuroNCAP protocol.

# LST File Details

The Adult LST file gives the template the data it needs to generate the report (model keyword file locations, entity IDs, etc).

The format is a list of comma separated '\$var\_name','var\_value' pairs, and then a list of the keyword files. The variable names must start with a '\$'. The model keyword files must be in the form **ZONE**\_**ROW**\_**COLUMN**.key. If you have used the pedestrian markup tool in PRIMER to create the models they will automatically be labelled correctly. Where: • **ZONE** should be 'a'

- 
- **ROW** is the grid point row<br>• **COLUMN** is the grid point
- **COLUMN** is the grid point column

e.g.

- \$ADULT\_HEAD\_NODE\_ID,100000
- \$UNIT\_LENGTH,mm
- \$UNIT\_MASS,tonne
- \$UNIT\_TIME,s
- $C:\Model\A_2_1\a_2_1\key$
- $C:\Model(A_2_1\a_2_1\ke_2_1\ke_2$

For entity IDs, the value can either be the label (a number) or the name if it is defined on the \*DATABASE\_HISTORY\_XXXX\_ID card.

Required variables are:

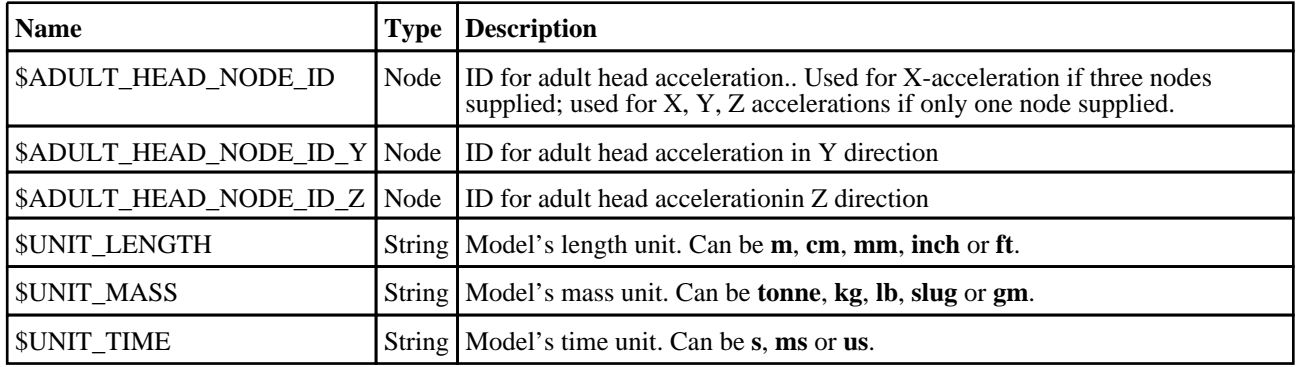

## LST File Details

The Child LST file gives the template the data it needs to generate the report (model keyword file locations, entity IDs, etc).

The format is a list of comma separated '\$var\_name','var\_value' pairs, and then a list of the keyword files. The variable names must start with a '\$'. The model keyword files must be in the form **ZONE**\_**ROW**\_**COLUMN**.key. If you have used the pedestrian markup tool in PRIMER to create the models they will automatically be labelled correctly. Where:

- 
- **ZONE** should be 'c' • **ROW** is the grid point row<br>• **COLUMN** is the grid point
- **COLUMN** is the grid point column

e.g.

- \$CHILD\_HEAD\_NODE\_ID,100000
- \$UNIT\_LENGTH,mm
- \$UNIT\_MASS,tonne
- \$UNIT\_TIME,s
- $C:\Model\C_1_1\c_1_1\;key$
- C:\Model\C\_1\_-1\c\_1\_-1.key

For entity IDs, the value can either be the label (a number) or the name if it is defined on the \*DATABASE\_HISTORY\_XXXX\_ID card.

Required variables are:

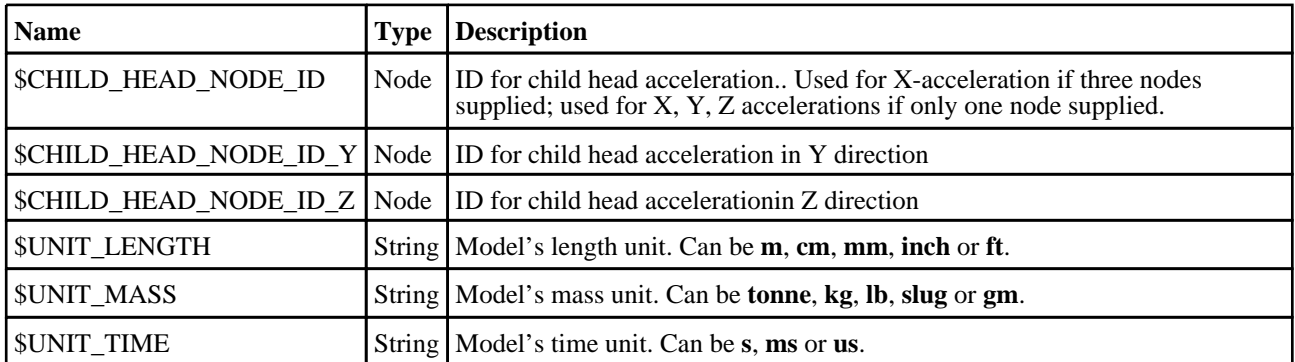

#### Batch Arguments

The template can be run in batch with the following command:

• *reporter.exe* -batch -file=*template\_name* -varTEMPLATE\_ARGS=*args\_filename*

Where *args\_filename* is a file containing arguments to pass to the template in comma separated 'arg\_name','arg\_value' pairs, e.g.

- ADULT\_LST\_FILE,C:\adult.lst
- CHILD\_LST\_FILE,C:\child.lst
- etc...

The arguments can be:

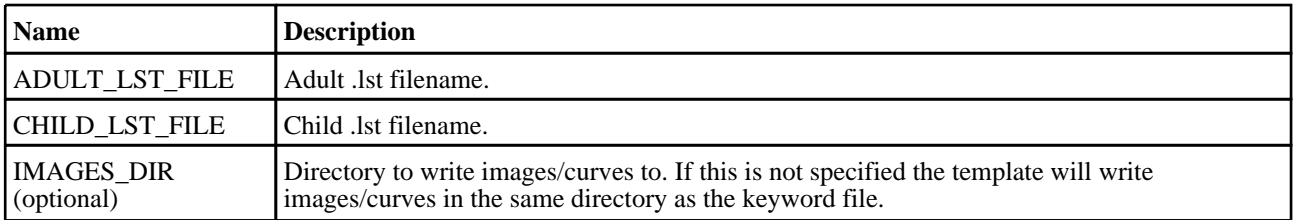

# EuroNCAP Pedestrian Legform 2013 Template

## Template Description

This template will generate a report for pedestrian leg impacts based on the 2013 EuroNCAP protocol.

#### LST File Details

The Lower Legform LST file gives the template the extra data it needs to generate the report (model keyword file locations, entity IDs, etc).

The format is a list of comma separated '\$var\_name','var\_value' pairs, and then a list of the keyword files and impact zones e.g. The variable names must start with a '\$'. The lines with the model keyword files need to have three columns of data separated by commas: **FILENAME**,**BLANK**,**ZONE**. If you have used the pedestrian markup tool in PRIMER to create the models they will automatically be labelled correctly. Where: • **FILENAME** is the keyword filename • **BLANK** is a blank column • **ZONE** is the impact zone, e.g. L1A, L1B, L2A, L2B, etc.

- 
- 
- 

e.g.

- \$TIBIA\_NODE\_ID,100000
- \$KNEE\_DISPLACEMENT\_SPRING\_ID,200000
- \$KNEE\_ANGLE\_SPRING\_ID,300000
- \$UNIT\_LENGTH,mm
- \$UNIT\_MASS,tonne
- \$UNIT\_TIME,s
- C:\Model\L1A\l1a.key,,L1A
- C:\Model\L1B\l1b.key,,L1B

For entity IDs, the value can either be the label (a number) or the name if it is defined on the \*DATABASE\_HISTORY\_XXXX\_ID card.

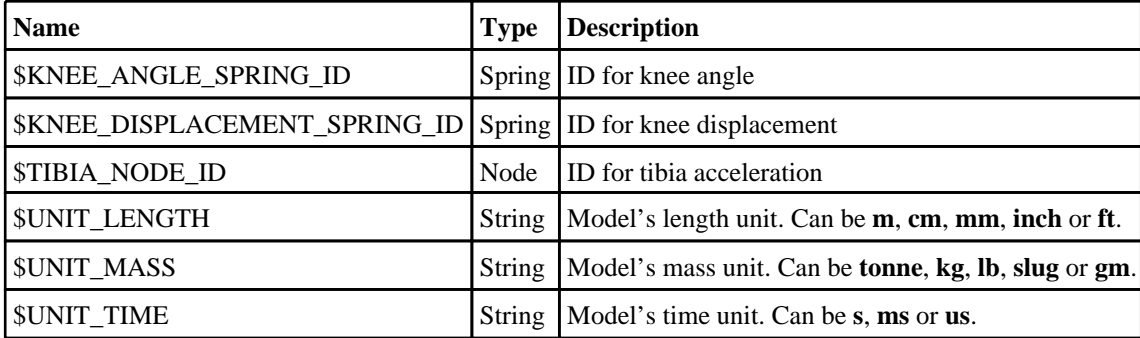

## LST File Details

The Upper Legform LST file gives the template the extra data it needs to generate the report (model keyword file locations, entity IDs, etc).

The format is a list of comma separated '\$var\_name','var\_value' pairs, and then a list of the keyword files and impact zones e.g. The variable names must start with a '\$'. The lines with the model keyword files need to have three columns of data separated by commas: **FILENAME**,**BLANK**,**ZONE**. If you have used the pedestrian markup tool in PRIMER to create the models they will automatically be labelled correctly. Where:

- **FILENAME** is the keyword filename
- **BLANK** is a blank column<br>• **ZONE** is the impact zone
- **ZONE** is the impact zone, e.g. U1A, U1B, U2A, U2B, etc.

e.g.

- \$BEAM\_FEMUR1\_ID,100000
- \$BEAM\_FEMUR2\_ID,200000
- \$XSECTION\_FEMUR\_UPPER\_ID,100000
- \$XSECTION\_FEMUR\_CENTRE\_ID,200000
- \$XSECTION\_FEMUR\_LOWER\_ID,300000
- \$UNIT\_LENGTH,mm
- \$UNIT\_MASS,tonne
- \$UNIT\_TIME,s
- C:\Model\U1A\u1a.key,,U1A
- C:\Model\U1B\u1b.key,,U1B

For entity IDs, the value can either be the label (a number) or the name if it is defined on the \*DATABASE\_HISTORY\_XXXX\_ID card.

Required variables are:

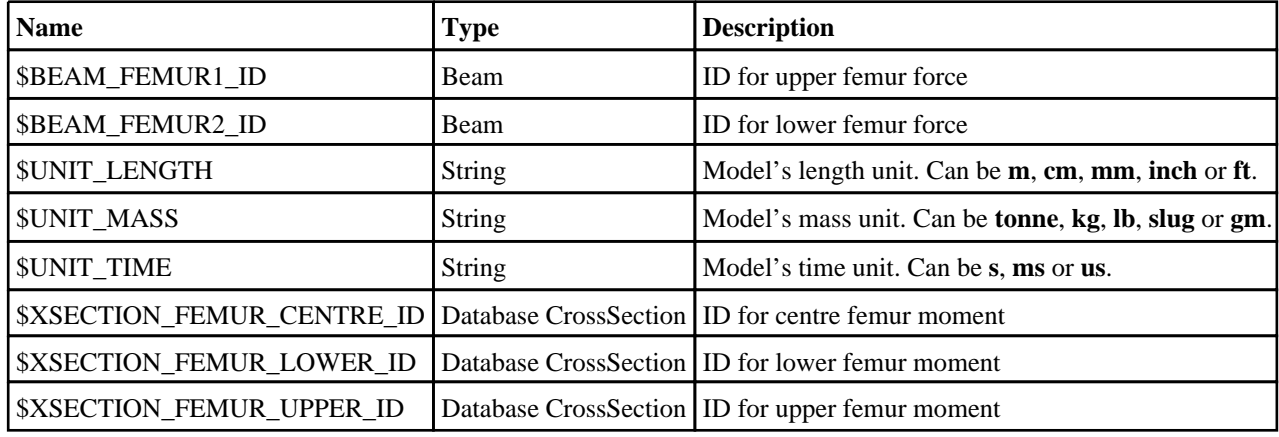

#### Batch Arguments

The template can be run in batch with the following command:

• *reporter.exe* -batch -file=*template\_name* -varTEMPLATE\_ARGS=*args\_filename*

Where *args\_filename* is a file containing arguments to pass to the template in comma separated 'arg\_name','arg\_value' pairs, e.g.

- LOWER\_LEG\_LST\_FILE,C:\lower\_leg.lst
- UPPER\_LEG\_LST\_FILE,C:\upper\_leg.lst
- etc...

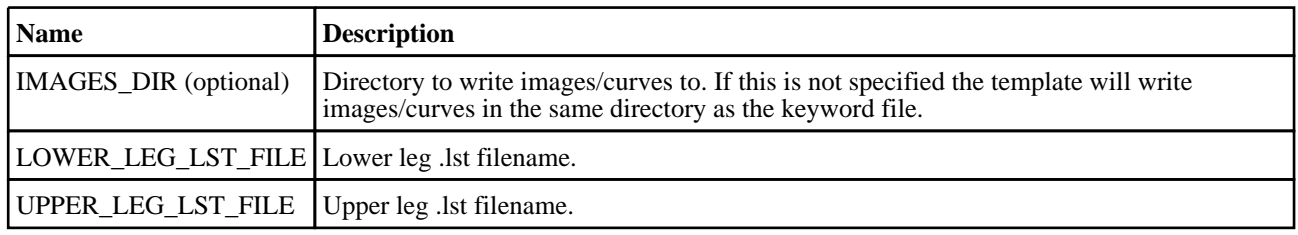

# EuroNCAP Pedestrian Legform 2014 Template

# Template Description

This template will generate a report for pedestrian leg impacts based on the 2014 EuroNCAP protocol.

# LST File Details

The Lower Legform LST file gives the template the extra data it needs to generate the report (model keyword file locations, entity IDs, etc).

The format is a list of comma separated '\$var\_name','var\_value' pairs, and then a list of the keyword files and impact zones e.g. The variable names must start with a '\$'. The lines with the model keyword files need to have three columns of data separated by commas: **FILENAME**,**BLANK**,**ZONE**. If you have used the pedestrian markup tool in PRIMER to create the models they will automatically be labelled correctly. Where: • **FILENAME** is the keyword filename • **BLANK** is a blank column • **ZONE** is the impact zone, e.g. L\_0, L\_1, L\_-1, etc.

- 
- 
- 

e.g.

- \$XSECTION\_TIBIA\_UPPER\_ID,100000
- \$XSECTION\_TIBIA\_MID\_UPPER\_ID,200000
- \$XSECTION\_TIBIA\_MID\_LOWER\_ID,300000
- \$SPRING\_PCL\_ID,300000
- \$SPRING\_ACL\_ID,300000
- \$SPRING\_MCL\_ID,300000
- \$UNIT\_LENGTH,mm
- \$UNIT\_MASS,tonne
- \$UNIT\_TIME,s
- C:\Model\L\_0\l\_0.key,,L\_0
- $C:\text{Model}\L_1\1.\text{key},\L_1$

For entity IDs, the value can either be the label (a number) or the name if it is defined on the \*DATABASE\_HISTORY\_XXXX\_ID card.

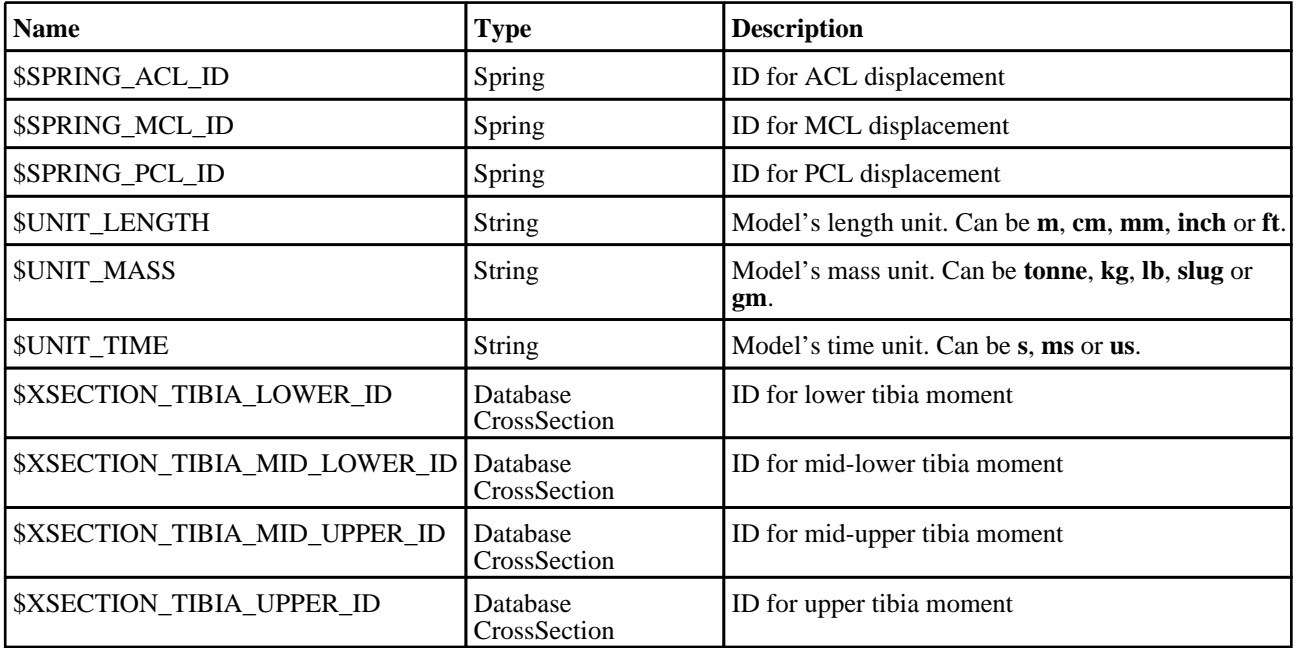

## LST File Details

The Upper Legform LST file gives the template the extra data it needs to generate the report (model keyword file locations, entity IDs, etc).

The format is a list of comma separated '\$var\_name','var\_value' pairs, and then a list of the keyword files and impact zones e.g. The variable names must start with a '\$'. The lines with the model keyword files need to have three columns of data separated by commas: **FILENAME**,**BLANK**,**ZONE**. If you have used the pedestrian markup tool in PRIMER to create the models they will automatically be labelled correctly. Where:

- **FILENAME** is the keyword filename
- **BLANK** is a blank column<br>• **ZONE** is the impact zone
- **ZONE** is the impact zone, e.g.  $U_0$ ,  $U_1$ ,  $U_2$ ,  $U_1$ , etc.

e.g.

- \$BEAM\_FEMUR1\_ID,100000
- \$BEAM\_FEMUR2\_ID,200000
- \$XSECTION\_FEMUR\_UPPER\_ID,100000
- \$XSECTION\_FEMUR\_CENTRE\_ID,200000
- \$XSECTION\_FEMUR\_LOWER\_ID,300000
- \$UNIT\_LENGTH,mm
- \$UNIT\_MASS,tonne
- \$UNIT\_TIME,s
- $C:\mod U_0\cup_0.key, U_0$
- $C:\Model\U_1\u_1.key,U_1$

For entity IDs, the value can either be the label (a number) or the name if it is defined on the \*DATABASE\_HISTORY\_XXXX\_ID card.

Required variables are:

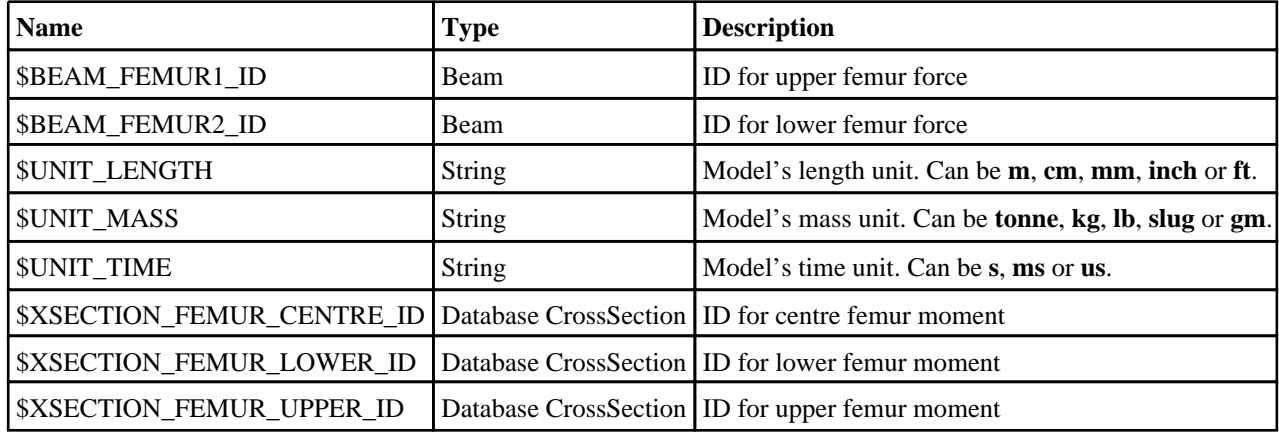

#### Batch Arguments

The template can be run in batch with the following command:

• *reporter.exe* -batch -file=*template\_name* -varTEMPLATE\_ARGS=*args\_filename*

Where *args\_filename* is a file containing arguments to pass to the template in comma separated 'arg\_name','arg\_value' pairs, e.g.

- LOWER\_LEG\_LST\_FILE,C:\lower\_leg.lst
- UPPER\_LEG\_LST\_FILE,C:\upper\_leg.lst
- etc...

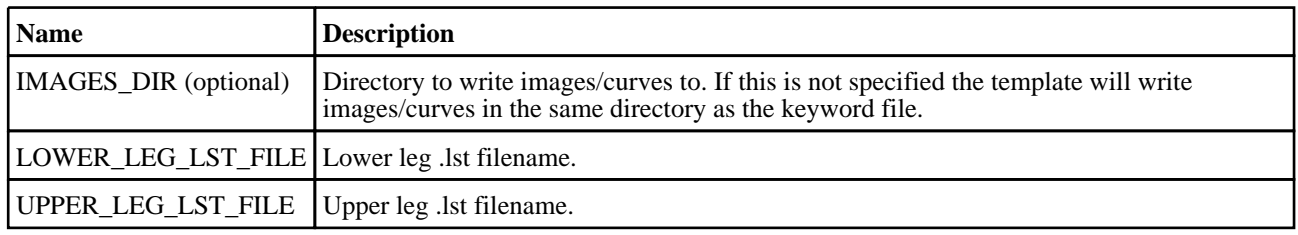

# EuroNCAP Pedestrian Legform 2015 Template

# Template Description

This template will generate a report for pedestrian leg impacts based on the 2015 EuroNCAP protocol.

# LST File Details

The Lower Legform LST file gives the template the extra data it needs to generate the report (model keyword file locations, entity IDs, etc).

The format is a list of comma separated '\$var\_name','var\_value' pairs, and then a list of the keyword files and impact zones e.g. The variable names must start with a '\$'. The lines with the model keyword files need to have three columns of data separated by commas: **FILENAME**,**BLANK**,**ZONE**. If you have used the pedestrian markup tool in PRIMER to create the models they will automatically be labelled correctly. Where: • **FILENAME** is the keyword filename • **BLANK** is a blank column • **ZONE** is the impact zone, e.g. L\_0, L\_1, L\_-1, etc.

- 
- 
- 

e.g.

- \$XSECTION\_TIBIA\_UPPER\_ID,100000
- \$XSECTION\_TIBIA\_MID\_UPPER\_ID,200000
- \$XSECTION\_TIBIA\_MID\_LOWER\_ID,300000
- \$SPRING\_PCL\_ID,300000
- \$SPRING\_ACL\_ID,300000
- \$SPRING\_MCL\_ID,300000
- \$UNIT\_LENGTH,mm
- \$UNIT\_MASS,tonne
- \$UNIT\_TIME,s
- C:\Model\L\_0\l\_0.key,,L\_0
- $C:\text{Model}\L_1\1.\text{key},\L_1$

For entity IDs, the value can either be the label (a number) or the name if it is defined on the \*DATABASE\_HISTORY\_XXXX\_ID card.

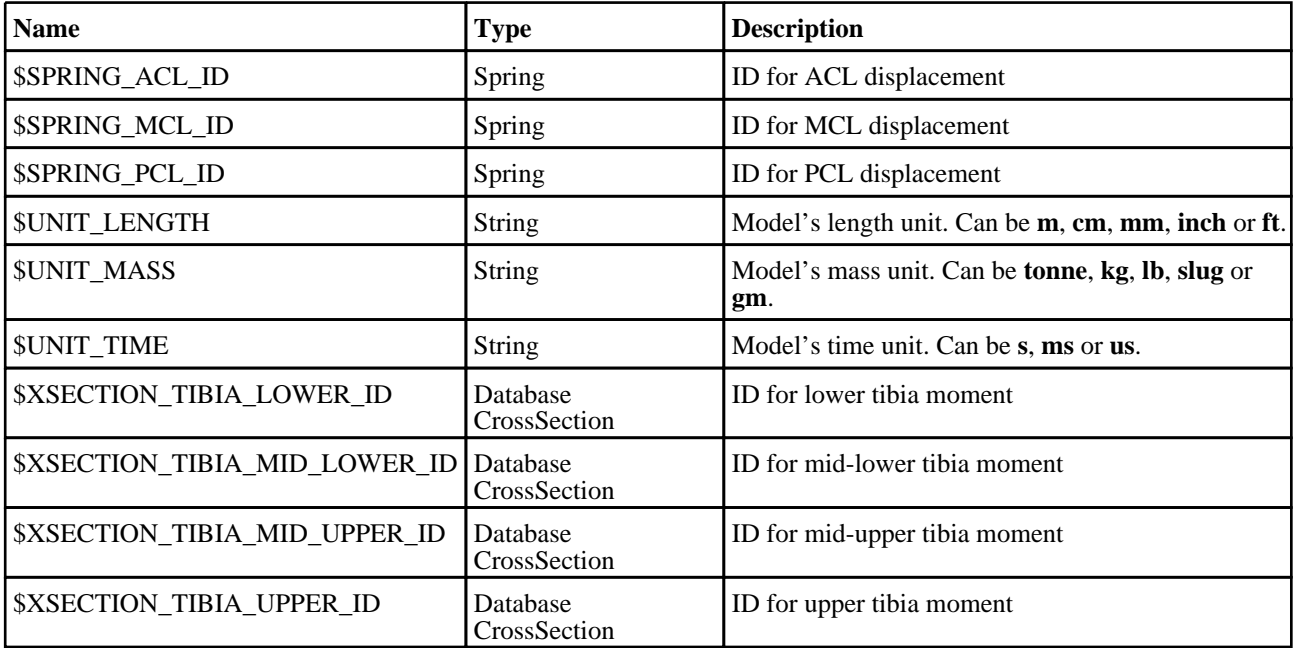

## LST File Details

The Upper Legform LST file gives the template the extra data it needs to generate the report (model keyword file locations, entity IDs, etc).

The format is a list of comma separated '\$var\_name','var\_value' pairs, and then a list of the keyword files and impact zones e.g. The variable names must start with a '\$'. The lines with the model keyword files need to have three columns of data separated by commas: **FILENAME**,**BLANK**,**ZONE**. If you have used the pedestrian markup tool in PRIMER to create the models they will automatically be labelled correctly. Where:

- **FILENAME** is the keyword filename
- **BLANK** is a blank column<br>• **ZONE** is the impact zone
- **ZONE** is the impact zone, e.g.  $U_0$ ,  $U_1$ ,  $U_2$ ,  $U_1$ , etc.

e.g.

- \$BEAM\_FEMUR1\_ID,100000
- \$BEAM\_FEMUR2\_ID,200000
- \$XSECTION\_FEMUR\_UPPER\_ID,100000
- \$XSECTION\_FEMUR\_CENTRE\_ID,200000
- \$XSECTION\_FEMUR\_LOWER\_ID,300000
- \$UNIT\_LENGTH,mm
- \$UNIT\_MASS,tonne
- \$UNIT\_TIME,s
- $C:\mod U_0\cup_0.key, U_0$
- $C:\Model\U_1\u_1.key,U_1$

For entity IDs, the value can either be the label (a number) or the name if it is defined on the \*DATABASE\_HISTORY\_XXXX\_ID card.

Required variables are:

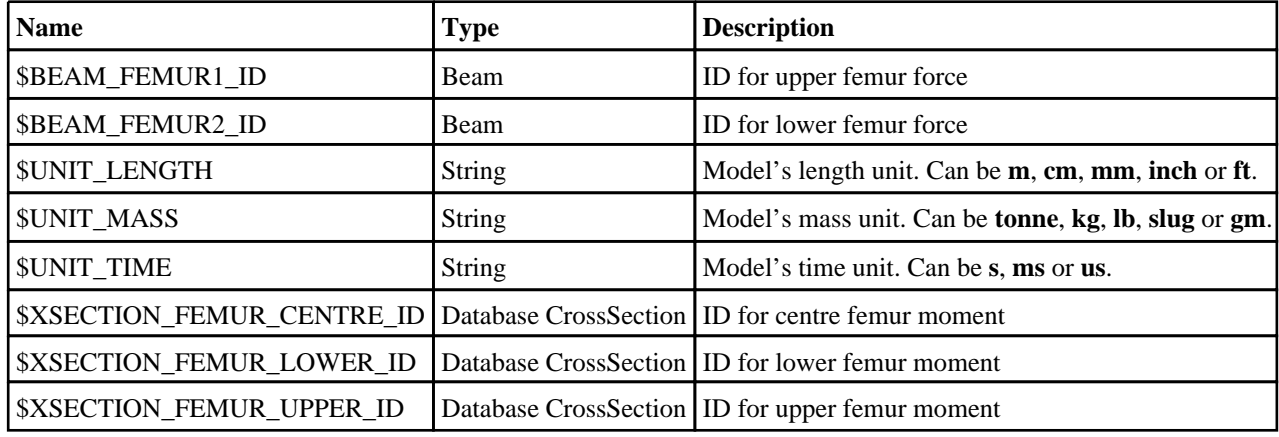

#### Batch Arguments

The template can be run in batch with the following command:

• *reporter.exe* -batch -file=*template\_name* -varTEMPLATE\_ARGS=*args\_filename*

Where *args\_filename* is a file containing arguments to pass to the template in comma separated 'arg\_name','arg\_value' pairs, e.g.

- LOWER\_LEG\_LST\_FILE,C:\lower\_leg.lst
- UPPER\_LEG\_LST\_FILE,C:\upper\_leg.lst
- etc...

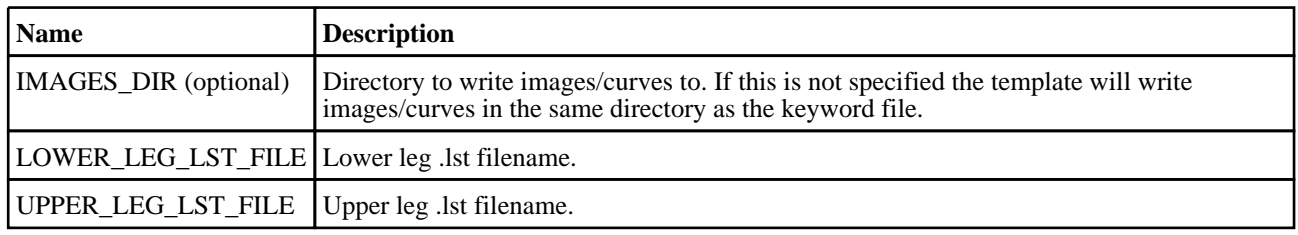

# EuroNCAP Pedestrian Legform 2017 Template

# Template Description

This template will generate a report for pedestrian leg impacts based on the 2017 EuroNCAP protocol.

# LST File Details

The Lower Legform LST file gives the template the extra data it needs to generate the report (model keyword file locations, entity IDs, etc).

The format is a list of comma separated '\$var\_name','var\_value' pairs, and then a list of the keyword files and impact zones e.g. The variable names must start with a '\$'. The lines with the model keyword files need to have three columns of data separated by commas: **FILENAME**,**BLANK**,**ZONE**. If you have used the pedestrian markup tool in PRIMER to create the models they will automatically be labelled correctly. Where: • **FILENAME** is the keyword filename • **BLANK** is a blank column • **ZONE** is the impact zone, e.g. L\_0, L\_1, L\_-1, etc.

- 
- 
- 

e.g.

- \$XSECTION\_TIBIA\_UPPER\_ID,100000
- \$XSECTION\_TIBIA\_MID\_UPPER\_ID,200000
- \$XSECTION\_TIBIA\_MID\_LOWER\_ID,300000
- \$SPRING\_PCL\_ID,300000
- \$SPRING\_ACL\_ID,300000
- \$SPRING\_MCL\_ID,300000
- \$UNIT\_LENGTH,mm
- \$UNIT\_MASS,tonne
- \$UNIT\_TIME,s
- C:\Model\L\_0\l\_0.key,,L\_0
- $C:\text{Model}\L_1\1.\text{key},\L_1$

For entity IDs, the value can either be the label (a number) or the name if it is defined on the \*DATABASE\_HISTORY\_XXXX\_ID card.

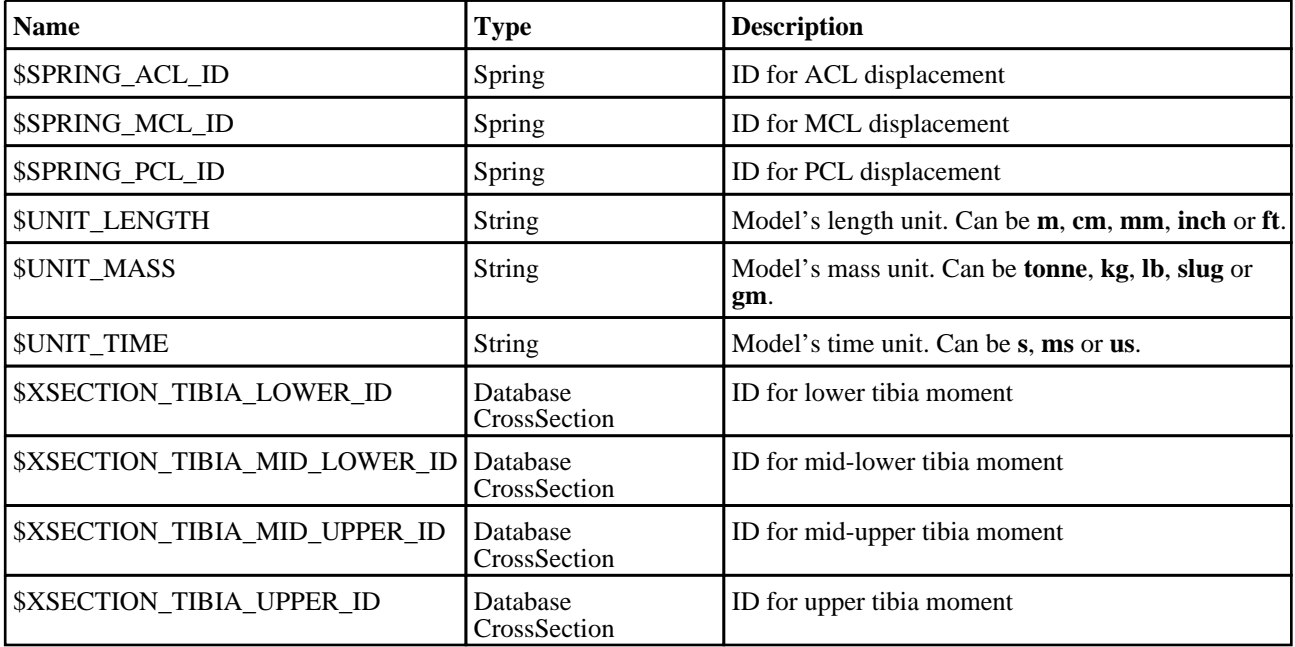

## LST File Details

The Upper Legform LST file gives the template the extra data it needs to generate the report (model keyword file locations, entity IDs, etc).

The format is a list of comma separated '\$var\_name','var\_value' pairs, and then a list of the keyword files and impact zones e.g. The variable names must start with a '\$'. The lines with the model keyword files need to have three columns of data separated by commas: **FILENAME**,**BLANK**,**ZONE**. If you have used the pedestrian markup tool in PRIMER to create the models they will automatically be labelled correctly. Where:

- **FILENAME** is the keyword filename
- **BLANK** is a blank column<br>• **ZONE** is the impact zone
- **ZONE** is the impact zone, e.g.  $U_0$ ,  $U_1$ ,  $U_2$ ,  $U_1$ , etc.

e.g.

- \$BEAM\_FEMUR1\_ID,100000
- \$BEAM\_FEMUR2\_ID,200000
- \$XSECTION\_FEMUR\_UPPER\_ID,100000
- \$XSECTION\_FEMUR\_CENTRE\_ID,200000
- \$XSECTION\_FEMUR\_LOWER\_ID,300000
- \$UNIT\_LENGTH,mm
- \$UNIT\_MASS,tonne
- \$UNIT\_TIME,s
- $C:\mod U_0\cup_0.key, U_0$
- $C:\Model\U_1\u_1.key,U_1$

For entity IDs, the value can either be the label (a number) or the name if it is defined on the \*DATABASE\_HISTORY\_XXXX\_ID card.

Required variables are:

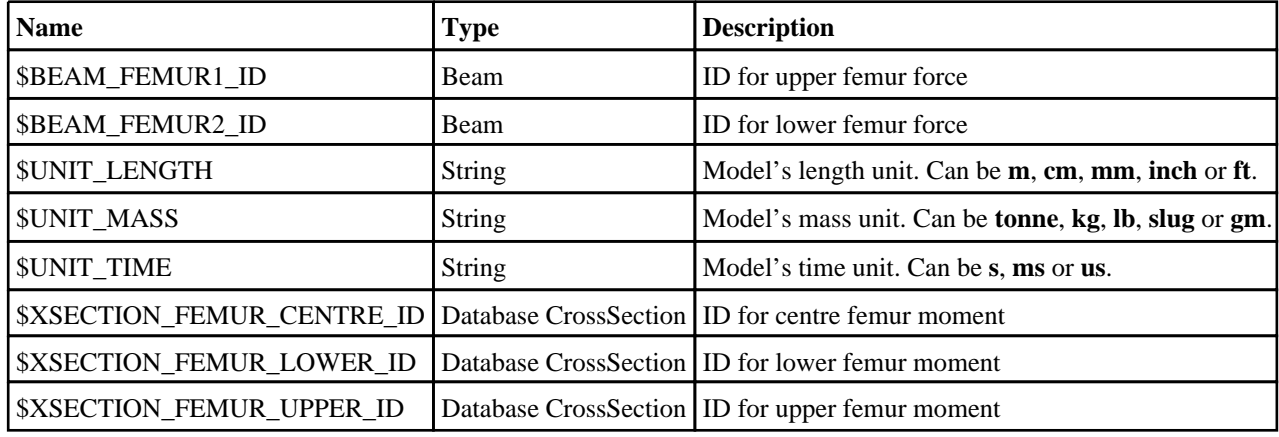

#### Batch Arguments

The template can be run in batch with the following command:

• *reporter.exe* -batch -file=*template\_name* -varTEMPLATE\_ARGS=*args\_filename*

Where *args\_filename* is a file containing arguments to pass to the template in comma separated 'arg\_name','arg\_value' pairs, e.g.

- LOWER\_LEG\_LST\_FILE,C:\lower\_leg.lst
- UPPER\_LEG\_LST\_FILE,C:\upper\_leg.lst
- etc...

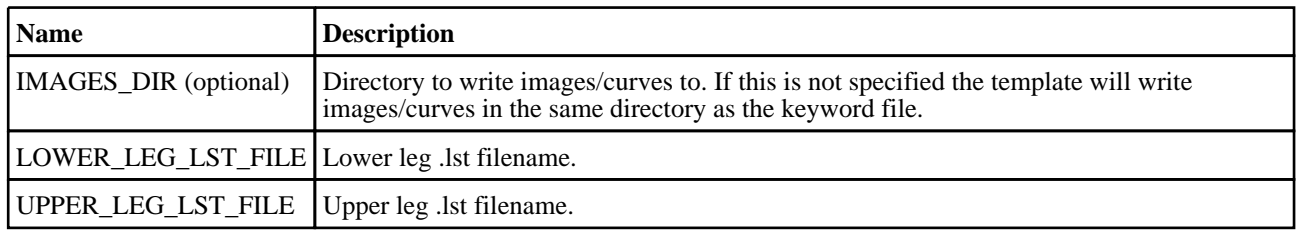

# EuroNCAP Side MDB 2014 Template

# Template Description

This template will generate a report for a side MDB impact based on the 2014 EuroNCAP protocol.

## CSV File Details

The CSV file gives the template the extra data it needs to generate the report (entity IDs, etc). The format is a list of comma separated 'var\_name','var\_value' pairs, e.g.

• DRIVER\_HEAD\_NODE,100000<br>• CHEST UPPER RIB SPRING.2

• CHEST\_UPPER\_RIB\_SPRING,200000

For entity IDs, the value can either be the label (a number) or the name if it is defined on the \*DATABASE\_HISTORY\_XXXX\_ID card.

Required variables are:

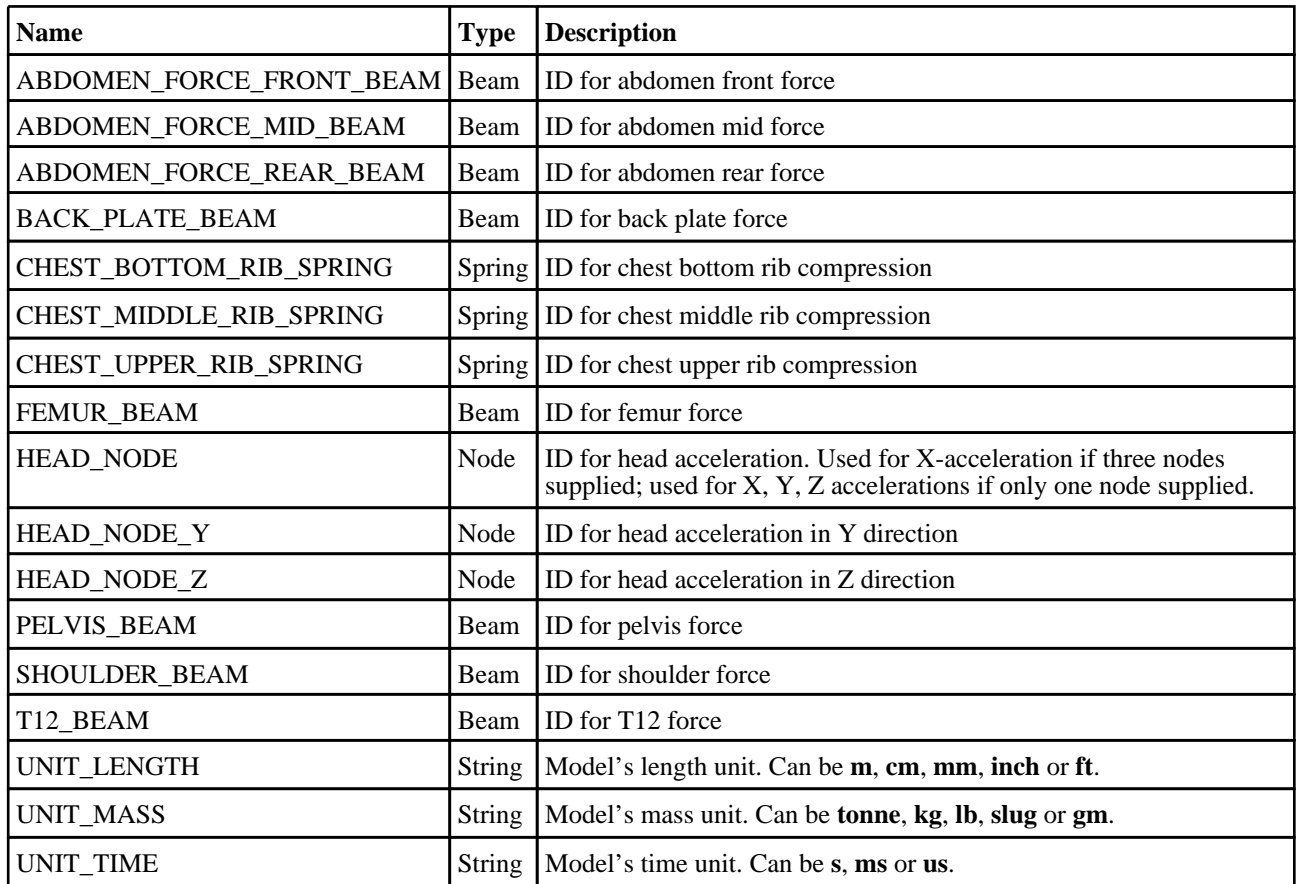

### Batch Arguments

The template can be run in batch with the following command:

• *reporter.exe* -batch -file=*template\_name* -varTEMPLATE\_ARGS=*args\_filename*

Where *args\_filename* is a file containing arguments to pass to the template in comma separated 'arg\_name','arg\_value' pairs, e.g.

- KEYWORD\_FILE,C:\my\_model.key
- CSV\_FILE,C:\data.csv
- etc...

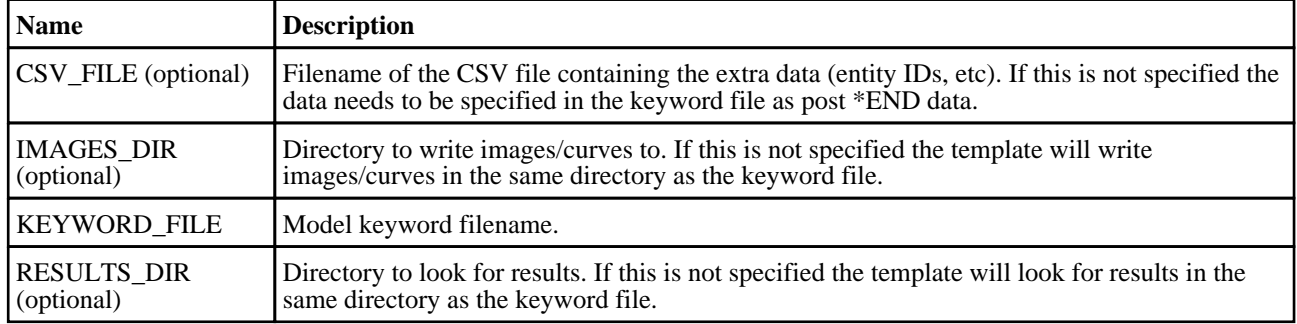

# EuroNCAP Side MDB 2015 Template

# Template Description

This template will generate a report for a side MDB impact based on the 2015 EuroNCAP protocol.

## CSV File Details

The CSV file gives the template the extra data it needs to generate the report (entity IDs, etc).

The format is a list of comma separated 'var\_name','var\_value' pairs, e.g.

- DRIVER\_HEAD\_NODE,100000
- CHEST\_UPPER\_RIB\_SPRING,200000

For entity IDs, the value can either be the label (a number) or the name if it is defined on the \*DATABASE\_HISTORY\_XXXX\_ID card.

Required variables are:

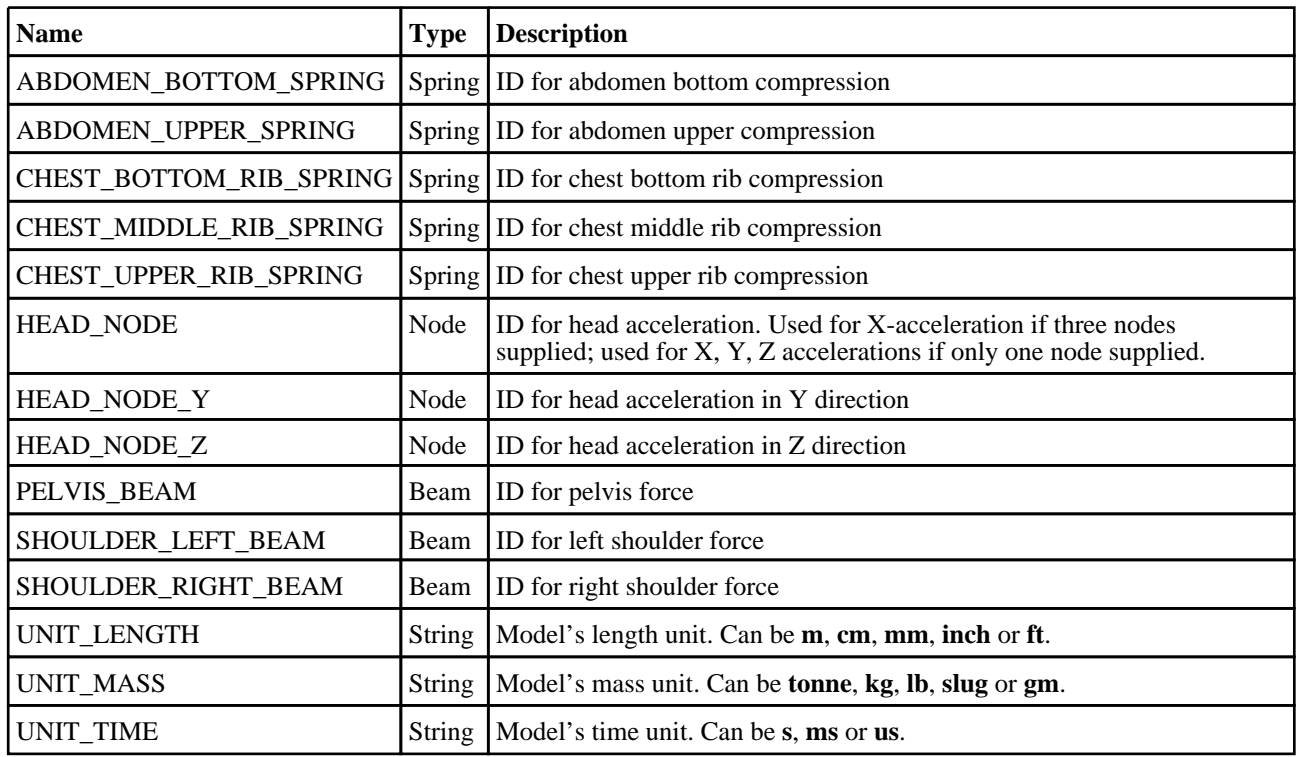

#### Batch Arguments

The template can be run in batch with the following command:

• *reporter.exe* -batch -file=*template\_name* -varTEMPLATE\_ARGS=*args\_filename* Where *args\_filename* is a file containing arguments to pass to the template in comma separated 'arg\_name','arg\_value'

#### pairs, e.g.

- KEYWORD\_FILE,C:\my\_model.key
- CSV\_FILE,C:\data.csv
- $\bullet$  etc...

The arguments can be:

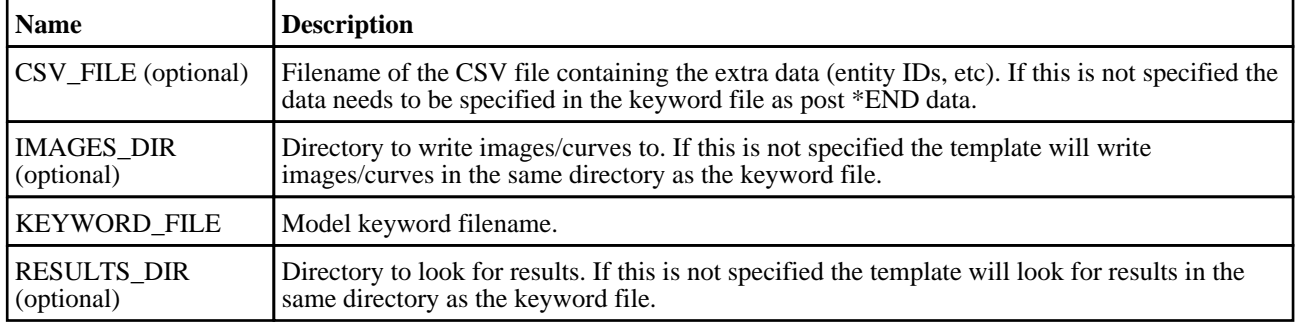

# EuroNCAP Side MDB 2017 Template

# Template Description

This template will generate a report for a side MDB impact based on the 2017 EuroNCAP protocol.

#### CSV File Details

The CSV file gives the template the extra data it needs to generate the report (entity IDs, etc). The format is a list of comma separated 'var\_name','var\_value' pairs, e.g.

- DRIVER\_HEAD\_NODE,100000<br>• CHEST UPPER RIB SPRING,2
- CHEST\_UPPER\_RIB\_SPRING,200000

For entity IDs, the value can either be the label (a number) or the name if it is defined on the \*DATABASE\_HISTORY\_XXXX\_ID card.

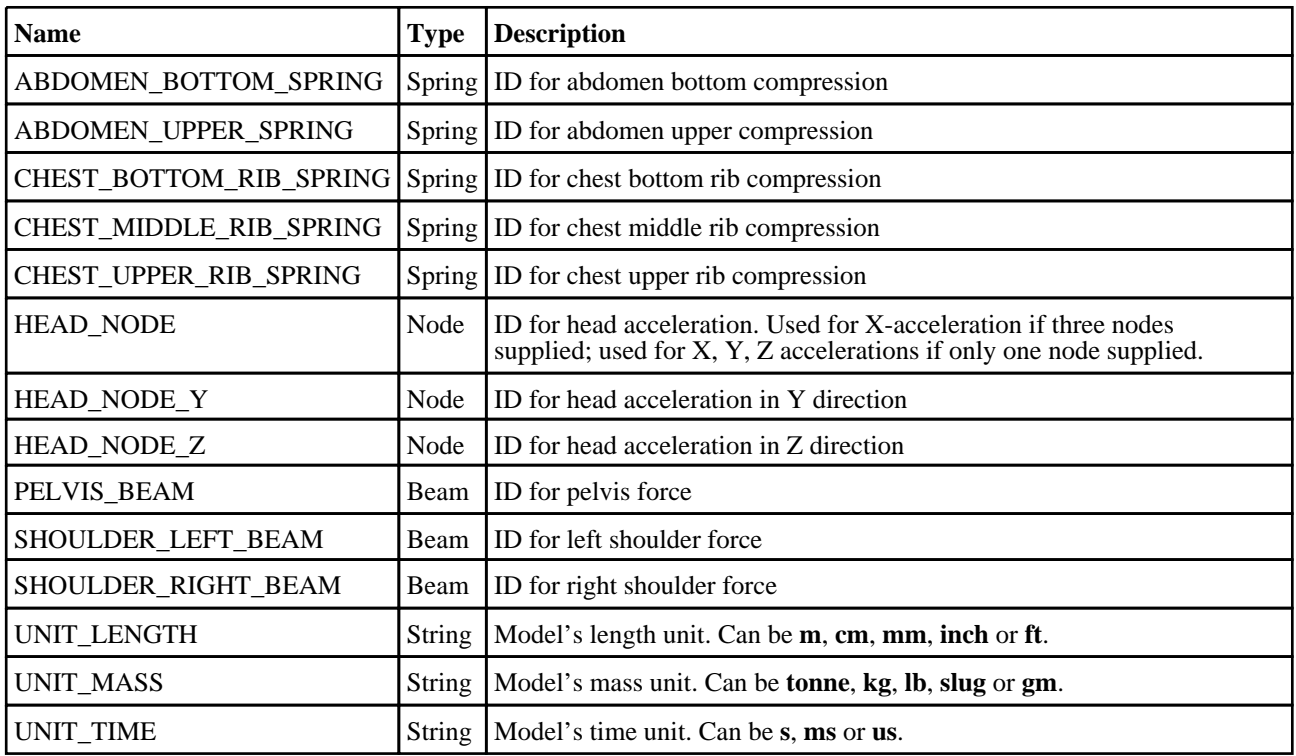

The template can be run in batch with the following command:

• *reporter.exe* -batch -file=*template\_name* -varTEMPLATE\_ARGS=*args\_filename*

Where *args\_filename* is a file containing arguments to pass to the template in comma separated 'arg\_name','arg\_value' pairs, e.g.

- KEYWORD\_FILE,C:\my\_model.key<br>• CSV\_FILE C:\data csv
- $\text{CSV\_FILE}, \overline{\text{C}}$ :\data.csv
- etc...

The arguments can be:

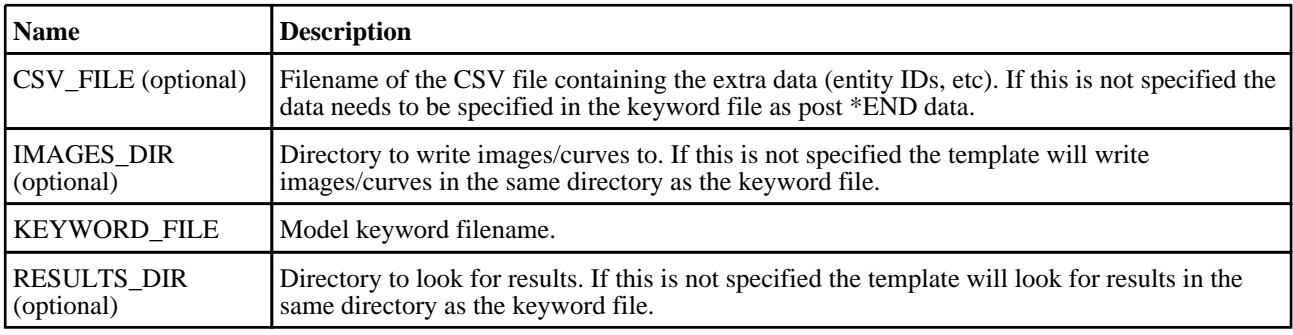

# EuroNCAP Side Pole 2014 Template

#### Template Description

This template will generate a report for a side pole impact based on the 2014 EuroNCAP protocol.

#### CSV File Details

The CSV file gives the template the extra data it needs to generate the report (entity IDs, etc). The format is a list of comma separated 'var\_name','var\_value' pairs, e.g.

• DRIVER\_HEAD\_NODE,100000

• CHEST\_UPPER\_RIB\_SPRING,200000

For entity IDs, the value can either be the label (a number) or the name if it is defined on the \*DATABASE\_HISTORY\_XXXX\_ID card.

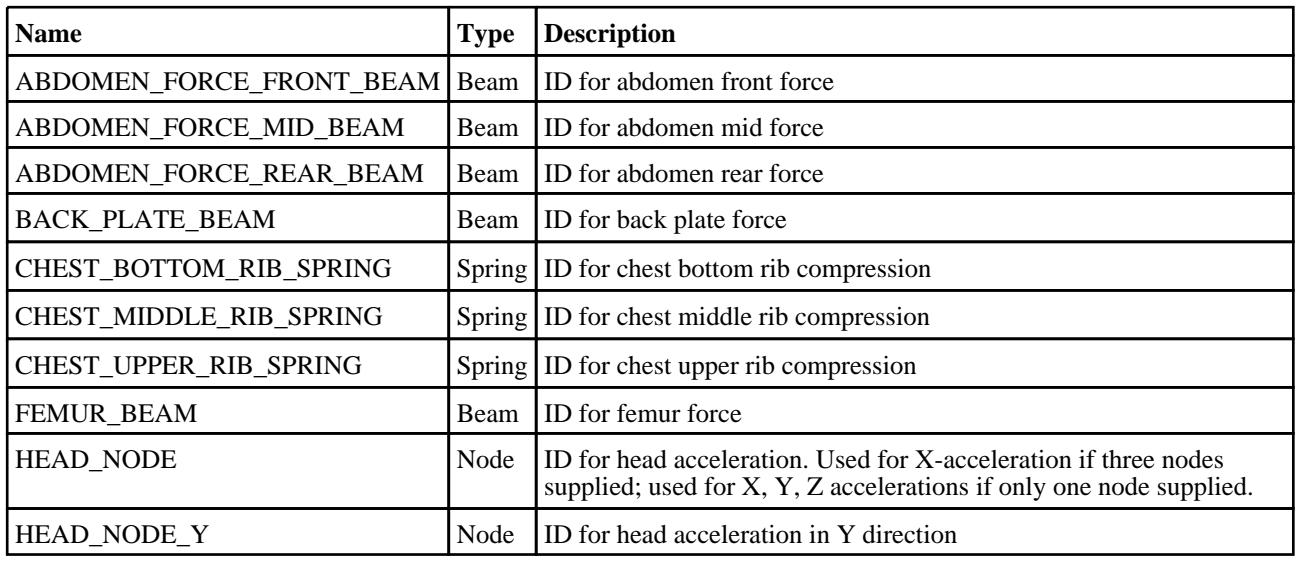

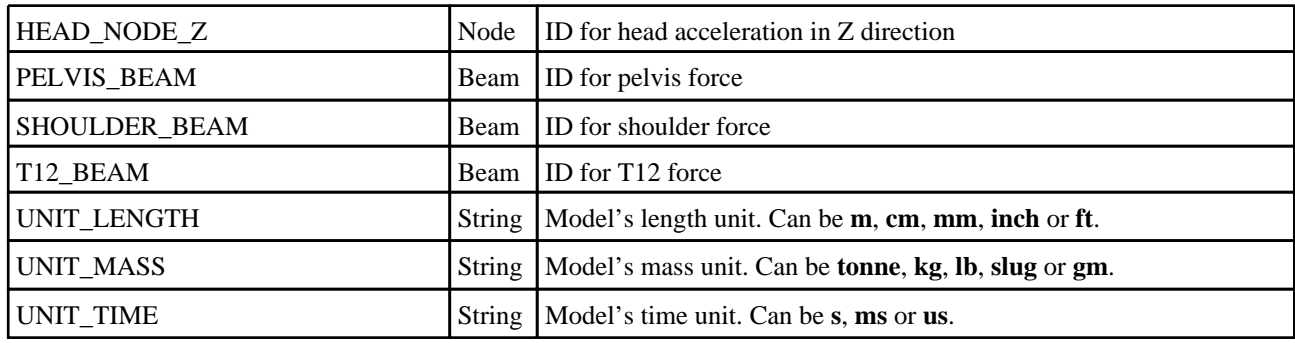

The template can be run in batch with the following command:

• *reporter.exe* -batch -file=*template\_name* -varTEMPLATE\_ARGS=*args\_filename* Where *args\_filename* is a file containing arguments to pass to the template in comma separated 'arg\_name','arg\_value' pairs, e.g.

• KEYWORD\_FILE,C:\my\_model.key<br>• CSV\_FILE,C:\data.csv

- CSV\_FILE,C:\data.csv
- etc...

The arguments can be:

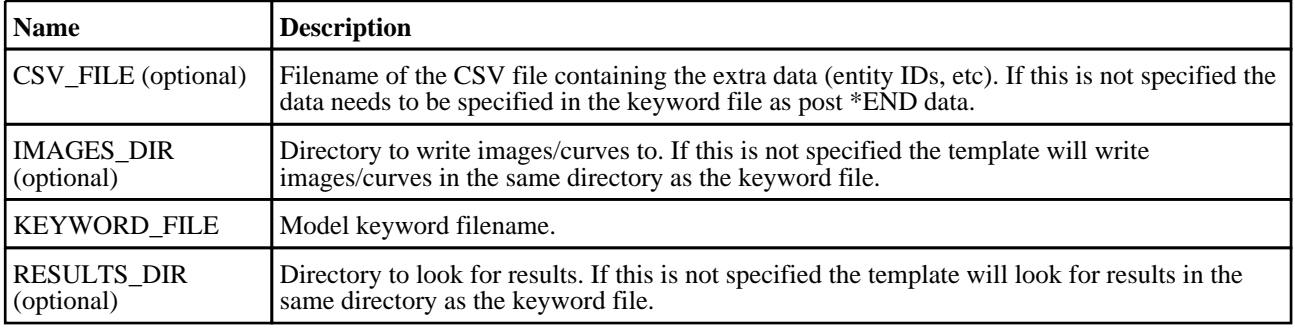

# EuroNCAP Side Pole 2015 Template

#### Template Description

This template will generate a report for a side pole impact based on the 2015 EuroNCAP protocol.

#### CSV File Details

The CSV file gives the template the extra data it needs to generate the report (entity IDs, etc).

The format is a list of comma separated 'var\_name','var\_value' pairs, e.g.

- DRIVER\_HEAD\_NODE,100000
- CHEST\_UPPER\_RIB\_SPRING,200000

For entity IDs, the value can either be the label (a number) or the name if it is defined on the \*DATABASE\_HISTORY\_XXXX\_ID card.

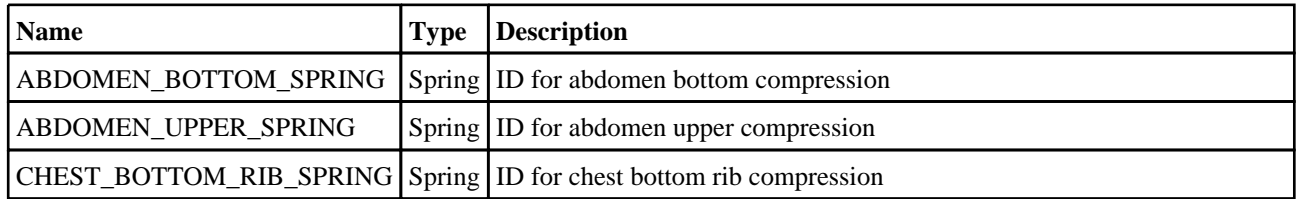

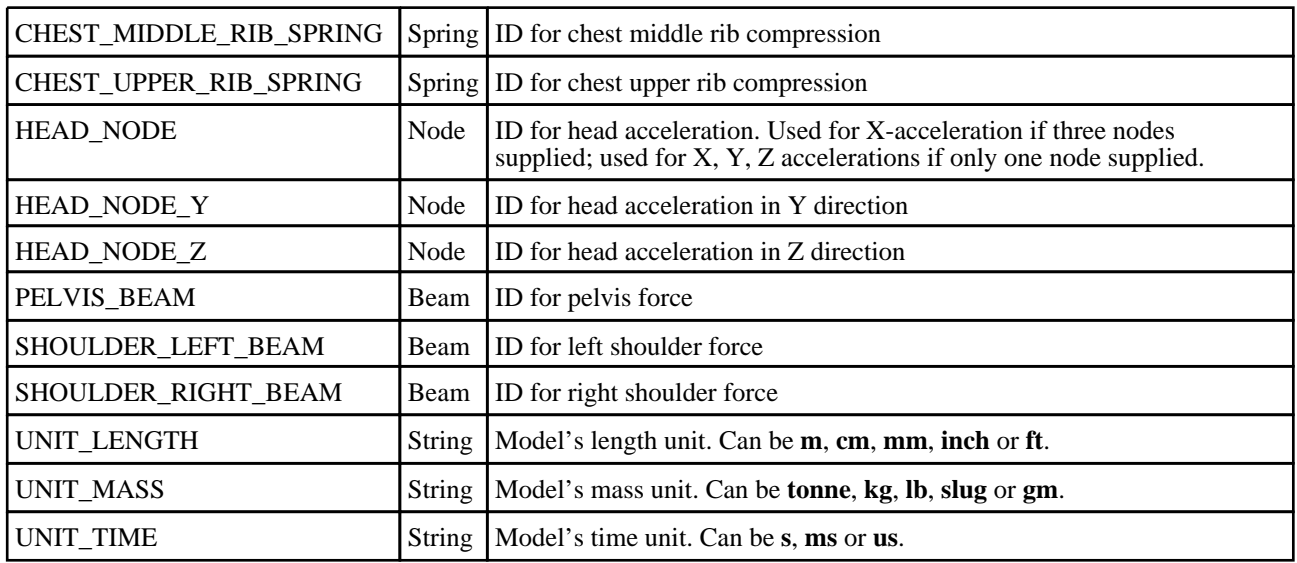

The template can be run in batch with the following command:

• *reporter.exe* -batch -file=*template\_name* -varTEMPLATE\_ARGS=*args\_filename*

Where *args\_filename* is a file containing arguments to pass to the template in comma separated 'arg\_name','arg\_value' pairs, e.g.

- KEYWORD\_FILE,C:\my\_model.key
- CSV\_FILE,C:\data.csv
- $\bullet$  etc...

The arguments can be:

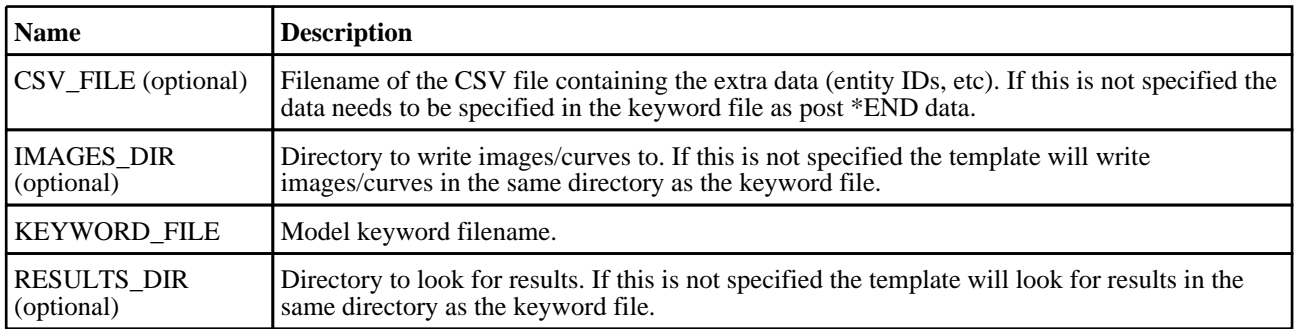

# EuroNCAP Side Pole 2017 Template

# Template Description

This template will generate a report for a side pole impact based on the 2017 EuroNCAP protocol.

#### CSV File Details

The CSV file gives the template the extra data it needs to generate the report (entity IDs, etc). The format is a list of comma separated 'var\_name','var\_value' pairs, e.g.

- 
- DRIVER\_HEAD\_NODE,100000<br>• CHEST UPPER RIB SPRING.2 • CHEST\_UPPER\_RIB\_SPRING,200000

For entity IDs, the value can either be the label (a number) or the name if it is defined on the \*DATABASE\_HISTORY\_XXXX\_ID card.

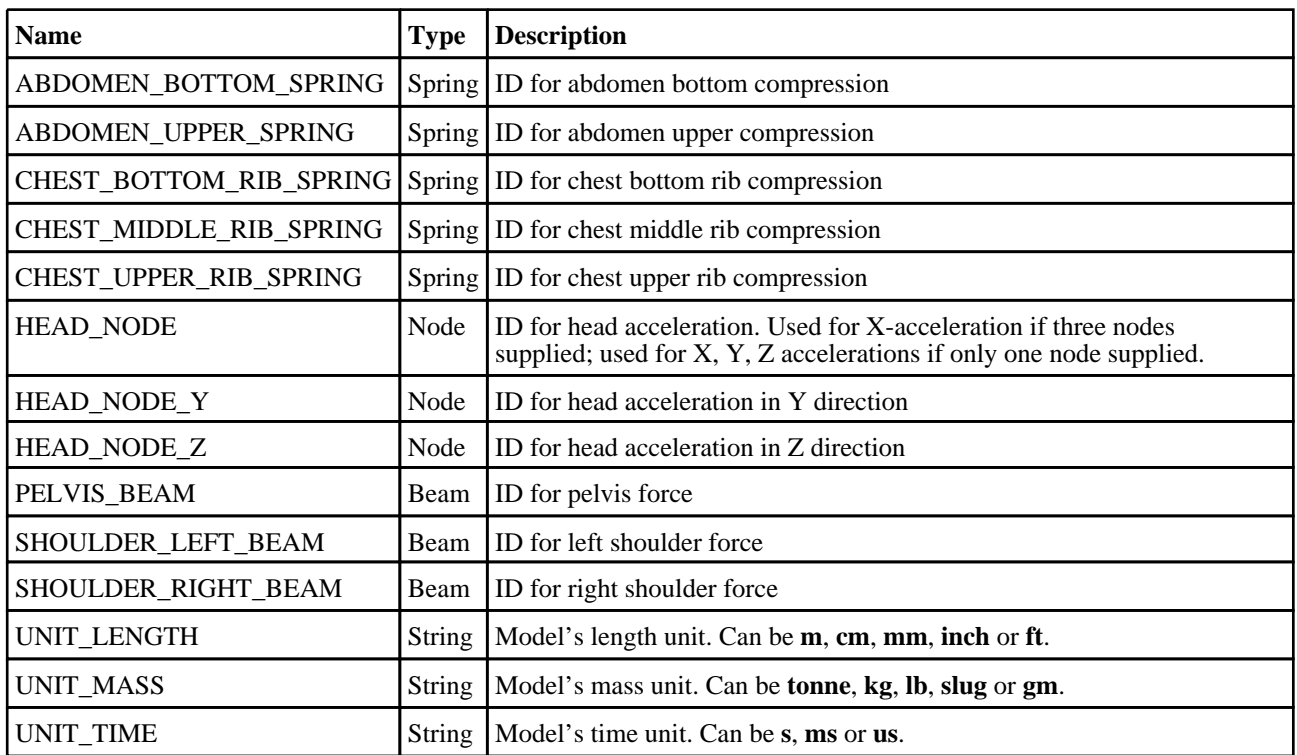

The template can be run in batch with the following command:

• *reporter.exe* -batch -file=*template\_name* -varTEMPLATE\_ARGS=*args\_filename*

Where *args\_filename* is a file containing arguments to pass to the template in comma separated 'arg\_name','arg\_value' pairs, e.g.

- KEYWORD\_FILE,  $C:\my$ \_model.key<br>• CSV\_FILE  $C:\data$  csv
- $\text{CSV\_FILE}, \overline{C}$ :\data.csv
- etc...

The arguments can be:

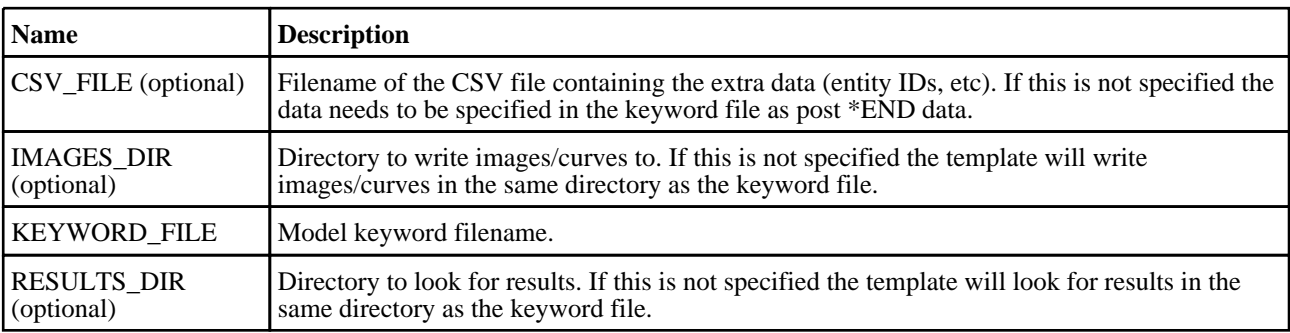

# GTR Pedestrian Head Template

### Template Description

This template will generate a report for pedestrian head impacts based on the GTR protocol.

# LST File Details

The Adult LST file gives the template the data it needs to generate the report (model keyword file locations, entity IDs, etc).

The format is a list of comma separated '\$var\_name','var\_value' pairs, and then a list of the keyword files and the X and

Y coordinates of the impact points. The variable names must start with a '\$'.

e.g.

- \$ADULT\_HEAD\_NODE\_ID,100000
- \$UNIT\_LENGTH,mm
- \$UNIT\_MASS,tonne<br>• \$UNIT\_TIME s
- \$UNIT\_TIME,s
- C:\Model\A\_2\_1\a\_2\_1.key,,,600,100
- C:\Model\A\_2\_-1\a\_2\_-1.key,,,600,-100

For entity IDs, the value can either be the label (a number) or the name if it is defined on the \*DATABASE\_HISTORY\_XXXX\_ID card.

Required variables are:

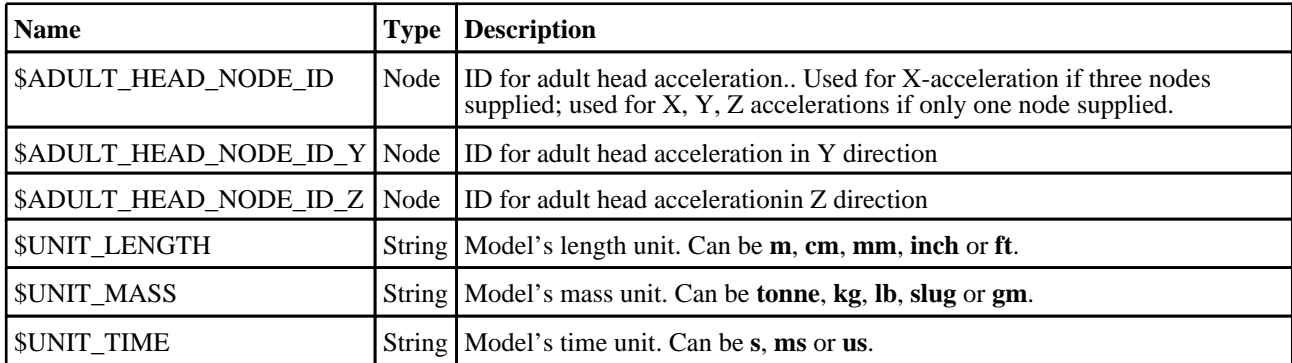

## LST File Details

The Child LST file gives the template the data it needs to generate the report (model keyword file locations, entity IDs, etc).

The format is a list of comma separated '\$var\_name','var\_value' pairs, and then a list of the keyword files and the X and Y coordinates of the impact points. The variable names must start with a '\$'.

e.g.

- \$CHILD\_HEAD\_NODE\_ID,100000
- \$UNIT\_LENGTH,mm
- \$UNIT\_MASS,tonne
- \$UNIT\_TIME,s
- C:\Model\C\_2\_1\c\_2\_1.key,,,500,100
- C:\Model\C\_2\_-1\c\_2\_-1.key,,,500,-100

For entity IDs, the value can either be the label (a number) or the name if it is defined on the \*DATABASE\_HISTORY\_XXXX\_ID card.

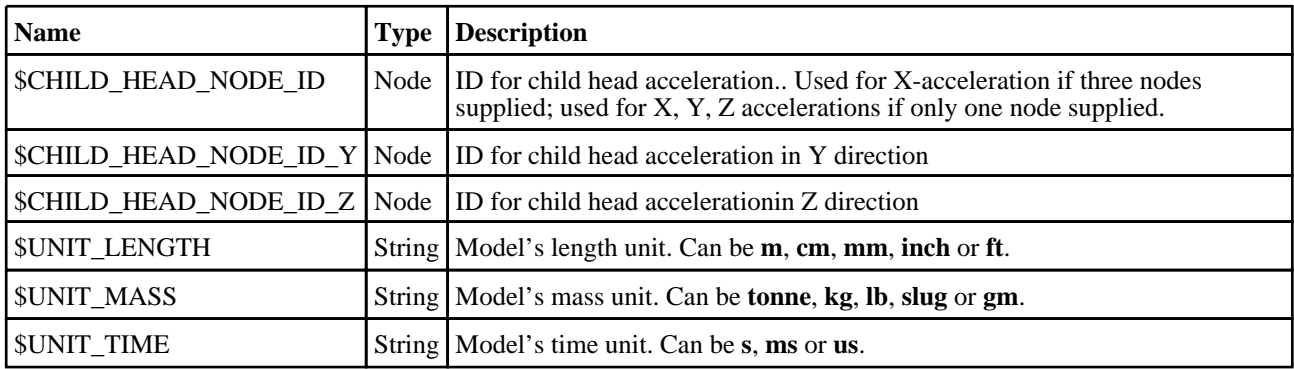

The template can be run in batch with the following command:

• *reporter.exe* -batch -file=*template\_name* -varTEMPLATE\_ARGS=*args\_filename*

Where *args\_filename* is a file containing arguments to pass to the template in comma separated 'arg\_name','arg\_value' pairs, e.g.

- ADULT\_LST\_FILE,C:\adult.lst<br>• CHILD LST\_FILE C:\child lst
- CHILD\_LST\_FILE,C:\child.lst
- etc...

The arguments can be:

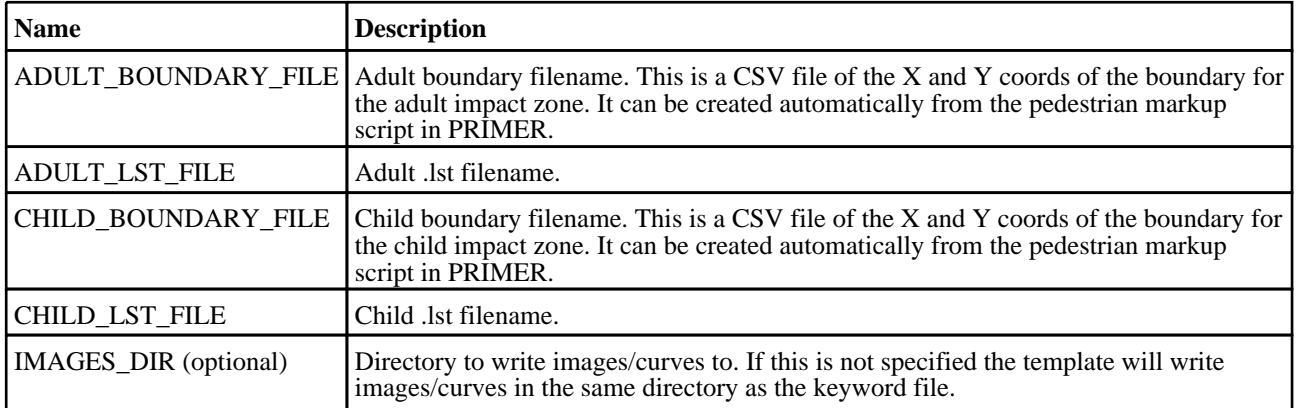

# General Vehicle LS-DYNA Template

## Template Description

This template will generate a report for a General LS-DYNA model

#### CSV File Details

The CSV file gives the template the extra data it needs to generate the report (entity IDs, etc). The format is a list of comma separated 'var\_name','var\_value' pairs, e.g.

- DRIVER\_HEAD\_NODE,100000<br>• CHEST UPPER RIB SPRING.2
- CHEST\_UPPER\_RIB\_SPRING,200000

For entity IDs, the value can either be the label (a number) or the name if it is defined on the \*DATABASE\_HISTORY\_XXXX\_ID card.

Required variables are:

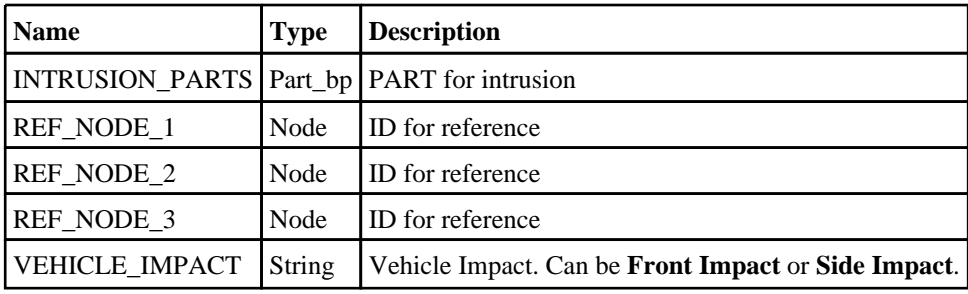

## Batch Arguments

The template can be run in batch with the following command:

• *reporter.exe* -batch -file=*template\_name* -varTEMPLATE\_ARGS=*args\_filename*

Where *args\_filename* is a file containing arguments to pass to the template in comma separated 'arg\_name','arg\_value' pairs, e.g.

- KEYWORD FILE,  $C:\my$  model.key
- $\text{CSV\_FILE}, \overline{\text{C}}$ :\data.csv
- etc...

The arguments can be:

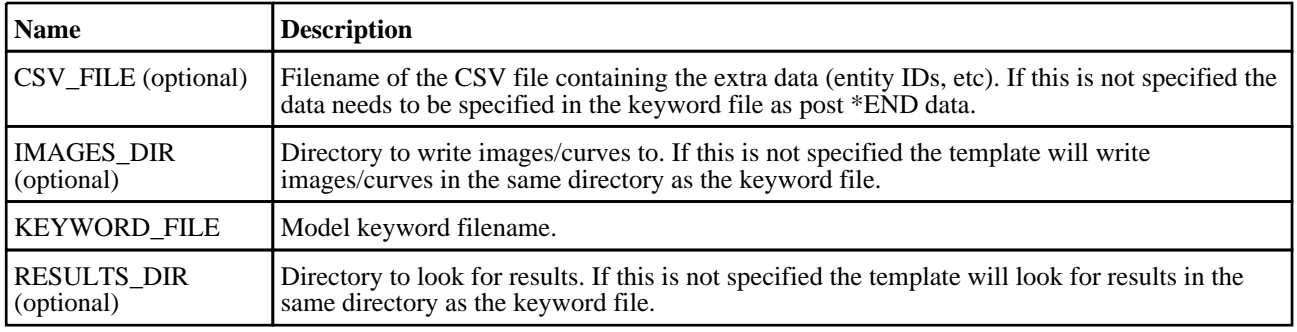

# IIHS Front ODB Impact 2012 Template

## Template Description

This template will generate a report for a front ODB impact based on the IIHS version XIV protocol.

## CSV File Details

The CSV file gives the template the extra data it needs to generate the report (entity IDs, etc). The format is a list of comma separated 'var\_name','var\_value' pairs, e.g.

- DRIVER\_HEAD\_NODE,100000<br>• PASSENGER HEAD NODE.200
- PASSENGER\_HEAD\_NODE,200000

For entity IDs, the value can either be the label (a number) or the name if it is defined on the \*DATABASE\_HISTORY\_XXXX\_ID card.

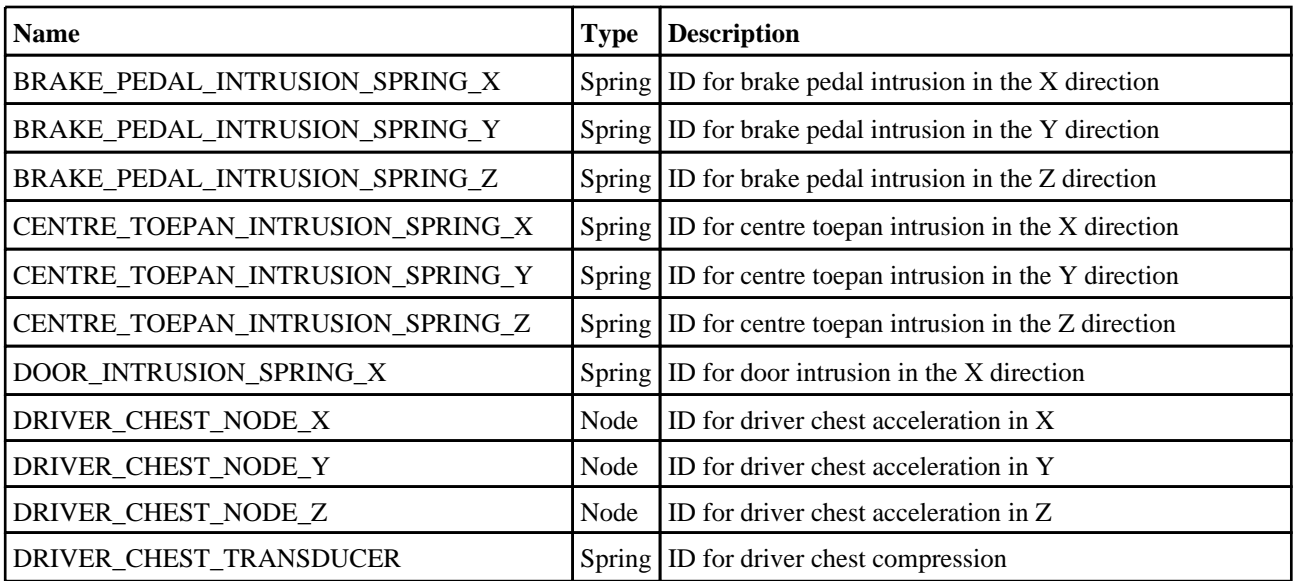

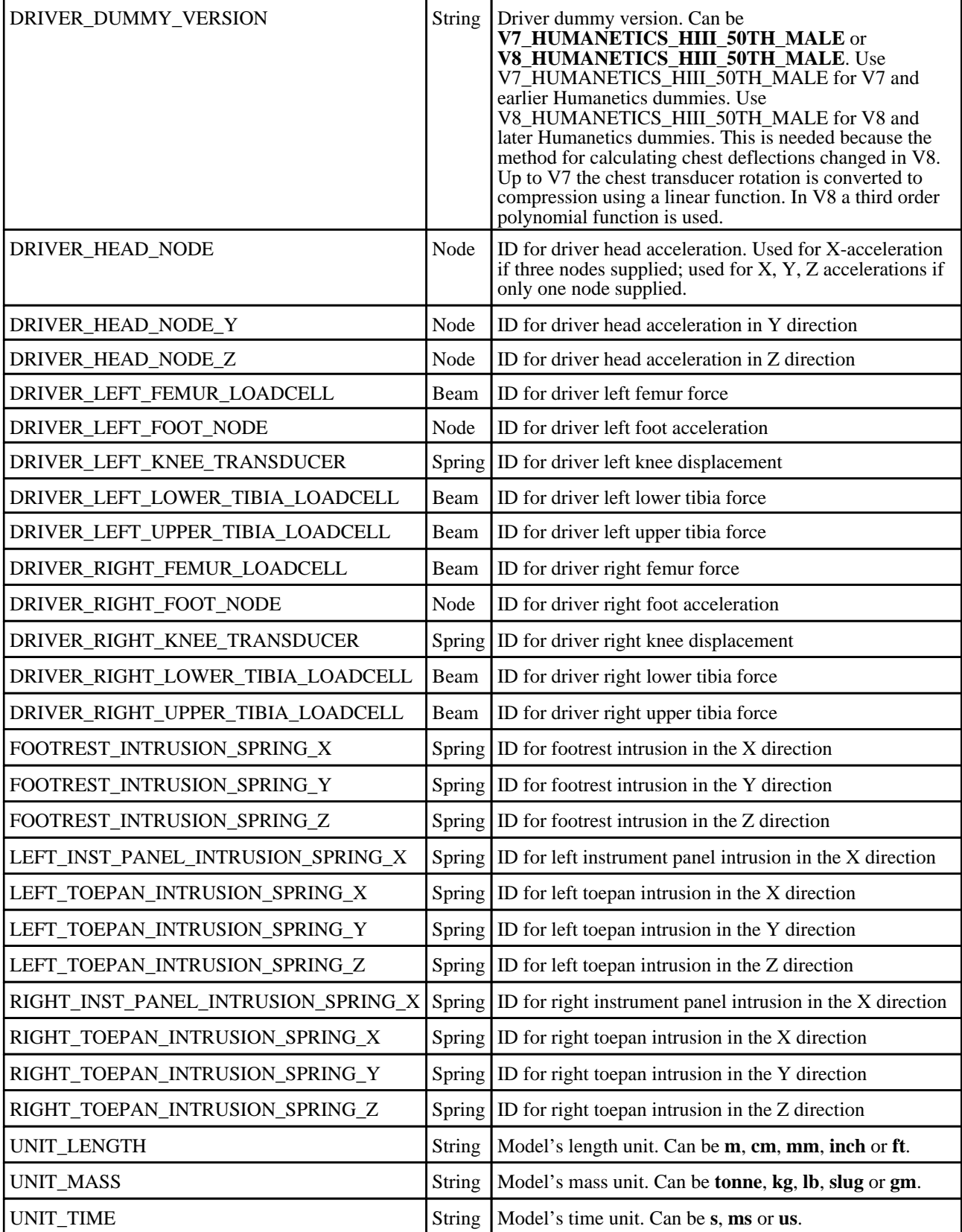

The template can be run in batch with the following command:

• *reporter.exe* -batch -file=*template\_name* -varTEMPLATE\_ARGS=*args\_filename* Where *args\_filename* is a file containing arguments to pass to the template in comma separated 'arg\_name','arg\_value' pairs, e.g.

- KEYWORD\_FILE,C:\my\_model.key<br>• CSV\_FILE,C:\data.csv
- CSV\_FILE,C:\data.csv<br>• etc
- etc...

The arguments can be:

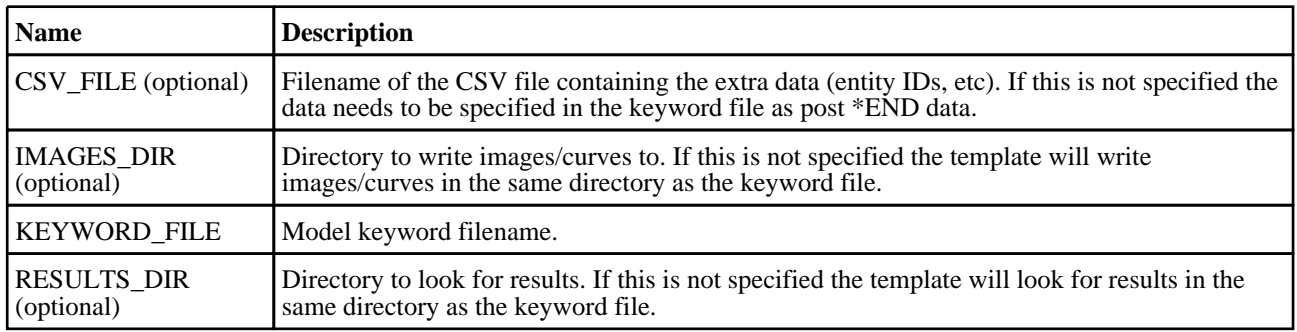

# IIHS Front ODB Impact 2017 Template

# Template Description

This template will generate a report for a front ODB impact based on the IIHS version XVIII protocol.

## CSV File Details

The CSV file gives the template the extra data it needs to generate the report (entity IDs, etc).

The format is a list of comma separated 'var\_name','var\_value' pairs, e.g.

- DRIVER\_HEAD\_NODE,100000
- PASSENGER\_HEAD\_NODE,200000

For entity IDs, the value can either be the label (a number) or the name if it is defined on the \*DATABASE\_HISTORY\_XXXX\_ID card.

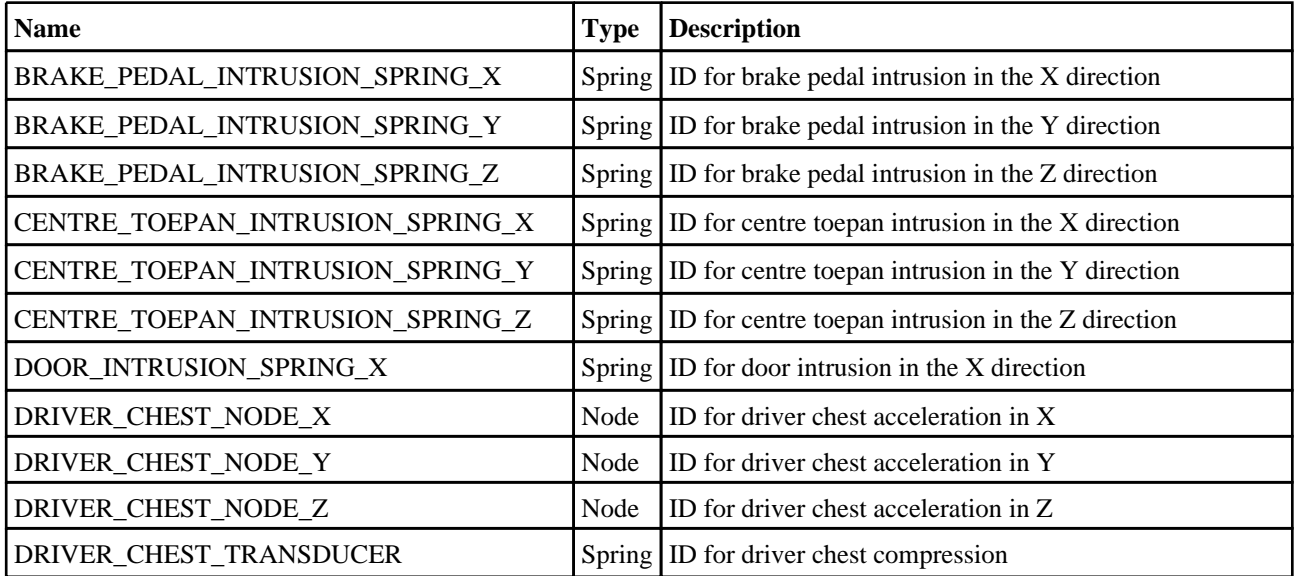

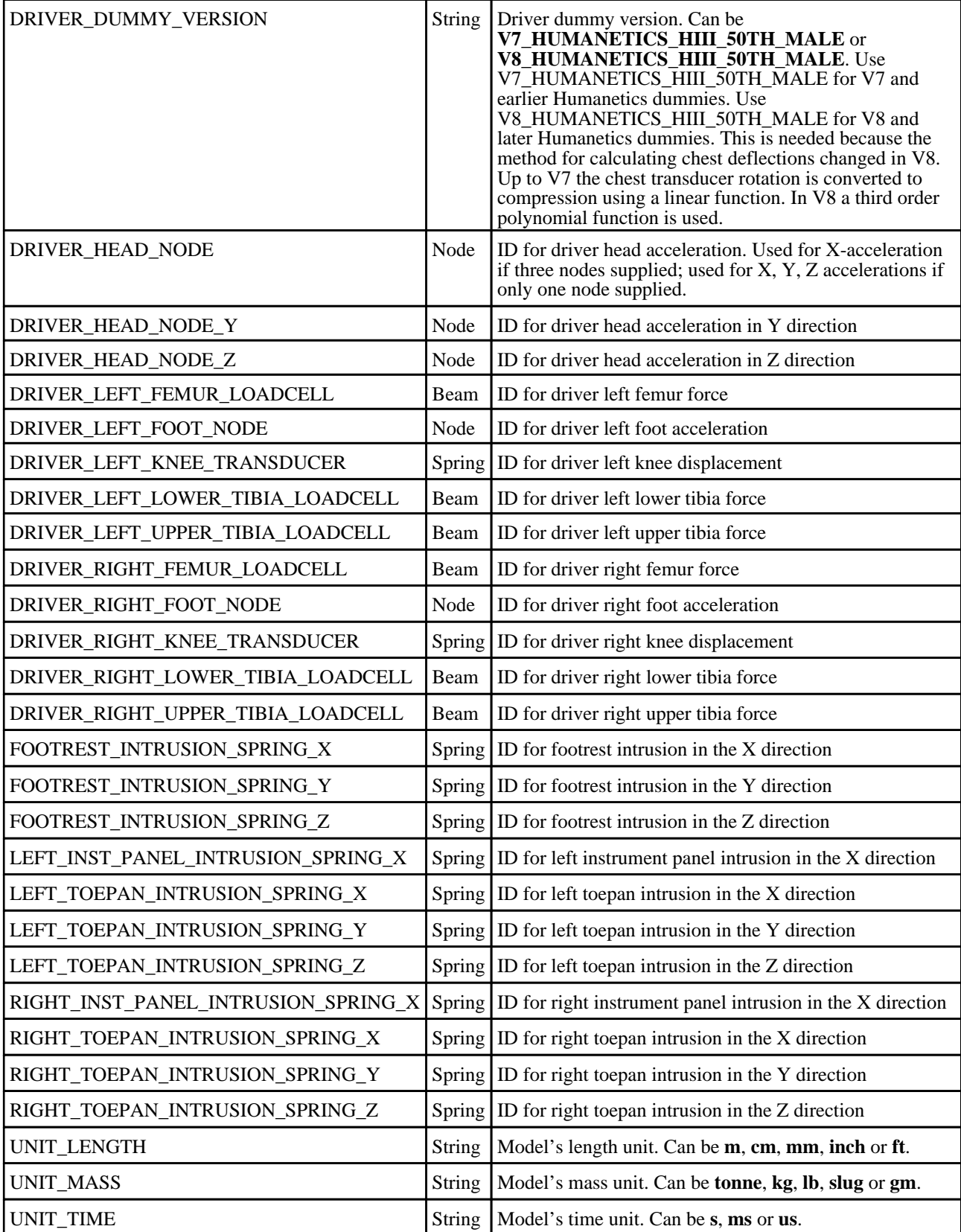

The template can be run in batch with the following command:

• *reporter.exe* -batch -file=*template\_name* -varTEMPLATE\_ARGS=*args\_filename* Where *args\_filename* is a file containing arguments to pass to the template in comma separated 'arg\_name','arg\_value' pairs, e.g.

- KEYWORD\_FILE,C:\my\_model.key<br>• CSV\_FILE,C:\data.csv
- CSV\_FILE,C:\data.csv<br>• etc
- etc...

The arguments can be:

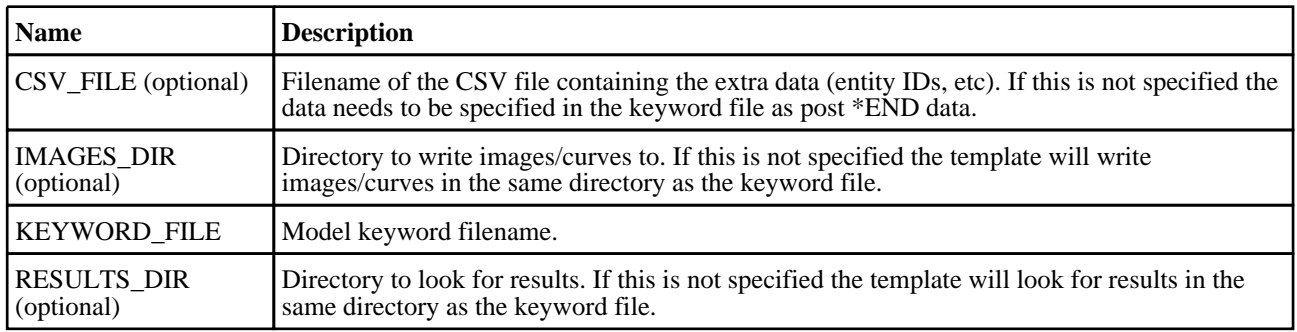

# IIHS Front SOB Impact 2012 Template

## Template Description

This template will generate a report for a front SOB impact based on the IIHS version II protocol.

#### CSV File Details

The CSV file gives the template the extra data it needs to generate the report (entity IDs, etc).

The format is a list of comma separated 'var\_name','var\_value' pairs, e.g.

- DRIVER\_HEAD\_NODE,100000
- DRIVER\_CHEST\_NODE\_X,200000

For entity IDs, the value can either be the label (a number) or the name if it is defined on the \*DATABASE\_HISTORY\_XXXX\_ID card.

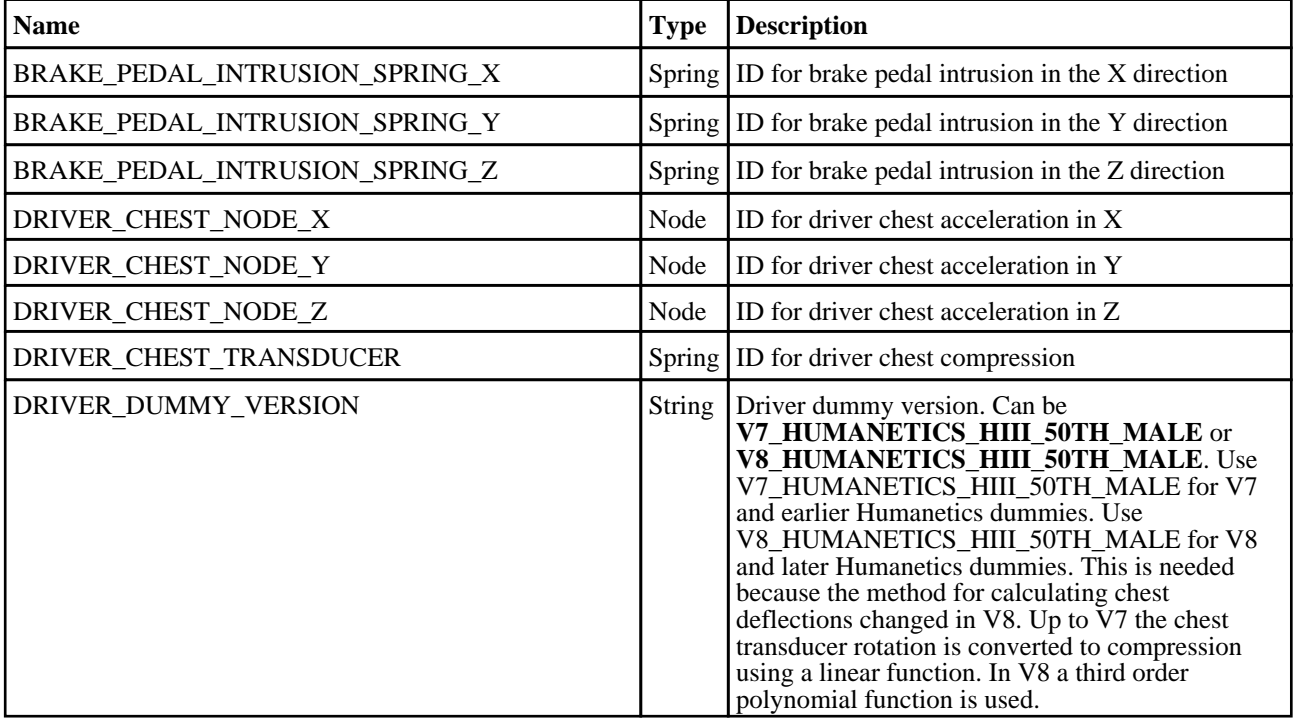

.

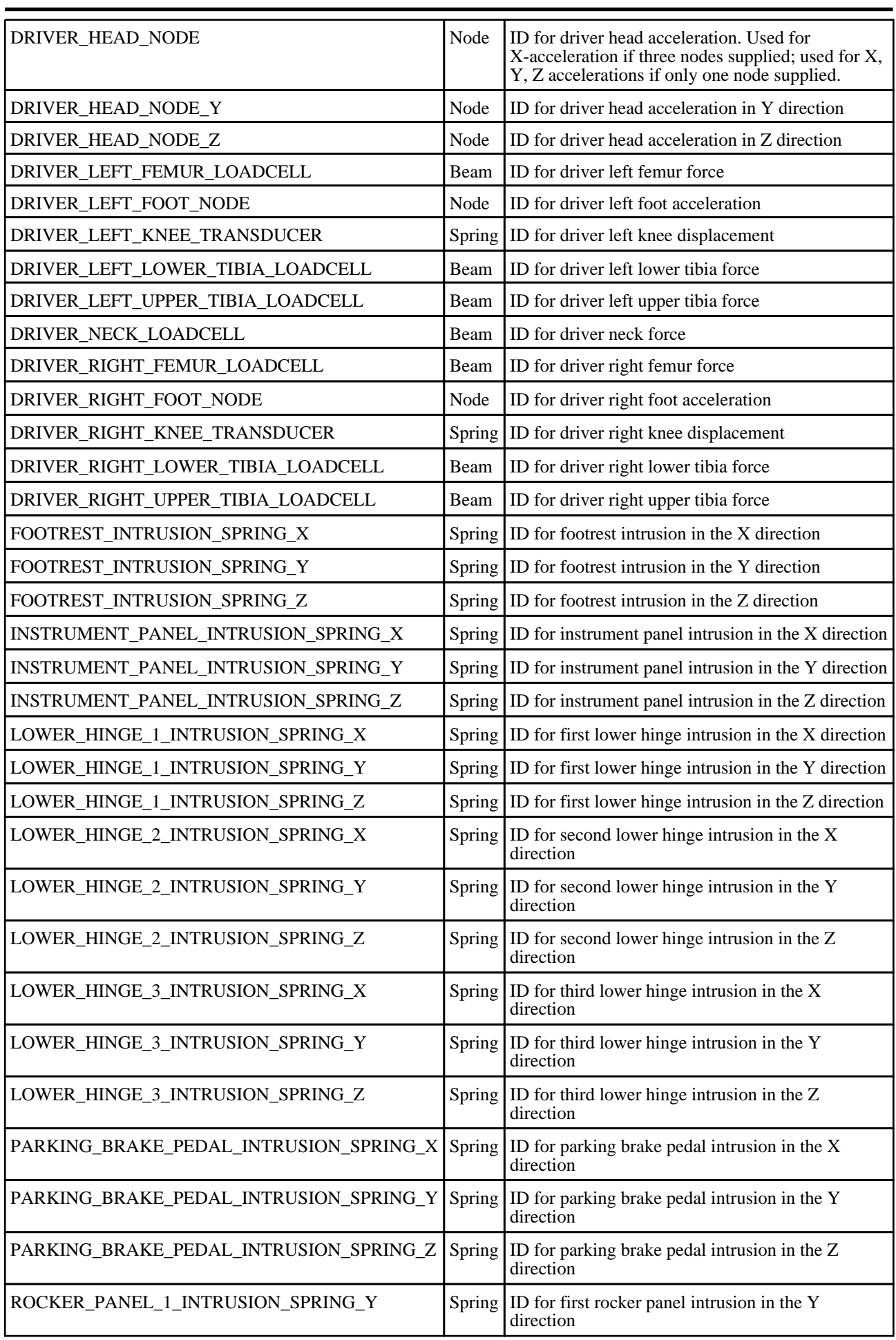

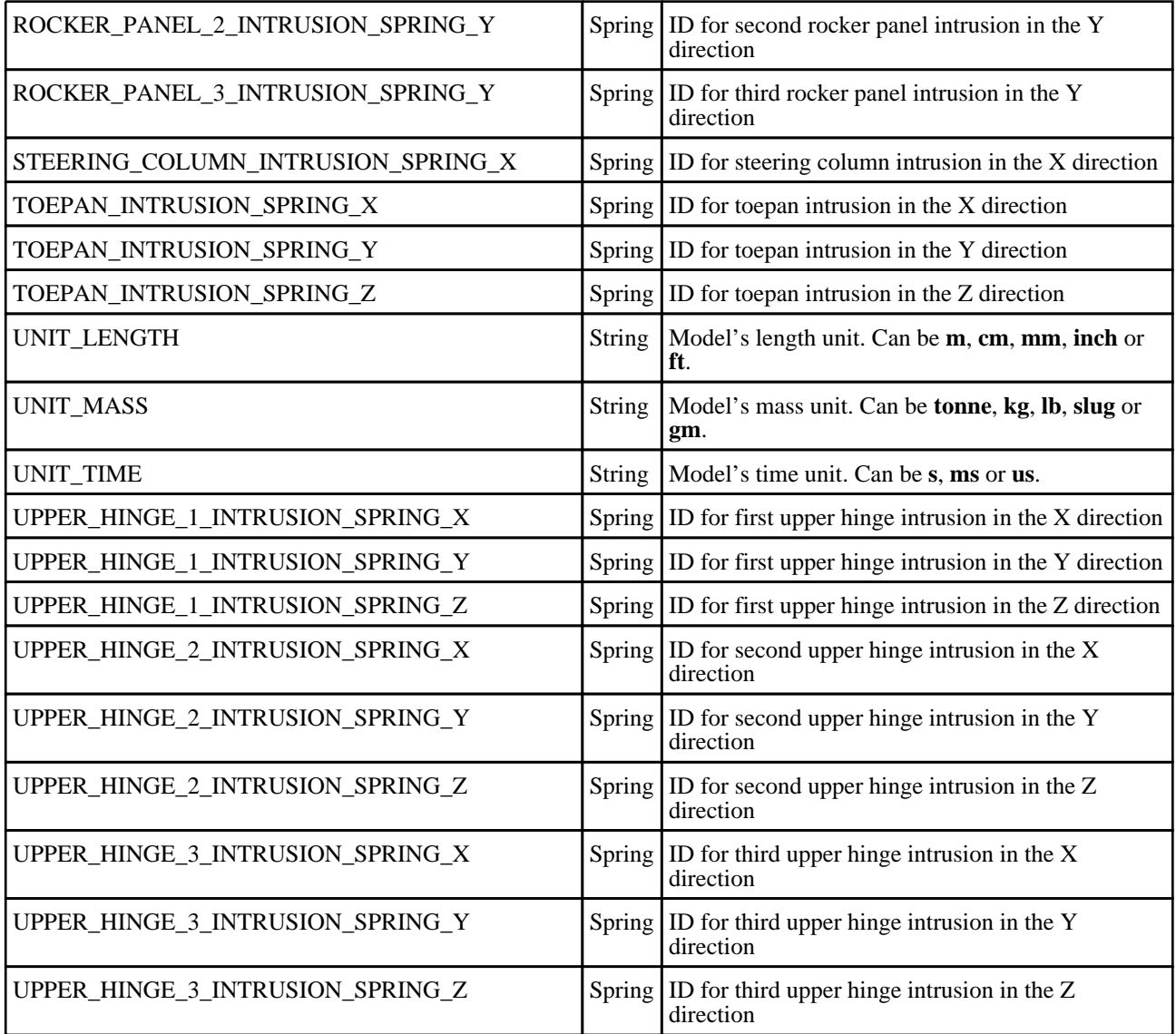

The template can be run in batch with the following command:

• *reporter.exe* -batch -file=*template\_name* -varTEMPLATE\_ARGS=*args\_filename*

Where *args\_filename* is a file containing arguments to pass to the template in comma separated 'arg\_name','arg\_value' pairs, e.g.

- KEYWORD\_FILE,C:\my\_model.key
- CSV\_FILE,C:\data.csv
- $\bullet$  etc...

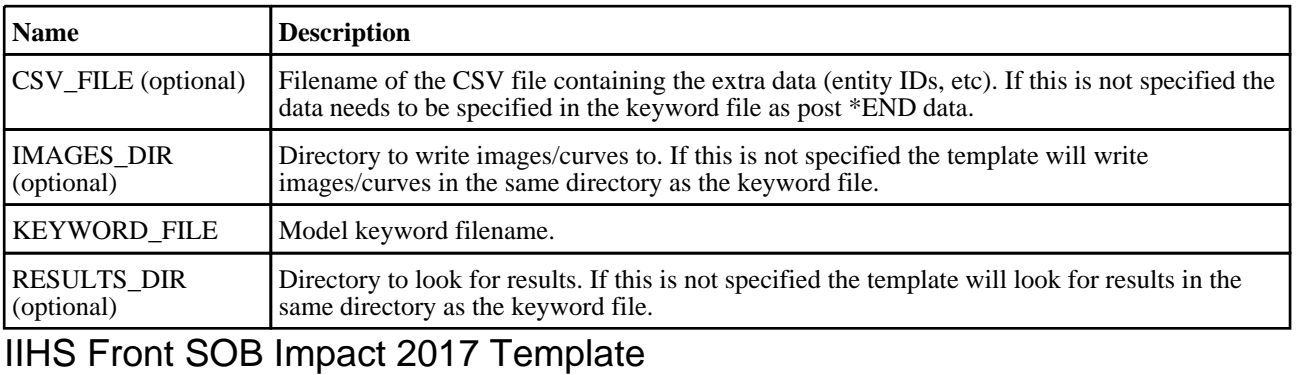

# Template Description

This template will generate a report for a front SOB impact based on the IIHS Version IV protocol.

#### CSV File Details

The CSV file gives the template the extra data it needs to generate the report (entity IDs, etc). The format is a list of comma separated 'var\_name','var\_value' pairs, e.g.

- DRIVER\_HEAD\_NODE,100000
- DRIVER\_CHEST\_NODE\_X,200000

For entity IDs, the value can either be the label (a number) or the name if it is defined on the \*DATABASE\_HISTORY\_XXXX\_ID card.

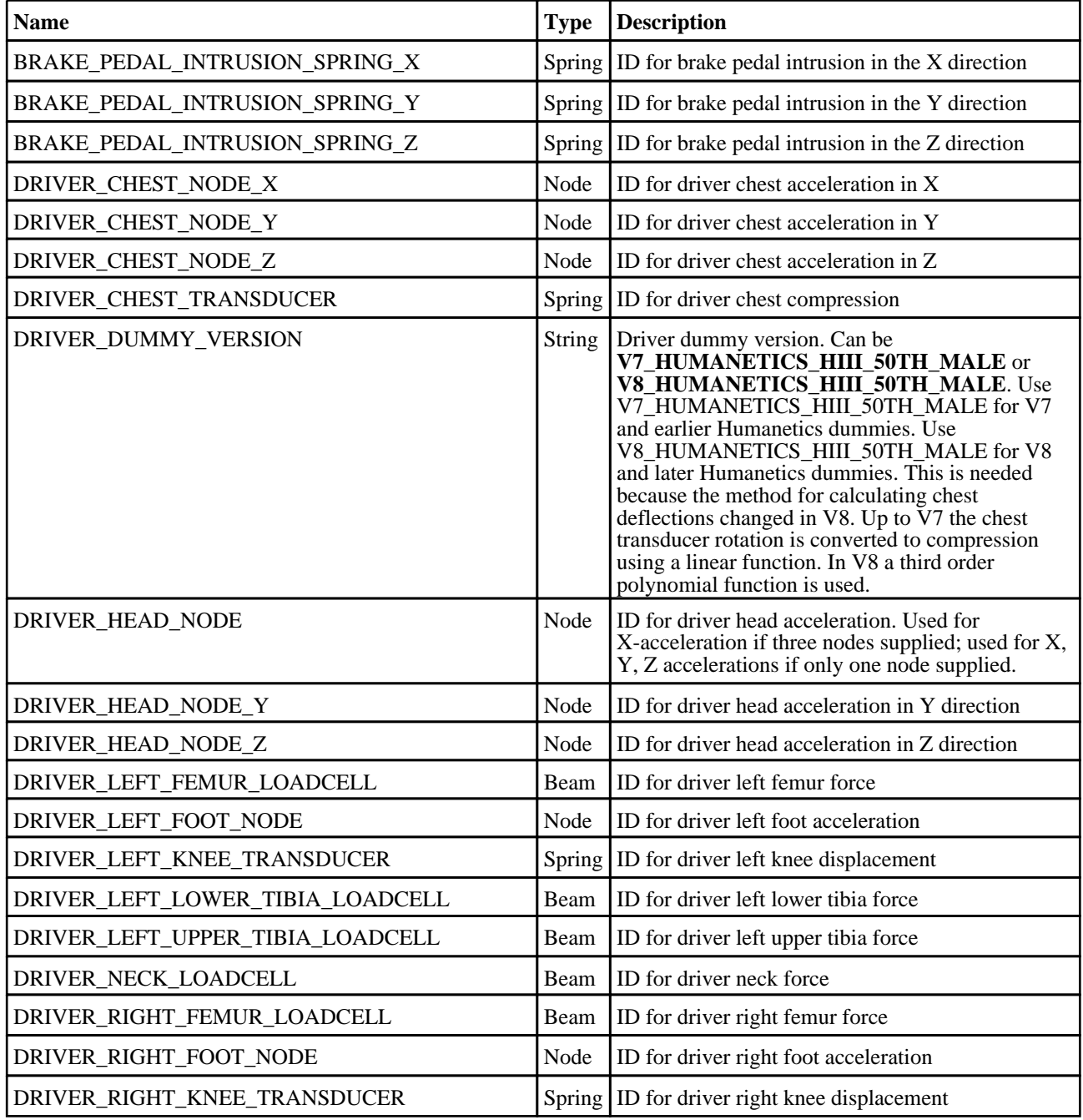

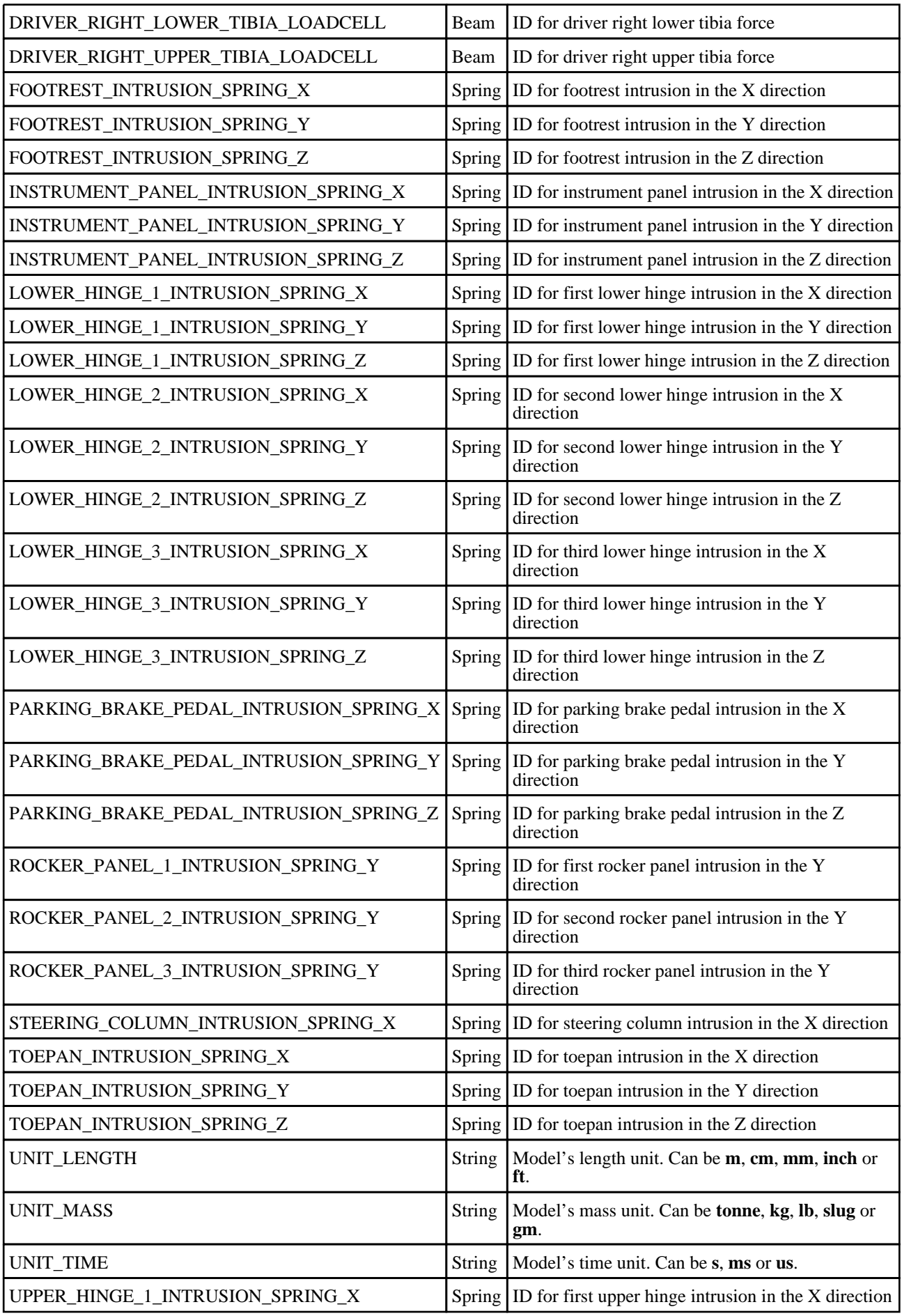

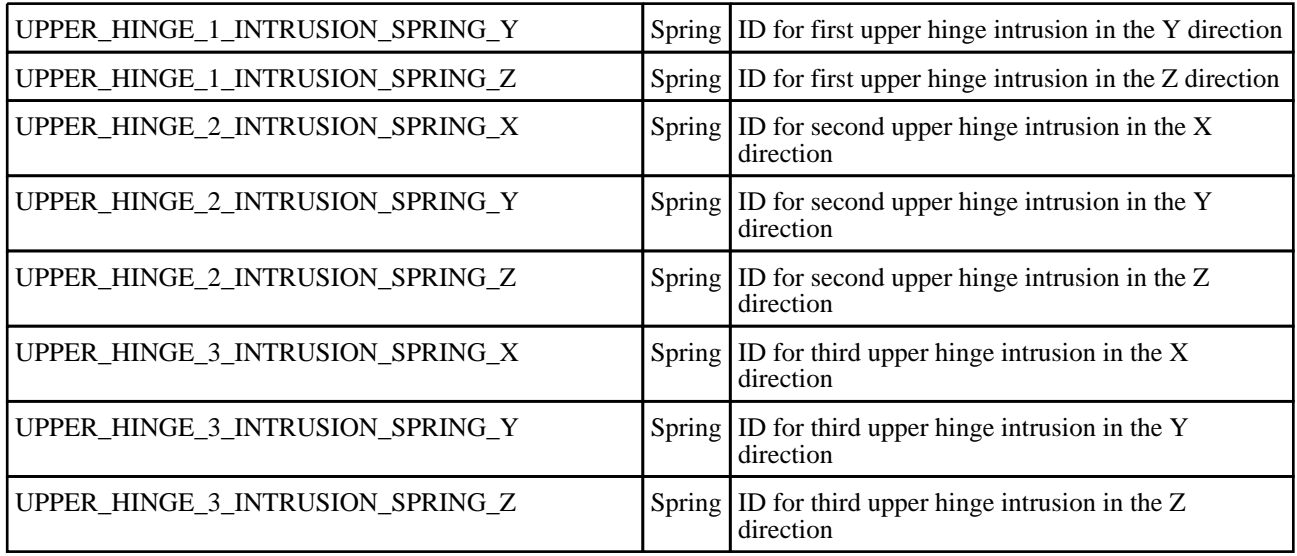

The template can be run in batch with the following command:

• *reporter.exe* -batch -file=*template\_name* -varTEMPLATE\_ARGS=*args\_filename*

Where *args\_filename* is a file containing arguments to pass to the template in comma separated 'arg\_name','arg\_value' pairs, e.g.

- KEYWORD\_FILE,  $C:\my$ \_model.key
- $\text{CSV\_FILE}, \overline{C}$ :\data.csv
- etc...

The arguments can be:

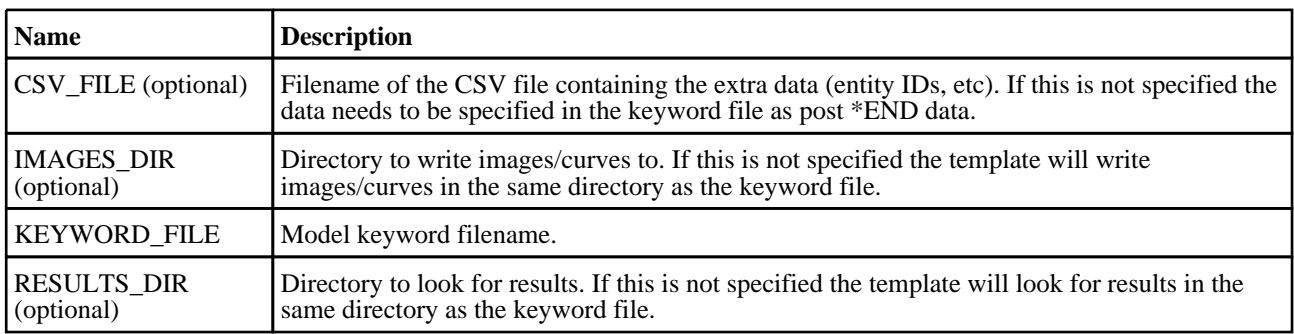

# IIHS Side MDB Impact 2016 Template

# Template Description

This template will generate a report for a side MDB impact based on the IIHS version X protocol.

# CSV File Details

The CSV file gives the template the extra data it needs to generate the report (entity IDs, etc). The format is a list of comma separated 'var\_name','var\_value' pairs, e.g.

- DRIVER\_HEAD\_NODE,100000
- PASSENGER\_HEAD\_NODE,200000

For entity IDs, the value can either be the label (a number) or the name if it is defined on the \*DATABASE\_HISTORY\_XXXX\_ID card.

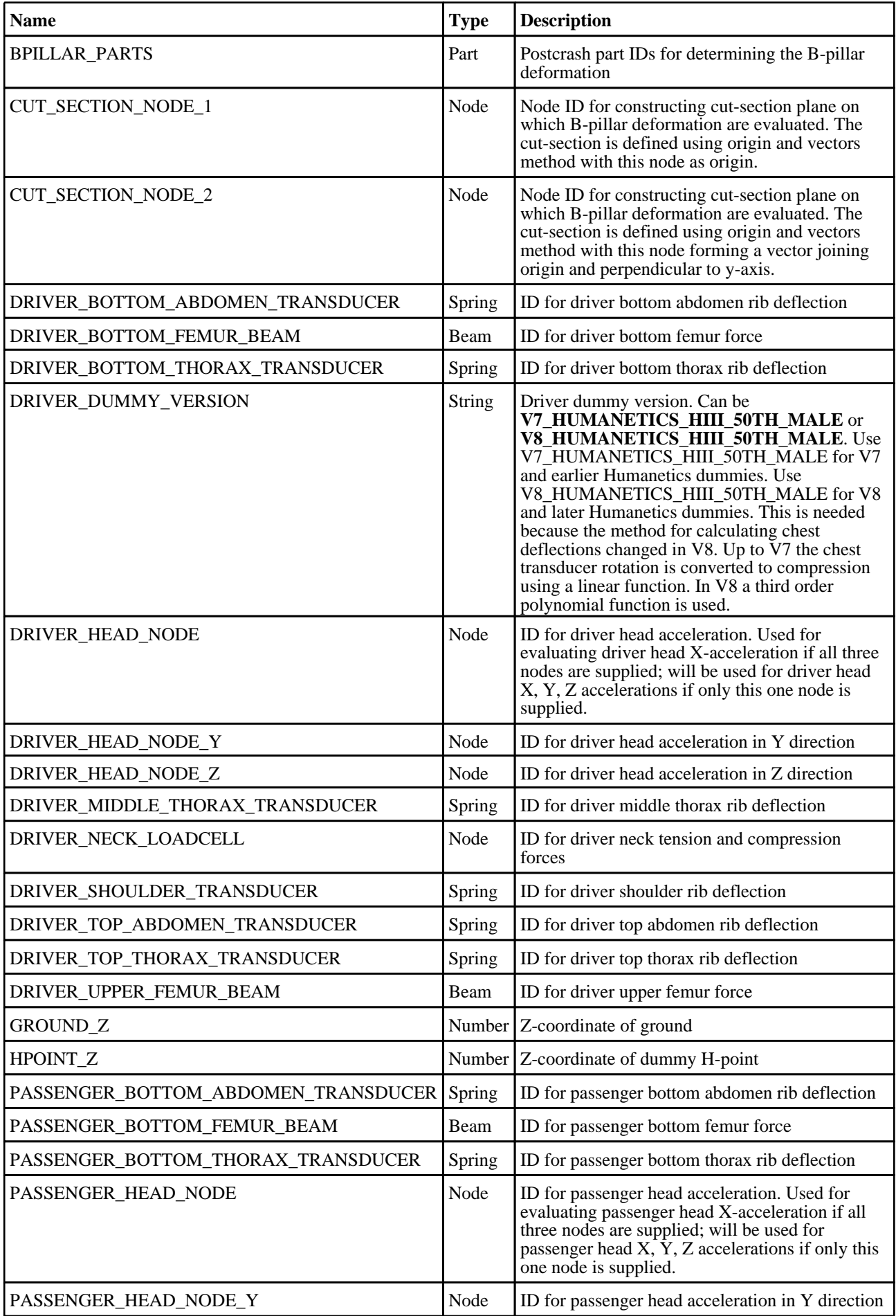
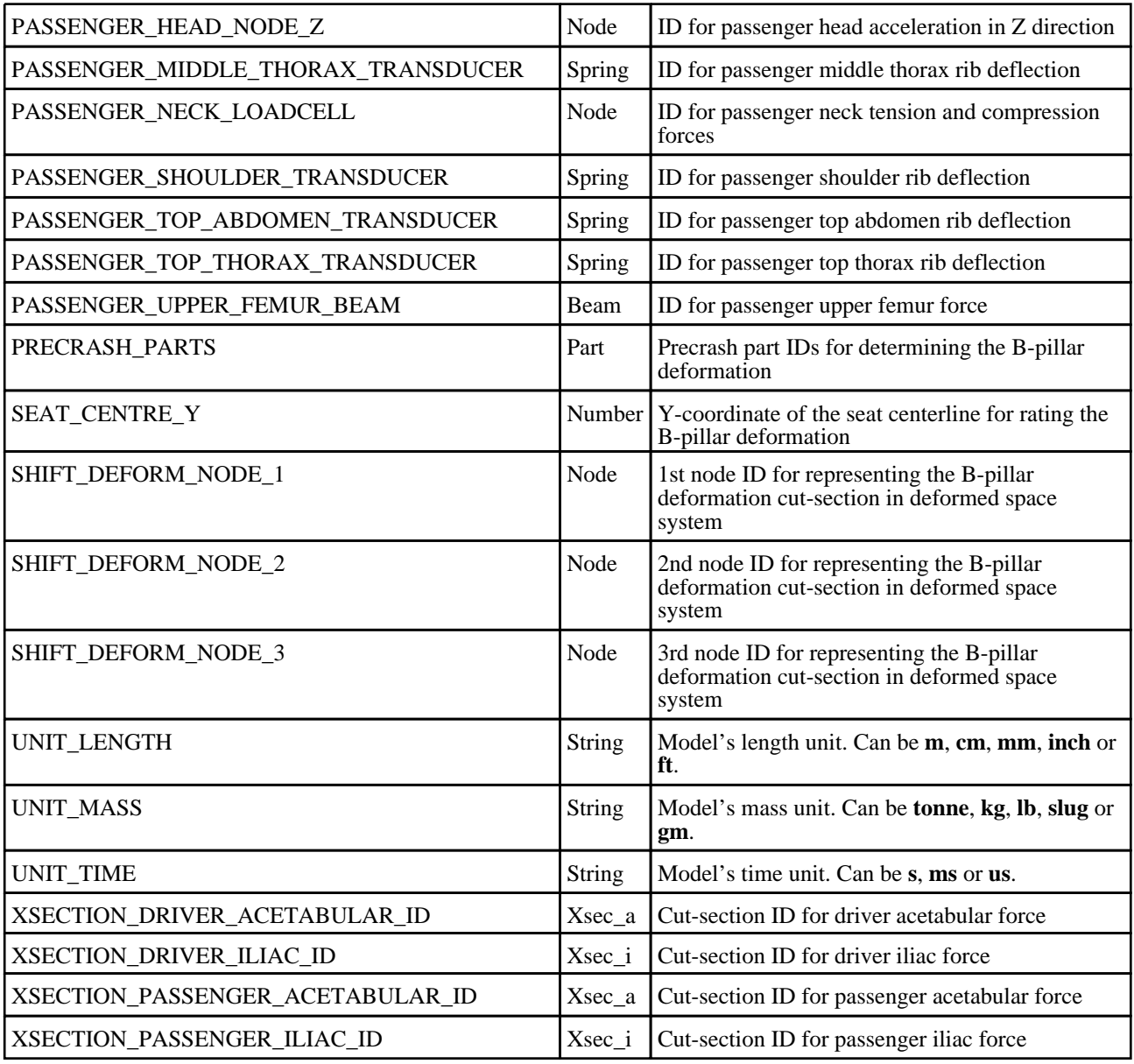

The template can be run in batch with the following command:

• *reporter.exe* -batch -file=*template\_name* -varTEMPLATE\_ARGS=*args\_filename*

Where *args\_filename* is a file containing arguments to pass to the template in comma separated 'arg\_name','arg\_value' pairs, e.g.

- KEYWORD\_FILE,C:\my\_model.key
- $\text{CSV\_FILE}, \text{C:\data.csv}$ <br>• etc...
- etc...

The arguments can be:

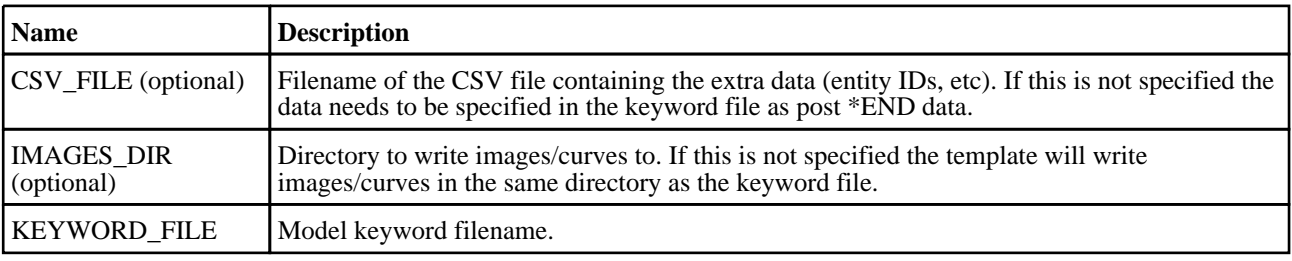

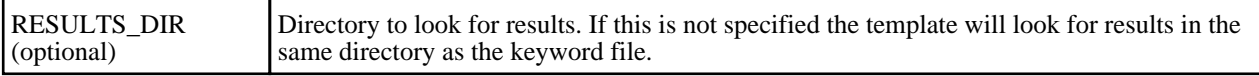

### IIHS Side MDB Impact 2017 Template

### Template Description

This template will generate a report for a side MDB impact based on the IIHS version X protocol.

### CSV File Details

The CSV file gives the template the extra data it needs to generate the report (entity IDs, etc). The format is a list of comma separated 'var\_name','var\_value' pairs, e.g.

- DRIVER\_HEAD\_NODE,100000
- PASSENGER\_HEAD\_NODE,200000

For entity IDs, the value can either be the label (a number) or the name if it is defined on the \*DATABASE\_HISTORY\_XXXX\_ID card.

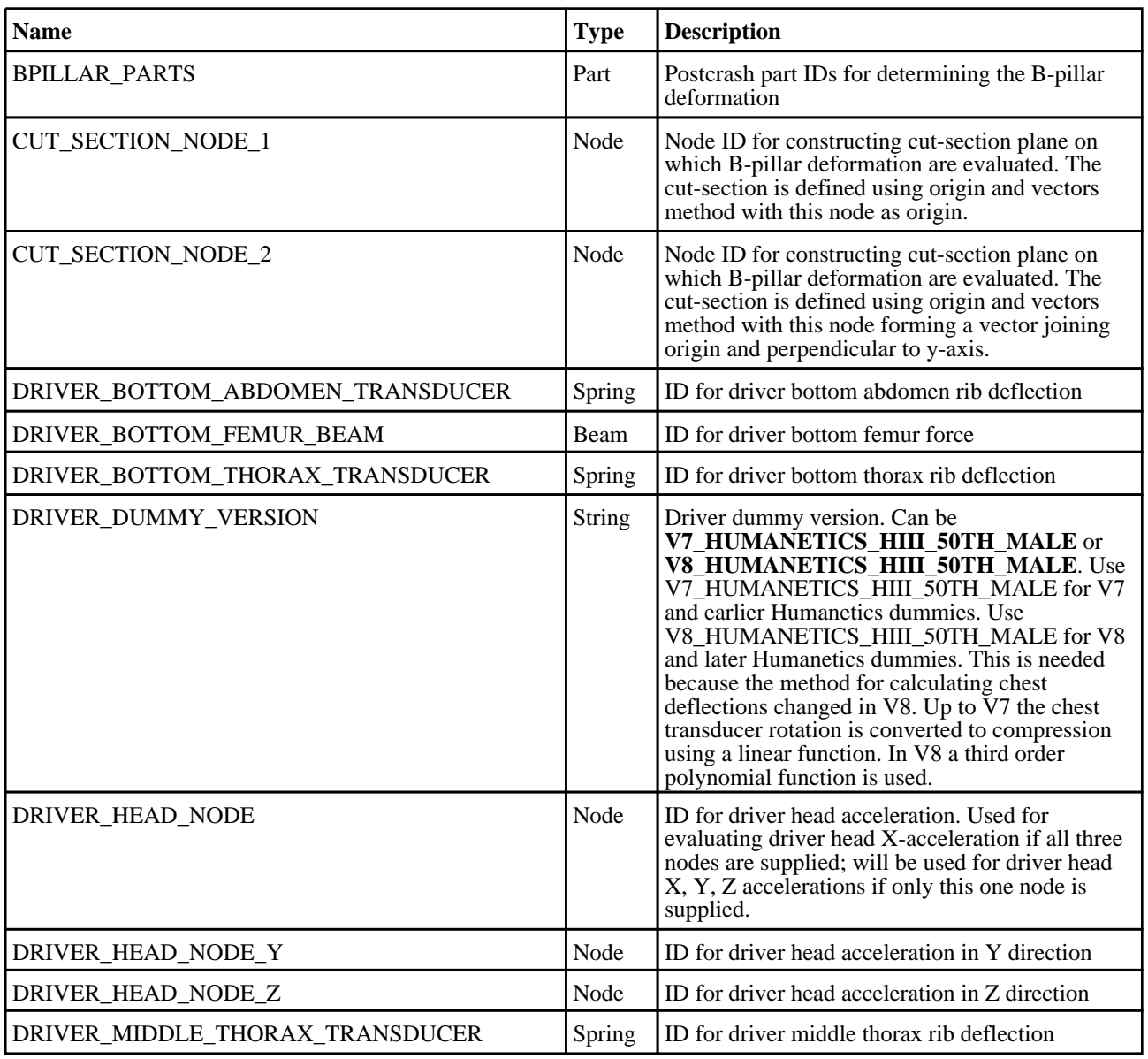

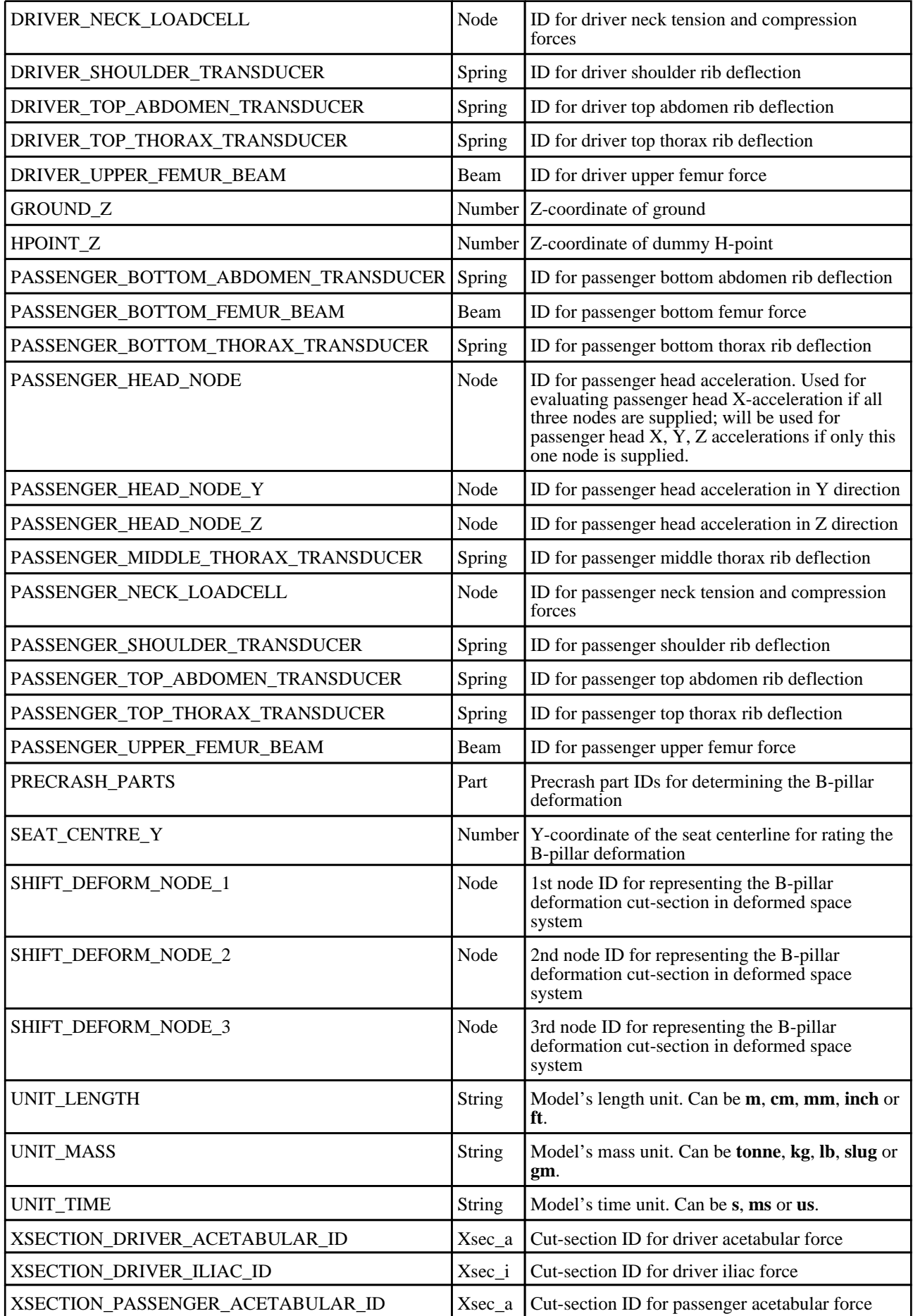

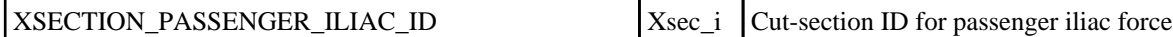

The template can be run in batch with the following command:

• *reporter.exe* -batch -file=*template\_name* -varTEMPLATE\_ARGS=*args\_filename*

Where *args\_filename* is a file containing arguments to pass to the template in comma separated 'arg\_name','arg\_value' pairs, e.g.

- KEYWORD FILE,  $C:\my$  model.key
- $\text{CSV\_FILE}, \overline{C:}\text{data.csv}$
- etc...

The arguments can be:

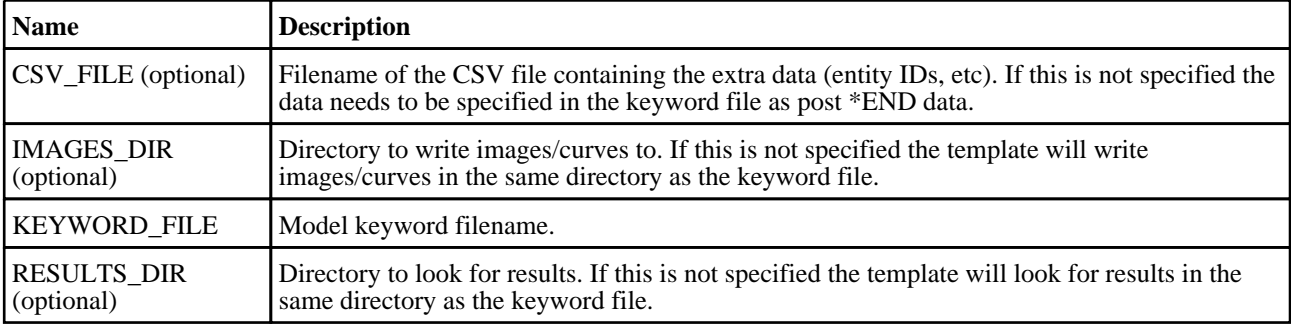

### IIHS Side MDB Impact 2017 Structure Only Template

### Template Description

This template will generate a report for a side MDB impact based on the IIHS version X protocol.

### CSV File Details

The CSV file gives the template the extra data it needs to generate the report (entity IDs, etc). The format is a list of comma separated 'var\_name','var\_value' pairs, e.g.

- DRIVER\_HEAD\_NODE, 100000
- PASSENGER\_HEAD\_NODE,200000

For entity IDs, the value can either be the label (a number) or the name if it is defined on the \*DATABASE\_HISTORY\_XXXX\_ID card.

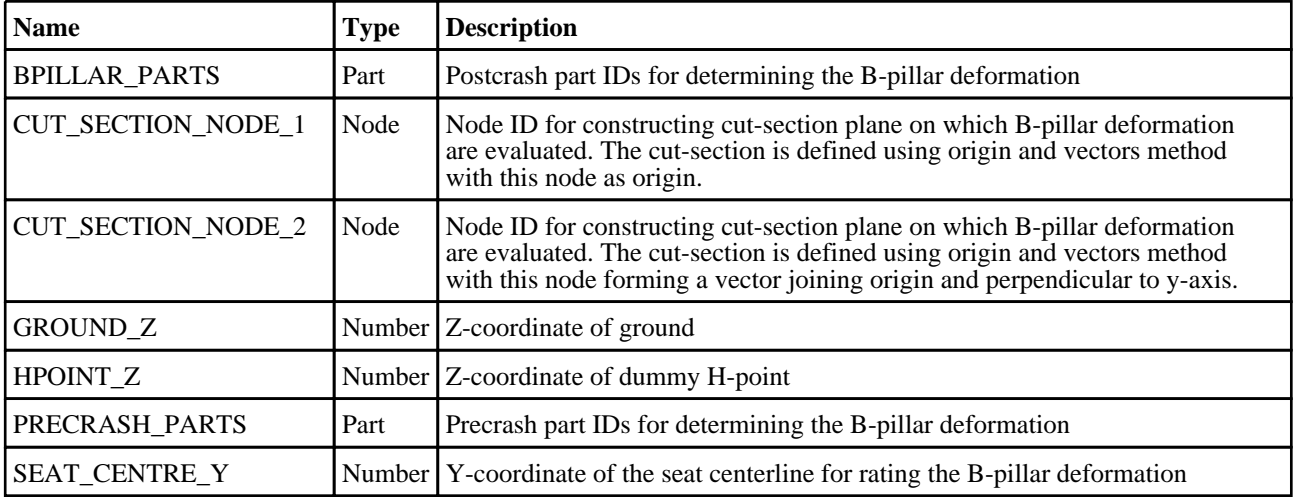

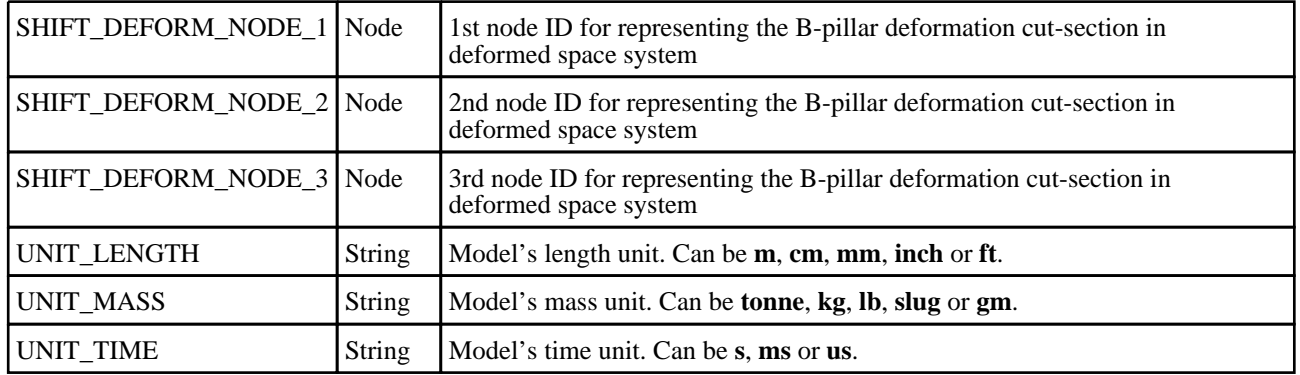

The template can be run in batch with the following command:

• *reporter.exe* -batch -file=*template\_name* -varTEMPLATE\_ARGS=*args\_filename*

Where *args\_filename* is a file containing arguments to pass to the template in comma separated 'arg\_name','arg\_value' pairs, e.g.

- KEYWORD\_FILE,C:\my\_model.key<br>• CSV\_FILE C:\data csv
- CSV\_FILE,C:\data.csv
- etc...

The arguments can be:

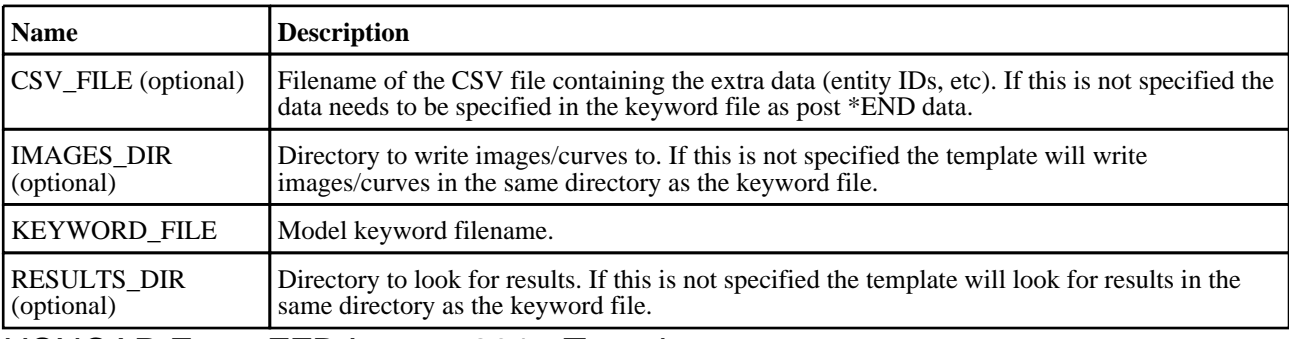

### USNCAP Front FFB Impact 2015 Template

### Template Description

This template will generate a report for a front FFB impact based on the FMVSS-208 and NHTSA-2006-26555.

### CSV File Details

The CSV file gives the template the extra data it needs to generate the report (entity IDs, etc).

- The format is a list of comma separated 'var\_name','var\_value' pairs, e.g.
	- DRIVER\_HEAD\_NODE,100000<br>• PASSENGER HEAD NODE.200
	- PASSENGER\_HEAD\_NODE,200000

For entity IDs, the value can either be the label (a number) or the name if it is defined on the \*DATABASE\_HISTORY\_XXXX\_ID card.

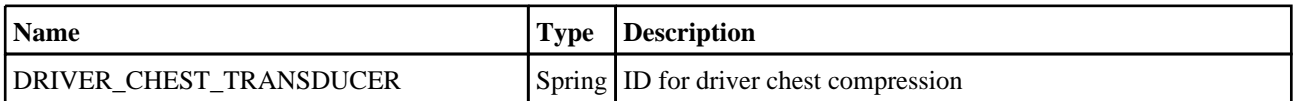

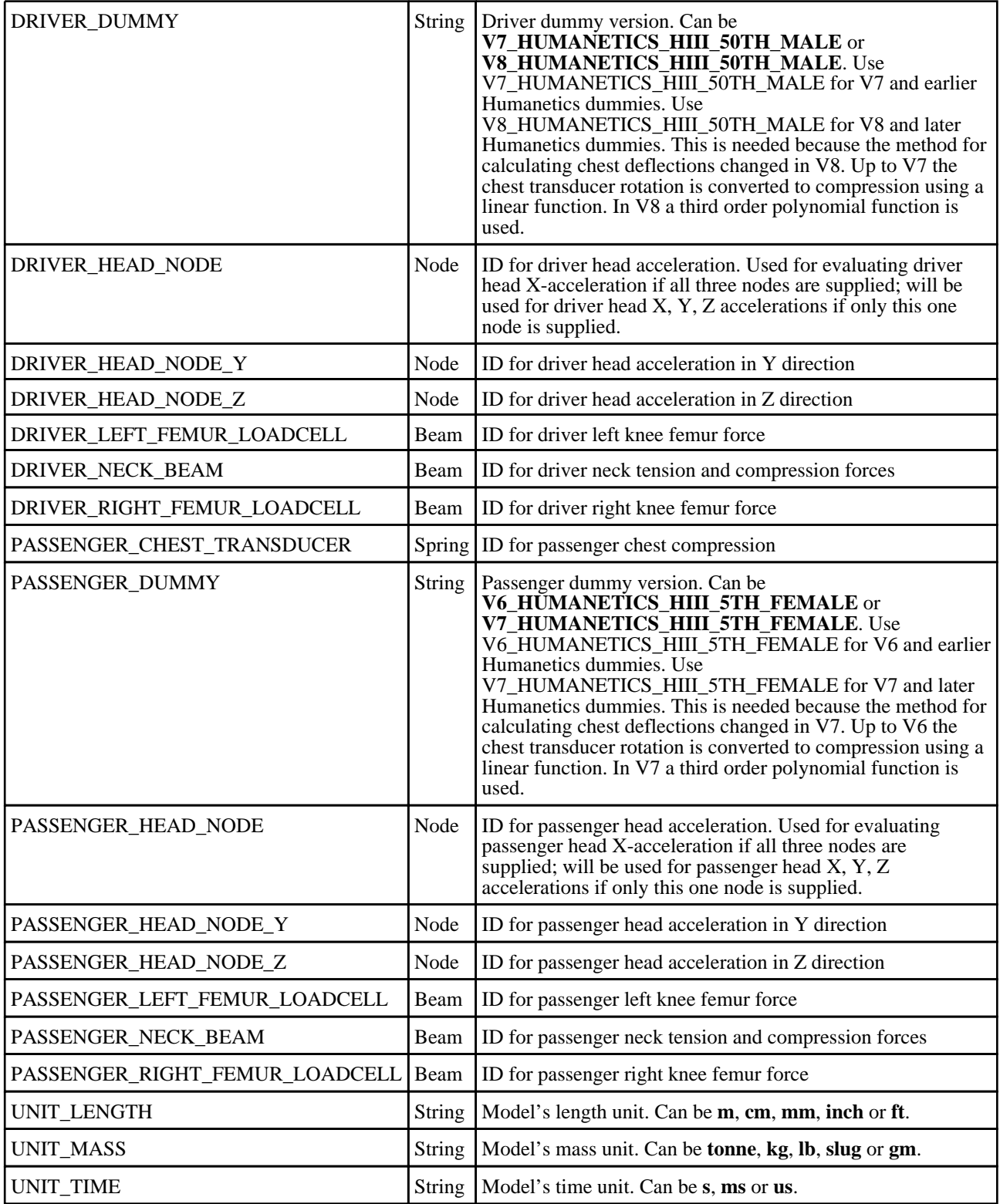

The template can be run in batch with the following command:

• *reporter.exe* -batch -file=*template\_name* -varTEMPLATE\_ARGS=*args\_filename*

Where *args\_filename* is a file containing arguments to pass to the template in comma separated 'arg\_name','arg\_value' pairs, e.g.

- KEYWORD\_FILE,C:\my\_model.key<br>• CSV\_FILE.C:\data.csv
- CSV\_FILE,C:\data.csv
- etc...

#### The arguments can be:

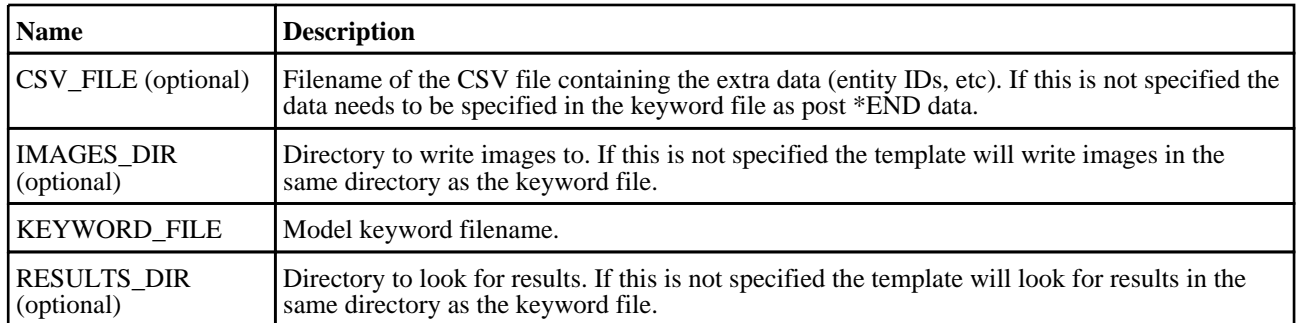

### USNCAP Side MDB Impact 2015 Template

### Template Description

This template will generate a report for a side MDB impact based on the FMVSS-214 and NHTSA-2006-26555.

### CSV File Details

The CSV file gives the template the extra data it needs to generate the report (entity IDs, etc). The format is a list of comma separated 'var\_name','var\_value' pairs, e.g.

- DRIVER\_HEAD\_NODE,100000
- PASSENGER\_HEAD\_NODE,200000

For entity IDs, the value can either be the label (a number) or the name if it is defined on the \*DATABASE\_HISTORY\_XXXX\_ID card.

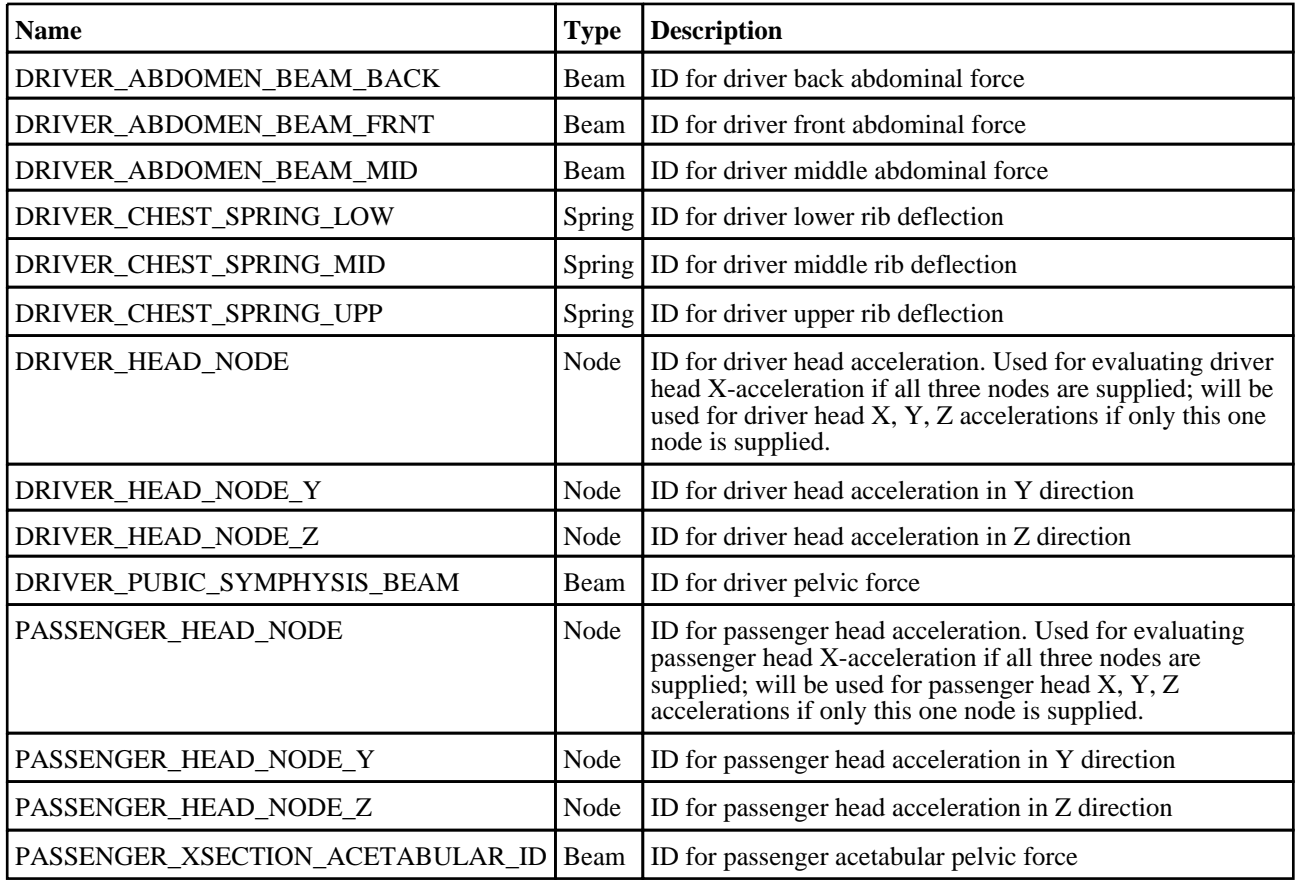

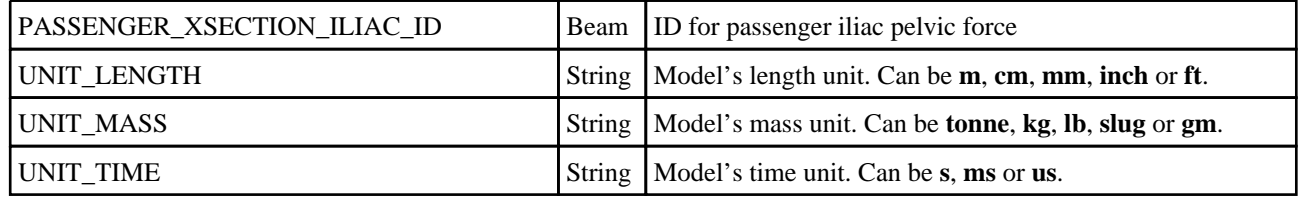

The template can be run in batch with the following command:

• *reporter.exe* -batch -file=*template\_name* -varTEMPLATE\_ARGS=*args\_filename*

Where *args\_filename* is a file containing arguments to pass to the template in comma separated 'arg\_name','arg\_value' pairs, e.g.

• KEYWORD\_FILE,C:\my\_model.key<br>• CSV\_FILE.C:\data.csv

•  $\text{CSV\_FILE}, \overline{\text{C}}$ :\data.csv

etc...

The arguments can be:

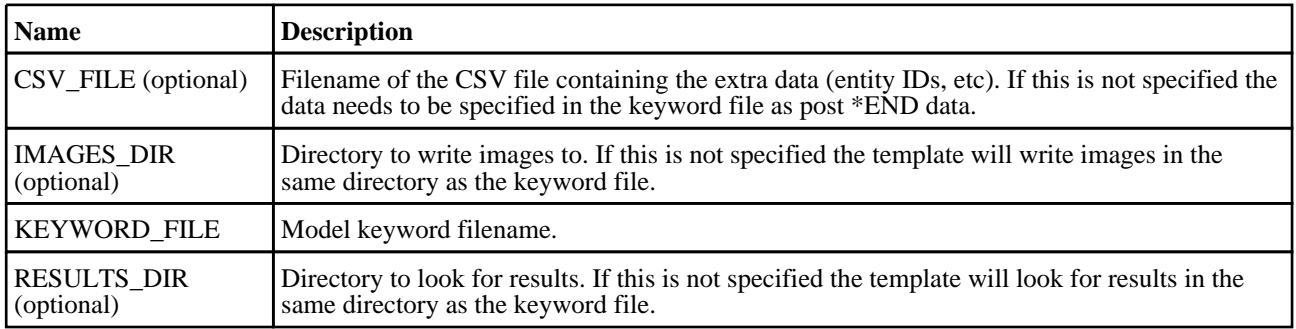

### USNCAP Side Pole Impact 2015 Template

### Template Description

This template will generate a report for a side pole impact based on the FMVSS-214 and NHTSA-2006-26555.

### CSV File Details

The CSV file gives the template the extra data it needs to generate the report (entity IDs, etc).

- The format is a list of comma separated 'var\_name','var\_value' pairs, e.g.
	- DRIVER\_HEAD\_NODE,100000<br>• DRIVER XSECTION ILIAC ID
	- DRIVER\_XSECTION\_ILIAC\_ID,200000

For entity IDs, the value can either be the label (a number) or the name if it is defined on the \*DATABASE\_HISTORY\_XXXX\_ID card.

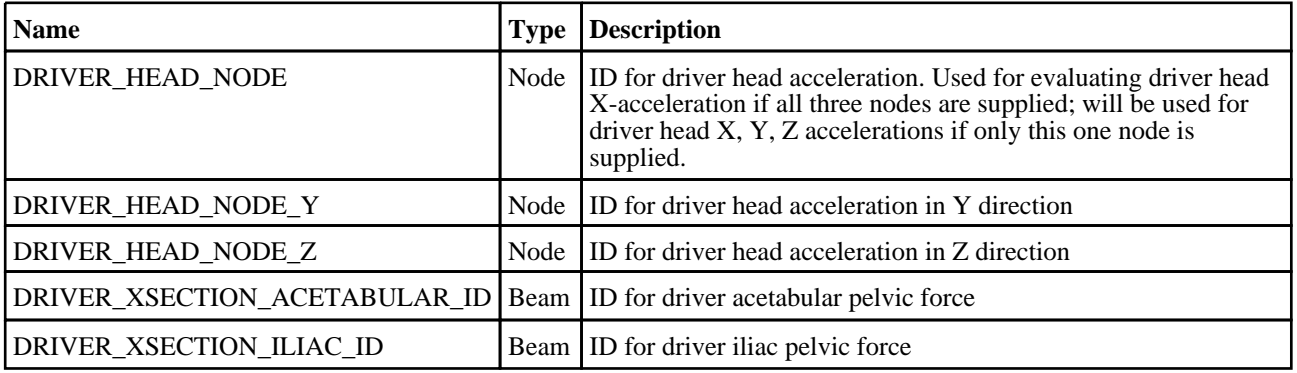

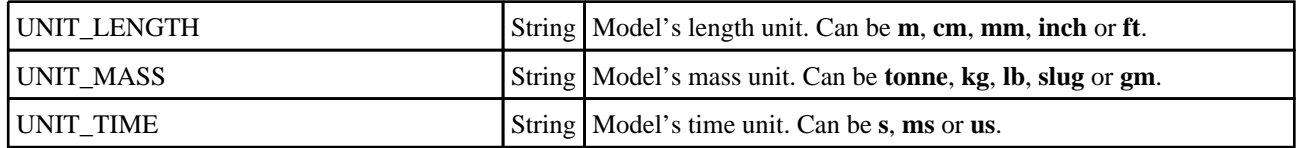

The template can be run in batch with the following command:

• *reporter.exe* -batch -file=*template\_name* -varTEMPLATE\_ARGS=*args\_filename*

Where *args\_filename* is a file containing arguments to pass to the template in comma separated 'arg\_name','arg\_value' pairs, e.g.

- KEYWORD\_FILE,C:\my\_model.key
- CSV\_FILE,C:\data.csv
- $\bullet$  etc...

The arguments can be:

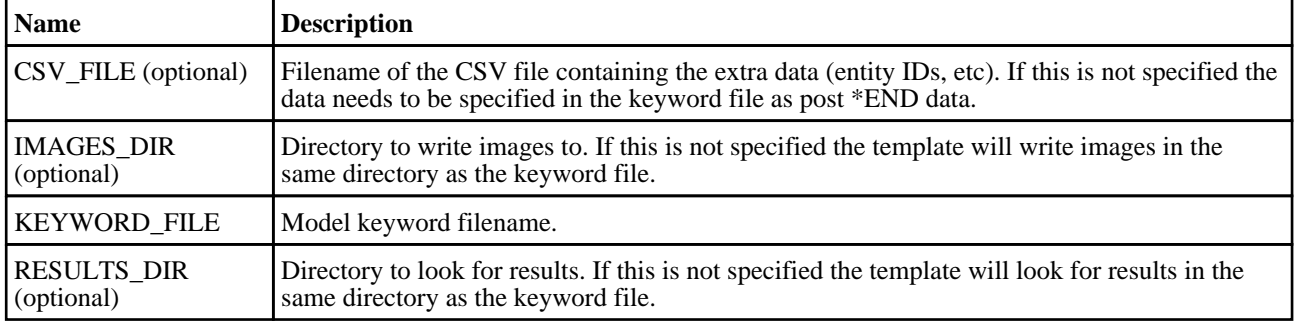

# C. FAQ

This section gives answers to some common questions which have been asked about REPORTER. Over time this FAQ will be extended. If the answer to your question is not here then contact Oasys Ltd for support.

## C.1 Running REPORTER

- 1.1 Can I run REPORTER from the command line?<br>1.2 Do I need a license to run REPORTER?
- 1.2 Do I need a license to run REPORTER?<br>1.3 How do I get REPORTER to run automa
- How do I get REPORTER to run automatically after my LS-DYNA job finishes?
- 1.4 How do I run REPORTER in batch mode?

### C.2 Generating output

2.1 None of my scripts/programs work on windows

### C.3 Extending REPORTER

- 3.1 Can I write my own scripts?
- 3.2 Can I add new scripts/images/pages to the library?

### C.4 Other questions

- 4.1 Text appears to be [bigger/smaller](#page-227-0) on the screen than in a postscript/pdf file
- 4.2 [REPORTER](#page-227-0) doesn't have xxxx capability. Can you add it?

### Answers

1.1 **Can I run REPORTER from the command line?** Yes you can. See [appendix](#page-128-0) A for a list of command line options.

#### 1.2 **Do I need a license to run REPORTER?** To run REPORTER you need a valid license for REPORTER or alternatively a valid license for D3PLOT, T/HIS or PRIMER. To get maximum benefit from REPORTER, D3PLOT and T/HIS are required.

1.3 **How do I get REPORTER to run automatically after my LS-DYNA job finishes?** Use the Oasys Ltd shell to submit your job which has options to allow you to run REPORTER automatically.

#### 1.4 **How do I run REPORTER in batch mode?**

REPORTER does not have a batch mode which means that it requires a display to be able to draw things on. In reality this is not too much of a problem as D3PLOT will also need a display. You can give a DISPLAY that REPORTER can display back to. This can be a computer which is left logged in or a virtual display using xvfb. Additionally to stop REPORTER from pausing to ask for confirmations you should use the -batch command line argument.

#### 2.1 **None of my scripts/programs work on windows**

- 1. Do you have perl, python, Tcl (or whatever your script is written in) installed on your machine?<br>2. Do you have the correct file extensions and associations for this type of file. e.g. for perl the scri 2. Do you have the correct file extensions and associations for this type of file. e.g. for perl the script
- should be 'script.pl' and this should be associated with the perl executable on your machine. 3. Do any of the program arguments have spaces in them? If so you may need to quote them. For example: %MYPATH%\scripts\title.pl **"**C:\my directory\my file with spaces.key**"**

#### 3.1 **Can I write my own scripts?**

Yes. See [chapter](#page-122-0) 11 and [appendix](#page-228-0) D for more details.

3.2 **Can I add new scripts/images/pages to the library?** Yes. See [appendix](#page-134-0) B for more details.

#### <span id="page-227-0"></span>4.1 **Text appears to be bigger/smaller on the screen than in a postscript/pdf file.**

This can be a problem on Unix machines. Unlike windows machines which use true type fonts, fonts on unix are stored as bitmaps. Only certain sizes are actually available. If you request a size that is not available the one that is displayed could be the wrong size.

To get a list of the fonts (and sizes) on your unix machine use the command **xlsfonts**.

If you are trying to see how much space some text will take up in the presentation view try zooming into the page. This may help.

#### 4.2 **REPORTER doesn't have xxxx capability. Can you add it?**

We will try. Please contact Oasys Ltd support to discuss it.

## <span id="page-228-0"></span>D. JavaScript class reference

This appendix documents the javascript classes that REPORTER uses for scripting. It is not an introduction to scripting. See [chapter](#page-122-0) 11 for that.

REPORTER extends the javascript interpreter with the following new classes.

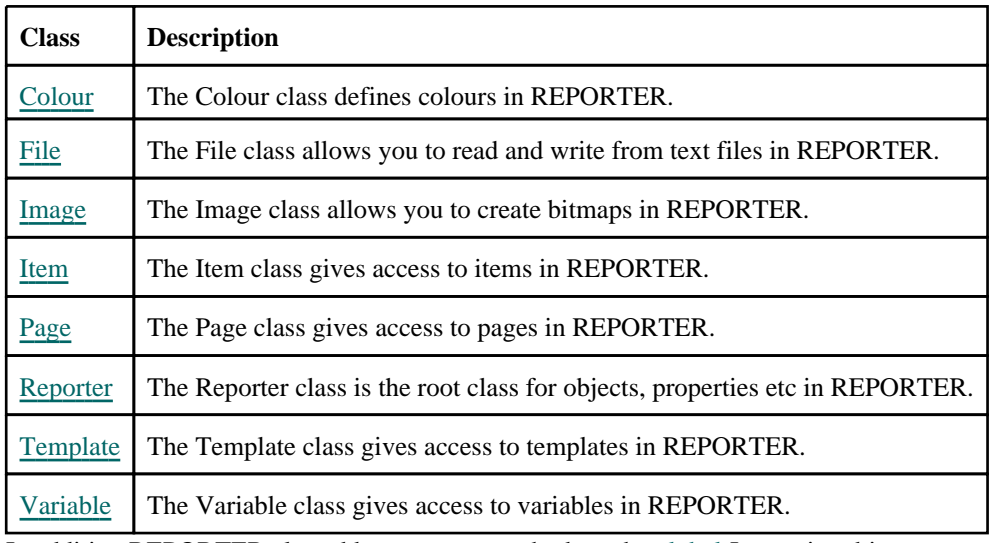

In addition REPORTER also adds some new methods to the [global](#page-229-0) Javascript object.

## <span id="page-229-0"></span>global class

The global class is the root object in Javascript. More...

### Class functions

- Batch()
- [Debug\(](#page-230-0)string*[Any valid javascript type]*)
- 
- $\frac{Exit()}{GetCurrentDirectory()}$  $\frac{Exit()}{GetCurrentDirectory()}$  $\frac{Exit()}{GetCurrentDirectory()}$
- 
- 
- $\frac{\text{LogError}(\text{arg1}/\text{Any } \text{valid } \text{javascript type}}{\text{LogPrim}(\text{arg1}/\text{Any } \text{valid } \text{javascript type}}) \cdot \frac{\text{LogPrim}(\text{arg1}/\text{Any } \text{valid } \text{javascript type}}{\text{LogWarning}(\text{arg1}/\text{Any } \text{valid } \text{javascript type}}) \cdot \frac{\text{LogWarning}}{\text{Output}(\text{string}/\text{Any } \text{valid } \text{javascript type}}) \cdot \frac{\text{Output}(\text{string}/\text{Any } \text{valid } \text{javascript type}}{\text{SetCurrentDirectory}}) \cdot \frac{\text{Set$
- 
- 
- 
- 
- 
- 

### global properties

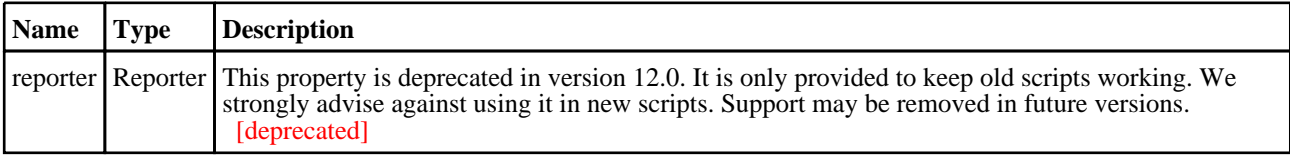

### Detailed Description

When Reporter is started a **single** global class object is created. All of the standard JavaScript functions and properties are available from it.

In addition an instance of a [Reporter](#page-277-0) class is available, from the global reporter property. The reporter object allows you to access the properties and **templates** used in Reporter.

### Details of functions

### Batch() [static]

### **Description**

This method can be used to test whether REPORTER is running in batch mode or not.

### Arguments

No arguments

### Return type

true/false

To check if REPORTER is running in batch mode if (Batch()) { do something }

### <span id="page-230-0"></span>Debug(string*[Any valid javascript type]*) [static]

### **Description**

Print a string to log file for debugging. Anything that you call the debug method on will be 'printed' to the log file window. **Note that a carriage return will automatically be added**.

### Arguments

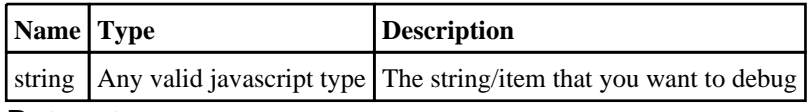

#### Return type

No return value

### Example

To print string "Hello, world!" to the debug log file Debug("Hello, world!");

### Exit() [static]

### **Description**

Stop execution and exit from script

#### Arguments

No arguments

Return type

No return value

Example

Exit from script with Exit();

### <span id="page-231-0"></span>GetCurrentDirectory() [static]

### **Description**

Return the current working directory for REPORTER.

#### Arguments

No arguments

Return type

string

#### Example

To return the current directory var dir = GetCurrentDirectory();

### LogError(arg1*[Any valid javascript type]*, ...*[Any valid javascript type]*) [static]

### **Description**

Print an error to log file. Anything that you print will be output to the log file window in bold red text. **Note that a carriage return will automatically be added**.

#### Arguments

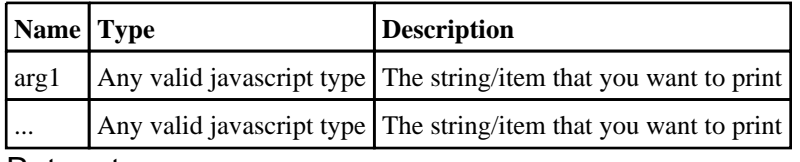

#### Return type

No return value

### Example

To give error "Error: something has gone wrong" to the log file LogError("Error: something has gone wrong");

```
Any number of arguments can be given. They will be concatenated. e.g. 
LogError("The value of i is ", i, " elephants");
```
### <span id="page-232-0"></span>LogPrint(arg1*[Any valid javascript type]*, ...*[Any valid javascript type]*) [static]

### **Description**

Print a string to log file. Anything that you print will be output to the log file window. **Note that a carriage return will automatically be added**.

### Arguments

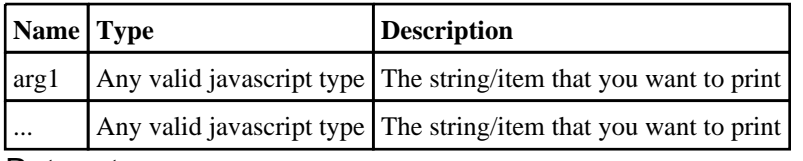

#### Return type

No return value

#### Example

To print string "Hello, world!" to the log file LogPrint("Hello, world!");

```
Any number of arguments can be given. They will be concatenated. e.g. 
LogPrint("The value of i is ", i, " elephants");
```
### LogWarning(arg1*[Any valid javascript type]*, ...*[Any valid javascript type]*) [static]

### **Description**

Print a warning to log file. Anything that you print will be output to the log file window in red text. **Note that a carriage return will automatically be added**.

#### Arguments

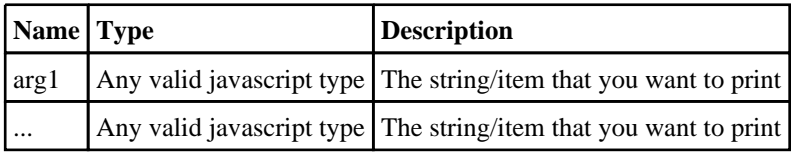

Return type

No return value

### Example

To give warning "Warning: something has gone wrong" to the log file LogWarning("Warning: something has gone wrong");

```
Any number of arguments can be given. They will be concatenated. e.g. 
LogWarning("The value of i is ", i, " elephants");
```
### <span id="page-233-0"></span>Output(string*[Any valid javascript type]*) [static]

### **Description**

Output a string from a script. **Note that a carriage return is not automatically added**.

#### Arguments

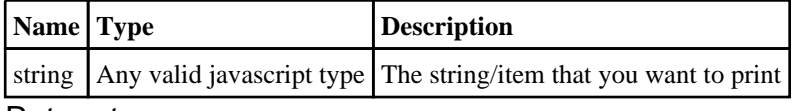

### Return type

No return value

#### Example

```
To output string "Hello, world!" with a carriage return: 
Output("Hello, world!\n");
```
### SetCurrentDirectory(directory*[string]*) [static]

### **Description**

Set the current working directory for REPORTER.

### Arguments

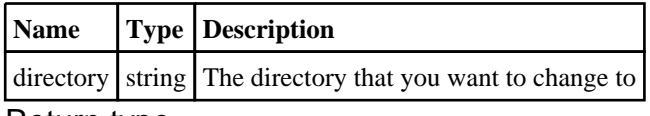

#### Return type

true if successful, false if not

```
To set the current directory to C:\temp 
var status = SetCurrentDirectory("C:\\temp");
```
### <span id="page-234-0"></span>System(string*[Any valid javascript type]*) [static]

### **Description**

Do a system command outside REPORTER.

#### Arguments

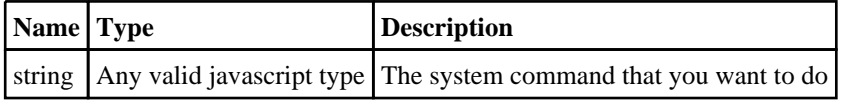

#### Return type

integer (probably zero if command successful but is implementation-dependant)

#### Example

To make the directory "example" System("mkdir example");

### debug() [static]

This function is deprecated in version 12.0. It is only provided to keep old scripts working. We strongly advise against using it in new scripts. Support may be removed in future versions. Please use [Debug\(\)](#page-230-0) instead

### exit() [static]

This function is deprecated in version 12.0. It is only provided to keep old scripts working. We strongly advise against using it in new scripts. Support may be removed in future versions. Please use [Exit\(\)](#page-230-0) instead

### output() [static]

This function is deprecated in version 12.0. It is only provided to keep old scripts working. We strongly advise against using it in new scripts. Support may be removed in future versions. Please use [Output\(\)](#page-233-0) instead

### <span id="page-235-0"></span>Colour class

The Colour class gives access to colours in Reporter. More...

### Class functions

- [Black](#page-236-0)()
- [Blue\(](#page-236-0))
- [Cyan](#page-237-0)()
- 
- $\frac{\text{Green}}{\text{Grey10}}$  $\frac{\text{Green}}{\text{Grey10}}$  $\frac{\text{Green}}{\text{Grey10}}$ ()<br> $\frac{\text{Grey10}}{\text{Grey20}}$
- 
- 
- 
- 
- 
- 
- 
- 
- 
- [Grey20](#page-239-0)()<br>• [Grey30](#page-239-0)()<br>• [Grey50](#page-240-0)()<br>• Grey50()<br>• [Grey70](#page-241-0)()<br>• [Grey80](#page-242-0)()<br>• [Grey90\(\)](#page-242-0)<br>• [Mage](#page-243-0)nta()<br>• RGB(red*[integer]*, green*[integer]*, blue*[integer]*)<br>• RGB(red*[integer]*, green*[integer]*, blue*[integer]*)<br>• Red()<br>• Yellow()
- 
- 

### Colour properties

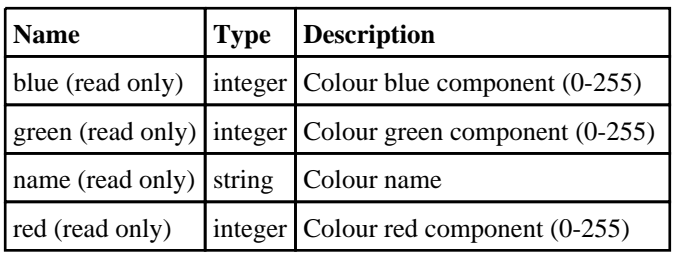

### Detailed Description

The Colour class is used to define colours, either by predefined colours or by RGB values. The easiest way to set the colour of something is to use the predefined colour methods. e.g. to set the text colour of item i to red:  $i.textColor = colour.Red()$ ;

For other colours use [Colour.RGB\(\)](#page-243-0).

### <span id="page-236-0"></span>Details of functions

### Black() [static]

Description

Creates a black colour

### Arguments

No arguments

Return type

[Colour](#page-235-0) object

#### Example

```
To set the text colour of item i to black: 
i.textColour = Colour.Black();
```
### Blue() [static]

### **Description**

Creates a blue colour

#### Arguments

No arguments

Return type

[Colour](#page-235-0) object

```
To set the text colour of item i to blue: 
i.textColour = Colour.Blue();
```
### <span id="page-237-0"></span>Cyan() [static]

### **Description**

Creates a cyan colour

#### Arguments

No arguments

Return type

[Colour](#page-235-0) object

Example

```
To set the text colour of item i to cyan: 
i.textColour = Colour.Cyan();
```
### Green() [static]

**Description** 

Creates a green colour

Arguments

No arguments

Return type

[Colour](#page-235-0) object

Example

To set the text colour of item i to green: i.textColour = Colour.Green();

### <span id="page-238-0"></span>Grey10() [static]

### **Description**

Creates a 10% grey colour

#### Arguments

No arguments

Return type

[Colour](#page-235-0) object

Example

```
To set the text colour of item i to 10% grey: 
i.textColour = Colour.Grey10();
```
### Grey20() [static]

#### **Description**

Creates a 20% grey colour

Arguments

No arguments

Return type

[Colour](#page-235-0) object

Example

To set the text colour of item i to 10% grey: i.textColour = Colour.Grey20();

### <span id="page-239-0"></span>Grey30() [static]

### **Description**

Creates a 30% grey colour

#### Arguments

No arguments

### Return type

[Colour](#page-235-0) object

### Example

```
To set the text colour of item i to 30% grey: 
i.textColour = Colour.Grey30();
```
### Grey40() [static]

### **Description**

Creates a 40% grey colour

Arguments

No arguments

#### Return type

[Colour](#page-235-0) object

```
To set the text colour of item i to 40% grey: 
i.textColour = Colour.Grey40();
```
### <span id="page-240-0"></span>Grey50() [static]

### **Description**

Creates a 50% grey colour

#### Arguments

No arguments

Return type

[Colour](#page-235-0) object

Example

```
To set the text colour of item i to 50% grey: 
i.textColour = Colour.Grey50();
```
### Grey60() [static]

#### **Description**

Creates a 60% grey colour

Arguments

No arguments

Return type

[Colour](#page-235-0) object

Example

To set the text colour of item i to 60% grey: i.textColour = Colour.Grey60();

### <span id="page-241-0"></span>Grey70() [static]

### **Description**

Creates a 70% grey colour

#### Arguments

No arguments

Return type

[Colour](#page-235-0) object

Example

```
To set the text colour of item i to 70% grey: 
i.textColour = Colour.Grey70();
```
### Grey80() [static]

### **Description**

Creates a 80% grey colour

Arguments

No arguments

Return type

[Colour](#page-235-0) object

Example

To set the text colour of item i to 80% grey: i.textColour = Colour.Grey80();

### <span id="page-242-0"></span>Grey90() [static]

### **Description**

Creates a 90% grey colour

#### Arguments

No arguments

### Return type

[Colour](#page-235-0) object

Example

```
To set the text colour of item i to 90% grey: 
i.textColour = Colour.Grey90();
```
### Magenta() [static]

#### **Description**

Creates a magenta colour

Arguments

No arguments

Return type

[Colour](#page-235-0) object

Example

To set the text colour of item i to magenta: i.textColour = Colour.Magenta();

### <span id="page-243-0"></span>None() [static]

**Description** 

No colour

#### Arguments

No arguments

### Return type

[Colour](#page-235-0) object

Example

```
To set the fill colour of item i to none: 
i.fillColour = Colour.None();
```
### RGB(red*[integer]*, green*[integer]*, blue*[integer]*) [static]

### **Description**

Creates a colour from red, green and blue components

#### Arguments

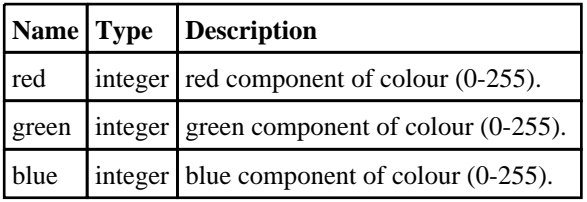

#### Return type

colour value

```
To set the text colour of item i to red: 
i.textColour = Colour.RGB(255, 0, 0);
```
### <span id="page-244-0"></span>Red() [static]

### **Description**

Creates a red colour

### Arguments

No arguments

### Return type

[Colour](#page-235-0) object

Example

```
To set the text colour of item i to red: 
i.textColour = Colour.Red();
```
### White() [static]

### Description

Creates a white colour

Arguments

No arguments

Return type

[Colour](#page-235-0) object

```
To set the text colour of item i to white: 
i.textColour = Colour.White();
```
### <span id="page-245-0"></span>Yellow() [static]

### **Description**

Creates a yellow colour

### Arguments

No arguments

Return type

[Colour](#page-235-0) object

```
To set the text colour of item i to yellow: 
i.textColour = Colour.Yellow();
```
## <span id="page-246-0"></span>File class

The File class allows you to read and write from text files. More...

### Class functions

- [ConvertSeparators](#page-248-0)(filename*[string]*)
- [Copy\(](#page-248-0)source*[string]*, dest*[string]*)
- [Delete](#page-249-0)(filename*[string]*)
- [Directory](#page-249-0)(filename*[string]*)
- 
- FindFiles(directory/string), pattern/string), recursive[boolean])<br>IsAbsolute(filename/string])<br>IsDirectory(filename/string])<br>IsFile(filename/string])<br>IsFile(filename/string])<br>Mkdir(name/string])<br>SimplifyName(filename/strin
- 
- 
- 
- 
- 
- 
- 

### Member functions

#### • [Close\(](#page-247-0))

- [FindLineContaining](#page-251-0)(contain1*[string]*, contain2 (optional)*[string]*, contain3 (optional)*[string]*, ... containn (optional)*[string]*)
- [FindLineMatching](#page-252-0)(regex*[RegExp]*)
- [FindLineStarting](#page-253-0)(start1*[string]*, start2 (optional)*[string]*, start3 (optional)*[string]*, ... startn (optional)*[string]*)
- $Flush()$  $Flush()$
- [ReadChar](#page-256-0)()
- [ReadLine\(](#page-257-0))
- [ReadLongLine](#page-257-0)()
- [Seek](#page-258-0)(position*[integer]*)
- [Write\(](#page-259-0)string*[Any valid javascript type]*)

### File constants

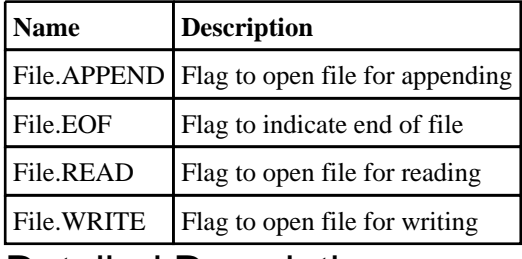

### Detailed Description

The File class allows you to read text and write text to files. There are various functions available that allow to to find lines matching specific strings or regular expressions when reading.

Additionally, there are a number of utility functions to check if a file exists or is a directory etc.

### <span id="page-247-0"></span>**Constructor**

### File(filename*[string]*, mode*[constant]*)

### **Description**

Create a new [File](#page-246-0) object for reading and writing text files.

### Arguments

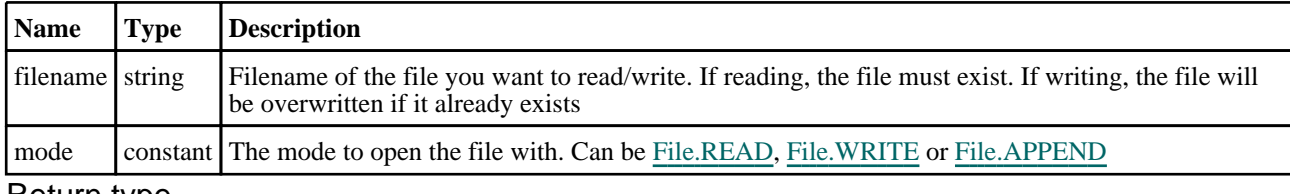

### Return type

[File](#page-246-0) object

### Example

To create a new file object to read file "/data/test/file.txt" var f = new File("/data/test/file.txt", File.READ);

### Details of functions

### Close()

### **Description**

Close a file opened by a [File](#page-246-0) object.

### Arguments

No arguments

### Return type

No return value

### Example

To close [File](#page-246-0) object f. f.Close $()$ ;

### <span id="page-248-0"></span>ConvertSeparators(filename*[string]*) [static]

### **Description**

Convert directory separators to the correct type for this operating system

#### Arguments

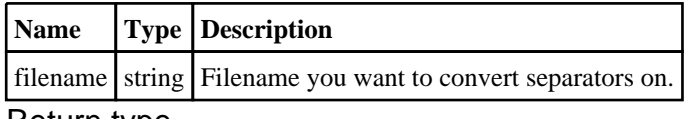

### Return type

string filename

#### Example

```
e.g. on windows the filename "c:/test/file.key" would be converted to "c:\test\file.key" by
var converted = File.ConvertSeparators("c:/test/file.key");
```
### Copy(source*[string]*, dest*[string]*) [static]

### **Description**

Copy a file

#### Arguments

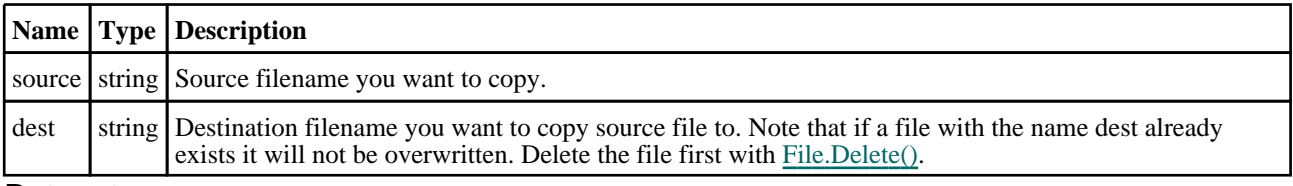

#### Return type

true if copy successful, false otherwise.

```
To copy the file "/data/test/file.txt" to "/data/test/file.txt_backup" 
var copied = File.Copy("/data/test/file.txt", "/data/test/file.txt backup");
```
### <span id="page-249-0"></span>Delete(filename*[string]*) [static]

### **Description**

Delete a file

Arguments

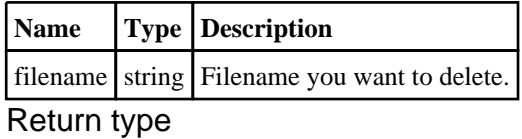

true if successful, false if not

### Example

```
To delete the file "/data/test/file.txt" 
var deleted = File.Delete("/data/test/file.txt");
```
### Directory(filename*[string]*) [static]

### **Description**

Extract directory name from an absolute filename

### Arguments

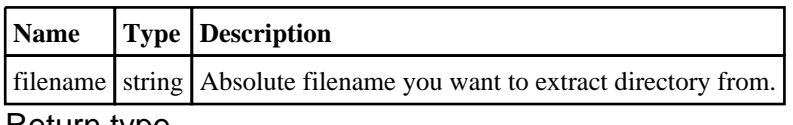

### Return type

string directory

```
To extract the directory "/data/test/" from file "/data/test/file.key" 
var directory = File.Directory("/data/test/file.key");
```
### <span id="page-250-0"></span>Exists(filename*[string]*) [static]

### **Description**

Check if a file exists

#### Arguments

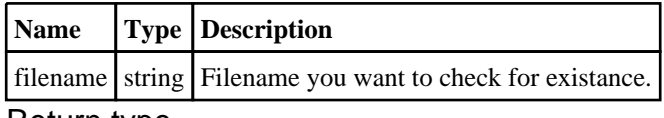

### Return type

true/false

#### Example

```
To see if the file "/data/test/file.key" exists 
if (File.Exists("/data/test/file.key")) { do something }
```
### FindFiles(directory*[string]*, pattern*[string]*, recursive*[boolean]*) [static]

### **Description**

Find any files in a directory (and subdirectories if required) matching a pattern

### Arguments

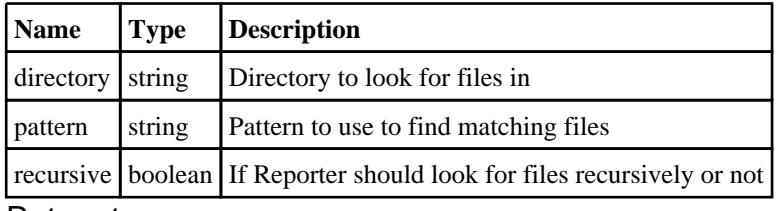

#### Return type

array filenames

#### Example

To find all of the files matching the pattern "\*.key" recursively from directory /data/test var filelist = File.FindFiles("/data/test/", "\*.key", true);

### <span id="page-251-0"></span>FindLineContaining(contain1*[string]*, contain2 (optional)*[string]*, contain3 (optional)*[string]*, ... containn (optional)*[string]*)

### **Description**

Reads a line from a file which contains contain, opened for reading by a [File](#page-246-0) object. To enable this function to be as fast as possible a maximum line length of 256 characters is used. If you expect a file to have lines longer than 256 characters then use [ReadLongLine](#page-257-0) which allows lines of any length. If one argument is used then the line must contain that string. If more than one argument is used then lines which contain argument1 OR argument2 OR argument3 will be returned

### Arguments

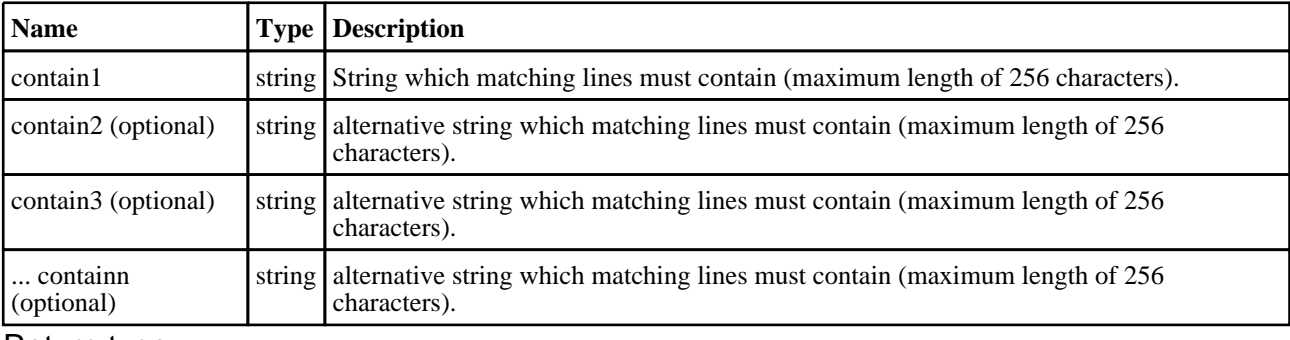

#### Return type

string read from file or [File.EOF](#page-246-0) if end of file

```
Loop, reading lines from File object f which contain 'example'. 
var line;
while ( (line = file.FindLineContaining("example") ) != File.EOF)
{
}
```
### FindLineMatching(regex*[RegExp]*)

#### **Description**

Reads a line from a file opened for reading by a [File](#page-246-0) object. To enable this function to be as fast as possible a maximum line length of 256 characters is used. If you expect a file to have lines longer than 256 characters then use ReadLongLine which allows lines of any length. Note that this may be much slower than [FindLineStarting](#page-253-0)or FindLineContaining, especially if the regular expression is very complicated.

#### Arguments

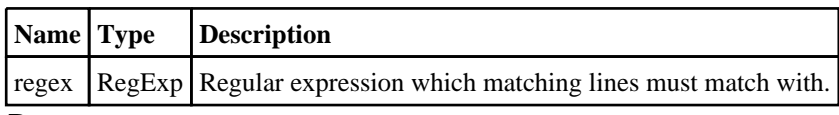

#### Return type

string read from file or [File.EOF](#page-246-0) if end of file

#### Example

Loop, reading lines from [File](#page-246-0) object f which contain digits. var line; var regex = new RegExp(" $\ldots$ ); while  $($  (line = file. FindLineMatching(regex) ) != File. EOF) { }

# <span id="page-253-0"></span>FindLineStarting(start1*[string]*, start2 (optional)*[string]*, start3 (optional)*[string]*, ... startn (optional)*[string]*)

#### **Description**

Reads a line from a file which starts with start, opened for reading by a [File](#page-246-0) object. To enable this function to be as fast as possible a maximum line length of 256 characters is used. If you expect a file to have lines longer than 256 characters then use [ReadLongLine](#page-257-0) which allows lines of any length. If one argument is used then the line must start with that string. If more than one argument is used then lines which start argument1 OR argument2 OR argument3 will be returned

#### Arguments

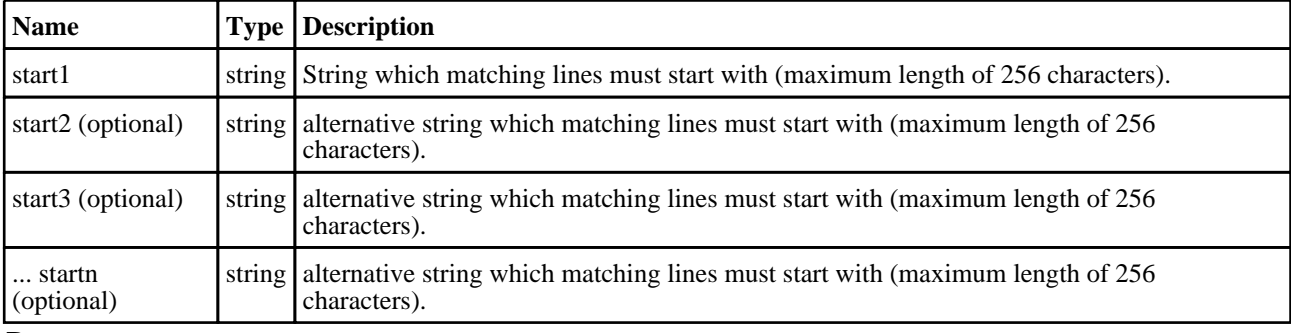

#### Return type

string read from file or [File.EOF](#page-246-0) if end of file

#### Example

```
Loop, reading lines from File object f which start 'example'. 
var line;
while ( (line = file.FindLineStarting("example") ) != File.EOF)
{
}
```
### Flush()

#### **Description**

Flushes a file opened for writing by a [File](#page-246-0) object.

#### Arguments

No arguments

#### Return type

No return value

#### Example

To flush [File](#page-246-0) object f. f.Flush $(i)$ ;

### IsAbsolute(filename*[string]*) [static]

#### **Description**

Check if a filename is absolute

#### Arguments

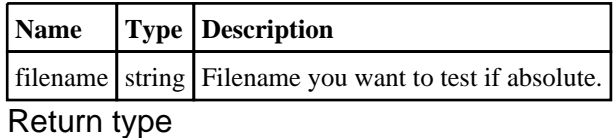

true/false

#### Example

```
To see if the file "/data/test/file.key" is absolute 
if (File.IsAbsolute("/data/test/file.key")) { do something }
```
### IsDirectory(filename*[string]*) [static]

#### **Description**

Check if a filename is a directory

#### Arguments

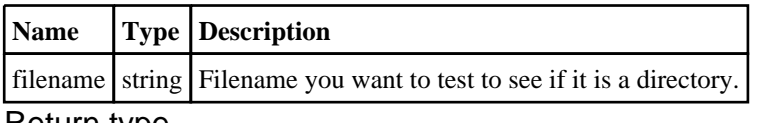

#### Return type

true/false

```
To see if "/data/test" is a directory 
if (File.IsDirectory("/data/test")) { do something }
```
### IsFile(filename*[string]*) [static]

#### **Description**

Check if a filename is a file

#### Arguments

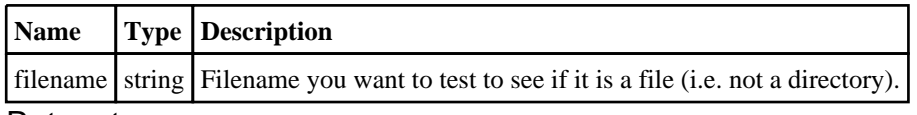

#### Return type

true/false

#### Example

```
To see if "/data/test" is a file 
if (File.IsFile("/data/test")) { do something }
```
### Mkdir(name*[string]*) [static]

#### **Description**

makes a directory

#### Arguments

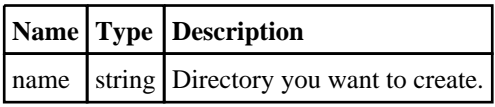

#### Return type

true if successful

```
To make directory "/data/test" if it does not exist: 
if (!File.IsDirectory("/data/test")) File.Mkdir("/data/test");
```
### Move(source*[string]*, dest*[string]*) [static]

#### **Description**

Move a file

#### Arguments

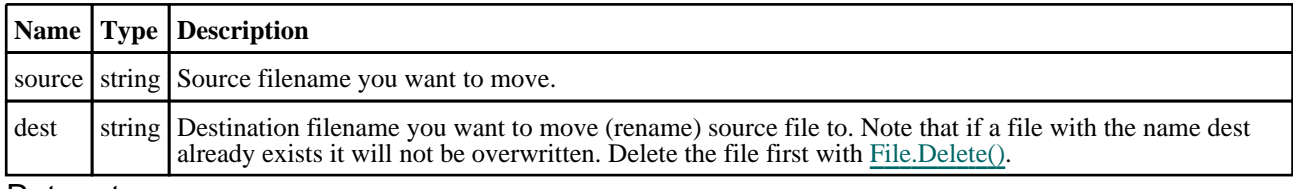

#### Return type

true if move successful, false otherwise.

#### Example

```
To move the file "/data/test/file.txt" to "/data/test/file.txt_backup" 
var moved = File.Move("/data/test/file.txt", "/data/test/file.txt_backup");
```
### ReadChar()

#### **Description**

Reads a single character from a file opened for reading by a [File](#page-246-0) object.

#### Arguments

No arguments

#### Return type

character read from file or [File.EOF](#page-246-0) if end of file

#### Example

Loop, reading characters from [File](#page-246-0) object f. var c;

while (  $(c = f.FeadChar() )$  != undefined)  $\{ ... \}$ 

### <span id="page-257-0"></span>ReadLine()

#### **Description**

Reads a line from a file opened for reading by a [File](#page-246-0) object. To enable this function to be as fast as possible a maximum line length of 256 characters is used. If you expect a file to have lines longer than 256 characters then use ReadLongLine which allows lines of any length.

#### Arguments

No arguments

#### Return type

string read from file or [File.EOF](#page-246-0) if end of file

#### Example

```
Loop, reading lines from File object f. 
var line;
while ( (line = file.ReadLine() ) != File.EOF)
{
}
```
### ReadLongLine()

#### **Description**

Reads a line from a file opened for reading by a [File](#page-246-0) object. The line can be any length. If your file has lines shorter than 256 characters then you may want to use ReadLine instead which is faster.

#### **Arguments**

No arguments

#### Return type

string read from file or [File.EOF](#page-246-0) if end of file

```
Loop, reading lines from File object f. 
var line;
while ( (line = file.ReadLongLine() ) != File.EOF)
{
}
```
### Seek(position*[integer]*)

#### **Description**

Sets the file position for reading a file

#### Arguments

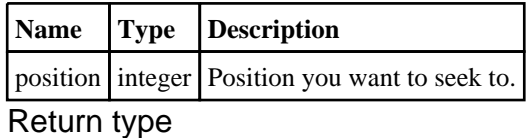

No return value

#### Example

To seek to position 1000 in file object f:  $f.$ Seek $(1000);$ 

### SimplifyName(filename*[string]*) [static]

#### **Description**

Simplify the name of a file by removing //, /./ and /../

#### Arguments

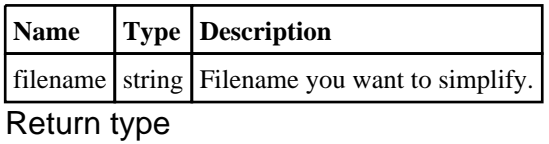

string filename

#### Example

To simplify the filename "/data/test//../file.key" var simple = File.SimplifyName("/data/test//../file.key");

This simplifies to "/data/file.key"

### Size(filename*[string]*) [static]

#### **Description**

Check if a filename is a file

#### Arguments

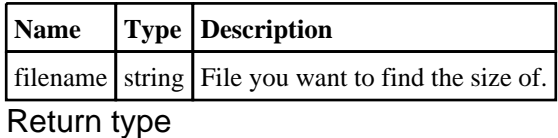

integer

#### Example

To find the size of file "/data/test" var size = File.Size("/data/test");

### Write(string*[Any valid javascript type]*)

#### **Description**

Write a string to a file opened for writing by a [File](#page-246-0) object

#### Arguments

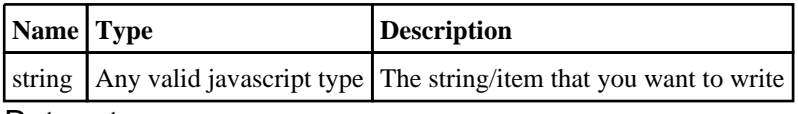

#### Return type

No return value

```
 File object f
f.Write("Hello, world!\sqrt{n''};
To write the title of model 2 to File object f 
f.Write("The title of model 2 is " + models[2].title + "\n");
```
### <span id="page-260-0"></span>Image class

The Image class allows you to create bitmaps in Reporter. [More...](#page-261-0)

### Member functions

- [Ellipse\(](#page-262-0)x1*[integer]*, y1*[integer]*, x2*[integer]*, y2*[integer]*)
- [Fill\(](#page-263-0)x*[integer]*, y*[integer]*, tol (optional)*[integer]*)
- [Line](#page-263-0)(x1*[integer]*, y1*[integer]*, x2*[integer]*, y2*[integer]*)
- <u>Load</u>(filename*[string]*)
- 
- <u>FixelCount(colour[string]</u>, tol (optional)[integer])<br>
Polygon(x1[integer], y1[integer], x2[integer], y2[integer], ... xn[integer], ... yn[integer])<br>
Polygon(x1[integer], y1[integer], x2[integer], y2[integer], ... xn[integ
- 
- 
- 
- 
- 

### Image constants

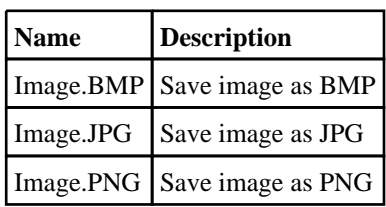

### Image properties

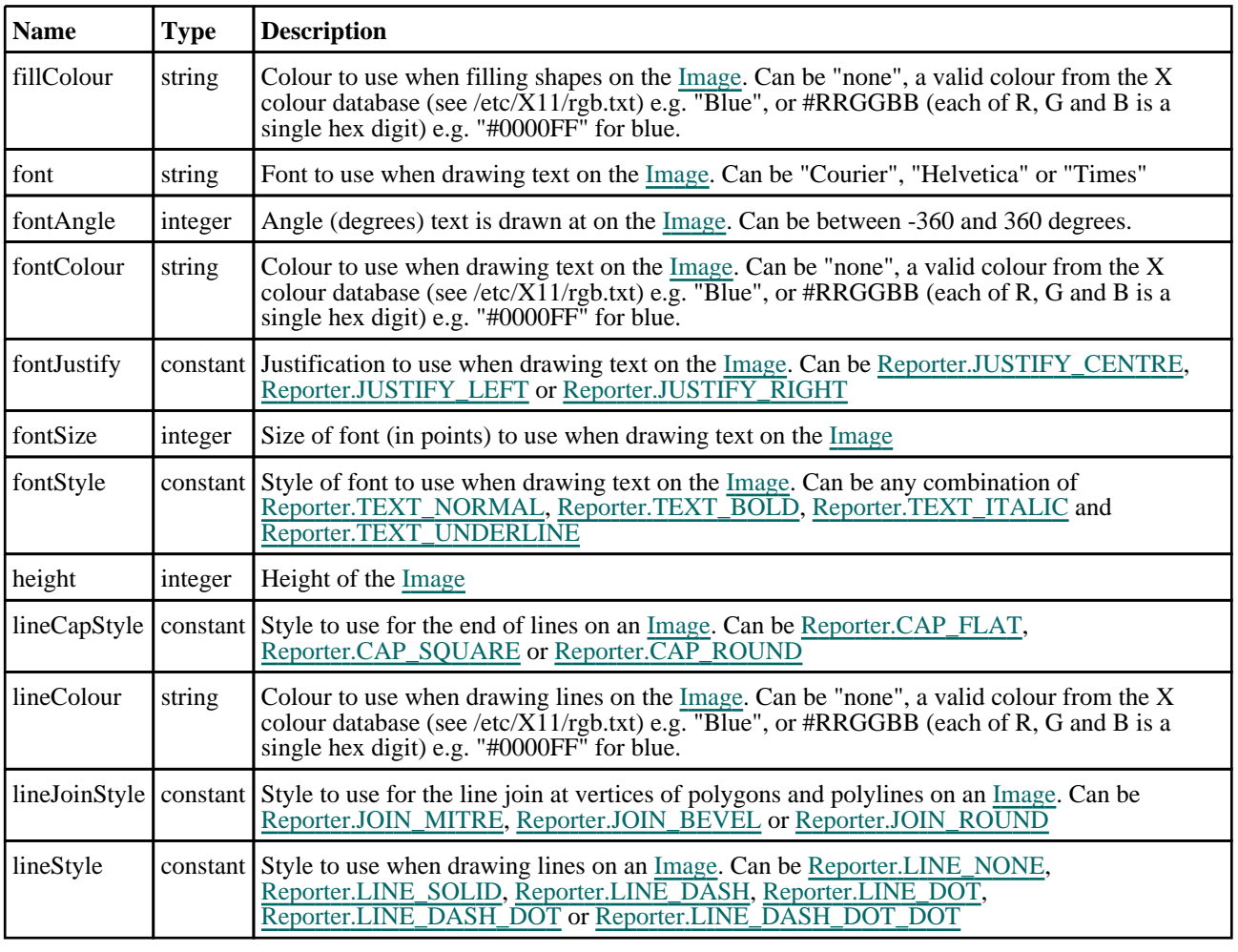

<span id="page-261-0"></span>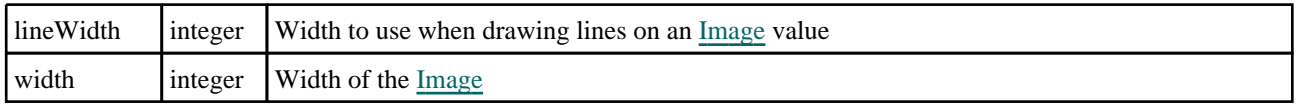

### Detailed Description

The Image class allows you to create, load and save bitmaps. There are various functions available that allow to to draw lines, rectangles, ellipses, text etc on a bitmap.

### **Constructor**

### Image(width (optional)*[integer]*, height (optional)*[integer]*)

#### **Description**

Create a new [Image](#page-260-0) object for creating an image. If no arguments are given a null (0 pixels wide by 0 pixels high) is made. If 2 arguments are given they are used as the width and height of the image.

#### Arguments

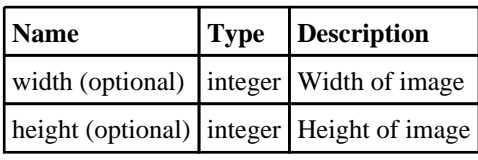

Return type

### [Image](#page-260-0) object

#### Example

To create a new image object 100 pixels wide by 50 pixels high var img = new  $Image(100, 50)$ ;

### <span id="page-262-0"></span>Details of functions

### Ellipse(x1*[integer]*, y1*[integer]*, x2*[integer]*, y2*[integer]*)

#### **Description**

Draw an ellipse on an image

#### Arguments

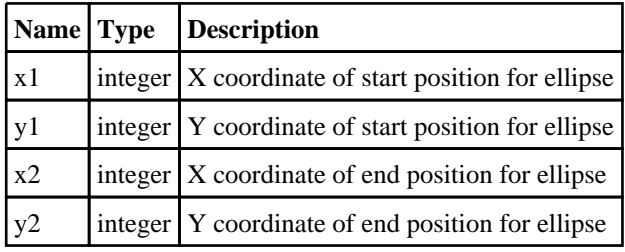

#### Return type

no return value

#### Example

To draw an ellipse with no fill and solid red border line width 2 pixels, on image 'idata', starting at point 30, 20 and finishing at point 100, 50 idata.lineColour = "red"; idata.fillColour = "none"; idata.lineWidth = 2;

```
idata.lineStyle = Reporter.LINE SOLID;
idata.Ellipse(30, 20, 100, 50);
```
### <span id="page-263-0"></span>Fill(x*[integer]*, y*[integer]*, tol (optional)*[integer]*)

#### **Description**

Fill an area in an image with a colour.

#### Arguments

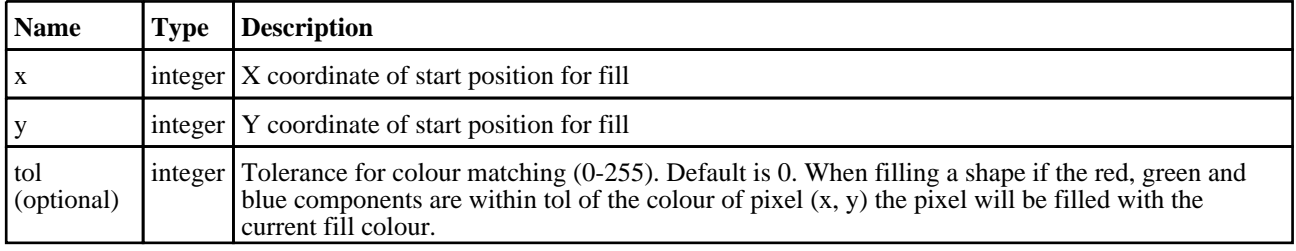

#### Return type

no return value

#### Example

```
To fill an area of image 'idata', starting at point 30, 20 with red: 
idata.fillColour = "red";
idata.Fill(30, 20);
```
### Line(x1*[integer]*, y1*[integer]*, x2*[integer]*, y2*[integer]*)

#### **Description**

Draw a line on an image

#### Arguments

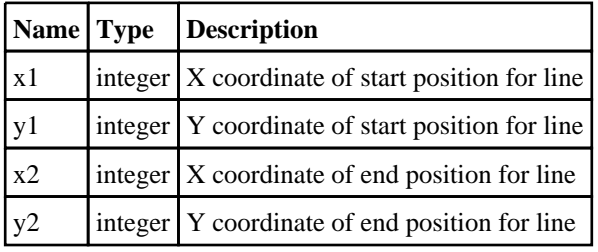

#### Return type

no return value

```
To draw a blue, dashed line width 2 pixels, on image 'idata', starting at point 30, 20 and finishing at point 100, 50 
idata.lineColor = "blue";idata.lineWidth = 2;
idata.lineStyle = Reporter.LINE DASH;
idata.Line(30, 20, 100, 50);
```
### <span id="page-264-0"></span>Load(filename*[string]*)

#### **Description**

Load an image file (gif, png, bmp or jpeg)

#### Arguments

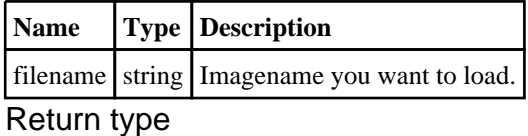

#### no return value

#### Example

To load the image file "/data/test/image.jpg" into the image object 'idata' idata.Load("/data/test/image.jpg");

### PixelCount(colour*[string]*, tol (optional)*[integer]*)

#### **Description**

Count the number of pixels in an image that have a specific colour.

#### Arguments

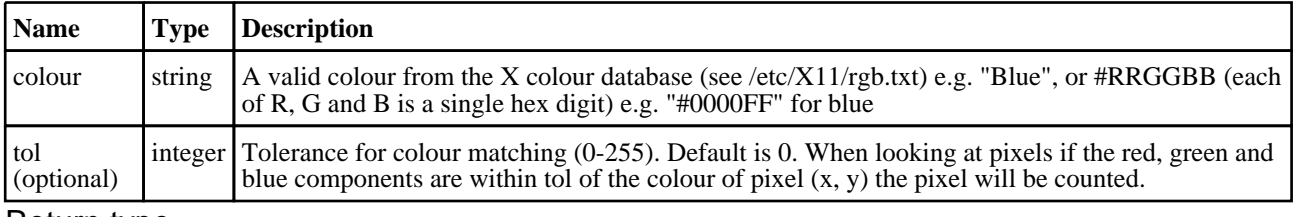

#### Return type

Number of pixels (integer) with the colour.

```
To fill an area of image 'idata', starting at point 30, 20 with red: 
idata.fillColour = "red";
idata.Fill(30, 20);
```
# <span id="page-265-0"></span>Polygon(x1*[integer]*, y1*[integer]*, x2*[integer]*, y2*[integer]*, ... xn*[integer]*, ... yn*[integer]*)

#### **Description**

Draw a polygon on an image. The last point is always connected back to the first point.

#### Arguments

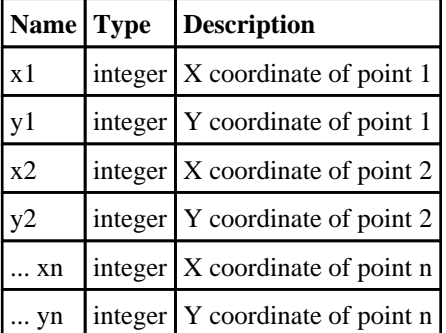

Alternatively you can specify a single argument which is an array of coordinates to use.

#### Return type

no return value

#### Example

To draw a blue polygon with a solid red border line width 2 pixels, on image 'idata', connecting points (10,10) (20,10) (20,20) (10,20)

```
idata.fillColor = "blue";idata.lineColour = "red";
idata.lineWidth = 2;
idata.lineStyle = Reporter.LINE DASH;
idata.Polygon(10,10, 20,10, 20,20, 10,20);
or 
idata.fillColour = "blue";
idata.lineColour = "red";
idata.lineWidth = 2;
Reporter.LINE_DASH;
var a = new Array(\overline{10,10, 20,10, 20,20}, 10,20);
idata.Polygon(a);
```
# <span id="page-266-0"></span>Polyline(x1*[integer]*, y1*[integer]*, x2*[integer]*, y2*[integer]*, ... xn*[integer]*, ... yn*[integer]*)

#### **Description**

Draw a line with multiple straight segments on an image

#### Arguments

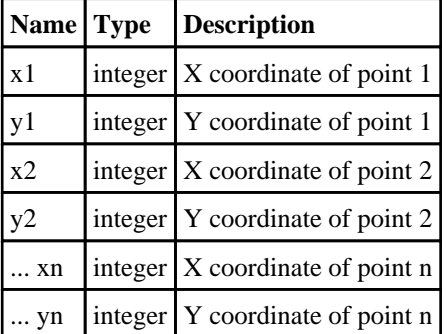

Alternatively you can specify a single argument which is an array of coordinates to use.

#### Return type

no return value

```
To draw a blue, dashed polyline width 2 pixels, on image 'idata', connecting points (10,10) (20,10) (20,20) (10,20) 
idata.lineColour = "blue";
idata.lineWidth = 2;
idata.lineStyle = Reporter.LINE DASH;
idata.Polyline(10,10, 20,10, 20,20, 10,20);
or 
idata.lineColour = "blue";
idata.lineWidth = 2;idata.lineStyle = Reporter.LINE DASH;
var a = new Array(\overline{10,10, 20,10, 20,20, 10,20});
idata.Polyline(a);
```
### <span id="page-267-0"></span>Rectangle(x1*[integer]*, y1*[integer]*, x2*[integer]*, y2*[integer]*)

#### **Description**

Draw a rectangle on an image

#### Arguments

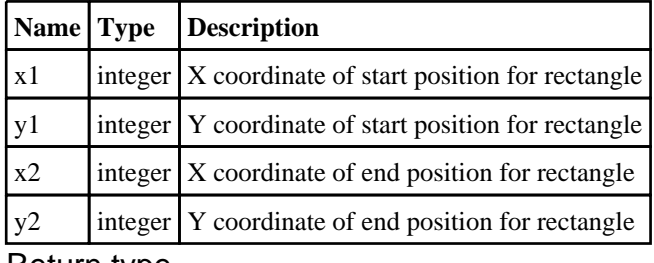

#### Return type

no return value

#### Example

To draw a rectangle with no fill and solid red border line width 2 pixels, on image 'idata', starting at point 30, 20 and finishing at point 100, 50

```
idata.lineColour = "red";
idata.fillColour = "none";
idata.lineWidth = 2;
idata.lineStyle = Reporter.LINE_SOLID;
idata.Rectangle(30, 20, 100, 50);
```
### Save(filename*[string]*, filetype*[constant]*)

#### **Description**

Save an image to file (gif, png, bmp or jpeg)

#### Arguments

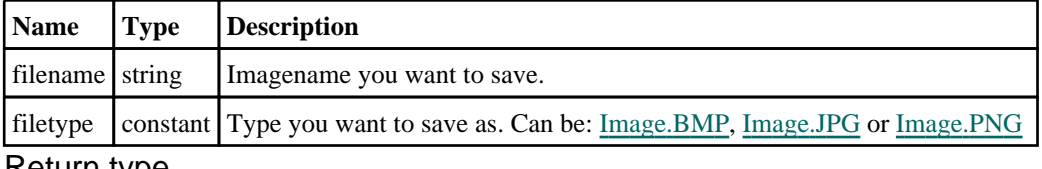

#### Return type

no return value

```
To save the image object 'idata' to file "/data/test/image.jpg" as a jpeg 
idata.Save("/data/test/image.jpg", Image.JPG);
```
### <span id="page-268-0"></span>Star(x*[integer]*, y*[integer]*, r*[integer]*)

#### **Description**

Draw a star on an image

#### Arguments

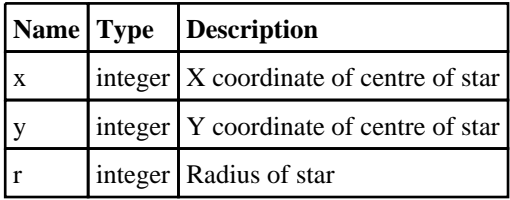

#### Return type

no return value

#### Example

```
To draw a blue star with yellow fill, on image 'idata', centred at point 30, 20 with radius 10 
idata.lineColour = "blue";
idata.fillColour = "yellow";
idata.Star(30, 20, 10);
```
### Text(x*[integer]*, y*[integer]*, text*[string]*)

#### **Description**

Draw text on an image

#### Arguments

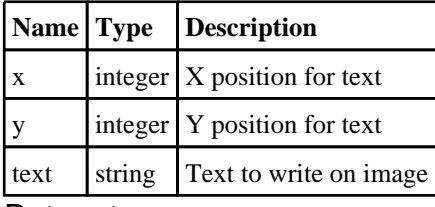

Return type

no return value

```
To write the text 'Test' in Helvetica 12pt bold underlined, coloured red on image 'idata', at point 30, 20 
idata.fontColour = "red";
idata.fontSize = 12;
idata.fontStyle = Reporter.TEXT BOLD | Reporter.TEXT UNDERLINE;
idata.Text(30, 20, "Test");
```
### <span id="page-269-0"></span>Item class

The Item class gives access to items in Reporter. [More...](#page-270-0)

### Class functions

- [GetAll](#page-272-0)(page*[\[Page\]](#page-273-0)*)
- [GetFromName](#page-272-0)(page*[\[Page\]](#page-273-0)*, name*[string]*)

### Member functions

• [Generate](#page-271-0)()

### Item constants

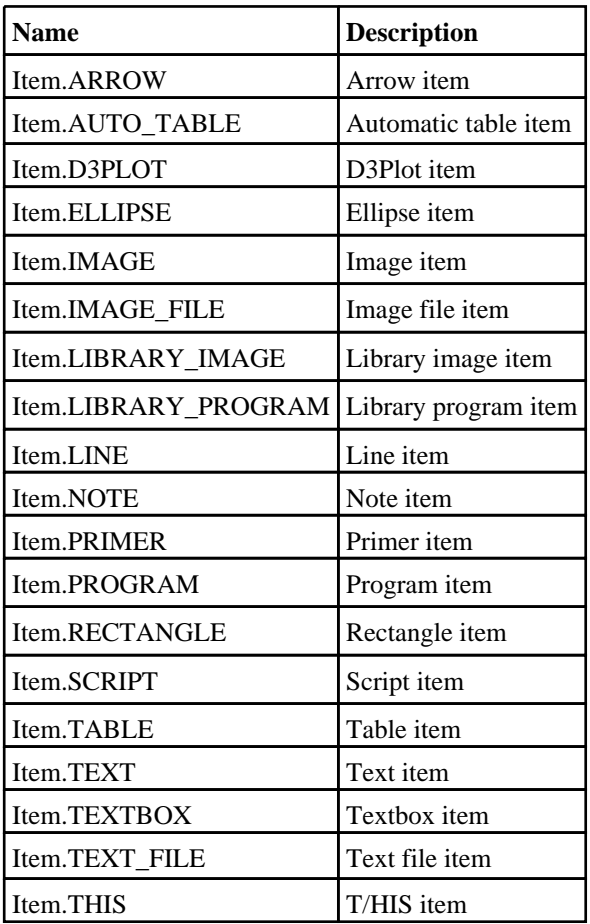

### Item properties

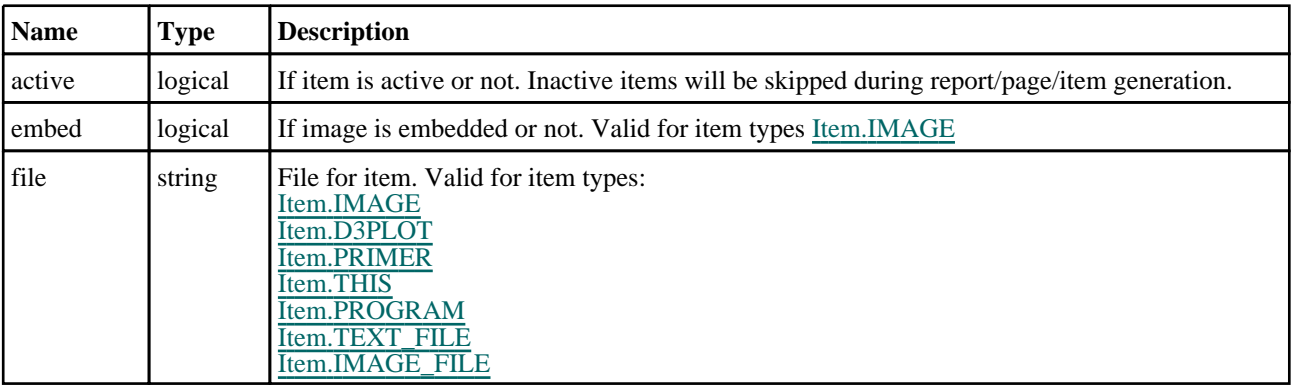

<span id="page-270-0"></span> $\blacksquare$ 

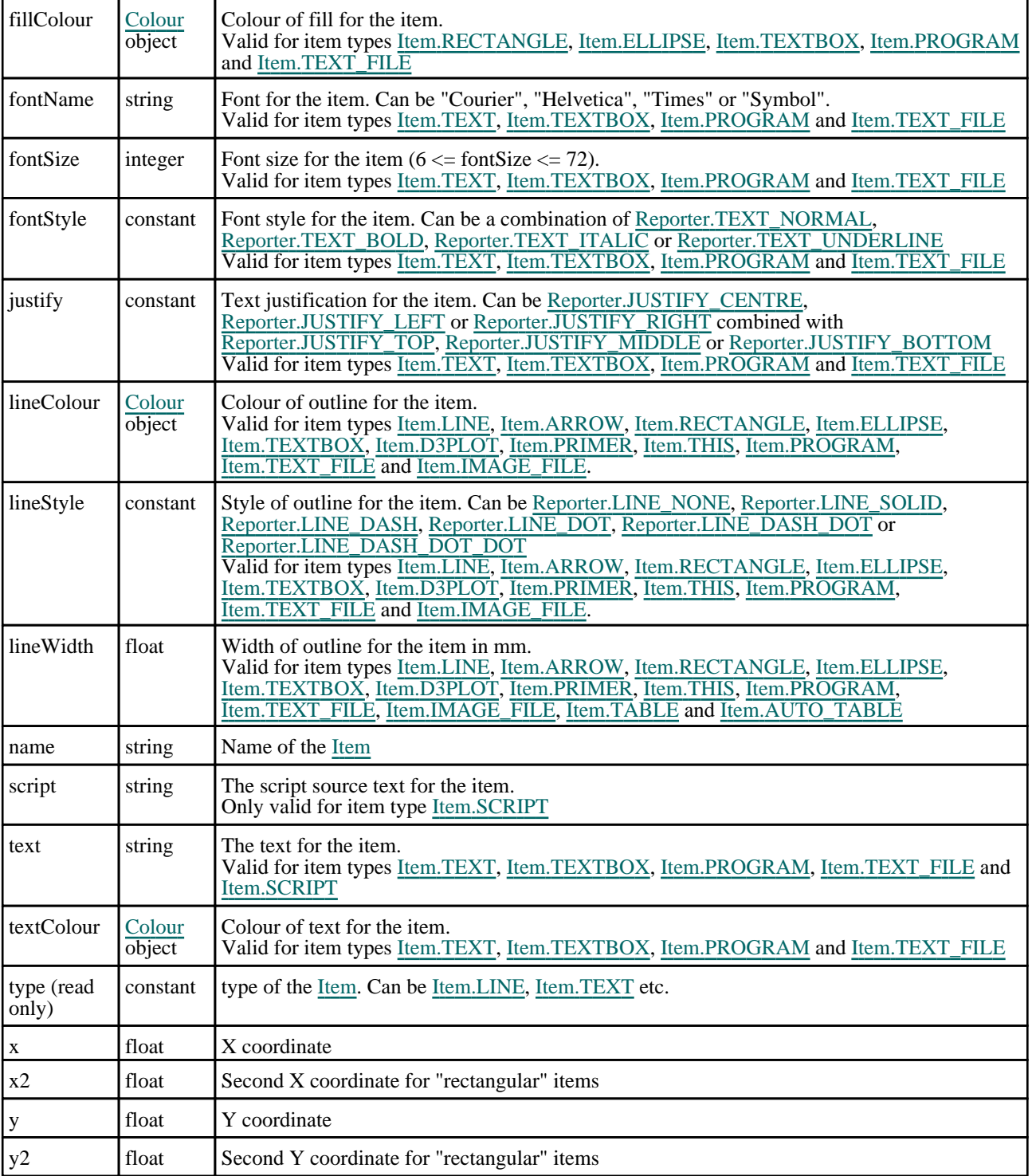

## Detailed Description

The Item class allows you to access the items in templates that Reporter currently has open.

### <span id="page-271-0"></span>**Constructor**

### Item(page*[[Page](#page-273-0)]*, type*[constant]*, name (optional)*[string]*)

#### **Description**

Create a new *Item*. The filename argument is optional. If present it is a file to open

#### Arguments

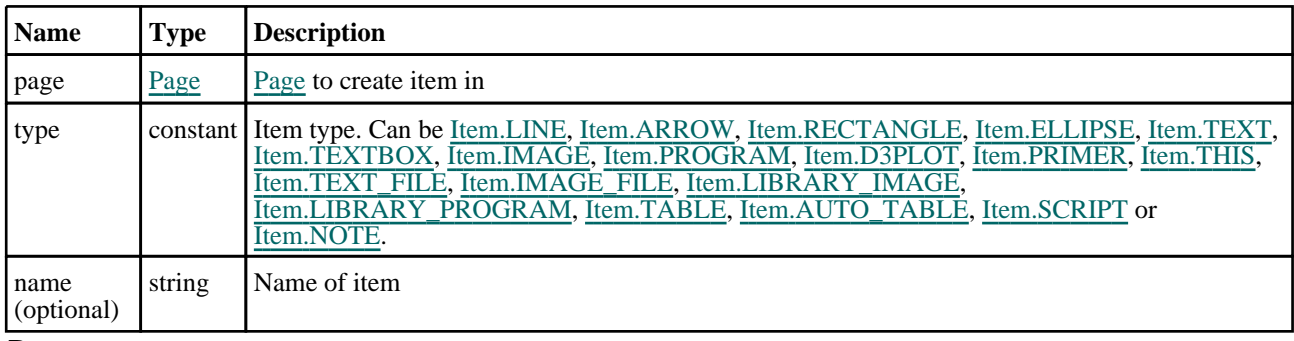

#### Return type

[Item](#page-269-0) object

#### Example

To create a new blank Item object var i = new Item();

### Details of functions

### Generate()

**Description** 

Generate an item

#### Arguments

No arguments

#### Return type

no return value

```
To generate item i: 
i.Generate();
```
### <span id="page-272-0"></span>GetAll(page*[\[Page](#page-273-0)]*) [static]

#### **Description**

Get all of the items in a page

#### Arguments

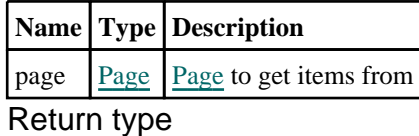

array of [Item](#page-269-0) objects

#### Example

```
To get all of the items on page p: 
var items = Item. GetAll(p);
```
### GetFromName(page*[[Page\]](#page-273-0)*, name*[string]*) [static]

#### **Description**

Get an Item from a name

#### Arguments

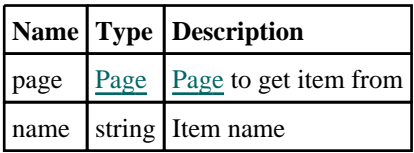

#### Return type

[Item](#page-269-0) object (or null if item cannot be found)

```
To get the item with name test on page p: 
var item = Item.GetFromName(p, "test");
```
## <span id="page-273-0"></span>Page class

The Page class gives access to pages in Reporter. More...

### Member functions

- [Duplicate\(](#page-274-0)index (optional)*[integer]*)
- $\frac{\text{Generate}}{\text{GetAllItem}}$  $\frac{\text{Generate}}{\text{GetAllItem}}$  $\frac{\text{Generate}}{\text{GetAllItem}}$
- [GetAllItems](#page-275-0)()
- [GetItem\(](#page-275-0)index*[integer]*) • [ImportItem\(](#page-276-0)filename*[string]*)
- Page properties

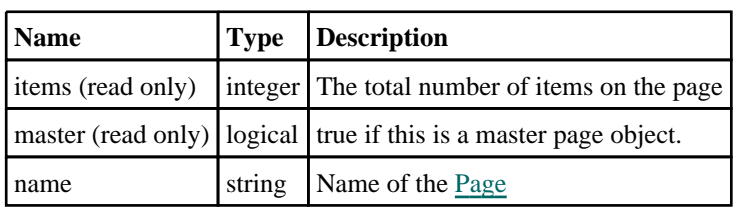

### Detailed Description

The Page class allows you to access the pages in templates that Reporter currently has open.

### **Constructor**

### Page(template*[[Template\]](#page-281-0)*, name (optional)*[string]*)

#### **Description**

Create a new Page.

#### Arguments

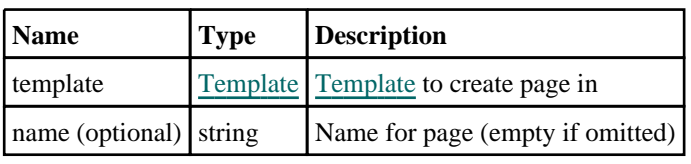

Return type

Page object

#### Example

To create a new blank Page object in template t: var page = new Page $(t)$ ;

### <span id="page-274-0"></span>Details of functions

### Duplicate(index (optional)*[integer]*)

#### **Description**

Duplicate a page

#### Arguments

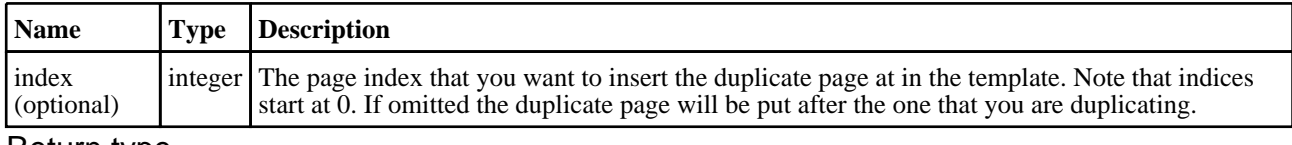

#### Return type

#### [Page](#page-273-0) object

#### Example

#### To duplicate page p: var  $dp = p.Duplicate()$ ;

To duplicate page p putting the duplicate as the first page in the template: var  $dp = p.D$ uplicate(0);

### Generate()

#### **Description**

Generate a page

#### Arguments

No arguments

#### Return type

no return value

#### Example

To generate page p: p.Generate();

### <span id="page-275-0"></span>GetAllItems()

#### **Description**

Gets all of the items from a page.

#### Arguments

No arguments

#### Return type

Array of **Item** objects

#### Example

```
To get all of the items on page p: 
var items = p.GetAllItems();
```
### GetItem(index*[integer]*)

#### **Description**

Get an item from a page.

#### Arguments

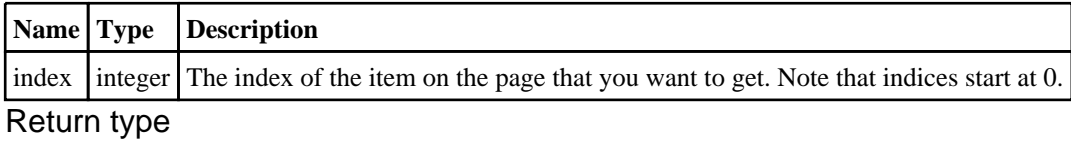

[Item](#page-269-0)

#### Example

To get the 1st item on page p: p.GetItem(0);

### <span id="page-276-0"></span>ImportItem(filename*[string]*)

#### **Description**

Import an item from a file onto the page.

#### Arguments

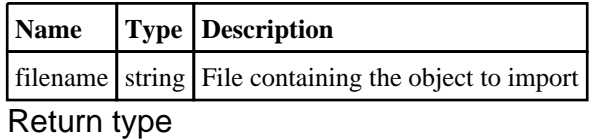

[Item](#page-269-0)

#### Example

To read an item from file "item.oro" and put it on page p: p.ImportItem("item.oro");

## <span id="page-277-0"></span>Reporter class

The Reporter class contains constants for use in REPORTER. [More...](#page-280-0)

### Reporter constants

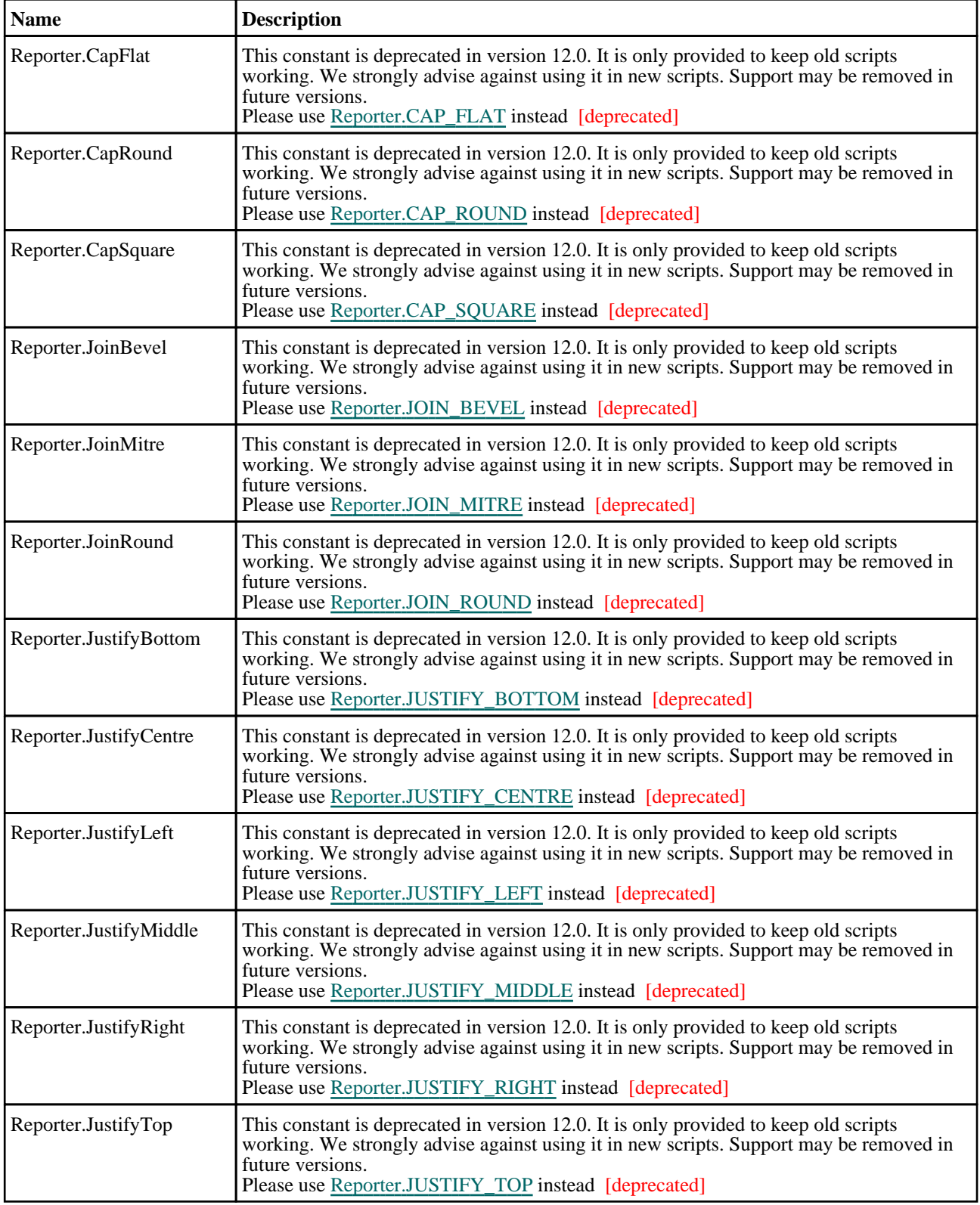

<span id="page-278-0"></span>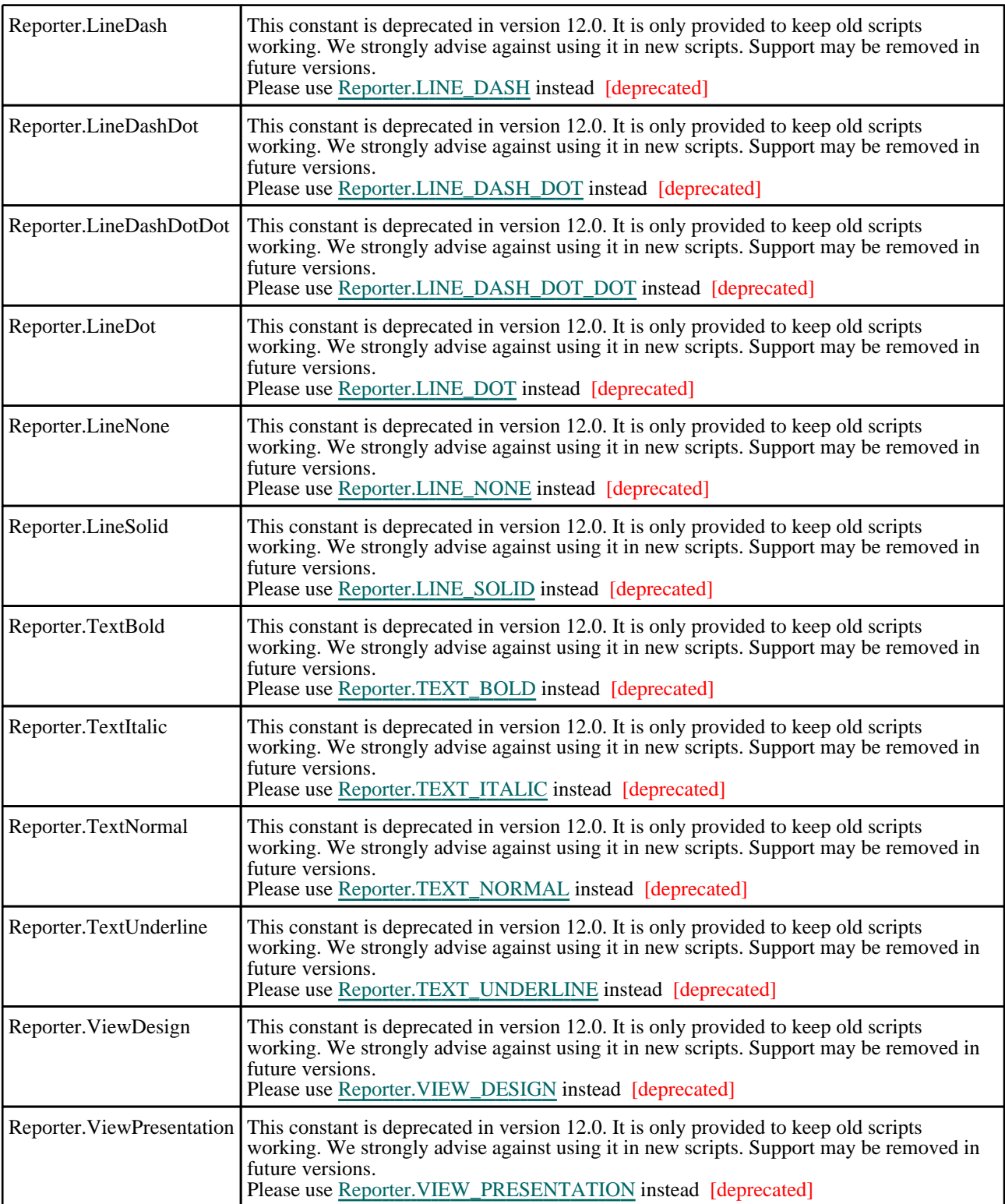

### Constants for Justification

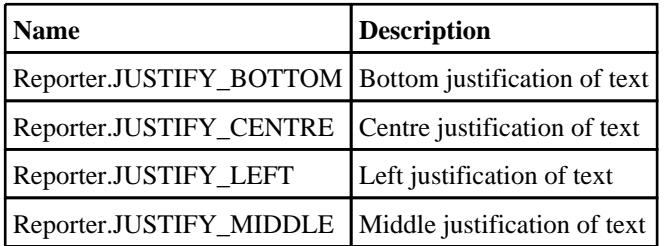

<span id="page-279-0"></span>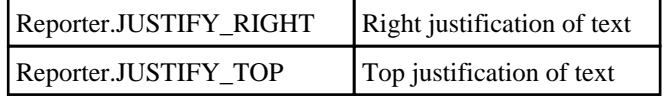

### Constants for Line cap style

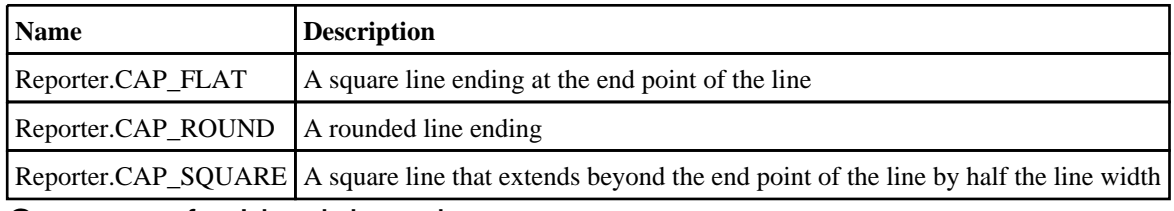

### Constants for Line join style

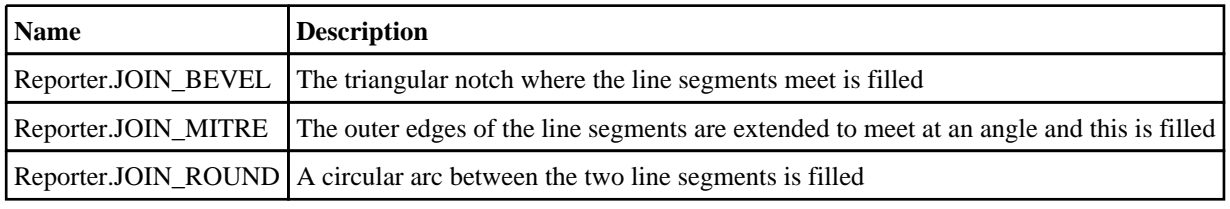

### Constants for Line style

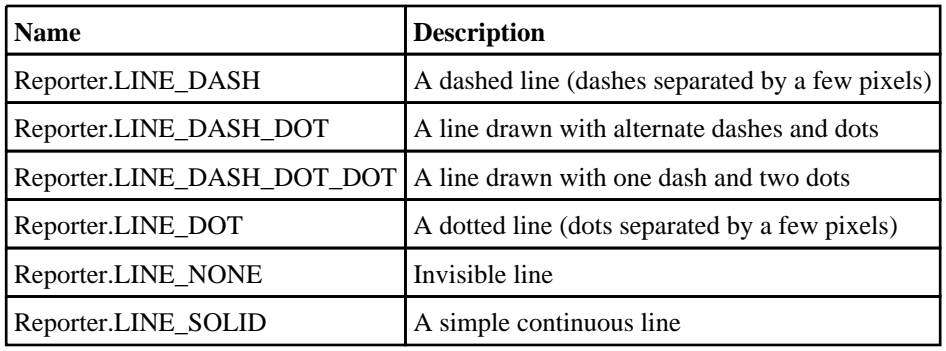

### Constants for Text style

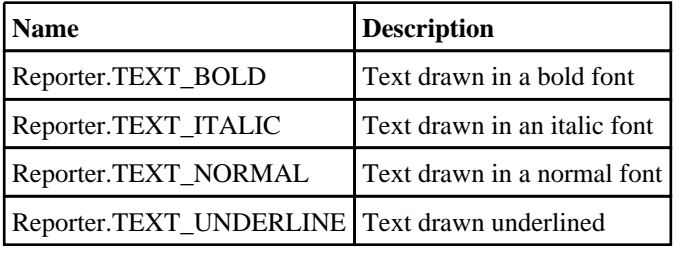

### Constants for View

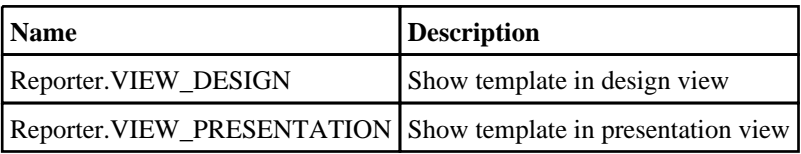

### Reporter properties

**Name Type Description**

<span id="page-280-0"></span> $\blacksquare$ 

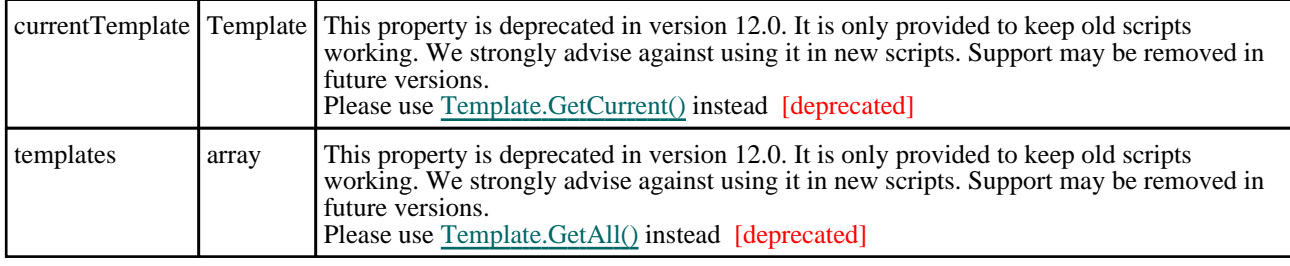

## Detailed Description

The Reporter class allows you to access constants used in REPORTER.

## <span id="page-281-0"></span>Template class

The Template class gives access to templates in Reporter. More...

### Class functions

- $GetAll()$  $GetAll()$
- [GetCurrent](#page-287-0)()

### Member functions

- $Close()$  $Close()$
- [DeletePage\(](#page-283-0)index*[integer]*)
- $\frac{\text{DeleteTemporaryVariables}}{\text{Edit Variables}(\text{title (optional)}}$
- [EditVariables](#page-284-0)(title (optional)*[string]*, message (optional)*[string]*, update (optional)*[boolean]*, variables (optional)*[array]*, columns (optional)*[constant]*)
- [ExpandVariablesInString\(](#page-285-0)string*[string]*)
- [Generate](#page-285-0)()
- [GetAllPages\(](#page-286-0))
- [GetMaster](#page-287-0)()
- [GetPage\(](#page-288-0)index*[integer]*)
- [GetVariableDescription\(](#page-288-0)name*[string]*)
- [GetVariableValue\(](#page-289-0)name*[string]*)
- [Html\(](#page-289-0)filename*[string]*)
- [Pdf\(](#page-290-0)filename*[string]*)
- [Ppt](#page-290-0)(filename*[string]*)
- [Print](#page-291-0)(printer*[string]*)
- [Save](#page-291-0)()
- [SaveAs\(](#page-292-0)filename*[string]*)
- [Update\(](#page-292-0))

### Template properties

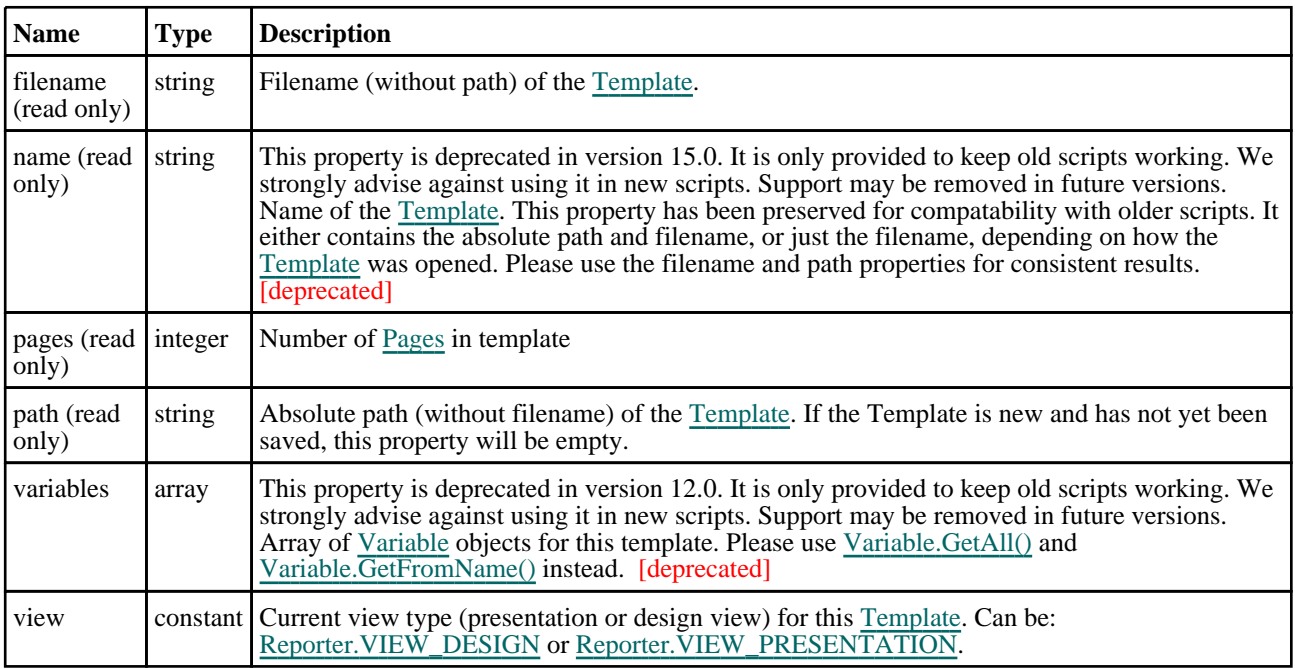

### Detailed Description

The Template class allows you to access the templates that Reporter currently has open.

Note that if you want to get a list of the current templates in Reporter you should see the [templates](#page-280-0) array in the reporter [object.](#page-277-0)

The currently active template is stored in the [currentTemplate](#page-280-0) property of the [reporter](#page-277-0) object.

### <span id="page-282-0"></span>**Constructor**

### Template(filename (optional)*[string]*)

#### **Description**

Create a new [Template](#page-281-0). The filename argument is optional. If present it is a file to open

#### Arguments

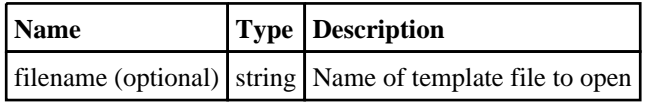

#### Return type

[Template](#page-281-0) object

#### Example

To create a new blank Template object var template =  $new$  Template();

### Details of functions

### Close()

#### **Description**

Close a template. **Note that if you call this function for a Template object, the Template data will be deleted, so you should not try to use it afterwards!**.

#### Arguments

No arguments

#### Return type

no return value

#### Example

To close template data: data.Close();

### <span id="page-283-0"></span>DeletePage(index*[integer]*)

#### **Description**

Deletes a page from a template.

#### Arguments

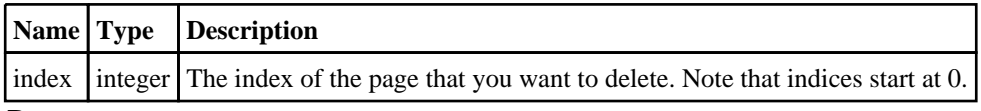

#### Return type

No return value

Example

To delete the first page of template t: t.DeletePage(0);

### DeleteTemporaryVariables()

#### **Description**

Deletes any temporary variables from a template.

#### Arguments

No arguments

#### Return type

No return value

#### Example

To delete all the temporary variables from template t: t.DeleteTemporaryVariables();

### <span id="page-284-0"></span>EditVariables(title (optional)*[string]*, message (optional)*[string]*, update (optional)*[boolean]*, variables (optional)*[array]*, columns (optional)*[constant]*)

#### **Description**

Start a dialog to edit the template variables

#### Arguments

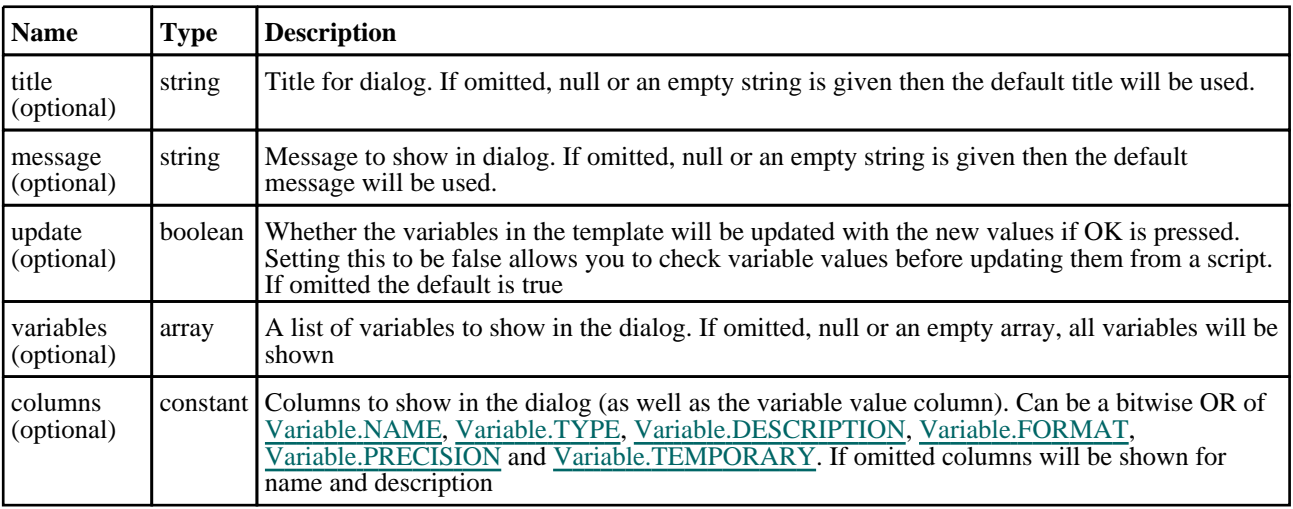

#### Return type

Object containing the variable names and values or null if cancel was pressed.

#### Example

```
To edit all of the variables in template: 
var variables = template.EditVariables();
```
To edit variables TEST and EXAMPLE in template giving a title and a message, returning the edited values but **not**  updating them in the template: var variables = template.EditVariables("Edit variables", "Type in the values", false, ["TEST", "EXAMPLE");

### <span id="page-285-0"></span>ExpandVariablesInString(string*[string]*)

#### **Description**

Replaces any variables in a string with their current values

#### Arguments

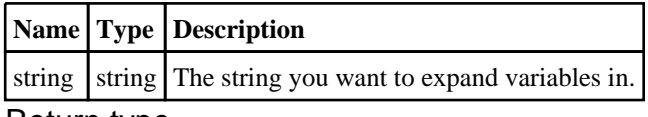

#### Return type

String (string) with variables expanded. If a variable in a string does not exist it is replaced by a blank.

#### Example

If the variable FRED in template contains the value "test", then the following var value = template.ExpandVariablesInString("This is a %FRED%");

will return "This is a test" in variable value.

### Generate()

#### **Description**

Generate a template

#### Arguments

No arguments

#### Return type

no return value

Example

To generate template data: data.Generate();

### <span id="page-286-0"></span>GetAll() [static]

#### **Description**

Get all of the open templates

#### Arguments

No arguments

#### Return type

array of [Template](#page-281-0) objects or null if no open templates

#### Example

```
To get all of the templates open in REPORTER: 
var templates = Template.GetAll();
```
### GetAllPages()

#### **Description**

Gets all of the pages from a template.

#### Arguments

No arguments

#### Return type

Array of [Page](#page-273-0) objects

#### Example

To get all of the pages from template t: var pages = t.GetAllPages();

### <span id="page-287-0"></span>GetCurrent() [static]

#### **Description**

Get the currently active template

#### Arguments

No arguments

#### Return type

[Template](#page-281-0) object or null if no active template

#### Example

```
To get the current template open in REPORTER: 
var current template = Template.GetCurrent();
```
### GetMaster()

#### **Description**

Get the master page from a template.

#### Arguments

No arguments

#### Return type

[Page](#page-273-0) object

Example

To get the master page of template t:  $var m = t.GetMaster()$ ;
### GetPage(index*[integer]*)

### **Description**

Get a page from a template.

#### Arguments

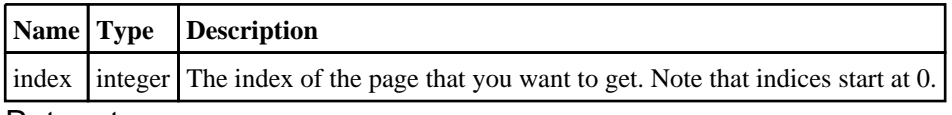

### Return type

[Page](#page-273-0) object

#### Example

```
To get the first page of template t: 
var p = t \cdot \det Page(0);
```
### GetVariableDescription(name*[string]*)

### **Description**

Get the description for a variable

### Arguments

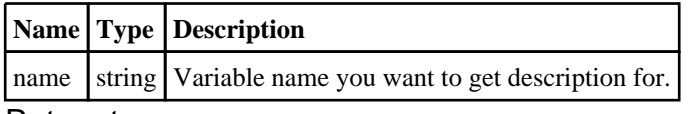

#### Return type

Variable description (string) or null if variable does not exist

```
To get description for variable FRED in template: 
var description = template.GetVariableDescription("FRED");
```
### GetVariableValue(name*[string]*)

### **Description**

Get the value for a variable

### Arguments

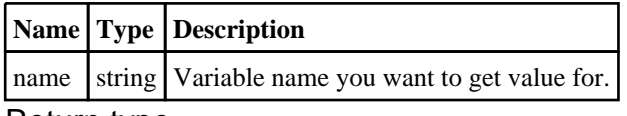

### Return type

Variable value (string) or null if variable does not exist

### Example

```
To get value for variable FRED in template: 
var value = template.GetVariableValue("FRED");
```
### Html(filename*[string]*)

### **Description**

Save a template as HTML

### Arguments

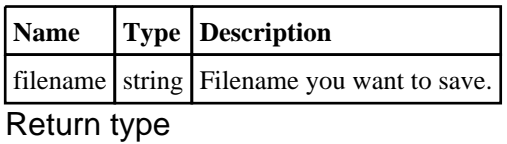

no return value

### Example

To save template data as file /data/test/template.html: data.Html("/data/test/template.html");

### Pdf(filename*[string]*)

### **Description**

Save a template as Adobe Acrobat PDF

### Arguments

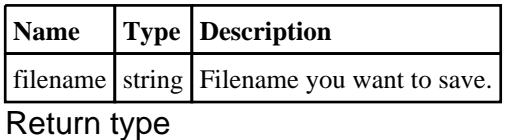

### no return value

### Example

To save template data as file /data/test/template.pdf: data.Pdf("/data/test/template.pdf");

### Ppt(filename*[string]*)

### **Description**

Save a template as PowerPoint

### Arguments

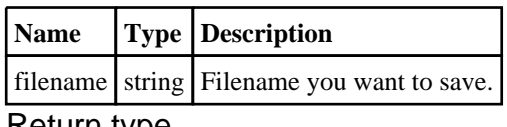

#### Return type

no return value

### Example

To save template data as file /data/test/template.pptx: data.Ppt("/data/test/template.pptx");

### Print(printer*[string]*)

### **Description**

Print template on a printer

### Arguments

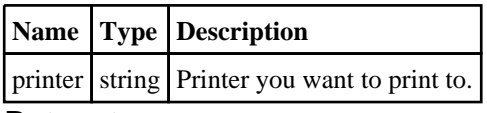

### Return type

no return value

#### Example

To print template data on printer myprinter: data.Print("myprinter");

### Save()

### **Description**

Save a template

### Arguments

No arguments

#### Return type

no return value

### Example

To save template data: data.Save();

### SaveAs(filename*[string]*)

### **Description**

Save a template/report with a new name

### Arguments

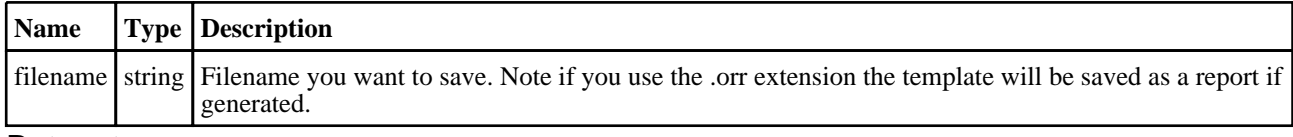

### Return type

no return value

### Example

To save template data as file /data/test/template.opt: data.SaveAs("/data/test/template.opt");

### Update()

### **Description**

Update/redraw a template

#### Arguments

No arguments

### Return type

no return value

#### Example

To update template data: data.Update();

## <span id="page-293-0"></span>Window class

The Window class gives access to windows for a graphical user interface. More...

### Class functions

- [Error](#page-294-0)(title*[string]*, error*[string]*, buttons (optional)*[constant]*)
- [GetDirectory\(](#page-294-0)initial (optional)*[string]*)
- [GetFile](#page-295-0)(extension (optional)*[string]*, allow new (optional)*[boolean]*, initial (optional)*[string]*)
- [GetFiles\(](#page-295-0)extension (optional)*[string]*)
- 
- 
- 
- 
- 
- 
- GetNumber(title[string], message[string])<br>GetOptions(title[string], message[string])<br>GetOptions(title[string], message[string], options[array of objects])<br>GetString(title[string], message[string])<br>Information(title[string]

## Window constants

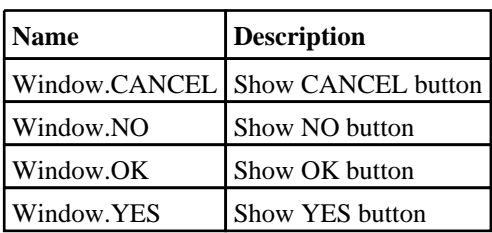

### Detailed Description

The Window class is used to define several standard windows that can be used to read data, give messages and provide feedback

### <span id="page-294-0"></span>Details of functions

### Error(title*[string]*, error*[string]*, buttons (optional)*[constant]*) [static]

### **Description**

Show an error message in a window.

### Arguments

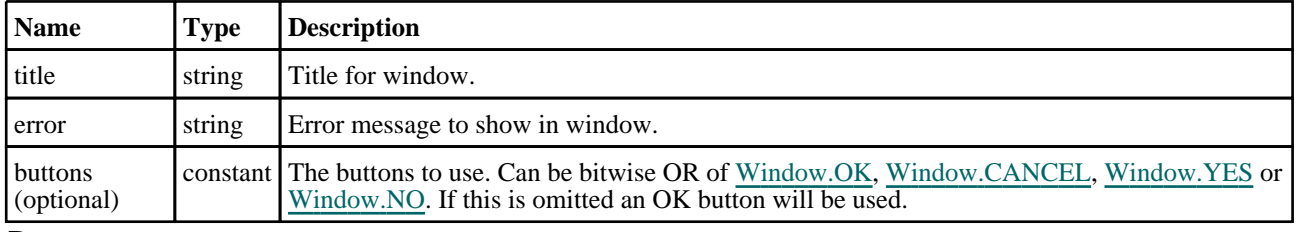

#### Return type

Button pressed

### Example

```
To show error Critical error!\nAbort? in window with title Error with Yes and No buttons: 
var answer = Window.Error("Error", "Critical error!\nAbort?", Window.YES | 
Window.NO);
if (answer == Window.YES) Exit();
```
### GetDirectory(initial (optional)*[string]*) [static]

### **Description**

Map the directory selector box native to your machine, allowing you to choose a directory.

### Arguments

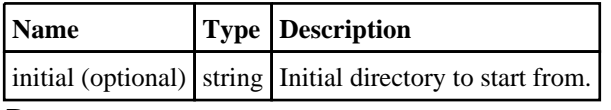

### Return type

directory (string), (or null if cancel pressed).

```
To select a directory: 
var dir = Window.GetDirectory();
```
### <span id="page-295-0"></span>GetFile(extension (optional)*[string]*, allow new (optional)*[boolean]*, initial (optional)*[string]*) [static]

### **Description**

Map a file selector box allowing you to choose a file. See also Window.GetFiles()

### Arguments

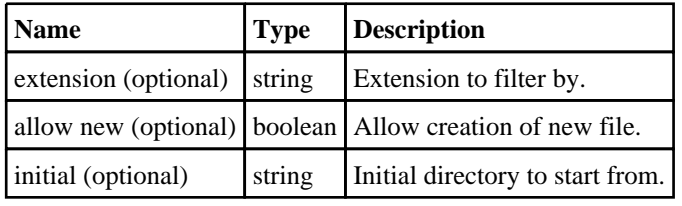

### Return type

filename (string), (or null if cancel pressed).

### Example

```
To select a file using extension '.key': 
var file = Window.GetFile("key");
```
### GetFiles(extension (optional)*[string]*) [static]

### **Description**

Map a file selector box allowing you to choose multiple files. See also Window.GetFile()

### Arguments

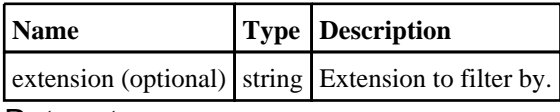

#### Return type

Array of filenames (strings), or null if cancel pressed.

```
To select multiple files using extension '.key': 
var files = Window.GetFiles(".key");
```
### <span id="page-296-0"></span>GetInteger(title*[string]*, message*[string]*) [static]

### **Description**

Map a window allowing you to input an integer. OK and Cancel buttons are shown.

### Arguments

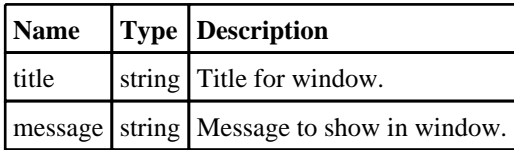

#### Return type

value input, (or null if cancel pressed).

### Example

To create an input window with title *Input* and message *Input integer* and return the value input: var value = Window.GetInteger("Input", "Input integer");

### GetNumber(title*[string]*, message*[string]*) [static]

### **Description**

Map a window allowing you to input a number. OK and Cancel buttons are shown.

#### Arguments

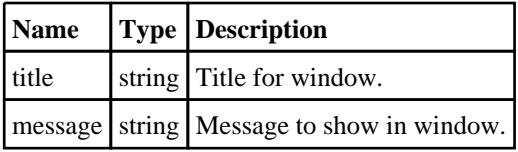

#### Return type

value input, (or null if cancel pressed).

```
To create an input window with title Input and message Input number and return the value input: 
var value = Window.GetNumber("Input", "Input number");
```
### <span id="page-297-0"></span>GetOptions(title*[string]*, message*[string]*, options*[array of objects]*) [static]

### **Description**

Map a window allowing you to input various options. OK and Cancel buttons are shown.

### Arguments

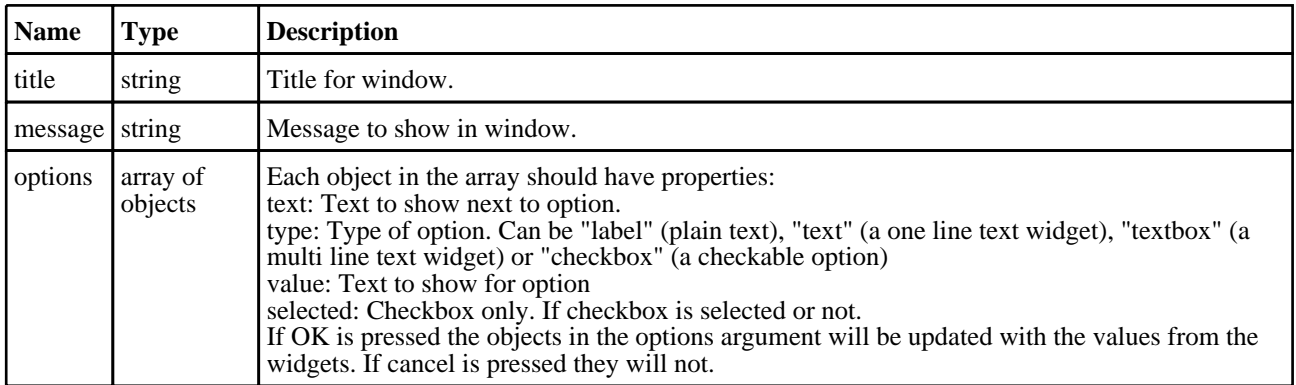

### Return type

false if cancel pressed, true if OK pressed.

```
To create a window with title Options , message Please give the options with label, text, textbox and checkbox widgets: 
var options = [
                    { text:"Label example", type:"label", value:"banana" },
                    { text:"Text example", type:"text", value:"single line of text" 
},
```

```
{ text:"Textbox example", type:"textbox", 
value:"Multiple\\nlines\\nof\\ntext" },
                 { text:"Checkbox example", type:"checkbox", value:"Do this?", 
selected:true
               ];
ok = Window.GetOptions("Options", "Please give the options", options);
```
### <span id="page-298-0"></span>GetString(title*[string]*, message*[string]*) [static]

### **Description**

Map a window allowing you to input a string. OK and Cancel buttons are shown.

### Arguments

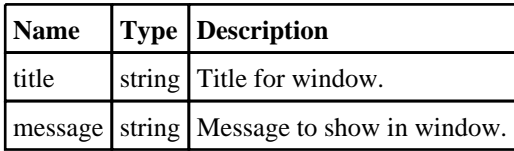

#### Return type

value input, (or null if cancel pressed).

### Example

To create an input window with title *Input* and message *Input string* and return the value input: var value = Window.GetString("Input", "Input string");

### Information(title*[string]*, info*[string]*, buttons (optional)*[constant]*) [static]

### **Description**

Show information in a window.

### Arguments

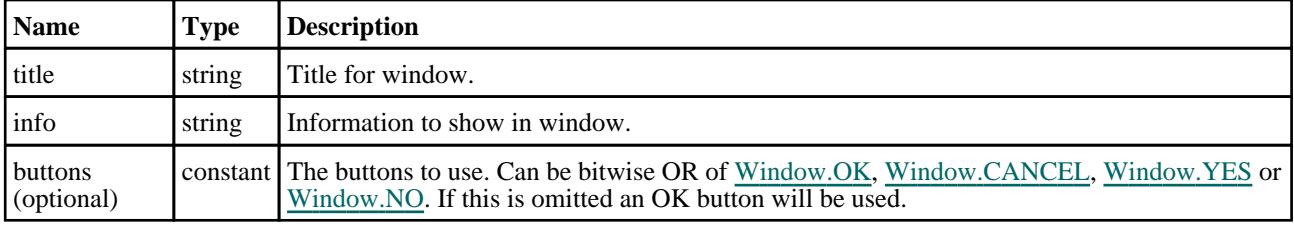

### Return type

Button pressed

```
To show information Information in window with title Example with OK and Cancel buttons: 
var answer = Window.Information("Example", "Information", Window.OK | 
Window.CANCEL);
if (answer == Window.CANCEL) Message("You pressed the Cancel button");
```
### <span id="page-299-0"></span>Message(title*[string]*, message*[string]*, buttons (optional)*[constant]*) [static]

### **Description**

Show a message in a window.

#### Arguments

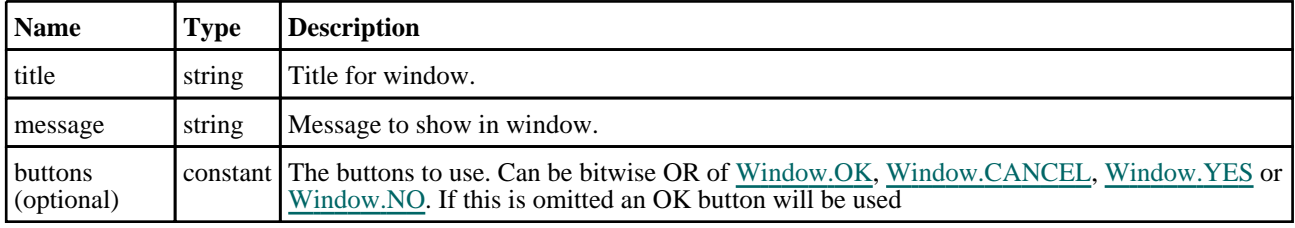

#### Return type

Button pressed

### Example

```
To show message Press YES or NO in window with title Example with YES and NO buttons: 
var answer = Window.Message("Example", "Press YES or NO", Window.YES | 
Window.NO);
if (answer == Window.NO) Message("You pressed No");
```
### Question(title*[string]*, question*[string]*, buttons (optional)*[constant]*) [static]

### **Description**

Show a question in a window.

### Arguments

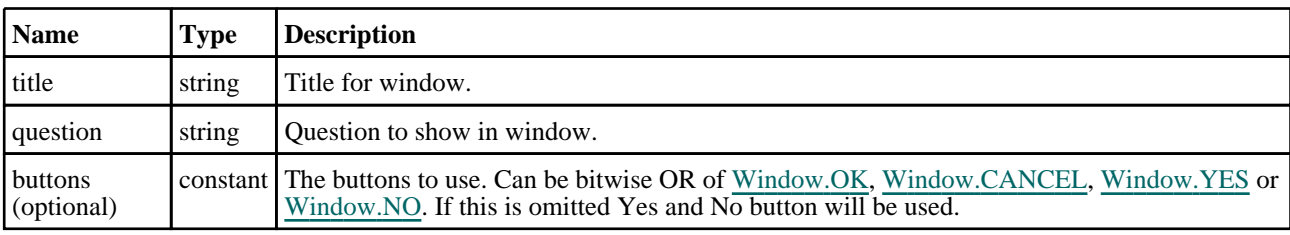

#### Return type

Button pressed

```
To show question Do you want to continue? in window with title Question: 
var answer = Window.Question("Question", "Do you want to continue?");
if (answer == Window.NO) Message("You pressed No");
```
### <span id="page-300-0"></span>Warning(title*[string]*, warning*[string]*, buttons (optional)*[constant]*) [static]

### **Description**

Show a warning message in a window.

#### Arguments

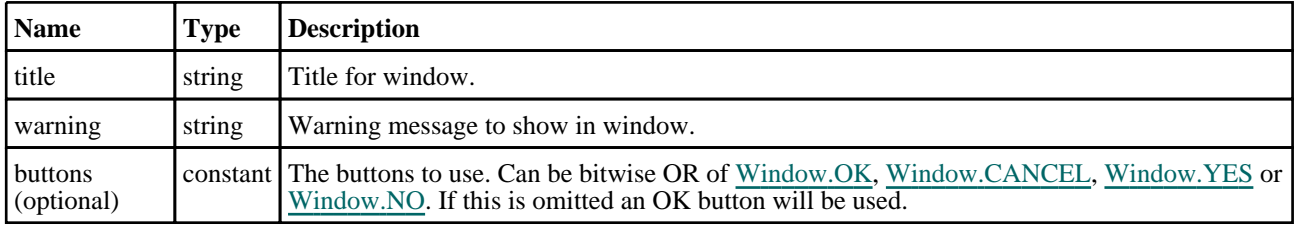

### Return type

Button pressed

### Example

To show warning *Title is blank\nSet to ID?* in window with title *Warning* with Yes and No buttons:

var answer = Window.Warning("Warning", "Title is blank\nSet to ID?", Window.YES | Window.NO);

if (answer == Window.NO) Message("You pressed No");

## <span id="page-301-0"></span>Variable class

The Variable class gives access to variables in Reporter. [More...](#page-302-0)

### Class functions

- [GetAll](#page-303-0)(template*[[Template](#page-281-0)]*)
- [GetFromName](#page-303-0)(template*[[Template\]](#page-281-0)*, name*[string]*)

### Member functions

• [Remove](#page-304-0)()

### Variable constants

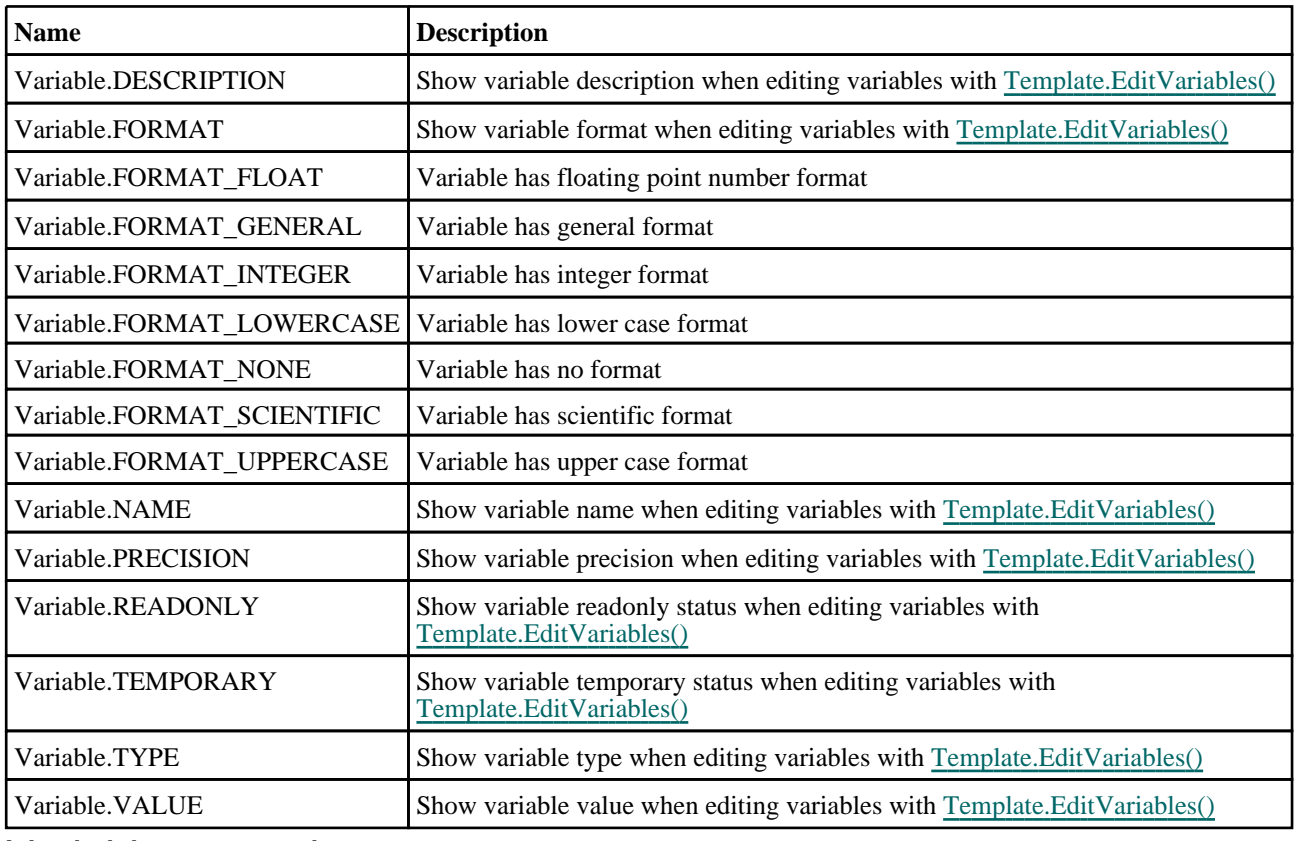

### Variable properties

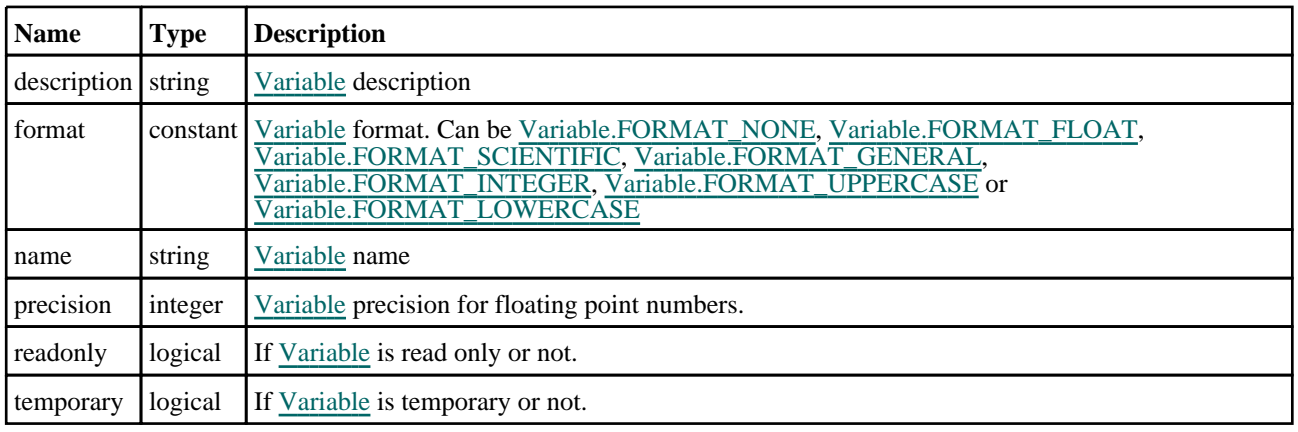

<span id="page-302-0"></span>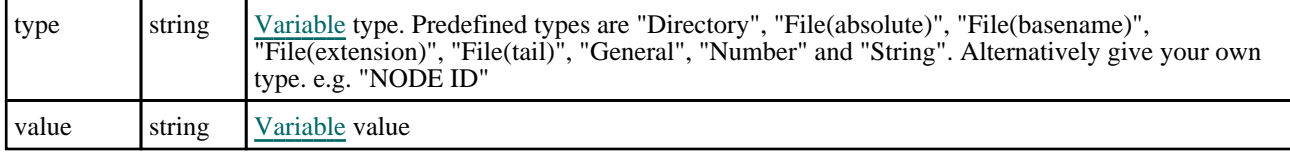

### Detailed Description

The Variable class allows you to access the name, description and value of a variable inside Reporter. Note that if you want to get a list of the variables used in a [Template](#page-281-0) you should see the [variables](#page-281-0) array in the Template [object.](#page-281-0)

The [name](#page-301-0), [description](#page-301-0) and value properties give access to the variable name, description and value respectively.

### **Constructor**

## Variable(template*[Template]*, name*[string]*, description (optional)*[string]*, value (optional)*[string]*, type (optional)*[string]*, readonly (optional)*[boolean]*, temporary (optional)*[boolean]*)

### **Description**

Create a new [Variable.](#page-301-0) The template and name arguments MUST be given, all others are optional

### **Arguments**

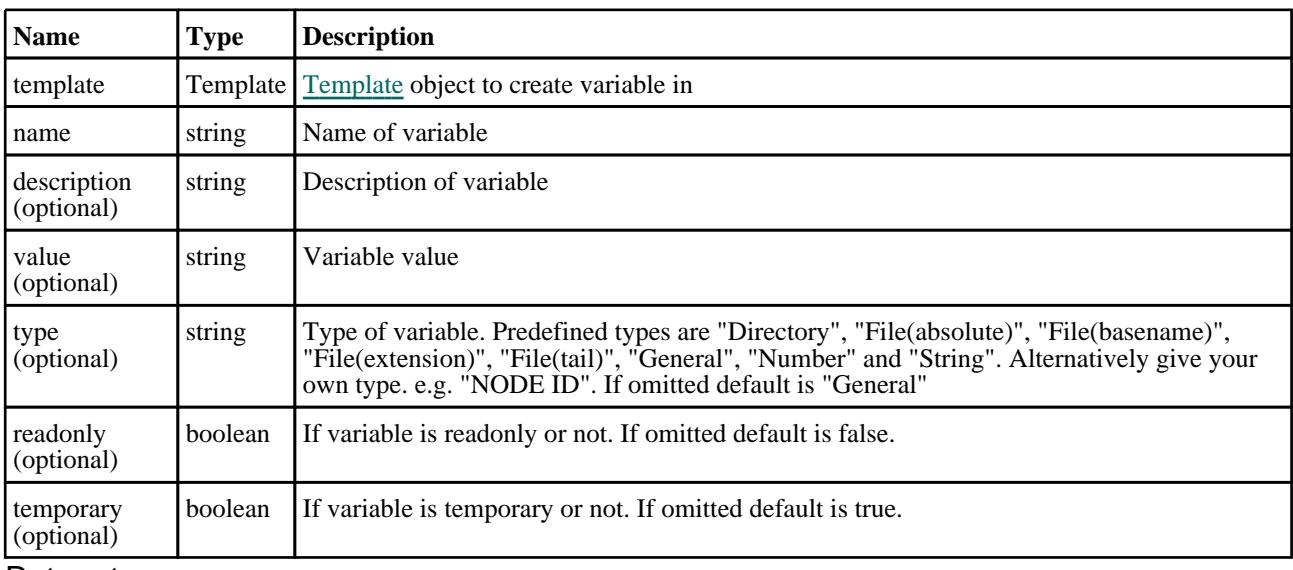

### Return type

#### [Variable](#page-301-0) object

### Example

To create a new Variable object called TEST with description 'test variable', type of "Number" and value '10' which is not readonly for template, templ var variable = new Variable(templ, "TEST", "test variable", "10", , "Number",

false);

### <span id="page-303-0"></span>Details of functions

### GetAll(template*[\[Template](#page-281-0)]*) [static]

### **Description**

Returns an array of Variable objects for all of the variables in a [Template.](#page-281-0)

### Arguments

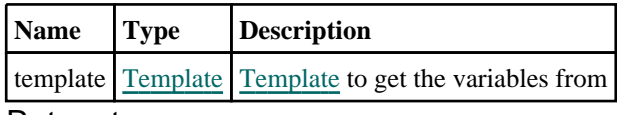

#### Return type

Array of [Variable](#page-301-0) objects

#### Example

```
To get all the variables in template t: 
var v = \text{Variable.GetAll}(t);
```
### GetFromName(template*[[Template\]](#page-281-0)*, name*[string]*) [static]

### **Description**

Returns the Variable object for a variable name.

### Arguments

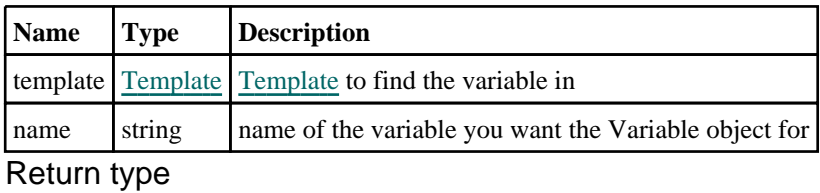

[Variable](#page-301-0) object (or null if variable does not exist)

```
To get the Variable object for variable EXAMPLE in template t: 
var v = \text{Variable.GetFromName}(t, "EXAMPLE");
```
### <span id="page-304-0"></span>Remove()

### **Description**

Remove a variable **Note that if you call this function for a Variable object, the Variable data will be deleted, so you should not try to use it afterwards!**.

#### Arguments

No arguments

### Return type

no return value

#### Example

To remove variable data: data.Remove();

## E. Writing external programs/scripts

Programs or scripts for REPORTER that do some external function can be written in any language. It is up to you if you prefer to use a scripting language such as Perl, Python, Tcl etc or a compiled language such as C or Fortran.

Anything which a program prints to stdout (standard output) will be returned to REPORTER (the one exception to this is returning variables which is described below)

### Returning variables from programs

To return a variable back to REPORTER output a line that take the form

VAR <NAME> VALUE="<value>" DESCRIPTION="<description>" or VAR <NAME> VALUE="<value>"

It will not inserted into the report as text but will be used to create a variable. See [section](#page-103-0) 4.4 for more details.

## Accessing existing variables in REPORTER

If you only want to use one or two variables from REPORTER then they can be passed as arguments to your program. However, if you want to access a lot of variables (or print all the variables to a file) this would not be possible.

To overcome this, REPORTER adds an extra argument to every program that it runs. This extra argument is a filename which contains lines of the form:

VAR <NAME> VALUE="<value>" DESCRIPTION="<description>"

You can read this file and pick up all the variables from REPORTER.

### Example perl program to read variables file from REPORTER

```
The following example shows how you could read this file.
# Skeleton REPORTER Perl script showing extraction of variables fed to program
# The variable file REPORTER generates will be the LAST argument
#
# Variables are stored in a hash '%vars', each entry in the hash contains
# {value} and {description}.
#
# e.g. If REPORTER has a variable 'FRED' with value '1' and description
# 'Example variable' you can get at the variable value and description using:
#
# $vars{FRED}->{value}
# $vars{FRED}->{description}
#
# Arguments
# =========
# 1: Variables file
#
# Miles Thornton 23/5/2002
#
\text{Fvars} = ();
if ($#ARGV >= 0)
{
    open (VAR, "< $ARGV[$#ARGV]") or die "Error: Cannot open variable file";
    while ( <VAR> )
    {
        chomp;
        &get_var_from_string($_);
    }
}
else
{
    die "Error: No variable file on the command line\n";
```

```
}
#########################################################
# START OF YOUR PROGRAM
#
# e.g. loop over variables and save them to a file
open (SAVE, "> varfile") or die "Error: Cannot open variables file";
foreach $var (sort keys %vars)
{
     print SAVE "Variable $var value=$vars{$var}->{value} ",
                     "desc=\{\sqrt{\ar} - \{\text{description}\}\n\};
}
close (SAVE);
# END OF YOUR PROGRAM
#########################################################
exit;<br># =
    # ===================
sub get_var_from_string<br># ====================
     ==================
#
# Tries to read a variable from the variable file
#
{
     my $string = shift;
     my ($var, $val, $desc);
     if ($string = ~ /VAR\s+ (\w+) \s+VALU E\ s* = \ s*['"]'.*? ['"]\ s*DESCRIPTION\s * = \s * ['"](. * ?)['"]
                          \mathbf{x}{
           $var = $1;$val = $2;3desc = 53;}
     elsif ($string =~ /VAR\s+(\w+)\s+
                               DESCRIPTION\s*=\s*['"](.*?)['"]\s*
                               VALUE\s*=\s*['"](.*?)['"]
                               (x){
           $var = $1;$val = $3;\text{SG} = $2;}
     elsif ($string =~ /VAR\s+(\w+)\s+
                                VALUE\succeq s*=\succeq'['"](.*?)['"]
                               (x){
           $var = $1;$val = $2;\text{Sdesc} = \text{undef};}
     if ($var)
      {
           $var = uc ($var);\sqrt{3} \ar = \frac{s}{\sqrt{s}} / \sqrt{g};
           if (exists $vars{$var})
           {
                 $vars{var} - {}value$ = $val;\{vars\} \{vars\} \} ->\{description\} = \{desc;
           }
           else
           \{my \frac{1}{2} \frac{1}{2} \frac{1}{2} \frac{1}{2} \frac{1}{2} \frac{1}{2} \frac{1}{2} \frac{1}{2} \frac{1}{2} \frac{1}{2} \frac{1}{2} \frac{1}{2} \frac{1}{2} \frac{1}{2} \frac{1}{2} \frac{1}{2} \frac{1}{2} \frac{1}{2} \frac{1}{2} \frac{1}{2} \frac{1}{2} \frac{1}{2}$variable->\{value\} = $val;$variable->{} \{description\} = $desc;\frac{1}{5} \text{vars} \{ \text{vars} \} = \frac{1}{5} \text{vari} \text{label}}
     }
}
```
### Example program: Extracting the smallest timesteps (Text output)

These programs/scripts are designed to extract from the OTF file the 5 elements with the smallest timesteps, and write out the data as text to the standard output. They also output the smallest timestep as a REPORTER variable called **TIMESTEP**. Note that these programs/scripts are only simple examples and as such don't have all the necessary error checking that should be included.

They work by searching the OTF file for the text string "100 smallest timesteps" which appears towards the end of the model initialization section, and then reading in relevant element data from this list. An example of this section of an OTF file is shown below. The one argument for this program/script is the OTF filename (for example tube2.otf).

The LS-DYNA time step size should not exceed 0.133E-05 to avoid contact instabilities. If the step size is

bigger then scale the penalty of the offending surface. 0 t 0.0000E+00 dt 0.00E+00 flush i/o buffers

100 smallest timesteps ----------------------

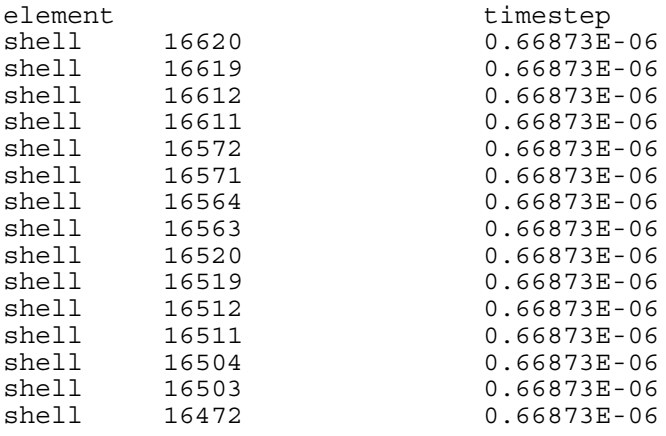

Example programs to extract the data are shown in 4 languages:<br> $\bullet$  C

- 
- $\overline{C}$  shell [script](#page-309-0)
- • [Fortran](#page-309-0)
- • [Perl](#page-310-0)

### C program/script

```
#include <stdio.h>
#include <stdlib.h>
#include <string.h>
#define MAX_LEN 257
int main(int argc, char *argv[])
{
    char line [MAX LEN], *ptr;
    int c, i, 1, \bar{n} = 5;float t, tmin;
    FILE *fp;
    if (\text{argc} < 2){
         printf("No otf filename\n");
         exit(0);}
    if ( (fp = fopen(argv[1], "r")) = = NULL)
    {
         printf("Cannot open otf file %s\n", argv[1]);
         exit(0);}
    while (fgets(line, MAX LEN, fp))
    {
        if (strstr(line, "smallest timesteps"))
        {
              sscanf(line, "%d", &n);
              if (n > 5) n = 5;
              tmin = 1.0e+20;
```

```
fgets(line, MAX_LEN, fp);
              fgets(line, MAX_LEN, fp);
              for (i=0; i<n; \overline{i}++){
                   fgets(line, MAX_LEN, fp);
                   printf ("%s", line);
/* Remove any trailing characters */
                   1 = 5trlen(line) - 1;
                   while ( (c = line[1]) == ' ' | c=='\n' | c=='\n' | c=='\n' | c=='\n' | c=='\n' |1--;line[1+1] = ' \ 0';
/* Find start of number */
                   l = strlen(line) - 1;while ( (c = line[1]) := ' '')1--;ptr = \&line[1];
                   sscanf(ptr, "%e", &t);
                   if (t < \text{tmin})tmin = t;}
             \text{print} ("VAR TIMESTEP VALUE=\"%e\"\n", tmin);
             exit(0);}
    }
    fclose(fp);
}
```
### C Shell program/script

```
#!/bin/csh -f
#
# Script to extract the 5 smallest timesteps from otf file
#
# Arguments: 1: otf filename
# Test to see if there is an argument
if ($#argv < 1) then
    echo "No otf filename";
    exit;
endif
# test to see if the otf file exists
if ( | (-e \text{ Sary}[1]) ) then
   echo "otf file $argv[1] does not exist";
   exit;
endif
# Use awk to extract the timesteps<br>awk '/smallest timesteps/ {
                                               # search for smallest timestep \setminusn = $1;<br>
q = q = 1 = \frac{1}{q} = \frac{1}{q} = \frac{1}{q} = \frac{1}{q} = \frac{1}{q} = \frac{1}{q} = \frac{1}{q}getline; \hskip1cm # skip a line \bar{\setminus}getline; # skip a line \
                      if (n > 5) n = 5; # limit to 5 timesteps \
                      t = 1.0e+20; # initialise smallest timestep \<br>for (i=0; i<n; i++) # loop over lines \
                                               # loop over lines \setminus\{ # \setminusgetline; # read the line \
                      print \zeta0; # print it \
                       If ($NF < t) t = $NF; # save timestep if smaller \<br># than current smallest \
                                                 than current smallest \setminus\} # \
 END \{ # \setminusprintf ("VAR TIMESTEP VALUE=\"%e\"\n", t); # Print smallest timestep \nn \text{\mid{math}}}$
     \} # \
  ' $argv[1]
Fortran program/script
\Gamma
```

```
character*80 fname,line
integer elemno(5)
real timestep(5)
```

```
n=iargc(1)
c
c Read in model name argument
c
      call getarg(1,fname) 
\mathcal{C}c Open model OTF file
c
      open (unit=25, file=fname, status='old')
c
c Scan file for line with the text string 
c " 100 smallest timesteps"
c
 10 continue
      read (25,'(a)',end=900) line
      if (line(1:23).eq.' 100 smallest timesteps') then
         goto 20
      else
         goto 10
      endif
c
c Read in but ignore next 2 lines of data
\frac{c}{20}continue
      read(25, * )read(25,*)
\Gammac Read in the element no. and timestep data
c from the next five lines 
\Gamma101 format(i10)
102 format(e23.0)
c
      do 30 i=1,5
       read (25,'(a)') line
       read (line(7:16),101) elemno(i)
       read (line(20:42),102) timestep(i)30 continue
c
c Write out the data as a text output
c
 201 format (2x,i9,5x,e11.5)
\Gammawrite (*,*) ' Element No. Timestep '
      do 40 i=1,5write (*, 201) elemno(i), timestep(i)
 40 continue
c
c Also write out the smallest timestep as
c REPORTER variable
c
 301 format ('VAR TIMESTEP VALUE="',e11.5,'"')
      write(*,301) timestep(1) 
      goto 999
c<br>900
      write(*,*) 'End of file reached'
c<br>999
      continue
      stop
      end
\Gamma
```
### Perl program/script

```
# Perl Script to extract the 5 smallest timesteps from otf file
#
# Arguments: 1: otf filename
use strict;
# Test to see if there is an argument
if ($#ARGV < 0)
{
```

```
print "No otf filename\n";
     exit;
}
# test to see if the otf file exists
if ( !(-e $ARGV[0]) )
\overline{\{}print "otf file $ARGV[0] does not exist\n";
     exit;
}
open (OTF, "< $ARGV[0]");
my $n;
my $t = 1.0e+20;
while ( <OTF>)
{
     if \left(\frac{1}{d+1}\right) smallest timesteps/)
     {
            \sin = 51;if (\$n > 5) \{ \$n = 5; \}<OTF>;
           <OTF>;
           for (my \, \xi = 0; \, \xi \, i < \xi n; \, \xi \, i++){
                \zeta = <OTF>;
                 \bar{\text{print}} $ ;
                 my \text{ } \text{\#} = \text{split};
                 if ($f[$#f] < $t) { $t = $f[$#f]; }
           }
           print "VAR TIMESTEP VALUE=\"$t\"\n";
           exit;
      }
}
close (OTF);
```
# F. Unicode support

REPORTER has basic unicode (i.e. non-latin characters) support. This means that if you have the appropriate language kit and fonts installed on your computer you can input and use European accented, Japanese, Korean and Chinese characters. On Windows you can input unicode characters using the normal IME (global Input Method Editor).

The XML format that REPORTER uses to save files supports unicode.

As Japanese, Korean and Chinese have many common ideographs, but these may have different appearances depending on the font there is a preference in REPORTER which allows you to set the default language you want to use, reporter\*cjk\_default\_which can be either Chinese, Japanese or Korean.

Note that although REPORTER has unicode support, currently D3PLOT, T/HIS and LS-DYNA do not so you should not use unicode characters in filenames.

## F.1 Output formats that support unicode

Currently only text objects and table headers can be output with unicode characters.

### HTML

Unicode is fully supported in the HTML written by REPORTER. To view the HTML a user needs the appropriate fonts installed.

### PowerPoint and vba

Unicode is fully supported in the powerPoint and visual basic files written by REPORTER (as long as the appropriate language pack(s) are installed).

### **PDF**

The PDF files created by REPORTER do not embed the fonts used in the document. However, newer versions of the acrobat reader will automatically detect that the document uses a Chinese, Japanese or Korean font and prompt the user to download the necessary fonts.

There are two preferences which affect what fonts are used in pdf files:

Firstly for Japanese the preference reporter\*japanese\_font indicates what font should be used for Japanese characters. It can be 'Kozuka Mincho Pro' (a serif font) or 'Kozuka Gothic Pro' (a sans serif font). The default is 'Kozuka Gothic Pro'.

For Chinese the preference reporter\*chinese\_characters indicates if traditional or simplified characters should be used. It can be Traditional or Simplified. the default is Traditional.

## Installation organisation

The version 15 installation can be customised to try and avoid a number of issues that often occur in large organisations with many users.

• Large organisations generally imply large networks, and it is often the case that the performance of these networks can be intermittent or poor, therefore it is common practice to perform an installation of the software on the local disk of each machine, rather then having a single installation on a remote disk.

This avoids the pauses and glitches that can occur when running executable files over a network, but it also means that all the configuration files in, or depending upon, the top level "Admin" directory have to be copied to all machines and, more to the point, any changes or additions to such files also have to be copied to all machines.

• In larger organisations the "one person per computer" philosophy may not apply, with the consequence that users will tend to have a floating home area on a network drive and may not use the same machine every day.

This is not usually a problem on Linux where the "home" directory is tied to the login name not the machine. However on Windows platforms it means that %USERPROFILE%, which is typically on the local C drive of a machine, is not a good place to consider as "home" since it will be tied to a given computer, therefore a user who saves a file in his home directory on machine A may not be able to access it from machine B.

• In a similar vein placing large temporary files on the /tmp partition (Linux) or the C: drive (Windows) may result in local disks becoming too full, or quotas exceeded.

This section gives only a brief summary of the installation organisation, and you should refer to the separate Installation Guide if you want to find out more about the details of installation, licensing, and other related issues.

## Version 15.0 Installation structure

In version 15.0 the option is provided to separate a top-level 'administration' directory from the 'installation' one where the executables are located.

For large installations on many machines this allows central configuration and administration files to exist in one place only, but executables to be installed locally on users' machines to give better performance. Version 15.0 also allows the following items to be configured

- The location for user manuals and other documentation.
- The definition of a user's home directory.<br>• The definition of the temporary directory.
- The definition of the temporary directory for scratch files.

In addition parsing of the 'oa\_pref' (preferences) file will now handle environment variables, so that a generic preference can be configured to give a user-specific result, and preferences may be 'locked' so that those set at the administration level cannot be changed by users.

These changes are entirely optional, and users performing a simple installation on a single machine do not need to make any changes to their existing installation practice.

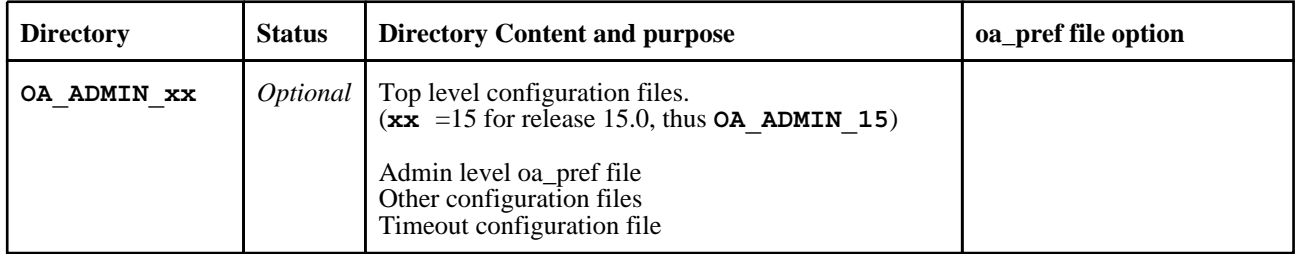

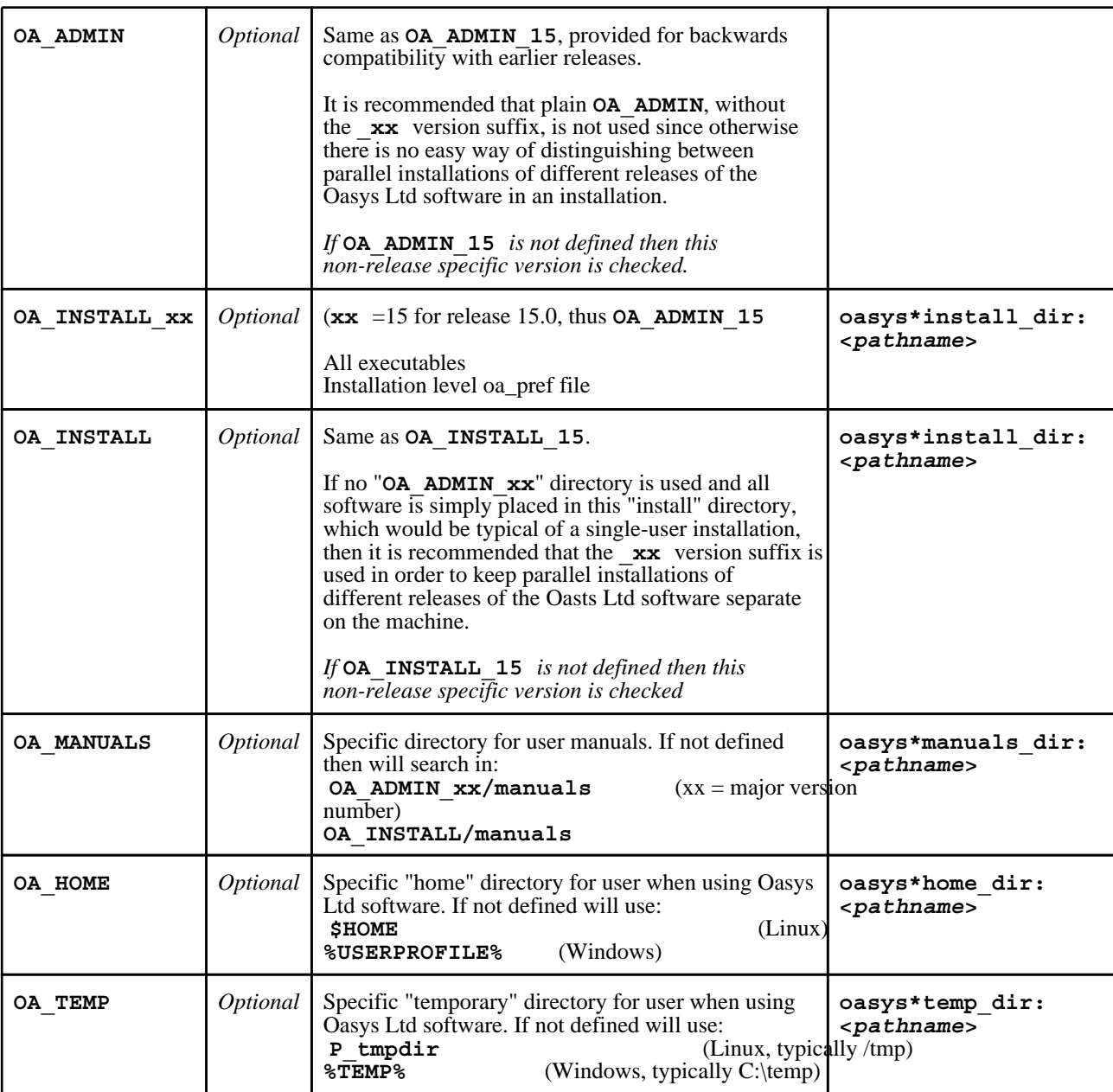

It will be clear from the table above that no Environment variables have to be set, and that all defaults will revert to pre-9.4 behaviour. In other words users wishing to keep the status quo will find behaviour and layout unchanged if they do nothing.

#### **OA\_INSTALL\_XX**

Previously the software used the **OA\_INSTALL** (renamed from **OASYS**) environment variable to locate the directory the software was installed in.

- On Windows this is no longer required as the software can work out its own installation directory. As this environment variable is no longer required it is recommended that it is removed from machines it is currently set on as in some cases where more than one version has been installed in different directories it can cause problems.
- On LINUX systems the "oasys\_15" script that starts the SHELL automatically sets this Environment Variable and passes it to any application started from the SHELL. If you run applications directly from the command line and bypass the SHELL then you should set **OA\_INSTALL\_XX** so that the software can locate manuals and other required files.

#### **OA\_ADMIN\_XX**

Users wishing to separate configuration and installation directories will be able to do so by making use of the new top level **OA\_ADMIN\_xx** directory.

### Installation Examples

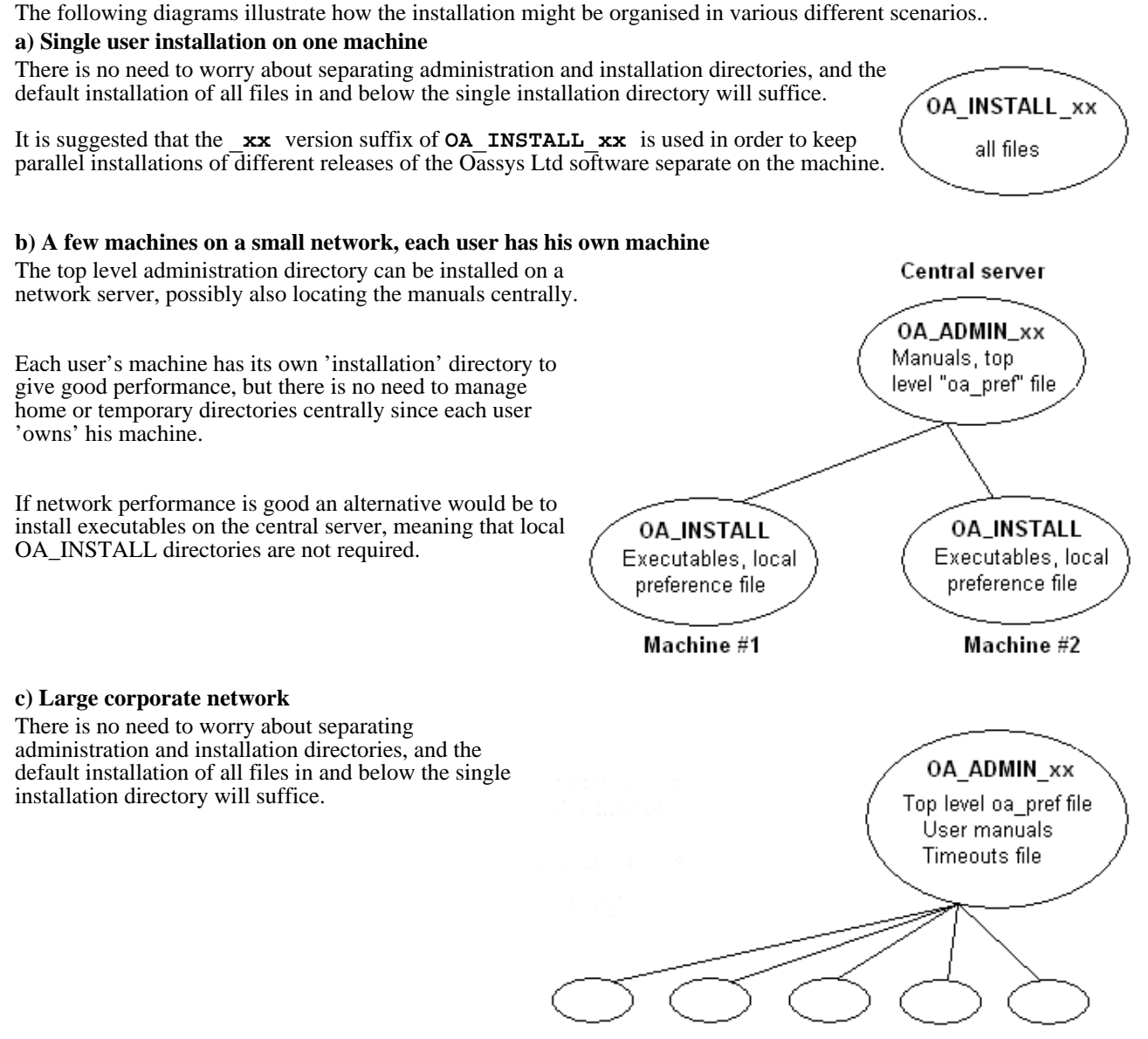

Many machines, each with OA\_INSTALL

### Dynamic configuration using the top level oa\_pref file.

A further improvement is that all environment variables below **OA\_ADMIN\_xx** may either be set explicitly, or dynamically using the options in the oa\_pref file at the top **OA\_ADMIN\_xx** level. This permits parallel installations of different versions of the software to co-exist, with only the top level administration directory names being distinct. For example:

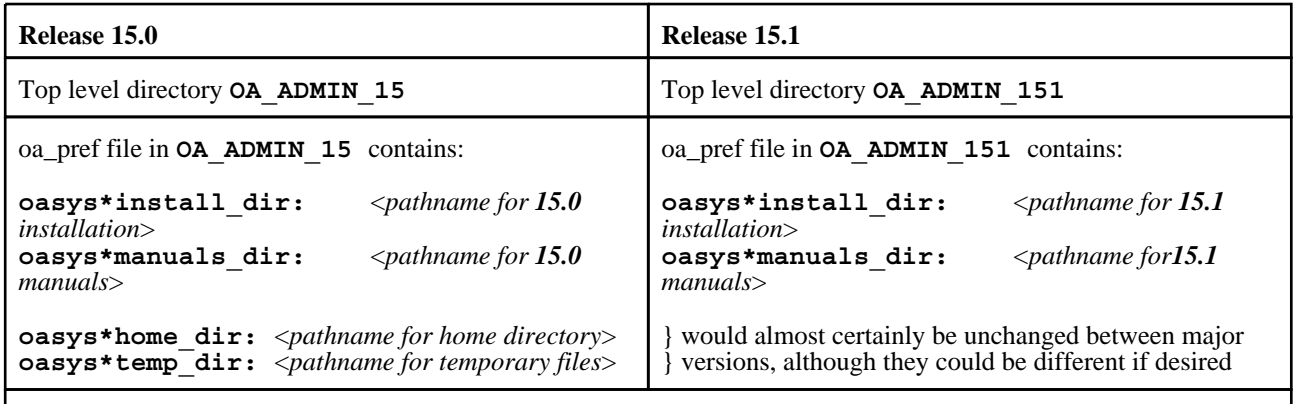

Pathnames in the oa\_pref file may contain environment variables which will be resolved before being applied.

### The hierarchy of oa\_pref file reading

It will be clear from the above that in a large installation the "oa\_pref" files have a significant role. Each piece of software reads them in the following order:

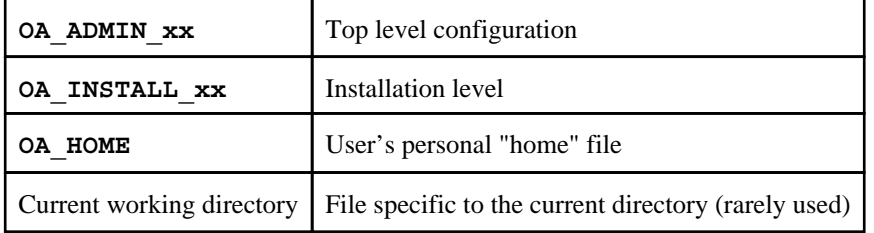

The rules for reading these files are:

- If a given directory does not exist, or no file is found in that directory, then no action is taken. This is not an error.
- A more recently read definition supersedes one read earlier, therefore "local" definitions can supersede "global" ones (unless it was locked ).
- If two of more of the directories in the table above are the same then that file is only read once from the first instance.

### Locking Preference Options

From version 9.4 onwards preference options can be locked. If a preference option is locked in a file then that preference option will be ignored in any of the subsequent preference files that are read.

Therefore by locking a preference in a top-level file in the hierarchy above, eg in **OA\_ADMIN\_xx**, and then protecting that file to be read-only, an administrator can set preferences that cannot be altered by users since any definitions of that preference in their private oa\_pref files will be ignored.

Preferences are locked by using a hash (#) rather than an asterisk (\*) between the code name and the preference string. For example:

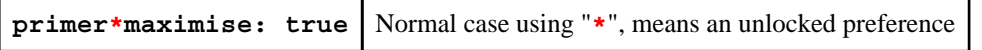

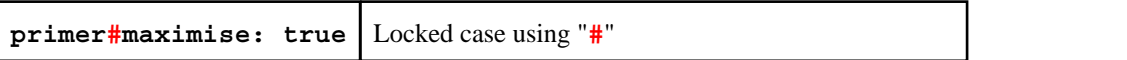

These changes may be made either by editing the file manually, or by using the preferences editor.